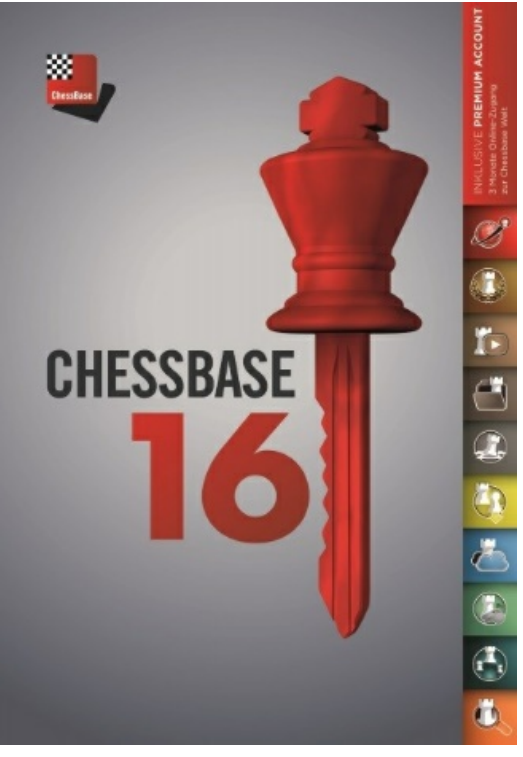

# **ChessBase 16**

Traducción al Español: Ivan Anticevic ([ianticevic@gmail.com](mailto:ianticevic@gmail.com)) Presidente Club de Ajedrez "ALFIL NEGRO", Ovalle, Chile

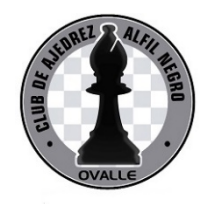

 $\frac{1}{\sqrt{2}}$ 

## **Contenidos**

### Parte I Introducción

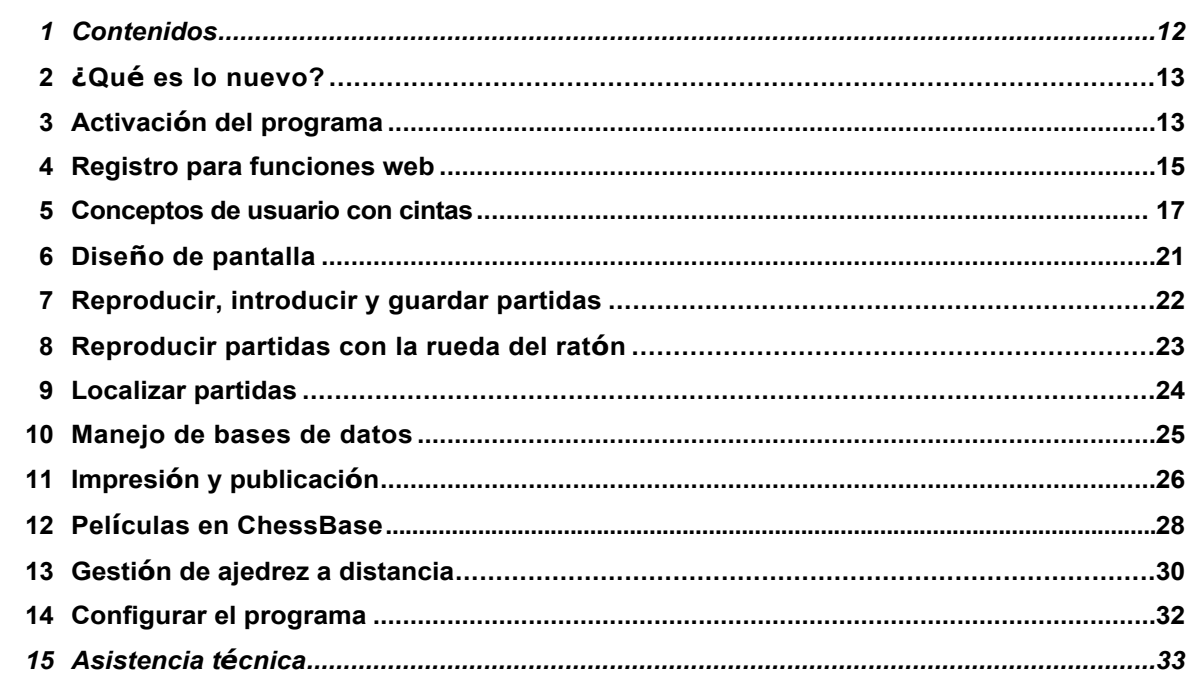

### Parte II Interfaz del usuario

34

 $12$ 

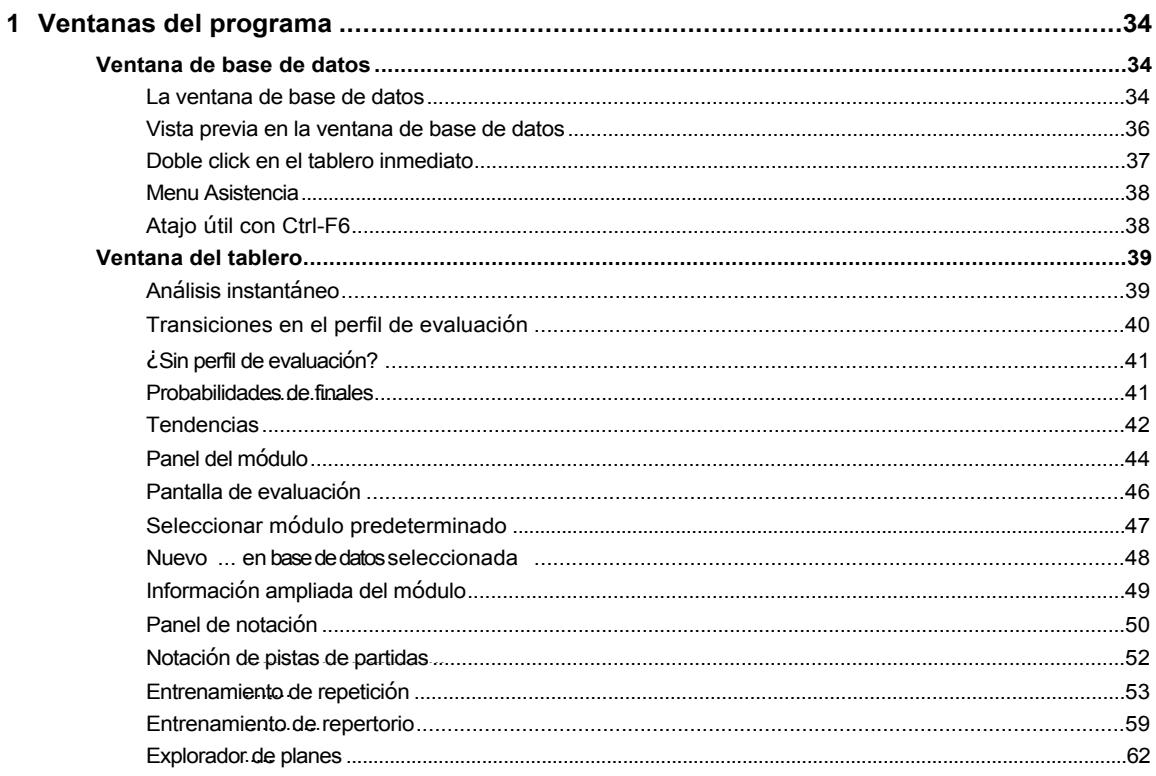

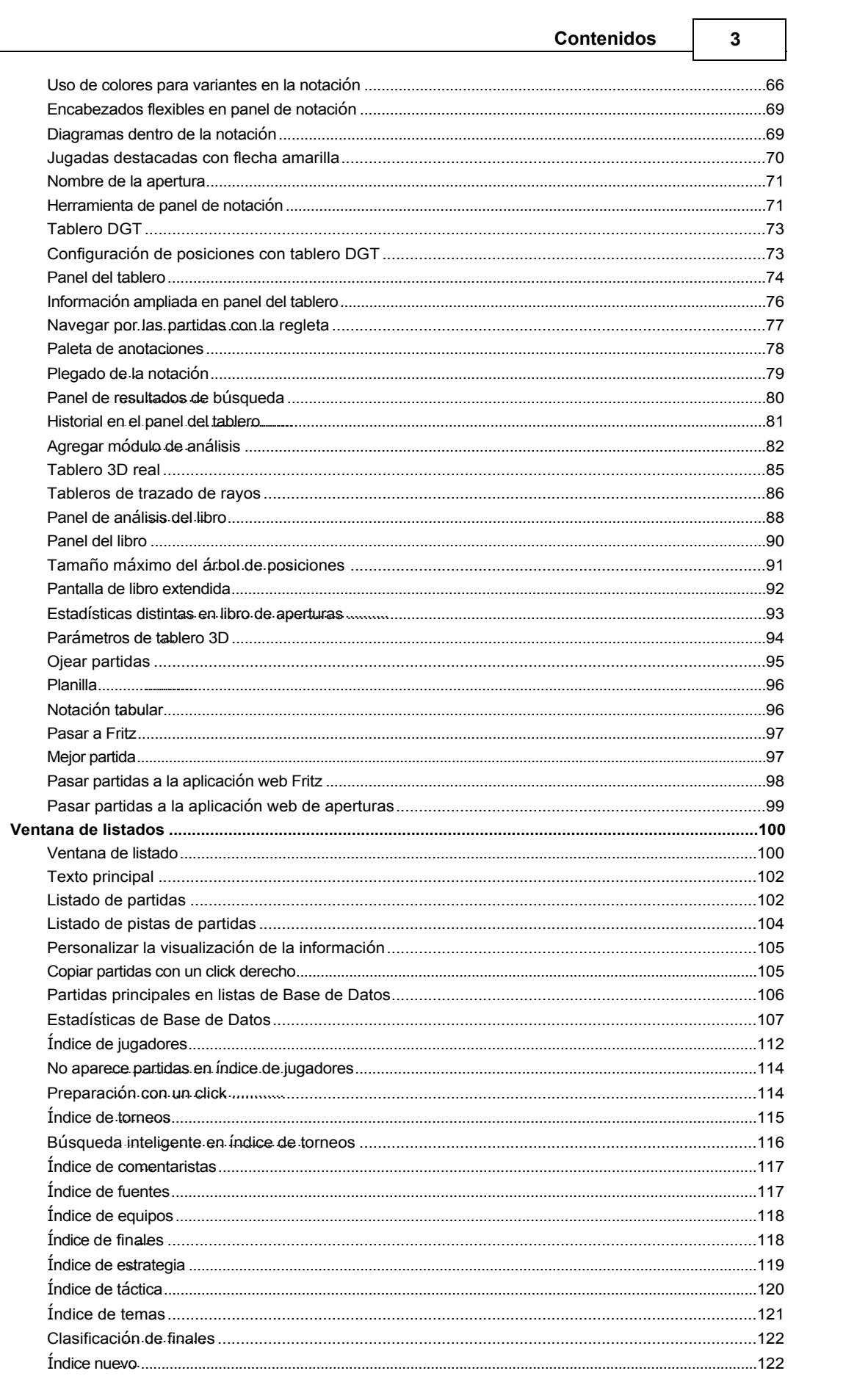

#### ChessBase 16

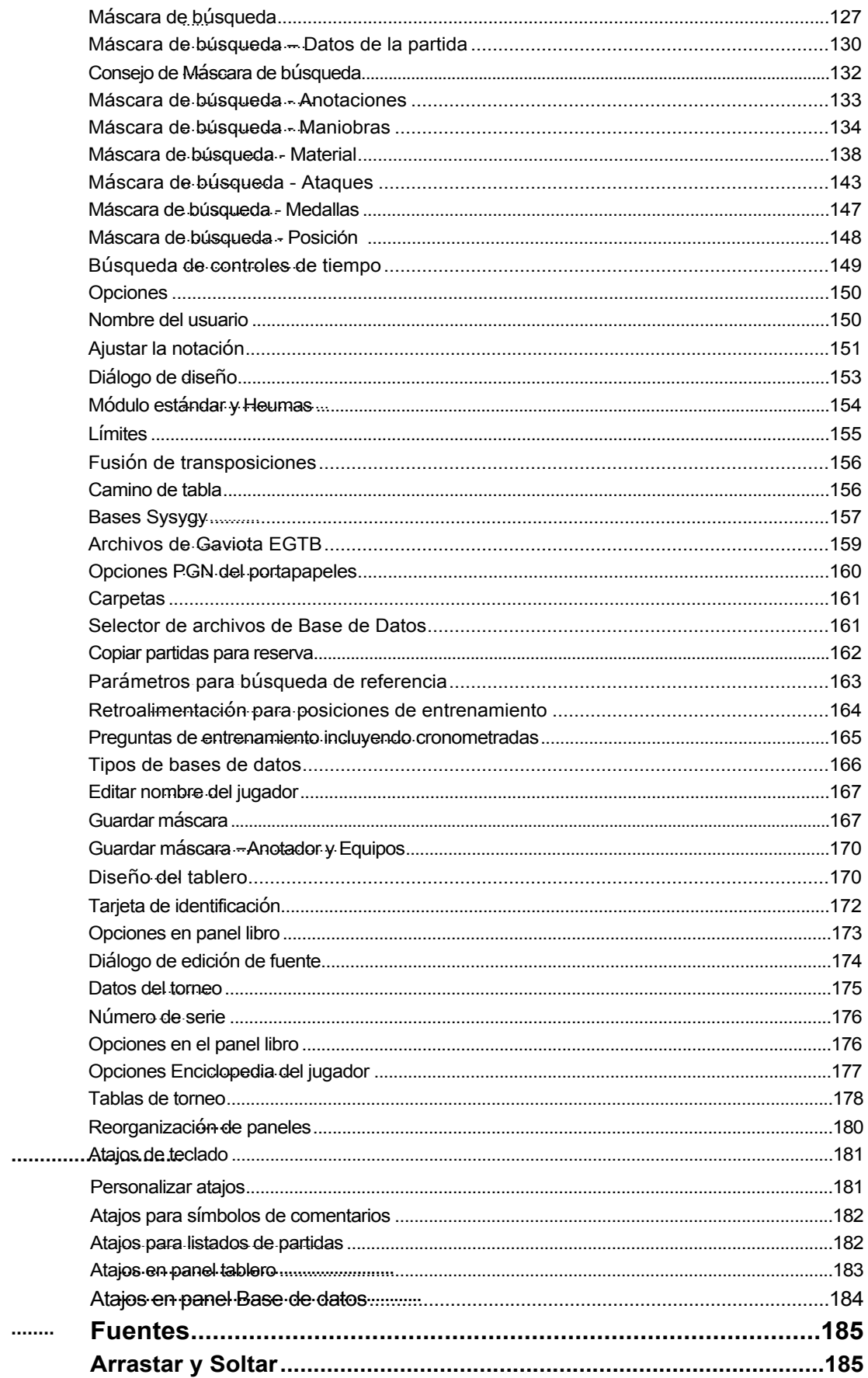

 $\overline{\mathbf{4}}$ 

 $\mathcal{F}_{\mathcal{G}}$ 

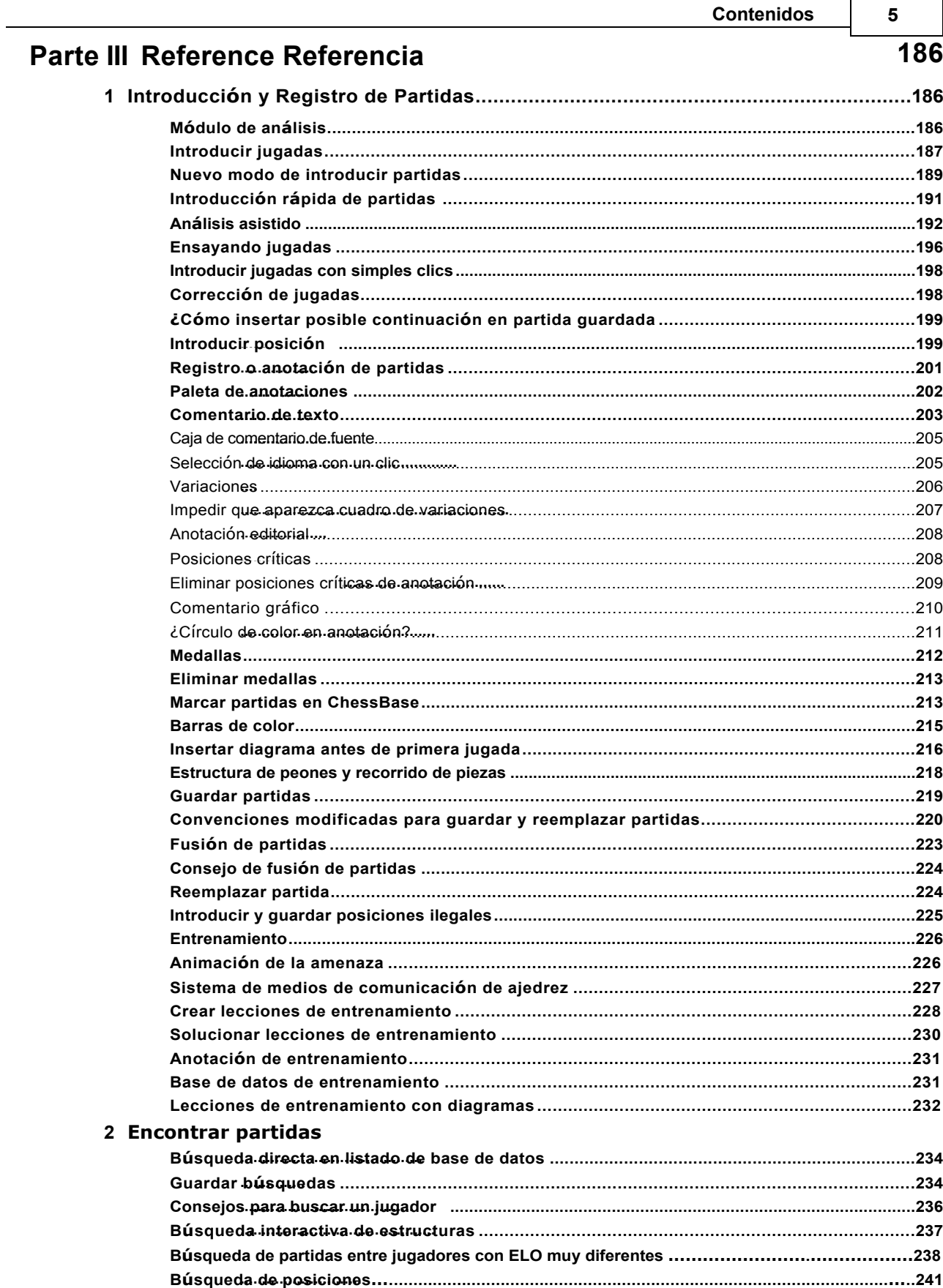

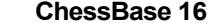

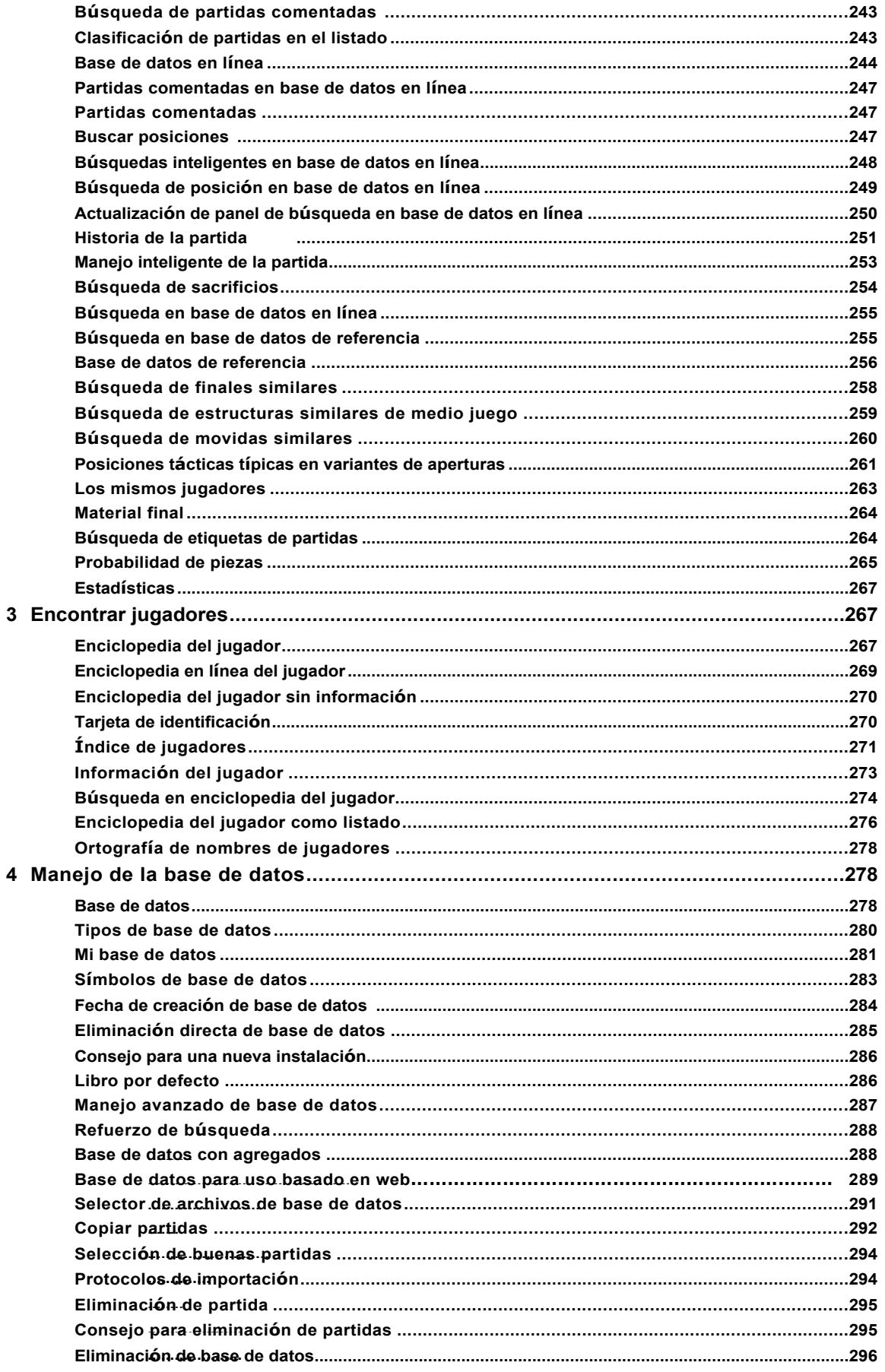

 $\frac{1}{\sqrt{2}}$ 

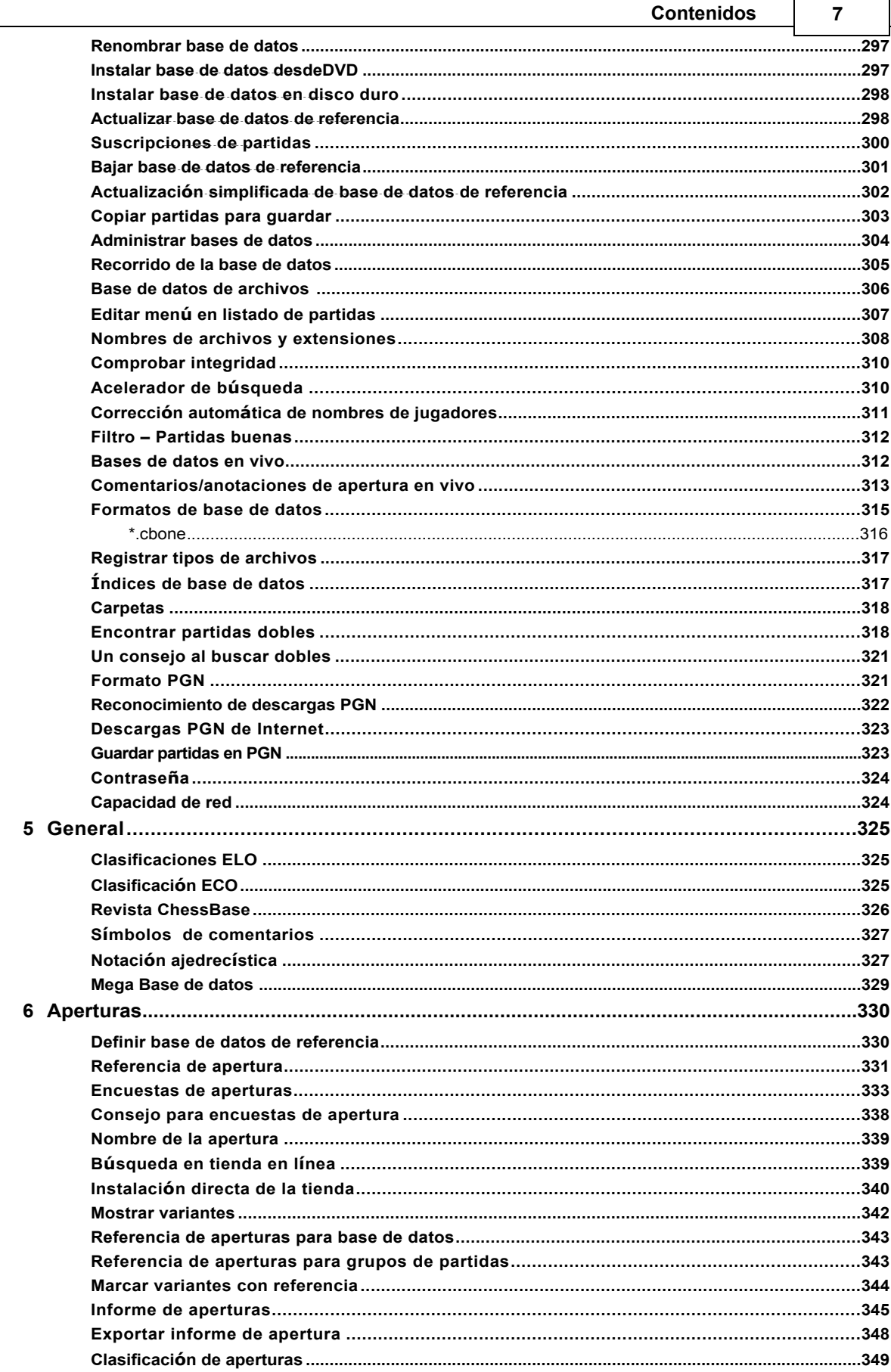

 $\mathsf{r}$ 

#### ChessBase 16

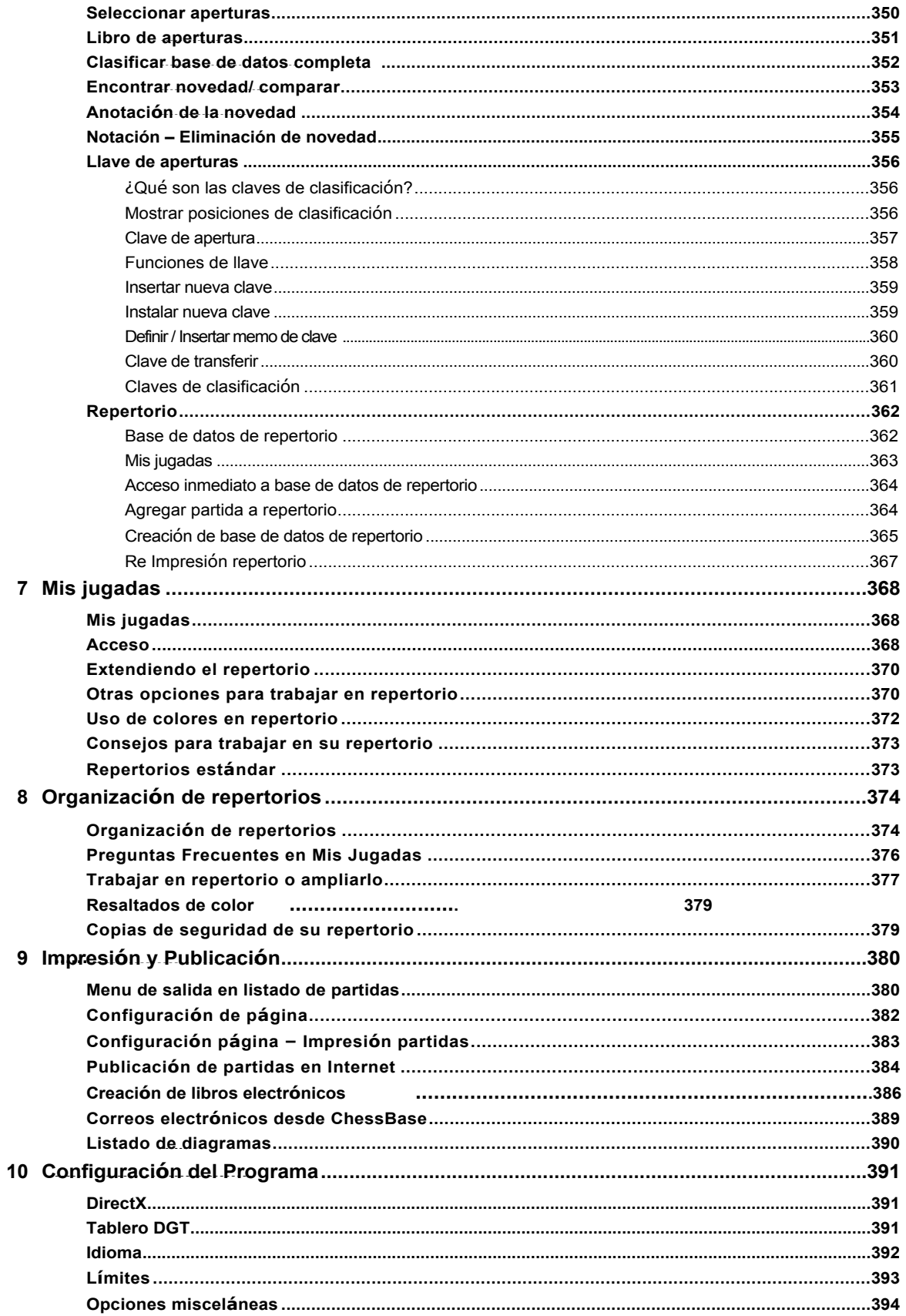

 $\overline{\phantom{0}}$ 

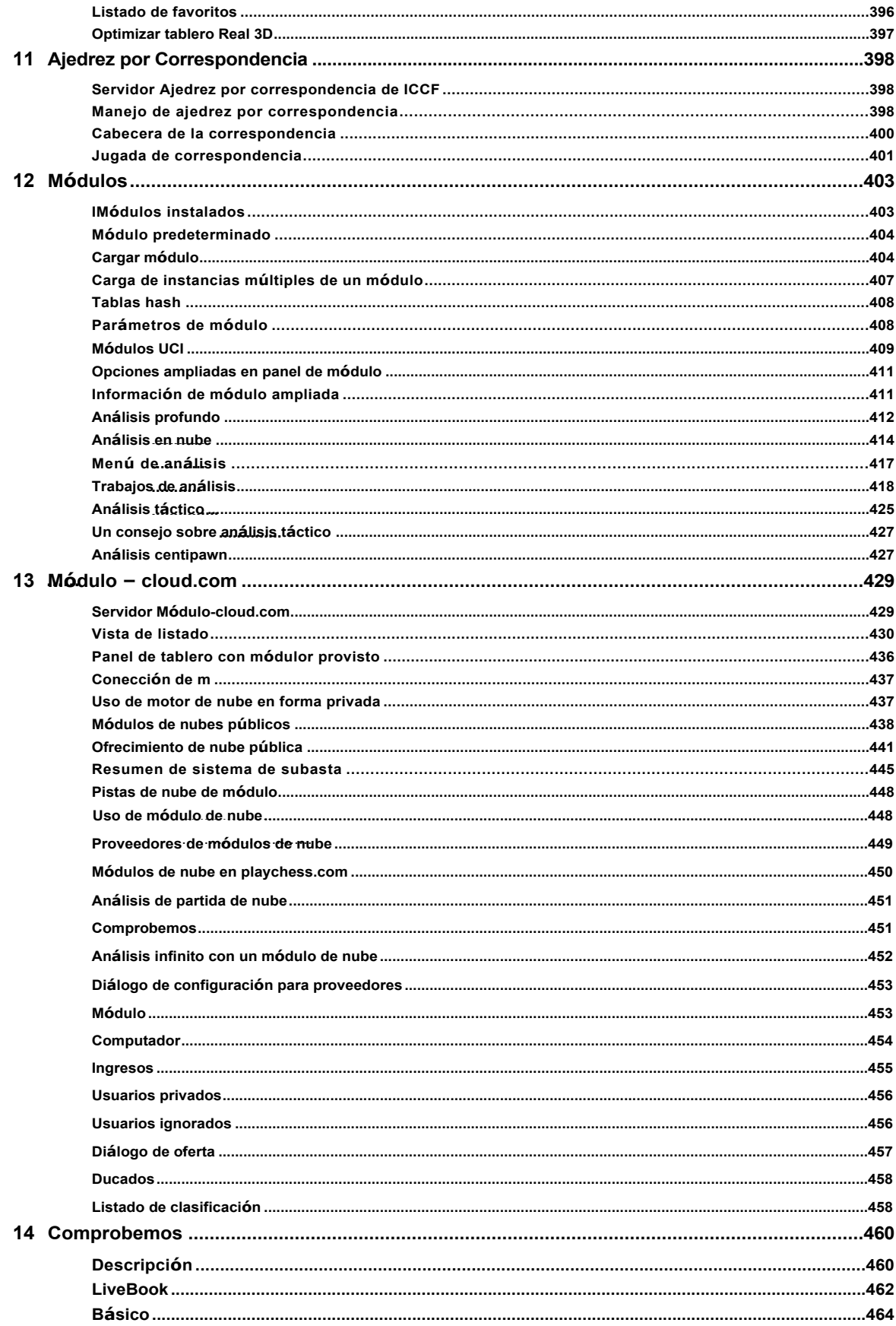

 $\hat{ }$ 

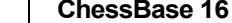

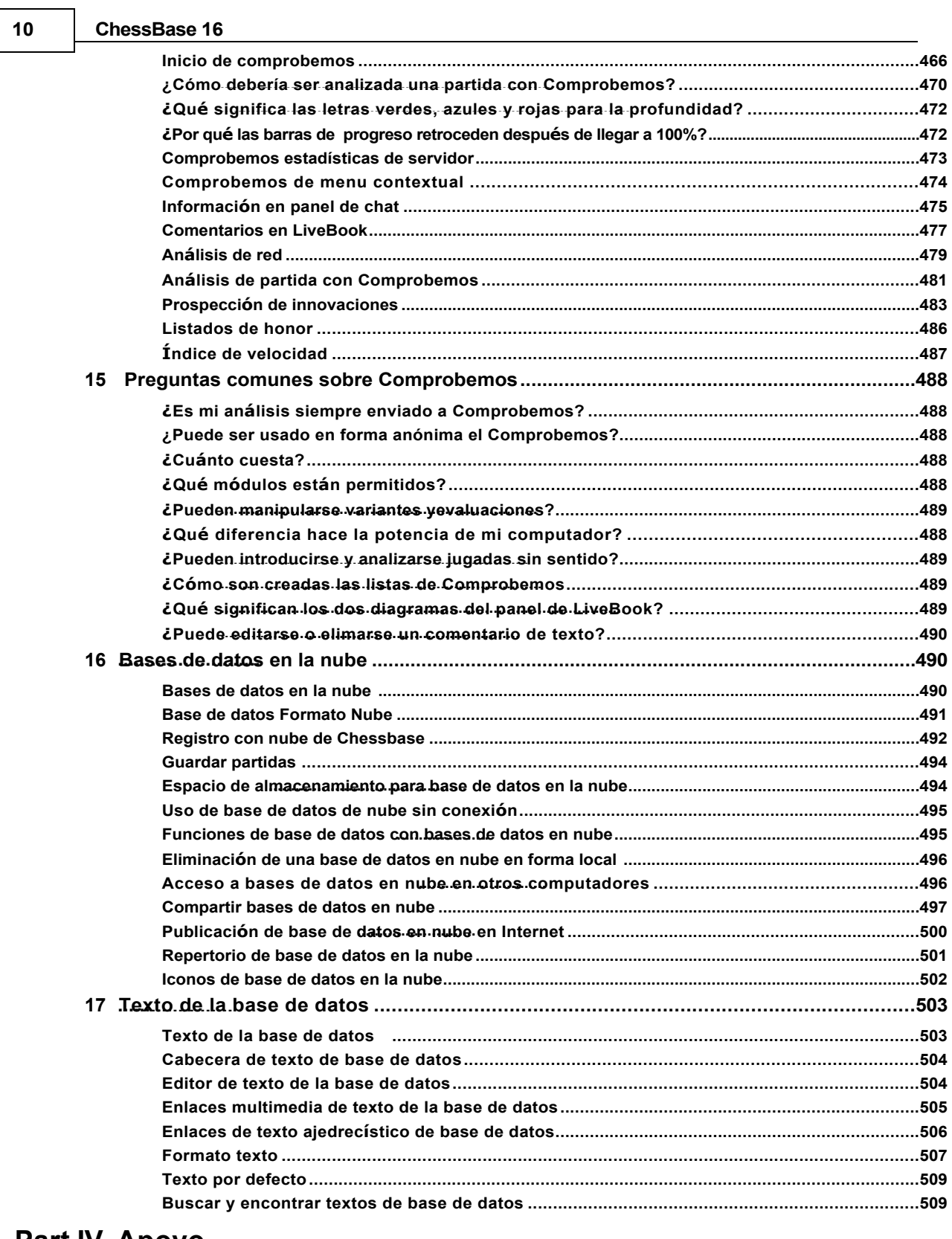

## Part IV Apoyo

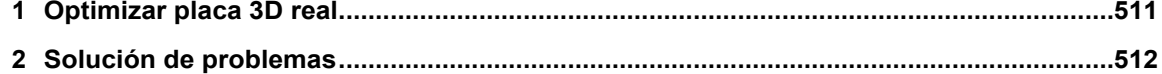

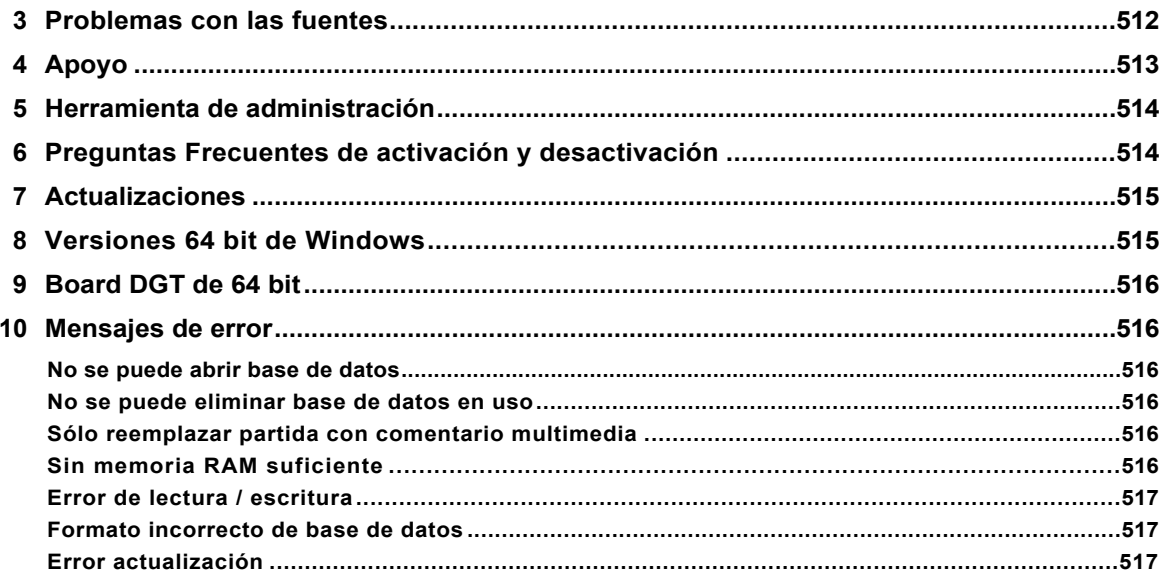

### <span id="page-11-0"></span>**1 Introducción**

### **1.1 Contenidos**

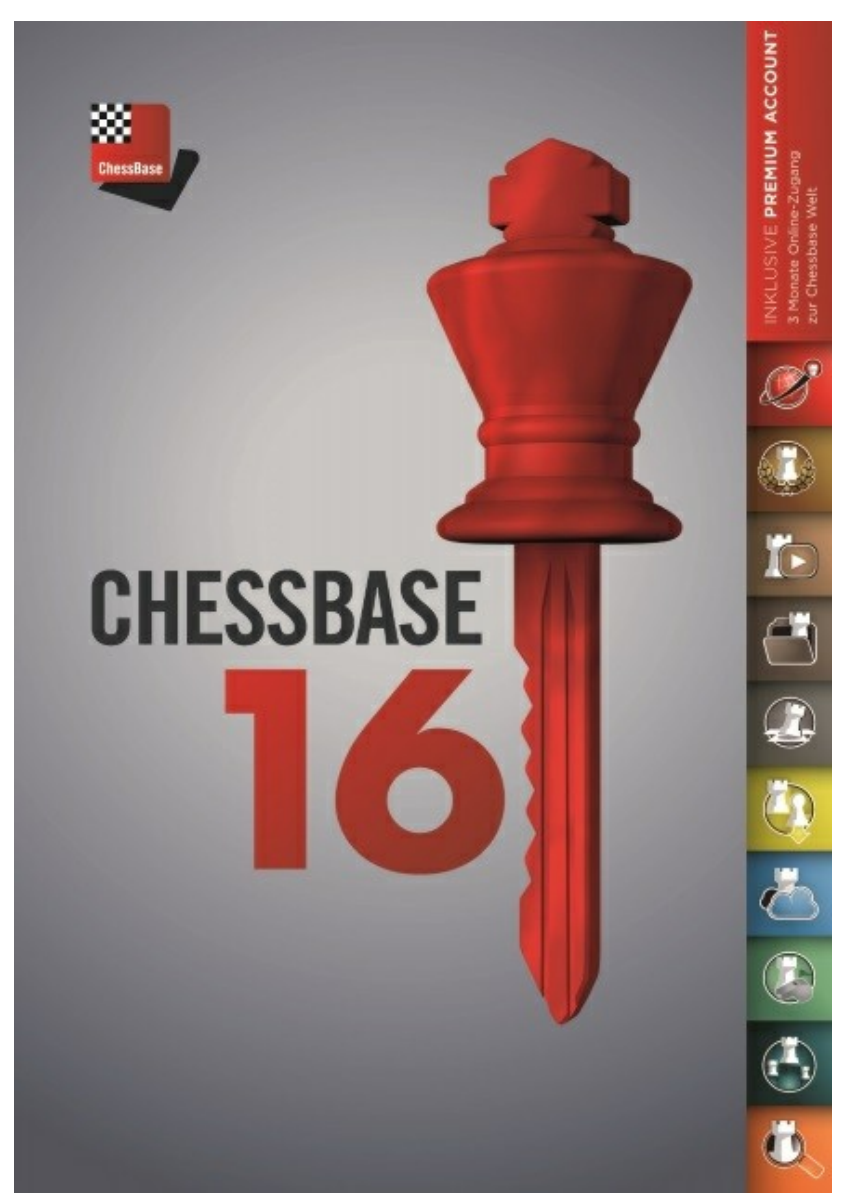

Ubicación de partidas Repetir, introducir y guardar partidas Manejo de base de datos Impresión, publicación, correo electrónico Ajedrez por correspondencia Configurar el programa

Apoyo

Noticias de Ajedrez, Productos nuevos: [www.chessbase.com](http://www.chessbase.com/) Servidor de Ajedrez: [www.playchess.com.](http://www.playchess.com/)

### <span id="page-12-0"></span>**1.2 ¿Qué es lo Nuevo?**

Crear encuestas de aperturas con un clic Plegado y consejos de registro de partidas Prospecto para innovaciones Mis jugadas – repertorio en línea Bases de datos en vivo: teoría, táctica, torneos Menú de análisis – Análisis táctico Comentarios/notificaciones en vivo Instalación directa desde la tienda Análisis Centipawn Transiciones en el perfil de evaluación Reconocimiento de descargas PGN Marcado de variantes con referencia Posiciones tácticas típicas en una variante de apertura Actualización simplificada de la base de datos de referencia Búsqueda de etiquetas de partidas

### <span id="page-12-1"></span>**1.3 Activación del programa**

La primera vez que inicie el programa tiene que introducir el número serial. Después de hacer esto puede acceder a la base de datos en línea.

Algunos de los rasgos del programa sólo funcionarán correctamente si el programa tiene acceso a una rápida, actualizada base de datos en línea. El programa tiene que ser primero activado en Internet para hacer esto.

У. ■ ⇒ **Archivo** Informe Mantenimiento Nuevo Þ Abrir Mi **Bases** en ۱o ChessBase la nube Abrir Þ Base de datos Guardar þ. Activación Þ Activar Instalar Desac Activar Enviar por correo Actualizar Acerca de Personalizar teclas Opciones **&** Cerrar

El programa es registrado con el comando **Menú Archivo Activación Activar**

Por lo general, el número de serie que ingresó al instalar el programa se ingresa en el cuadro de diálogo de forma predeterminada.

Después de activar el programa, recibe un mensaje sobre el estado de activación.

Si desea instalar el programa en una computadora nueva, primero debe desactivar el registro anterior. La razón de esto es el reconocimiento de hardware. Cuando registra el programa, el servidor almacena detalles sobre la configuración del hardware de su computadora.

El programa se desactiva con la Activación y Desactivación del archivo de menú. Esto aumenta el recuento de activación restante en el servidor.

**Nota**: Es posible registrar el programa para su uso con un máximo de dos computadoras con un número de serie.

Si aún no hay un número de serie en los cuadros de texto, escriba el número que recibió con el programa. El número de serie se puede utilizar para instalar el programa en un máximo de dos computadoras. **Si desea instalar el programa en una computadora nueva o desea volver a instalar su sistema operativo, primero debe desactivar el registro actual en línea.**

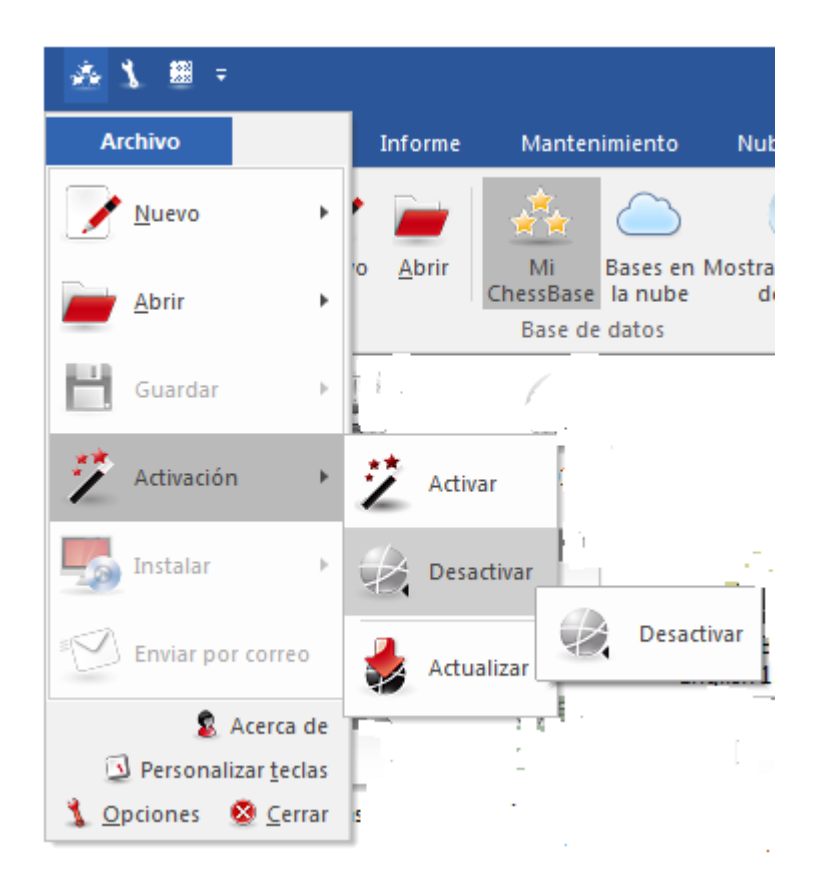

Después de ingresar el número de serie tiene que registrar el programa en Internet. Para realizar esto utilice Archivo y clic en Activar.

La activación en línea es necesaria para recibir actualizaciones del programa gratuitas. Sólo es posible Comprobemos en Análisis en línea después de la activación del programa.

Información sobre Herramienta de Administración de ChessBase…

Importante: **Si desea instalar el programa en una computadora nueva, primero debe desactivar el registro en línea previo. La razón de esto es el reconocimiento de hardware. Cuando se registra el programa, el servidor almacena información sobre la configuración del sistema de la computadora del usuario.**

**Nota:** Si hace cambios significativos en la configuración de su computador, debe también desactivar el programa y activarlo de nuevo.

Vea también [Preguntas](#page-515-1) Frecuentes

### <span id="page-14-0"></span>**1.4 Registro para funciones web**

En el menú Hogar encontrará el cuadro de registro para el uso de los servicios basados en la web que ofrece el programa. Aquí es donde durante todo el tiempo que esté trabajando puede iniciar sesión para los servicios basados en la web que ofrece el programa.

Un clic en **Iniciar Sesión**, abre el diálogo.

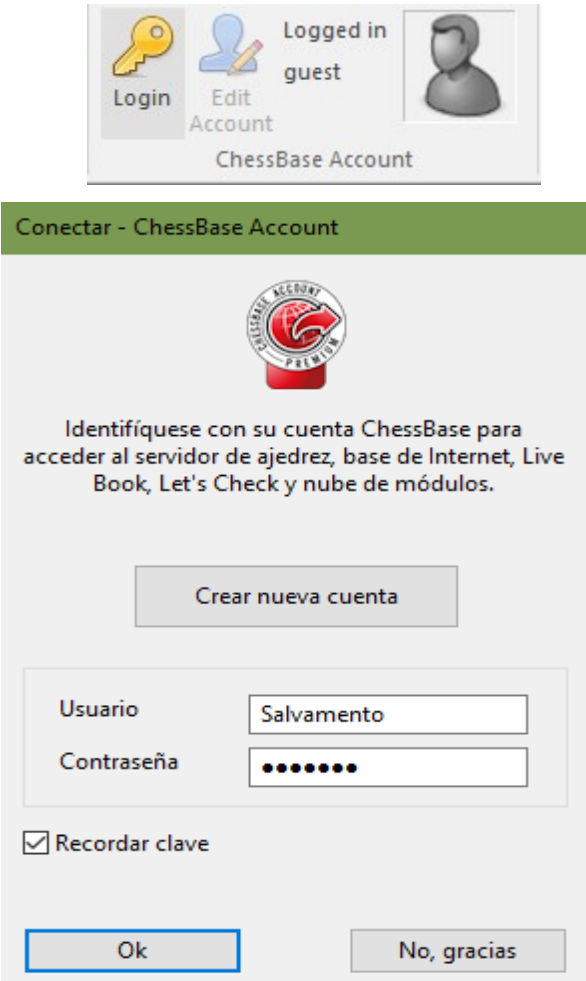

"Crear nombre Nuevo de jugador" le permite introducir nombre de nuevo jugador.

Si usted, como la mayoría de los usuarios de CB, ya se ha registrado para obtener una cuenta con ChessBase, ingrese sus propios datos, es decir, nombre de usuario y contraseña. "Guardar contraseña" facilita el acceso cuando reinicia el programa, ya que no tiene que ingresar sus datos de acceso cada vez.

Una vez que se haya registrado, hay una forma sencilla de comprobar si su inicio de sesión ha funcionado. Un clic en "playchess.com" en la parte inferior izquierda de la ventana inicia el acceso al servidor de ajedrez con su nombre de usuario. A diferencia de las versiones anteriores del programa, por lo tanto, no tiene que seguir ingresando sus datos de acceso porque el inicio de sesión ahora sigue "sin problemas".

El panel vuelve a aparecer en aquellas ventanas que requieren iniciar sesión en un servidor. Éstas son como sigue:

- 1. Servidor de ajedrez: inicio de sesión es automático . Puede empezar a trabajar en forma automática.
- 2. Nube de partidas: aquí también inicio de sesión es automático . Pero existe la opción adicional de trabajar fuera de línea.

3. [Nube](#page-430-0) de módulo: inicio de sesión también automático . Puede empezar inmediatamente.

4. Base de datos en línea: si su cuenta ChessBase tiene acceso Premium y ha iniciado sesión, al tener acceso a base de datos en línea, también recibirá partidas anotadas.

5. [Comprobemos](#page-461-0) / Live book: Inicio de sesión automático funciona aquí sólo si ha indicado esto en la configuración del cuadro de diálogo correspondiente.

Las entradas de nombre y contraseña están precargadas con los datos de su cuenta CB. De lo contrario, no hay cambios aquí con respecto a la versión anterior.

6. Subscripciones a partidas: aquí también, el inicio de sesión es automático. Si ya ha registrado sus actualizaciones semanales de partidas en su cuenta CB, no es necesario que haga más. Todo funciona como antes.

### <span id="page-16-0"></span>**1.5 Concepto de usuario con cintas**

ChessBase utiliza un diseño completamente nuevo que se basa en las propuestas de la "Microsoft Fluent UI". Las llamadas cintas fueron usadas por primera vez por Microsoft en Office 2007. La cinta es un concepto gráfico para combinar menús e iconos. Este concepto de usuario es muy útil para programas complejos.

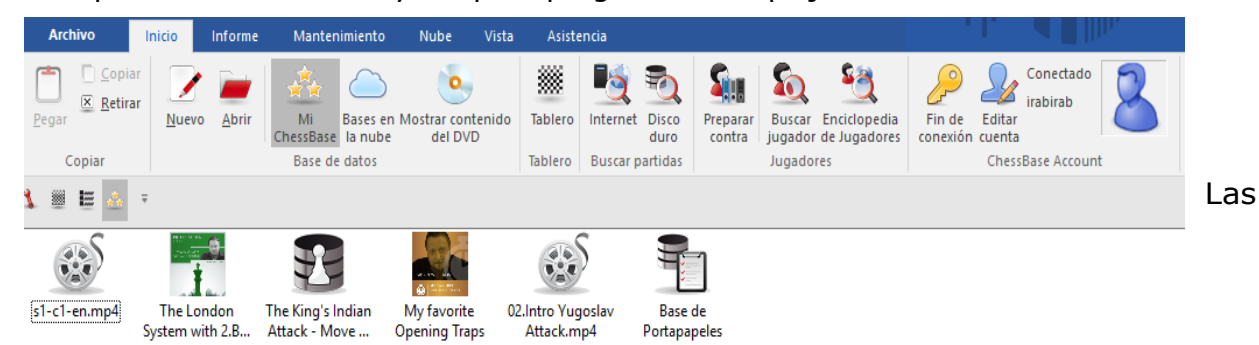

cintas se utilizan en todo el programa, por ejemplo en la ventana de la base de datos y en la ventana del tablero.

La principal ventaja es que el usuario ya no tiene que navegar por un árbol de menús y submenús para encontrar la función que necesita. En lugar de esto se le muestran iconos para las funciones del programa que están disponibles en el contexto actual.

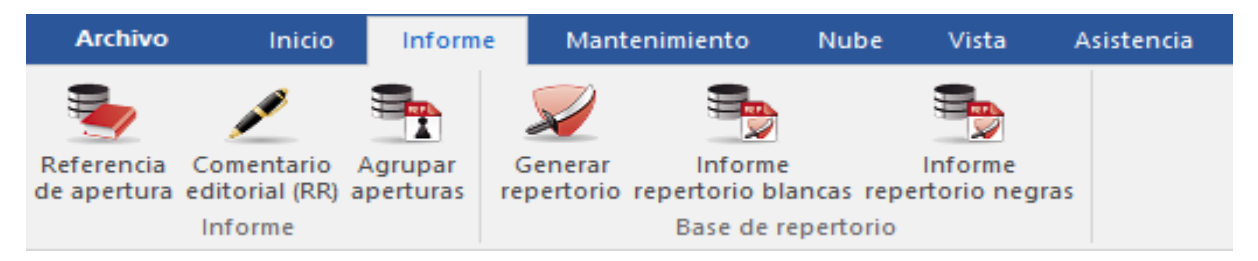

En la parte superior de la ventana del programa hay expresiones que representan comandos, como "Inicio", "Informes" o "Mantenimiento".

Al hacer clic en una de estas expresiones no se abre un menú, sino una barra de herramientas que contiene los comandos que están disponibles. Cada "menú" tiene su propia barra de herramientas, que se llama cinta.

En su configuración predeterminada, la cinta ocupa más espacio en la pantalla que la combinación clásica de menús y barra de herramientas. Los símbolos están ordenados con sensatez dentro de la cinta, dependiendo de la resolución del monitor y el tamaño de la ventana del programa. Dado que hay más espacio para los comandos en las cintas, los cuadros de diálogo son menos comunes. También es posible "minimizar" las cintas para hacer más espacio en la pantalla. Esto se hace haciendo clic derecho en una cinta y seleccionando **Minimizar Cinta.**

#### **Minimizar Cinta**

En este caso la cinta está oculta hasta que usted de clic en una de las expresiones. Un elemento muy importante en este concepto de usuario es el Archivo Menu. Esto se activa mediante el símbolo en la esquina superior izquierda de la ventana del programa.

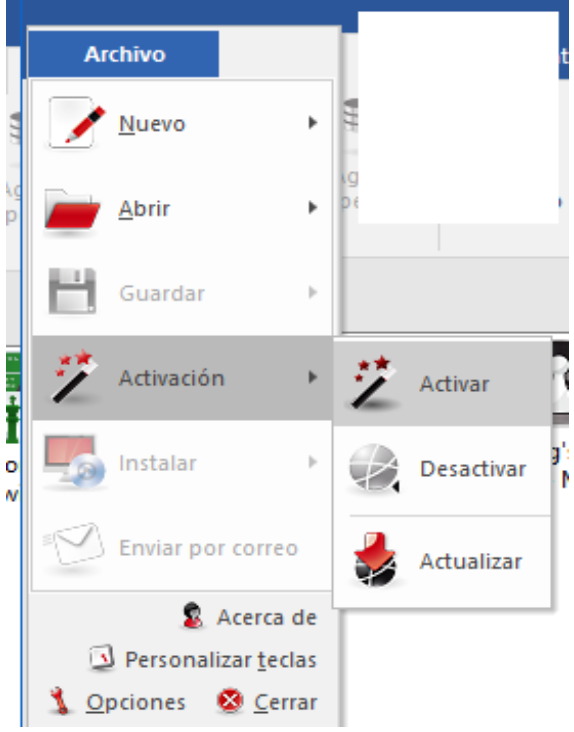

Este Menú se utiliza para cambiar las opciones del programa e iniciar sus funciones esenciales.

Por ejemplo en la aplicación Archivo existe un listado de las últimas bases de datos abiertas con el programa.

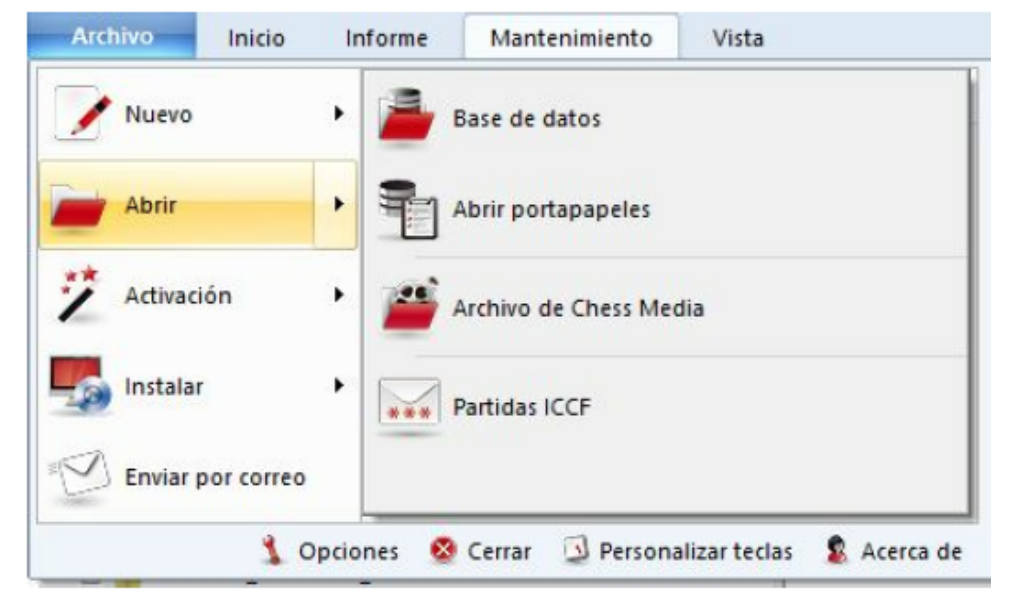

Otro elemento importante es la barra de Herramientas de Acceso Rápido con una lista de iconos que se pueden usar para iniciar funciones de uso común con un solo clic del mouse.

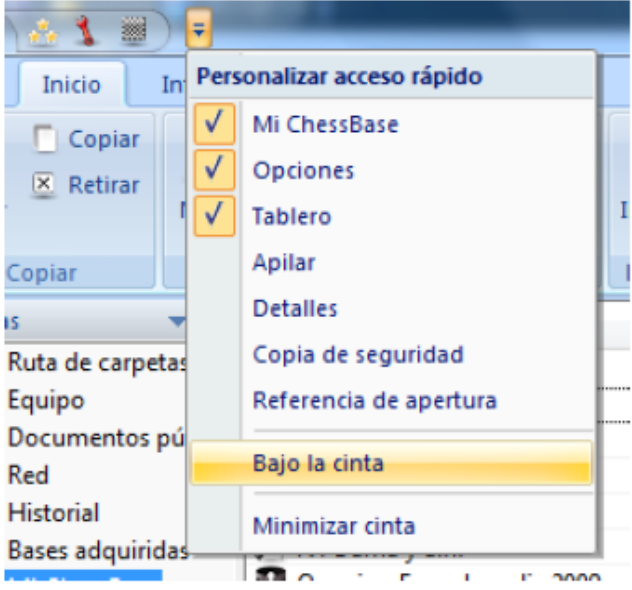

El usuario puede decidir si la barra se despliega debajo de las cintas o en la barra de título del programa

El usuario también puede configurar la barra de acceso rápido. Clic derecho en uno de los íconos abre un menú contextual con las siguientes opciones:

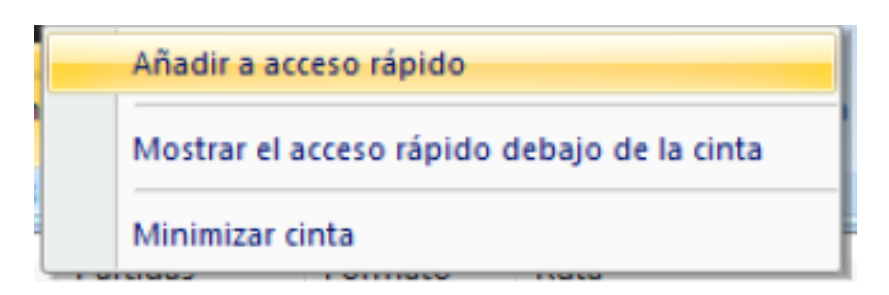

Añadir a Acceso Rápido le da al usuario la posibilidad de agregar a la barra de herramientas las funciones que usa con mayor frecuencia.

concepto de usuario tiene muchas ventajas en el trabajo diario con ChessBase, por ejemplo, puede acceder a sus funciones favoritas más rápido, como seleccionar tableros o aceptar ofertas en el servidor de ajedrez. Dado que los símbolos en las cintas se ordenan automáticamente según la frecuencia de su uso, esto aumenta enormemente su velocidad.

Cuando trabaje con el programa, debe prestar atención a si se muestra una pequeña flecha junto a un comando. Esta flecha indica que hay funciones adicionales disponibles para este comando.

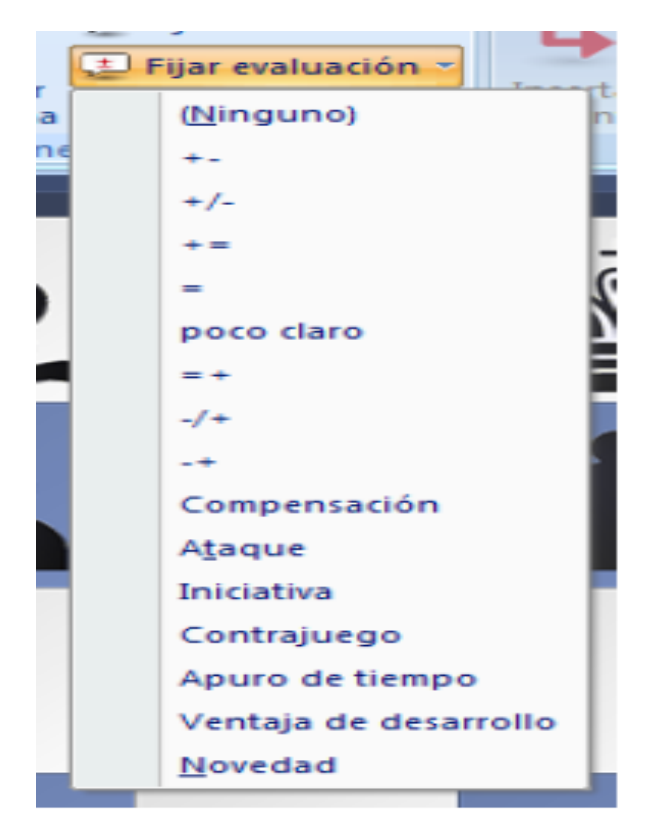

Este ejemplo muestra el menú para agregar símbolos de anotación. Si hace clic en la flecha pequeña, verá un submenú con más funciones.

El uso de cintas facilita mucho el uso del programa. Obviamente, debe acostumbrarse a las cintas si ha trabajado con menús convencionales durante años, pero el nuevo concepto de usuario es mucho más transparente y rápido de usar.

### <span id="page-20-0"></span>**1.6 Diseño de pantalla**

La versión final del programa permite una manera de formatear la pantalla con un "acoplamiento" intuitivo. Esto le permite adaptar la pantalla a sus propias necesidades.

Haga clic en el título de un panel de ventana (ventana dentro de una ventana) y muévalo moviendo el mouse mientras mantiene presionado el botón del mouse. En este ejemplo, hemos movido la ventana con el libro de aperturas encima del tablero de ajedrez.

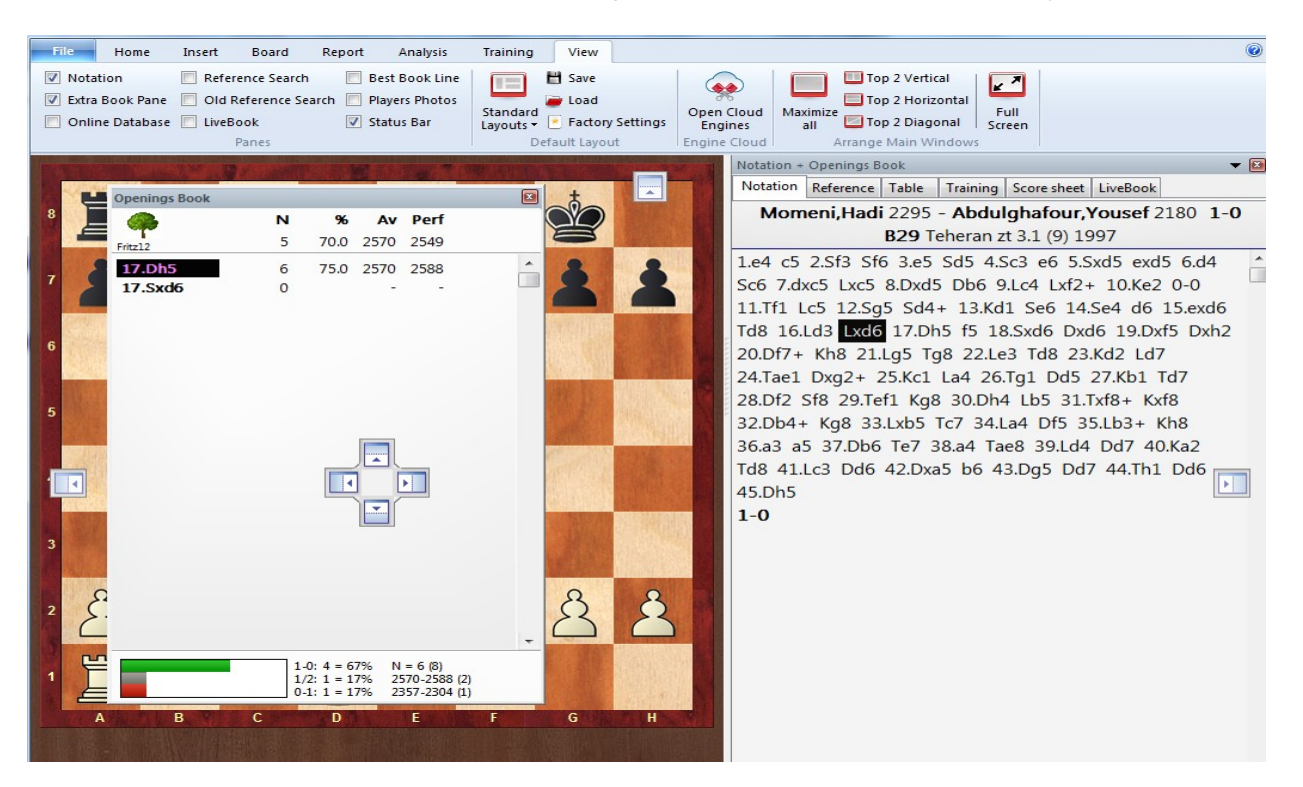

Hay varios botones de flecha en la ventana que se muestran cada vez que mueve la ventana y desea acoplarla. Puede utilizar estos botones para posicionar una ventana en forma exacta.

Para acoplar una ventana, mueva el mouse sobre el área coloreada de un botón de flecha mientras mantiene presionado el botón del mouse. Esto le da una vista previa de la nueva posición de la ventana.

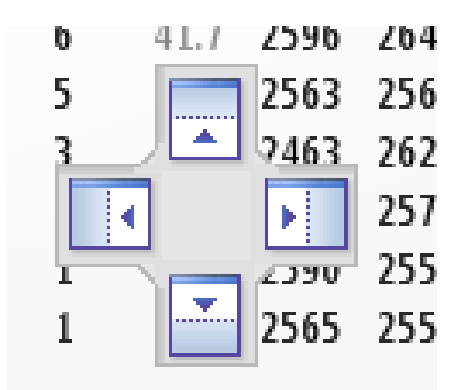

En nuestro ejemplo, hemos elegido la flecha superior, por lo que la ventana con la notación del libro de aperturas se colocará directamente encima del tablero de ajedrez. Tenemos que mover el mouse al área azul y soltar el botón del mouse.

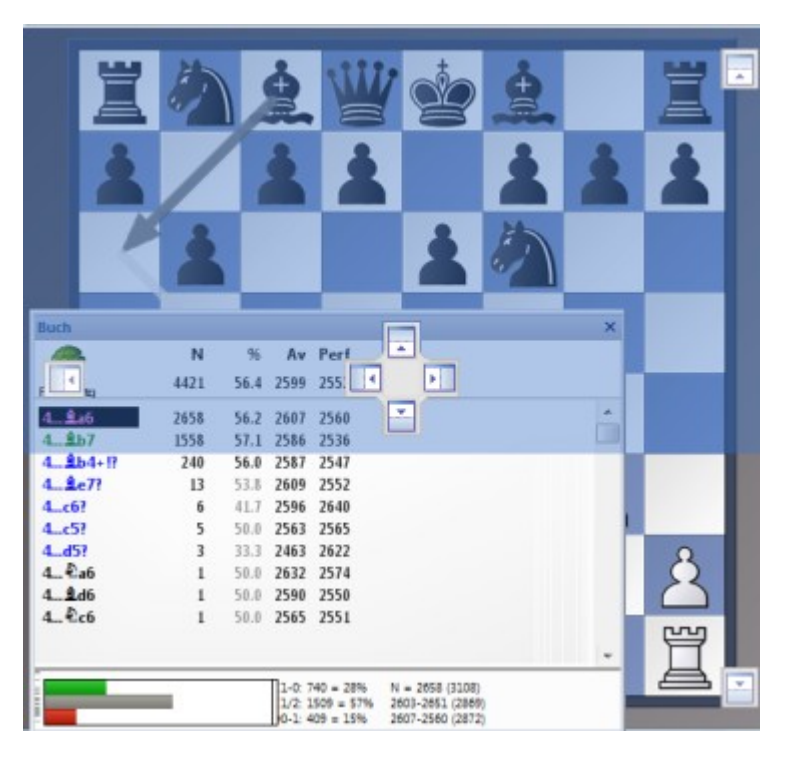

La vista previa muestra la posición exacta en que se colocará la ventana en azul. Cuando suelte el botón del mouse, la ventana se acoplará aquí.

**Nota**: una ventana también se puede colocar en cualquier lugar de la pantalla sin acoplarla.

### <span id="page-21-0"></span>**1.7 Reproducir, introducir y guardar partidas**

Usted reproduce partidas en la ventana del tablero después de cargarlas desde una lista de partidas con un doble clic o la tecla enter.

Clic en la ventana de notación para saltar a cualquier posición. Utilice el curso para avanzar o retroceder.

O haga clic en los botones de navegación debajo del tablero:

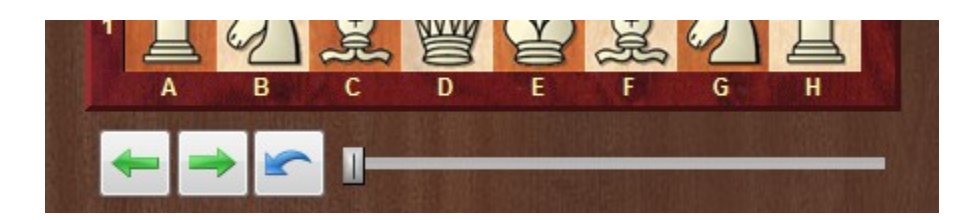

Si las flechas de repetición no están visibles, haga clic con el botón derecho debajo del tablero para activarlas. Las flechas blancas en el círculo verde navegan por el historial de la partida. Las flechas de parada llevan al inicio / final de la variación actual. Las flechas individuales van hacia adelante / hacia atrás movimiento a movimiento. El botón rojo para deshacer en el centro cancela el último movimiento introducido.

ChessBase tiene una forma nueva e intuitiva de navegar por las partidas. El control deslizante debajo del tablero se puede arrastrar o hacer clic, como en un reproductor multimedia, para acceder a diferentes partes de la partida muy rápidamente. Esto es especialmente útil en partidas extensas y comentadas. Puede instalar el control deslizante usando el menú haciendo clic con el botón derecho en el tablero y usando Diseño de tablero -> Control deslizante.

Se ingresan jugadas con el mouse o escribiendo las coordenadas ("e2e4"). Puede anotar una partida con variaciones, texto, símbolos de ajedrez y muchas otras características especiales como flechas de colores.

Mientras reproduce o introduce a una partida, puede iniciar un módulo de análisis para sugerencias de movimientos y evaluaciones.

Al terminar de ingresar y anotar una partida, la [guarda](#page-218-0) en una base de [datos](#page-277-1) nueva o existente.

#### **Rueda de ratón**

Si desea navegar rápidamente a través de la notación de una partida, puede hacerlo muy rápidamente con la rueda del mouse.

Puede activar esta función a través del menú Archivo - Opciones - Misc. - La rueda del mouse ejecuta jugadas.

### **1.8 Recorrer partidas con rueda del ratón**

Si desea navegar rápidamente a través de la notación de una partida, puede hacerlo muy rápidamente con la rueda del mouse.

Usted puede activar esta función vía **Menú Archivo – Opciones - Misc**

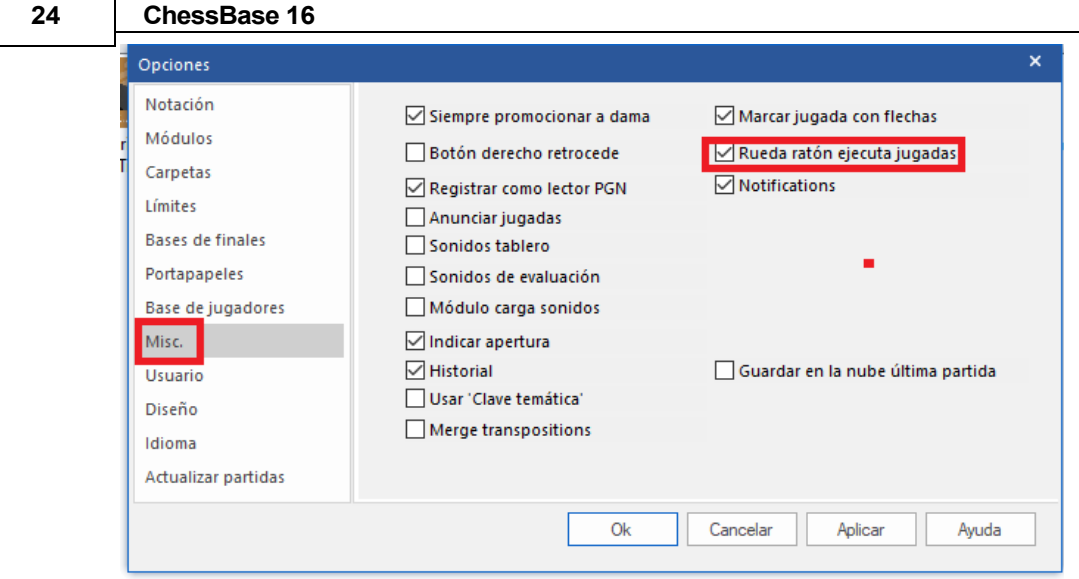

Seleccione "Rueda de ratón ejecuta jugadas".

### <span id="page-23-0"></span>**1.9 Ubicar partidas**

Cómo ubicar partidas mediante:

#### **Aperturas**

Referencia de Aperturas Openings report Informe de Aperturas Código ECO

#### **Jugadores, Torneos, Fuentes, Anotadores, Equipos**

Doble clic en símbolo en panel de Base de datos. En el buscador, clic en Jugadores, Torneos, Anotadores, Fuentes, Equipos

En forma alternativa puede utilizar la máscara de búsqueda en cualquier listado de partidas mediante esos atributos.

#### **Material**

Haga doble clic en un símbolo de la base de datos en la ventana de la base de datos. En el navegador de la base de datos, clic en la pestaña Finales. Si la base de datos no tiene una clave de final de partida instalada, haga clic en el botón Instalar clave grande para crear una clave de final de partida para ella.

Alternativamente, puede usar la máscara de búsqueda en cualquier lista de partidas para filtrarla por material. O consulte la columna de material final en la lista de partidas.

#### Posiciones y Patrones

Puede [filtra](#page-232-0)r cualquier listado de partidas mediante patrones usando la pestaña tab en la máscara de búsqueda.

En la mascara de búsqueda puede definir el criterio de búsqueda que desee mediante pestaña [Ataques.](#page-142-0)

Ver también:

[Filtro de un listado de partidas](#page-232-0) Ordenar lista de juegos [Ubicar partidas en línea](#page-243-0)

### <span id="page-24-0"></span>**1.10 Manejo de Base de Datos**

ChessBase guarda partidas en [Base de datos](#page-277-1). El panel de base de [datos](#page-33-2) es su centro de control para acceder, copiar, eliminar, editar, mezclar y respaldar base de datos.

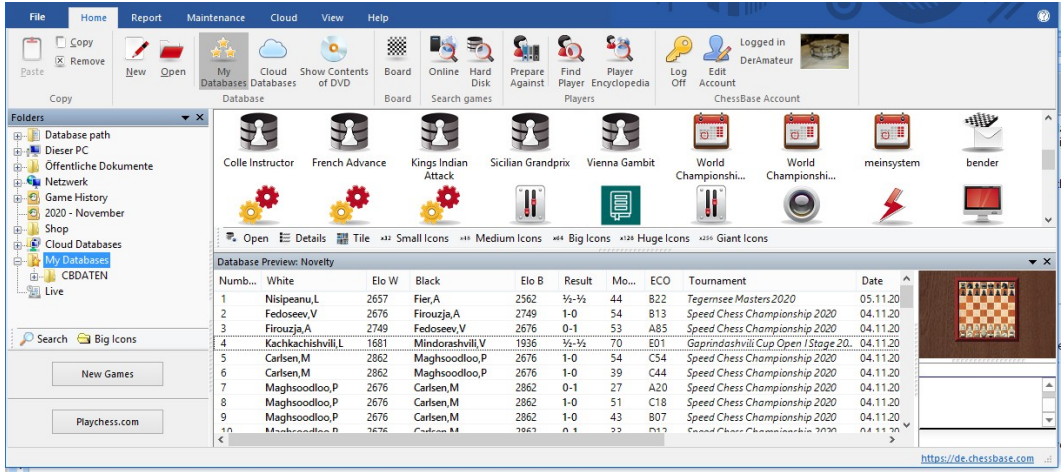

- o Abra una base de datos para navegar en una ventana de lista haciendo doble clic en su símbolo en la ventana de la base de datos.
- $\bullet$   $\circ$  Copie partidas mediante Arrastar y Soltar o por medio de Editar Copiar Pegar
	- o Edite tipo y título de base de datos mediante clic derecho en el símbolo Propiedades
- o Llame funciones de manejo de base de datos avanzada mediante clic derecho en el símbolo - Herramientas
	- $\circ$  La herramienta más importante es respaldar una base de datos en un simple archive comprimido.
	- o La más importante herramienta es respaldar una base de datos en un simple archivo comprimido:

*Clic derecho, Herramientas Respaldo Base de Datos.*

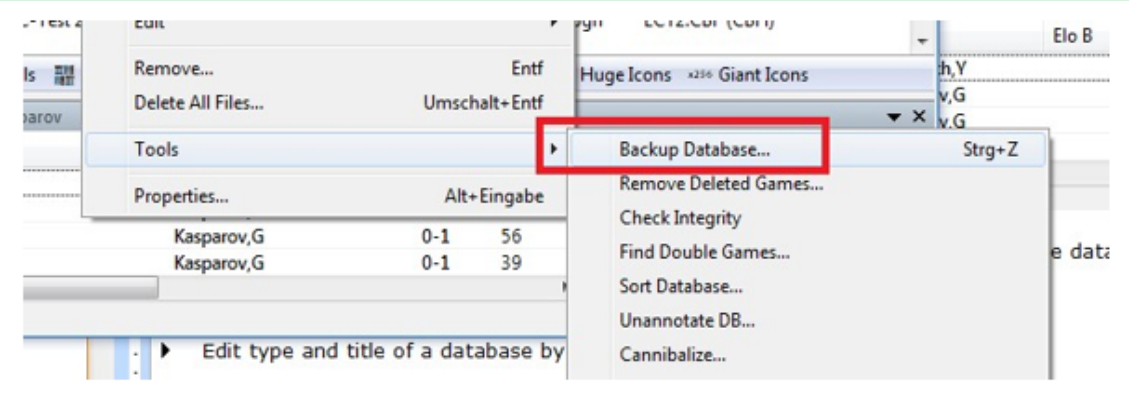

#### **26 ChessBase 16**

### <span id="page-25-0"></span>**1.11 Impresión y Publicación**

ChessBase imprime partidas formateadas, diagramas, planillas de partidas y tablas de apertura enciclopédicas. Puede crear archivos de texto en diferentes formatos como RTF y HTML para su posterior edición en un procesador de texto, incluidos diagramas incrustados. Finalmente, puede publicar partidas como páginas web con script Java.

#### **Impresión de diagramas**

Para imprimir diagramas, cargue una partida o introduzca una posición.

lic en Archivo – Imprimir Diagrama.

Nuestro programa ofrece la posibilidad de generar anotación de partidas en la forma de una [animación.](#page-27-0) Con esto puede presentar partidas en diferentes redes sociales.

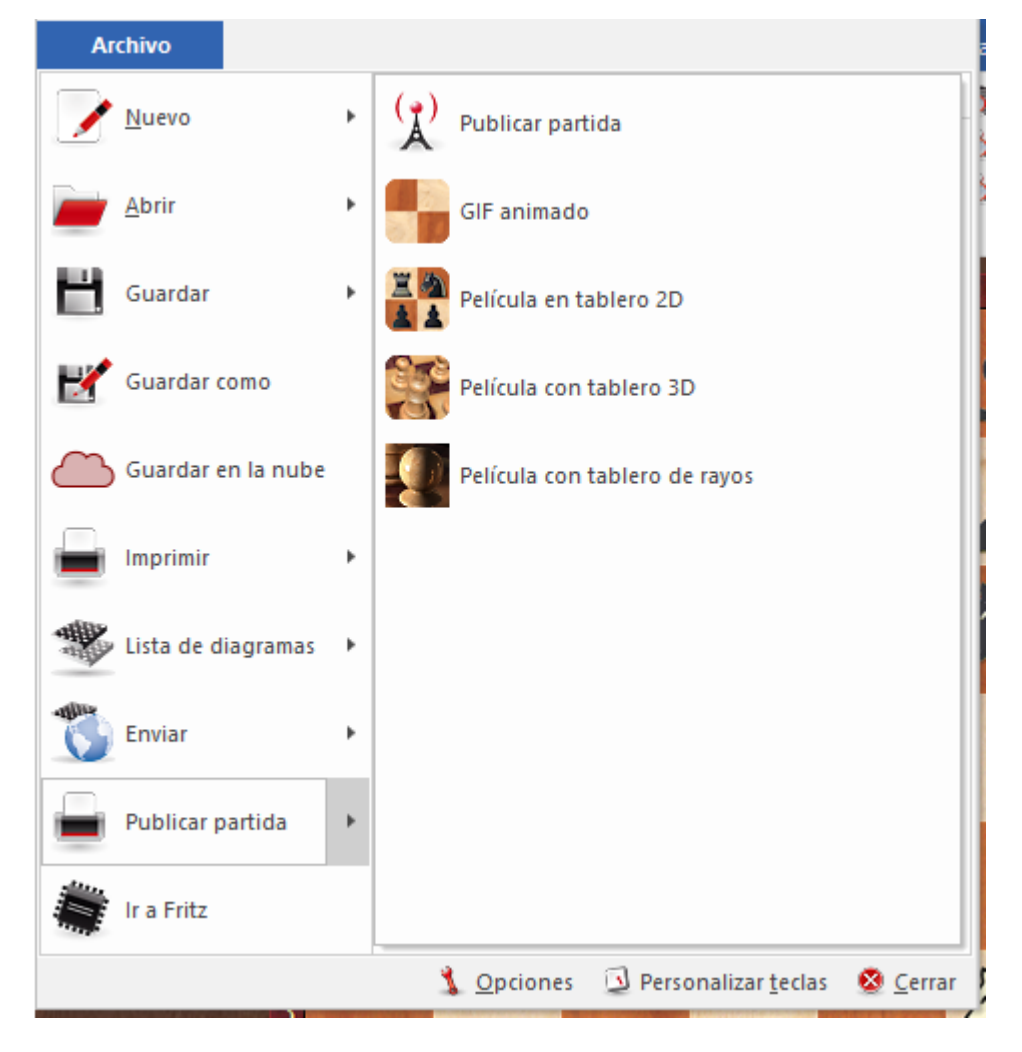

Para imprimir varios diagramas en una página, utlice el Listado de [Diagramas](#page-391-0). Usted puede también incrustar diagramas en una registro de partida impreso con clic derecho en el registro Insertar – Diagrama.

Ver también Listado de [diagramas](#page-391-0) ....

#### **Impresión de partidas**

Imprima una partida cargada con Archivo – Imprimir Partida en el panel de tablero. ChessBase utiliza una vista previa de impresión que muestra el diseño de página de la impresión. Puede cancelar esto sin imprimir.

Desde una [lista de partidas](#page-101-0) usted puede imprimir varias partidas de una. Utilice clic y CTRL para seleccionar varias, luego clic derecho – Salida – Imprimir Selección.

**Nota:** Para cambiar el orden de las partidas con propósitos de diseño, arrastre y suéltelas en la posición que desee.

#### **Impresión de repertorios**

Una apertura con muchas anotaciones se llama repertorio en ChessBase. Imprimir un repertorio es diferente de imprimir partidas: los repertorios se distribuyen como tablas en la Enciclopedia de Aperturas de Ajedrez (ECO).

#### **"Opción hasta mover XX "**

Opción "Hasta mover XX": esta opción, que se encuentra entre las configuraciones de impresión, parece ser nueva, pero parece que no puedo usarla porque está inactiva. ¿Se puede utilizar esta opción para limitar el número de movimientos al imprimir repertorios, por ejemplo a 25? ¿O hay otra forma de limitar la impresión a una serie de movimientos al imprimir un repertorio?

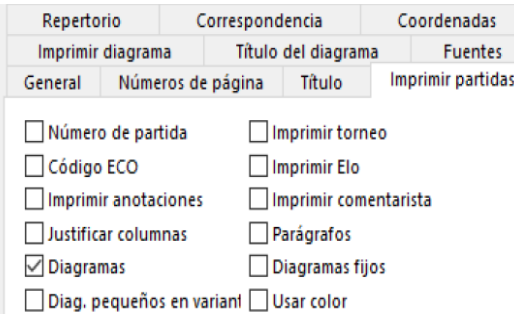

La opción se vuelve seleccionable / activa si la casilla de verificación "Comentarios" no está seleccionada. El valor se utiliza al imprimir varias anotaciones de juego y limita el número de movimientos impresos. Esto significa que las variantes no se imprimen.

#### **Creación de archivos de texto**

Puede crear un archivo de texto a partir de una partida cargada o de partidas seleccionadas en una lista de partidas. En una lista de partidas, seleccione partidas con Ctrl-Clic de ratón después de colocarlas en el orden deseado arrastrando y soltando. Clic con el botón derecho -> Salida -> Selección a archivo de texto lo lleva a un cuadro de diálogo que consulta el formato deseado. Para su procesador de textos, RTF es una buena opción.

#### **Publicar partidas en la Web**

Es posible [publicar](#page-385-0) una o más partidas en la Web. Esto es también posible usando Facebook Compartir enlace Panel de de tablero - Archivo - Publicar en Web.

#### **Envío de partidas por correo electrónico**

En un listado de partidas, clic derecho – Salida – Partidas seleccionadas para e-mail respaldar partidas seleccionadas en un simple archivo adjuntado al mail. Si usted tiene un cliente registrado como OUTLOOK, esto en forma automática iniciará con el formulario apropiado.

<span id="page-27-0"></span>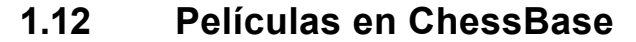

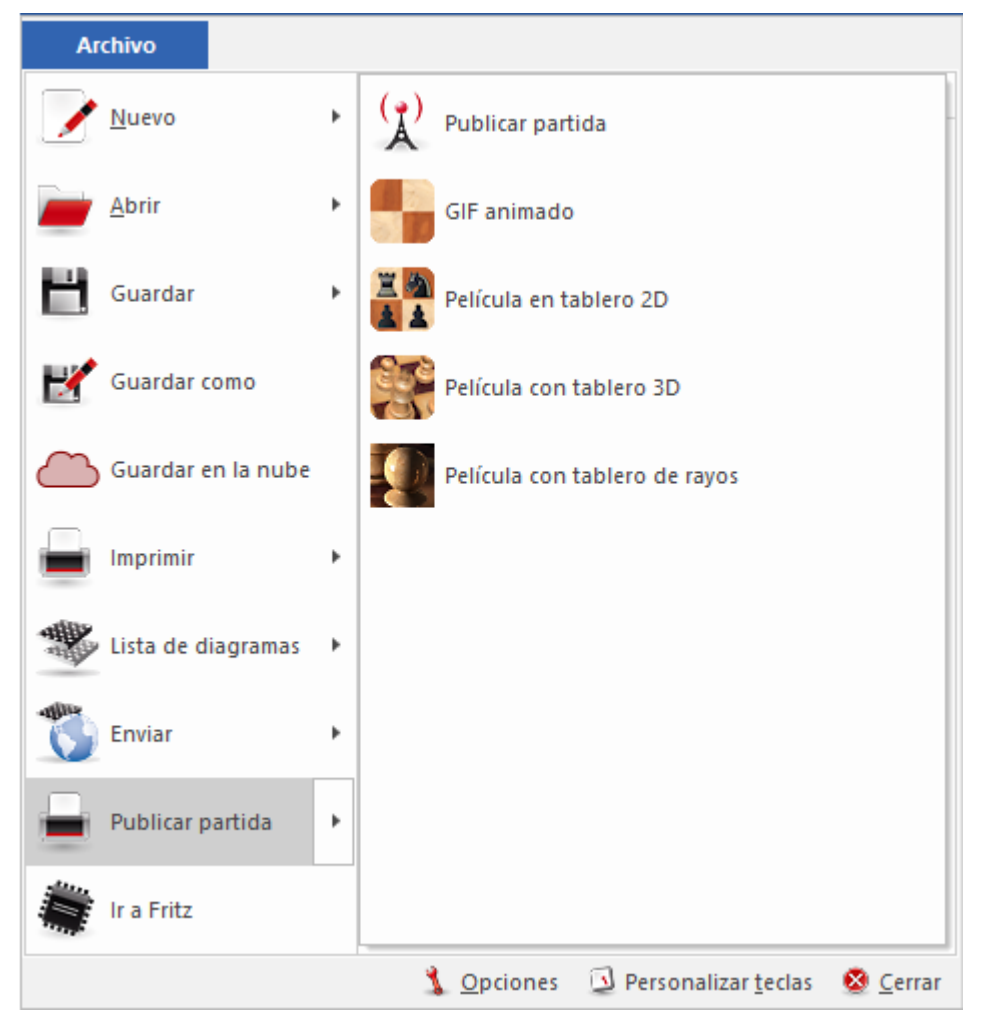

En cualquier [panel de tablero](#page-73-0) con una partida en pantalla, clic "Archivo - Publicar esta partida" obtiene los siguientes formatos:

- o GIF animado (para Twitter, What´s App, etc). En pocos segundos el programa producirá un gif como éste.
- o Película con tablero 2D. Esto producirá una animación MP4 en pocos segundos.
- o Película con tablero 3D. Esto toma unos pocos minutos

El formato de intercambio de gráficos (abreviado como GIF) es un formato de datos popular para imágenes en color. Permite una amplia compresión sin pérdidas de estas imágenes y, por lo tanto, se utiliza con frecuencia en Internet.

Además de eso, varias imágenes individuales se pueden almacenar en un solo archivo y luego pueden ser interpretadas por programas de visualización adecuados, como navegadores web, como animación o película.

Mientras esto sucede, los navegadores o editores de imágenes reproducen las imágenes individuales una tras otra con un lapso de tiempo. Esto permite la transmisión de archivos similares a películas cortas, por lo que los GIF animados son muy comunes.

Nuestro programa ofrece la posibilidad de generar notación de juegos en forma de película animada. Con esto puedes presentar interesantes partidas en las diferentes redes sociales.

El programa reproduce las secuencias individuales de movimientos de la notación y ofrece al usuario la posibilidad de guardar el archivo GIF animado. A continuación, puede utilizar este archivo en Twitter, What´sApp, etc.

En forma alternativa usted puede exportar la anotación desde el programa como una película animada en formato MP4

En el cuadro de diálogo de configuración que se muestra, puede especificar la ruta y la resolución de la película; los encabezados de la partida se utilizan como estándar para el nombre del archivo que se creará.

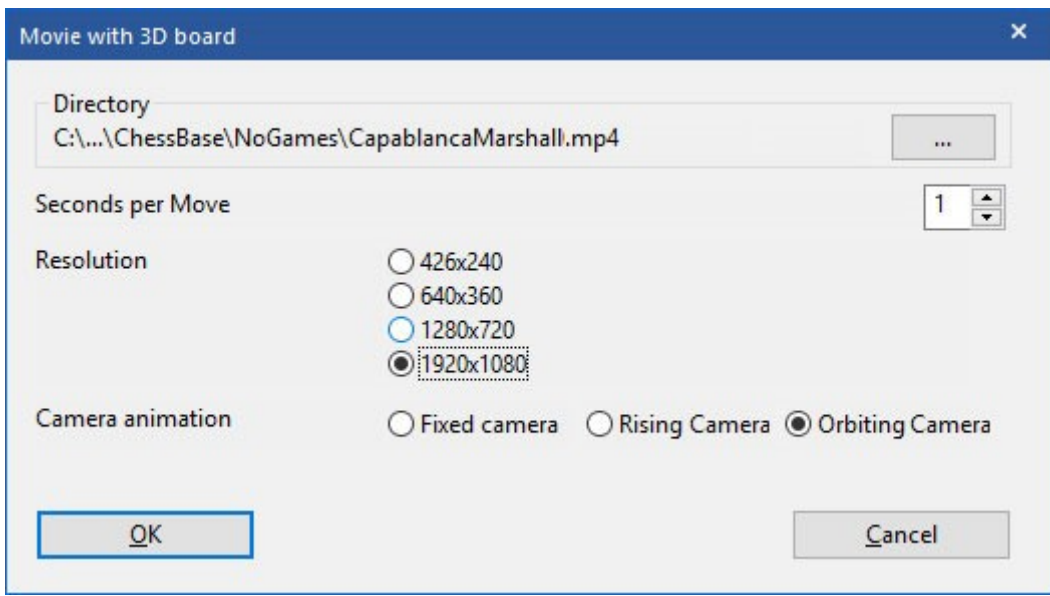

Además, el cuadro de diálogo le permite determinar la duración del retraso entre las jugadas de la partida, en nuestro ejemplo, 1 segundo por movimiento.

El resultado de la exportación se muestra en una ventana.

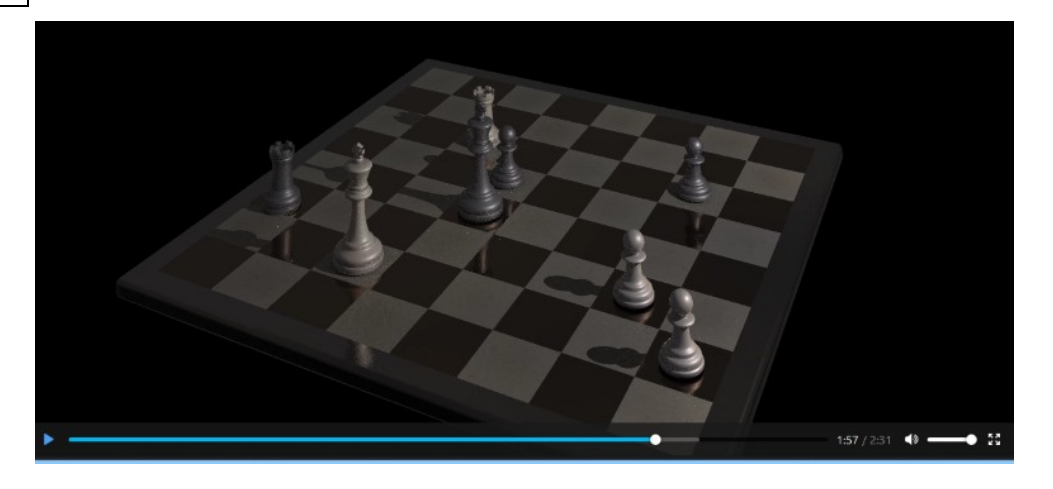

Usted tiene varias opciones Si selecciona la configuración estándar, obtendrá una película MP4 en 3D, una que puede publicar en YouTube o Facebook. El procedimiento para producir películas es idéntico.

Película con tablero de trazado de rayos (solo 64 bits): pueden tardar mucho en renderizarse, horas o incluso días, dependiendo de la calidad, resolución, velocidad de fotogramas, movimiento de la cámara, etc. Y, por supuesto, la velocidad de su hardware. Las jugadas van acompañados de efectos de sonido.

<span id="page-29-0"></span>Por supuesto, puede cargar este tipo de películas con mucha facilidad en las redes sociales. **1.13 Manejo de ajedrez por correspondencia**

#### Ver también [Servidor](#page-399-0) ICCF ….

ChessBase tiene amplias funciones de gestión para jugadores de ajedrez por correspondencia. Se ocupará de los juegos por correspondencia, realizará un seguimiento del progreso, los presentará de la mejor manera posible, imprimirá tarjetas y enviará correos electrónicos a sus oponentes.

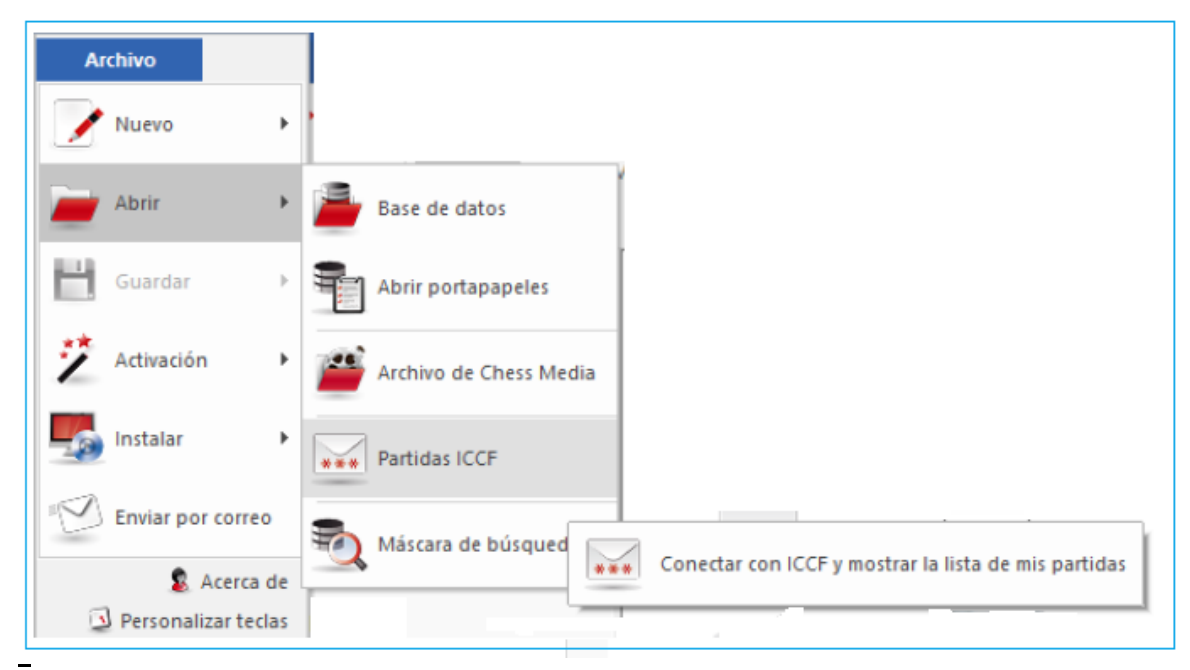

Estas son las funciones disponibles:

Para iniciar una partida por correspondencia usted debe primero completar el encabezado de correspondencia:

Panel de tablero: Insertar – Anotaciones – Anotaciones especiales – Encabezado de ajedrez por correspondencia (CTRL – ALT – W)

Para cada jugada que enviará usted debe introducir un comentario de jugada por correspondencia:

Panel de tablero: Insertar – Anotaciones – Anotaciones Especiales – Jugada por Correspondencia (Ctrl-W)

Para enviar una jugada de ajedrez por correspondecia, clic: Board window: Archivo – Imprimir Imprimir tarjeta de correspondencia.

Para obtener un informe de estatus de la partida, clic:

Panel tablero: Archivo – Imprimir – Imprimir informe de correspondencia.

Enviar por correo electrónico una jugada por correspondencia o informe, clic Panel tablero: Archivo Enviar Enviar jugada por correspondencia o informe.

**Nota:** El encabezado de correspondencia solo debe ingresarse una vez para una partida, pero cada movimiento de la partida debe tener un comentario de "movimiento de correspondencia". Esto realiza un seguimiento del tiempo dedicado por cada lado. Cuando haya ejecutado un movimiento por sí mismo e insertado el comentario de la jugada por correspondencia, puede imprimir la carta o postal que envía a su oponente.

#### **Cómo jugar una partida por correspondencia**

Esto es básicamente como iniciar y mantener una partida por correspondencia:

Click the New game button or press Ctrl-N. Clic en botón Nueva Partida o presione CTRL – N. Presione CTRL – ALT – W para obtener la máscara del encabezado. Complete el formulario como se explica en las secciones siguientes Ingrese la primera jugada de su adversario (Ejemplo: 1.- e4) Presione CTRL – W y complete formulario de comentarios. Save the [game](#page-218-0) (Ctrl-S) and ponder your reply. [Guardar](#page-218-0) la partida (CTRL – S) y medite su respuesta Cargar la partida e ingresar su primera jugada (Ejemplo: 1.- ….. e5) Presione CTRL – W y complete el formulario de comentarios. Clic, Archivo – Imprimir – Imprimir tarjeta correspondencia. Enviar por mail la tarjeta a su oponente. (Alternativamente: Clic -Archivo –Enviar –Enviar jugada por correspondencia si está jugando vía mail). [Reemplace la partida](#page-223-1) (CTRL – R) en la base de datos.

#### **Listado de partidas especiales para partidas por correspondencia**

En listado de [partidas](#page-101-0) de su base de datos de correspondencia, encontrará columnas de correspondencia especiales: Último movimiento, Movimiento enviado, Tiempo Blanco, Tiempo Negras. En listado de partidas, utilice la información de posición correcta -Clic Listado Formato Correspondencia para hacer visibles esas columnas.

#### **Notación de correspondencia**

ChessBase admite la entrada de partidas y la impresión en notación de correspondencia. Simplemente escriba 5254 en la posición inicial. Para cambiar a la notación de

correspondencia, llame a Herramientas de menú - Opciones - Notación - 1.4244.

#### **32 ChessBase 16**

**Pregunta:** ¿Por qué no hay atajo para la opción "Enviar jugadas de ajedrez por correspondencia vía correo electrónico?

**Respuesta:** Usted mismo puede crear un atajo de tablero por medio de Personalizar.

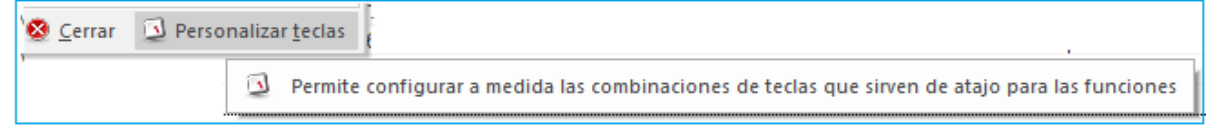

Puede encontrar esto en el menú Archivo del programa.

### <span id="page-31-0"></span>**1.14 Configurar el programa**

Para trabajar cómodamente con ChessBase es esencial que entienda dos pequeñas cosas sobre el diseño de la ventana.

Cómo cambiar tamaño y [reorganizar](#page-178-0) paneles

Además, el tamaño de la fuente es esencial para su comodidad individual. En todas las ventanas de visualización de texto (ventanas de notación, listas de partidas, etc.), tiene menús contextuales que contienen un elemento Elegir fuente (o Formato de lista -> Elegir fuente).

Cada ventana contiene Diseños Estándar de Vista de Menú, lo que le permite elegir entre cinco máscaras predeterminadas para el programa. Lo determinado es madera.

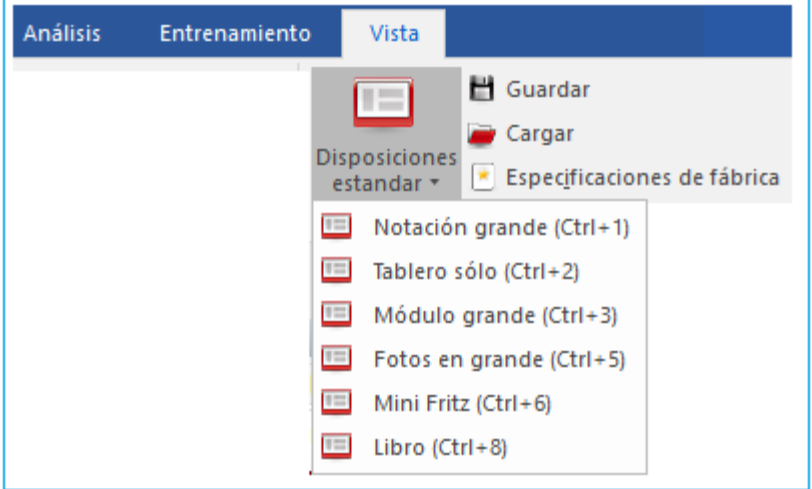

Para cada función del menú, puede asignar un [atajo de teclado.](#page-180-0) Llamar Archivo de menú: Personalizar para obtener una lista de comandos en la ventana del marco actual. Esta es también una pequeña referencia útil de las funciones disponibles. Seleccione un comando, haga clic en Ingresar nuevo acceso directo y luego escriba. Finalmente, haga clic en Asignar para vincular este acceso directo al comando elegido.

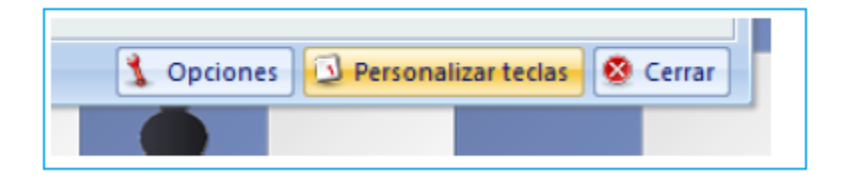

**Sugerencia**: Llame al archivo de menú: obtenga una lista de todos los atajos de teclado. Haga clic en el botón Copiar para copiar esta lista en el portapapeles de Windows y pegarla en un procesador de texto para imprimir una referencia útil.

### <span id="page-32-0"></span>**1.15 Apoyo**

Primero que todo: Examine [actualizaciones](#page-516-0) en servidor de ajedrez.

#### **Se requiere actualizaciones automáticas**

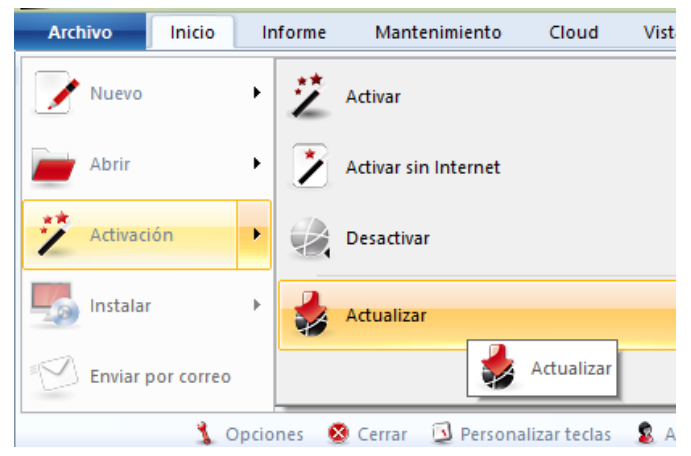

Actualizaciones suministradas en forma active para el programa

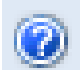

El programa suministra un archive de Ayuda. Estando en el programa, clic en signo de interrogación en esquina superior derecha para abrir este archivo de Ayuda.

Visite la [Página](http://www.chessbase.com/support/index.asp) de Apoyo en [www.chessbase.com](http://www.chessbase.com/)

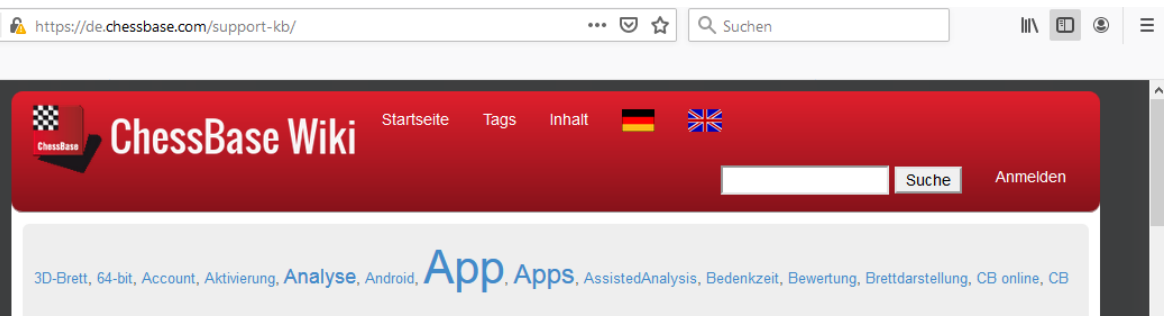

Examine la página de descargas de [www.chessbase.com](http://www.chessbase.com/) para recursos adicionales. Envíenos mail si no resuelve su problema.

Examine actualizaciones de Windows

Acceso a Menu Ayuda.

#### **Menu Ayuda**

### <span id="page-33-2"></span>**2 Interfaz del usuario**

### <span id="page-33-0"></span>**2.1 Paneles del Programa**

#### <span id="page-33-1"></span>**2.1.1 Panel de Base de Datos**

#### **2.1.1.1 Panel de Base de Datos**

El panel de Base de Datos es el centro de control y pantalla de inicio de ChessBase. Desde aquí usted instala, accede y administra su base de datos.

En panel de base de datos está la ventana principal de ChessBase la cual aparece siempre que inicia el programa. Aquí puede abrir y en general cuidar las bases de datos. A la izquierda encuentra el panel de "Carpeta".

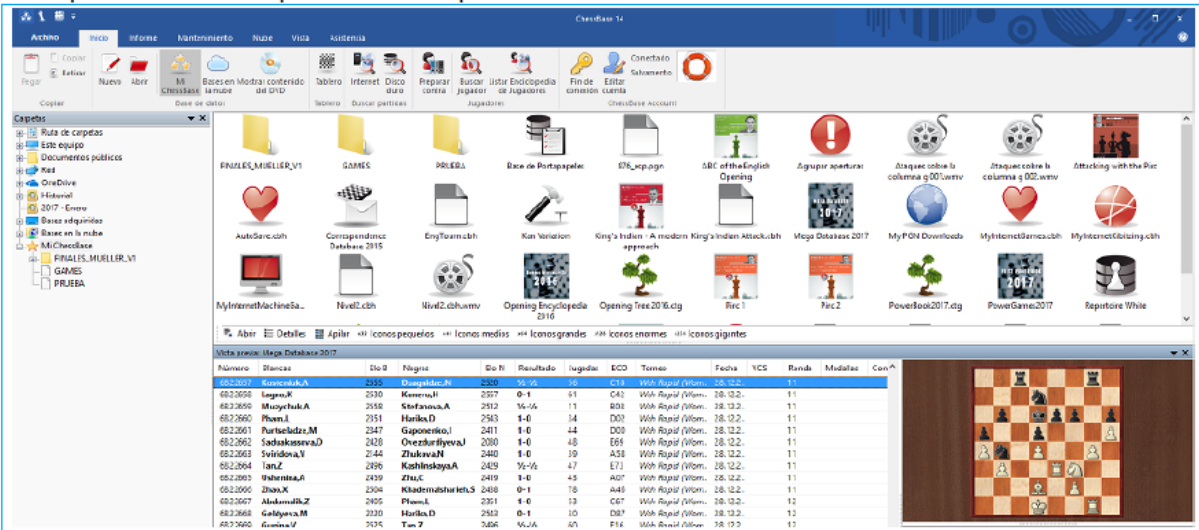

Pude hacer clic en el símbolo más para mostrar contenidos de un drive o directorio. Si hace clic una vez en un símbolo de la base de datos, esto muestra una lista de [partidas](#page-101-0) de la base de datos. Puede cambiar esto en el menú Ventana o alternarlo con Ctrl-Alt-L. Haga doble clic en el símbolo de una base de datos para mostrar su contenido en una [ventana](#page-99-0) de lista completa.

La ventana de la base de datos tiene un panel de ventana llamado Vista previa de la base de datos. Si hace clic una vez

en un símbolo de base de datos, esto muestra una lista de partidas de la base de datos. Puedes cambiar esto en el menú Ventana o alternarlo con Ctrl-Alt-L. Haga doble clic en el símbolo de una base de datos para mostrar su contenido en una ventana de lista completa.

Para encontrar la ventana de su base de datos, presione Alt-Tab para cambiar entre las aplicaciones de Windows en ejecución y seleccione el icono de ChessBase. O haga clic en el botón ChessBase en la barra de tareas en la parte inferior de la pantalla:

Mis [bases](#page-280-0) de datos es un lugar especial en la ventana de carpetas, que contiene enlaces a sus bases de datos y carpetas favoritas. Es la ventana de su base de datos "de inicio". Ctrl-F12 siempre lo lleva a la ventana Mis bases de datos.

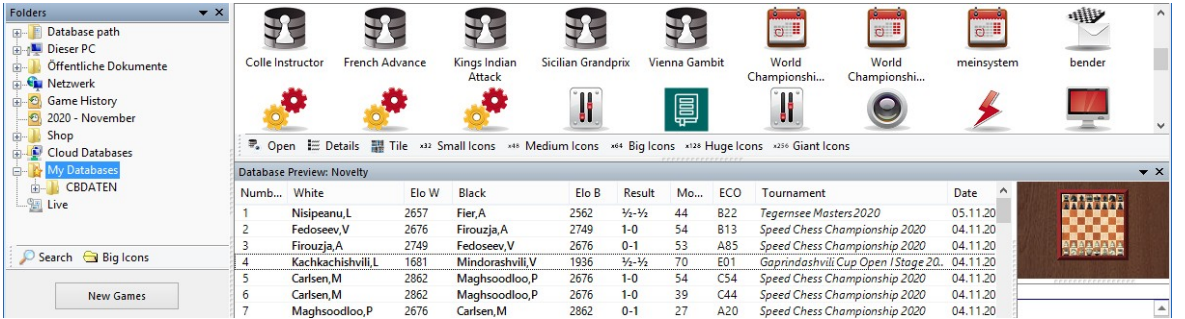

En panel de carpeta puede encontrar Historial de Partidas que contiene trabajo diario de las bases de datos

### **Símbolos de bases de datos grandes para altas resoluciones**

Esto puede ser seleccionado usando el botón debajo del explorador de base de datos.

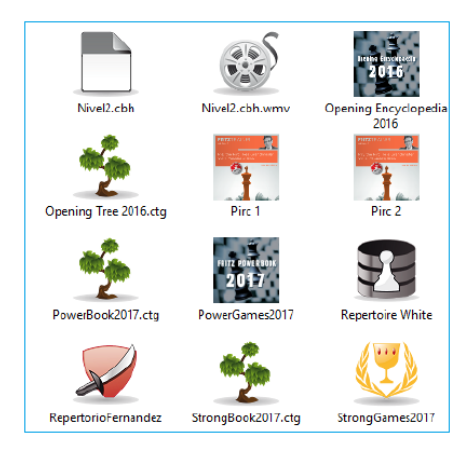

También es posible ver contenidos de DVD con un simple clic.

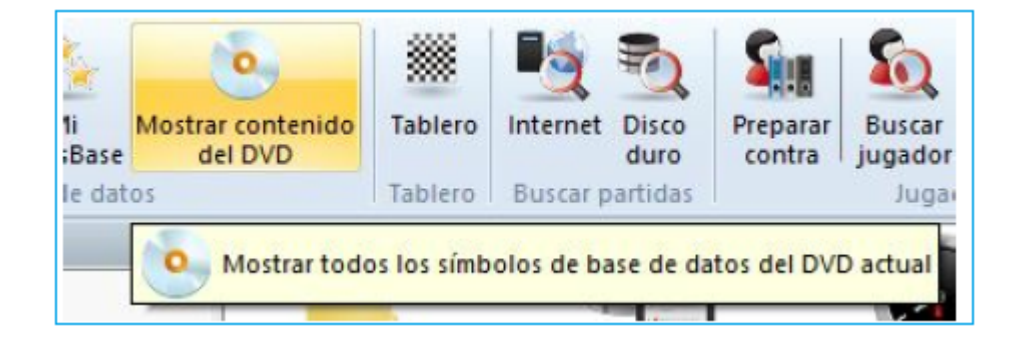

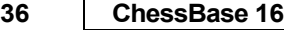

#### <span id="page-35-0"></span>**2.1.1.2 Vista Previa en panel de Base de Datos**

El panel de base de datos es el centro neurálgico de ChessBase. Es donde usted almaneca y ve las bases de datos instaladas en su computador.

Una característica muy útil es la Vista Previa de Base de Datos.

Esta Vista Previa se active mediante Ver – Vista Previa de Base de Datos

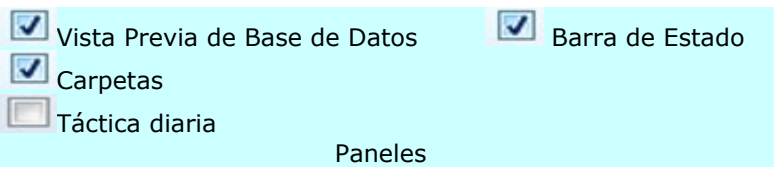

La vista previa abre una ventana adicional la cual contiene el listado de partidas de la base de datos que usted ha seleccionado.

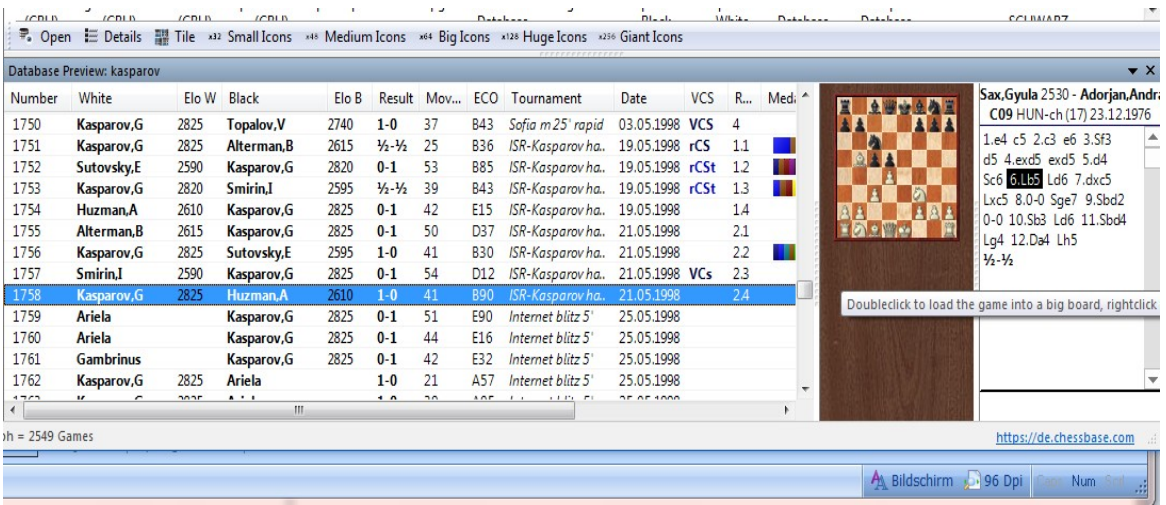

También se puede mostrar un tablero en miniatura en la vista previa de la base de datos, haciendo clic con el botón derecho en la ventana y seleccionando Lista Formato – Tablero Rápido. La notación se carga automáticamente cuando se selecciona una partida.

Las partidas se pueden reproducir en la ventana de la base de datos usando las cuatro teclas de flecha sin tener que abrir una [ventana](#page-73-0) de tablero. Las flechas hacia arriba y hacia abajo seleccionan una partida, las flechas hacia la izquierda y hacia la derecha repiten la partida. También es posible cargar botones de reproducción debajo del tablero si prefiere reproducir partidas con el mouse.
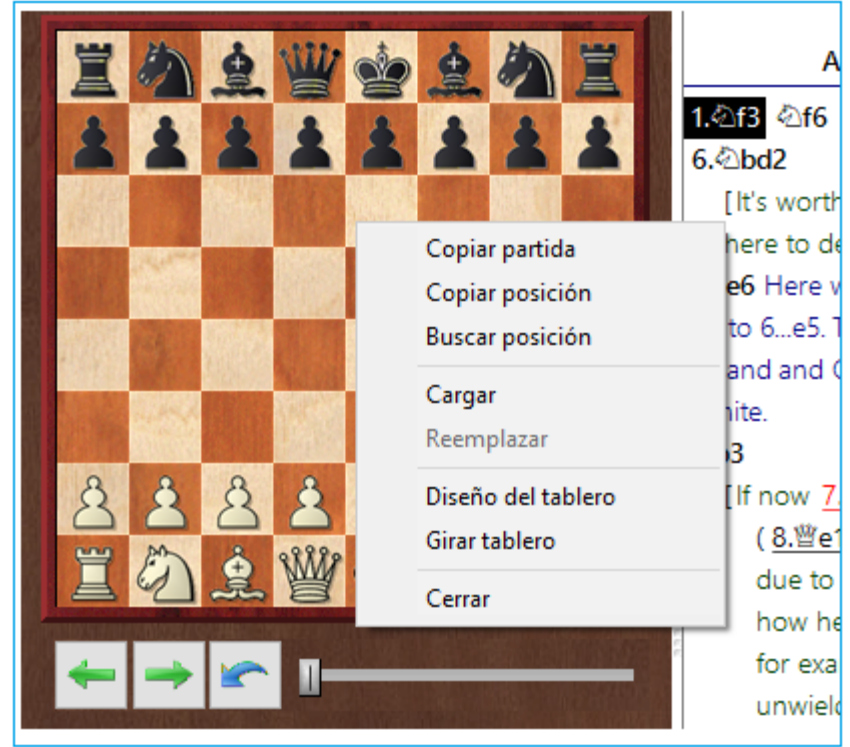

Al hacer clic con el botón derecho en el tablero en miniatura y seleccionar Diseño de [Tablero](#page-169-0), puede agregar botones o el control deslizante debajo del tablero.

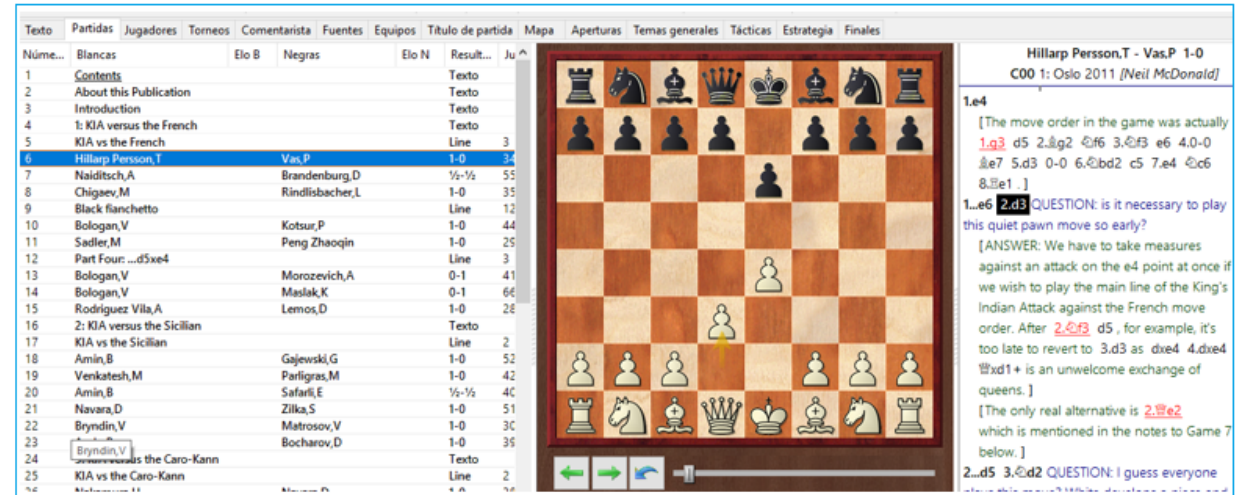

# **2.1.1.3 Doble clic en tablero rápido**

Carga fácil de partidas desde tablero fácil (el tablero en listados de partidas).

Doble clic en una jugada en la notación carga la partida en el tablero normal en este lugar exacto.

## **2.1.1.4 Menu Ayuda**

Puede acceder a información sobre cómo utilizar el programa o proporcionar comentarios a los desarrolladores mediante el menú Ayuda en la ventana Base de datos.

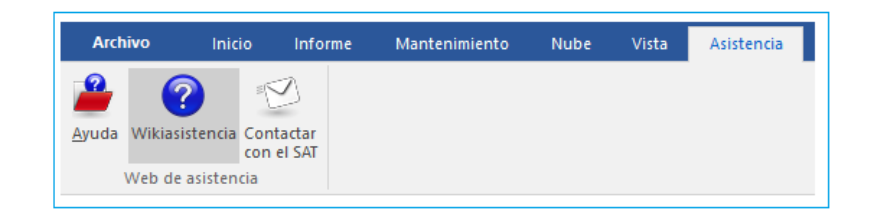

Aquí usted puede abrir el Archivo Ayuda

# Abra Apoyo Wiki

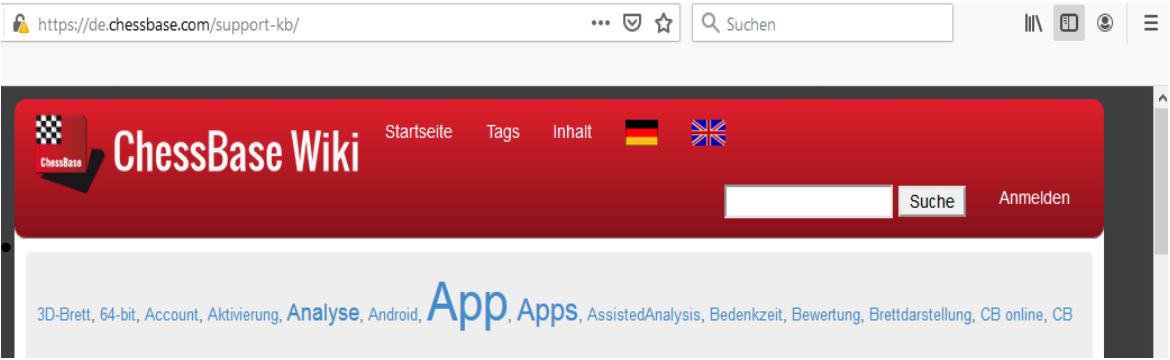

Contacte Apoyo!

## **2.1.1.5 Atajos útiles CTRL-F6**

Cuando haya abierto muchas ventanas mientras trabaja con ChessBase, puede cambiar entre las ventanas abiertas de ChessBase con la combinación de teclas (tecla de acceso rápido) **Ctrl-F6**. Esa es la misma tecla de acceso rápido de Microsoft Word.

La ventaja de esta solución en comparación con el administrador de tareas es que aquí solo se cambia entre las ventanas abiertas en la aplicación actual (aquí CB 14). Con el administrador de tareas se muestran todas las ventanas abiertas; cambiado a la ventana deseada allí es más laborioso.

# **2.1.2 Panel de Tablero**

# **2.1.2.1 Análisis instantáneo**

Si carga una partida desde listado de partidas al panel de tablero, un archivo de evaluación se genera en forma automática para esa partida.

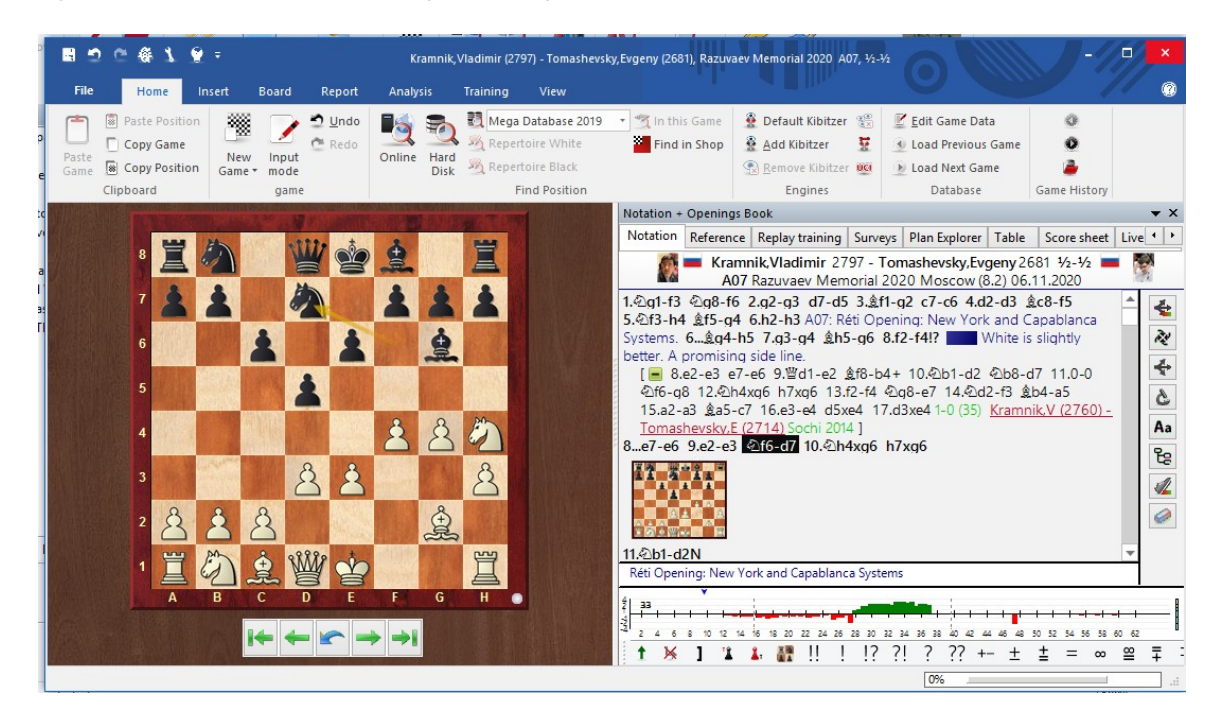

Los usuarios de Fritz están familiarizados con esta valiosa guía y ayuda. Con su evaluación posicional, el programa muestra de forma gráfica el curso de la partida, lo que permite al usuario ver de un vistazo el punto en el que la partida se inclinó en un sentido u otro.

El cálculo del perfil de evaluación se realiza sin demora en segundo plano en computadoras rápidas. En ese caso, justo después de que se carga una partida, hay disponible una guía valiosa y ayuda para considerar la partida.

Fue inventado para pruebas de módulos en Fritz y luego se convirtió en el estándar para visualizar el drama de una partida de ajedrez: el Perfil de Evaluación. ChessBase presenta Análisis Instantáneo, que crea un perfil de evaluación para cualquier partida mientras se carga. Solo toma unos pocos segundos y usa un núcleo de su procesador y funciona sin problemas sin cambiar la notación de la partida. Y es una guía muy útil para partidas no anotadas.

Naturalmente puede hacer clic en el gráfico y el tablero emergerá a la posición correspondiente.

Por supuesto, este análisis rápido no sustituye a un análisis profundo, pero es extremadamente útil para echar un vistazo rápido a las partidas, sobre todo a las partidas sin anotaciones.

Si el programa se instala en una computadora lenta o si no desea configurar un análisis rápido para el perfil de evaluación, puede desactivar la función en la ventana de la base de datos en Archivo Opciones Módulos.

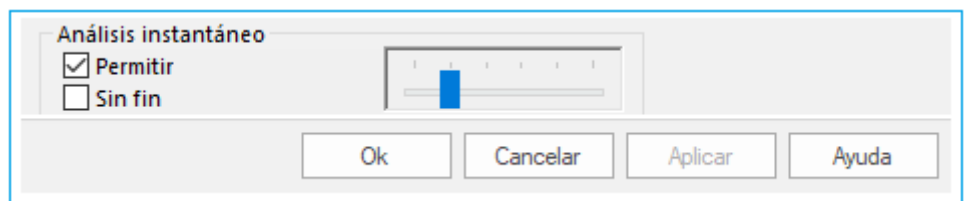

Desmarque la casilla de Habilitar para desactivar el análisis rápido.

El ajuste "Endless" (Sin fin) provoca una forma oculta de "Análisis permanente" por parte del módulo que trabaja en segundo plano. El programa continúa calculando la notación de la partida y actualiza la visualización del perfil de evaluación cuando esa evaluación cambia.

Un clic derecho inicia el siguiente diálogo.

"Análisis instantáneo" inicia un diálogo para configurar los tiempos.

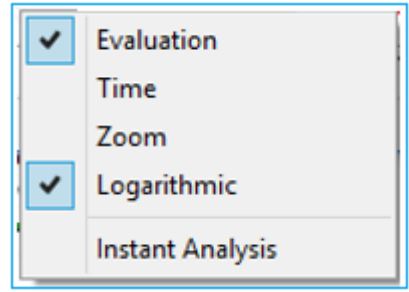

El análisis que se ve en el perfil de evaluación continúa funcionando mientras juegas. Aquí es donde establece el tiempo de pensamiento por jugada.

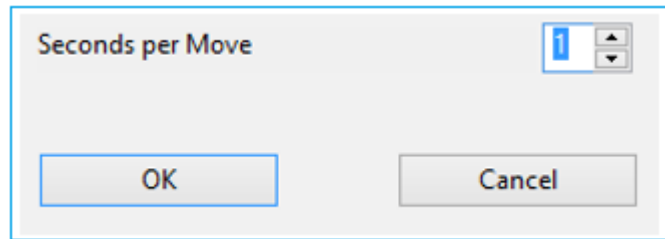

#### **2.1.2.2 Transiciones en el archive de evaluación**

Si carga una partida de una lista de partidas en la ventana del tablero, se crea automáticamente un perfil de evaluación para dicha partida. Los usuarios de Fritz están familiarizados con esta útil guía. Utilizando la evaluación de posiciones, el programa muestra en formato gráfico el curso de la partida; con él, el usuario puede detectar de un vistazo el punto en el que "la partida se movió en un sentido u otro".

En esta versión del programa, el perfil de evaluación muestra las transiciones, la transición de la apertura al medio juego y luego al final. La siguiente ilustración muestra las marcas para esto con marcos rojos.

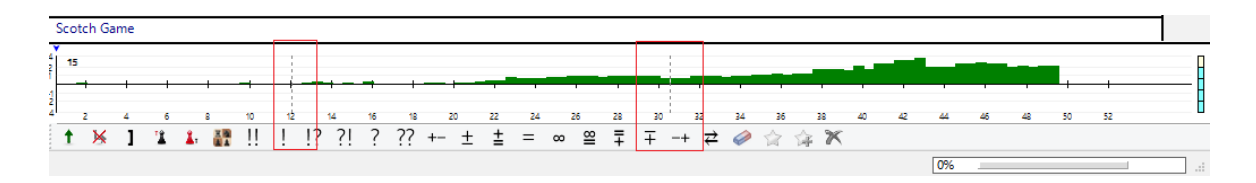

**41**

## **2.1.2.3 ¿Sin archivo de evaluación?**

Este problema puede ocurrir cuando se usa una computadora portátil. Si la computadora no está conectada a la red pero se alimenta de electricidad a través de una batería, tampoco se genera ningún perfil.

Cuando el programa se utiliza en movimiento, todas esas funciones se desactivan, lo que podría acortar el tiempo de ejecución de la computadora.

### **2.1.2.4 Probabilidades de finales**

En la vista de [Referencia,](#page-255-0) el programa ofrece una vista previa de las posibles probabilidades del final del juego para una variante de apertura seleccionada.

Al ingresar o reproducir una partida, puede verificar la probabilidad de diferentes tipos de [finales](#page-120-0) en la variante de apertura actual.

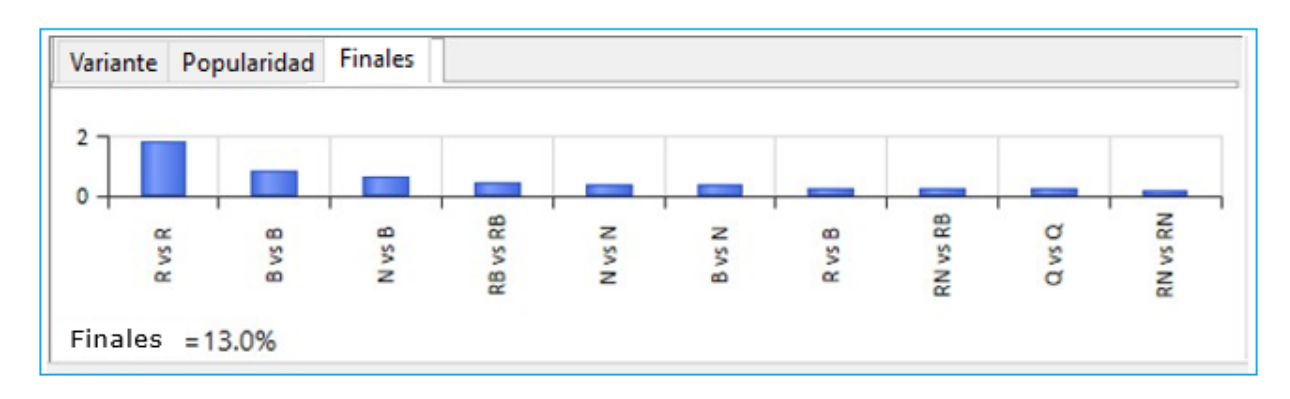

Esta información se despliega después de un clic en la pestaña - **Finales**

La línea inferior del gráfico muestra los tipos de finales que ocurren con frecuencia, el eje de la izquierda muestra el porcentaje de probabilidad del posible constelaciones de finales.

La siguiente captura de pantalla muestra la evaluación del programa al considerar la línea principal de la Variación de Avance en la Defensa Francesa después de las jugadas **1.** e4 e6 **2.** d4 d5 **3.** e5 c5 **4.** c3 Cc6 **5.** Cf3 Db6.

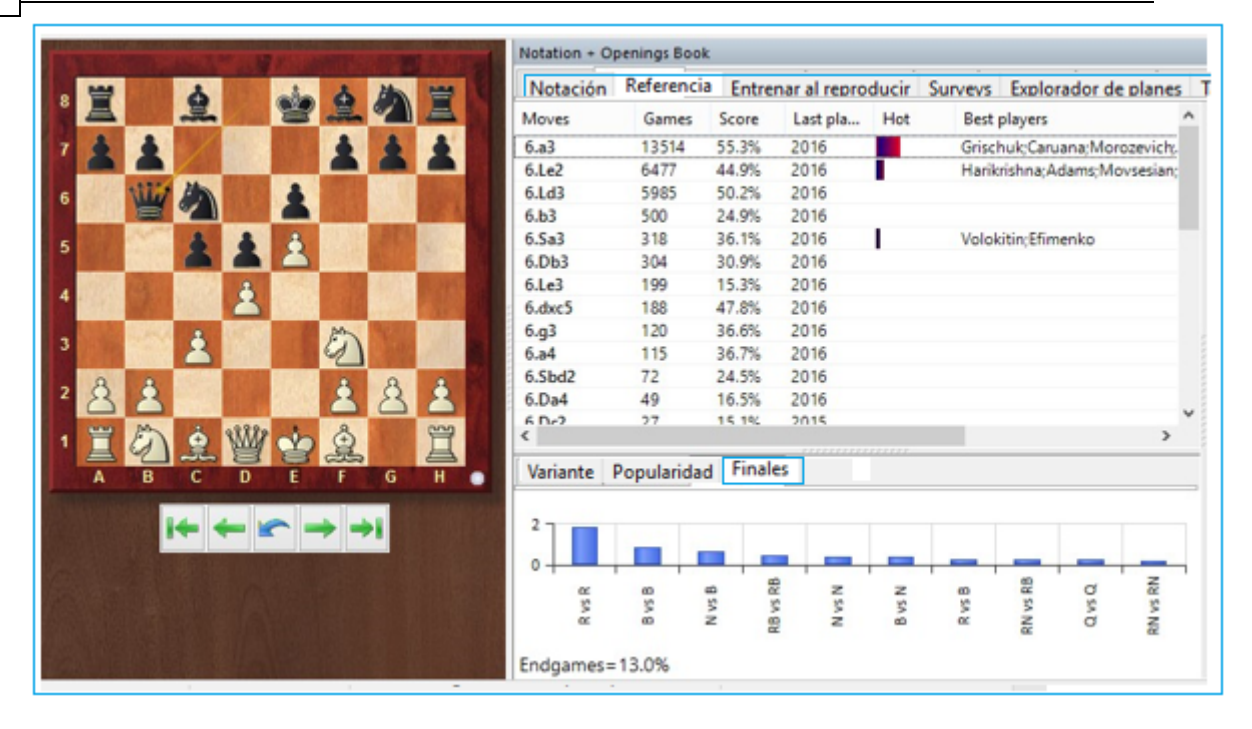

El usuario puede ver aquí que en los finales que surgen de esta variación son particularmente frecuentes los finales de torre o finales de alfil los que resultan.

El valor Finales muestra qué tan alto fue el porcentaje de juegos que resultaron en un final.

### **2.1.2.5 Tendencias**

Para la investigación de aperturas, la búsqueda de [referencias](#page-343-0) es una de las herramientas más importantes de ChessBase.

Cuando investiga variantes de apertura, el programa pone a disposición con su acceso a través de rutinas de búsqueda optimizadas, pantallas informativas para la evaluación de varias continuaciones. Incluso en las búsquedas en las primeras etapas de la partida, en las que, por supuesto, se recopilan y evalúan cantidades extremadamente grandes de partidas, la función de búsqueda produce muy rápidamente representaciones significativas de información.

El índice de moda traza la popularidad de la variación de apertura actual a lo largo del tiempo. Esto puede mostrarle cómo evolucionó históricamente una apertura.

A continuación, tenemos un ejemplo de una pantalla para la variante avanzada de la defensa francesa. Lo interesante aquí es la visualización de la Pestaña Popularidad.

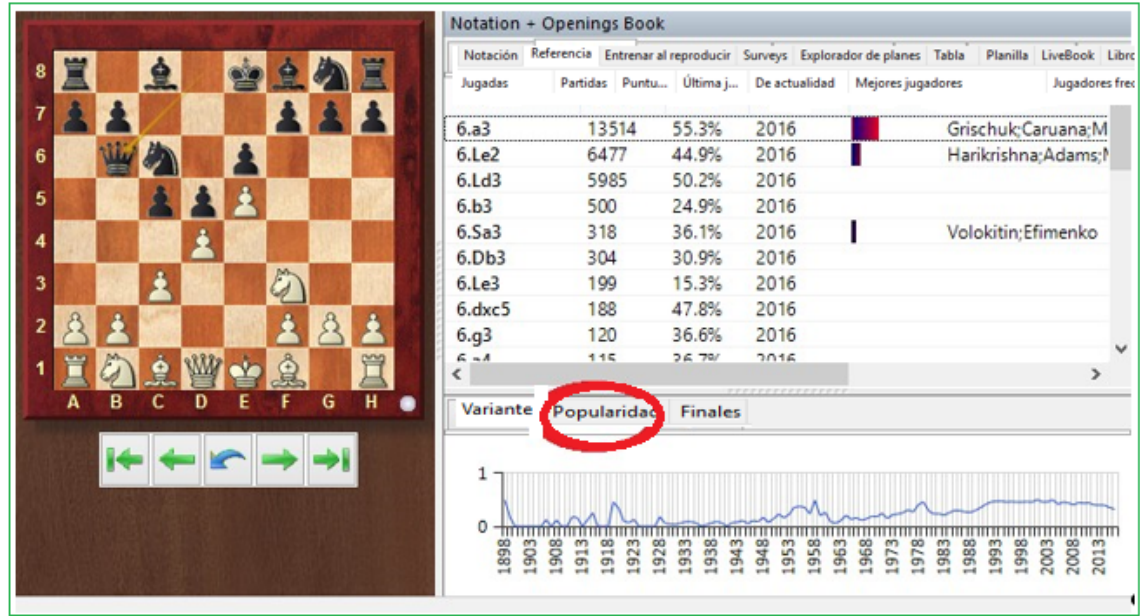

**43**

¿Cuál es el significado de los valores en ambos ejes?

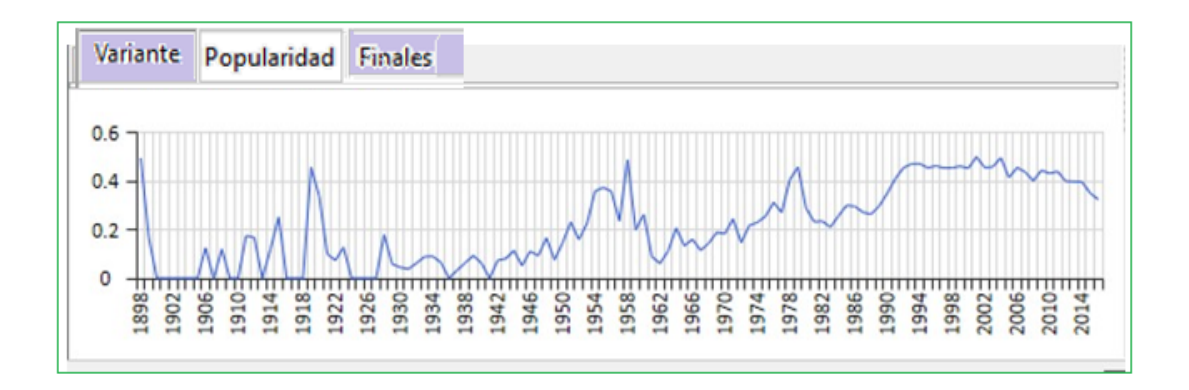

El eje horizontal representa los distintos años; los valores del eje vertical son porcentajes. Se refieren a todos los juegos que cumplen los criterios de búsqueda.

En el ejemplo que se muestra, el usuario puede ver de inmediato que la variación avanzada se jugaba con frecuencia hacia fines de la década de 1890.

### <span id="page-43-0"></span>**2.1.2.6 Panel de módulo**

Panel de tablero: Agregar motor predeterminado (ALT – F2) – Agregar Kibitzer (CTRL – L)

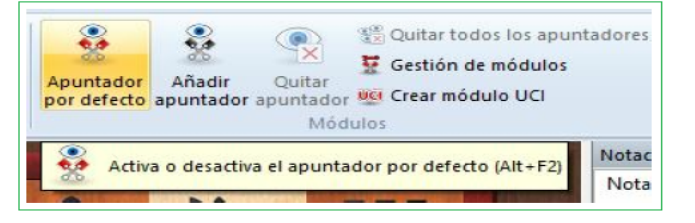

El panel de módulo despliega el progreso y resultados de los [móduloss](#page-185-0) de análisis

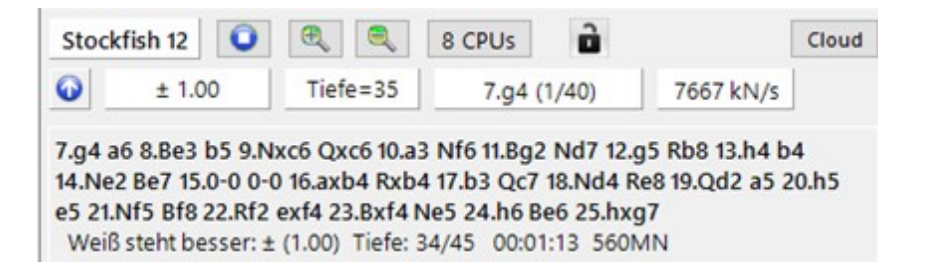

Esto es lo que el panel de motores despliega:

#### **Línea superior de izquierda a derecha**

Nombre del módulo; el movimiento actualmente bajo investigación (número x de y movimiento legal); parar el motor; aumentar (+) o disminuir (-) el número de variantes calculadas simultáneamente.

#### **Línea secundaria de izquierda a derecha**

Pantalla de falla alta / falla baja; evaluación de la posición en peones (+ es bueno para las blancas, - bueno para las negras); profundidad de búsqueda (ancho completo / selectiva); tiempo utilizado en la búsqueda actual; número de posiciones por segundo (en miles).

Las primeras tres líneas están en rojo porque la evaluación para las Blancas está disminuyendo. Allí, después, las líneas están en negro por defecto porque la evaluación ya no cae. La evaluación en el encabezado es siempre la misma que en la última línea de la ventana de variante, por ejemplo, la última evaluación encontrada.

#### **Funciones en el panel de módulo**

Al hacer clic con el botón derecho en la ventana de variante, se genera un menú de funciones para el módulo de análisis.

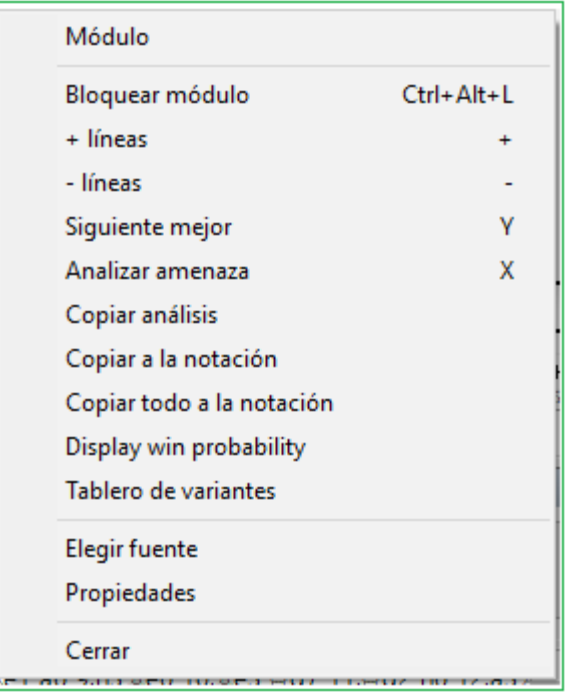

**Módulo**: selecciona un [módulo](#page-185-0) de análisis

 $\bullet$ 

 **Bloqueo**: Normalmente, el módulo sigue la notación del tablero. Pero puede bloquearlo en una posición específica, después de lo cual ignorará lo que sucede en el tablero.

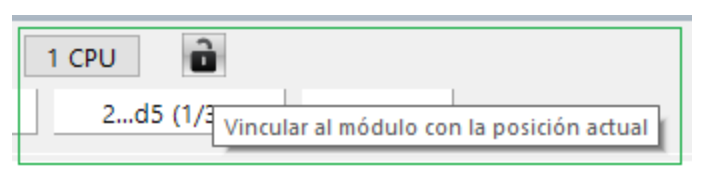

Puede bloquear el Módulo con un simple clic

- **Aumentar / Disminuir** el número de líneas: puede indicarle al módulo que calcule las **n** mejores líneas en la posición.
- **El próximo mejor**: Esto solo es compatible con algunos módulos (por ejemplo, Fritz). El módulo ignora el mejor movimiento encontrado hasta el momento y usa toda su potencia para buscar una alternativa (el siguiente mejor movimiento).
- **Amenaza**: Calcula la "amenaza" en la posición actual.
- **Análisis de clips**: Copia todo el historial de análisis en el portapapeles de Windows. Se puede pegar en cualquier editor de texto.
- **Copiar a notación**: Copia la mejor línea encontrada hasta ahora en la notación del juego (Ctrl-Espacio).
- **Desplazarse por la línea principal**: se añaden nuevas líneas al final de la lista. Si está desactivado, las nuevas líneas sobrescriben las anteriores.
- **Información de búsqueda adicional**: evaluación de registros, profundidad de búsqueda y número de posiciones después de cada línea principal.

#### **46 ChessBase 16**

- **Desplazarse solo para nuevos movimientos**: las líneas nuevas se registran solo si cambia el primer movimiento.
- **Tablero de variación**: produce en un tablero pequeño en el que puede reproducir la línea principal.
- **Elegir fuente**: seleccione la fuente y el tamaño de la pantalla de análisis.
- **Propiedades**: Permite establecer los parámetros de módulo
- **Cerrar**: Cierra la ventana y apaga el módulo.

### **2.1.2.7 Pantalla de evaluación**

Cuando está jugando y analizando un juego con el apoyo de un módulo de ajedrez, el programa ofrece una guía útil en cuanto a la evaluación de la posición en el tablero. Al hacerlo, el programa pone a disposición, así como el análisis rápido, una guía adicional basada en el módulo.

Encontrará la pantalla con el control deslizante justo al lado del tablero de ajedrez gráfico.

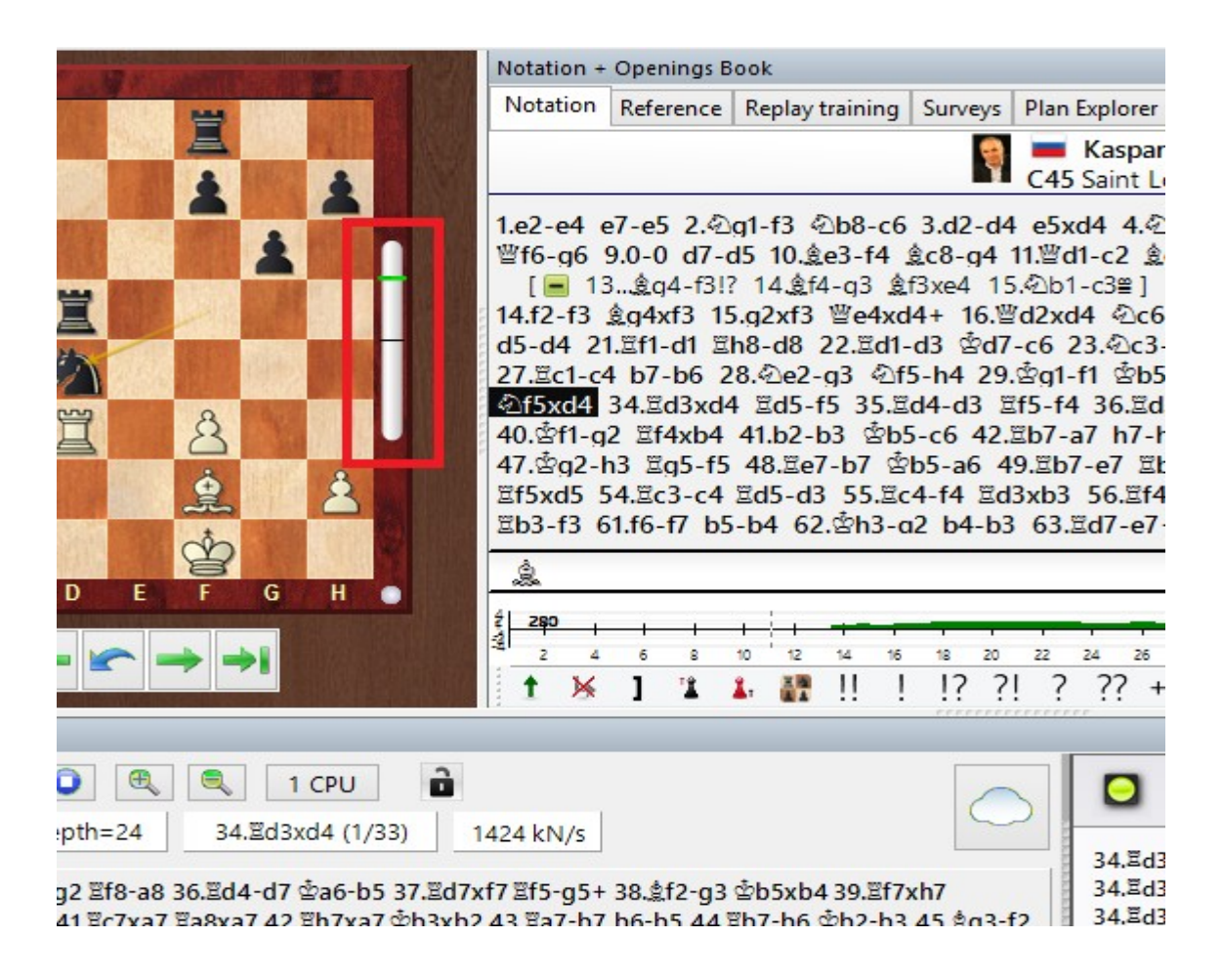

Con él, el usuario puede detectar de un vistazo si un lado tiene una posición ventajosa. O si la posición es débil.

# **¿Cómo encender o apagar la pantalla de evaluación del módulo?**

Puede activar la visualización del control deslizante de evaluación de la siguiente manera. Haga clic derecho en el tablero de ajedrez, luego en el menú contextual seleccione - Diseño de Tablero.

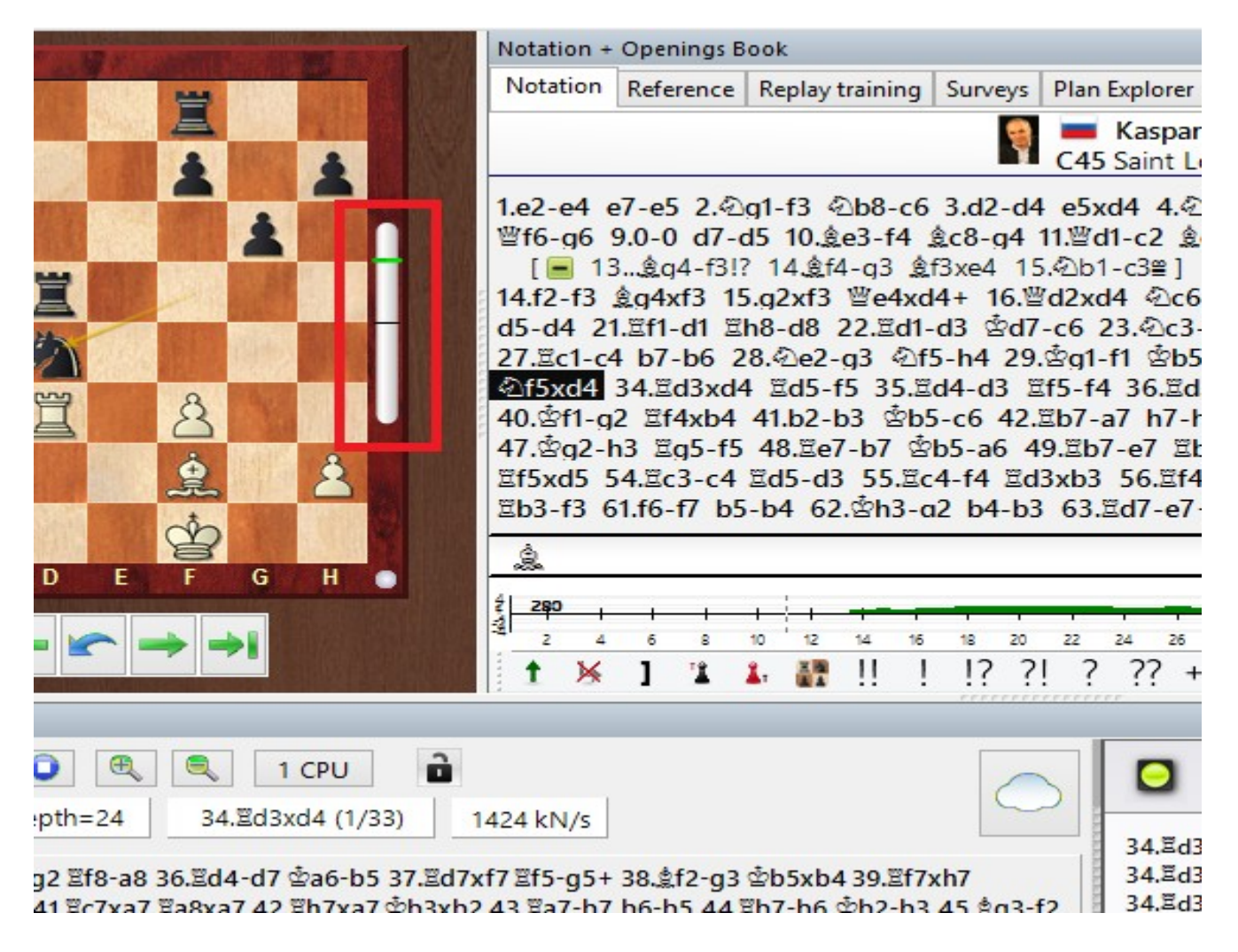

Si desactiva la opción Evaluación, la pantalla de evaluación en el borde del tablero se apaga.

## **2.1.2.8 Seleccionar Motor Predeterminado**

El módulo predeterminado es el motor usado en el análisis en el panel del tablero con las teclas ALT – F2

Menú Opciones - Módulo

•

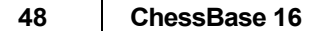

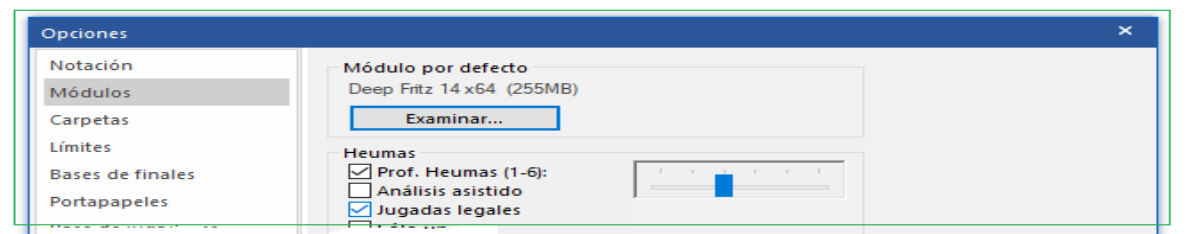

En el diálogo de módulo puede ser seleccionado el módulo predeterminado.

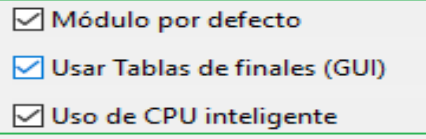

La opción Cargar Motor aparece si desea iniciar un motor en el panel de tablero con Agregar Kibitzer La lista contiene todos los motores que han sido instalados en su computador

Favor tomar en cuenta que si usted está conectado a servidor de Nube de [Módulo,](#page-430-0) también puede utilizar motores de la nube.

Select on of the engines in the engine list and checkthe box marked Default Engine.

Seleccione uno de los motores en la lista de motores y marque la casilla señalada como Módulo predeterminado.

Vea también Motor [Estándard](#page-153-0)

**Sugerencia:** Si selecciona un motor en la lista que no es el motor predeterminado, la marca se eliminará de la casilla.

Nota: Los Motores UCI pueden usarse como motores de análisis predeterminados en ChessBase. **2.1.2.9 Nuevo … en base de datos seleccionada**

Panel de Base de Datos: Menú Archivo Nuevo Tablero en Posición en Texto en …

Produce un nuevo tablero, entrada de posición o ventana de texto que se almacenará en la base de datos ahora seleccionada (presione Ctrl-S automáticamente la almacenará en esa base de datos). Ver también: [Guardar](#page-218-0) partida

# **2.1.2.10 Información de Módulo Extendida**

En ChessBase modo análisis el motor estándar despliega nueva información en el panel del motor.

Clic derecho en el panel de motor abre un menú contextual.

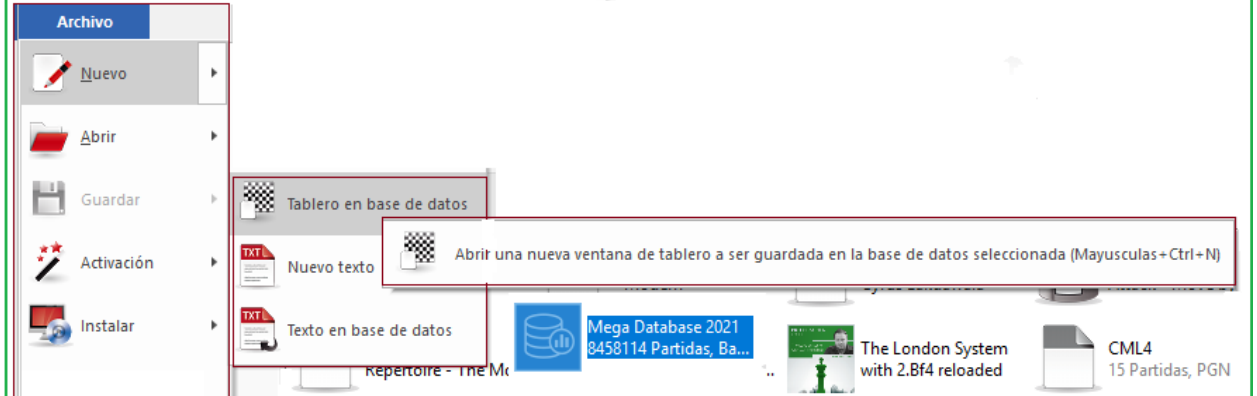

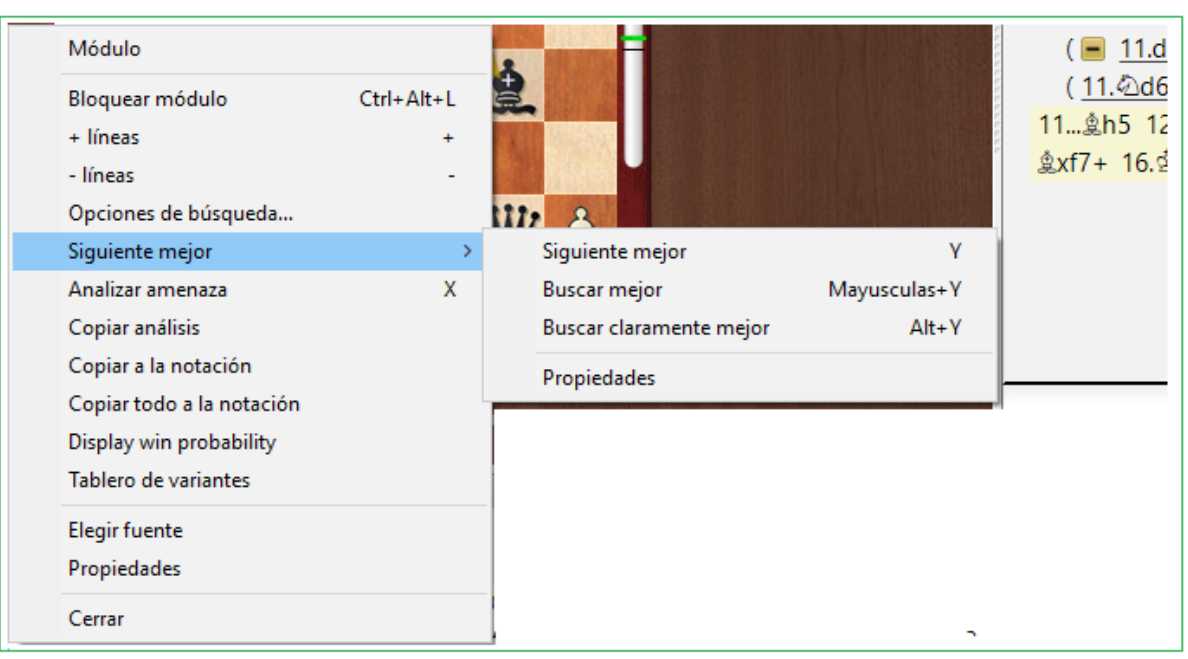

**49**

**Mejor el siguiente** calcula la mejor segunda alternativa para continuar. Mientras el motor está calculando esta información puede ser accesado más rápido tipeando la tecla **Y.** Al comienzo de la [ventana](#page-43-0) del motor, la mejor línea encontrada hasta ahora se muestra en letras de color gris claro.

**Sugerencia**: esta información se encuentra al principio de vista de lista. Si no puede ver esta información, utilice la barra de desplazamiento para volver al principio de la lista.

**Sugerencia:** La opción de la próxima mejor jugada está sólo disponible mientras sólo esté analizando una línea.

### **Visualización de la línea principal actual**

En la parte inferior de la ventana del motor se muestra la línea que se está examinando actualmente.

```
17... h6 18. hf3 He8 19.g4 # (-0.39) $14 20. he4 hxe4 21. Hxe4 $c1 22. Hxe8+ \xe8 23. \c2
இh6 24. இg3 a6 25. ஜே2 曾e6 26. b3 a5
```
La principal ventaja de esta pantalla es que se actualiza constantemente incluso si la mejor línea mostrada permanece sin cambios durante un procesamiento prolongado.

Al presionar repetidamente la tecla **Y** aumenta el número de continuaciones rechazadas al principio de la lista.

### <span id="page-49-0"></span>**2.1.2.11 Panel de notación**

Panel de tablero: Vista – Notación (CTRL – ALT – N)

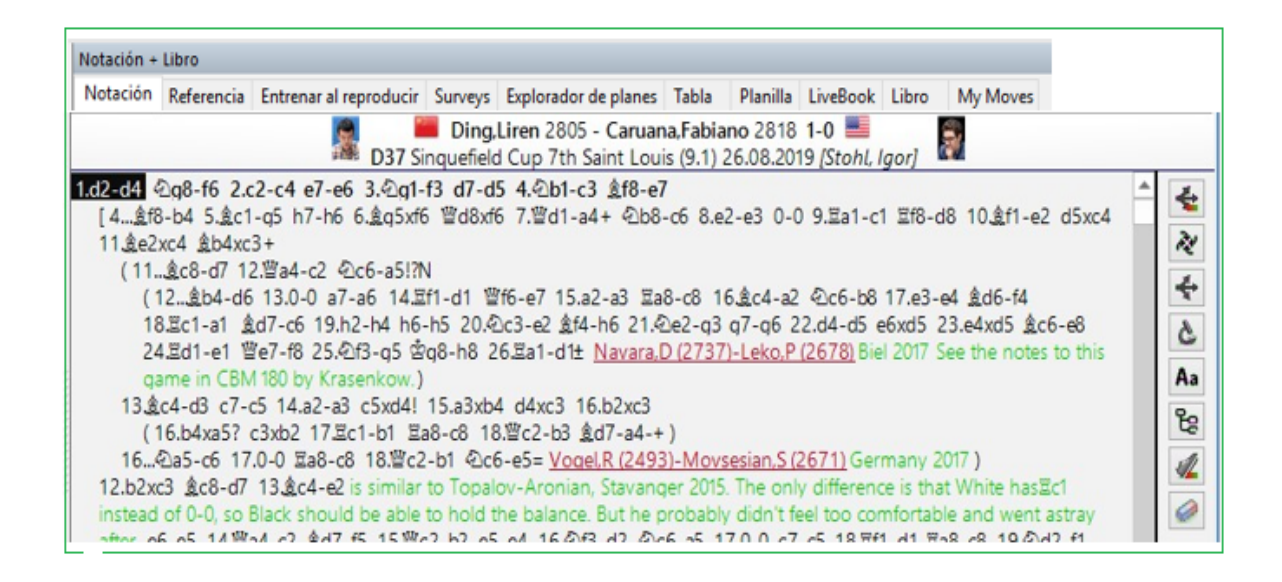

En esta ventana, verá la [notación](#page-326-0) de la partida con cualquier variación o comentario que pueda contener.

Los encabezados se muestran de una manera más flexible en ChessBase.

Ahora se componen de tres líneas y permiten la posibilidad de mostrar fotos más grandes de la enciclopedia del reproductor, especialmente cuando se utilizan monitores de mayor definición.

Ahora hay mucha más [información](#page-75-0) en la línea superior de una partida en la ventana del tablero. Junto al nombre del jugador, se muestran una bandera y una foto del año de la partida, si están disponibles.

En la ventana del tablero hay una barra de herramientas que contiene las funciones más importantes para editar la notación. Estos botones le permiten ingresar fácilmente comentarios o cambiar la estructura de la notación. El programa primero verifica si hay algún texto en la notación del juego. Primero verifica la sección "Todos" antes de continuar con todos los demás idiomas para ver si hay comentarios. Si no se encuentra texto, se utiliza el idioma predeterminado del programa como antes.

Al hacer clic con el botón derecho en la ventana, se abre un menú en el que encontrará todas las funciones relevantes para la notación de la partida.

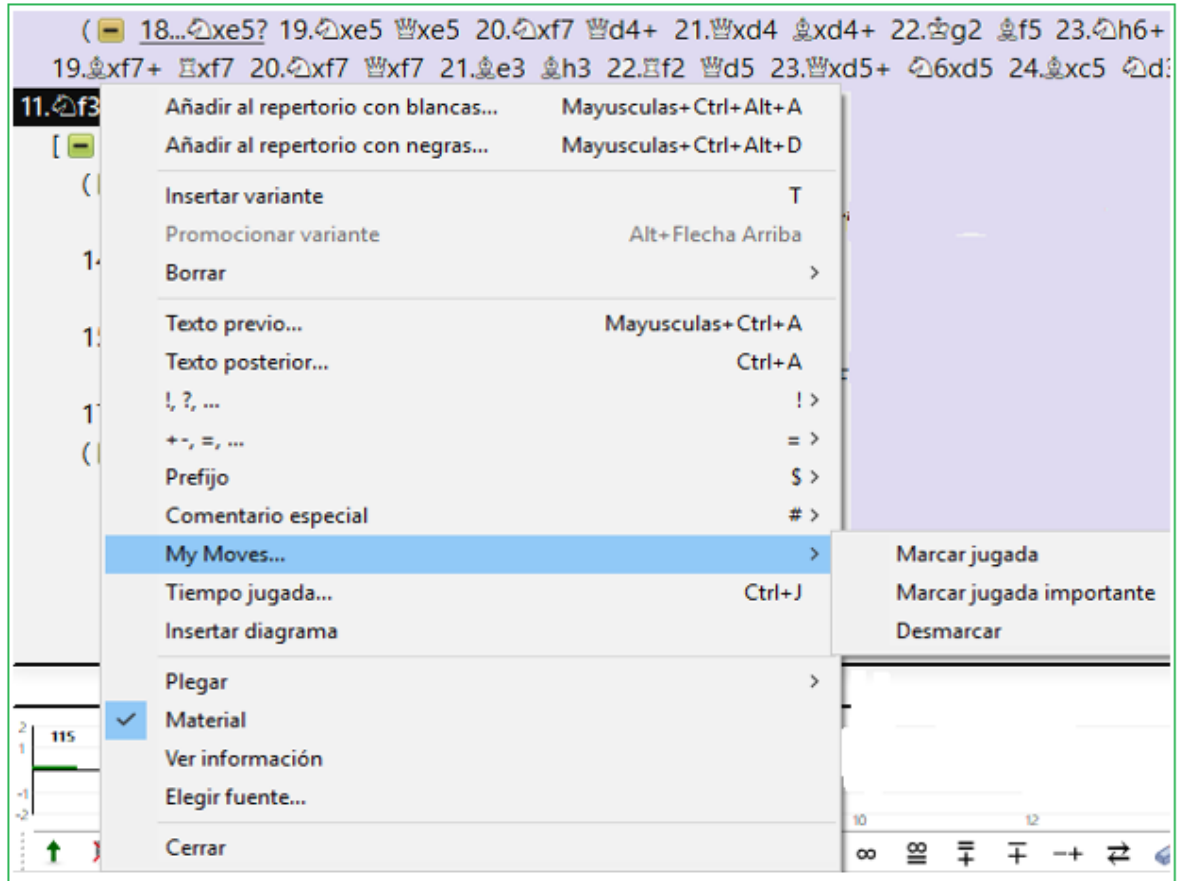

- o Puede plegar o [desplegar](#page-78-0) variaciones, ingresar nuevas y promoverlas o eliminarlas. Puede introducir comentarios o marcar posiciones para la impresión de diagramas. "Material" muestra el balance de materiales en la parte inferior de la ventana de notación.
- o También puede establecer el tipo de fuente y el tamaño de la notación.
- o Al hacer clic en cualquier jugada en la ventana de notación, el tablero saltará a esa posición. Un doble clic abre el editor para ingresar comentarios de texto.

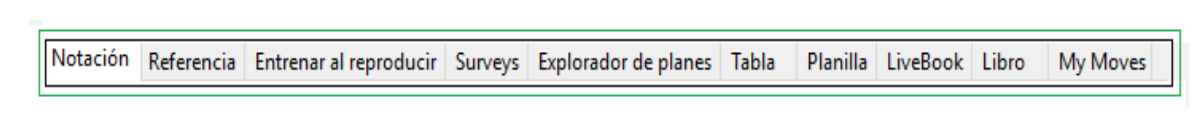

En la parte superior de la ventana de notación, encontrará las siguientes pestañas: [Notación](#page-95-0) de tabla Notación de [entrenamiento](#page-230-0) Hojas de [puntuación](#page-95-1) Libro de [Aperturas](#page-89-0) [Referencia](#page-463-0) del libro [Reproducción](#page-52-0) de [entrenamiento](#page-52-0) **[Encuestas](#page-333-0)** Mis Jugadas

#### **52 ChessBase 16**

### **2.1.2.12 Notación de pistas de juego y plegado**

Si hace un uso intensivo de las encuestas de apertura, el programa crea (de acuerdo con su configuración) árboles de variantes muy extensos, complejos y bien estructurados. Además, cuando hay una notación de partida con muchas anotaciones, puede resultar útil activar o desactivar la visualización de determinada información.

En la ventana de notación directamente al lado de la notación, ahora hay botones para ocultar ramas completas.

**Sugerencia**: Si mueve el mouse sobre los botones individuales, la función se muestra en formato de texto.

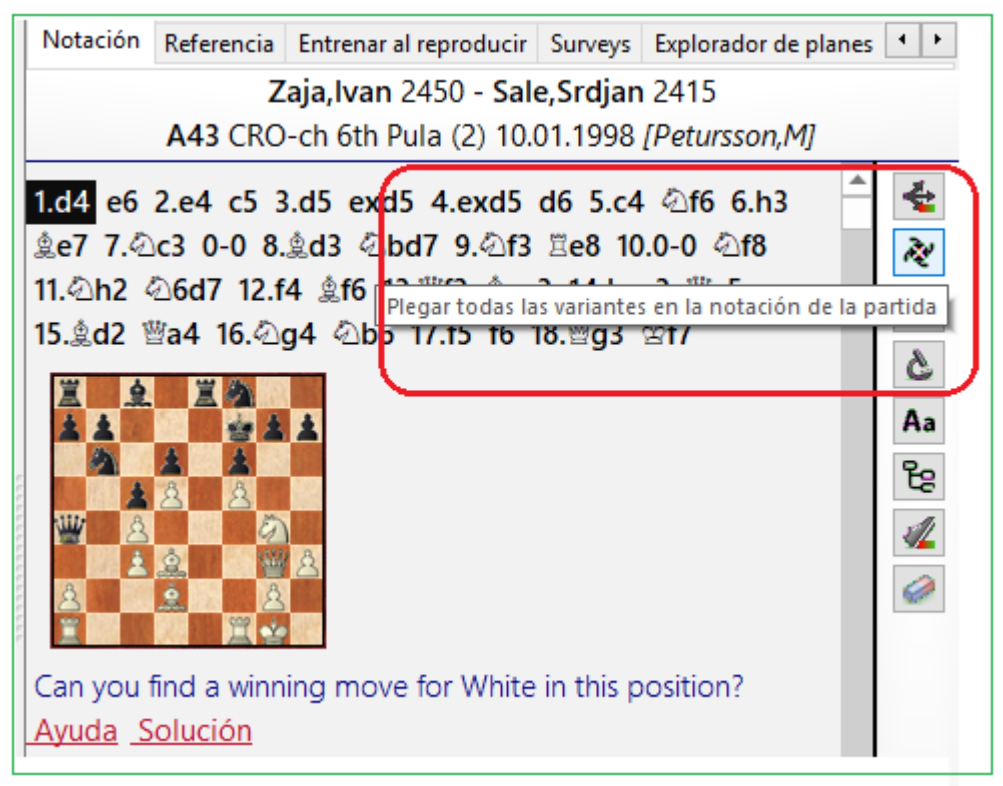

Las siguientes funciones (de arriba hacia abajo) están disponibles:

- Activar / desactivar el plegado de variación
- Dobla todas las variaciones en la notación de la partida
- Despliega todas las variaciones en la notación de la partida
- Doblar todas las variaciones excepto la actual
- Elija un tamaño de fuente para la notación actual
- Cambiar entre diferentes estructuras de variación
- Haga preguntas de entrenamiento mientras reproduce el juego
- Eliminar todas las variaciones y comentarios

**Sugerencia**: Si accidentalmente activa el botón final (Borra todas las variaciones y comentarios) usted puede recuperar todo con la combinación de teclas **CTRL-Z**.

El programa crea referencias a las mejores partidas. Se muestran en la notación.

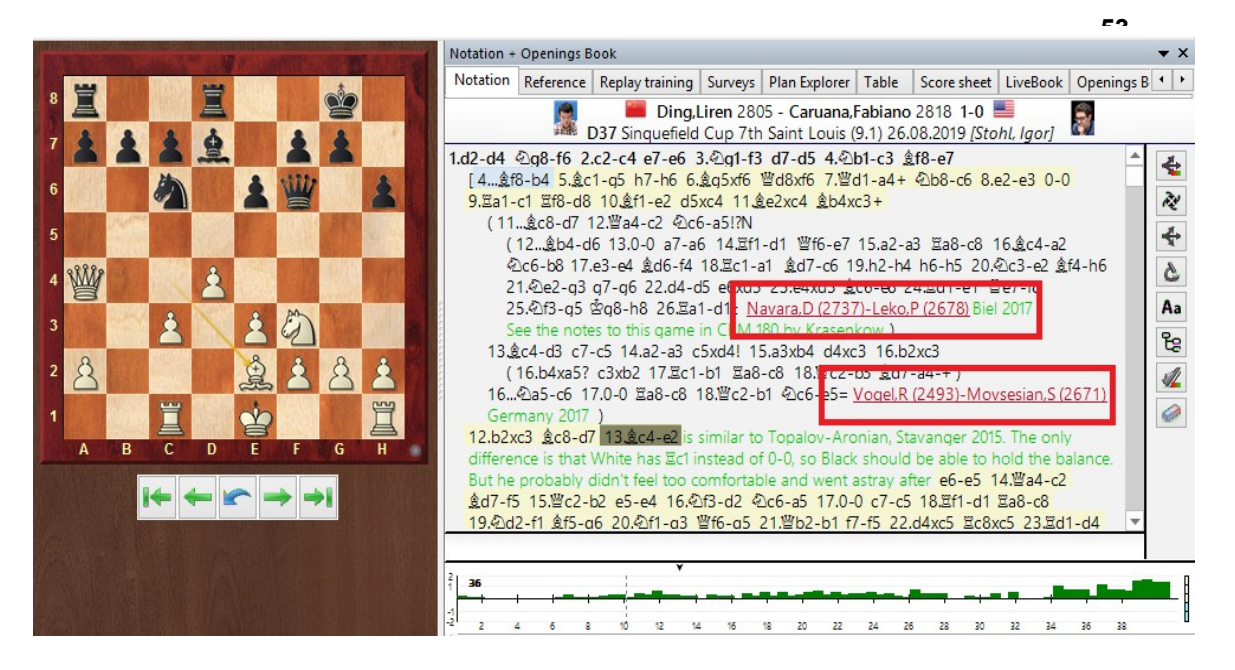

Un clic en la referencia de esta partida carga la partida desde la base de datos en línea y puede jugar a través de ella en la ventana del tablero. Se accede a la base de datos en línea simplemente para estar actualizada. Independientemente de la [base de datos de referencia](#page-255-0) utilizada, el acceso a la base de datos en línea garantiza que solo se tengan en cuenta las partidas actuales.

Al hacer clic en "Restaurar juego" en la ventana de búsqueda de la [base de datos en línea](#page-243-0), volverás a la encuesta inicial.

# <span id="page-52-0"></span>**2.1.2.13 Entrenamiento de repetición**

En el panel de [notación](#page-49-0) encuentra la etiqueta Entrenamiento de Repetición

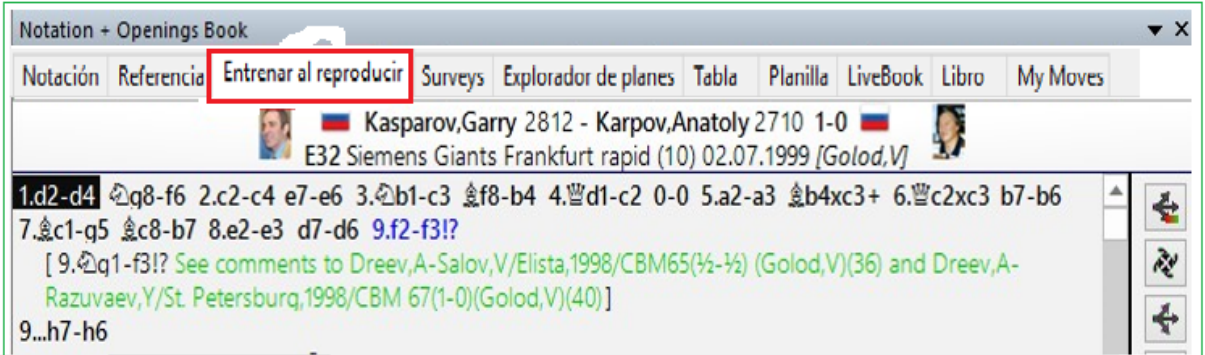

Le permite desactivar la descripción general habitual de la notación y ser guiado por el programa para trabajar las continuaciones de la partida usted mismo. La intención detrás de esta función es esa. Siguiendo la consigna **Aprender haciendo**, el usuario se involucra más intensamente con el contenido de la partida y, como resultado, aprende de manera más eficiente.

Cuando se juega a través de la partida, el procedimiento suele ser siempre el mismo. El usuario navega dentro de la notación y hace uso de las numerosas formas en que el programa puede ayudar, por ejemplo,. LiveBook, el perfil de evaluación o un módulo de análisis.

**La desventaja:** muchos usuarios a menudo no se adentran en el contenido de la partida con la suficiente intensidad y, en tal caso, el efecto del entrenamiento sigue siendo mínimo. En el modo de entrenamiento, el programa ofrece la oportunidad de resolver las continuaciones en la partida de forma independiente y apoya al usuario con pistas apropiadas sobre posibles continuaciones.

Cargue una partida en la ventana del tablero y haga clic en la vista de notación en la etiqueta "Entrenamiento de Repetición".

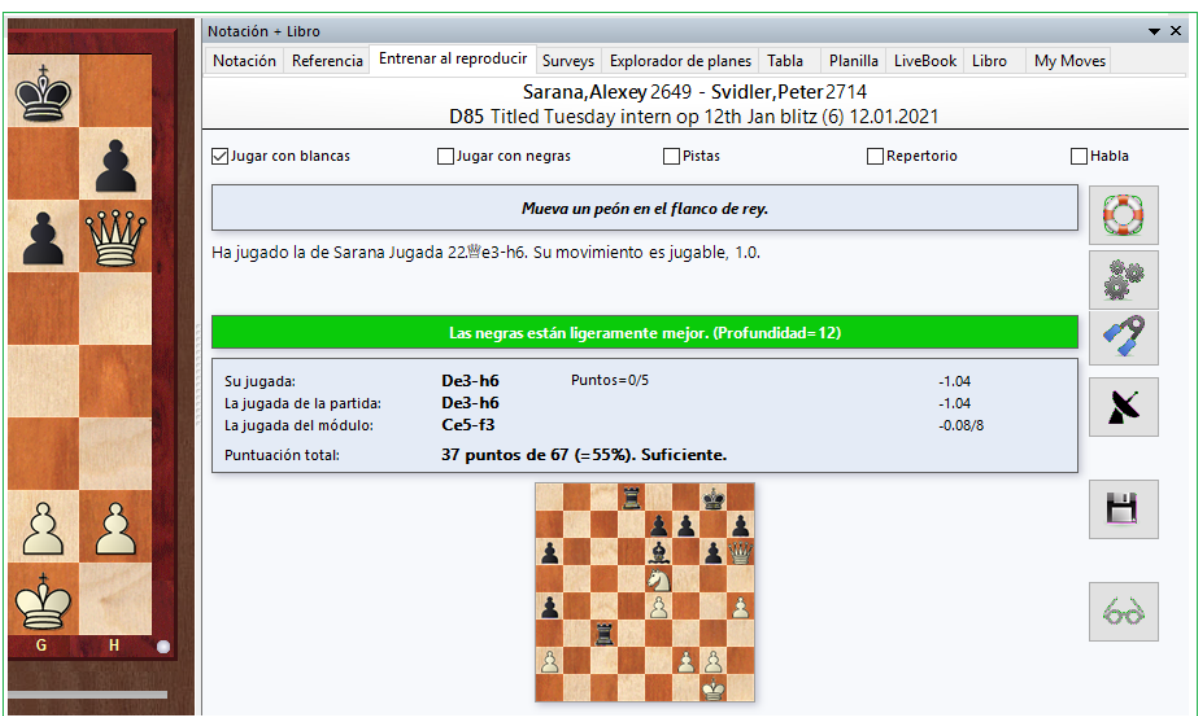

Ahora establezca en la ventana si desea encontrar las jugadas en la partida para un solo lado o para ambos jugadores. Durante el análisis, hay un módulo de ajedrez funcionando en segundo plano, que calcula tanto consejos como pistas.

Mueva un peón en el flanco de rey.

Ha jugado la de Sarana Jugada 22. le 3-h6. Su movimiento es jugable, 1.0.

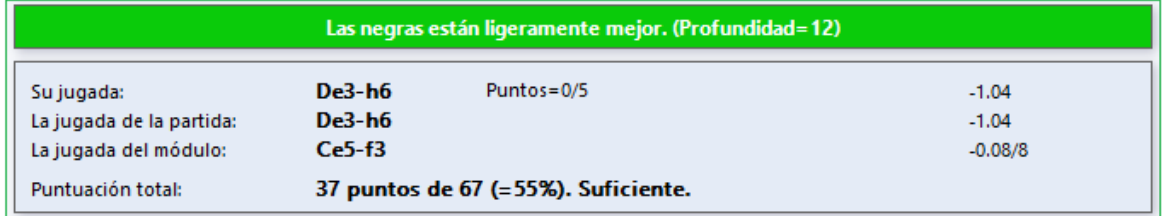

Los consejos que se muestran dan pistas decentes sobre la mejor continuación posible, pero nunca son categóricos. Si el movimiento en el juego se puede encontrar por simple cálculo, el programa lo señala y no muestra una sugerencia.

Si no desea recibir ayuda constante en forma de sugerencias, desactive la configuración de "Sugerencias".

Si la continuación que eliges es jugable, pero no idéntica al movimiento de la partida, entonces el movimiento de la partida se ejecuta automáticamente en el tablero y puede continuar con la partida.

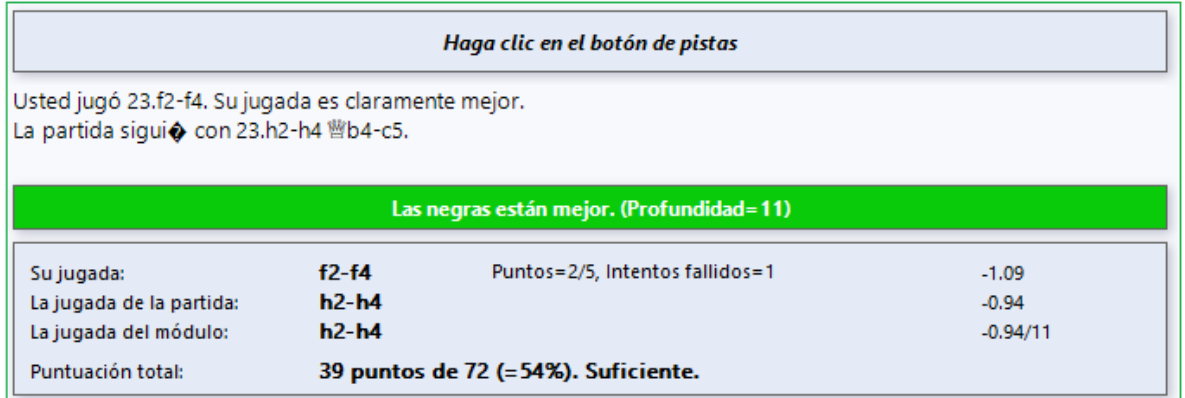

El cuadro de diálogo de entrenamiento muestra constantemente una evaluación. A la derecha encontrará una evaluación de las jugadas del módulo de ajedrez que se ejecuta en segundo plano y la cantidad de puntos que ha obtenido.

En el caso de un error, la partida no continúa y el programa le ofrece un nuevo intento de resolver el movimiento correcto o la jugada de la partida.

### Usted jug◆ 24. c3xc4. No es muy bueno debido a 24... ic5xe5.

La mejor jugada del módulo es 3.4 peones mejor. Por favor, inténtelo otra vez.

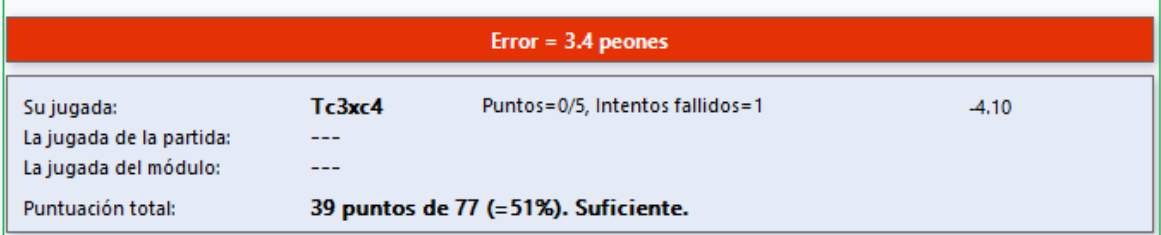

Esta "función de prueba" del programa le anima a trabajar más intensamente con las partidas que ha cargado y le recomendamos que haga un uso intensivo de esta oportunidad!

Un componente elemental de la fuerza práctica de la partida es la capacidad de calcular variaciones con precisión sin ver el tablero. Puede activar "Juego con los ojos vendados" haciendo clic en el botón de "Cálculo admitido".

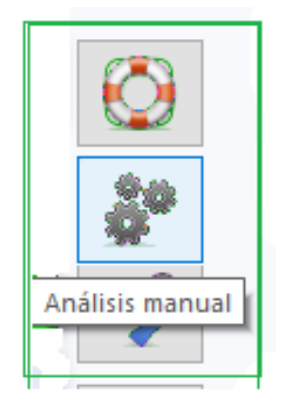

Una vez activado el entrenamiento de cálculo, puede introducir más jugadas en el tablero de ajedrez, pero la posición real en el tablero sigue siendo la misma. Entonces, el usuario ve las variaciones de seguimiento en la notación, pero no en el tablero de ajedrez gráfico.

De esa manera, en cualquier punto dentro de las fases críticas de la partida, puede apuntar de manera bastante específica a su cálculo de variaciones. Con un clic dentro de la notación, puede comenzar a elaborar variantes alternativas en un lugar diferente y de esta manera puede producir árboles de variantes completos con desviaciones alternativas.

Mantener presionado el botón derecho del mouse le permite controlar la posición final calculada directamente en el tablero de ajedrez. Se recomienda especialmente que active esta Función si llega a una fase muy táctica del juego.

A medida que pruebe la función, rápidamente se dará cuenta de su importancia para el entrenamiento. El programa soporta eficientemente el cálculo exacto de variantes y con un clic derecho indica más claramente la posición final de las variantes que ha calculado. La función se centra totalmente en la tarea de calcular una posición de forma bastante específica y visualizar la posición final.

Tenga en cuenta también la ayuda disponible a través del análisis asistido....

**Sugerencia:** Si en el modo de entrenamiento no se muestran sugerencias a pesar de que la función se ha activado, verifique en las opciones en Módulos si el Análisis Asistido está activo.

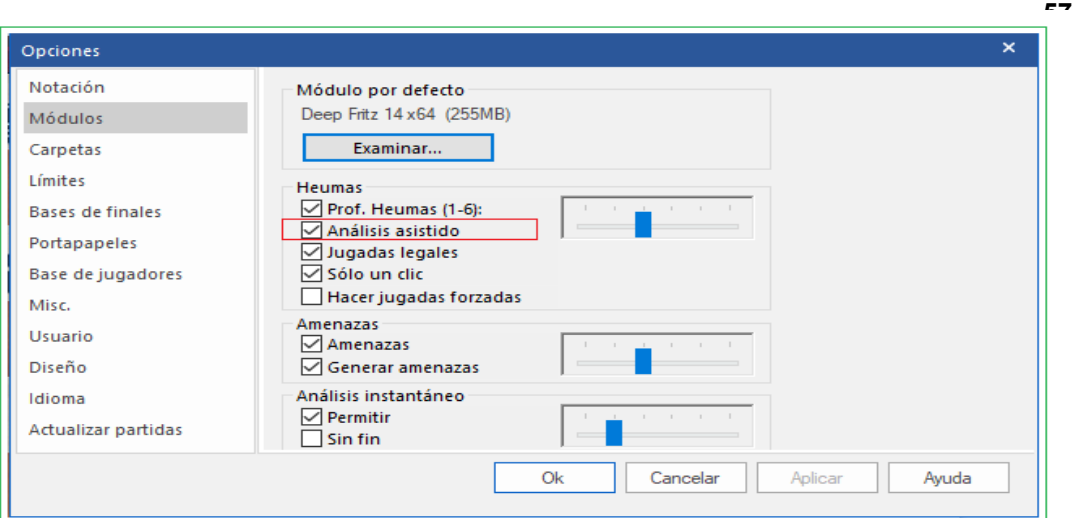

Si usted selecciona la función Análisis de Manual, no habrá sugerencias desde el programa. Ingrese – como acostumbra – las jugadas en el tablero de ajedrez.

Debajo del diálogo con la valuación está el "Tablero de Radar".

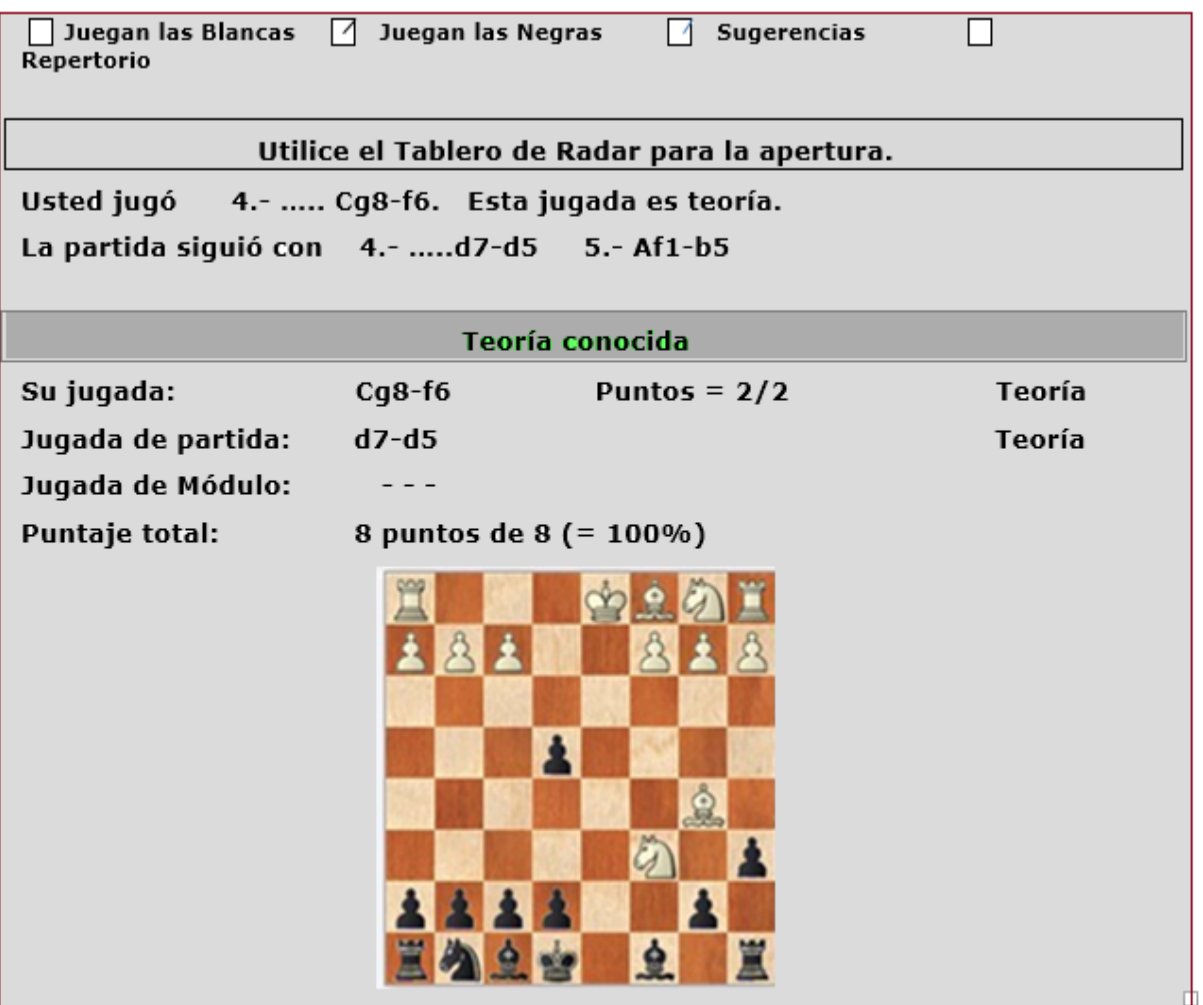

#### **58 ChessBase 16**

El tablero de radar ofrece una pantalla que muestra una posición tres jugadas (seis medias jugadas) por delante de la posición real en el tablero. Constituye, junto con los consejos, una guía útil para determinar qué movimientos están disponibles en el juego.

El uso de la vista previa de la posición no le permite detectar con absoluta claridad qué jugada se hizo específicamente en la partida, lo que significa que tiene el desafío de resolver la jugada por sí mismo.

Muestra la vista previa si sigue la teoría conocida.

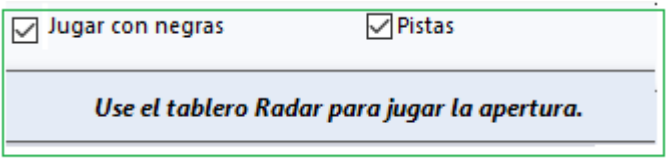

Para entender mejor las cosas: la placa Radar es, por tanto, una guía útil que también tiene sentido en el modo ["Repertorio"](#page-58-0) de entrenamiento de repetición.

Cuando se alcanza el movimiento final dentro de la teoría, por primera vez no se muestra ninguna vista previa en el tablero del radar.

En este caso, el usuario puede activar la vista previa con un clic en el botón de función. Se recomienda no activar el tablero de radar después de que se haya salido de la teoría para que la "función de prueba" no se vuelva demasiado simple.

# **Botón de Disco**

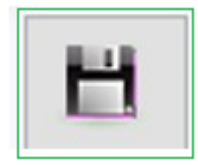

El botón de disco se utiliza para controlar los cambios que haya realizado. Todas las anotaciones existentes se eliminan y el programa pone en la notación sus propios intentos y análisis erróneos, para que pueda verlos allí. No se guarda en una base de datos, ya que la mayoría de las veces solo querrá echar un vistazo rápido a lo que salió mal y no guardarlo para la eternidad.

#### **Resumen**

En el modo de prueba / entrenamiento de repetición, se trata de encontrar las continuaciones correctas en la partida. El programa lo apoya con sugerencias y al hacer clic en el botón correspondiente aparecen más sugerencias.

En este modo, el programa admite solo la continuación principal, las posibles variaciones disponibles se ignoran!

En la fase de apertura, es decir dentro de los límites de la teoría establecida, no hay pistas.

En este caso, el tablero de radar, que se puede encender o apagar según sea necesario puede ser útil. El tablero de radar ofrece una vista previa de la posición en el tablero tres jugadas después; por tanto, la vista previa le ayuda a encontrar la continuación correcta.

Con un clic en la etiqueta Notación, puedes acceder en cualquier momento a una descripción general y, si corresponde, navegar a otra posición en la partida.

Las funciones "Análisis de Manual" y "Cálculo asistido" interrumpen el entrenamiento de repetición; un segundo clic reiniciará el entrenamiento.

El botón de disco se utiliza para controlar los cambios que ha realizado. Todas las anotaciones existentes se eliminan y el programa pone en la notación sus propios intentos y análisis erróneos, para que pueda verlos allí. No se guarda en una base de datos, ya que la mayoría de las veces solo querrá echar un vistazo rápido a lo que salió mal y no guardarlo para la eternidad.

### **2.1.2.14 Entrenamiento de repertorio**

<span id="page-58-0"></span>El [entrenamiento de repetición](#page-52-0) se puede utilizar para algo más que un "cuestionario" para jugar; iEs eminentemente adecuado para examinar y entrenar sus propias variacntes de apertura!

Si usted, como le recomendamos absolutamente, ha iniciado sus propias bases de datos de repertorio y las utiliza para organizar su "índice de tarjetas de aperturas", puede hacer uso de esto dentro del Entrenamiento de Repetición.

Para hacerlo, cargue una partida desde una base de **[datos de repertorio](#page-363-0)**.

Ahora haga clic para cambiar a Entrenamiento de Repetición y active el repertorio de entrenamiento con un clic en Repertorio y establezca para qué lado desea jugar; aquí estará el segundo jugador, por lo tanto, Negras

A diferencia del Entrenamiento de Repetición sin repertorio, el programa también tiene en cuenta las variacntes contenidas en la notación de la partida, como suele ser el caso de los partidas de repertorio estructurado. Esta diferencia es importante para comprender la función.

En el entrenamiento de repetición sin el botón Repertorio, las variantes dentro de la notación no se tienen en cuenta, con "Repertorio", por otro lado, isí!

Si en una posición en particular hay varias jugadas alternativas, el programa tiene en cuenta el número de jugadas guardadas y, de preferencia, ejecuta movimientos seguidos de variantes más profundas.

Mientras juegas, incluso en este modo, el programa siempre está ahí para ayudarte con consejos. En consecuencia, muestra "Sugerencias" y en cualquier momento puede solicitar más sugerencias haciendo clic en el botón de función junto al tablero de ajedrez.

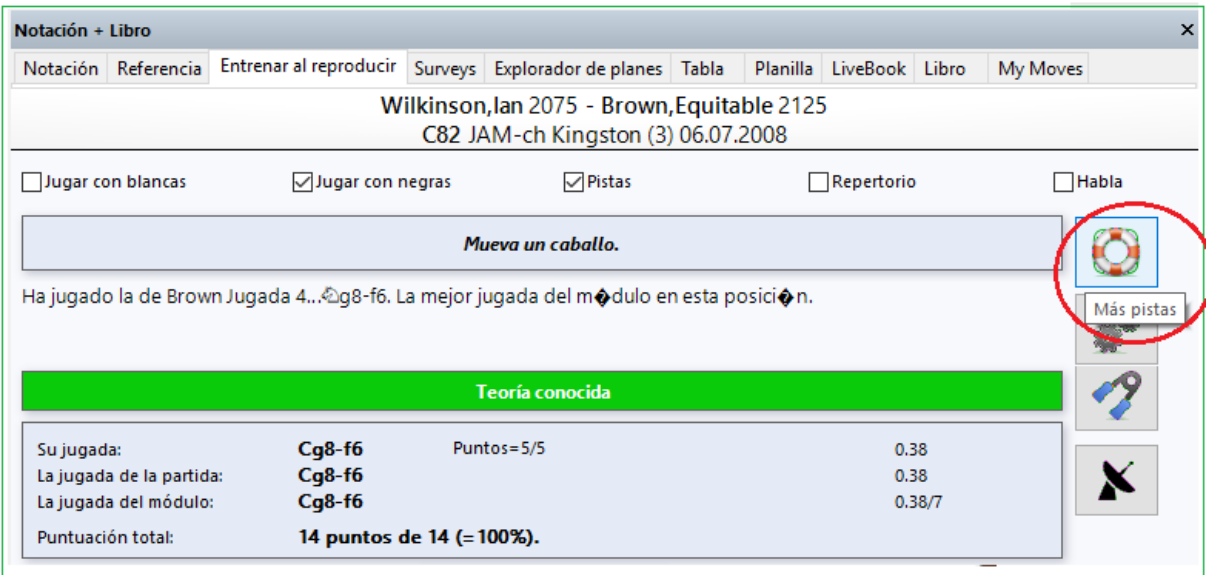

Son relativamente simples, pero no demasiado triviales. Se asume que el usuario está preparado para intentar encontrar el movimiento por su cuenta.

Esto pone a su disposición una valiosa ayuda para refrescar y memorizar su conocimiento de las variacntes en su repertorio.

Al cambiar a la etiqueta de notación [estándar,](#page-49-0) el usuario puede en cualquier momento seleccionar una jugada o variante para entrenar más profundamente en una continuación específica. El control / navegación se logra simplemente haciendo clic en "Notación", cuando el usuario verá a primera vista exactamente dónde se encuentra en el complejo de variantes.

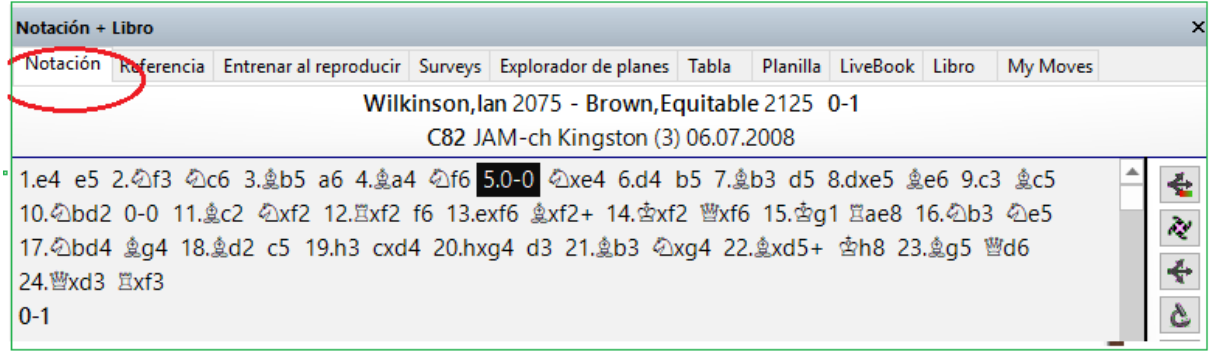

Elija la variante que desee y simplemente cambie de nuevo a Entrenamiento de Repertorio. Luego puede continuar directamente con la memorización de la variante.

Debajo del cuadro de diálogo de evaluación encontrará el "tablero de radar", que ofrece como apoyo una vista previa de la posición después de tres jugadas más en la partida. Una vez que se ha llegado al final de la teoría, el programa ya no muestra una vista previa de la posición en el tablero del radar.

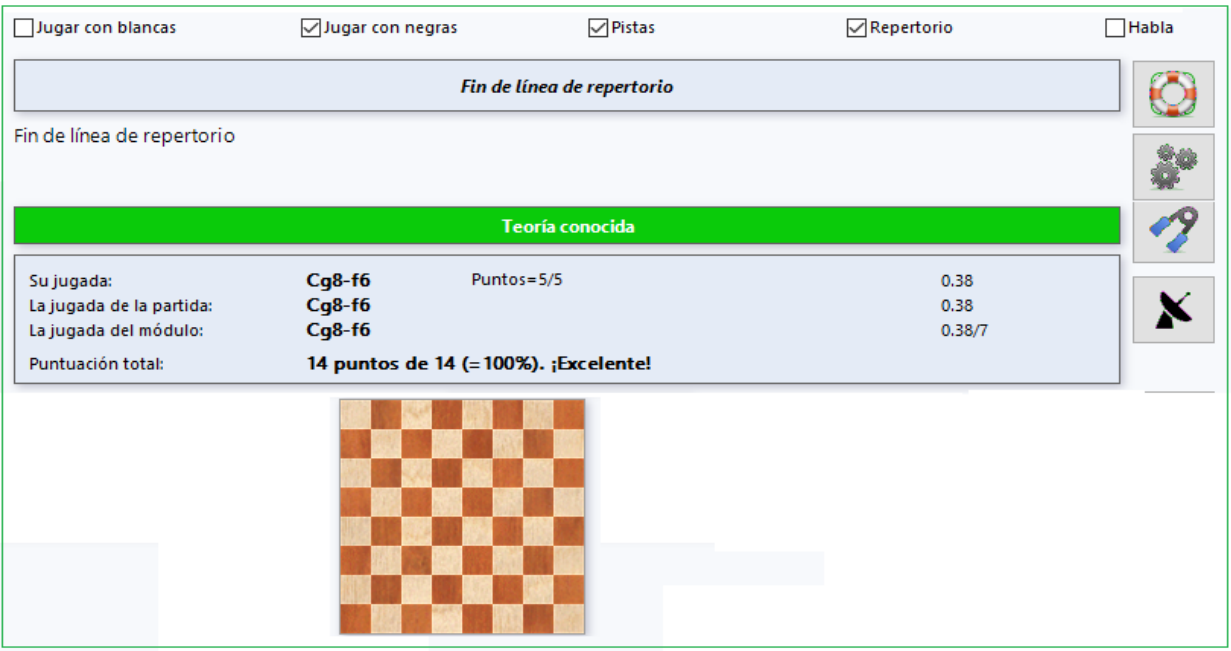

**61**

De lo contrario, el usuario puede activar o desactivar la vista previa haciendo clic en el botón de función. En cualquier caso, la formación ayudada por la vista previa continúa de forma eficaz.

El sistema de puntos expone sin piedad el alcance del conocimiento teórico del usuario dentro de su propio repertorio.

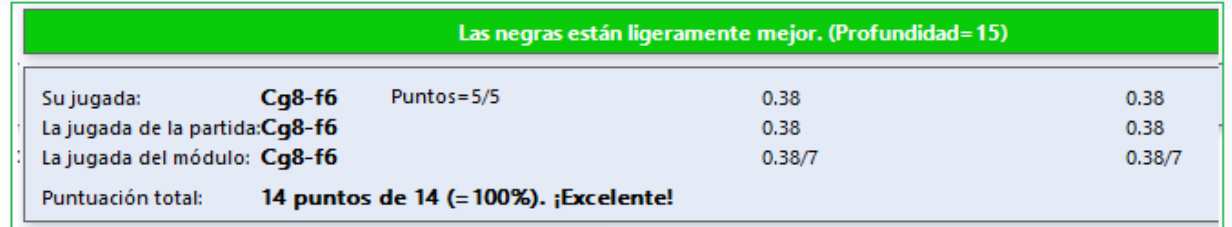

Las evaluaciones negativas deberían motivar a estudiar más de cerca las variantes en su propio repertorio. Si desactiva las Sugerencias, dependerá en gran medida de sus propios recursos. Alternativamente, puede simplemente cambiar aquí al modo "Análisis de Manual". En este modo, el Análisis Asistido simplemente ofrece sugerencias específicas sobre cuál es la mejor continuación posible.

Si realiza cambios en la notación de la partida, por. ejemplo,. como resultado del análisis manual, se mostrará el cuadro de diálogo Guardar. Aquí, después de la confirmación, tiene la opción de guardar los cambios que ha realizado para reemplazarlos.

## **2.1.2.15 Explorador de planes**

Un buen conocimiento teórico junto con el aprendizaje de memoria de los complejos de variantes más importantes son indispensables para un ambicioso jugador de torneo.

Pero con frecuencia se subestima un aspecto del estudio de las aperturas: para jugar bien una apertura, es muy importante conocer las posiciones de medio juego que surgen de ella y, sobre todo, comprender los planes posicionales adecuados a estas posiciones de medio juego.

La ayuda está disponible aquí con Explorador de Planes que enumera en una vista de tipo Explorador de Windows los diversos planes, incluidas las partidas relevantes que emplean cada uno de ellos.

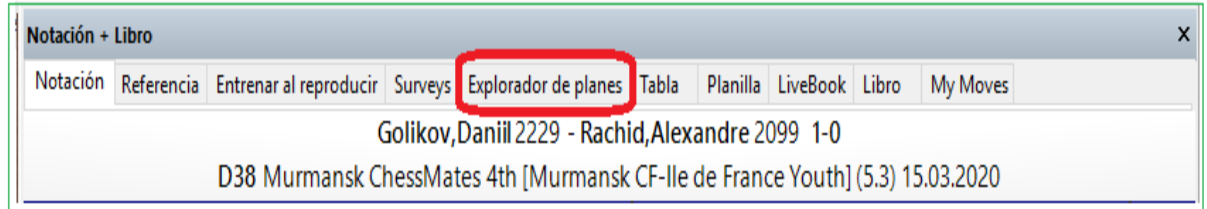

La función se inicia mediante clic en etiqueta Explorador de Planes en [panel de notación.](#page-49-0)

El siguiente ejemplo demuestra la función a través de la Variante Avanzada de la Defensa Francesa, variante rica en planes estratégicos.

1. e4 e6 2. d4 d5 3. e5 c5 4. c3 Nc 6 5. Nf3 Qb6 6. Be2 cxd4 7. cxd4 Nge7

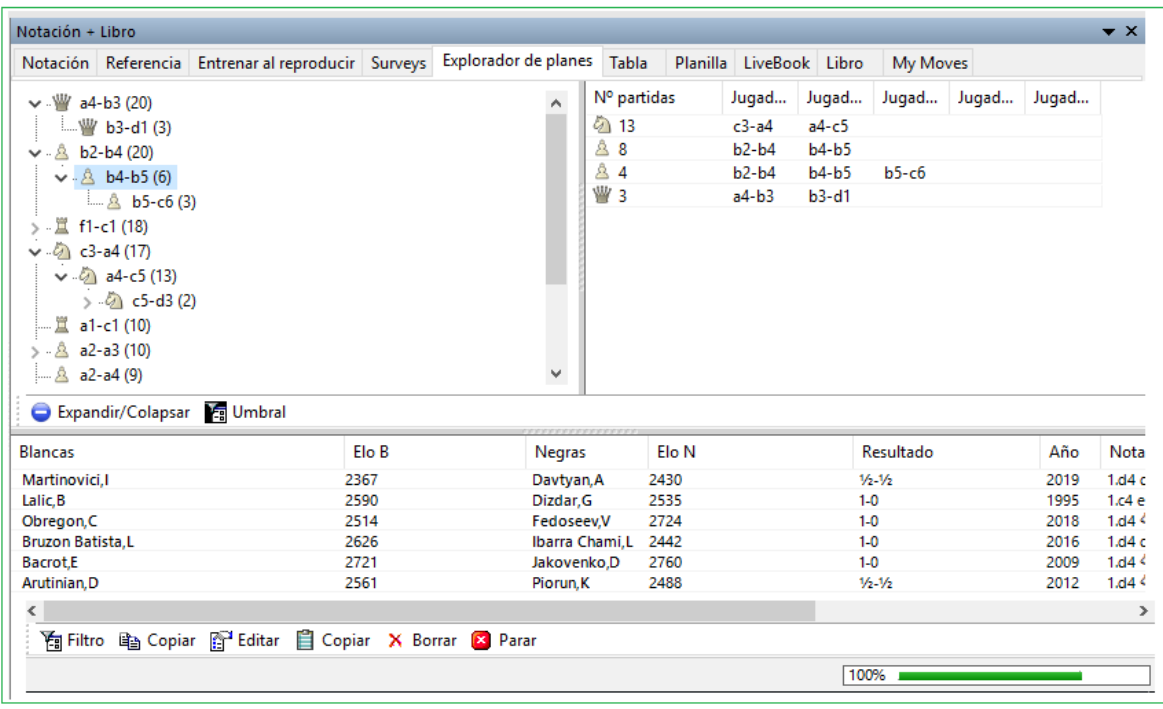

Plan Explorer enumera junto al tablero de ajedrez las posibles continuaciones de las Blancas cuya jugada se encuentra en la posición mostrada. El orden de clasificación está determinado por el número de partidas que se tienen en cuenta.

El número de partidas se despliega entre paréntesis junto a la jugada.

 $\vee$   $\mathbb{W}$  a4-b3 (20) <u>ь у b3-d1</u> (3)  $\vee$   $\stackrel{a}{\sim}$  b2-b4 (20)  $\vee$  .  $\hat{\triangle}$  b4-b5 (6)  $\mathbb{A}$  b5-c6 (3) ⊹ 罝 f1-c∤ (18)  $\rightarrow$  $\sqrt{2}$  c3-a4(17)  $\vee$   $\sqrt{2}$  a4-c5 (13)  $\rightarrow$   $\sqrt{2}$  c5-d3 (2) .... 罝 a1-c1 (10) > <u>A</u> a2-a3 (10) … <u>A</u> a2-a4 (9)

Al igual que en el Explorador de Windows, el usuario puede ver en el símbolo de una flecha pequeña frente a una entrada que en este caso hay más contenido para ver.

Un clic en la flecha frente a Da4-b3 abre la subestructura:

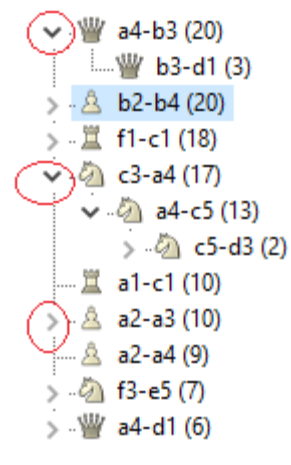

Explorador de Planes ahora enumera continuaciones plausibles para el caballo en la posición mostrada en el tablero.

La vista Explorador de Planes ofrece más ayuda.

Debajo de Explorador de Planes encontrará una lista de [partidas.](#page-99-0) Allí el programa enumera las partidas en las que la búsqueda de maniobras ha encontrado los motivos mostrados. Aquí encontrará inmediatamente material para revisar sobre cómo proceder y podrá ver cómo otros jugadores han empleado los planes típicos en sus partidas.

Junto a la visualización de la lista con las posibles continuaciones, encontrará más información complementaria útil.

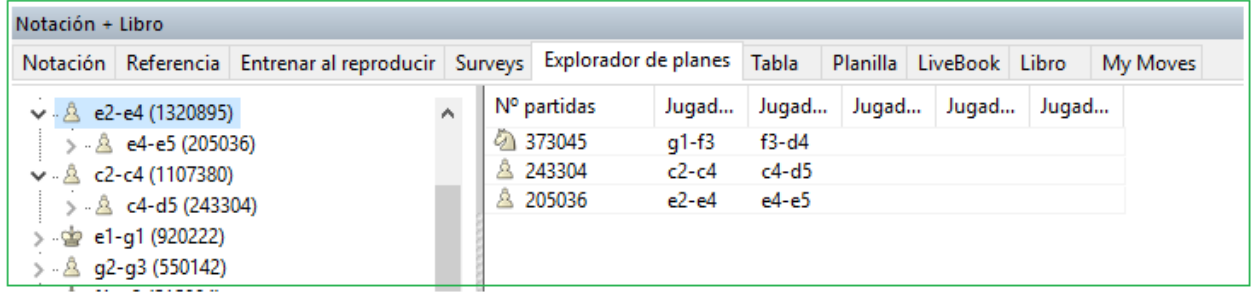

Plan Explorer crea un sistema de puntos para aquellas maniobras que ofrecen las mejores perspectivas de éxito. Con él, el usuario reconoce rápidamente qué maniobras son particularmente prometedoras en la posición de la tabla que se muestra actualmente.

La función ofrece, por ejemplo, sugerencias útiles sobre en qué casillas es mejor colocar piezas específicas dentro de un sistema.

¿Dónde está mejor ubicada la torre?

¿Dónde está el mejor lugar para poner al Caballo?

Sobre la base de los juegos evaluados, el programa es capaz de dar respuestas específicas a estas preguntas.

Tomemos, por ejemplo, la variante de cambio en el Gambito de la Dama que surge después de los siguientes movimientos.

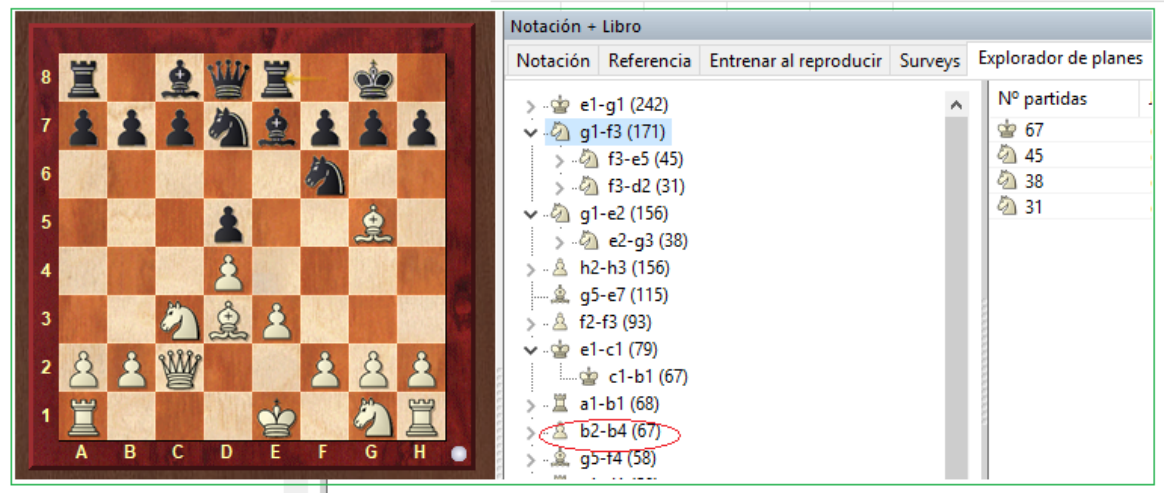

1. d4 d5 2. c4 e6 3. Cc3 Cf6 4. cxd5 exd5 5. Ag5 BAe7 6. e3 O-O 7. QDc2 Cbd7 8.Ad3 Te8

El procedimiento estándard para las blancas consiste en un ataque de minorías mediante b2-b4.

En la posición actual, este movimiento simplemente entregaría un peón y, por esa razón, no se muestra ni en la búsqueda de [referencias](#page-255-0) ni en [LiveBook.](#page-463-0) El Explorador de Planes muestra el procedimiento correcto aquí porque puede ver inmediatamente desde la evaluación alta acordado al movimiento de peón que en la posición dada esta forma de proceder está posicional y estratégicamente justificada.

En el Explorador de Planes, usted puede definir un un un para las maniobras.

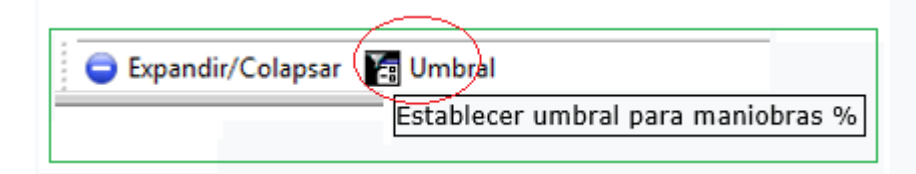

Eso permite al usuario definir cuándo se mostrará un plan en el Explorador.

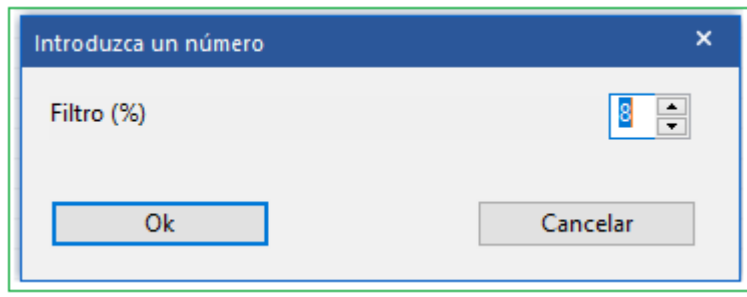

El valor de Referencias es el plan más frecuentemente aplicado.

### **2.1.2.16 Uso de colores para variantes dentro de la notación.**

Partidas con muchas variantes, como por ejemplo,. los análisis de apertura están estructurados mucho más claramente con ChessBase y son mucho más legibles.

El programa permite orientarse a través de árboles de variantes profundamente anidados; esto se habilita con el apoyo de colores.

La configuración de cómo se muestra la [notación](#page-49-0) se eligen en Menú Archivo - Opciones de Notación.

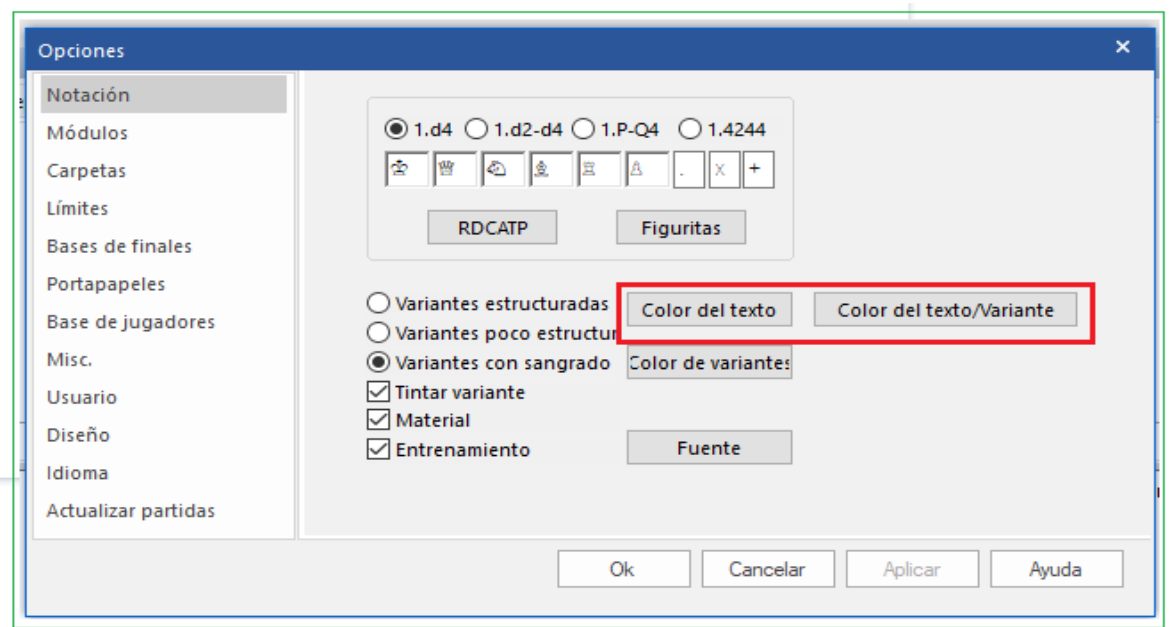

**67**

Aquí tenemos el título "Teñir variacntes actuales". Es fácil descubrir por sí mismo cómo funciona probándolo. A continuación, se muestra un ejemplo con el ajuste "Variaciones estructuradas" pero sin que la variante actual esté resaltada en color.

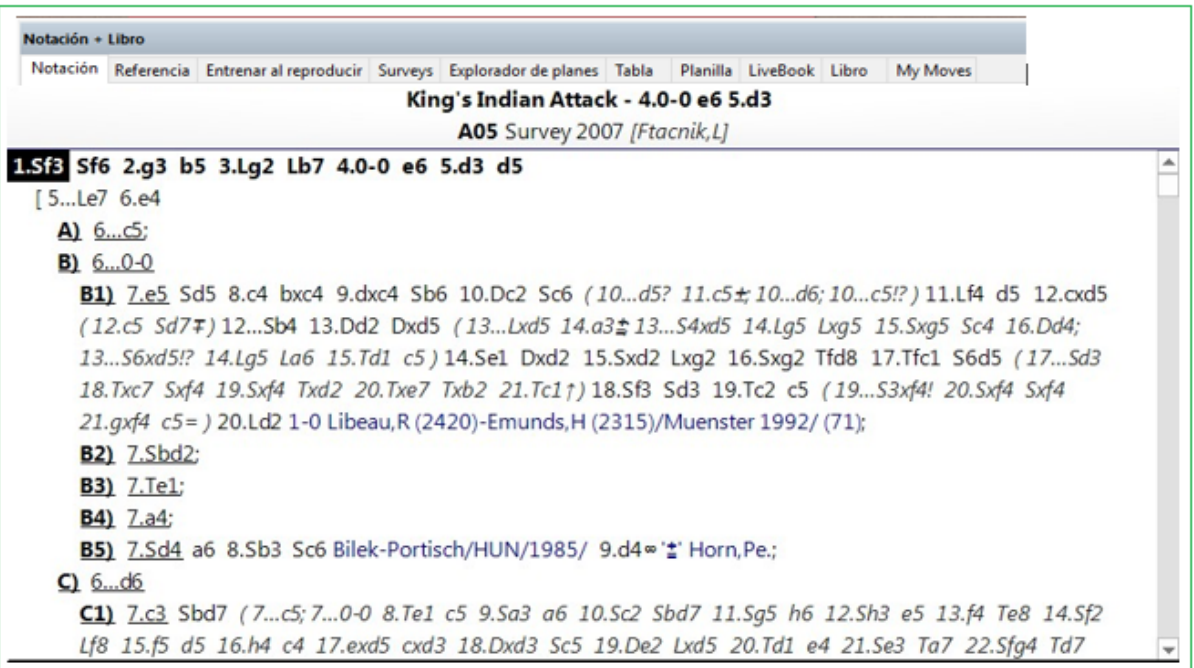

Despúes que las opciones han sido decididas, se ve como esto:

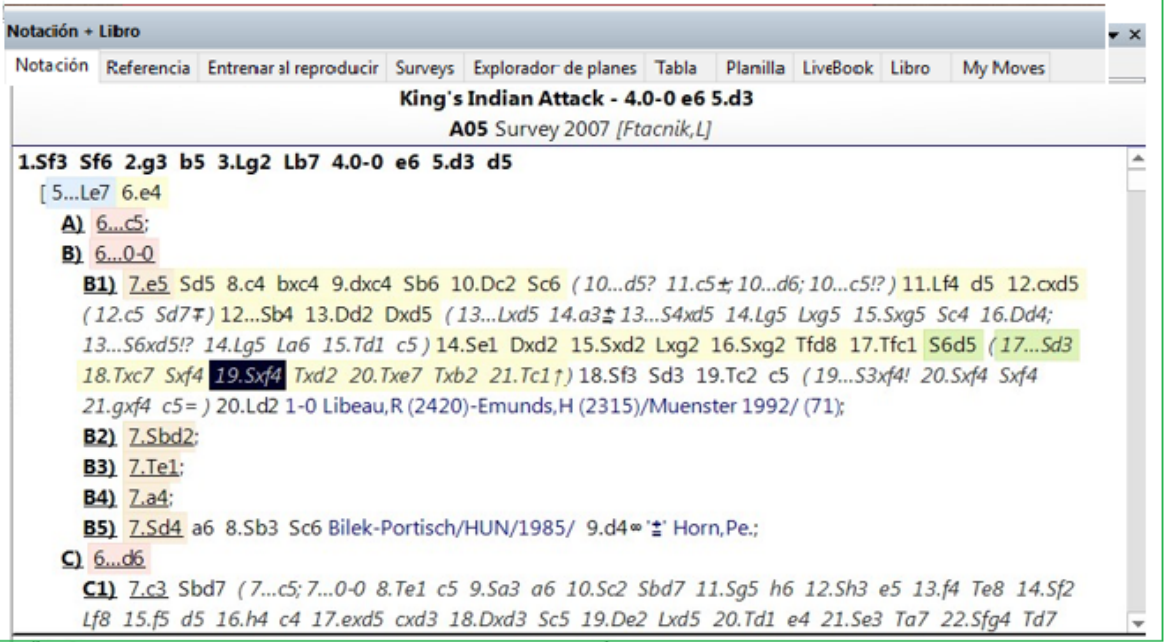

En la partida, ve dentro de la notación jugadas alternativas que están en el mismo nivel jerárquico porque están resaltadas con el mismo color. Las alternativas a la variante actual se le indican con color, al igual que el orden de jugadas que lleva a la posición actual y el aspecto de la continuación.

Es fácil aprender acerca de la función del botón "Texto color / Variantes" probándolo. En la paleta de colores, establezca el color que desea utilizar para textuales comentarios dentro de variantes.

Puede comprobar inmediatamente el resultado en la notación de la partida.

### **2.1.2.17 Encabezados flexibles en el panel de notación.**

Los encabezados se despliegan en forma más flexible en ChessBase.

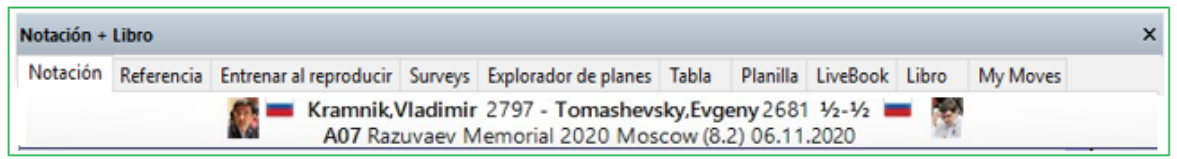

Ahora se componen de tres líneas y permiten la posibilidad de mostrar fotos más grandes de la enciclopedia del reproductor, especialmente cuando se utilizan monitores de mayor definición.

## **2.1.2.18 Diagramas dentro de la notación**

Los diagramas representan un recurso valioso en la anotación de una partida. En general, un diagrama siempre se inserta en la notación cuando surge una posición que necesita ser remarcada especialmente.

Un clic del mouse le permite colocar un diagrama en cualquier punto deseado de la notación.

Esto se logra a través de la barra de herramientas de anotaciones debajo de la notación.

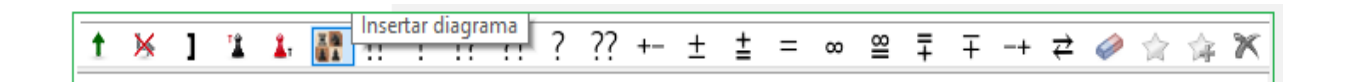

El resultado aparece así:

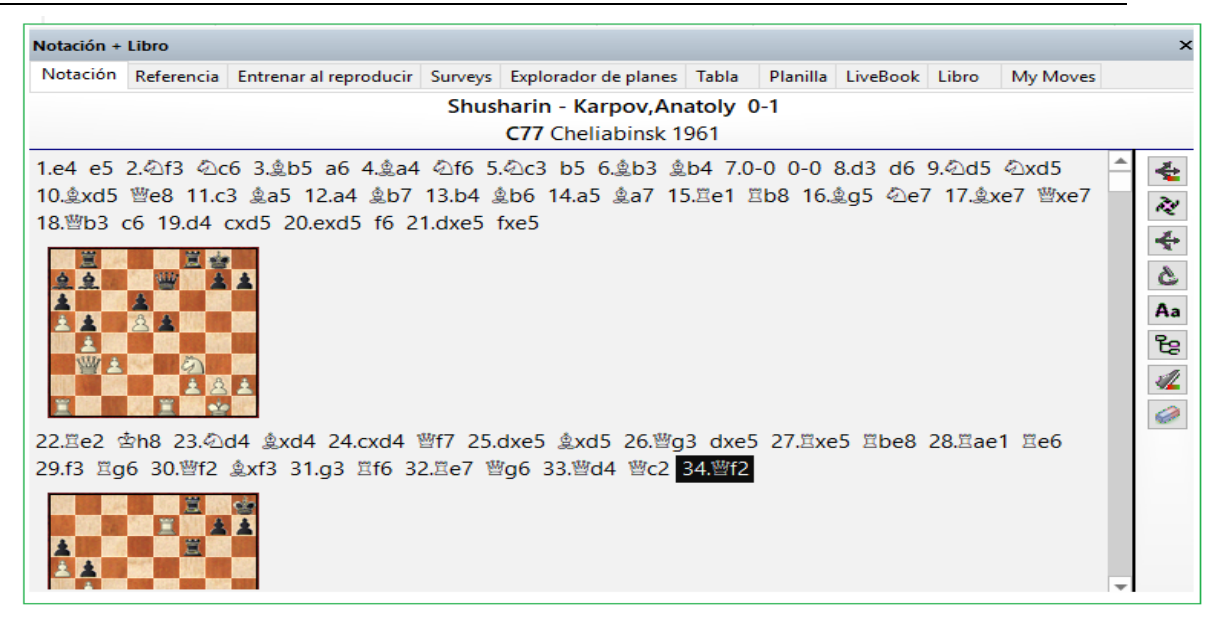

**Consejo:** Usted puede eliminar el diagrama últimamente insertado con la combinació de teclas CTRL –Z

### **2.1.2.19 Jugadas destacadas con una fleche amarilla.**

Al cargar una partida desde una base de datos, la jugada que se hizo por última vez (como en el caso de nuestros programas de ajedrez) se resalta en el tablero de ajedrez con una flecha amarilla transparente.

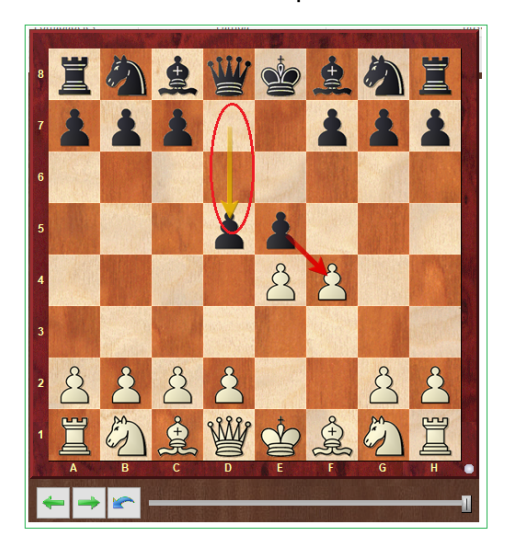

Eso le permite ver de un vistazo cuál fue la última jugada jugado en la partida, lo cual, en nuestra opinión, es útil. Si no desea ver este movimiento resaltado, puede desactivar la pantalla en Archivo – Opciones - Misc.

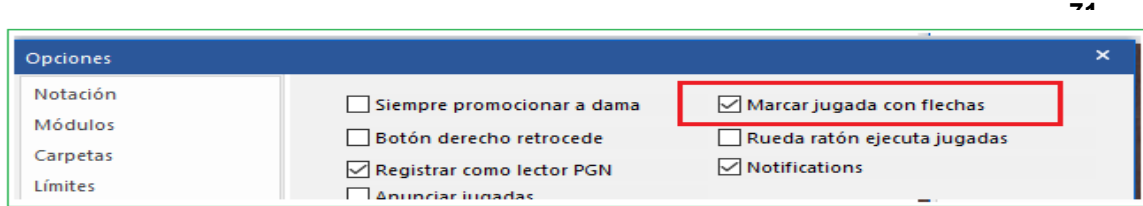

# **2.1.2.20 Mostrar el nombre de la apertura**

Luego que usted ha cargado una partida en el panel de tablero, se despliega el nombre de la apertura.

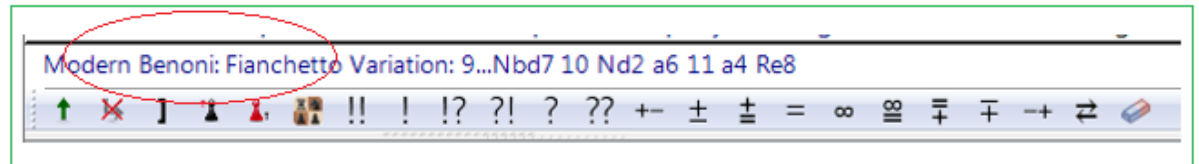

Encontrará la información inmediatamente encima de la barra de herramientas junto con las funciones necesarias para editar la notación.

En esta línea también encontrarás información sobre las diferencias en la distribución del material en el juego en cuestión.

## **2.1.2.21 Herramienta de Panel de Notación**

En el panel de notación hay una herramienta que contiene las funciones más importantes para editar la notación.

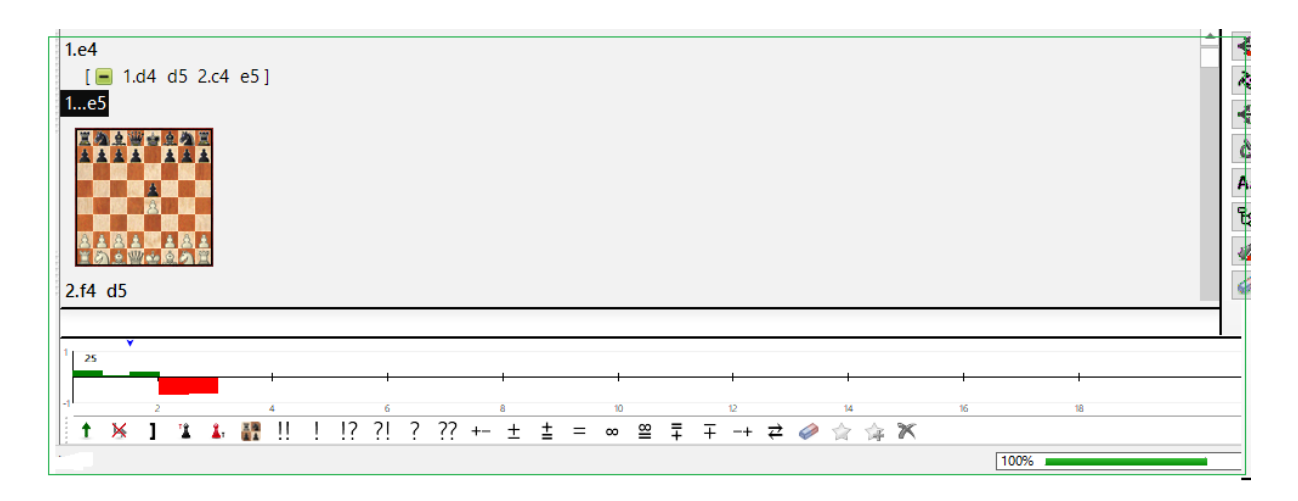

Tales botones permiten ingresar fácilmente comentarios o cambiar la estructura de la notación.

El programa primero verifica si hay algún texto en la notación de la partida. Primero, verifica la sección "Todos" antes de continuar con todos los demás idiomas para ver si hay comentarios. Si no se encuentra texto, se utiliza el idioma predeterminado del programa como antes.

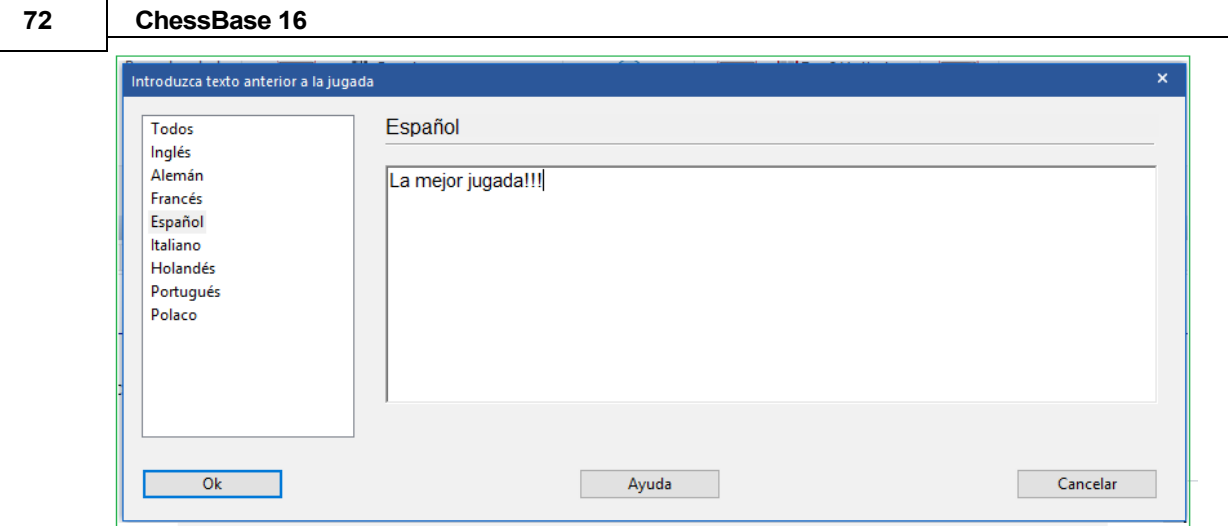

Ingresar jugadas ha sido mucho más fácil.

El cuadro de diálogo de variación aparece con menos frecuencia, y si se ingresa una jugada alternativa en la notación, generalmente se crea una variación sin que se muestre un cuadro de diálogo de variación. Si el usuario presiona la tecla CTRL cuando inserta una jugada alternativa, se muestra en la pantalla el cuadro de diálogo de variación anterior con las diferentes opciones.

El diálogo de variación se muestra si se ingresa una jugada alternativa a la última, porque este es un caso en el que los errores con frecuencia deben corregirse.

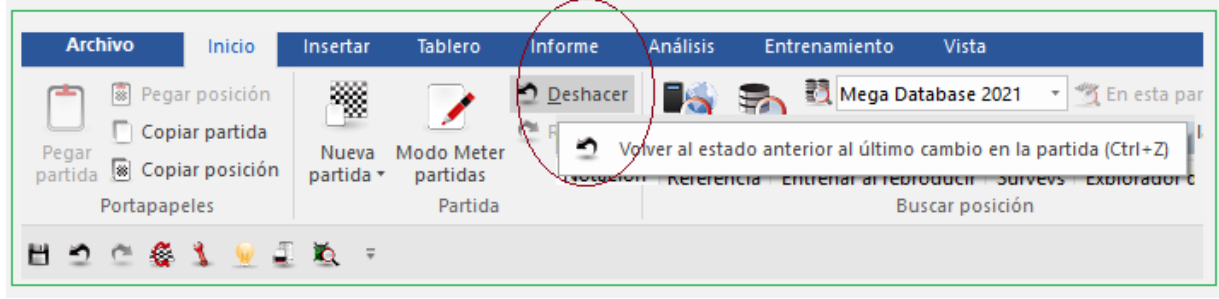

**Consejo**: Menú Inicio – Deshacer los últimos cambios

Incluso es más rápido utilizando la combinación de teclas CTRL – Z.
## **2.1.2.22 Tablero DGT**

Panel de Tablero – Tablero DGT El tablero DGT es un tablero sensor, de madera.

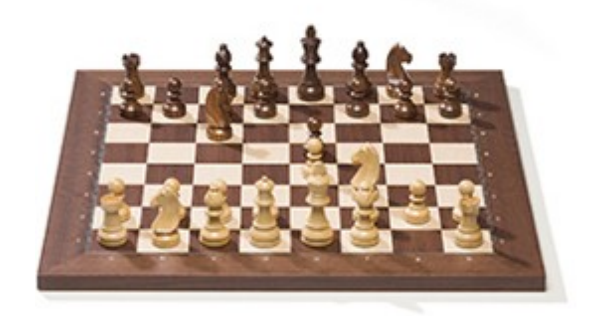

Puede conectarlo a ChessBase para la introducción de jugadas.

La conexión del tablero DGT y el funcionamiento del driver se describe en el manual DGT.

Hay diferentes drivers disponibles para versiones 32 y 64 bit del programa. Puede bajar el driver apropiado desde [Páginas](#page-517-0) de Apoyo del sitio web de DGT.

#### **2.1.2.23 Configuración de posición usando el tablero DGT**

La posición de inicio normal del ajedrez es detectada automáticamente por Fritz o Chessbase.

Si tiene una posición diferente en el tablero y desea que Chessbase / Fritz comience desde esta posición diferente, debe levantar ambos Reyes y volver a colocarlos en la misma posición en el tablero. Para determinar qué color debe hacer el primer movimiento, coloque el Rey de ese color como último en el tablero electrónico.

**Ejemplo:** Tienes que establecer una posición en el Tablero electrónico y las Blancas deben mover primero: Levanta ambos Reyes, coloca el Rey negro en el e-Tablero y luego pon el Rey blanco en el e-Tablero.

Si esto se hace correctamente, todas las jugadas en el e-Tablero deberían ser registradas por nuestros Programas.

Tenga en cuenta que puede haber posiciones en el tablero que no reconozcan su jugada. Por ejemplo, el rey negro está en jaque y quieres realizar una jugada diferente que no resuelve el jaque. Chessbase no muestra nada en ese momento ya que la jugada es ilegal.

En Fritz usted puede configurar una posición de la misma manera.

**Importante observación**: para realizar esto tiene que activar "Configuración Inicio/Detención en la etiqueta extra Rabbit-Plugin.

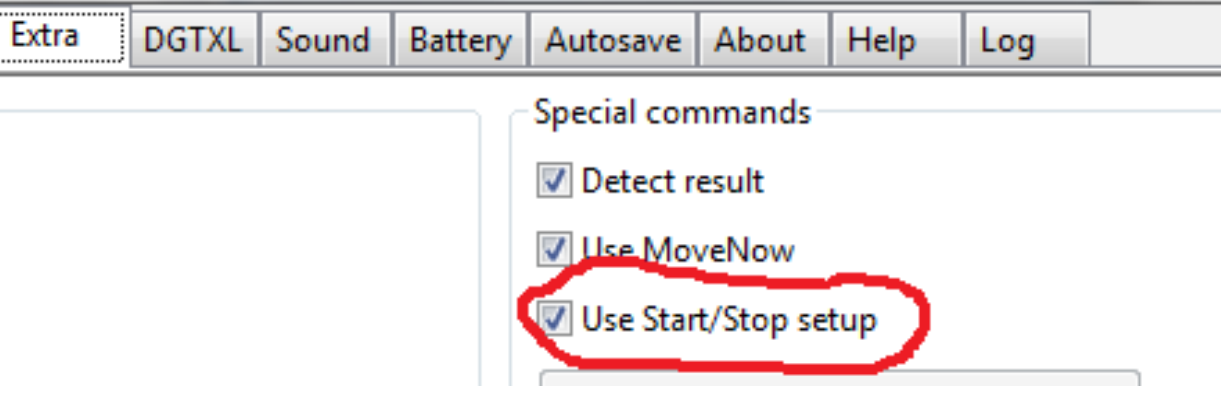

## <span id="page-73-0"></span>**2.1.2.24 Panel de tablero**

En el panel de tablero usted puede ingresar y reproducir partidas, analizar y anotarlas, buscar material relevante y generalmente estudiar ajedrez.

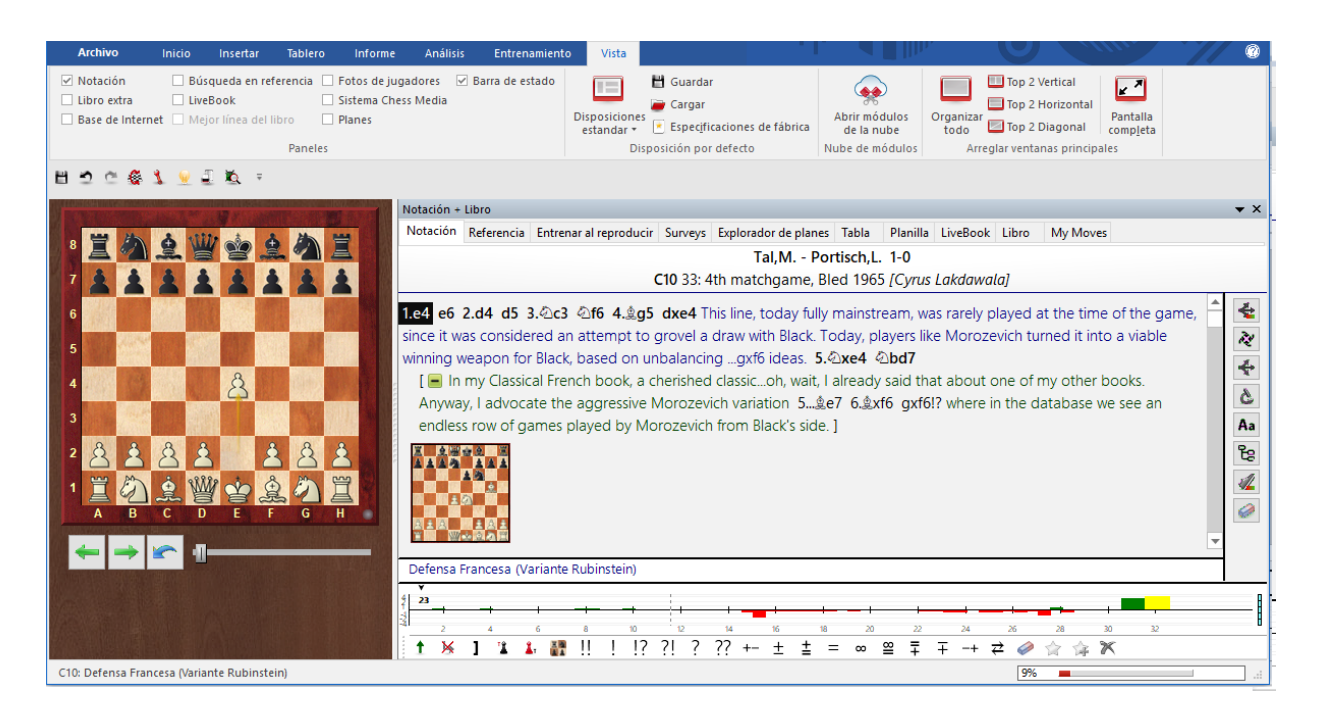

El panel de tablero consiste de los siguientes paneles las cuales usted puede re-organizar y apagar o prender en el menú **Vista**.

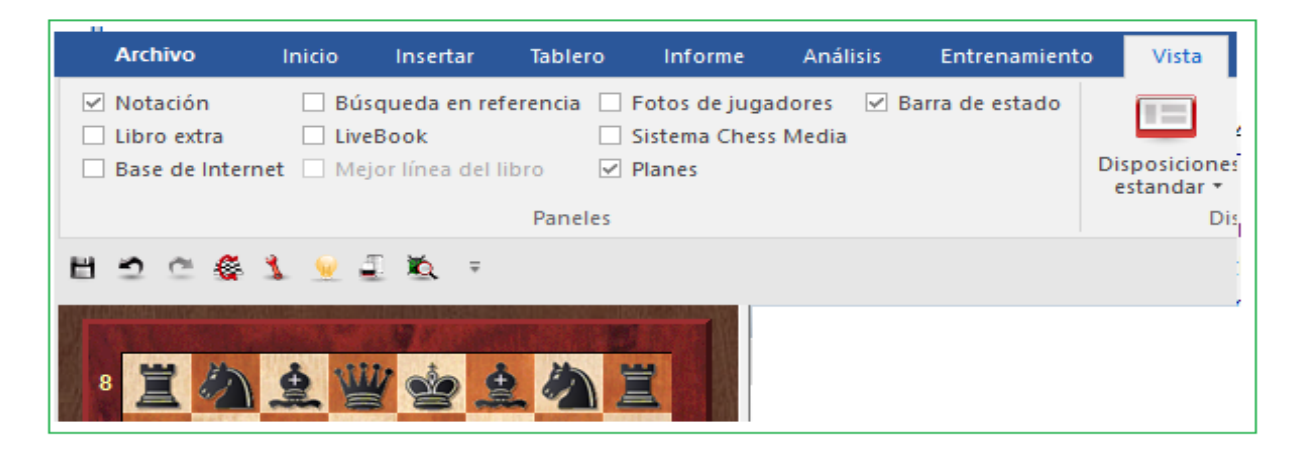

**75**

## Tablero

Esto es utilizado para seguir o [ingresar](#page-186-0) jugadas. Clic derecho en el tablero para iniciar una posición de búsqueda.

Notación (Ctrl-Alt-N)

Este panel tiene seis pestañas para [notación](#page-230-0) total, notación de tabla, [planilla](#page-95-0), notación de [entretenimiento,](#page-230-0) [libro,](#page-89-0) [referencia.](#page-255-0)

Players Photos (Ctrl-Alt-P) Fotos de jugadores (CTRL – ALT – N)

Si ChessBase tiene acceso a la [enciclopedia](#page-266-0) de jugadores, este panel mostrará imágenes de los jugadores, las banderas de sus países, sus nombres completos y sus edades. Haciendo clic en una imagen producirá un perfil más detallado.

#### Panel Libro Extra

Un panel de libro especial le permite comparar los movimientos en la ventana de notación y el libro de aperturas.

Mejores líneas de libro

La [Mejor](#page-87-0) Línea de Libro calcula y despliega variaciones completas desde el libro

Búsqueda de referencia

La mejor manera de buscar una posición es la referencia de aperturas, oculta detrás de la notación como tabulación. Si desea verlo junto con la notación, abra la referencia de apertura como panel adicional.

- LiveBook Acceso al [LiveBook.](#page-463-0)
- Base de Datos de referencia (SHIFT R) Shows the search results from the reference [database.](#page-254-0) Muestra los [resultados](#page-254-0) de búsqueda desde la base de datos de referencia.

## Base de datos en línea. Muestra los resultados de búsqueda en la base de datos en línea de [ChessBase](#page-254-1)

- Búsqueda de resultados Esto presenta el resultado de [búsqueda](#page-79-0) en cualquiera búsqueda. Usted puede Arrastar & Soltar en el listado de partidas que se presenta.
- Sistema de Medios de ajedrez Opens the video window for replaying [Chess](#page-226-0) Media material. Abre el panel de videos para reproducer material de Medios de [Ajedrez.](#page-226-0)
- Módulos

En el menú Ventana usted puede también prender el motor [predeterminado](#page-405-0) (ALT F2) o seleccionar uno de los [motores](#page-185-0) de análisis que están actualmente instalados.

#### Planes

Explorador de Planes que enumera en un tipo de Explorador de Windows los distintos planes, incluidos los juegos relevantes que emplean cada uno de ellos.

Usted puede cerrar paneles con un clic derecho o puede repetir los atajos de nteclado señalados antes.

Clic aquí para [reorganizer](#page-178-0) paneles.

#### **Copiar y Guardar Diseños**

En el menu **Vista** usted puede guardar diseños predefinidos para diferentes propósitos o guarder su configuración para uso posterior. Si tiene uno o varios Kibitzers en funcionamiento, su configuración también se almanecerá y se cargará en forma automática al cargar este diseño.

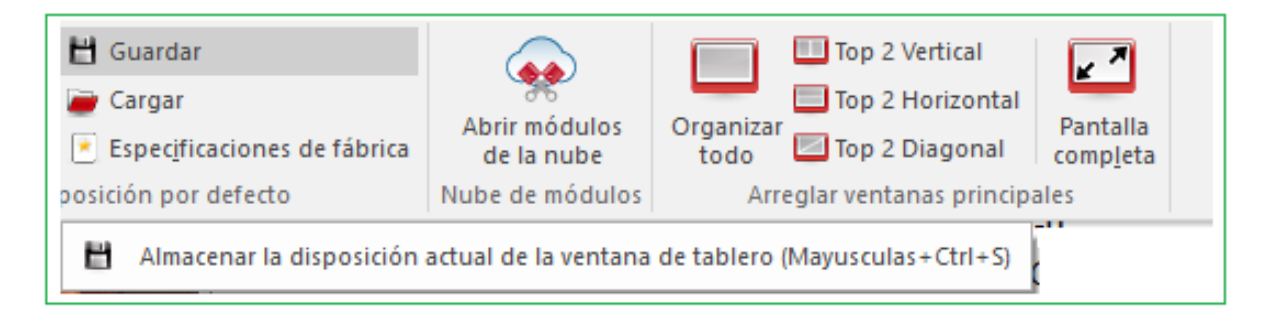

## **2.1.2.25 Información Ampliada en el Panel de Tablero**

Ahora hay mucha más información en la línea superior de una partida en el panel del tablero. Junto al nombre del jugador, se muestran una bandera y una foto del año de la partida, si están disponibles.

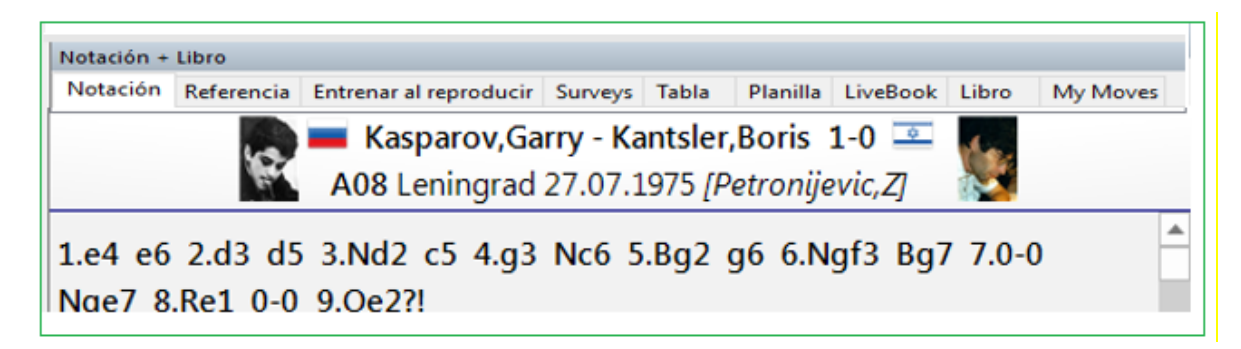

Haciendo clic en estos elementos se muestra informacional adicional.

Una foto más grande del jugador.

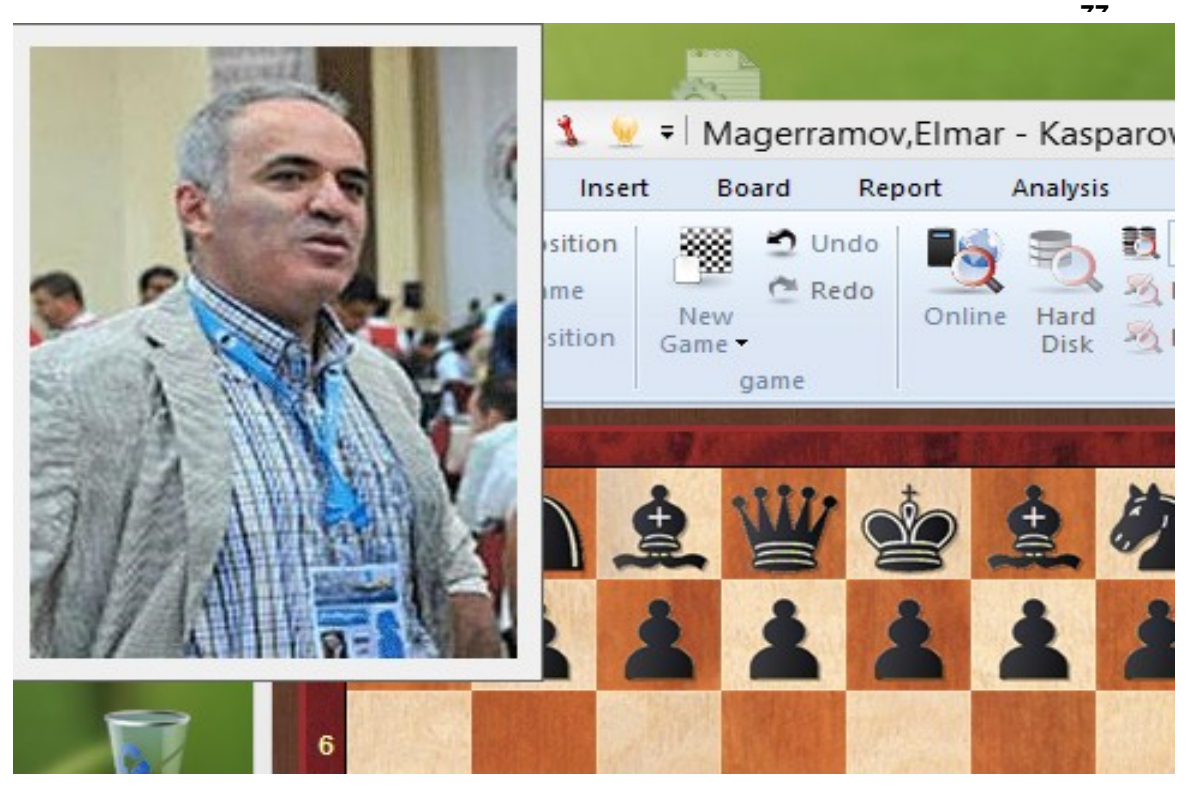

1. Doble clic en el nombre del jugador se despliega su [descripci](#page-171-0)ón

2. Doble clic en el torneo muestra la tabla de resultados. Usted también puede abrir una tabla de torneo con un clic en los datos del torneo de un encabezado de una partida en el panel de notación.

Con el objeto de mostrar las imágenes de las banderas es necesario haber instalado el [léxico](#page-268-0) del jugador o permitir acceso al léxico en línea.

## **2.1.2.26 Navegar por una partida con el control deslizante**

ChessBase posee una intuitiva forma de navegar por una partida.

El control deslizante abajo en el tablero puede arrastrar o clikear, como en los medios del jugador, para llegar muy rápidamente a diferentes partes de una partida. Esto es especialmente útil en prolongadas partidas comentadas.

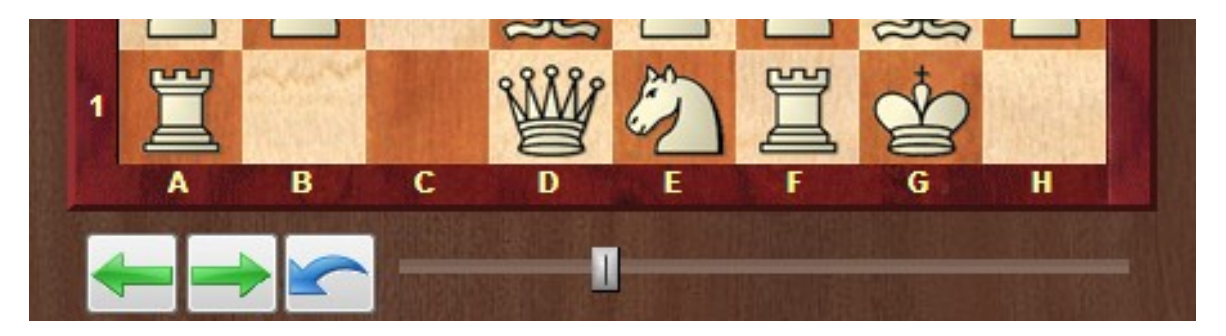

Usted puede instalar el control deslizante con clic derecho en el tablero y usando el Control [Deslizante del Tablero](#page-169-0).

#### **78 ChessBase 16**

Si a usted le agrada navegar en forma rápida a través de la notación de una partida, puede hacerlo rápidamente con la rueda del ratón.

Puede activar esta función a través del menú Archivo - Opciones - Misc. - La rueda del mouse ejecuta movimientos

#### **2.1.2.27 Paleta de notación**

Tablero: Insertar (CTRL - I - ALT - S).

Existe una paleta especial de notación que le ayuda a insertar símbolos de comentarios ajedrecísticos

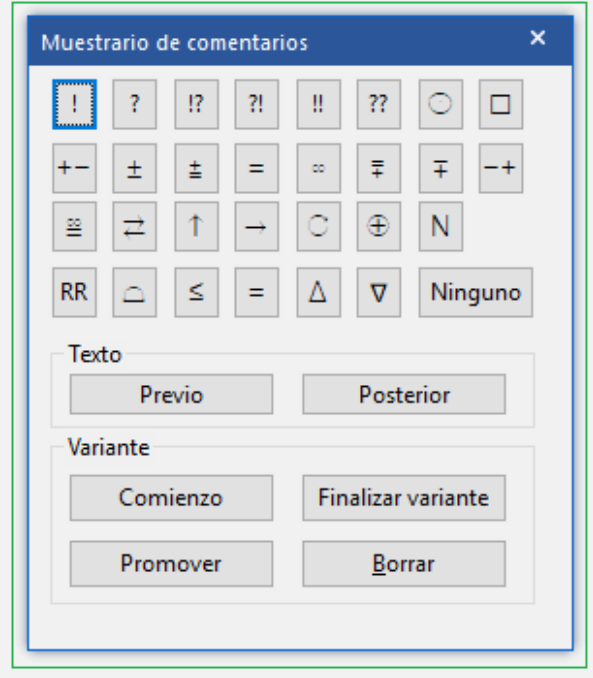

La primera línea contiene evaluaciones de jugadas (buen movimiento, error, etc.) que aparecen después de una jugada.

Las siguientes dos líneas son principalmente evaluaciones de posición (el Blanco está mejor, poco claro). También aparecen después de una jugada.

Los símbolos de la cuarta línea (mejor es, con la idea, etc.) se insertan automáticamente antes de la jugada.

"Ninguno" elimina cualquier símbolo adjunto al movimiento actual.

Cuando mueve el cursor del mouse sobre un símbolo, se muestra su significado.

#### **Texto previo/posterior**

Utilice esto para ingresar comentario de texto antes o después de la jugada realizada.

#### **Inicio de variaciones**

"T").Recupera la jugada actual y le permite agregar una línea alternative (equivalente a presionar "T").

### **Promover variante**

La variante actual es promovida al próximo nivel más alto y allí se transforma en subvariación. CTRL – Z deshace esta acción.

### **Borrar variantes**

Elimina la variación actual y todas las sub variaciones. Se deshace con CTRL – Z.

### **Terminar variante**

Finaliza la variación y se desplaza a la línea principal, por lo tanto puede continuar ingresando las jugadas de la línea principal.

Ver también la información sobre [Herramienta](#page-70-0) de Notación

## **2.1.2.28 Notación doble**

El análisis complejo y los árboles de gran repertorio a menudo tienen variaciones muy profundamente anidadas. Para facilitar la lectura de la notación, ChessBase proporciona una función de plegado. Esto se activa con un clic derecho en la notación.

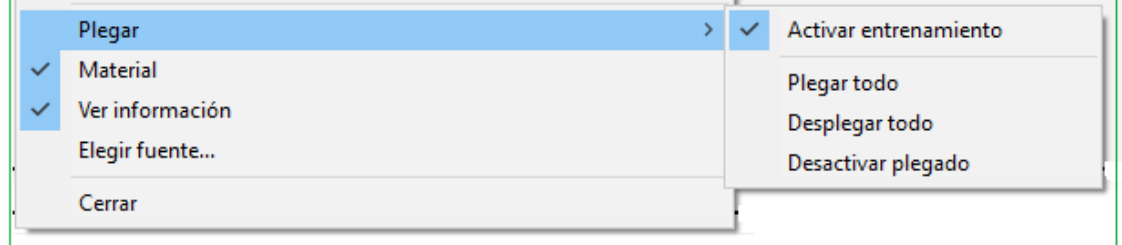

En el menu plegable puede seleccionar lo siguiente:

**Todo plegable:** La notación solo muestra líneas breves. En puntos donde las sublíneas se presentan hay un símbolo  $\frac{g}{g}$  Clic en él para desdoblar.

**Desdoblar todo**: Las variaciones son todas desdoblables.

En los puntos de ramificación encontrará este símbolo Clic en él para doblar variaciones individuales.Click on this to fold away individual variations.

**Desactivar plegado**: desactiva completamente el plegado. Todos los botones plegables desaparecen de la notación.

Algunas observaciones:

Cuando vuelves a jugar una partida "plegada", las variaciones todavía se ofrecen en la ventana de variaciones y se despliegan automáticamente si las ingresas.

Al presionar Eliminar, se pliega el complejo de variación actual y se salta al último punto de ramificación, que aparece en el menú de variación.

Al presionar  $"$  +  $"$  y  $"$  - $"$ , pliegue y despliegue la siguiente rama (a menos que esté funcionando un módulo de análisis).

## <span id="page-79-0"></span>**2.1.2.29 Buscar resultados**

Panel de Base de Datos: Inicio – Disco Duro

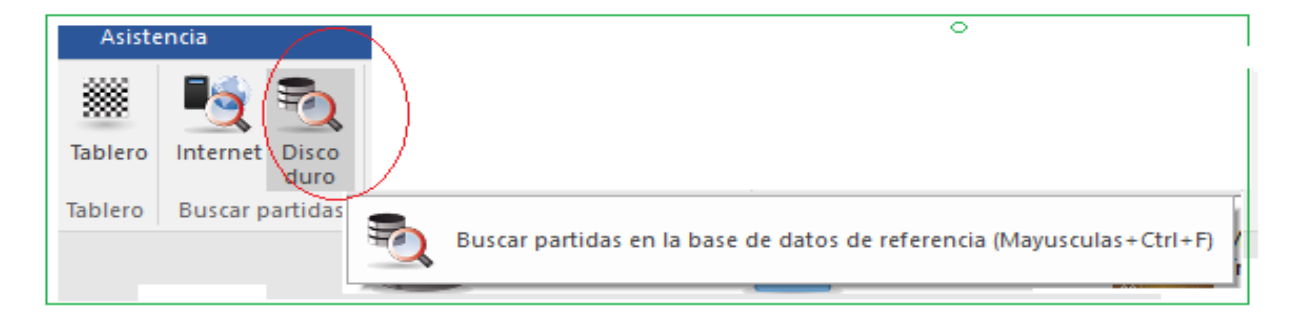

Esto le permite iniciar una búsqueda en la base de datos de [referencia](#page-255-0) o en la base de datos actualmente seleccionada. Aparece la máscara de [búsqueda](#page-126-0) y le permite ingresar sus criterios de búsqueda. Los resultados se muestran en un panel de resultados de búsqueda en la [ventana](#page-73-0) del tablero.

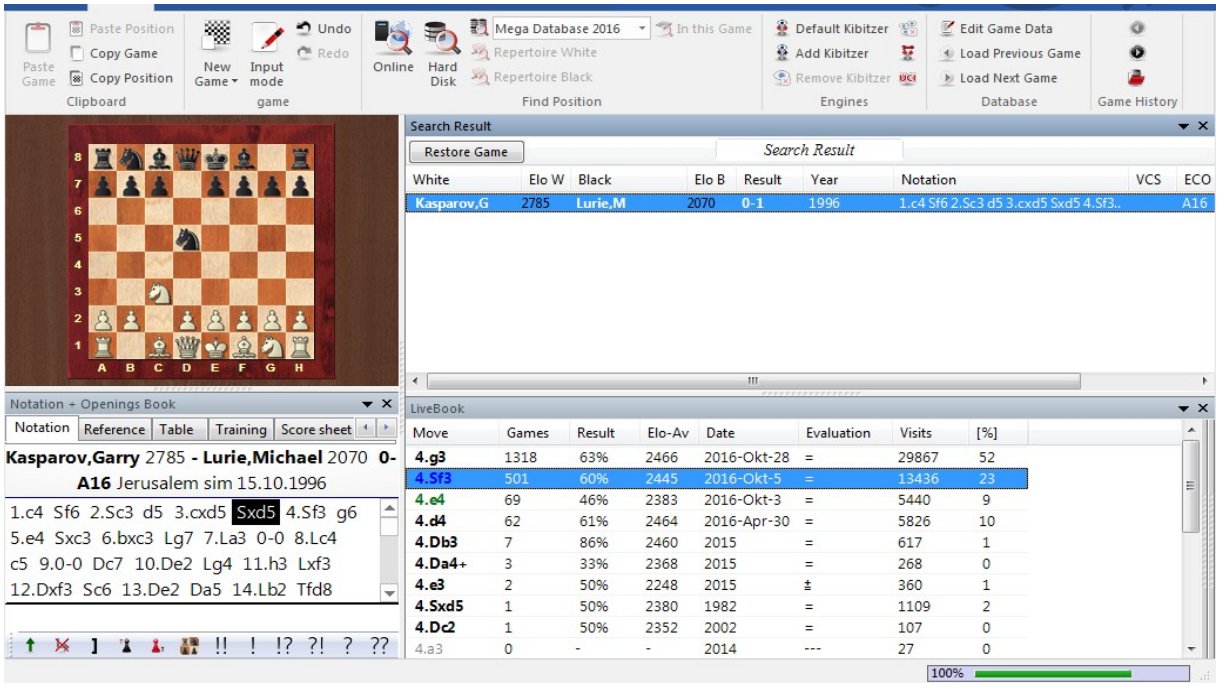

Al hacer clic en una partida, se muestra su notación. El tablero se desliza a la posición en la que se cumplen los criterios de búsqueda.

Al hacer clic con el botón derecho en panel de resultados de la búsqueda, puede realizar muchas operaciones diferentes, como en la [ventana](#page-99-0) de listado.

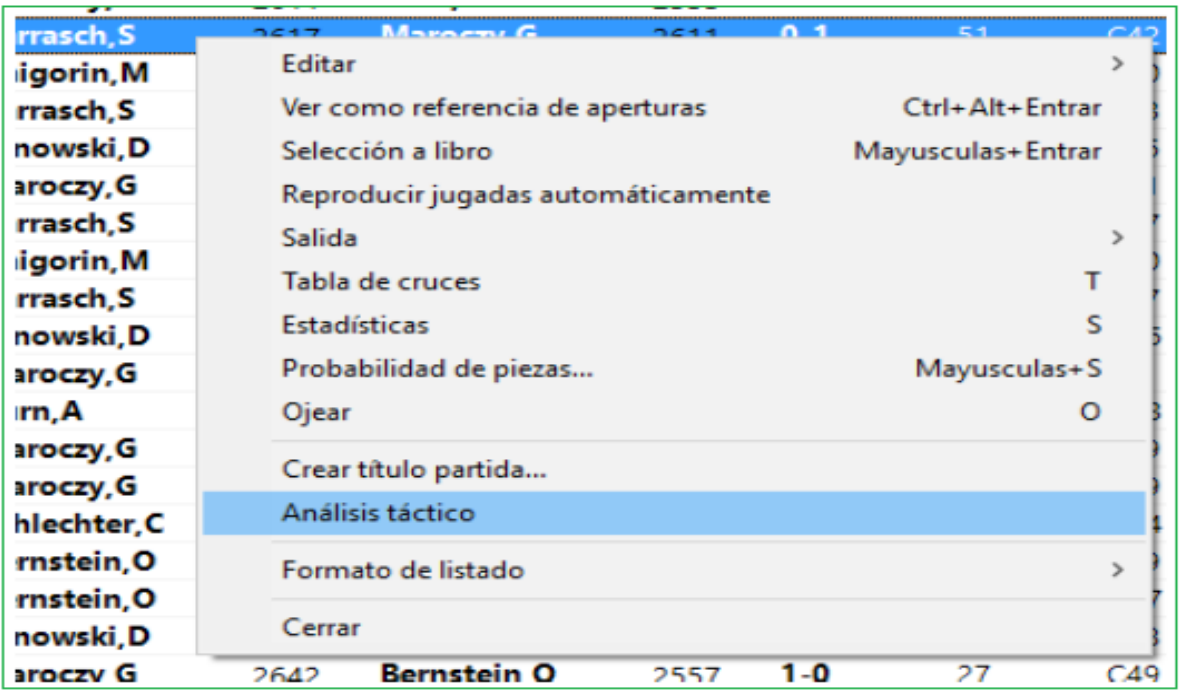

**81**

Las cuatro teclas de cursor se pueden utilizar para navegar por los resultados de la búsqueda. Presione cursor arriba / abajo para seleccionar una partida de la lista y cursor izquierda / derecha para jugar a través de los movimientos. Page up / down desplaza páginas enteras.

## **2.1.2.30 Historial de Partidas en el Panel Tablero**

Además de la [ventana](#page-33-0) de la base de datos, también es posible acceder a las partidas que ha cargado durante la sesión actual en el panel del tablero.

Esto es posible al usar Historial de Partidas y la sección de la cinta INICIO

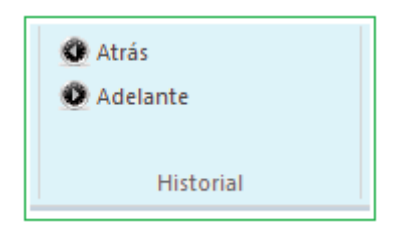

Las dos flechas **ATRÁS** y **ADELANTE le permiten**

Las dos flechas, Atrás y Adelante, le permiten desplazarse por los juegos que ha cargado en esta sesión. Se cargan directamente en la [notación](#page-49-0) de la partida.

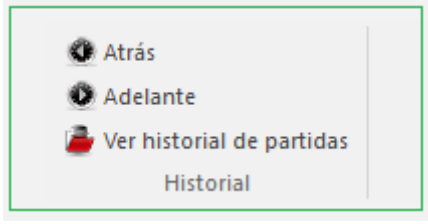

Al hacer clic en Vista – Historial de Partidas, el programa abre un listado de partidas que contiene todas las partidas durante esta sesión.

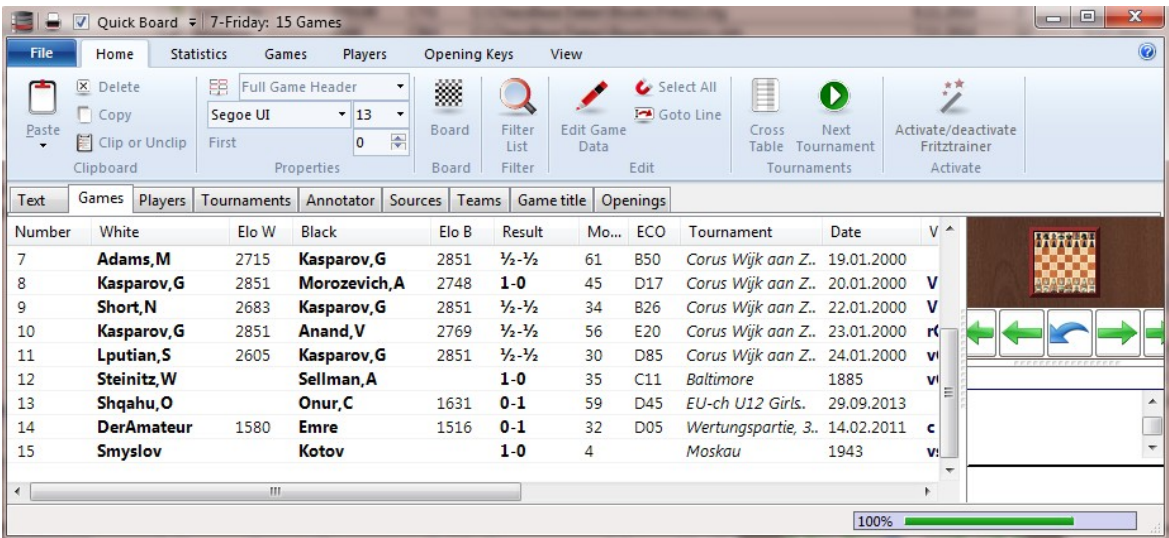

## **2.1.2.31 Agregar motor de análisis**

Panel de Tablero: Window – Agregar Kibitzer

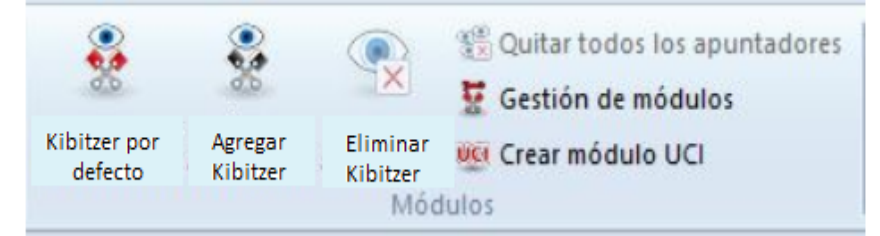

Un Kibitzer es un motor de análisis que evalúa la posición del tablero. Puede tener más de un kibitzer, aunque la calidad del cálculo se degradará si los motores comparten la potencia de procesamiento disponible.

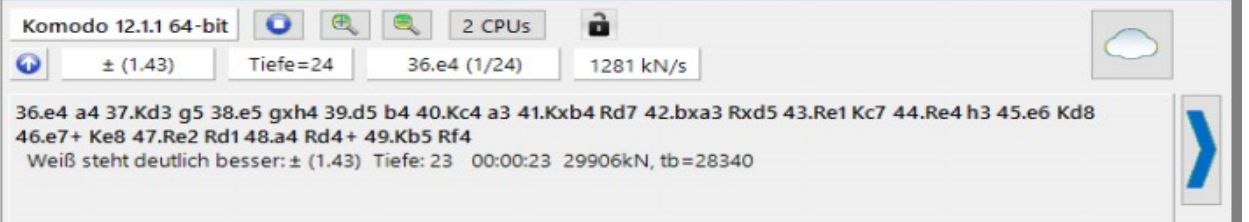

En el cuadro de diálogo puede seleccionar los motores (si no tiene ningún [programa](#page-404-0) de ajedrez [instalado](#page-404-0) en su sistema, solo verá dos motores en lugar de la larga lista que se muestra arriba). Es posible que desee configurar los parámetros del motor y el tamaño de la [Tabla](#page-409-0) Hash antes de hacer clic en Aceptar.

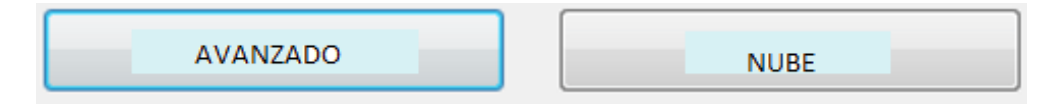

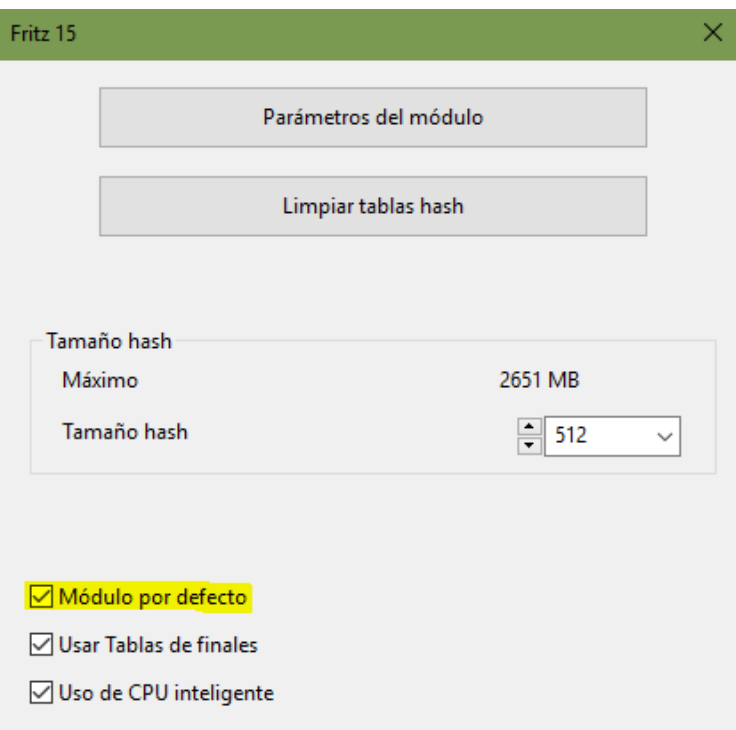

Después de seleccionar un motor un nuevo panel de [motor](#page-43-0) aparece en el cual usted puede analizar la posición con el programa.

Puede almacenar la configuración (y el diseño de la ventana) de uno o dos (o más en una computadora rápida) kibitzers. Utilice VISTA - Cargar para restaurar su diseño, incluidos los kibitzers.

El listado contiene todos los [motores](#page-404-0) que han sido instalados en su computador.

Observe que si usted está conectado al [Servidor](#page-430-0) de Nube de Motores, puede usar los motores de nube.

**Parametros de Motores:** Muchos motores tienen opciones influyen en la manera de jugar

**Limpiar Tabla-Hash:** Esto inicializa las Tablas Hash borrando resultados contenidos en evaluaciones previas. Sólo para expertos.

**Tamaño de Tabla Hash:** Esto informa al motor cuanta memoria temporal tiene que almacenar las evaluaciones

**Use Tablebases:** If endgame [tablebases](#page-155-0) have been installed the program can play the best moves from the tablebases without using the engine, as long as a position with five or less pieces is on the board.

#### **Uso CPU Inteligente**

Un motor profundo se inicia en una computadora con hyperthreading (i7 4 Cores + 4 Hyperthreading) con solo 4 subprocesos / procesadores. En una computadora sin hyperthreading (i5, AMD) comienza con n-1 Threads / Processors. Si esta opción está desactivada, se ejecuta como en versiones anteriores.

**Excepción:** El usuario ha definido el número de THREADS/PROCESSORS, por ejemplo, definiendo un motor UCI

La [NUBE](#page-431-0) carga la ventana principal de la NUBE DE MÓDULOS por lo tanto usted puede cargar módulos de nube.

Si selecciona un módulo de la lista que no se ha definido como módulo estándar, marque la casilla antes de eliminar el nombre del módulo.

**NOTA:** Los módulos UCI pueden también ser usados como módulos estándar en ChessBase

## **Seleccionar Módulo Determinado**

El módulo predeterminado es el motor que se usa como motor de análisis en el panel de tablero con las teclas ALT – F2.

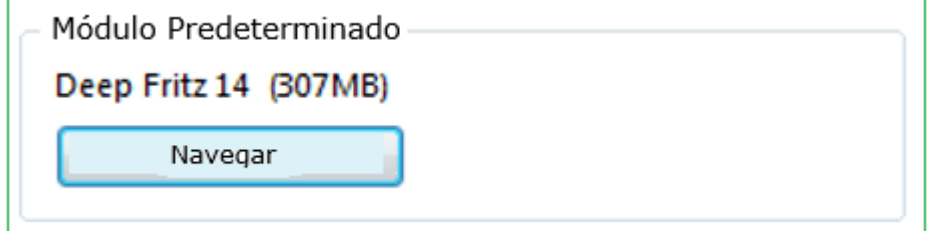

Menú – Archivo – Opciones - Módulo

Esta es la manera más fácil de configurar el Módulo Predeterminado.

En el Diálogo de Módulo puede ser seleccionado el motor predeterminado.

Módulo Predeterminado

Seleccione uno de los módulos en la lista de módulos y marque la casilla marcada como Módulo predeterminado. Si selecciona un módulo en la lista que no es el módulo predeterminado, la marca se eliminará de la casilla.

## <span id="page-84-0"></span>**2.1.2.32 Tablero Real 3D**

Panel de Tablero – Tablero – Tablero 3D

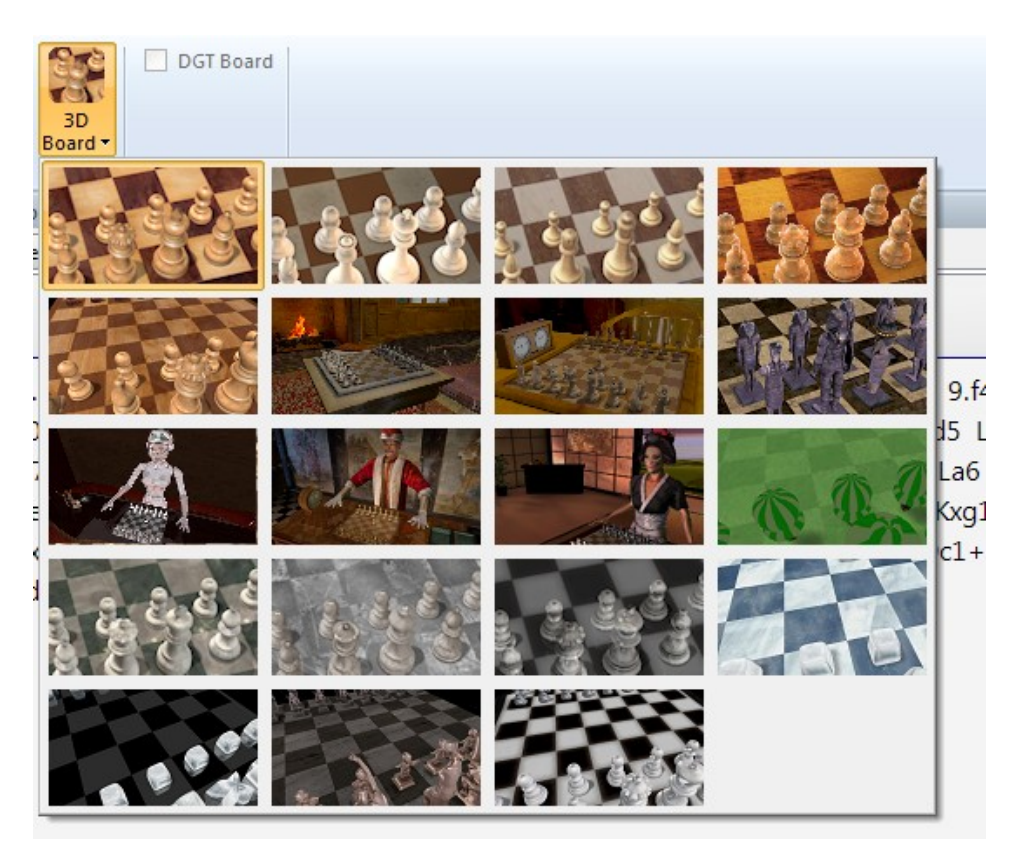

Haga clic en [Configuración](#page-93-0) para configurar el tablero 3D. Mueva el tablero haciendo clic derecho en el margen y luego moviendo el mouse sin mantener presionado el botón. Haga clic de nuevo para liberar el acoplamiento del mouse.

Navegación por teclado:

- .: Gira a la derecha
- .: Girar a la izquierda
- 9: Mover el punto de vista a la izquierda
- 0: Mover el punto de vista a la derecha
- v: Mover el tablero hacia arriba
- z: Mueve la tabla hacia abajo
- Mueve la tabla más cerca

**Nota:** También hay una tecla que aleja el tablero, pero se ha asignado a "Vista general". Cuando cambia el acceso directo de "Descripción general" a, por ejemplo, Shift-O, por medio del menú: Herramientas - Personalizar, luego la tecla **"o"** moverá la función.

Necesita [DirectX](#page-392-0) para el tablero 3D. También un adaptador de gráficos rápido para un funcionamiento fluido en tiempo real.

## **2.1.2.33 Tableros de Trazado de Rayos**

Con el Nuevo programa tiene acceso a nuevas [VISTA](#page-84-0) 3D

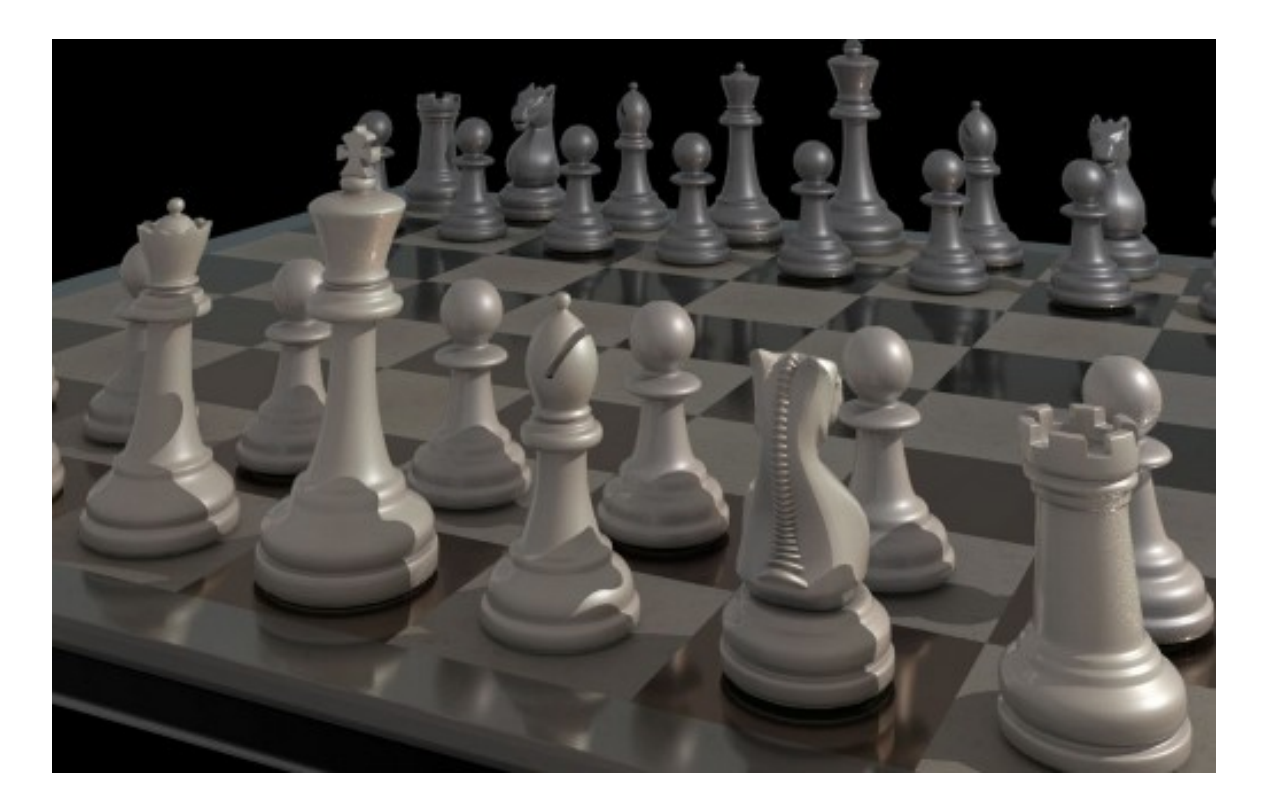

Trazado de Rayos se utiliza sobre todo para gráficos por ordenador en 3D y para la representación más realista posible de vistas 3D.

El cálculo de las representaciones gráficas es exigente y presupone una configuración informática de alto rendimiento. El resultado de esta tecnología es muy atractivo con sombras y reflejos perfectamente calculados que hacen que estas vistas sean muy realistas.

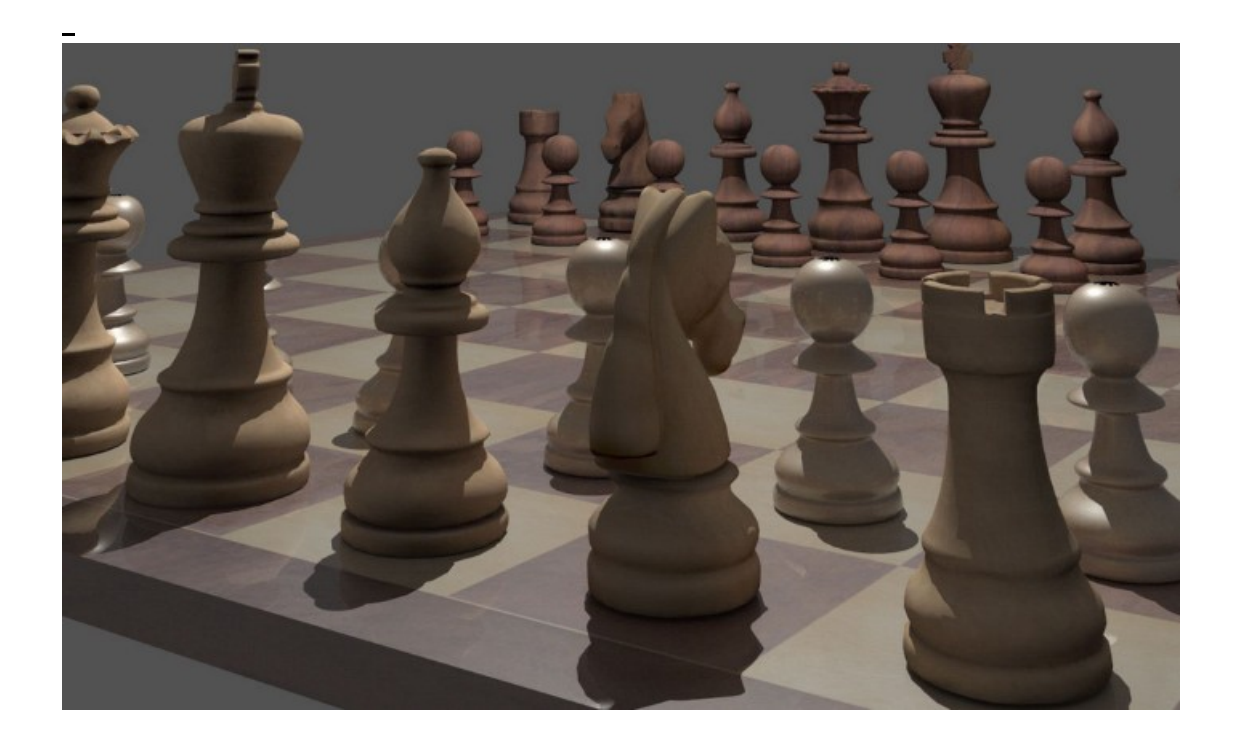

Las vistas 3D están disponibles abajo en el Tablero \_ Tablero Trazado de Rayos. Donde usted puede cargar los estilos que quiera.

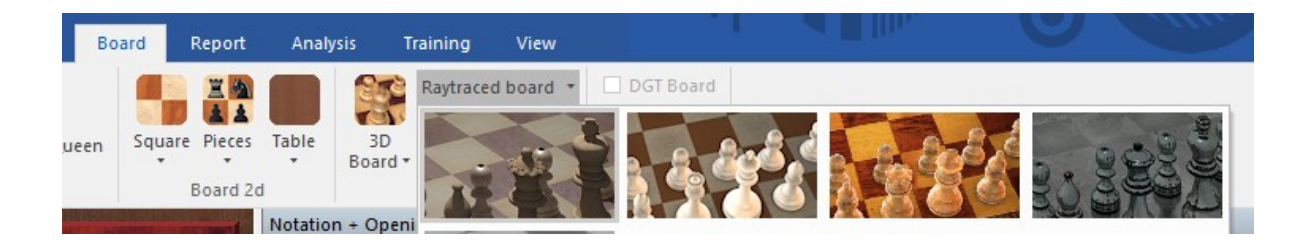

Puede también hacer uso de los gráficos para documentos relacionados con el ajedrez Vía Copiar Posición, los gráficos se copian en el Portapapeles.

Debajo del tablero 3D encontrará el botón de AJUSTE (Settings). Un clic inicia este diálogo.

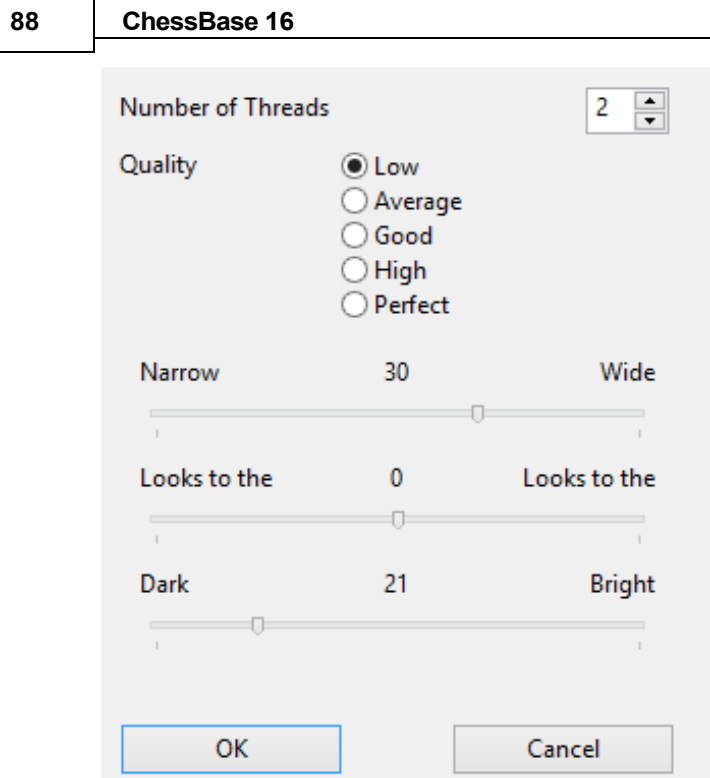

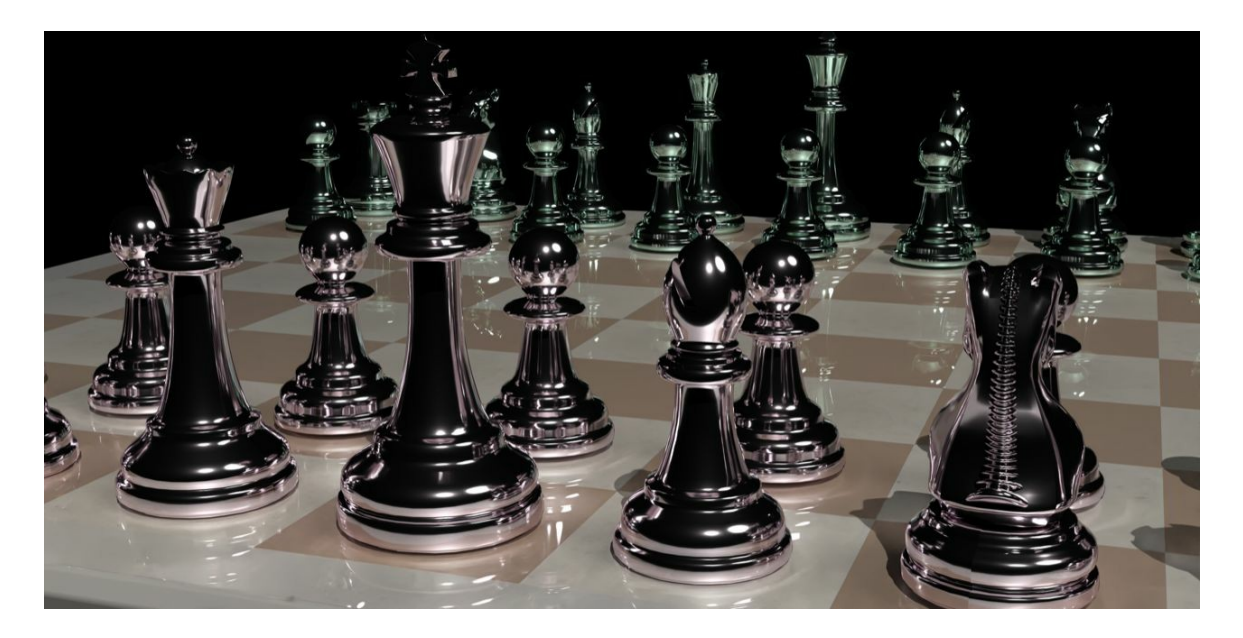

# <span id="page-87-0"></span>**2.1.2.34 Panel análisis de libro**

Panel de Tablero: Vista Mejor Línea del Libro

- $\sqrt{ }$  Mejor línea de libro
- $\Box$  Fotos Jugadores
- $\blacksquare$  Barra de estado

El libro de [aperturas](#page-352-0) muestra todos las jugadas realizadas en una posición determinada, incluidas las estadísticas, en la [ventana](#page-89-0) del libro. A menudo es mucho más instructivo ver variaciones completas. Estos se muestran en la ventana de análisis del libro. Antes de poder usarlo, debe abrir un libro o generar uno fusionando partidas en un libro temporal (marque todos los juegos de una variación de aperturas y presione Shift-Enter).

Así se ve el panel de análisis del libro:

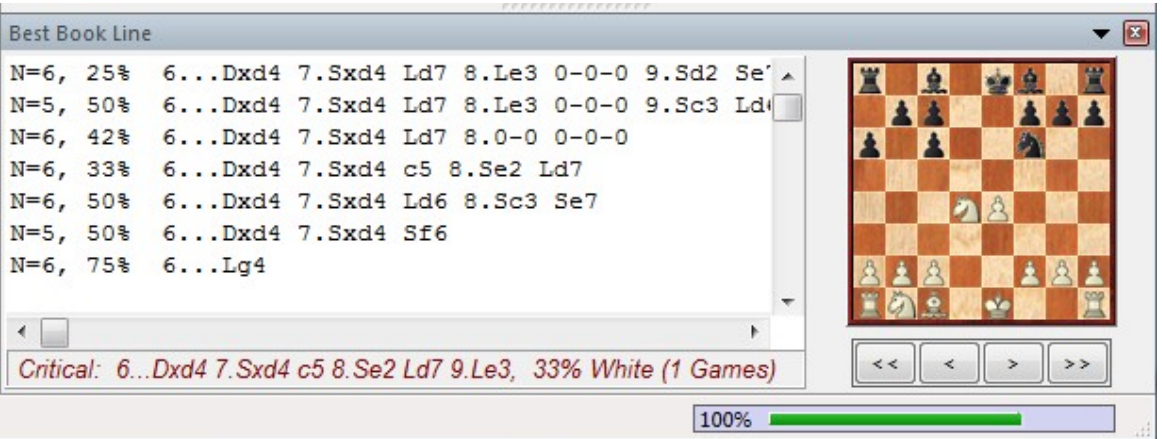

Junto a cada variación se puede ver el número de juegos ("N =") y el éxito en porcentaje desde el punto de vista de las blancas. Al hacer doble clic en una línea, se salta al final de la variación y se inserta en la notación del juego.

Al hacer clic derecho en análisis del libro: logra un menú con las siguientes opciones:

#### **Min %**

Sólo variaciones con un mínimo en n% de las partidas que se muestran (se le pedirá ingresar un número)

#### **Copiar a notación**

Copia la variación clic derecho en la notación de la partida actual.

## **Copiar todo a notación**

Copia todas las vatiaciones desplegadas en la notación de la partida actual.

## **Tablero de variaciones**

Opens a small board which allows you to play through the highlighted variation. Abre un pequeño tablero el cual le permite jugar a través de la variación destacada.

## **Línea crítica**

La línea crítica es una en la cual tanto Blancas como Negras realizan las jugadas mas prometedoras. Se despliega en rojo al fondo del panel de análisis del libro.

## **Fuente**

La Fuente puede ponerse a un tamaño diferente de la notación de la partida principal.

#### **Cerrar**

Cierra el análisis del libro.

#### <span id="page-89-0"></span>**2.1.2.35 Panel del libro**

Panel tablero Notación Libro de aperturas

**Menu Vista** – Panel Libro Extra

Esto despliega las jugadas y estadísticas del "árbol" de aperturas

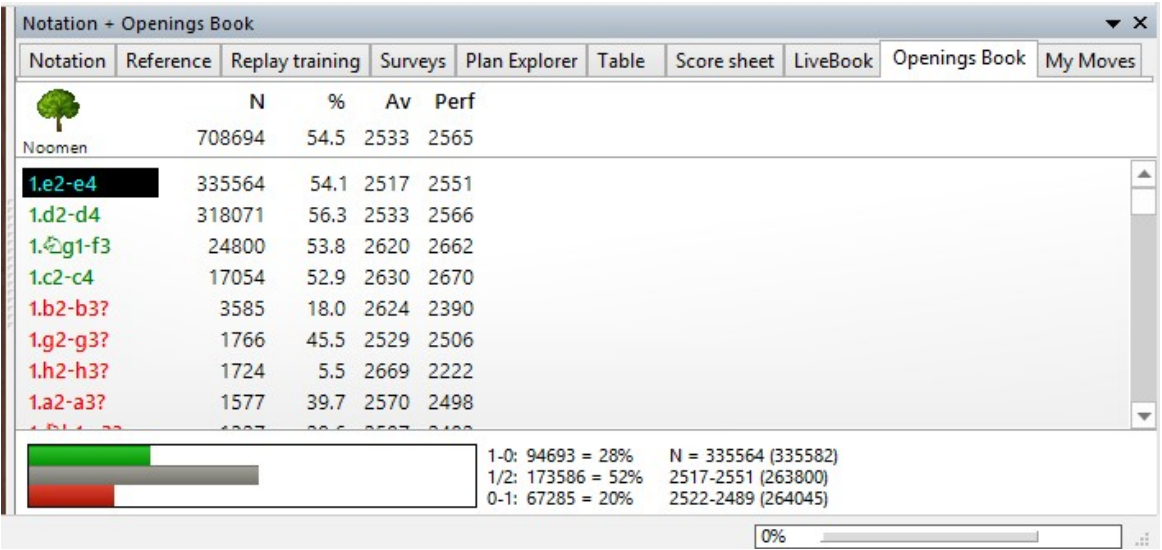

Esto es lo que se despliega:

**N:** Número of partidas**.** Arriba se aprecia el número total de partidas que conducen a la posición actual del tablero. En la columna puede ver el total de partidas en las cuales se hizo cada jugada.

**%** El porcentaje logrado por la jugada siempre se da desde el punto de vista de color a jugar. Si el número de partidas es bajo el porcentaje se da en gris porque no tiene gran significancia estadística.

**Av**: El promedio ELO de los jugadores quienes realizaron la jugada. Si solo un pequeño número de jugadores tenía una clasificación entonces el número se despliega en gris.

**Perf**: El rendimiento de la jugada es la clasificación que un jugador habría logrado en un torneo ficticio realizando la jugada en todas sus partidas

**Estadísticas**: Para cualquier jugada resaltada, el programa muestra en la parte inferior el número exacto de partidas ganadas, empatadas o perdidas. Los gráficos de barra de la izquierda facilitan la visualización de la información de un vistazo. A la derecha puede ver el número total de partidas en los que se realizó la jugada, más las calificaciones promedio de los jugadores. (Debe haber activado "estadísticas" en las propiedades de la ventana del libro para poder verlo).

Si hace clic con el botón derecho en un área en blanco de la ventana del árbol, obtendrá un menú en el que puede ordenar la lista (también puede hacer clic en los encabezados de las columnas), buscar partidas que llevaron a las posiciones actuales, establecer el tamaño de fuente, eliminar el libro completo, etc. [Propiedades](#page-175-0) le permite activar y desactivar las estadísticas, el movimiento retro y la visualización de transposición no reproducida.

Puede navegar por el libro usando las teclas del cursor o haciendo clic en las jugadas. Al hacer clic con el botón derecho en una jugada, se abre un menú en el que se pueden anotar.

Jugada de Torneo" determina si FRITZ u otro programa ChessBase considerará la jugada en modo torneo o no.

Jugadas prohibidas se despliegan en rojo.

## **2.1.2.36 Tamaño máximo del árbol de posiciones**

El programa reproduce las primeras jugadas de una partida del "Libro de Aperturas" que lo acompaña. Esa es una carpeta de aproximadamente un millón de posiciones de apertura en la que el programa encuentra con qué frecuencia se han realizado jugadas de apertura específicas y qué tan prometedores son.

Además, el programa también puede almacenar en el archivo sus propias experiencias con variaciones de apertura: aprende de sus éxitos y sus derrotas.

En el programa, el libro de aperturas también se denomina "Árbol de Posiciones" (árbol de variaciones). Los archivos que lo componen son bastante grandes, el programa requiere aprox. 70 bytes por posición.

**Pregunta:** Aparte de los recursos de hardware existe limitación para el tamaño del árbol de posiciones? Qué pasa cuando se alcanza?

**Respuesta:** Por el momento, el límite para el tamaño del árbol es de 16 TB. Hasta el momento, ningún usuario ha logrado generar un árbol de posiciones de ese tamaño. Teóricamente no pasa nada si se excede el límite, pero esto aún no se ha probado en la práctica.

## **2.1.2.37 Pantalla Libro Extendida**

En las [opciones del libro](#page-175-0), puede usar **"Mostrar siguiente Movimiento"** (clic derecho) para cambiar a una pantalla de tabla informativa.

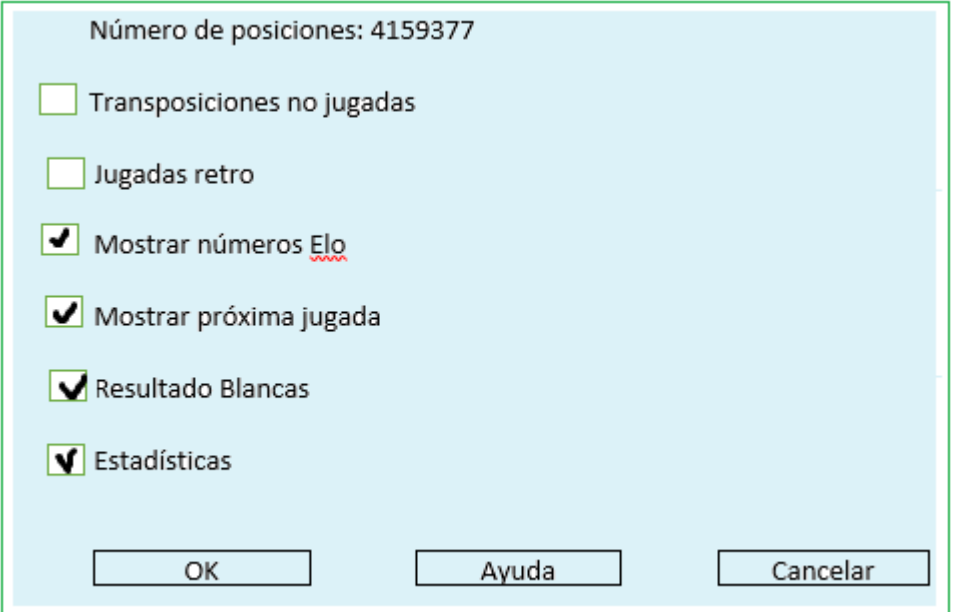

Esto posibilita ver las continuaciones y estadísticas que son almacenadas en el árbol de posiciones.

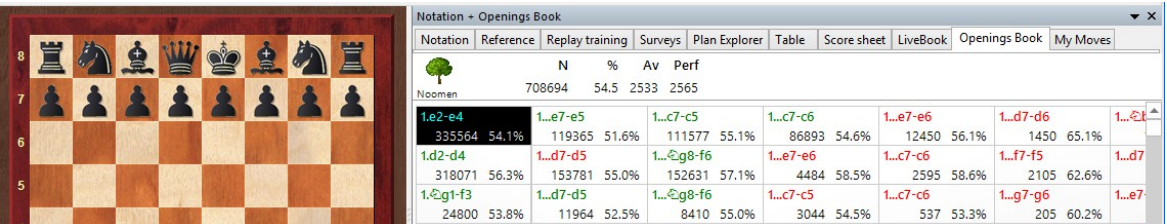

Dentro de cada cuadro se muestra una jugada, el número de partidas en los que se mostró esta jugada y la tasa de éxito como porcentaje.

Si el porcentaje se muestra en gris, significa que no se jugaron suficientes partidas para proporcionar una estadística significativa.

**Sugerencia:** Los movimientos siguientes se muestran uno al lado del otro. Si hace clic en la siguiente jugada, ambas movimientos se ingresan en el tablero. Esto se puede probar usando la posición inicial. Haga clic en el movimiento que sigue a 1.e4, que es 1 ... c 5 en el libro de apertura de Fritz 12.

Ambos movimientos se ingresarán en el tablero inmediatamente.

## **2.1.2.38 Presentaciones Estadísticas Diferentes en el Libro de Aperturas**

El programa tiene acceso a un libro de [aperturas](#page-352-0) en el que se guardan una variedad de jugadas de apertura probadas. Un libro de aperturas de ChessBase es una base de datos que contiene exclusivamente posiciones. Por esta razón, el formato del libro de aperturas también se conoce como árbol posicional.

Un árbol posicional ofrece las siguientes ventajas al estudiar las aperturas:

Para cualquier posición aleatoria en el tablero, recibirá una descripción general de todos las jugadas que se han realizado, incluidas estadísticas detalladas.

Este concepto permite el reconocimiento confiable de transposiciones de jugadas. Algunos usuarios están irritados con la nueva versión porque se muestra información estadística variada.

He aquí un ejemplo:

1.e4 e5 2. Cf3 Cc 6 3. d4 exd4 4. Cxd4 Ab4+ 5. c3 Ac 5 6. Ae3 Ab6 7. Cf5

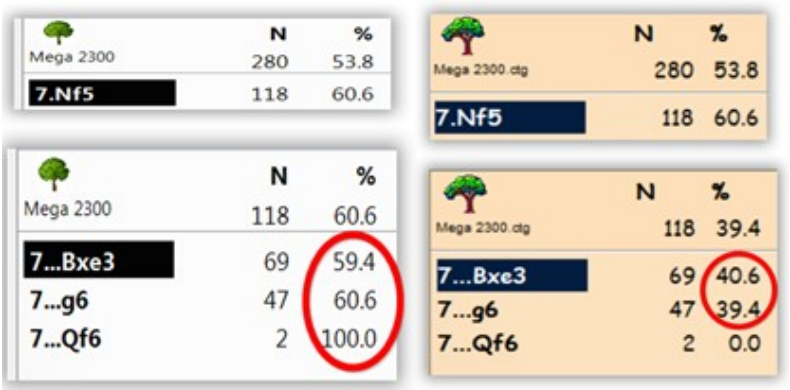

#### **94 ChessBase 16**

El diagram ilustra las evaluaciones posicionales con ChessBase 9 y la versión de ChessBase actual.

¿Cuál es la razón por estas diferencias?

ChessBase siempre muestra todos los resultados y evaluaciones del lado blanco. Esta es la diferencia crítica en comparación con versiones anteriores. El diagrama del lado blanco tiene más sentido cuando se analiza una posición con un motor de ajedrez.

## <span id="page-93-0"></span>**2.1.2.39 Configuración Tablero 3D**

Cambiar material v aiustes

Para configurar tablero 3D real basada en *[DirectX](#page-392-0)*, haga clic en Configuración en la barra de herramientas debajo del tablero:

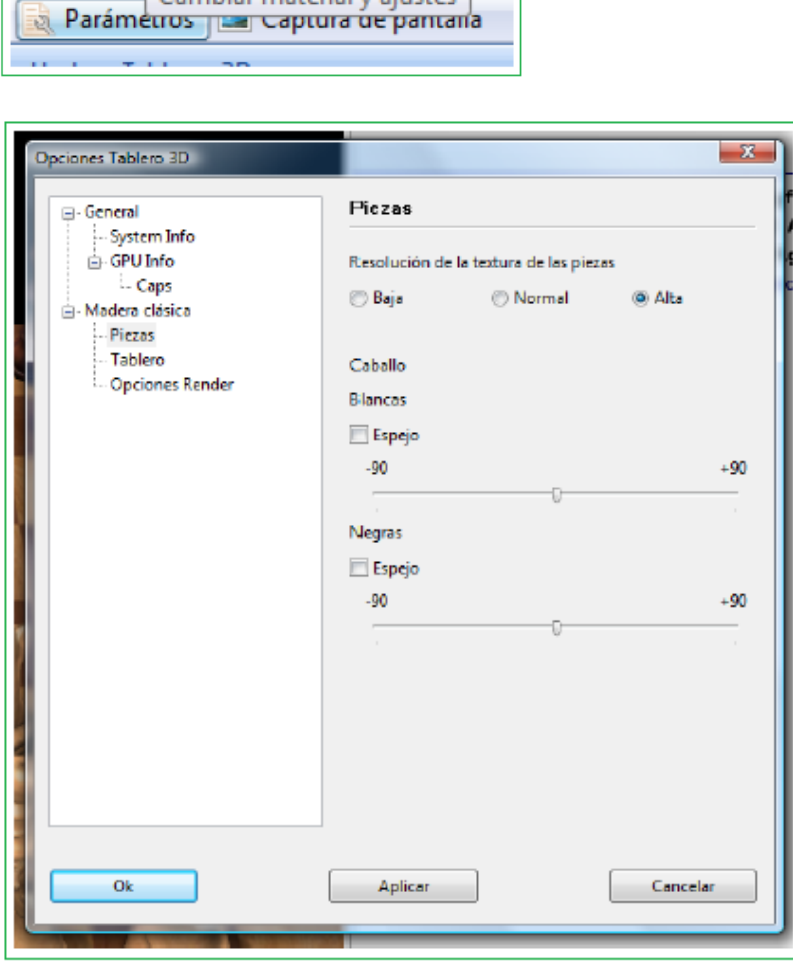

## **Material**

Selecciona el material de su tabla. ChessBase viene con el juego de piezas de madera "Modern". Si tiene una computadora y un adaptador de gráficos razonablemente rápidos, intente utilizar la resolución más alta (resolución de textura) para obtener la mejor calidad.

### **Efectos**

Establezca el tipo de sombra. Recomendado se presenta como un compromiso entre la velocidad y la estética.

Puede experimentar con los diferentes reflejos, aunque normalmente los valores predeterminados dan mejores resultados.

La animación del control deslizante determina la velocidad de los movimientos animados. Si tiene una tarjeta gráfica potente, intente mover el control deslizante hacia la derecha.

### **Geometría y Tablero**

El tamaño cuadrado determina la relación entre la altura del tablero y la del rey. Una casilla tamaño pequeña crea un tablero algo abarrotado. Caballo controla la orientación de las cabezas del caballo.

#### **Gamma**

Los valores Gamma controlan la intensidad de color de su monitor. Esto es lo único visible en Modo 3D Extremo.

#### **Info**

Muestra información técnica sobre su adaptador gráfico. Esto es importante si tiene problemas con su placa 3D. Puede medir el rendimiento de su hardware. Una tarjeta decente debería producir una velocidad de fotogramas de 25 fotogramas por segundo con la placa moderna.

## **2.1.2.40 Descripción General de la Partida**

Al hacer clic con el botón derecho en una partida y seleccionar Descripción General (o presionar O), se obtiene una descripción general de la partida en pequeños diagramas.

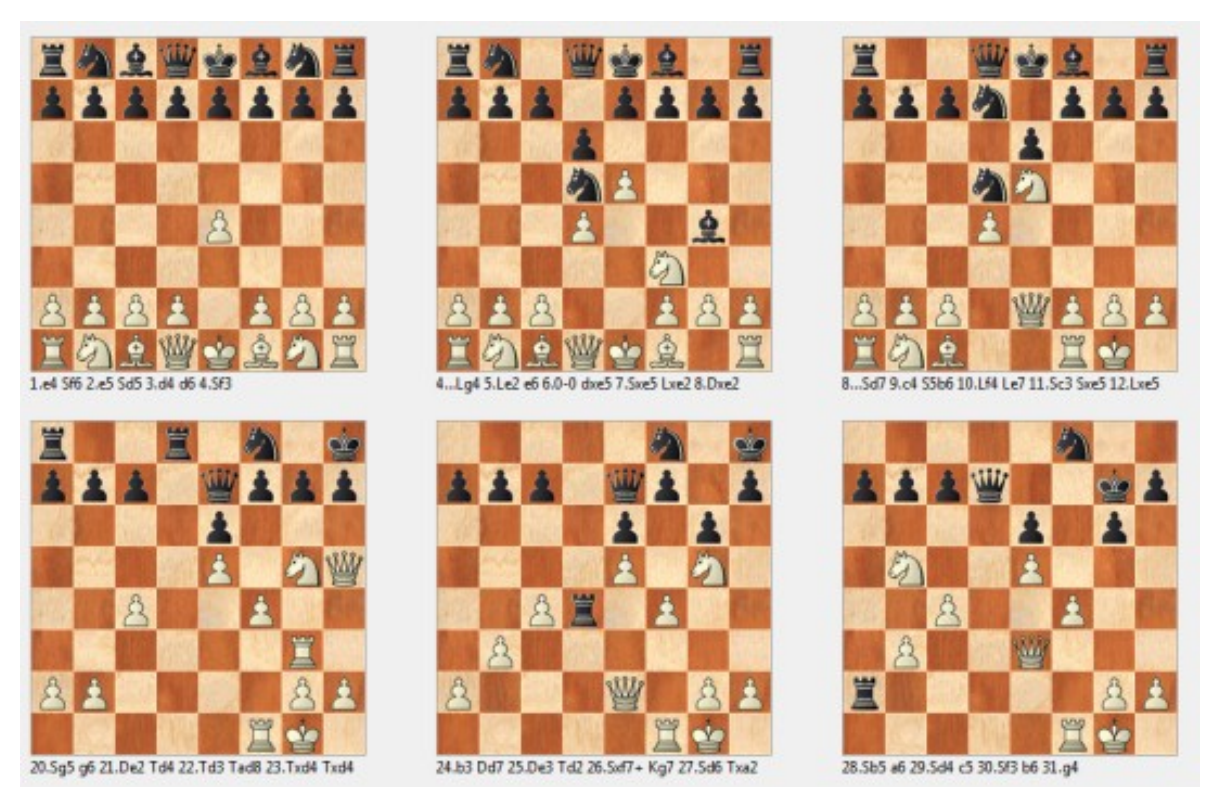

El número de jugadas entre los diagramas es el mismo. Puede hacer clic en cualquiera de los tableros para cargar la partida y saltar a esa posición en la notación.

El tablero de botones en la parte inferior recorre tamaños diferentes de diagramas.

#### **96 ChessBase 16**

## <span id="page-95-0"></span>**2.1.2.41 Planilla de notación**

Haga clic en Hoja de puntuación en el panel de notación de la ventana del tablero para ver la notación de la hoja de puntuación.

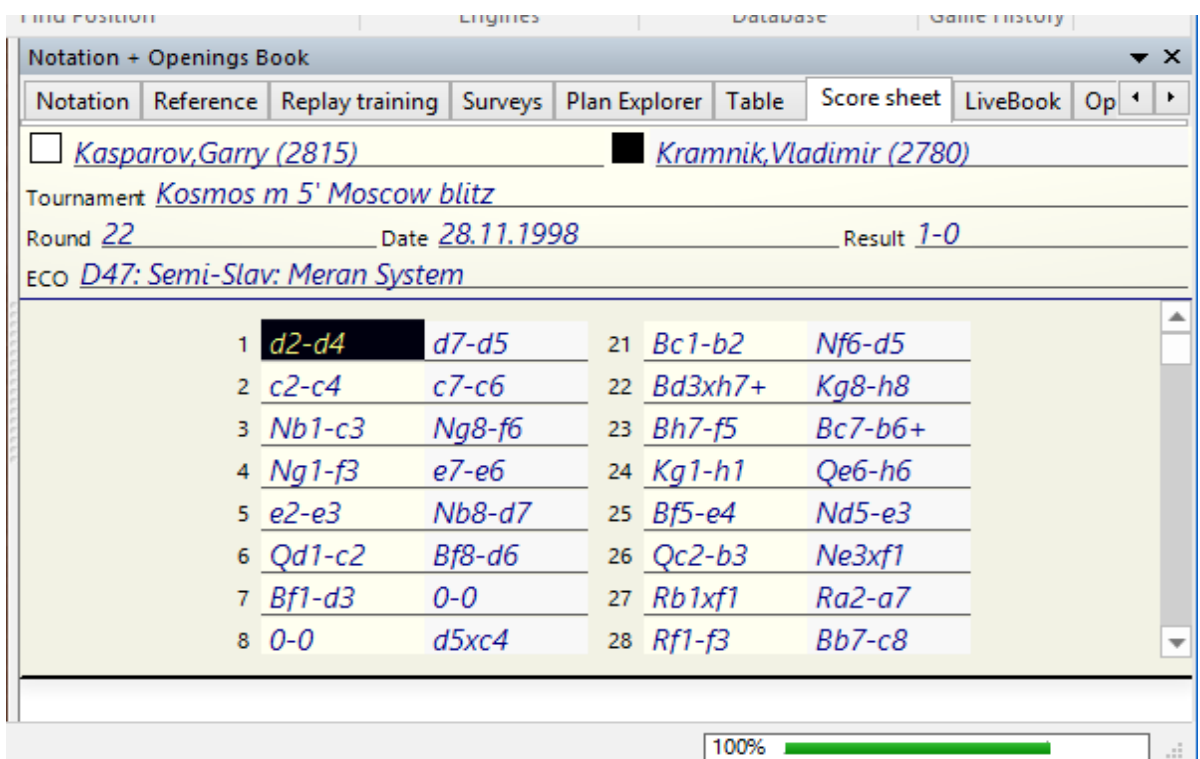

Este es el estilo de una hoja de puntuación escrita a mano que se utiliza en el ajedrez por encima del tablero.

También puede imprimir esto con **Menu Archivo Imprimir Puntaje Hoja de Puntaje** (también útil para imprimir hojas de puntuación vacías para un juego rápido en casa).

#### **2.1.2.42 Notación de tabla**

Clic en etiqueta en panel de notación convierte la notación en tabla.

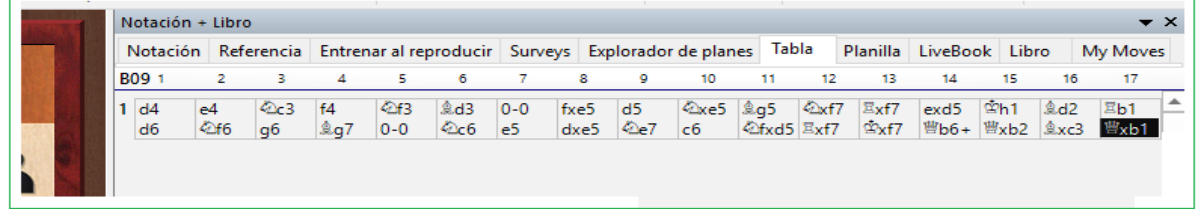

La notación de tabla es útil en juegos que tienen líneas de apertura muy densas. También debe usarlo si [combina](#page-222-0) varias partidas de una variante en particular.

En la parte inferior de la notación de la tabla, encontrará la ventana "nota al pie": al hacer clic en una jugada en la tabla, se muestra el resto de la partida y todas las variaciones aquí. Si está usando las teclas del cursor para navegar, el cursor saltará a la nota al pie cuando toque el borde derecho de la tabla.

Las fuentes de ambas secciones de la notación se pueden modificar de forma independiente.

### **Impresión**

El uso de la función de repertorio de impresión producirá una impresión que se parece mucho a la notación de la tabla.

## <span id="page-96-0"></span>**2.1.2.43 Ir a Fritz**

**Panel Tablero:** Menú Archivo Ir a Fritz

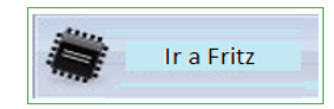

Esto enciende el programa de ajedrez Fritz y entrega la partida completa. Fritz tiene funciones de análisis avanzadas como anotaciones en lenguaje natural, verificación de errores, análisis de ajedrez por correspondencia, etc. También puedes simplemente jugar contra Fritz.

Para utilizar esta función, necesitará una copia de Fritz, Hiarcs, Junior o Shredder. En los programas mencionados existe el comando correspondiente **M e n ú Archivo Ir a ChessBase**

## **2.1.2.44 Mejor Partida**

¿Ha realizado una partida particularmente buena y cree que ésta debería estar disponible para un público más amplio?

ChessBase ofrece una función interesante para enviar una partida seleccionada a los editores de Mega Database, que es reconocida como la base de datos de referencia estándar.

Carga su partida en panel del tablero.

Luego, a través del elemento de menú Archivo – Enviar - Subir Mejor Partida puede realizar la carga.

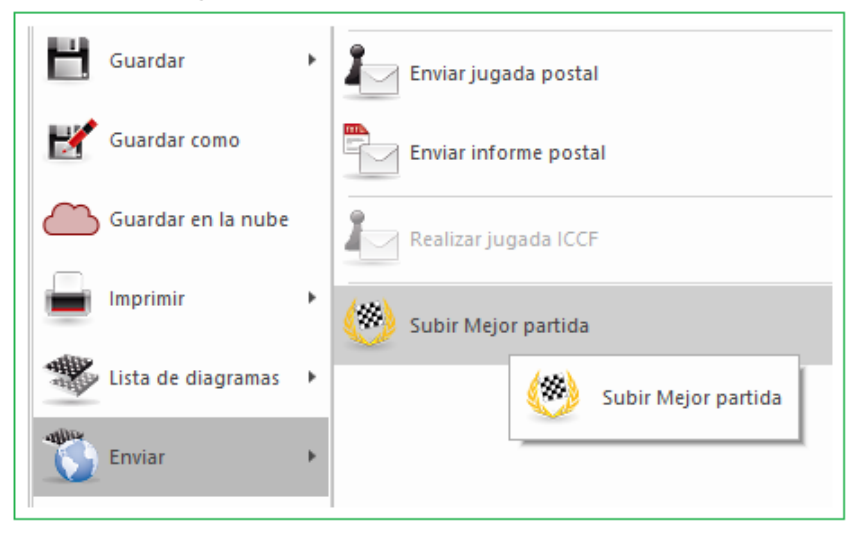

Un diálogo se despliega en el cual puede examinar, corregir y luego enviar los datos. Luego inmediatamente se envía la partida a los editores de Mega.

## **2.1.2.45 Envío de partidas a la Web App Fritz**

Tiene varias posibilidades para investigar de manera práctica contra un programa de ajedrez una partida que haya cargado.

En la ventana del tablero Menú [Archivo](#page-96-0) - Ir a Fritz te permite analizar o continuar jugando a través de la partida con Fritz.

Dentro de CB hemos integrado un enlace directo a nuestras aplicaciones web. Un ejemplo de esto es la posibilidad de enviar una partida que se ha cargado a la versión en línea de Fritz.

#### **Menu Entrenamiento – Jugar contra Fritz**

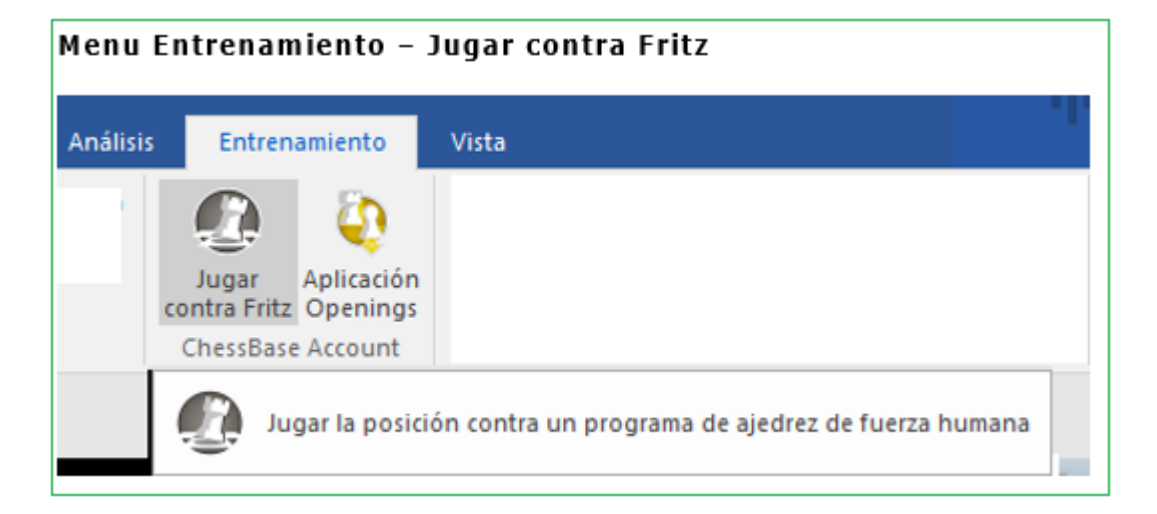

¡Asegúrese de haber iniciado sesión en la ventana de la base de datos con el nombre de su cuenta de ChessBase! Si la transferencia no funciona con su nombre de usuario, antes de continuar con la partida, ingrese su nombre de usuario y el nivel Jugador de Club.

Usted puede seguir su partida contra la versión en línea.

#### **¿Por qué transferir la partida a la versión en línea cuando es posible hacer uso del poderoso Fritz almacenado en su propio disco duro?**

Ir a "**Fritz En Línea**" tiene sentido sobre todo si se tiene en cuenta la función de "Entrenamiento de cálculo".

Con el entrenamiento de cálculo, simplemente ingresa la variación a través del tablero de ajedrez, mientras que la posición de la partida real permanece sin cambios. Además, en la notación, obtienes información sobre cómo el programa evalúa la posición. Haga clic de nuevo en **Entrenamiento de Cálculo** y regresa directamente a la partida y simplemente puede continuar desde donde la dejó. Con esta función, el programa ofrece un valioso apoyo para aprender a calcular variantes en forma precisa, una de las condiciones previas más importantes para el éxito en el ajedrez competitivo!

## **2.1.2.46 Pasar a la aplicación de aperturas**

En la ventana del tablero de ChessBase es posible transferir directamente a la aplicación de aperturas y un juego interesante que sea relevante para su propio repertorio de aperturas.

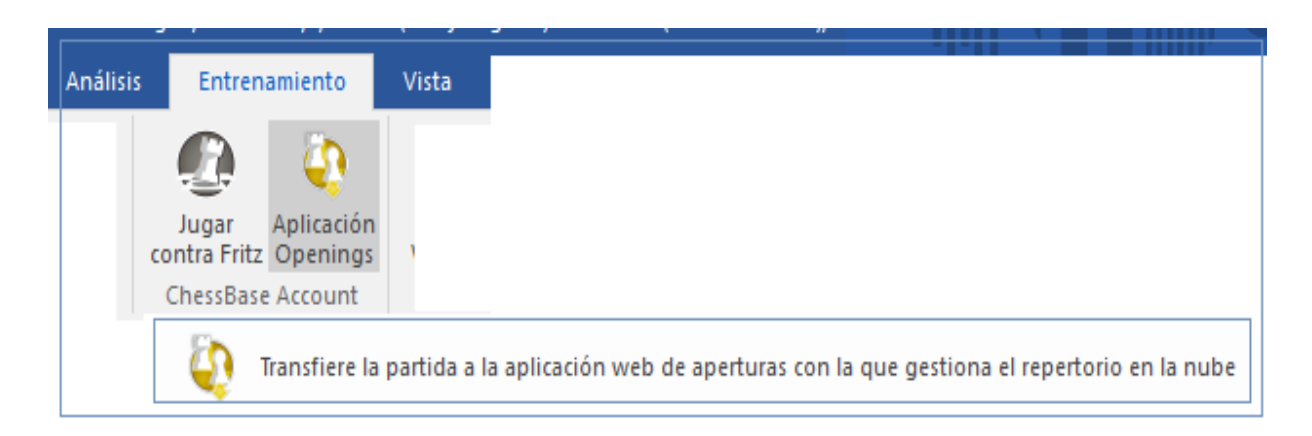

## Menú Entrenamiento Aperturas

Esto transfiere la partida complete a la Aplicación de Aperturas. Allí puede seguir trabajando en la partida, por ejemplo, marcar jugadas individuales relevantes para su propio [repertorio](#page-363-0).

## <span id="page-99-0"></span>**2.1.3 Panel de Listado**

#### **2.1.3.1 Panel de listado**

Doble clic en un [símbolo](#page-33-0) de base de datos abre un panel de listado. Usted además puede hacer clic y tocar Enter.

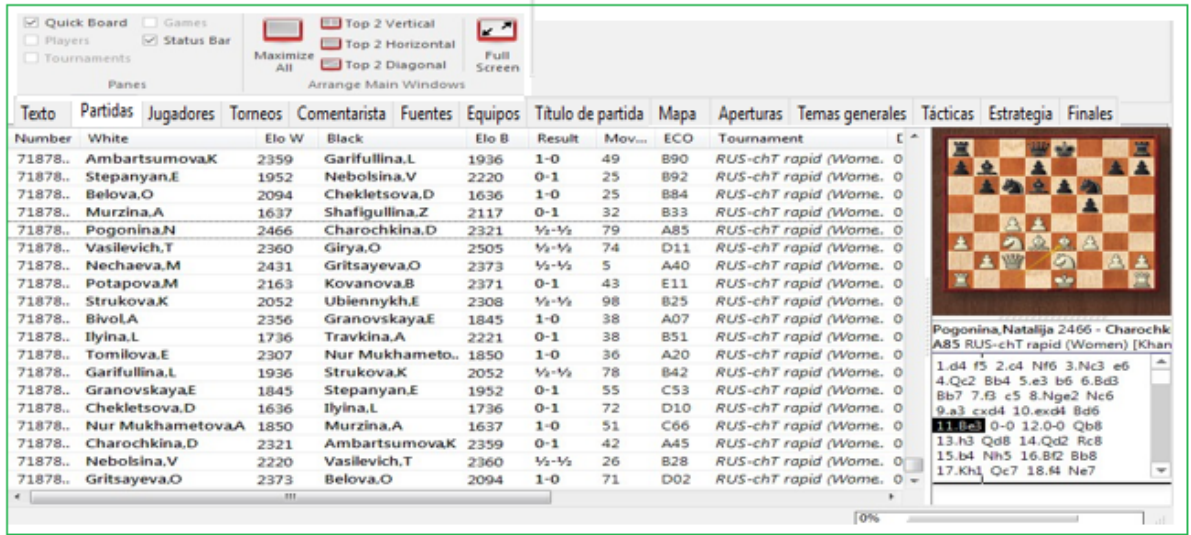

El panel de listado tiene numerosas etiquetas en la parte superior las cuales lo conducen a los diferentes índices de la base de datos.

Partidas Jugadores Torneos Comentarista Fuentes Equipos Título de partida Mapa Aperturas Temas generales Tácticas Estrategia Finales letto

La etiqueta "Partidas" origina el listado de partidas con todas las entradas en el orden que fueron físicamente almacenadas en la base de datos. Usted puede desplazarse hacia arriba y hacia abajo en la lista, filtrarla u ordenarla.

Los otros índices son todos descritos en sus propias secciones

Texto predeterminado

[Índice de jugadores](#page-111-0)

Índice de torneos

**[Anotadores](#page-116-0)** 

[Índice de Fuentes](#page-177-0)

[Equipos](#page-177-0)

[Clave de Aperturas](#page-358-0)

Claves de temas para táctica, estrategia, finales y temas .generales

Nota: Las claves de temas están sólo opcionalmente disponibles. La búsqueda de [finales](#page-257-0) o [estructuras](#page-258-0) similares es más preciso y entrega resultados mucho más exacto.

# **Las Cintas**

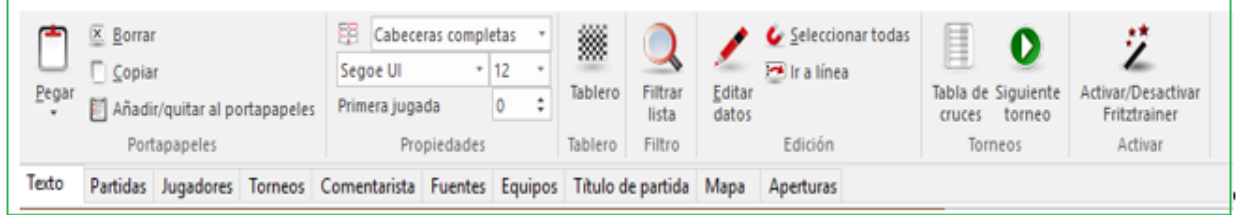

Las Cintas en la parte superior del panel de listado ofrece acceso directo a funciones usadas en forma frecuente. Si pone el mouse en un botón, después de un segundo o dos, aparece la función. Por ejemplo:

Copiar partidas seleccionadas, por ejemplo, marcarlas para copiar Pegar partidas que fueron marcadas para copiar Filtrar partidas, por ej., usar la [máscara de búsqueda](#page-126-0) para enumerar partidas especificas Editar los datos de partida seleccionada Comprimir base datos en simple archivo por razones de seguridad. Generar [tabla de torneos](#page-177-0) Mostrar estadísticas para partidas seleccionadas

En el **Menú Archivo** usted encuentra una selección de base de datos recientemente abierta.

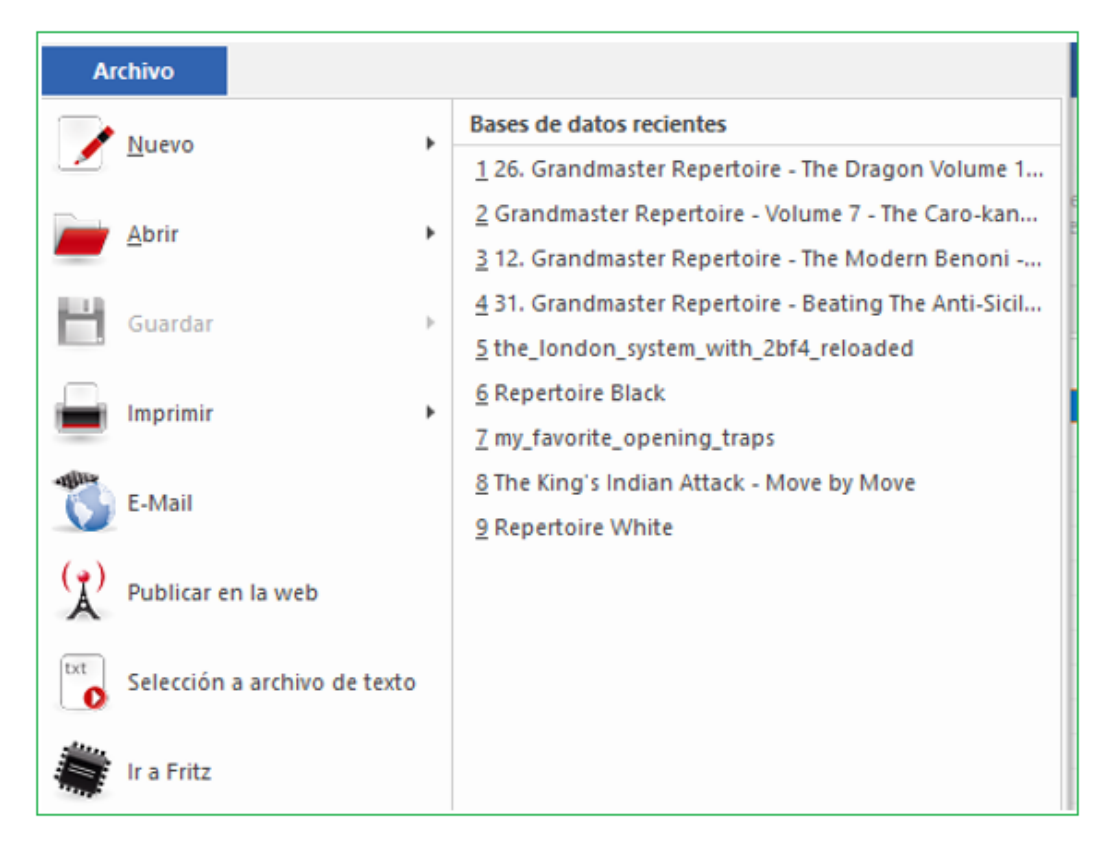

Abra la lista y cambie rápidamente a una de sus bases de datos recientes desde aquí.

#### **2.1.3.2 Texto Principal**

Cuando una base de datos contiene un **texto de base de datos** al comienzo, se puede ver en cualquier momento haciendo clic en el separador **Texto** en la [ventana de listado](#page-99-0)

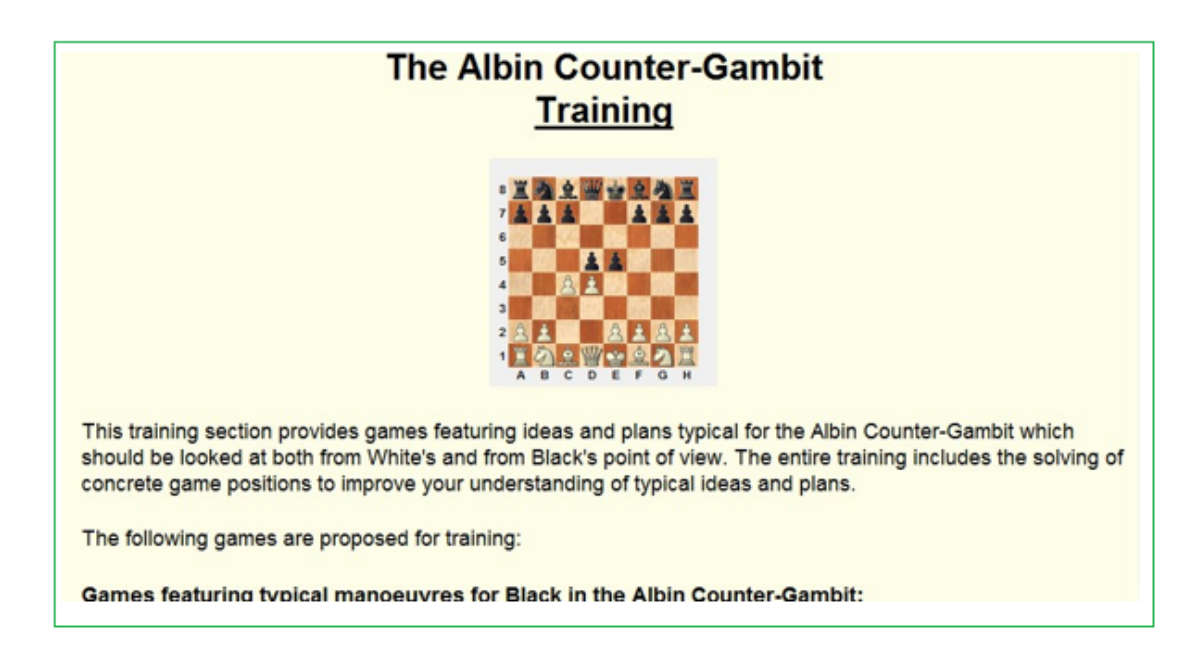

No hay selector de idioma en esta presentación del texto sino que éste se muestra en el idioma del programa. Para cambiar a otros idiomas posibles debe cargarse el texto de base de datos haciendo doble clic sobre él en el listado de partidas:

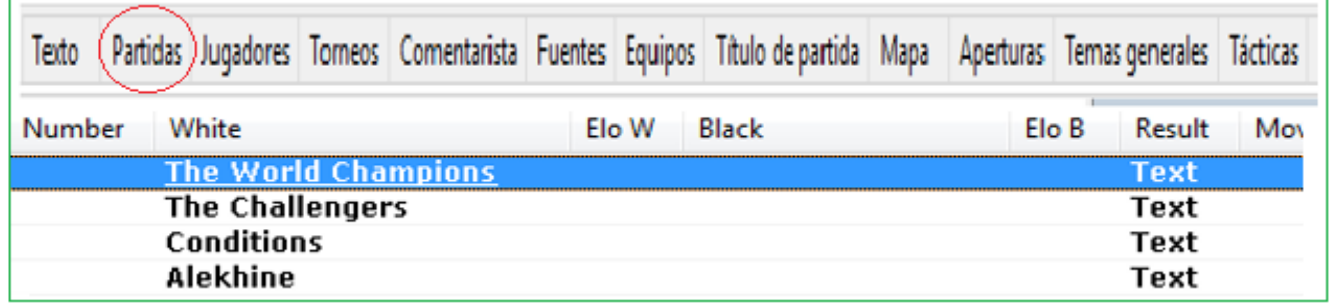

### **2.1.3.3 Listado de partidas**

Naturalmente el listado de partidas es el tipo de ventana más usado en ChessBase. Se emplea para examinar una base de datos, el resultado de una búsqueda, el contenido de una c lave de aperturas, las partidas de un jugador, etc.

Por favor, intente comprender como configurar un listado de partidas ya que ello aumentará considerablemente la utilidad del programa para usted. Los demás listados (jugadores, torneos) funcionan de la misma manera.

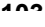

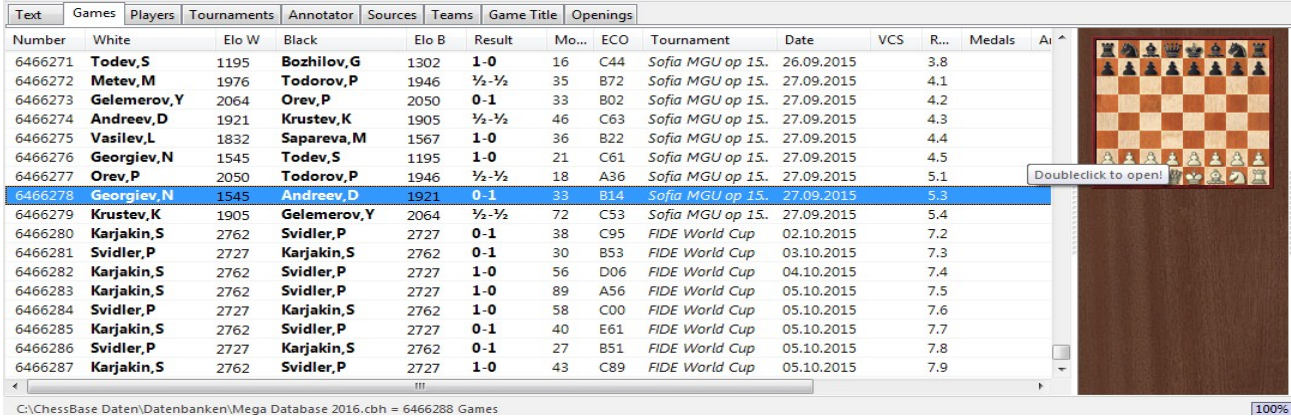

Use las marcas de separación entre los títulos de las columnas para variar el ancho de las mismas. Se puede arrastrar y soltar las columnas en otro lugar. El programa recordará los cambios en la configuración del listado de partidas.

**Obvio pero Importante**: se puede ordenar la lista haciendo clic en el título de una columna. Haga clic derecho en el título de la columna para alternar columnas individuales:

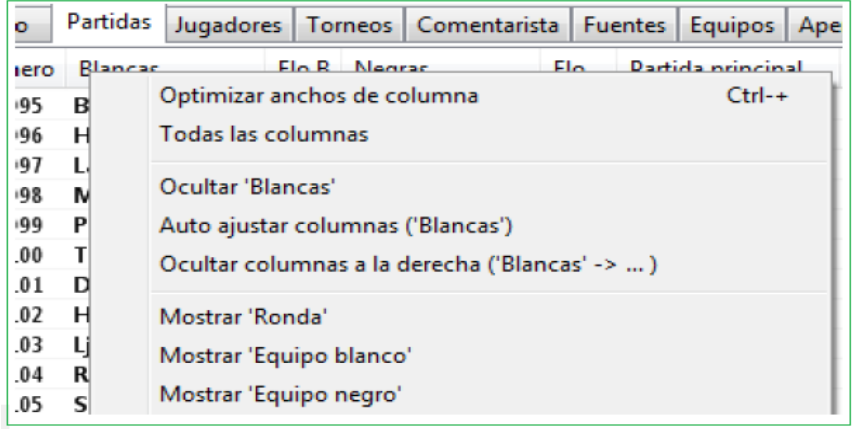

**Sugerencia**:Al hacer clic derecho en el título de una columna se pude ordenar el listado.

Mouse sobre símbolos como ECO, medallas, tipos de anotaciones y se obtiene información sobre explicación de herramientas.

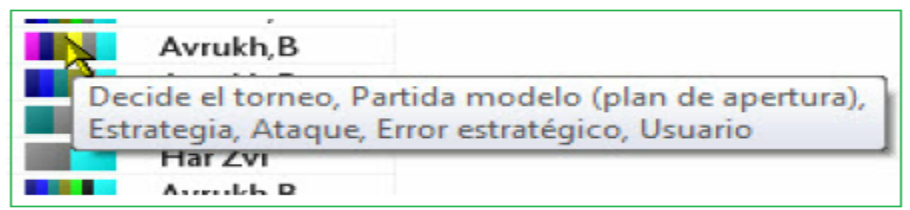

Lo más importante en la lista de partidas es el [menú contextual](#page-381-0). Ofrece diseños de columna estándar y muchas funciones en partidas seleccionadas.

Para seleccionar partidas puede hacerlo con clic en Ctrl-c o Shift. Use Ctrl-A para seleccionar todos los elementos de a lista.

En la parte superior de cada listado de partidas encontrará las CINTAS:

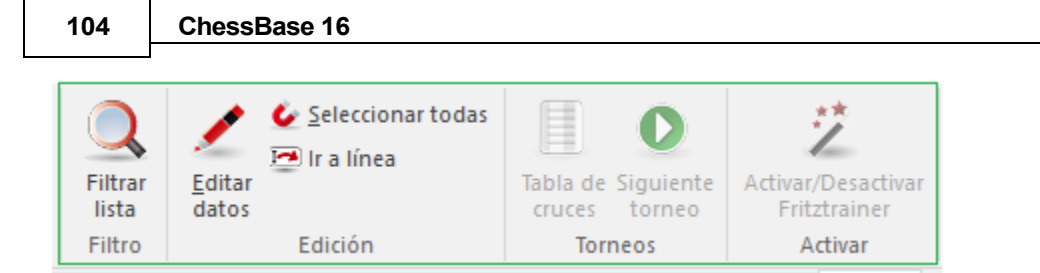

Filtrar lista depura las partidas en la lista con una [máscara de búsqueda](#page-126-0).

**Clic Copiar** prepara las partidas seleccionadas para ser pegadas en otra base de datos. **Clic Editar datos** sirve para introducir los datos de la partida en una o más de ellas. Si selecciona más de una partida del mismo jugador, se le ofrecerá la edición del nombre del mismo.

**Añadir/quitar al portapapeles** lleva una copia de las partidas seleccionadas a la base de datos del portapapeles.

**Borrar** marcas las partidas seleccionadas para ser borradas.

## <span id="page-103-0"></span>**2.1.3.4 Listado de pistas de partidas**

La más importante. Para abrir una partida, siempre haga doble clic en el ítem partida en la lista.

Esto abre siempre el panel de tablero con la partida.

Selección de más de una partida del listado.

Haga clic con el botón izquierdo del mouse en la primera partida que desee.

Mantenga presionada la tecla Ctrl- Ahora puedes hacer clic en cualquier otra partida para resaltarla.

Suelte CTRL y tendrá todas las partidas seleccionadas que desea.

## **Seleccion de un pequeño tramo de partidas en el listado.**

Clic en primera partida con botón izquierdo del mouse.

Ahora mantenga presionada la tecla Shift (¡no la tecla CTRL!) En el siguiente paso, haga clic en última partida que desea resaltar.

Suelte SHIFT y la selección está hecha.

## **Seleccion de un gran tramo de partidas en el listado.**

Clic en primera partida con botón izquierdo del mouse.

Ahora mantenga presionada la tecla Shift (ino la tecla CTRL!) Y presiónela hacia abajo.

En el siguiente paso, presione la tecla "Page Down" para seleccionar los juegos.

Release the Shift key and the selection is done!

Suelte SHIFT y la selección está hecha.

## **Selección de todas las partidas de un listado.**

Esto se puede hacer con CTRL – A.

**Nota**:Se puede fácilmente des seleccionar con un simple clic en el listado de partidas

## **2.1.3.5 Personalización de la visualización de la información**

**Problema**: En versiones anteriores, los parámetros elegidos en la lista de partidas eran los que se instalaron para todas las bases de datos nuevas. Por lo tanto, si elegía que una base de datos ocultara las entradas del equipo, Blancas o fuente, estos encabezados se ocultaban automáticamente cada vez que configuraba una nueva base de datos. Después de una de las actualizaciones más recientes, estos encabezados ahora aparecen en cada nueva base de datos. ¿Cómo puedo ocultar estos molestos títulos de una vez por todas?

**Respuesta:** Intente hacerlo con la función "Ocultar todas las columnas a la derecha". Dentro de la presente sesión, la información también se ocultará dentro de nuevas bases de datos en la medida en que la nueva base de datos se cree durante la misma sesión. Si apaga la computadora y la vuelve a encender, todos los encabezados de columna se mostrarán una vez más. Básicamente, eso es lo que se pretende que suceda. Se debe proporcionar al usuario la máxima cantidad de información.

## **2.1.3.6 Copiado de partidas con clic derecho**

The program makes it possible for you to copy into a new database games which you have selected (highlighted) from the [games](#page-103-0) list.

El programa le permite copiar en una nueva base de datos las partidas que ha seleccionado (resaltado) del listado de [partidas.](#page-103-0)

Se procede así:

En la lista de juegos de la base de datos, resalte los juegos que desea copiar en una base de datos separada. Puede resaltar juegos con Ctrl + clic del mouse o SHIFT + clic del mouse.

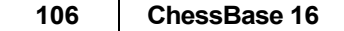

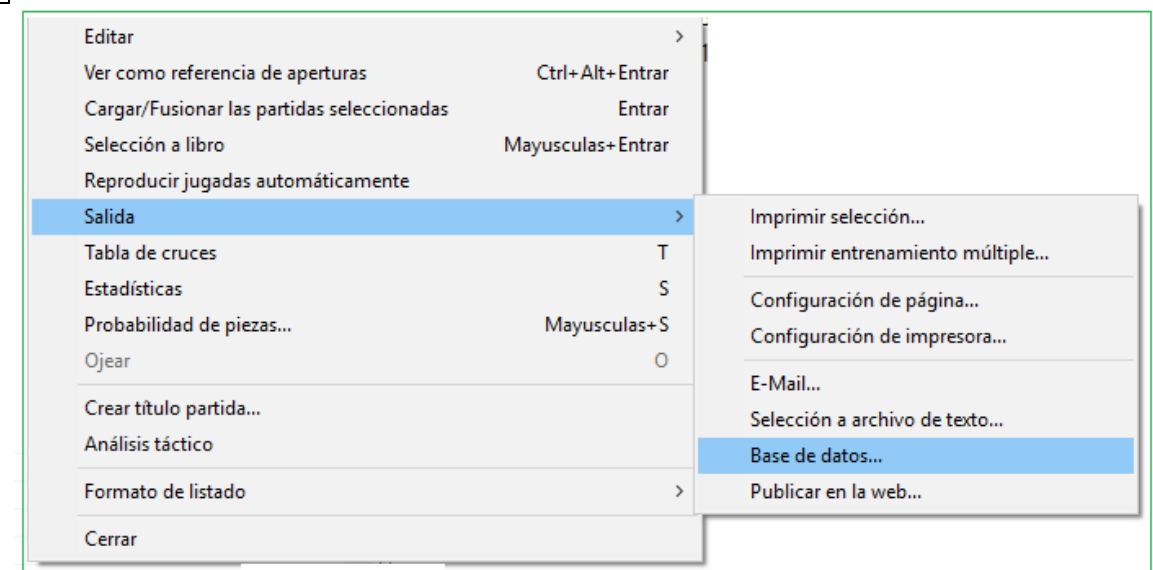

Luego, haga clic derecho - Salida - Datenbank inicia el cuadro de diálogo de selección de archivos de Windows, desde donde puede seleccionar la base de datos de destino en la que desea copiar las nuevas partidas.

Después de la elección de la base de datos de destino, las partidas se copian inmediatamente.

## **2.1.3.7 Top Games in the Database Game List**

En una partida de una base de datos hay algunas columnas nuevas.

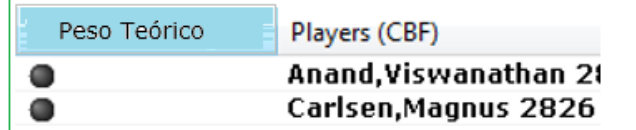

La clasificación por Partida Top utiliza solo la evaluación de los criterios de búsqueda, es decir, el Elo promedio de los jugadores.

**Top Game** Top Game Top Game Top Game

La clasificación por **Peso Teórico** tiene en cuenta no solo los valores Elo de los jugadores, sino también cuándo se realizaron las partidas.

## **2.1.3.8 Database statistics**

Siempre que abra la lista de partidas de una base de datos, podrá acceder inmediatamente a información estadística sobre la base de datos que haya cargado.

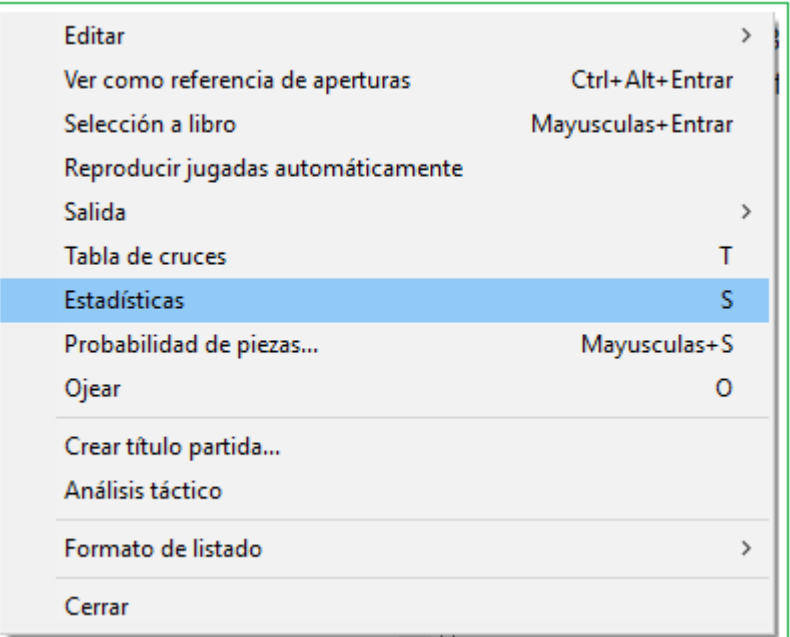

Right click Statistics or key S

Clic derecho – Estadísticas o tecla S

En el cuadro de diálogo de inicio, la función de estadísticas muestra una gran cantidad de información, por ejmplo,. el número de partidas, los resultados y la calificación promedio de la base de datos cargada.

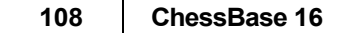

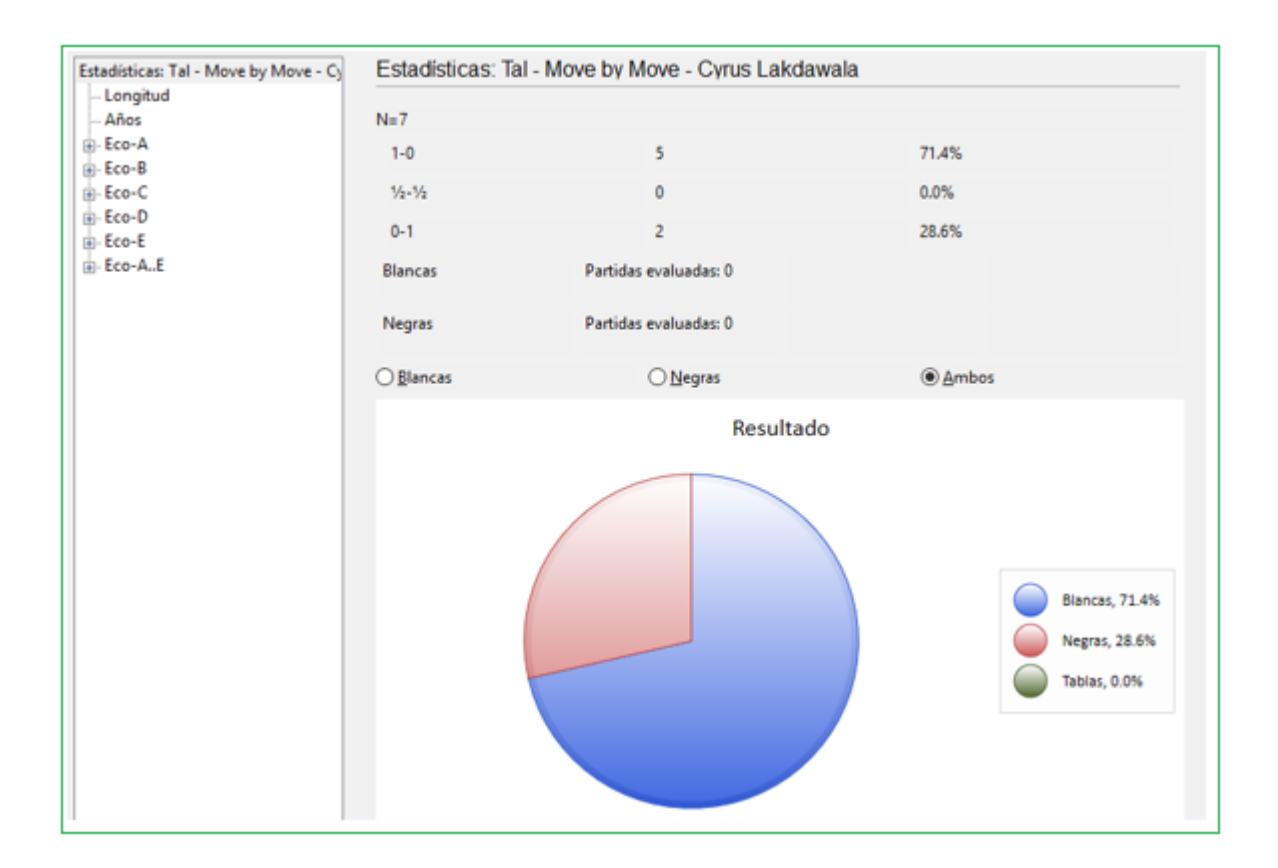

Es posible buscar directamente desde el cuadro de diálogo los resultados de un jugador específico.
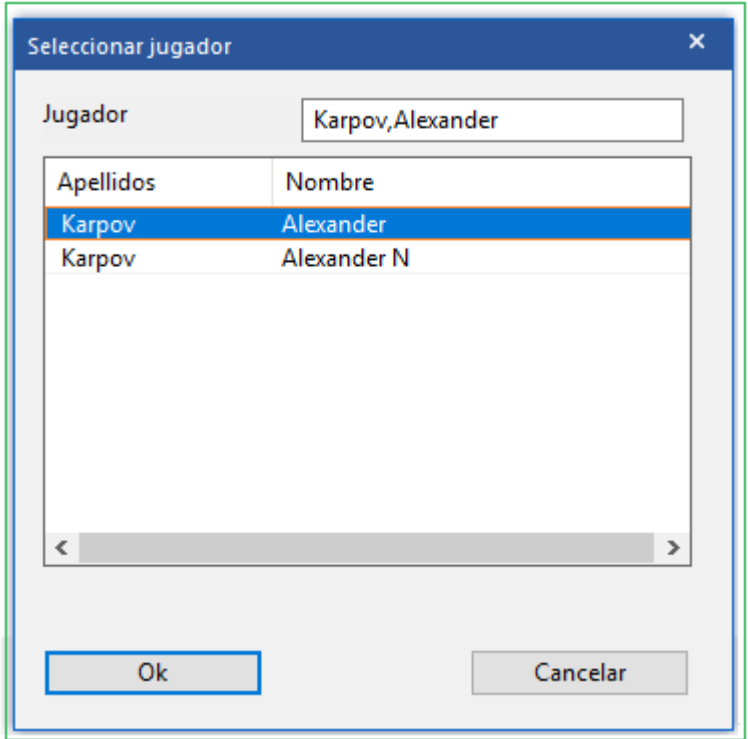

Tan pronto como se ingresa el nombre del jugador, las entradas relevantes de la lista de jugadores se muestran en el índice y los resultados individuales se enumeran frente al jugador.

La elección de colores se selecciona en "Blanco / Negro" o "Ambos".

Los encabezados Duración / Años / o Eco muestran la duración de las partidas, el número de años en que se jugaron o un resumen de las partidas según el sistema de clasificación del Informador de Ajedrez. La interpretación de los resultados es evidente.

A continuación se muestra un ejemplo de la división de los juegos según los años en los que se jugaron.

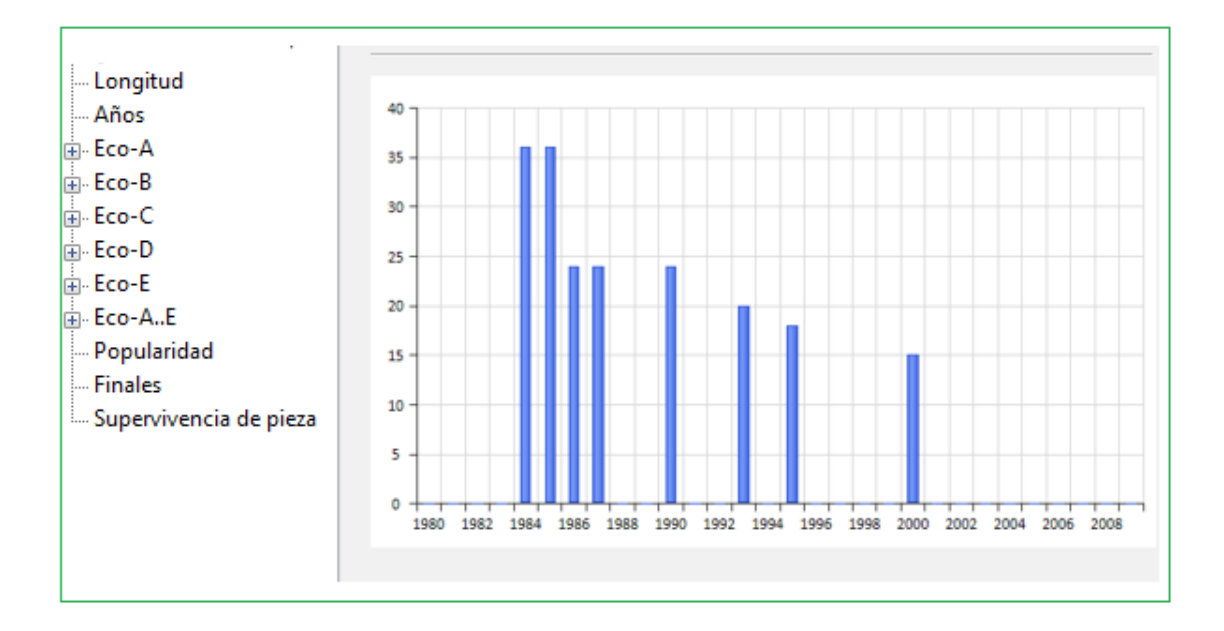

En el gráfico, el eje inferior indica el año, el de la izquierda ofrece una descripción general del número de partidas jugadas.

Dentro de la lista de juegos de una base de datos, puede jugar directamente a los juegos sin tener que cargarlos específicamente en la ventana del tablero. Esta opción alternativa es especialmente útil cuando echa un vistazo rápido a los juegos en una base de datos.

¿Está interesado en información estadística sobre partidas que se jugaron en una variante de apertura específica?

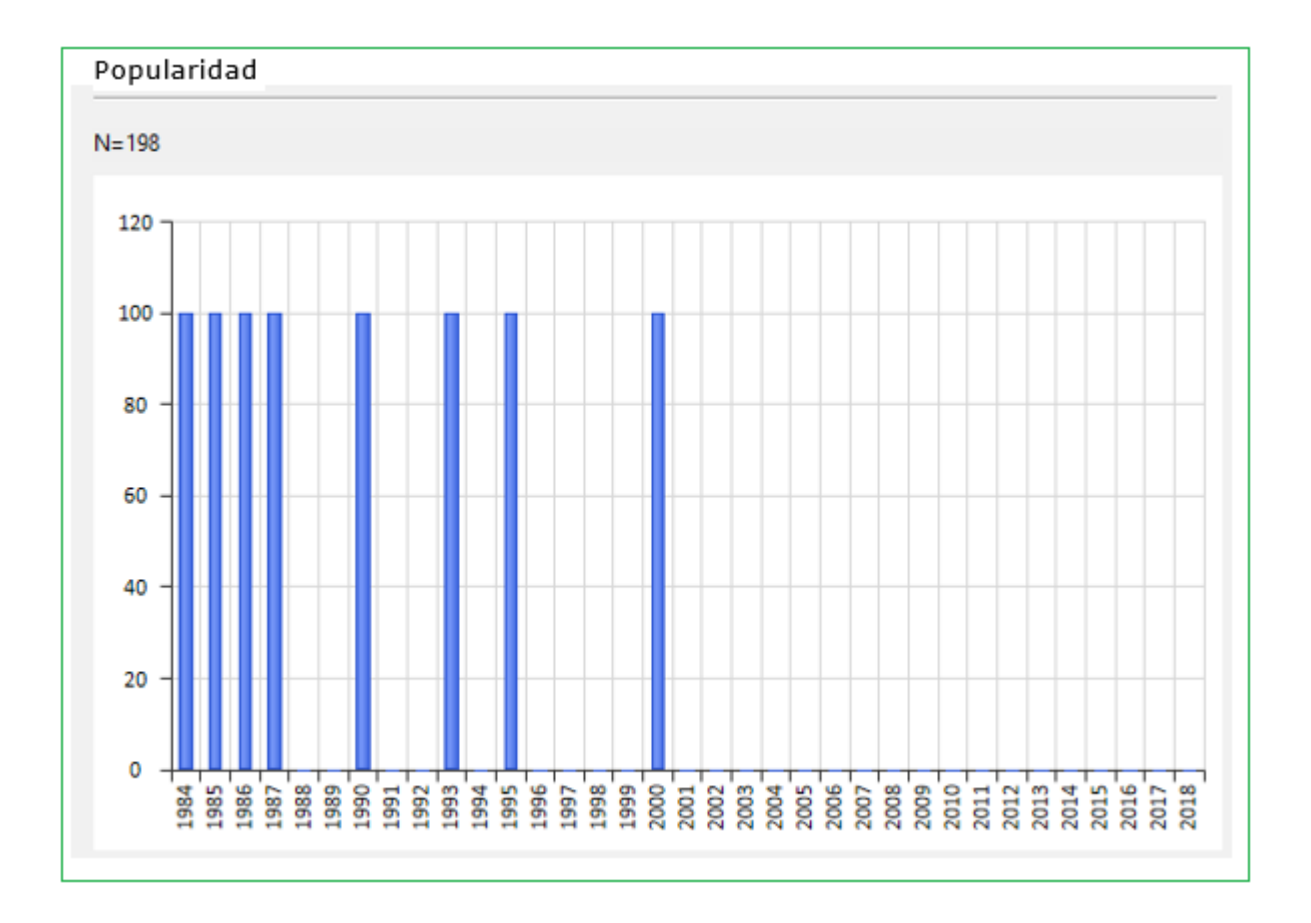

How long pieces remained on the board is shown by the statistics function.

Se muestra la posición que sirve para la clasificación, incluida la distribución de las calificaciones y el número de partidas. En Finales, verá los posibles finales que ocurrieron en las partidas en la base de datos con la variante de apertura seleccionada.

La función de estadísticas muestra el tiempo que permanecieron las piezas en el tablero.

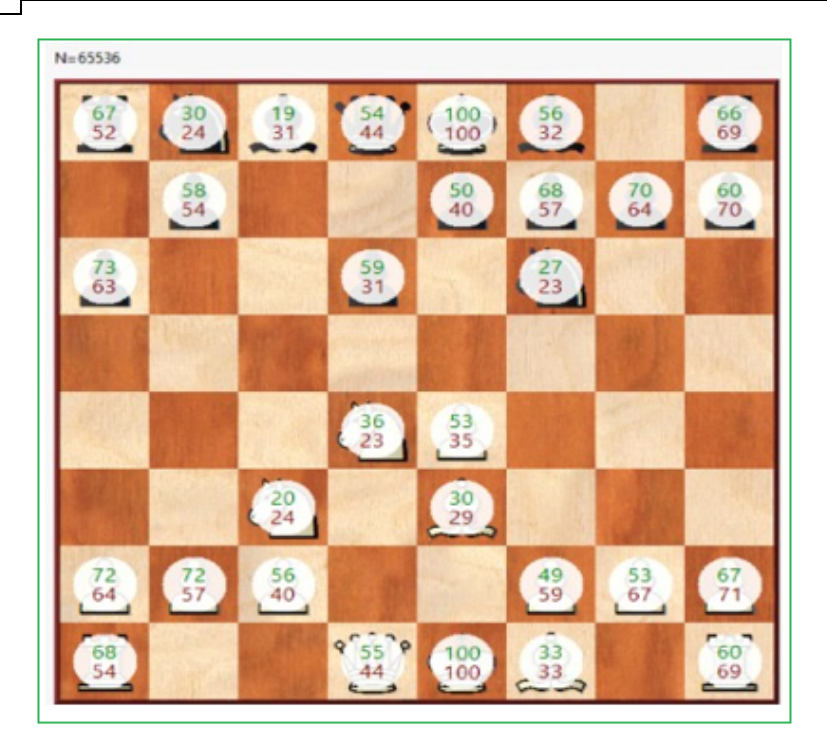

Tomemos el ejemplo de la torre negra en a8. ¿Cómo interpretamos los valores mostrados? La torre en a8 sobrevive en el 67% de las partidas y permanece en el tablero hasta el final de estas partidas.

### <span id="page-111-0"></span>**2.1.3.9 Índice de Jugadores**

Ventana de listado : Clic **Pestaña Jugador** El índice de jugadores es ordenado en forma alfabética.

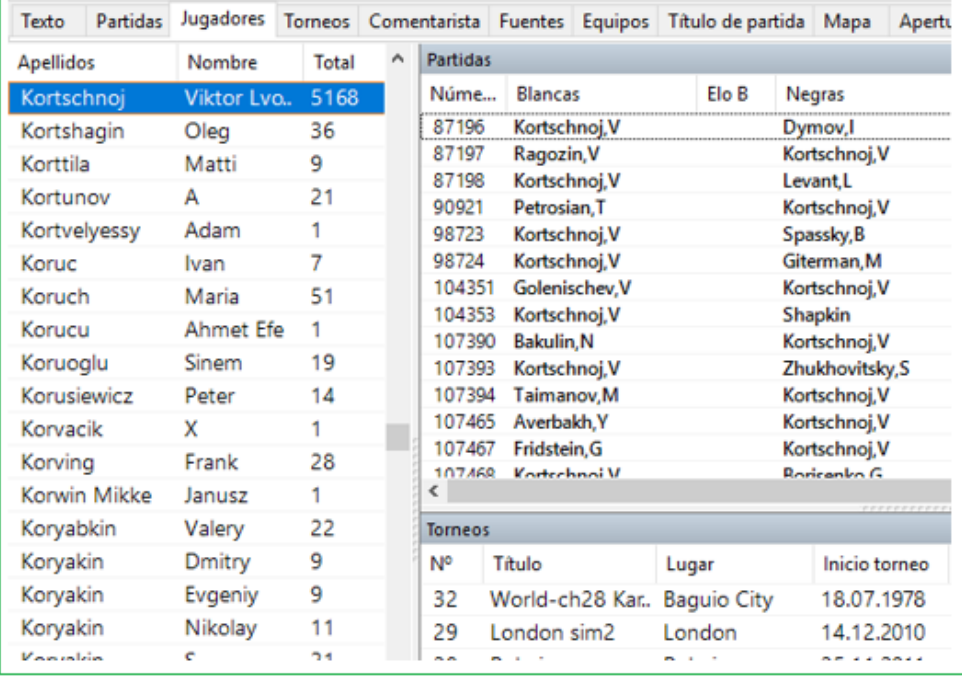

Escriba las primeras letras del apellido de un jugador en el campo **Buscar** que está debajo de la lista para encontrarlo.

Clic derecho en un jugador para obtener el siguiente menú:

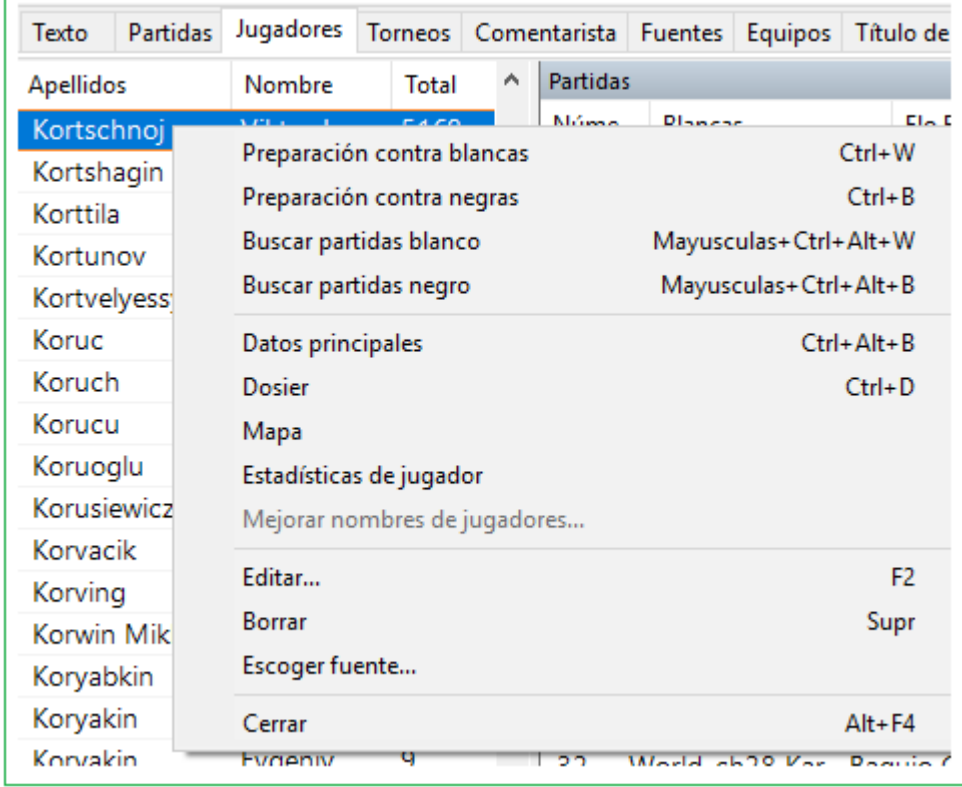

### **Búsqueda de Blancas/Negras**

Entrega sólo las partidas con Blancas o Negras del jugador

### **Tarjeta ID**

Abre la tarjeta de [identificación](#page-171-0) o genera el Dossier del jugador.

### **Estadísticas del jugador**

Muestra las estadísticas de las partidas del jugador en base de datos en uso (adversarios, resultados, aperturas)

### **Editar**

Le permite modificar el [nombre del jugador.](#page-166-0) Si hay varias entradas del mismo jugador con distinta ortografía, márquelas todas con Ctrl-clic y use Editar para unificarlos. Pero tenga cuidado: si por error incluye un jugador distinto, luego no podrá volver a diferenciarlo, una vez cambiados los nombres.

La mayoría de las funciones anteriores también están en Menú Herramientas y Editar

Ver [Preparación](#page-113-0) de un jugador con un clic

Puede cerrar los paneles de listado de partidas y listados de torneos por medio de clic derecho. Use menú paneles para re-abrirlos. Puede [re-organizar](#page-178-0) los paneles con las barras divisoras.

### **2.1.3.10 Índice de jugadores sin partidas**

**Problema:** al hacer clic en la pestaña Jugadores/Torneo no se muestran partidas en la parte derecha del correspondiente l[istado de partidas](#page-101-0).

Si tiene ese problema es recomendable que lleve a cabo un mantenimiento de la base de datos con la ejecución de una comprobación de integridad.

Seleccione la base de datos en la ventana de bases de datos luego vaya a la pestaña **Mantenimiento - Comprobar integridad**.

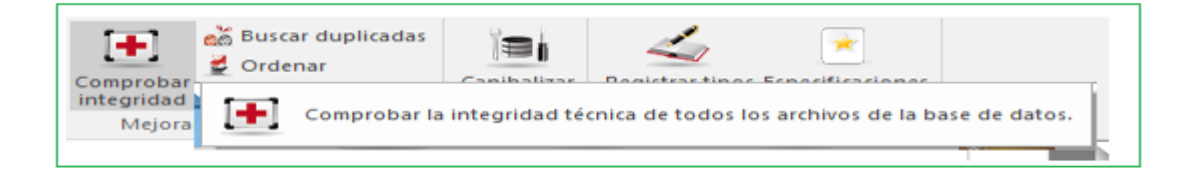

Comprobar la integridad técnica de todos los archivos de la base de datos.

Alternativa: Elimine [Refuerzo de Búsqueda](#page-309-0) y haga uno Nuevo.

### <span id="page-113-0"></span>**2.1.3.11 Preparación de jugador con un clic**

Además del dossier, ChessBase ofrece otra forma de prepararse para jugar contra un jugador determinado.

Abra el [índice de jugadores](#page-111-0) en un listado de base de datos y seleccione al jugador contra el que quiere prepararse.

Al hacer clic derecho sobre el nombre del jugador se abre un menú contextual que le ofrece, entre otras opc iones, "**Preparación contra Blancas**" y "**Preparación contra Negras**".

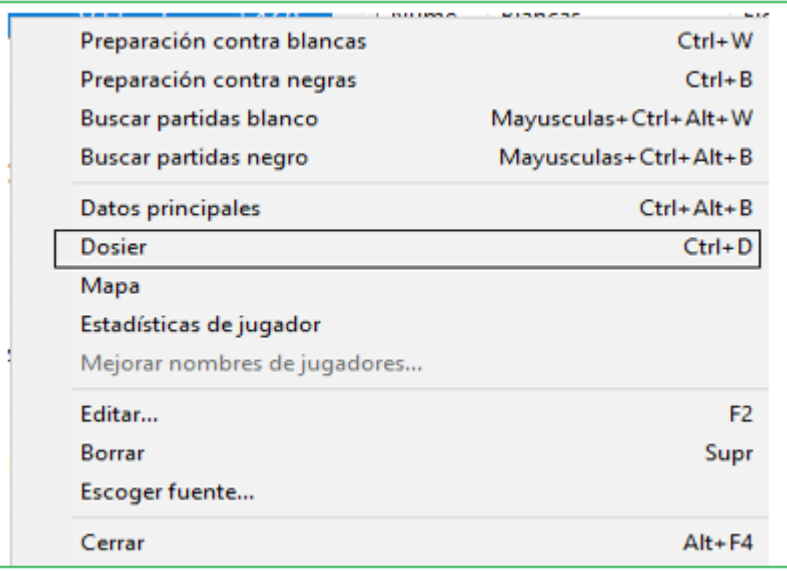

Se muestra la misma información que en la [Referenc ia de Apertura.](#page-331-0) El contenido está referido a los repertorios con blancas y negras del jugador seleccionado.

# **2.1.3.12 Índice de torneos**

Ventana de Listado: Clic en Etiqueta de torneos

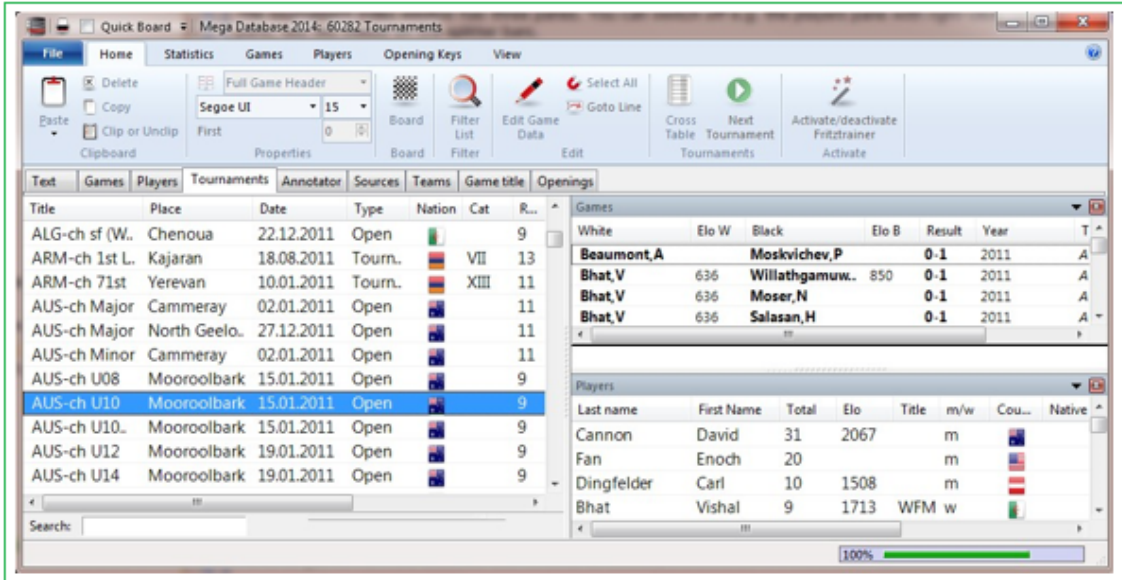

El índice de torneos dispone de tres paneles. Puede cerrar los listados de partidas o de torneos haciendo clic derecho y escogiendo Cerrar. Para [volver a abrirlos](#page-178-0) use el mouse en las barras divisoras.

[Búsqueda de texto completo](#page-115-0) en listado de torneo es posible ...

Clic derecho en un torneo se obtiene el siguiente menú:

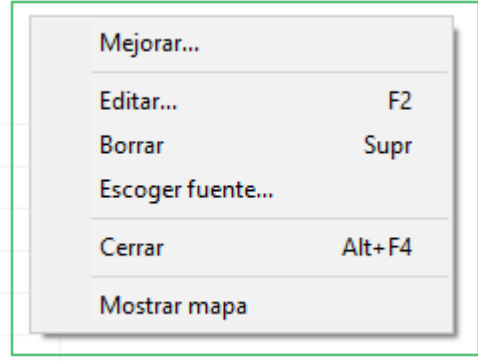

## **Tabla Cuzada**

Esto genera una tabla de [torneo](#page-177-0) seleccionado

#### **Añadir o Quitar al portapapeles**

Copia las partidas del torneo seleccionado a la base de datos del portapapeles

#### **Mejorar** ٠

Completa en forma automática los datos del torneo como categorías y cantidad de rondas si es que no constan.

#### **Borrar** ۰.

Marca todas las partidas de los torneos seleccionados para ser borradas.

#### **Editar**

Le permite modificar los [datos del torneo.](#page-174-0) Si hay varias entradas del mismo torneo con distinta ortografía, márquelas todas con Ctrl-clic y use Editar para unificarlos. Pero tenga cuidado: si por error incluye un torneo distinto, luego no podrá volver a diferenciarlo, una vez cambiados los nombres.

#### **Mostrar Mapa**

Despliega la localización del torneo en un planisferio.

Puede copiar un torneo de una base de datos a otra mediante Arrastrar y Soltar.

# <span id="page-115-0"></span>**2.1.3.13 Búsqueda inteligente o completa en índice de torneos**

Por ejemplo, tipo "Candidatos 1953", Bonn 2006 o Linares.

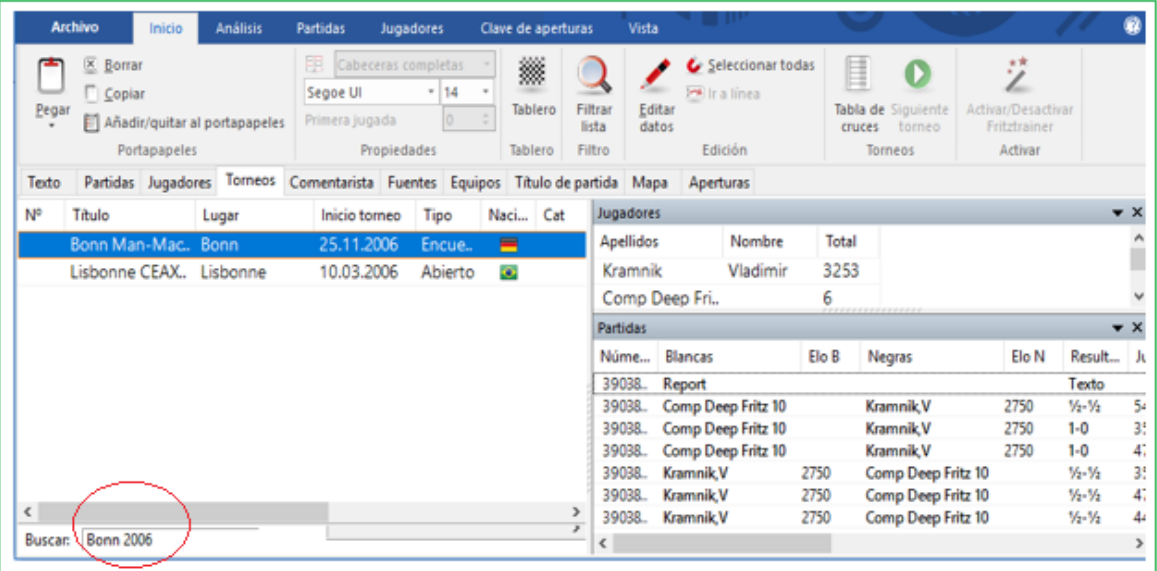

Apenas un segundo después de finalizar de escribir, la búsqueda se inicia en forma automática.

# **2.1.3.14 Índice de comentaristas**

Ventana de listado: Clic en etiqueta **Comentaristas**

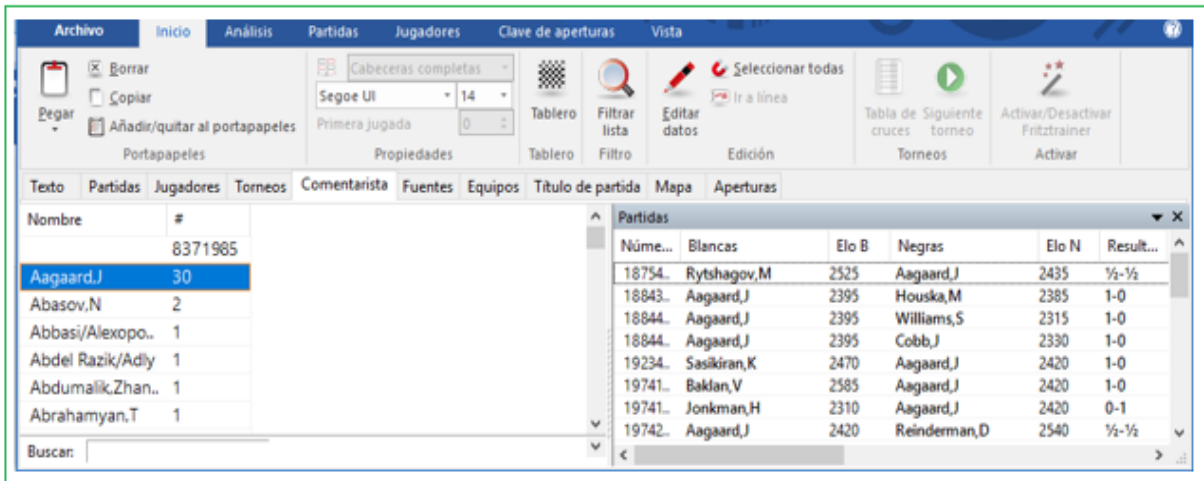

El comentarista se introduce en la [máscara de guardar](#page-166-1) cuando almacena o reemplaza una partida. Si usted mismo añade comentarios a una partida que antes no los tenía, ChessBase automáticamente insertará [su nombre](#page-149-0) en la máscara de guardar como comentarista.

# **2.1.3.15 Índice de fuentes**

Ventana de listado: Clic en etiqueta Fuentes

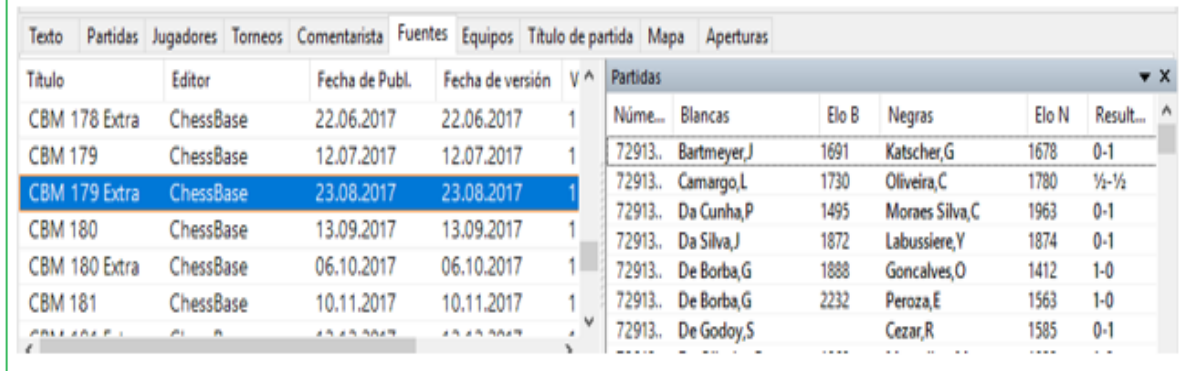

Cualquier partida puede contener información sobre su [fuente](#page-173-0), es decir, el lugar donde apareció publicada originalmente. El índice de fuentes las ordena por orden alfabético.

# **2.1.3.16 Índice de equipos**

Ventana de listado: Clic en etiqueta **Equipos**

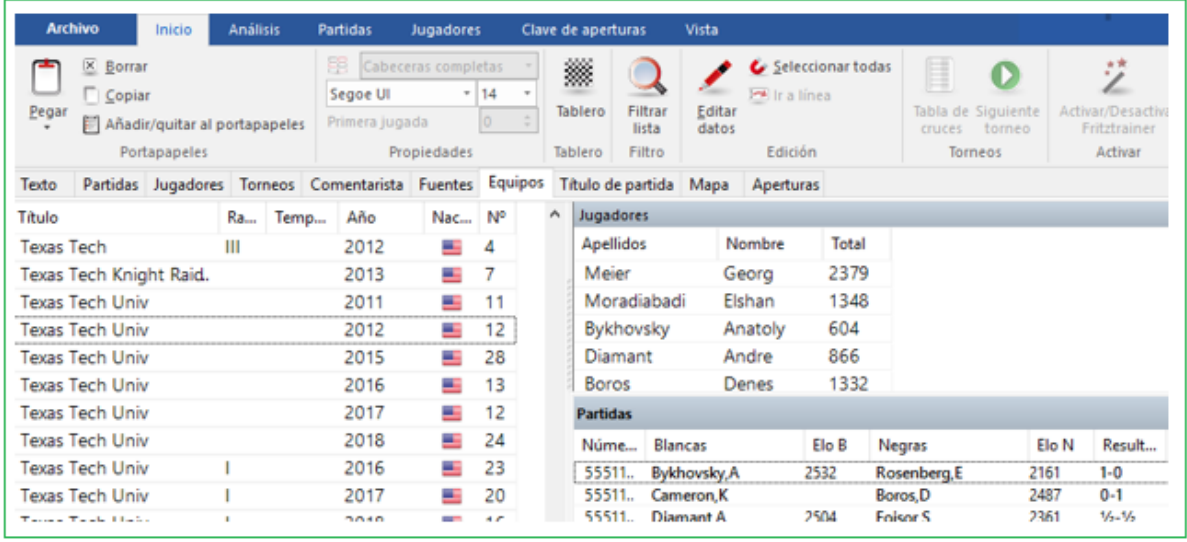

Muestra una lista de las partidas jugadas por los miembros de un equipo.

Cuando se introduce una partida de una competición por equipos, se pueden especificar estos en la [máscara de guardar.](#page-166-1) Si todos las partidas de la competición por equipos se especifican correctamente y el nombre del torneo es coincidente, se generará una [tabla de torneo](#page-177-0) correcta en el índice de torneos.

### **2.1.3.17 Teclas de finales**

Ventana de listado: Clic en etiqueta **Finales**.

**Nota**: Las claves temáticas sólo están disponibles en forma opcional. La búsqueda de [finales](#page-257-0)  [similares](#page-257-0) o [estructuras similares](#page-258-0) es más precisa y entrega resultados mucho más exactos.

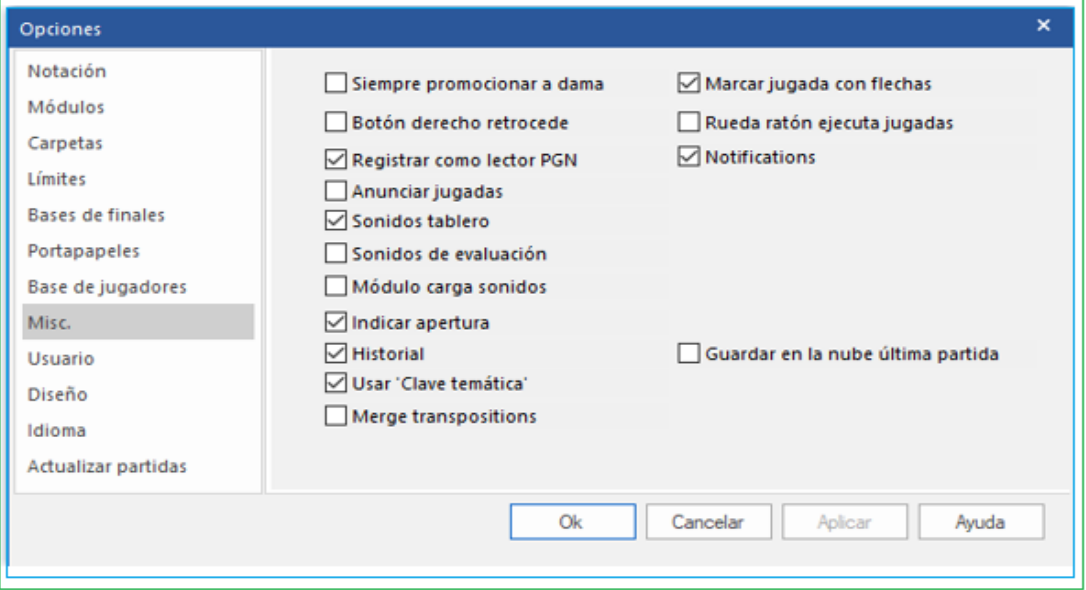

Las claves de tema solo están disponibles opcionalmente. Buscando finales similares o similares Las estructuras son más precisas y ofrecen resultados mucho más exactos.

La clave del final es como cualquier clave de tema, en la que cada entrada está definida por la búsqueda máscara. El contenido de la clave del final del juego generalmente se dedica a los diferentes configuraciones de materiales y los diferentes motivos tácticos y estratégicos que se encuentran en el final del juego.

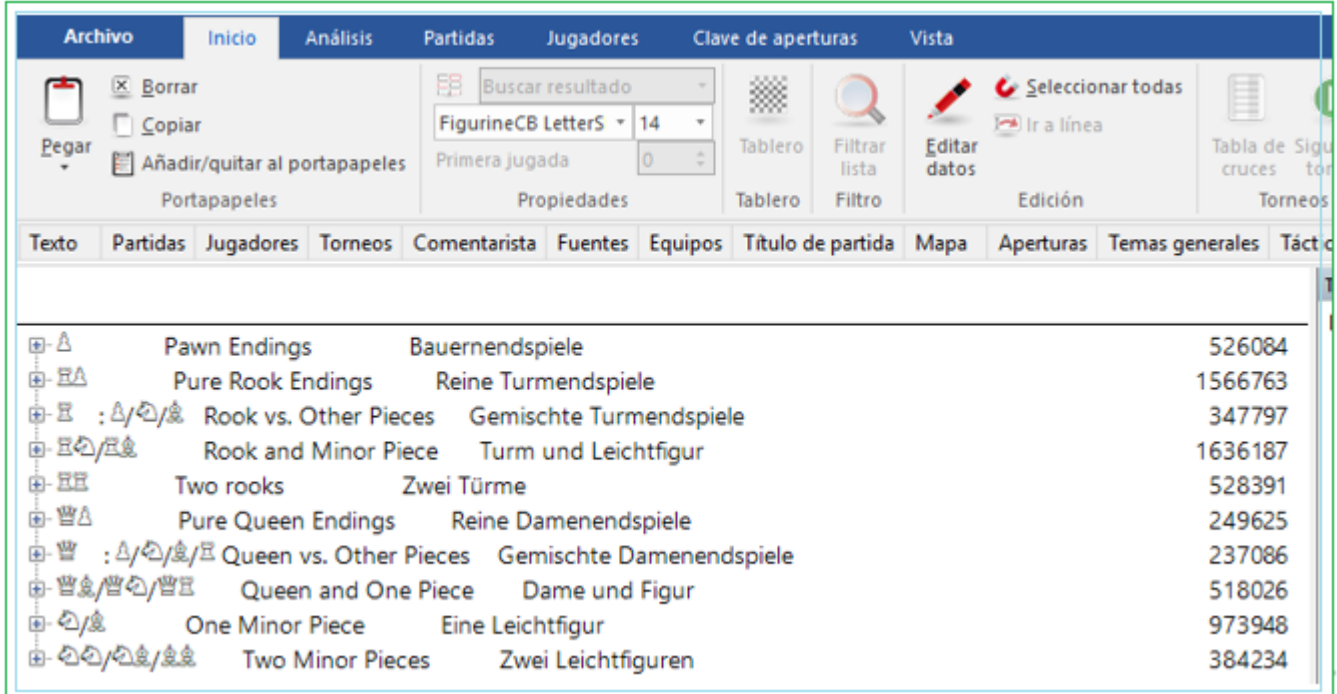

Si carga una partida desde el índice de finales, el programa saltará a la posición en la que se cumplen los criterios correspondientes, si ello fuese posible.

Véase también [Clasificación de finales](#page-120-0)...

# **2.1.3.18 Índice de estrategia**

Ventana de Listado: Clic en etiqueta de Estrategia

Las claves de estrategia es como cualquier otro índice [temático](#page-120-0) en el que la categoría es definida por la máscara de [búsqueda.](#page-126-0) Los contenidos del índice de estrategia generalmente conciernen a estructuras de peones e ideas de estrategia.

Sólo están disponibles en forma opcional

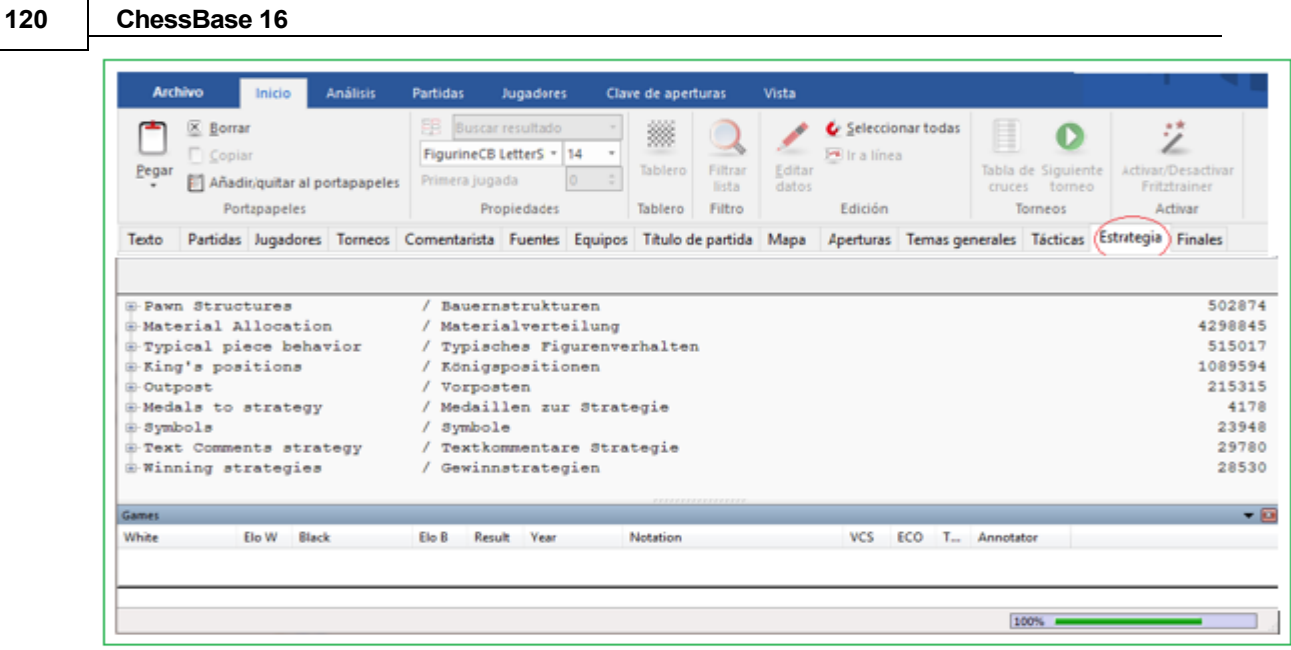

Si carga una partida de índice de estrategia, el programa saltará a la posición correspondiente si es posible.

# **2.1.3.19 Índice de Táctica**

Ventana de listado: Clic en etiqueta de táctica

Claves temáticas solo estan disponibles opcionalmente.

El índice de táctica es como cualquier otro *índice temático* en el que cada categoría es definida por la máscara de [búsqueda.](#page-126-0) Los contenidos del índice de tácticas concierne a sacrificios combinados con maniobras y posicionales.

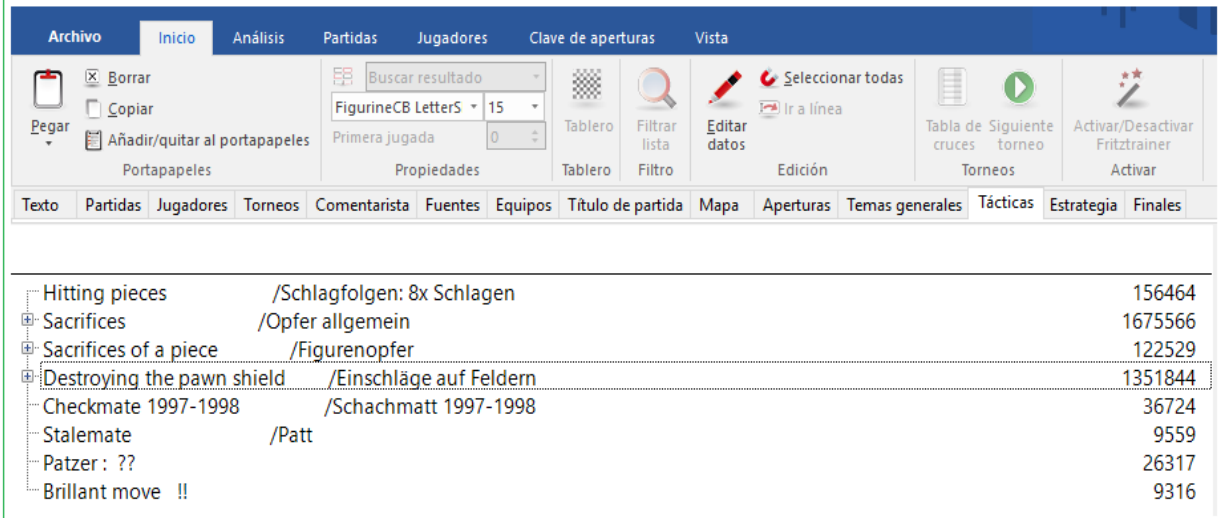

Si carga una partida desde el índice de tácticas, el programa saltará a la posición en la que se cumplen los criterios correspondientes, si ello fuese posible.

# **2.1.3.20 Índice de temas generales**

Ventana de listado: Temas

Las claves de temas generales sólo están disponibles en forma opcional

ChessBase tiene dos métodos principales para acceder a una base de datos. Por un lado la máscara de búsqueda le ofrece un sistema flexible para buscar combinando varios criterios. Por otra parte los índices (aperturas, jugadores, finales, etc.) le facilitan medios estructurados de acceso que tienen la ventaja adicional de ser virtualmente instantáneos.

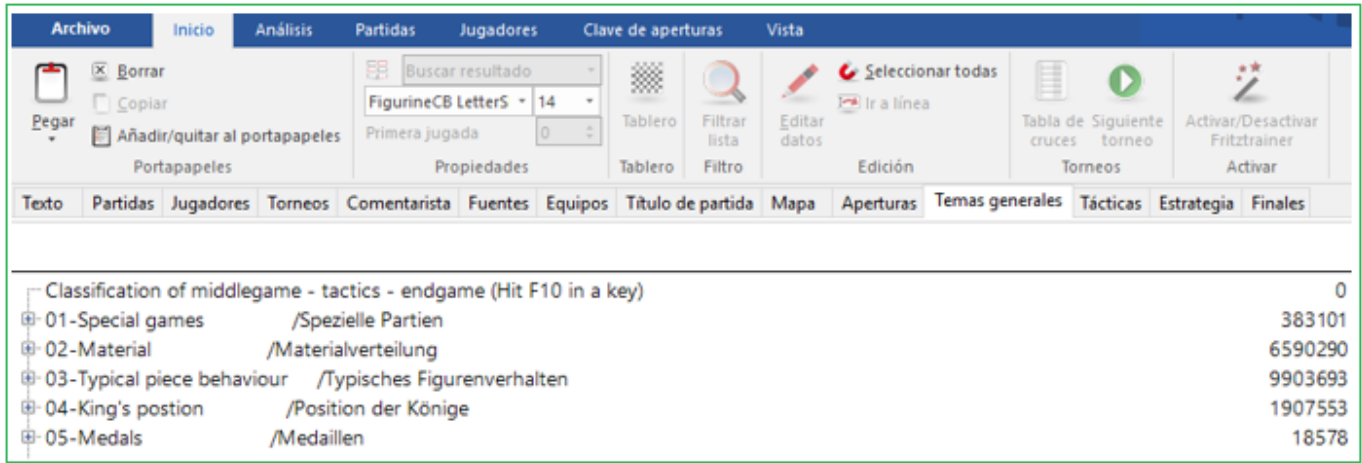

El índice temático de ChessBase combina ambos métodos. Una clave se define por el contenido de una [máscara de búsqueda](#page-126-0), y esta definición se almacena de forma permanente con el índice. Así puede emplearse para clasificar nuevas partidas o incluso una base de datos distinta.

Las [claves de clasificación](#page-357-0) por temas, estrategia, táctica y finales pueden verse haciendo clic en las pestañas de la [ventana de listado.](#page-99-0) Cuando se clasifica una base de datos se examina cada partida para ver si cumple con los criterios de búsqueda del índice de temas.

Si hace clic derecho en una entrada del índice de temas y selecciona Editar (F2) le aparecerá la máscara de búsqueda que la define. Puede cambiarla para variar los criterios que deben cumplir las partidas para aparecer bajo ese epígrafe.

Si carga una partida desde una clave temática, el programa saltará a la posición que se conduce al match, si ello fuese posible.

### **Quiero transferir a otra base de datos un índice de clasificación temática que yo mismo he elaborado**

<span id="page-120-0"></span>Lamentablemente eso solo funciona con las claves de apertura. La opción "Transferir" no puede seleccionarse en el menú contextual de las claves temáticas. Las transferencias no funcionan con c laves que no sean de apertura. El programa no admite la transferencia de claves temáticas.

### **2.1.3.1 Endgame Classification**

Hay un nuevo menú "Finales" en la opción Partidas en la ventana de base de datos.

Esto agrega una clasificación de finales a las partidas en una base de datos.

La clave de finales se puede encontrar en la carpeta Documentos – ChessBase - Claves

No se incluye la clasificación en la clave, sino en la partida propiamente dicha. Hay una nueva columna "Finales", en la que puede verse el final más largo, con las iniciales de las piezas. Se puede ordenar esta columna.

La clasificación se usa en los informes de aperturas y jugadores. Hay un nuevo elemento llamado "Finales".

Se muestran los finales más comunes en la lista de partidas, así como la desviación en porcentaje de las partidas en la base de datos referenc ia.

Además, se muestra la desviación en duración de los finales con respecto a la base de datos de referencia.

TA-TC (+8.9) significa que el final de torre y alfil contra torre y caballo ocurre casi un 9% más a menudo que en la base de datos completa.

Ese factor indica la tendencia con la que una posición de apertura conduce a un determinado final o si un jugador tiene tendencia a un tipo de finales concretos.

# **2.1.3.2 Índice Nuevo**

Cuando se guarda una partida se agrega un texto descriptivo, dependiendo del idioma predeterminado. El diálogo ha sido extendido para tomar esto en cuenta.

Debajo de "Título de Partida" son ingresados el texto y el idioma en que será desplegado.

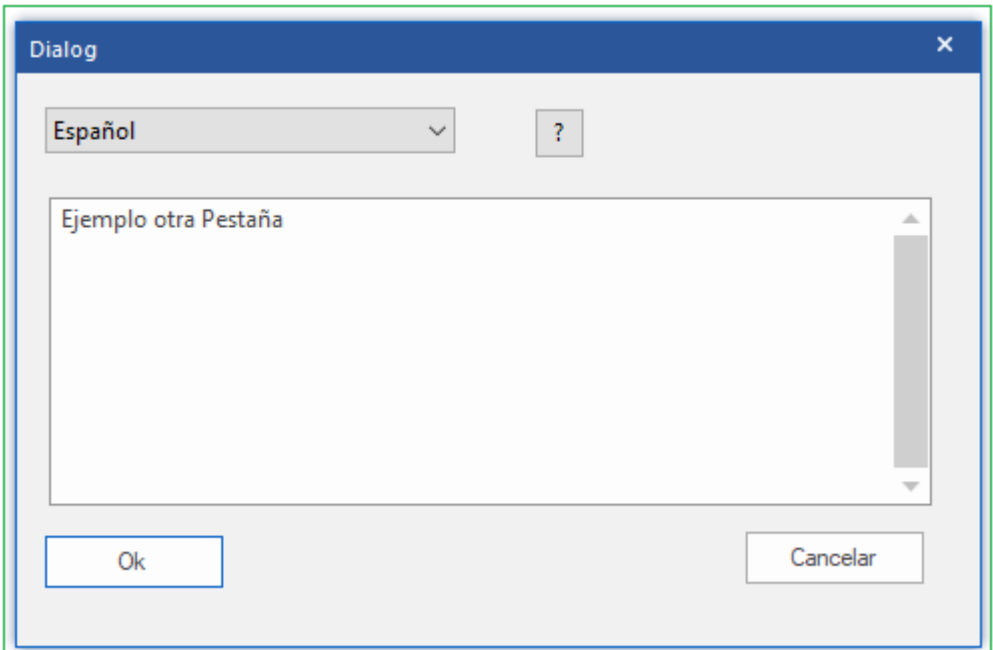

Estos textos pueden ser usados para encontrar en forma rápida ciertos tipos de partidas. Los textos que usted ha creado son enlistados en índices de partidas y jugadores para partidas de referencia.

Estos textos se muestran al hacer clic en el botón "Títulos Especiales" en el menú Jugador - Partidas - Índice de Torneos. Esto le da la posibilidad de clasificar libremente los juegos como quieras sin tener que acceder a ellos a través de los nombres de los jugadores. Esto le brinda otra forma de acceder rápidamente a juegos de un tipo específico.

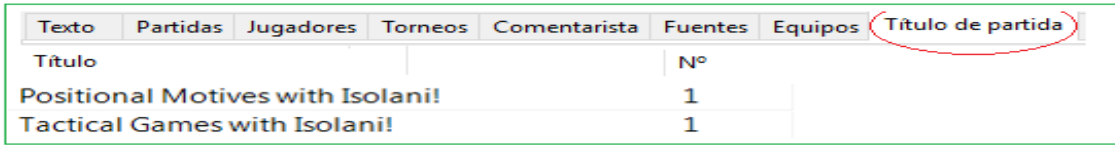

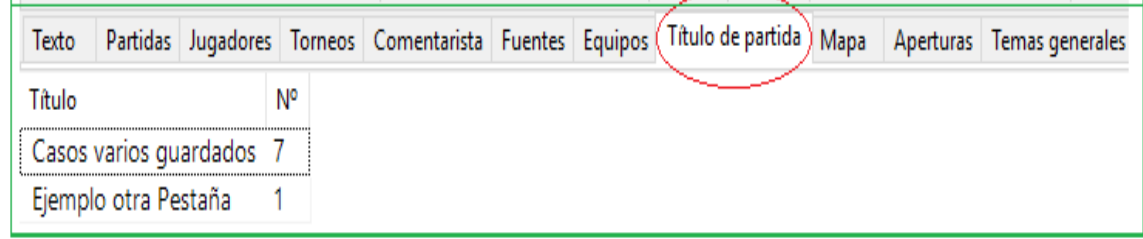

Al hacer doble clic en una entrada de texto, se abre una lista de partidas con los juegos que tienen esta descripción de texto. Los ejemplos típicos son "Mate en 3" o el nivel de dificultad de los ejemplos de entrenamiento.

Nuevo es excelente para la clasificación y acceso de partidas las que podría ser muy difícil filtrar con otras opciones.

**Sugerencia**: En el cuadro de diálogo hay un pequeño signo de interrogación junto al menú desplegable para la selección de idioma. Esto facilita la coherencia en la forma en que describe las clasificaciones.

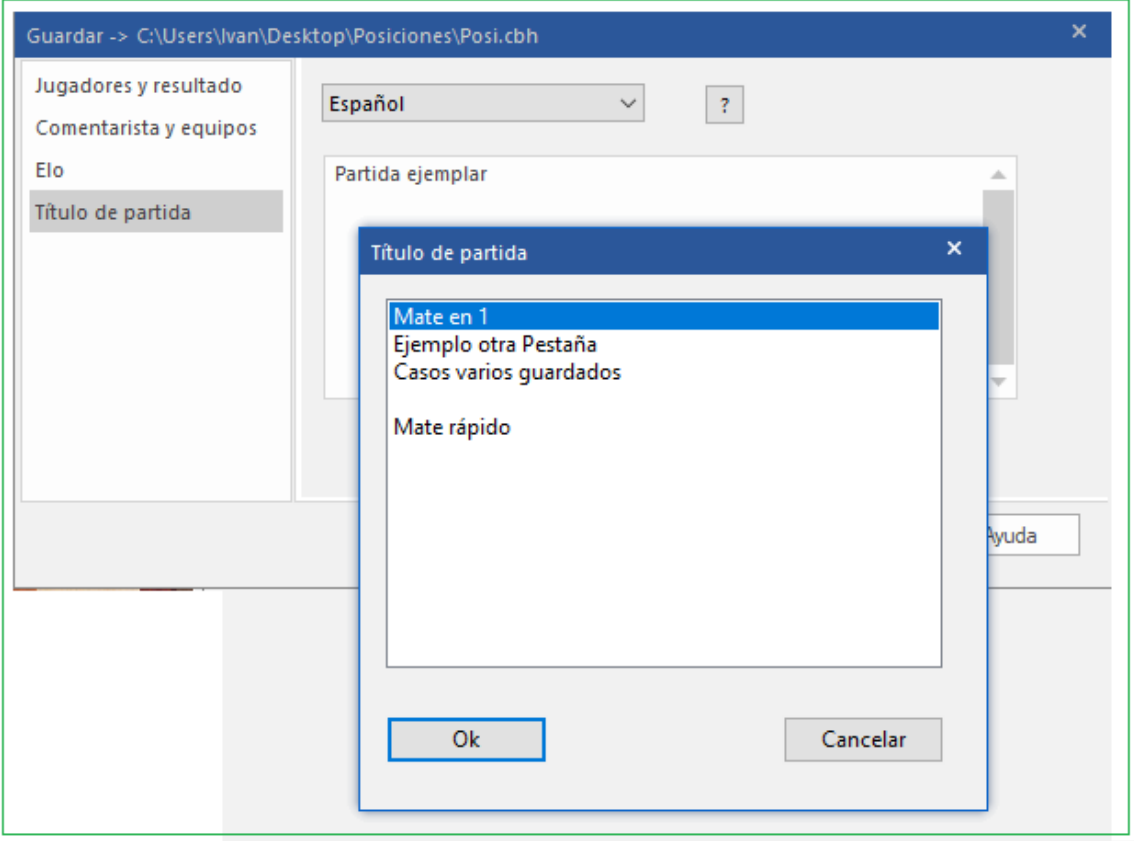

Clic en signo de pregunta abre el diálogo "Título de Partida"

Ahora elija el texto de clasificación apropiado y confírmelo con OK. La partida ahora está clasificado y puede encontrarla fácilmente en el índice porque el texto se ha escrito de forma coherente.

# **2.1.4 Cuadro de Diálogo**

## **2.1.4.1 Máscara de Búsqueda**

## **2.1.4.1.1 Entrada de búsqueda de una sola línea**

Con frecuencia, cuando busca en bases de datos, solo se requieren unos pocos criterios de búsqueda. Para tales casos, el programa ofrece la opción de ingresar el criterio de búsqueda deseado (nombres de jugadores, torneos, clasificación, etc.) directamente ingresándolo en la línea de entrada.

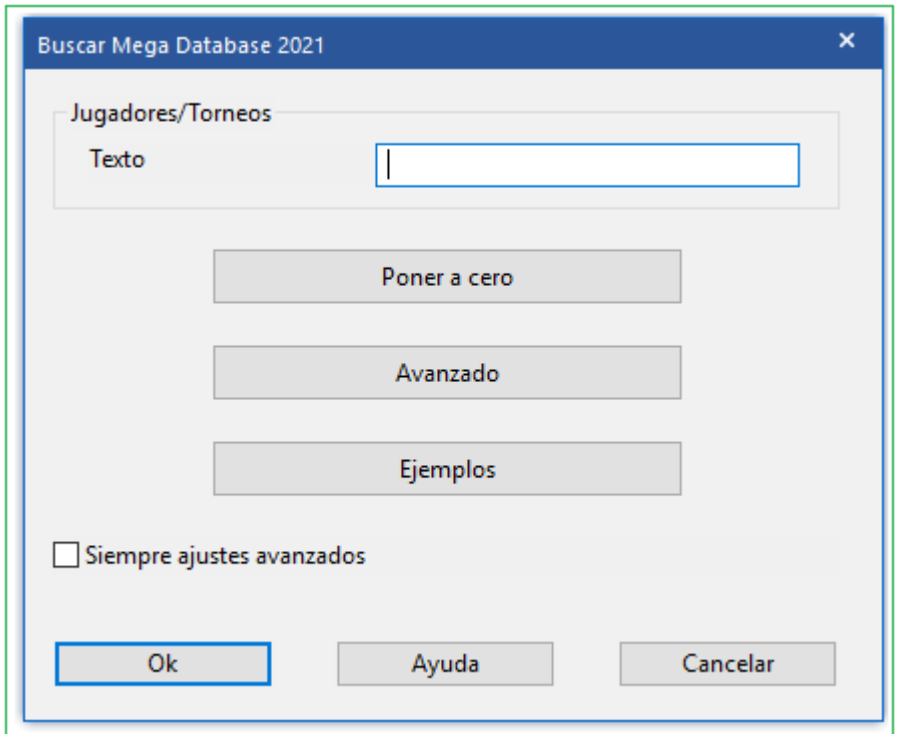

Este cuadro de diálogo se inicia de forma predeterminada para cada búsqueda.

El ejemplo muestra una búsqueda de todos los juegos entre GM Karpov y GM Anand.

Encontrará el resultado, como siempre ocurre con las búsquedas, a continuación en la ventana Resultado de la búsqueda.

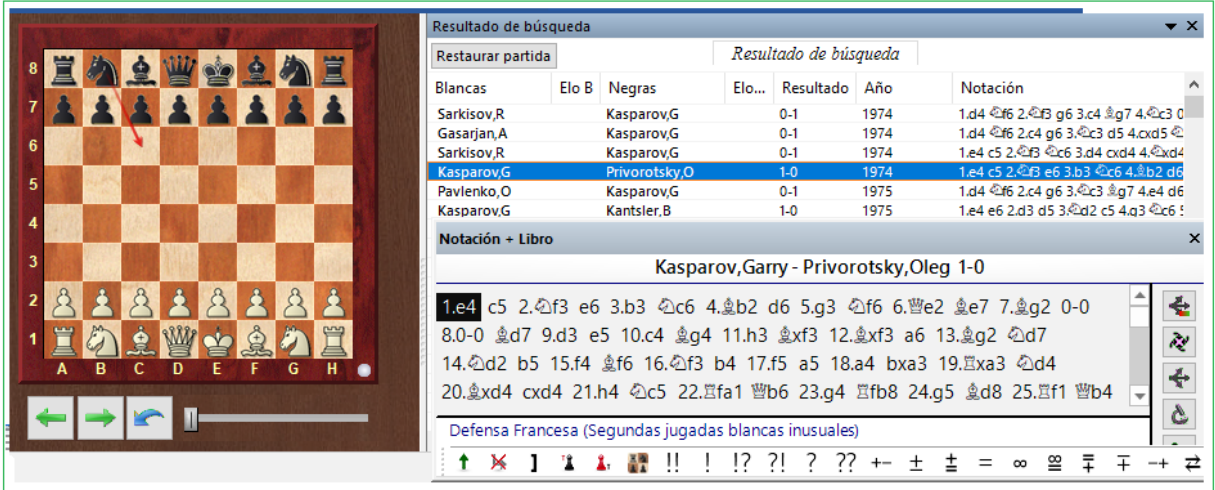

El botón Ejemplos enumera posibilidades claras del tipo de búsquedas que son posibles con esta herramienta más eficiente.

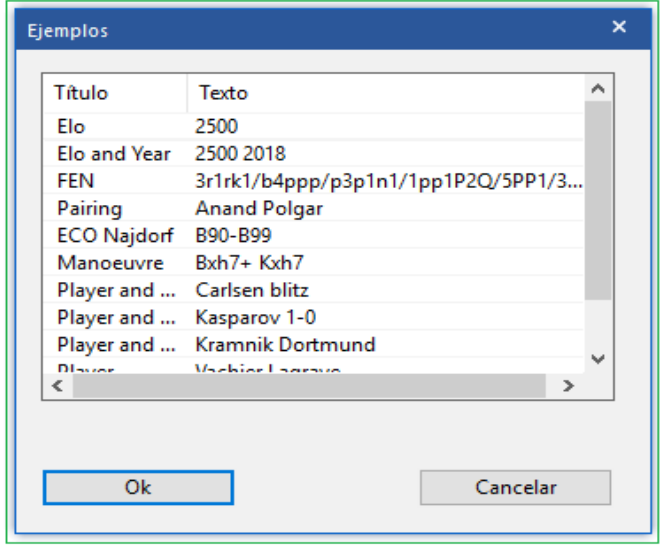

Al hacer clic en el botón "Avanzado" se inicia la [máscara de búsqueda](#page-126-0) a través de la cual puede definir búsquedas más complejas y refinar los resultados de la búsqueda.

Si en general prefiere la máscara de búsqueda clásica para sus búsquedas y no desea que se muestre este cuadro de diálogo de selección, puede definirlo.

En la máscara de búsqueda hay una nueva entrada. "Cuadro de diálogo siempre avanzado"

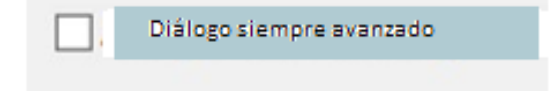

Con él puede activar o desactivar la entrada de texto y comenzar directamente con la máscara de búsqueda. Alternativamente, también puede definir esta configuración directamente en el cuadro de diálogo para la entrada de texto.

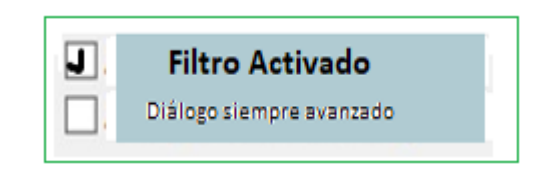

## <span id="page-126-0"></span>**2.1.4.1.2 Máscara de Búsqueda**

El sistema se utiliza para recuperar juegos que cumplen con algunos criterios específicos. Es un filtro que permite que los juegos que se ajustan a los criterios pasen y aparezcan en la lista, mientras que otros se retienen.

Hay dos aplicaciones diferentes de la máscara de búsqueda. Uno se aplica a una lista de juegos y el otro a una o más bases de datos en la ventana de la base de datos. Ambas búsquedas se pueden iniciar con **Ctrl-F**.

Esto produce una máscara de búsqueda con varias pestañas.

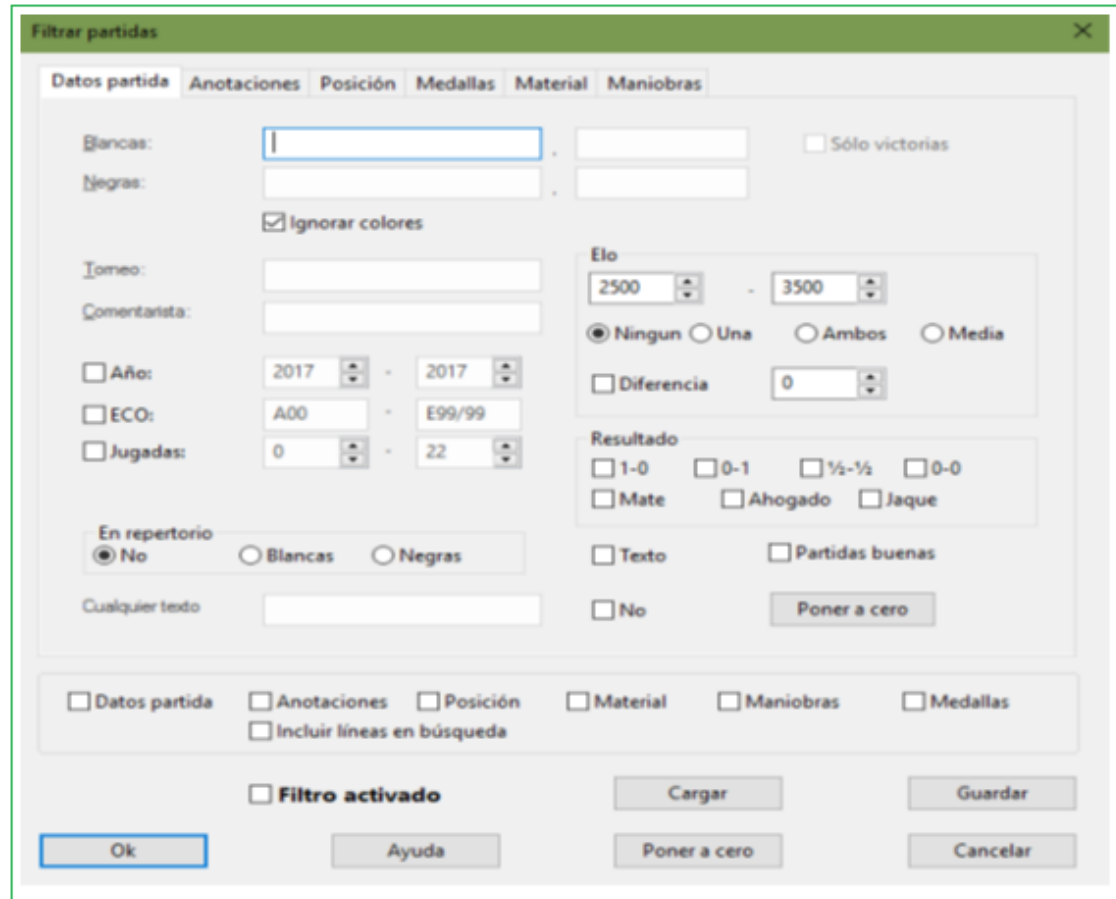

#### Datos de [partidas](#page-129-0)

Búsqueda de jugadres, torneos, años,resultados, etc.

#### **[Comentarios](#page-132-0)**

Búsqueda de diferentes tipos de comentarios contenidos en partidas.

#### [Posición](#page-147-0)

Búsqueda de fragment posicionales, tmas y [sacrificios](#page-253-0).

#### **Material**

Búsqueda de distribución de material y balance

#### [Maniobras](#page-133-0)

Búsquda de maniobras..

#### **Medallas**

Búsqueda de medallas..

#### $\blacktriangleright$ Attacks Ataques

Además de la búsqueda de maniobras y constelaciones de materiales, en cualquier base de datos el programa puede llevar a cabo una búsqueda específica de motivos defensivos o de ataques predefinidos. En la máscara de búsqueda puede definir los criterios de búsqueda que desee a través de la pestaña Ataques.

Todas estas secciones están conectadas con una "y" lógica. Esto significa que si se definen una serie de criterios, todos deben cumplirse para poder recuperar una partida. Cuando hay definiciones presentes en cualquier sección, se activa una casilla de verificación en la parte inferior de la máscara de búsqueda. Puede deseleccionarla para desactivar esa sección.

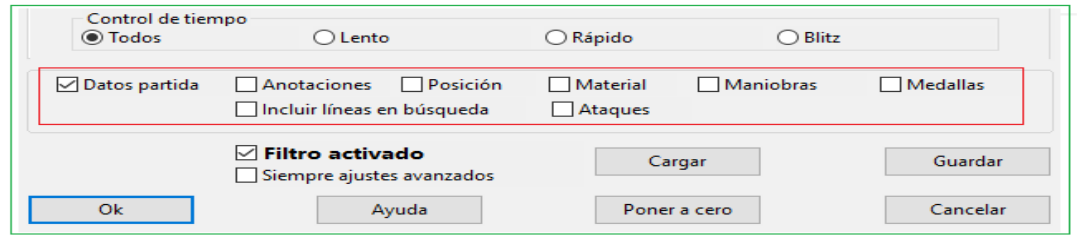

## **Incluir líneas en la búsqueda**

Hace que ChessBase busque no solo en las líneas principales sino también en el análisis contenido en las partidas.

### **Reiniciar**

Borra todas las secciones de la máscara de búsqueda por completo.

## **Invocando la máscara de búsqueda**

[Ventana](#page-33-0) Base de datos: haga clic en Ribbon Harddisk - Buscar juegos en [Base](#page-255-0) de datos de [referencia.](#page-255-0) Ventana de base de datos: clic derecho - un [símbolo](#page-282-0) de base de [datos,](#page-282-0) Buscar.

Ventana de lista: Editar - Filtrar juegos.

Ventana de lista: Clic derecho, Editar - Filtrar juegos.

[Ventana](#page-73-0) del tablero: Haga clic con el botón derecho del ratón en Tablero de ajedrez: busque la posición en la base de datos de referencia.

Ventana del tablero: Haga clic con el botón derecho en Tablero de ajedrez - Editar - Buscar posición en (base de datos seleccionada).

El programa ofrece la opción de guardar permanentemente las búsquedas predefinidas y volver a cargarlas cuando sea necesario. Sobre todo, eso ahorra mucho tiempo con las búsquedas de uso frecuente y acelera su trabajo con el programa.

Inicie la lista de partidas de la base de datos que se va a buscar o haga clic con el botón derecho en un símbolo de la base de datos -> Buscar. Defina sus criterios de búsqueda.

Haga clic en el cuadro de diálogo de búsqueda en el botón "Guardar". Ahora se abre el cuadro de diálogo de archivo a través del cual puede guardar la configuración para su búsqueda. La extensión de archivo para los archivos de búsqueda es **\* .dbsearch**, la ruta estándar para guardar los criterios de búsqueda se puede encontrar en el subdirectorio "Máscara de Búsqueda" en el directorio de usuarios.

Tenga cuidado de que al elegir un [nombre para su búsqueda](#page-233-0) sea significativo para que cuando tenga muchos de ellos sea fácil elegir el que está buscando.

100

# <span id="page-129-0"></span>**2.1.4.1.3 Máscara de Búsqueda - Datos de Partidas**

Máscara de [Búsqueda,](#page-126-0) Datos de Partidas

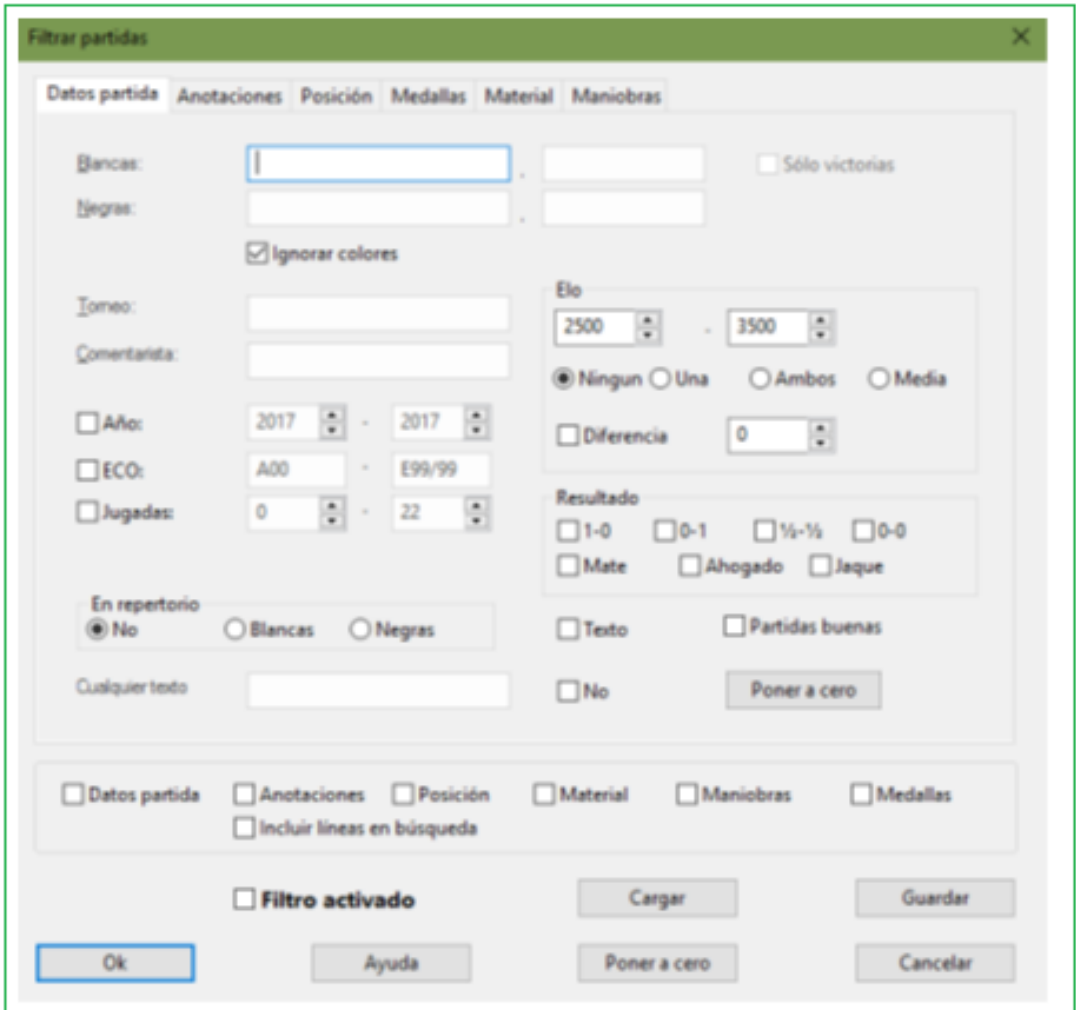

#### **Búsqueda de Jugadores (Blancas/Negras)**

Todas las partidas de Kasparov: Escriba Blancas: "kasparov" o"kasp", dejar Ignorar colores. Partidas Blancas por Kasparov: Escriba "kasparov" r "kasp", desactivar Ignorar Todos colores. All games between Kasparov and Kramnik: Blancas = "kasparov", Ngras = "kramnik", activar Ignorar colores. Partidas Blancas de Kasparov contra Kramnik: Blancas = "kasparov", Negras = "kramnik", desactive Ignorar colores.

Puede utilizar comodines en la búsqueda, por ejemplo,. "H \* bner" para recuperar tanto a Hübner como a Huebner, o "? Ussup" si no está seguro de si es Yussupov, Jussupov o Jussupow.

### **Torneo**

La búsqueda de torneos y anotadores es similar a la búsqueda de jugadores. Aquí también, la búsqueda distingue entre mayúsculas y minúsculas. Si los datos del [torneo](#page-174-0) contienen la cadena de búsqueda no en el título sino en el lugar, las partidas aún se recuperarán.

#### **Elo**

Cuando busca los juegos de jugadores dentro de un cierto rango Elo (por ejemplo, "2600 - 2875"), también puede determinar si la calificación promedio de ambos jugadores, la de al menos un jugador o las calificaciones individuales de ambos jugadores deben estar dentro rango dado.

### **Año**

Obtine partidas de un año particular o un period, por ejemplo, "1997 – 2000".

## **ECO**

Esto le permite buscar partidas a partir de un código ECO específico, junto con otros criterios, por ejemplo, todos los juegos D20 jugados por Vishy Anand.

## **Jugadas**

Puede especificar la duración mínima y máxima de las partidas que desea recuperar. Esto generalmente se combina con otros criterios, por ejemplo,. todas las partidas blancas de un determinado jugador que tengan menos de 25 jugadas, todas las partidas cortas ganadas o empates.

## **Cualquier texto**

Busque este texto en cualquiera de los campos de datos del juego, incluidos los detalles del torneo, equipos, etc.

### **Resultado**

Haga clic en cualquiera de las casillas de verificación para buscar las victorias de las blancas, las victorias de las negras, los empates, los juegos sin resultado, los mates, los puntos muertos y los juegos que terminaron con una marca.

# **Mate, Stalemate, Check**

Para localizar todas las partidas en las que la posición final sea mate (o haya una secuencia forzada hasta el mismo); todas las partidas finalizadas en posición de ahogado o con uno de los reyes en jaque.

Entrenaminto de ajedrez: haga una búsqueda de mates en la última edición de [ChessBase Magazine](#page-325-0) o TWIC. En [ventana de resultado de búsqueda](#page-79-0) cambie la [notación a entrenamiento.](#page-230-0) Con cursor abajo vaya visualizando una partida tras otra. ChessBase siempre irá a la posición anterior al mate forzado, que deberá usted tratar de averiguar. De esta forma podrá repasar rápidamente docenas o incluso cientos de partidas, agudizando su visión en la localización de posiciones de mate.

# **Diferencia**

En la máscara de búsqueda el programa ofrece la posibilidad de dirigir la búsqueda a partidas jugadas entre un ajedrecista especialmente fuerte y un rival con un Elo mucho menor. Esas búsquedas pueden llevarse a cabo con la opción "Diferencia". Pongamos que está interesado en localizar las partidas que Garry Kasparov jugó contra oponentes con un Elo mucho menor que el suyo.

# **Texto**

Para localizar todos los [textos de base de datos](#page-504-0).

#### **132 ChessBase 16**

## **Good Games**

En el diálogo para buscar partidas ChessBase ofrece la opción ["Partidas Buenas](#page-293-0)". Con ella pueden mejorarse mucho los resultados de la búsqueda al considerar la calidad de las partidas. Por ejemplo, esta función solo considera partidas en las que al menos uno de los jugadores tenga un Elo por encima de 2350 o que uno de los jugadores tenga el título de MI o GM. Esta función excluye partidas relámpago, rápidas y simultáneas. También excluye partidas de menos de 7 jugadas y tablas en menos de 20 movimientos.

## **No**

Sirve para encontrar todas las partidas que no cumplan los criterios especificados

## **En Repertorio**

Busca todas las partidas que tengan líneas de su repertorio de aperturas, según lo tenga definido en la [base de datos de repertorio](#page-363-0)

## **Resetear**

Borra todos los datos de la máscara de búsqueda.

# **2.1.4.1.4 Pista Máscara de Búsqueda**

Suponga que tiene una colección de partidas en la que el mismo nombre aparece escrito de distinta forma, por ejemplo "Mueller" y "Müller". Si busca las partidas de Müller con blancas escribiendo "M" en el nombre y apellidos (con "Ignorar colores" activo), entonces solo obtendrá las partidas grabadas como "Mueller" o aquellas en las que las negras también tengan un nombre que empìece por M.

Eso se debe a la forma en la que se ha desarrollado el programa: asume que los nombres de los jugadores solo pueden estar formados por letras entre la A y la Z y no incluye caracteres especiales, como acentos, eñe, etc.

**Solución**: Utilice el comodín **\*** y escriba "M**\***" en vez de "M"

# <span id="page-132-0"></span>**2.1.4.1.5 Máscara de Búsqueda - Comentarios**

Máscara de [Búsqueda](#page-126-0), Comentarios

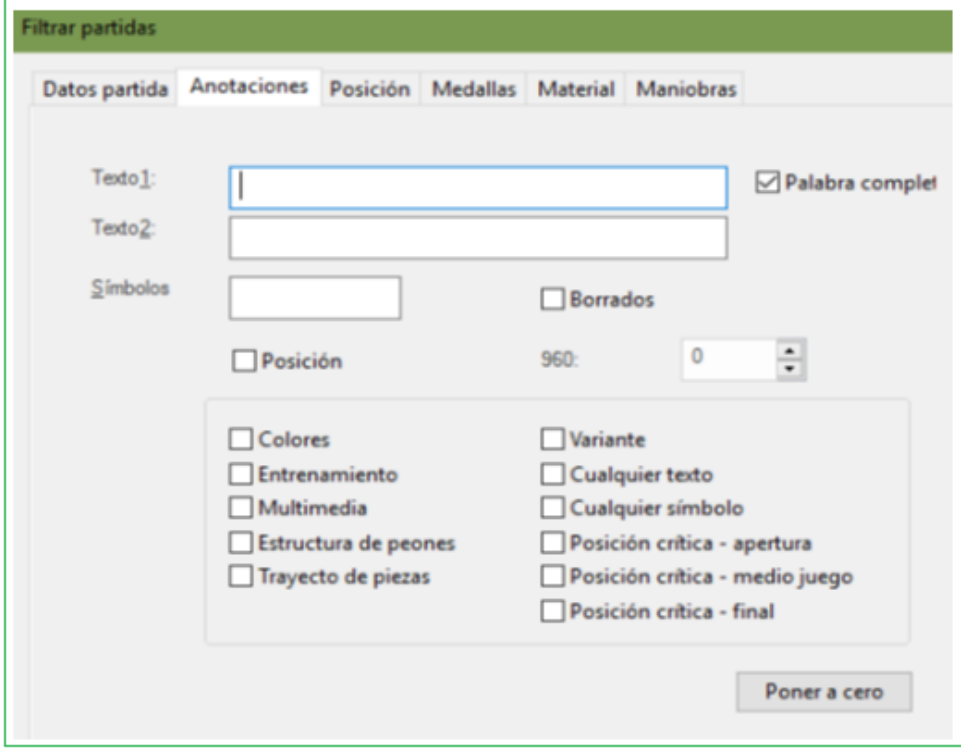

### **Texto1, Texto2**

Puede introducir dos cadenas de texto y ChessBase localizará las partidas en las que alguna de las dos se incluyan. Se tendrán en cuenta todas las variantes e idiomas. "Palabra completa" localizará las partidas en las que la cadena introducida conste como una sola palabra, por ejemplo,. "dramática" no servirá para localizar "dramáticamente".

**Advertencia**: Si introduce un espacio en blanc o en el Texto1, ChessBase loc alizará todas las partidas que c ontengan mucho comentario en form a de texto.

### **Símbolos**

Entrenamiento de ajedrez: Puede usar esta función para localizar partidas con jugadas marcadas como excelentes ("!!") Establezca la notación en modo [entrenamiento](#page-230-0) y desplace el cursor por la lista de la [ventana de resultados.](#page-79-0) Se irá mostrando cada partida en la posición inmediata anterior a la de la brillantez ¡Intente descubrir cual fue!

#### **Borrado**

Busca partidas marcadas para ser borradas.

#### **Posición**

Buscar partidas que comiencen desde una **posición ingresada.**

# **Otros criterios**

#### **134 ChessBase 16**

Puede buscar también según otros criterios, como partidas que incluyan casillas y flechas coloreadas ("Colores"), posiciones de entrenamiento, elementos multimedia, comentarios gráficos sobre la estructura de peones o la trayectoria de las piezas, posiciones críticas, partidas con variantes, partidas con cualquier comentario en forma de texto y partidas con cualquier [símbolo de comentario.](#page-326-0)

## <span id="page-133-0"></span>2.1.4.1.6 Máscara de búsquedas - Maniobras

Máscara de [Búsqueda](#page-126-0) - Maniobras

La detección ingeniosa de tácticas es un componente importante de la fuerza práctica del juego. El programa ofrece una plétora de opciones para filtrar de una base de datos partidas en las que están presentes motivos tácticos.

El programa puede encontrar partidas que contengan todas las combinaciones de motivos habituales. Esto es parte de la búsqueda nueva y ampliada. Simplemente abra la máscara de búsqueda, haga clic en "Avanzado" y luego en la pestaña Maniobras, haga clic en uno de los motivos y presione Enter para iniciar la búsqueda.

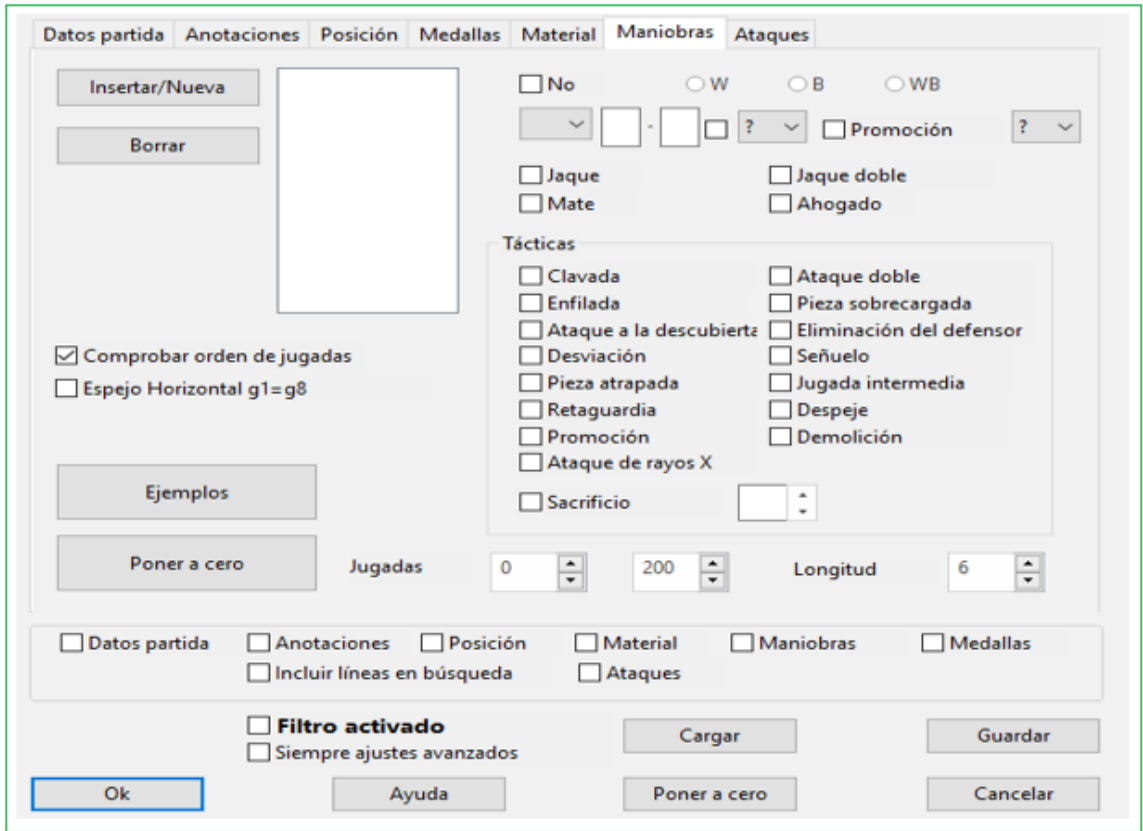

Para el entrenamiento dirigido en motivos tácticos claramente definidos, hay una extensión útil para la pestaña de Maniobras en la máscara de búsqueda.

Aquí simplemente selecciona marcando el motivo deseado y después de hacer clic en Aceptar, la base de datos se busca inmediatamente para el motivo táctico.

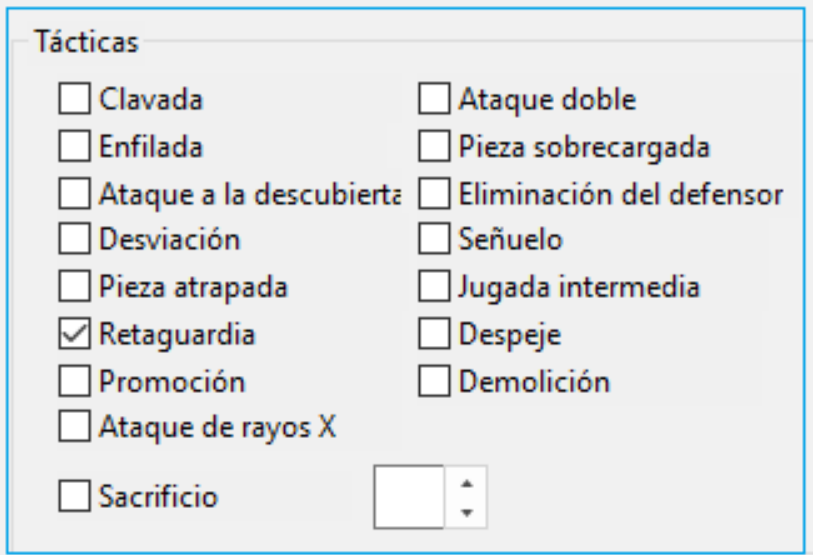

Salta a la posición relevante cuando hace clic en cualquiera de las partidas. El programa enumera las partidas relevantes en la ventana para el resultado de la búsqueda. Un clic en una entrada de la lista y la partida se muestra en el tablero con el programa "saltando" directamente a la posición clave en el juego con el motivo táctico que estaba buscando.

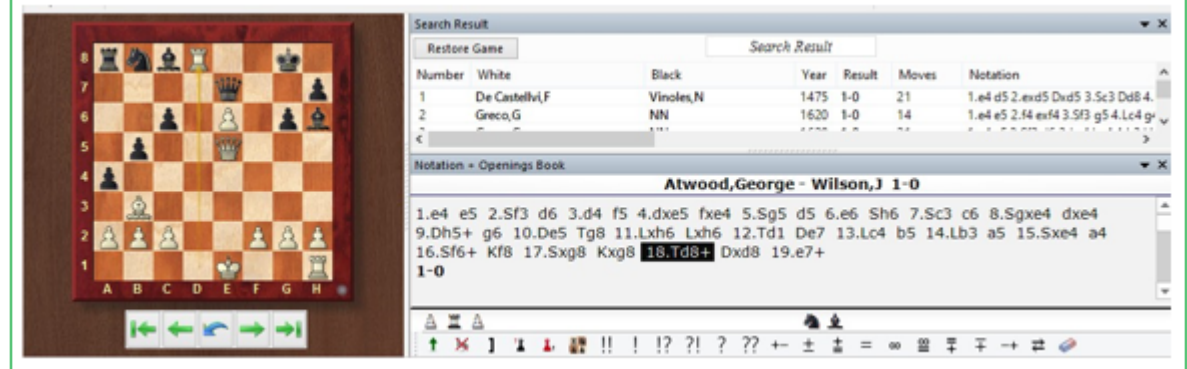

Esta función ofrece, sobre todo, a los entrenadores de ajedrez una opción sencilla para preparar material didáctico adecuado. Alternativamente, hace posible que cada usuario busque en sus propias partidas estos motivos tácticos elementales.

El material y las partes de maniobra de la máscara de búsqueda siempre fueron un poco difíciles de entender. Ambos se han mejorado ahora con una larga lista de muestras, que contienen motivos relevantes.

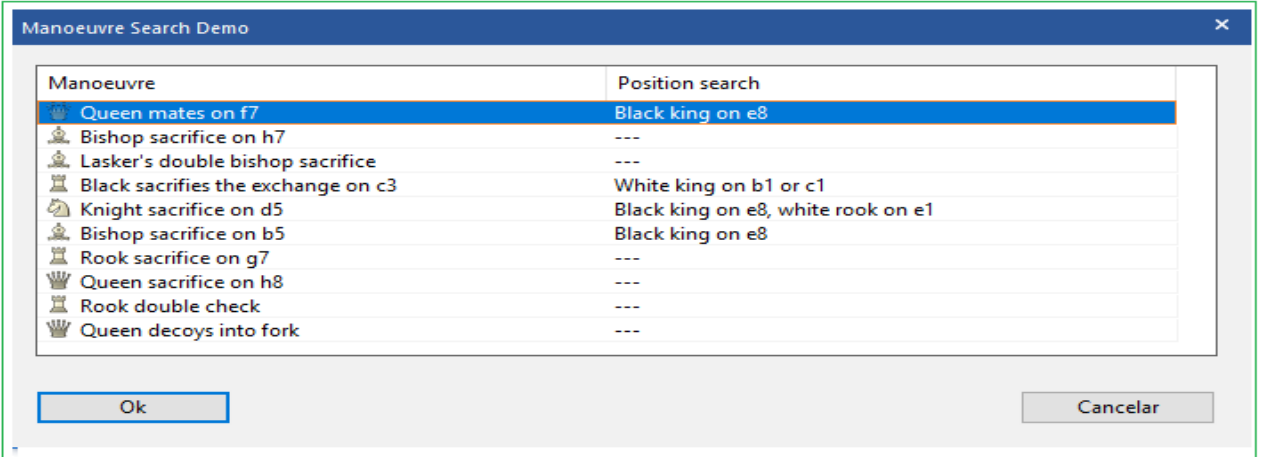

La búsqueda de maniobras encuentra secuencias específicas de movimientos. A diferencia de la búsqueda de posición, también busca las casillas iniciales de las piezas.

A la izquierda de la máscara de entrada hay una lista en la que aparecen las jugadas de la maniobra. Aquí es donde ingresa los movimientos individuales (si el orden de movimiento es respetado, activar Verificar Orden de Movimiento; si se buscan maniobras con piezas del color opuesto, por ejemplo, B ?? xh7 para encontrar también B ?? xh2, activar Mirror - Espejo).

Esta función ofrece sobre todo a los entrenadores de una forma sencilla de recopilar materiales didácticos adecuados. Alternativamente, permite a cada usuario buscar en sus propias partidas estos motivos tácticos elementales.

La definición de una maniobra no siempre es un asunto trivial. Los motivos predefinidos en el cuadro de diálogo cubren una gran cantidad de terreno y, además, el usuario puede modificarlos.

Con un clic en el ejemplo puede cargar otras búsquedas predefinidas.

Después de su selección, verá en el cuadro de diálogo específicamente cómo se ha definido la maniobra que ha seleccionado. Esto ayudará a comprender cómo definir los criterios de búsqueda.

La búsqueda de maniobras recupera secuencias de movimientos. Esto es diferente a la [búsqueda](#page-147-0) de posición que proporciona una imagen estática y es insuficiente cuando está interesado en averiguar cómo se ha producido una determinada posición. Además, la búsqueda de maniobras se puede utilizar para encontrar una amplia gama de motivos tácticos.

### **Como definir una maniobra**

**Color**: Las casillas W, B y WB seleccionan qué lado realiza el movimiento en cuestión.

**Pieza:** El tipo de pieza se selecciona de la lista de piezas que aparece al hacer clic en el símbolo de flecha hacia abajo. Utilice el signo de interrogación para indicar una pieza arbitraria.

**Casillas**:El inicio y destino se dan en notación larga ("e2e4"). Utilice el signo de interrogación como un comodín: Por ejemplo, "? 3? 3" significa cualquier jugada a lo largo del tercer rango, "?? h7" significa desde cualquier lugar hasta h7. Primero debe eliminar un signo de interrogación antes de ingresar un número o carácter en su lugar.

**Capturar**: Si se hace clic en la casilla de verificación entre los cuadrados <sup>y</sup> la pieza de destino, entonces el movimiento debe ser una captura. Puede especificar qué pieza se capturará en el menú desplegable de la derecha. Una vez más "?" significa cualquier pieza y "0" significa que el movimiento solo cuenta cuando no captura nada.

**Promotion**: Puede especificar si la jugada debe ser una promoción y a qué pieza.

**Sacrificio:**Clic en la casilla de verificación "sacrificio" y proporcione un valor de material (en unidades de peón) para encontrar maniobras en las que se sacrificó material durante un cierto período de tiempo (esto debe especificarse en "Longitud"). El programa comprueba si las jugadas definidas ganaron o perdieron material en la medida especificada.

**Panel de jugada:** Define el área del juego en la que el programa debe buscar la maniobra en cuestión. El valor de "longitud" se refiere al número máximo de capas (medios movimientos) en las que debe ocurrir toda la maniobra.

**Comprobar el orden de las jugadas:** en una maniobra sobre una serie de movimientos, es posible que desee o no restringir la búsqueda a las partidas en las que los movimientos ocurrieron en un orden específico.

**No:** Al activarlo, se recuperarán las partidas en las que no se produjo la maniobra definida. Ejemplo: las blancas ascienden a caballo y las negras no lo capturan en los siguientes cinco movimientos.

Ejemplos **A.** Ataque en el flanco de rey con Dg3 / Dg4 y Bh6 wD ?? g? wA ?? h6 Configuración de ventana de movimiento sugerida: 5–40, longitud 8. **B.**Maniobra con Caballo f3- e1 -c 2-e 3-d5 wNf3e1 wNe1c2 wNc2e3 wNe3d5 y quizás también: b???d5xN wP??d5x? Configuración de panel de jugada sugerida: 5 – 50, longitud 20.

**C.**. Sacrificio de Alfil en f7 seguido por jaque con Caballo en g5. wB??f7xP bK??f7xB wN??g5 Configuración de panel de jugada sugerida: 5 – 40, longitude 3.

#### **138 ChessBase 16**

#### **2.1.4.1.7 Material Máscara de Búsqueda Material**

[Search](#page-126-0) mask, Material.

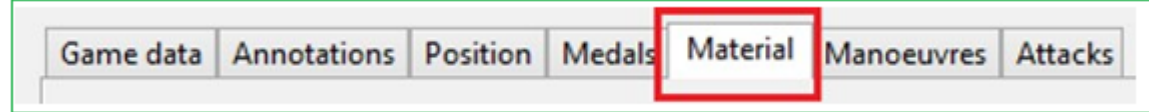

Se ha simplificado la búsqueda de constelaciones de material predefinidas. En la máscara de búsqueda que defina, defina su búsqueda para distribuciones específicas de material a través de la pestaña Material.

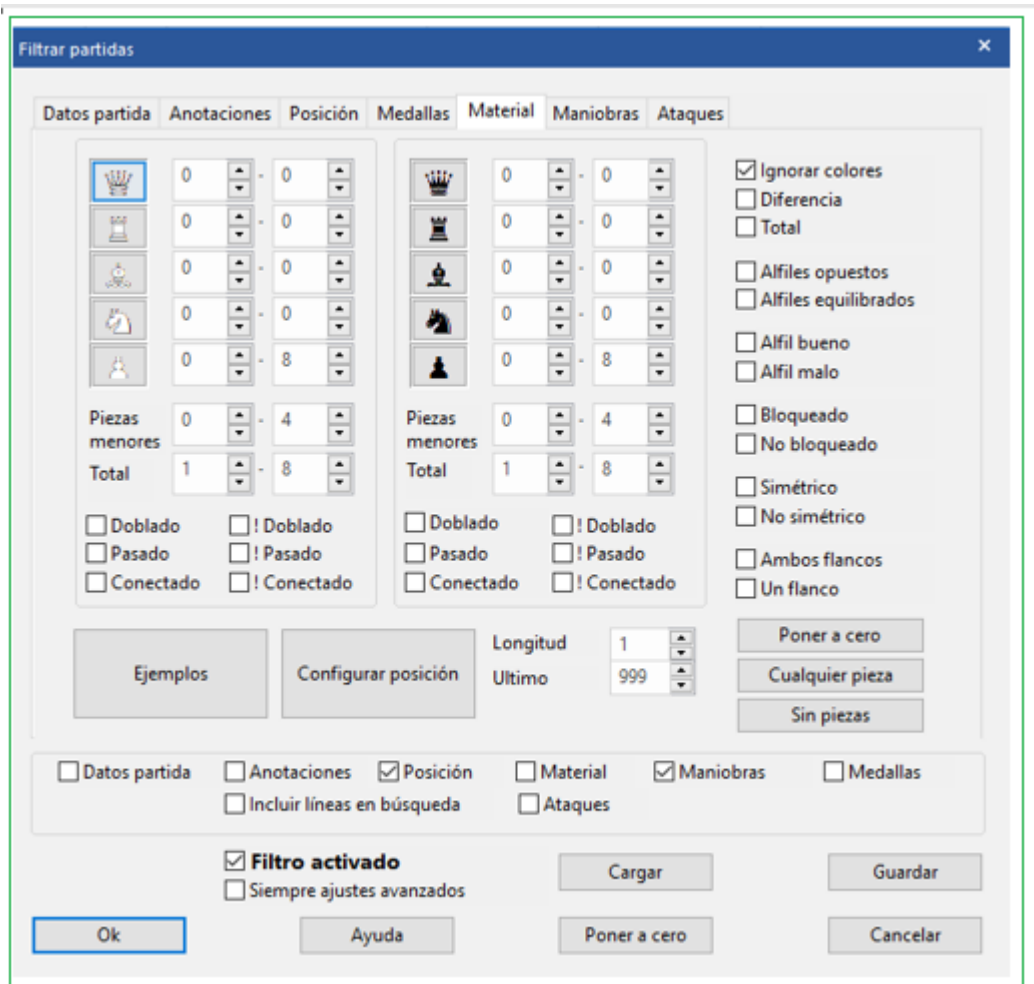

La búsqueda de material era y es una herramienta eficaz, pero en versiones anteriores la definición de los parámetros de búsqueda no era nada fácil. Aquí ChessBase ofrece algunas funciones que ayudan a simplificar el uso de esta eficiente herramienta.

Un clic en Ejemplos en el cuadro de diálogo ofrece una selección de constelaciones de materiales típicas, que con frecuencia son objeto de búsquedas:

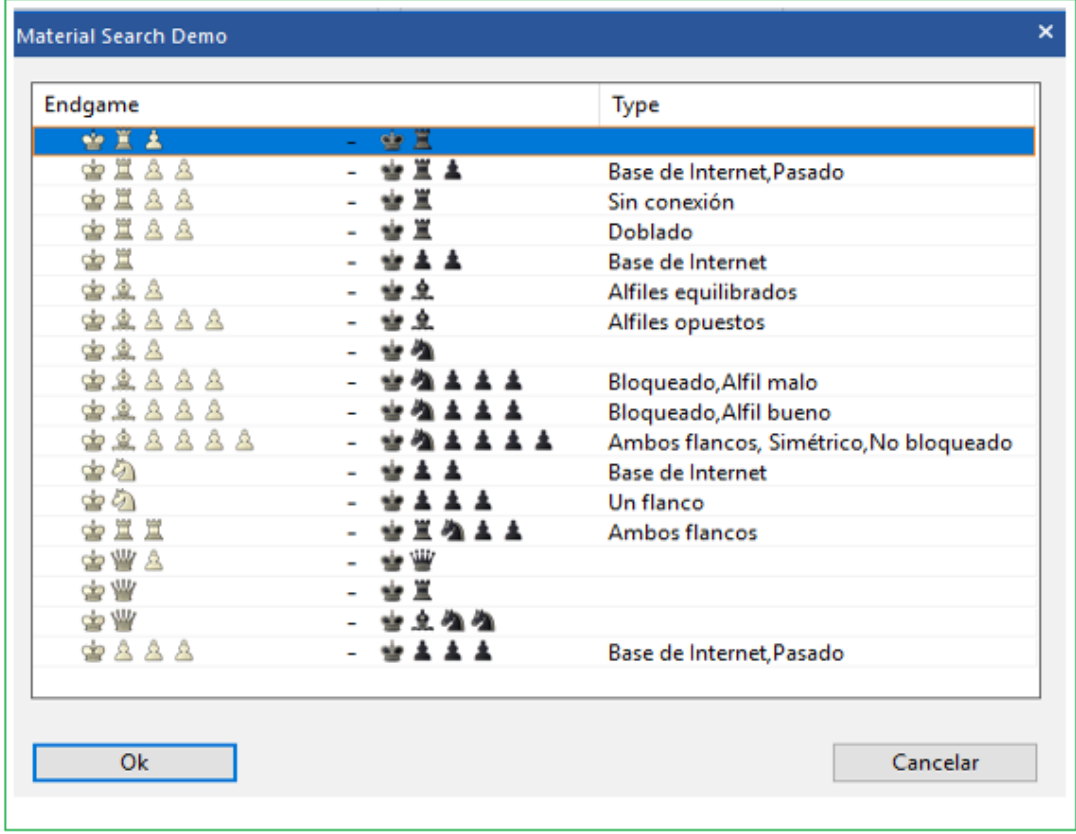

Tomemos como ejemplo la primera entrada para la distribución R + T + T - R + T. Haga un doble clic en la entrada y verá los parámetros requeridos transferidos a la [máscara](#page-126-0) de [búsqueda.](#page-126-0)

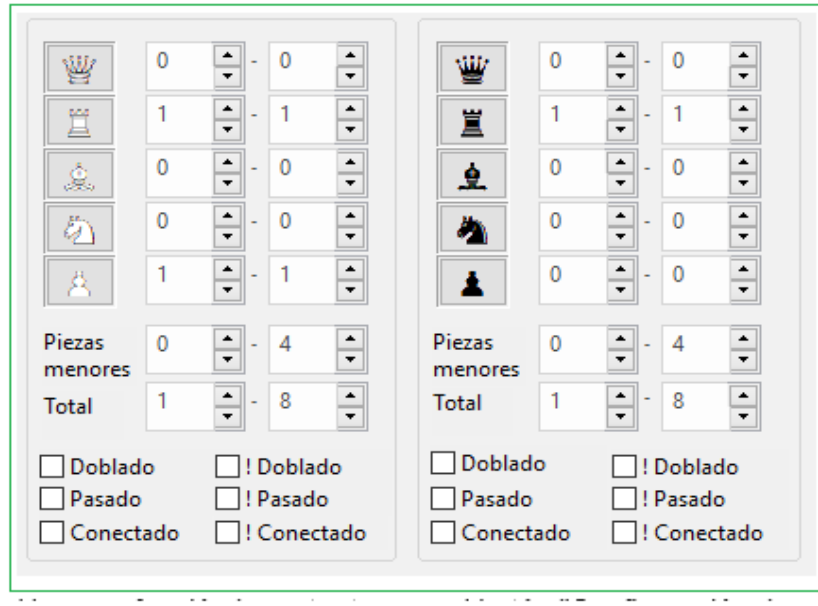

Hay una función importante para el botón "Configuración de posición". Con él, comienza a configurar una posición y simplemente ingresa la constelación de material deseada.

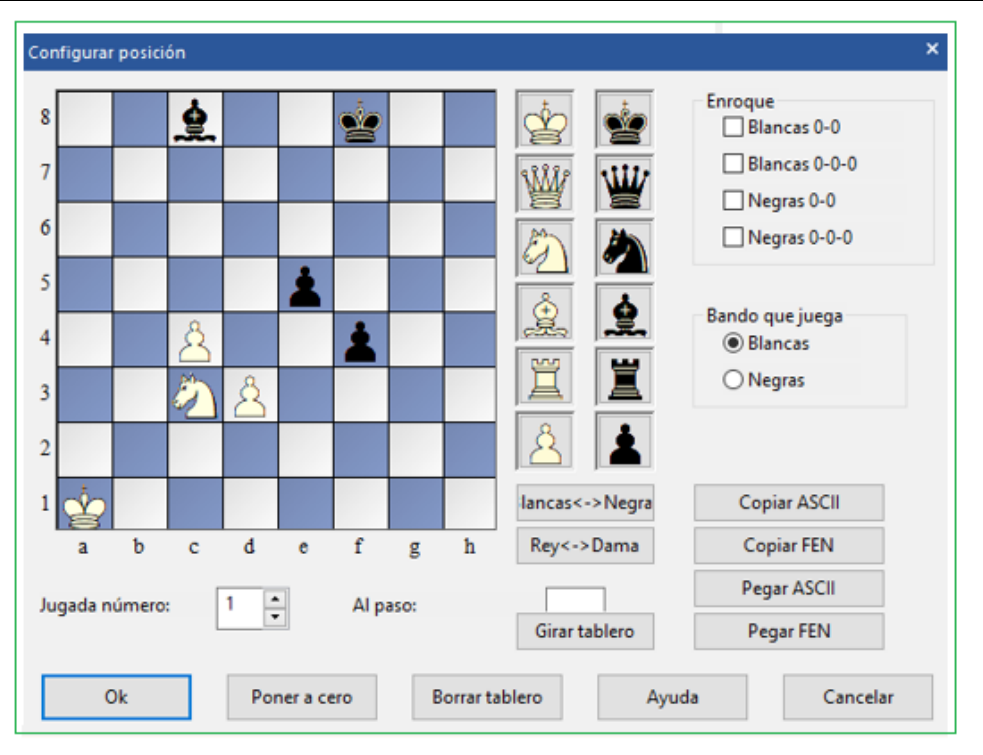

Después de ingresar la posición y OK, también verá los efectos que tiene en el cuadro de diálogo de búsqueda.

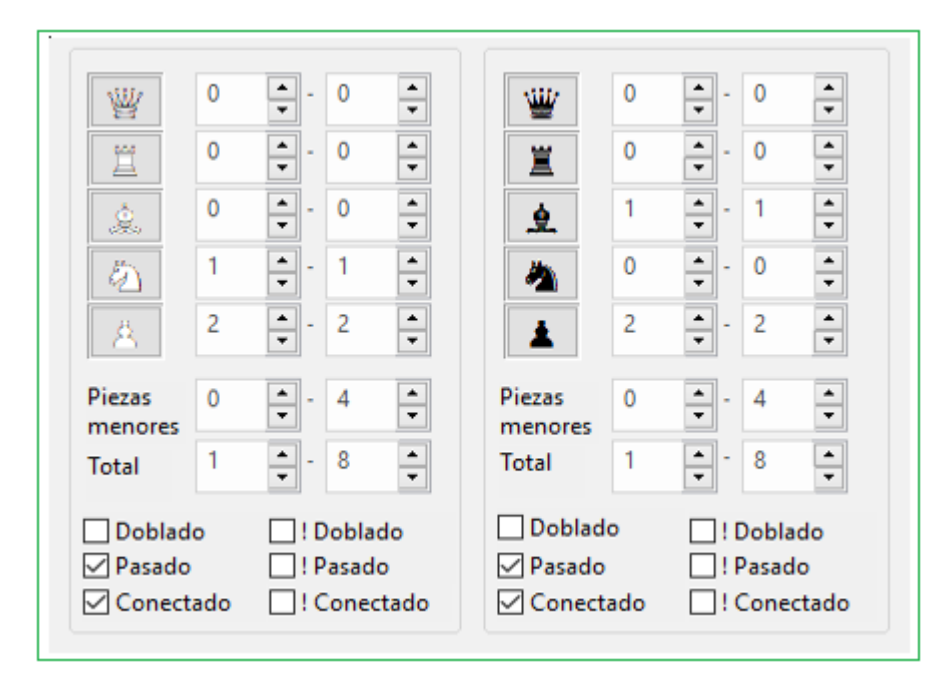

En cualquier momento, puede hacer uso de los parámetros adicionales en el cuadro de diálogo de búsqueda para ajustar su búsqueda. El resultado de la búsqueda se mostrará en la ventana Resultados de Búsqueda. Un clic en una lista o entrada de partida carga en forma inmediata la partida con la posición clave de acuerdo con los criterios de búsqueda en la ventana del tablero.

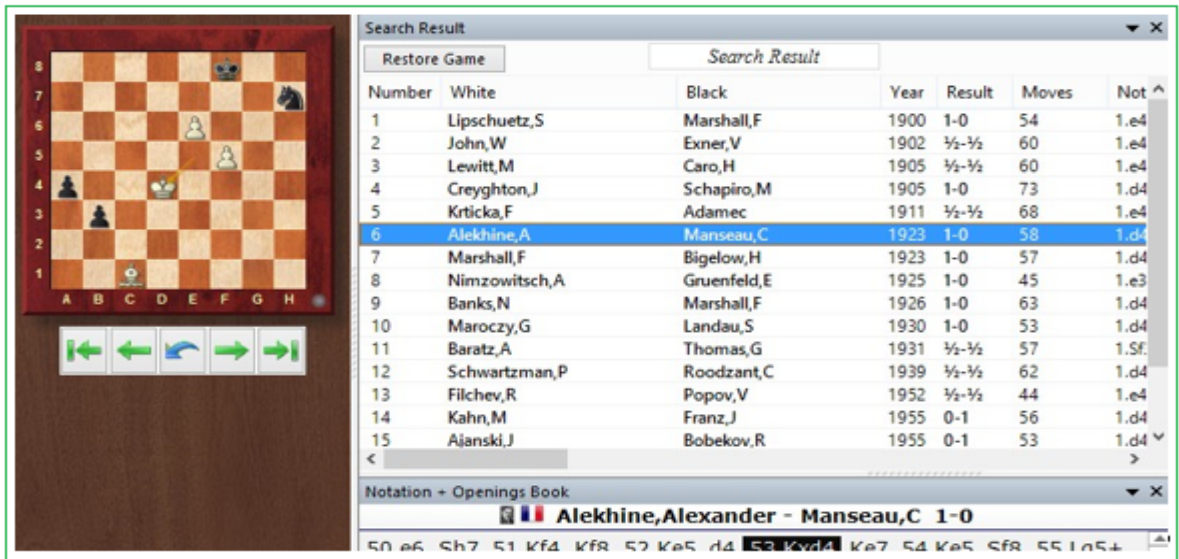

# **Como definer la distribución de material**

La búsqueda de distribución de material se usa generalmente para buscar tipos específicos de finales. Puede especificar qué material debe estar en el tablero. Para cada pieza blanca o negra puedes establecer los números mínimo y máximo que deben aparecer en el tablero.

"Cualquier pieza" y "Ninguna pieza" se utilizan para encender o apagar todas las piezas sin tener que hacerlo manualmente para cada una.

Si el rango de peones blancos se establece en "0–8", no importa cuántos peones blancos haya en el tablero. Si se establece en "3-4", solo se recuperan las posiciones con al menos tres y como máximo cuatro peones blancos. Piezas "1–1" significa que debe estar presente exactamente una pieza de ese tipo.

"Ignorar colores" le permite buscar distribuciones de materiales con los colores invertidos. Si ha introducido "Caballo: 1–1" para las Blancas y "Alfil 1-1" para las Negras (y todos los demás valores de las piezas se establecen en cero), la opción "ignorar colores" significa que el programa encontrará finales con un caballo blanco. contra un alfil negro, pero también finales con un alfil blanco contra un caballo negro.

Puede incluir criterios como "El negro tiene un peón para el intercambio" o "Dama contra tres piezas menores" utilizando la opción "Diferencia". Cuando lo activa, los valores dados para las piezas negras tienen un significado diferente. Denotan la diferencia en el valor material entre las piezas blancas y negras.

## **Ejemplos**

1.- Busque un desequilibrio material en el que las Negras tengan dos o tres peones menos: Clic en "Cualquier pieza" y luego en "Diferencia".

Ingrese una diferencia para los peones negros: menos tres a menos dos.

Desactiva la opción "Ignorar color", de lo contrario también obtendrás partidas en las que las Blancas estaban abajo por dos o tres peones.

2. Buscar posiciones en las que un bando tenga un peón por la calidad: Activar "Diferencia"

Torres blancas: "1" – "2", diferencia: "-1" – "-1" (un bando tiene una o dos torres y el otro una torre menos)

Alfiles blancos: "0" – "2", diferencia: "-1" – "2"

Caballos blancos: " $0'' - "2",$  diferencia: "-1" – "2" (estas dos líneas no tienen importancia y se usan para fijar los límites superiores de cada pieza menor)

Peones blancos: "0" – "8", diferencia "1" – "1" (el bando que tiene la torre de menos tiene que tener un peón de más)

Piezas menores blancas: "0" – "4", diferencia "1" – "1" (el bando con torre de menos tiene una pieza menor más)

Las últimas dos líneas son cruciales para definir adecuadamente lo que es un "peón por la calidad".

## **Otros criterios**

#### **Peones doblados, pasados y conectados**

Tanto bajo el material blanco como del negro puede definir si deben existir o no peones doblados, pasados o conectados. **"Doblados"** indica que debe haber peones doblados y **"!Doblados"** que no deben estar presentes, es decir, que sólo se considerará que la partida con los criterios si no hay peones doblados (para ese bando) Lo mismo ocurre con "!Pasados" y "!Conectados".

#### **Alfiles opuestos / pares**

Ambos lados tienen una sola pieza cada uno en las casillas de colores diferentes o iguales.

#### **Afil bueno/Alfil malo**

Al menos habrá un alfil, con la mayoría de peones contrarios en casillas del mismo color y la mayoría de peones propios en casillas del color contrario. Un "alfil malo" es lo opuesto. Si hace clic en ambas opciones, el programa recuperará partidas en las que un bando tenga alfiles buenos y el otro malos.

#### **Bloqueado/No bloqueado**

Todos los peones de un bando deben estar bloqueados. "No bloqueado" quiere decirque la mayor parte de los peones no están bloqueados. Si se marcan las dos opciones, al m enos dos tercios de los peones de un bando deben estar bloqueados.

#### **Simétrico/No simétrico**

Blancas y Negras deben tener el mismo número de peones en cada columna. "No simétrico" significa que al menos hay diferencia en una columna.

#### **Ambos flancos/ Un flanco**

Al menos hay un peón en el flanco de dama (columnas "a" - "d") y otro en el de rey ("e" - "h") "Un ala" indica que los peones están sólo en un flanco.

#### **Longitud**

La relación de material debe darse en el tablero durante al menos n jugadas. La definición de estos criterios puede no ser fácil o de comprensión inmediata, pero es muy flexible y le permitirá formular gran número de consultas sobre distribución de material.

## **2.1.4.1.8 Máscara de Búsqueda – Ataques**

Además de la búsqueda de maniobras y constelaciones de materiales, en cualquier base de datos el programa puede realizar una búsqueda específica de motivos defensivos o de ataque predefinidos.

En la máscara de búsqueda puede definir los criterios de búsqueda que desee a través de la pestaña Ataques.

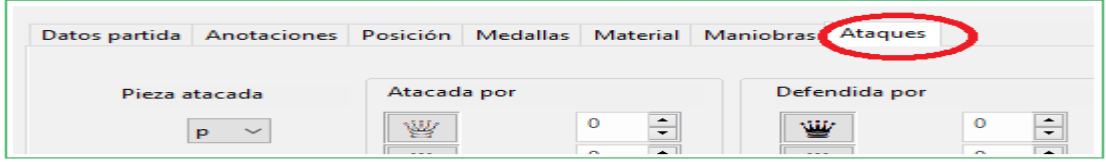

Un ejemplo de cómo usar esto: le gustaría encontrar partidas en las que el caballo en c 3 sea atacado por un caballo y un alfil; el caballo que está bajo ataque debe tener la dama y un peón para defenderlo.

La definición de estos criterios de búsqueda aparece de la siguiente manera en el cuadro de diálogo:

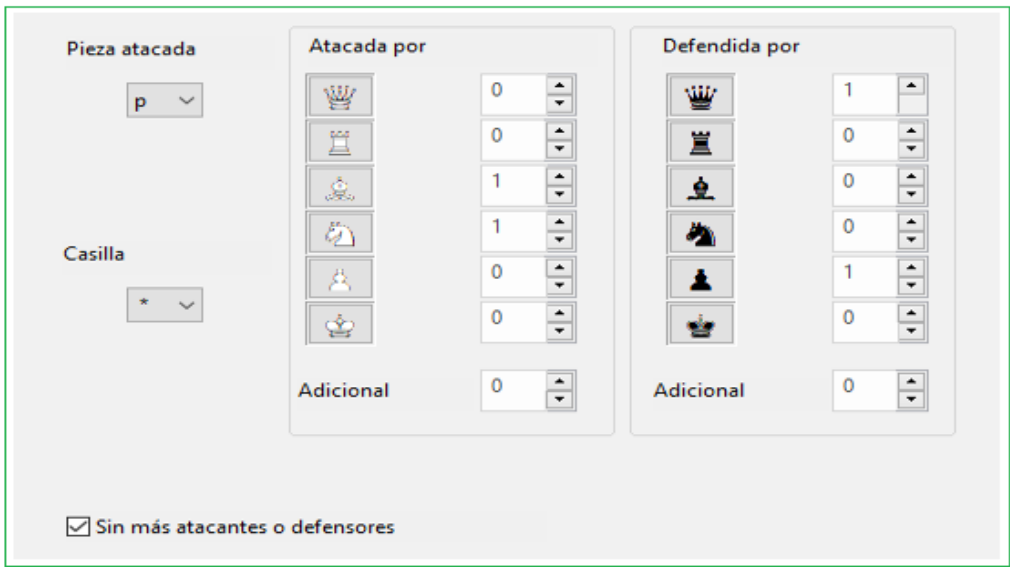

En el recuadro de la pieza se especifica el tipo de pieza que está específicamente "bajo del fuego". Además, también puede determinar la casilla en la que se encuentra esa pieza, en nuestro ejemplo sería c 3.

Como siguiente paso, especifica los tipos de pieza que están atacando y defendiendo y comienza la búsqueda con OK. Como en todas las demás búsquedas, el programa muestra todas las partidas que cumplen los criterios de búsqueda. Un clic carga la partida con la posición predefinida de la ventana "Buscar Resultados".

Sugerencia: iTenga en cuenta que en el cuadro para seleccionar la pieza, el color se define por si usa mayúscula o minúscula!

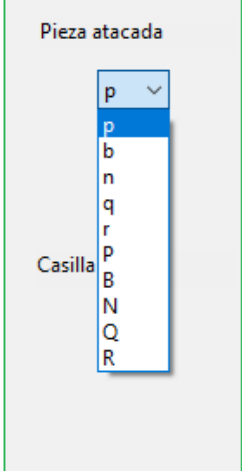

Echemos un vistazo a cómo funciona la configuración "n" (letra minúscula) con nuestro ejemplo predefinido.

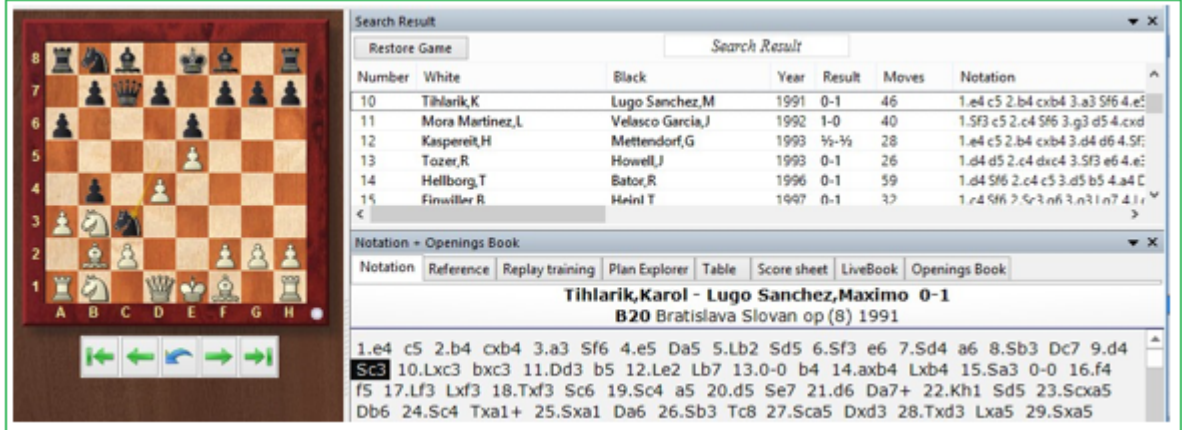

Todas las partidas de la lista cumplen los criterios de búsqueda elegidos, pero solo cuando hay un caballo negro en c 3.

Cualquiera que juegue contra Nimzoindia con Blancas estará interesado en constelaciones en las que el caballo blanco de c 3 es atacado por el caballo negro de e4 / d5 y el alfil de b4. ¿Cómo podemos encontrar esas partidas en las que el caballo es del color "correcto"?

En ese caso, en el cuadro de diálogo, elija las letras mayúsculas.
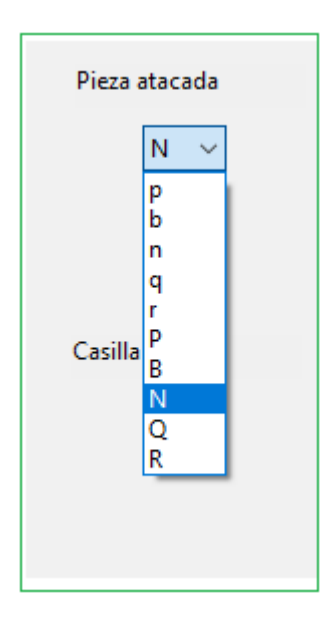

La ventana de resultados de búsqueda ahora muestra partidas con un caballo blanco en c 3.

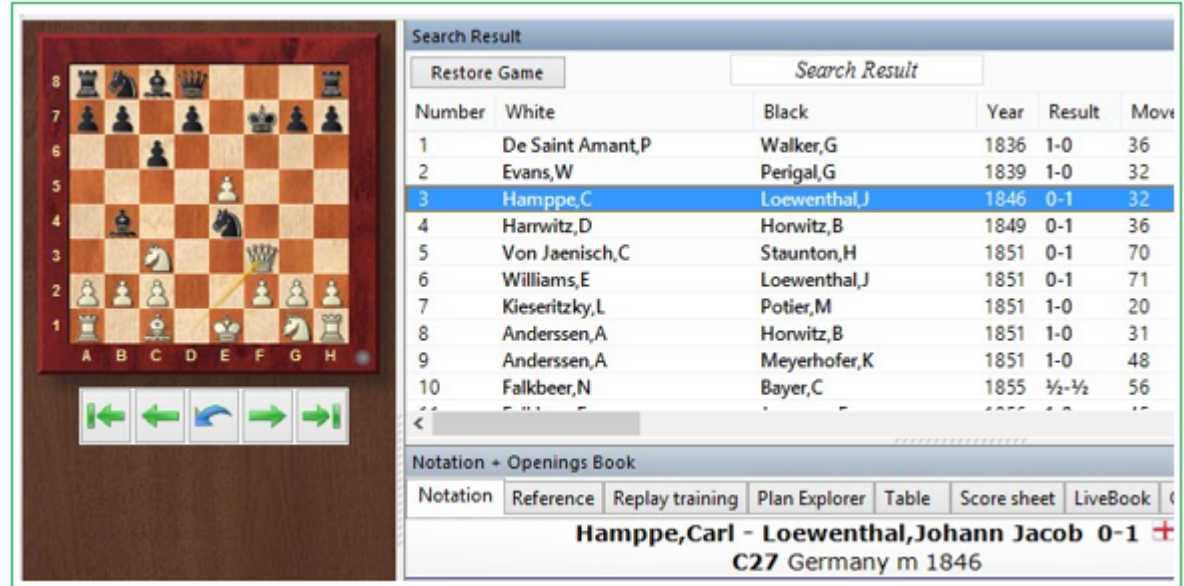

**Sugerencia:** Los criterios de búsqueda de la pestaña Ataques se pueden combinar con cualquier otro criterio de búsqueda, por ejemplo, [Datos](#page-129-0) del [juego.](#page-129-0)

En Adicional se pueden introducir piezas de ataque / defensa adicionales no especificadas.

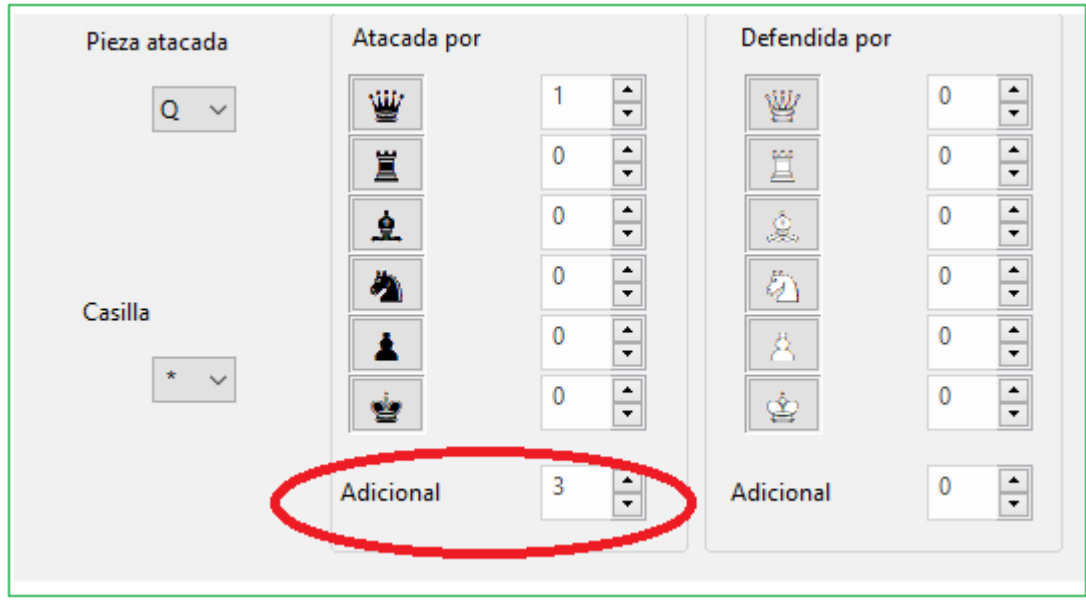

El siguiente motivo es el objeto de nuestra búsqueda: todas las partidas en las que la dama blanca es atacada por la dama negra. Además, tres piezas de ataque no especificadas se ingresan en Adicional.

La búsqueda encuentra las partidas relevantes y las enumera en la ventana de Buscar Resultados ultimo. A hacer clic en una entrada de la lista, se muestra la partida directamente en el tablero de ajedrez gráfico en la posición relevante de acuerdo con los criterios de búsqueda predefinidos.

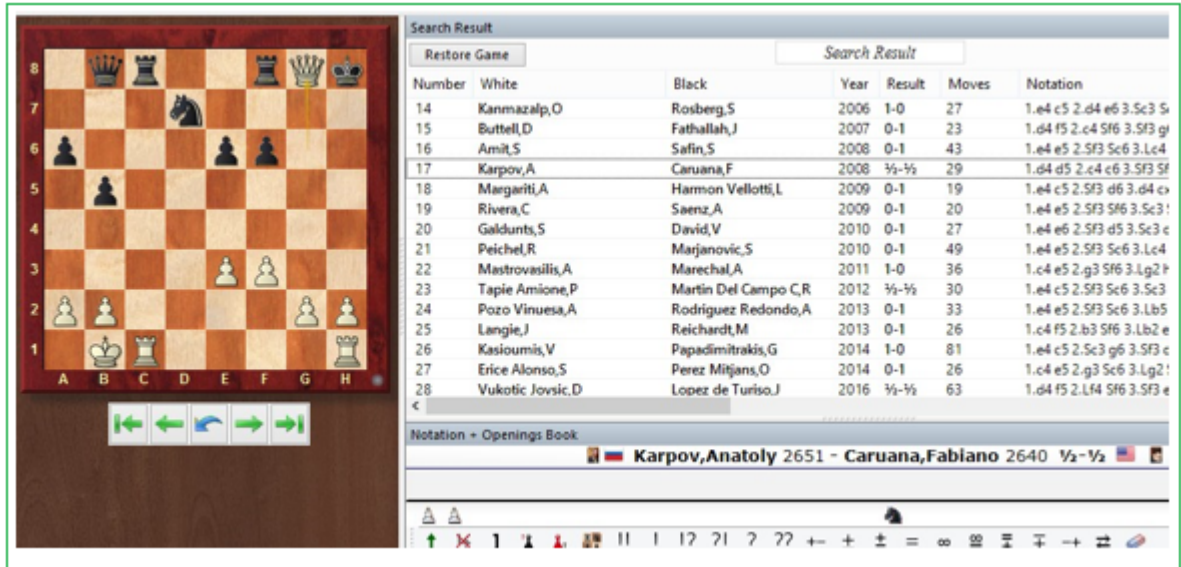

La entrada "No otros atacantes o defensores" define exactamente la relación entre las piezas atacantes y defensivas. Si este botón está desactivado, se interpretará como mínimo el número mostrado de piezas.

## **2.1.4.1.9 Máscara de búsqueda - Medallas**

Máscara de [búsqueda,](#page-126-0) Medallas

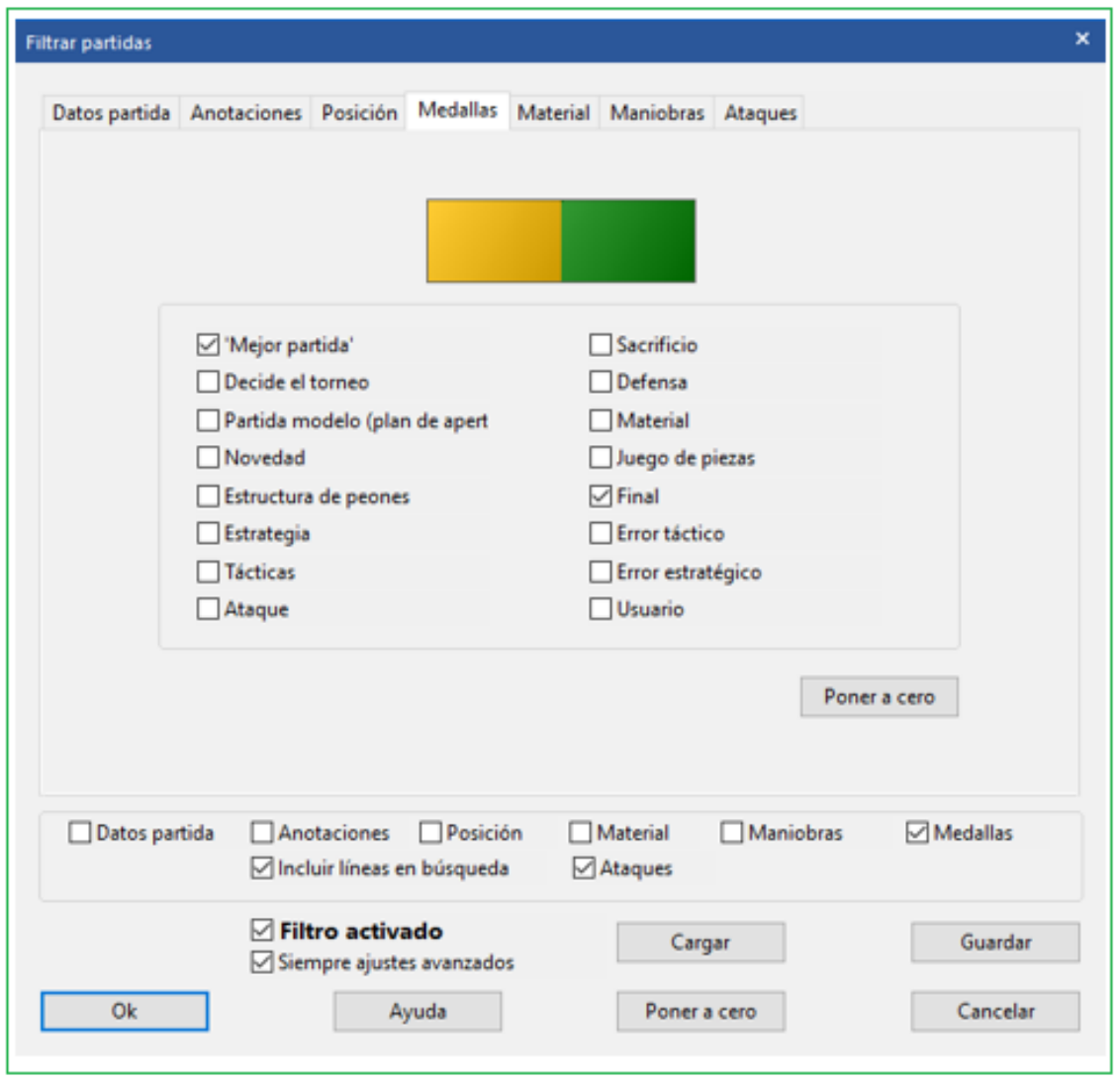

Búsqueda de [medallas](#page-211-0). Si hace clic en más de un tipo de medalla, sólo se considerarán las partidas que tengan reconocidas todas las medallas asignadas.

### **2.1.4.1.10 Máscara de búsqueda - Posición**

Máscara de búsqueda, Posición

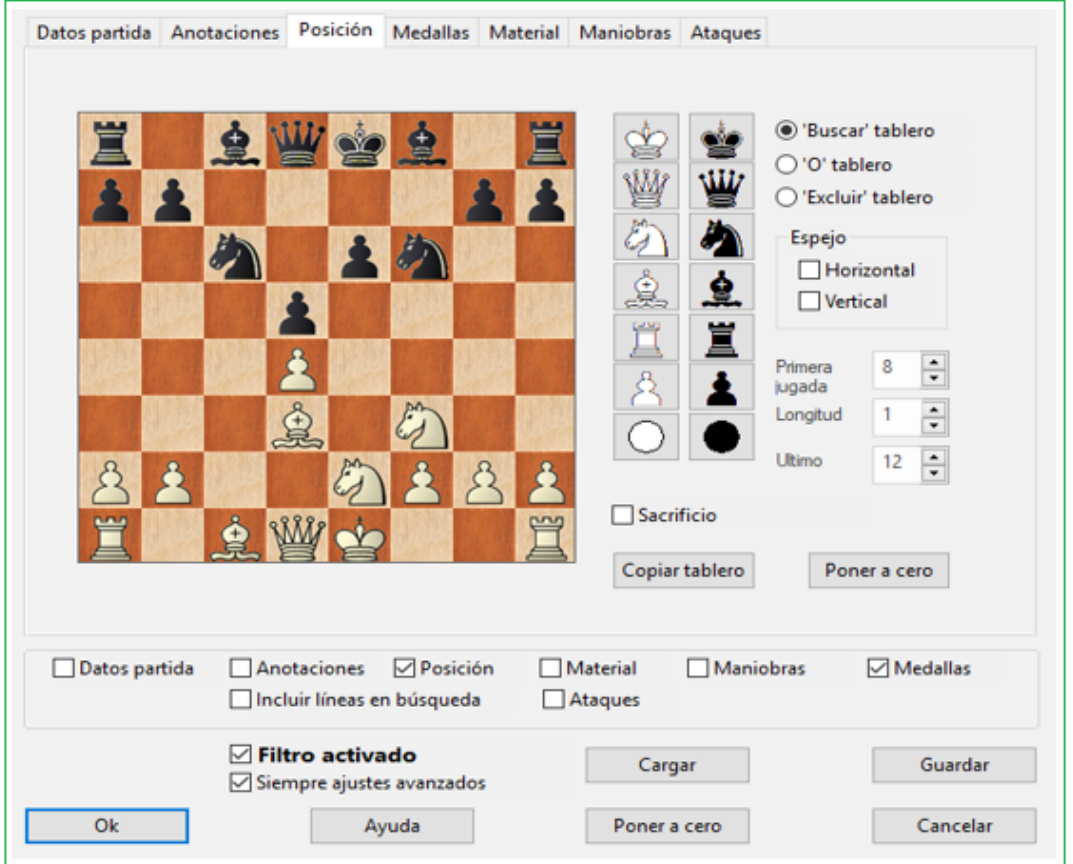

Le permite buscar fragmentos posicionales, incluyendo maniobras tácticas y estratégicas basadas en la estructura de peones y en la configuración de la posición de las piezas.

:Hay tres tipos distintos de tablero:

- Tablero "a buscar": en él se colocan las piezas donde deben estar para que la posición sea la deseada.
- Tablero "O": permite definir fragmentos posicionales difusos del estilo "todas las posiciones en las que la pieza x esté en la casilla a, b o c".
- Tablero "a excluir": con él puede indicar que piezas no deben ocupar determinadas casillas.
- Las piezas se seleccionan en el muestrario de la derecha. Haga clic en una o más casillas de destino para depositar en ellas la pieza elegida. Con el botón izquierdo del ratón se obtiene el color elegido y con el derecho el contrario. Haga clic una segunda vez para eliminar una pieza ya situada o arrástrela fuera del tablero. El **símbolo del "comodín"** que se encuentra en la parte inferior del muestrario sirve para designar cualquier pieza o peón, blanco o negro.

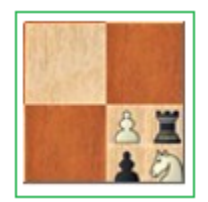

En el Tablero a Excluir puede asignar hasta cuatro piezas distintas por casilla. Para eliminar alguna, pulse Ctrl y haga clic sobre ella. Lo mismo es de aplicación al tablero O.

## **Espejo horizontal/vertical**

Los espejos "horizontal" y "vertical" reflejan el tablero horizontal y verticalmente. En el ejemplo anterior, el espejo horizontal haría que se localizasen también las partidas con penetración del alfil en h2.

## **Primera, longitud, último**

Estas opciones delimitan en que momento y durante cuanto tiempo de la partida debe darse el fragmento posicional buscado. Si se localizara antes de la "primera" o tras la "última" jugada, se ignoraría. "Longitud" se refiere al número mínimo de medias jugadas "ply" (media-jugadas) consecutivas en que deben permanecer las piezas en la posición configurada.

### **Sacrificio**

Sirve para especificar si en la posición hay involucrada una [combinación de sacrificio](file:///C:/Users/Ivan/Desktop/Sacrificio).

#### **Copiar tablero**

Toma para la búsqueda la posición de la última ventana de tablero activa.

## **Ejemplos de temas estratégicos**

### **A.Torre en la columna c abierta**

Tablero a buscar: wRc1 (Torre blanca en c1) Tablero a excluir: comodines blancos y negros en las casillas c2 a c7 **B.Peón blanco asilado en d4** Tablero a buscar: wPd4 (peón blanco en d4) Tablero a excluir: wPc2-c7,e2-e7,d5-d7 (peones blancos en c2 a c7, e2 a e7 y d5 a d7) **C.Peón pasado blanco en e5**

Tablero a buscar: wPe5 –(peón blanco en e5) Tablero a excluir: bPd6,d7,e6,e7,f6,f7 (peones negros en d6, d7, e6, e7, f6 y f7) **2.1.4.1.11 Búsqueda de controles de tiempo**

En los últimos años, muchos torneos de ajedrez se han jugado con controles de tiempo más cortos.

En el servidor de ajedrez, la mayoría de las partidas se juegan con tiempos cortos para pensar. Las partidas de estos torneos Blitz y de ajedrez rápido también se registran y almacenan en Mega.

En el cuadro de diálogo de [búsqueda de datos](#page-129-0) de juegos, también puede filtrar de la base de datos aquellos juegos que se jugaron en modo blitz.

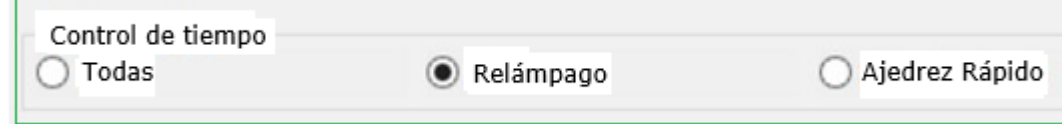

Alternativamente, la búsqueda de partidas relámpago puede iniciarse a través del cuadro de entrada.

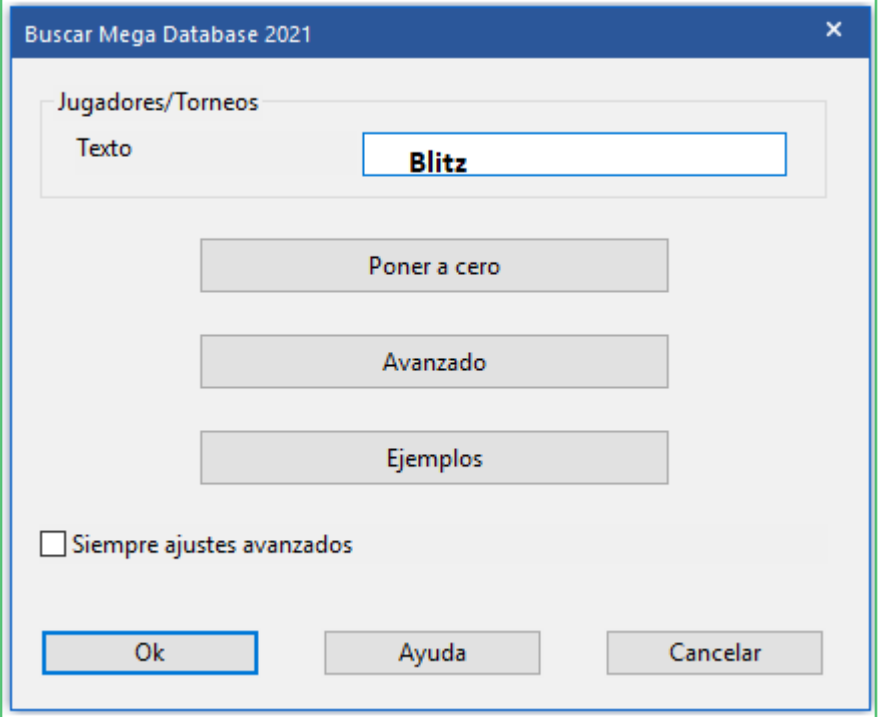

### **2.1.4.2 Opciones**

2.1.4.2.1 Nombre usuario M e nú: Herramientas Opciones Usuario

En determinados momentos ChessBase usa su nombre (por ejemplo, cuando comenta partidas o envía correo electrónico, o cuando cuida de su repertorio) Debería introducir su nombre aquí.

Buscar en Enciclopedia de Jugadores / Actualizar entrada de Mi Enciclopedia.

Compruebe si su imagen está incluida en la enciclopedia del jugador. Si falta, o las imágenes son demasiado antiguas o no son bonitas, puede hacer clic en "Actualizar Mi Enciclopedia" y enviar una foto a través del sitio web de ChessBase.

Su imagen se incluirá en la próxima actualización de nuestra enciclopedia de jugadores.

# **2.1.4.2.2 Configurar la notación**

Menú: Herramientas Opciones Notación

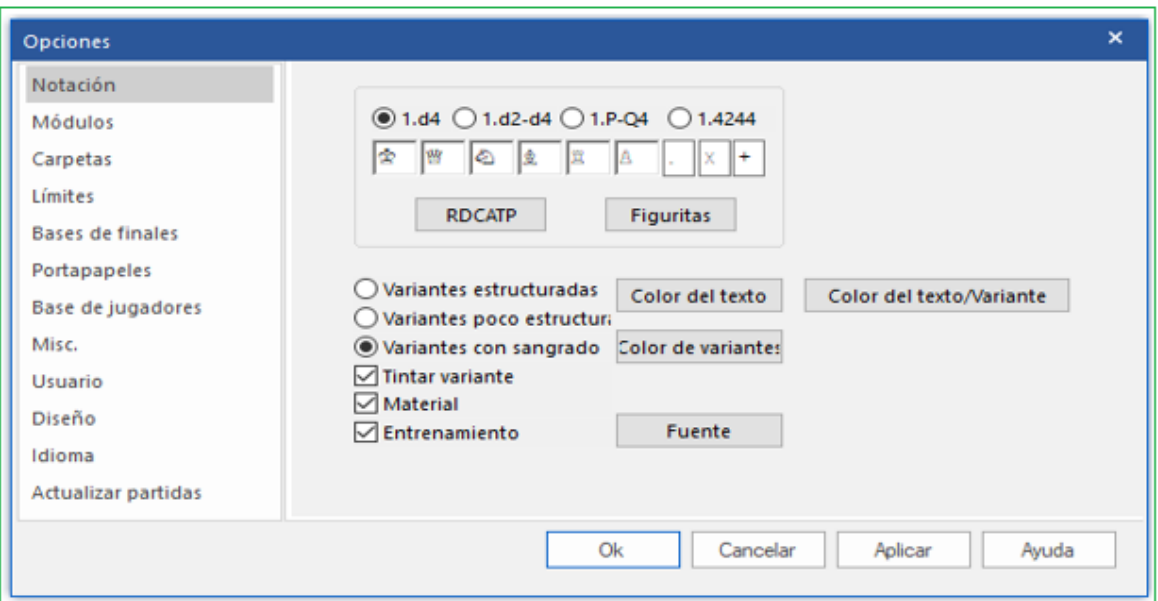

Aquí usted puede configurar la [notación](#page-326-0) de la partida.

## **d4**

Notación algebraica abreviada.

## **d2-d4**

Notación algebraica completa.

## **P-Q4**

Notación descriptiva anglo-americana que se encuentra en libros antiguos de ajedrez

## **KQNBRP**

Notación con iniciales de las piezas. Puede utilizar otras letras

## **Figuritas**

Notación con figuritas.

### **x +**

Puede elegir si emplear o no los símbolos de jaque y captura (x, +) y el punto después del número de jugada (o cambiarlos por otros) Si elige el subrayado ("\_") en vez del punto, ChessBase insertará un punto y un espacio en blanco tras el número de jugada (45. Rg3), como se suele preferir para configurar algunas impresiones.

#### **Justificar**

La notación se justifica a la derecha insertando espacios en blanco

## **Párrafos**

Para cada línea principal se utiliza un nuevo párrafo. Si lo desactiva, toda la notación, los comentarios y todo, se muestra como texto continuo.

## **Formato alternativo**

Un estilo diferente de numeración y sangría de variaciones al que quizás se haya acostumbrado en otra versión del programa.

#### **Colorear variante**

Tenemos el encabezado "colorear variante actual". Es fácil descubrir cómo funciona, probando.Sigue un ejemplo con "Variantes Estructuradas" pero sin la presente variante destacada en color.

#### **Material**

¿Debería el "balance de material" ser normalmente desplegado debajo de la notación? Usted puede activar o desactivar esto con clic derecho en la ventana de notación.

#### **Pitido (bip) al final de la variante**

Si está utilizando la tecla del cursor hacia la derecha para reproducir una partida, escuchará un pitido cuando llegue al final de la variante y la repetición se detendrá. Esto evita que salte repentinamente de una línea muy compleja a la línea principal del juego. Si esto no es un problema, puede apagar el pitido y el cursor simplemente se moverá a la siguiente línea.

#### **Color del texto**

Seleccione un color para comentario de texto.

#### **Color de variante**

Seleccione un color para variantes (Segundo nivel o mayor)

#### **Fuente**

Seleccione tipo y tamaño de Fuente para la notación principal. Las fuentes para la [tabla](#page-95-0) y notación de [entrenamiento](#page-230-0) pueden establecerse separadamente con clic derecho en la correspondiente ventana de notación.

#### **Colores para texto y variantes**

Es fácil aprender probando acerca del botón "Color de Texto / Variantes En la paleta de colores seleccione el color que desea para comentarios de texto al interior de las variantes.

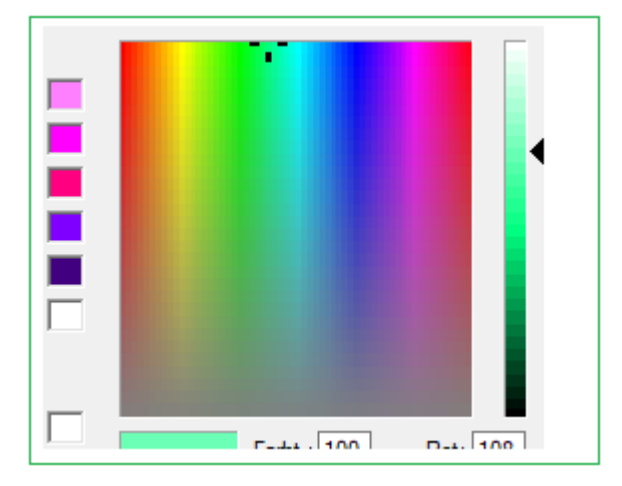

Inmediatamente puede examinar el resultado en la notación de la partida.

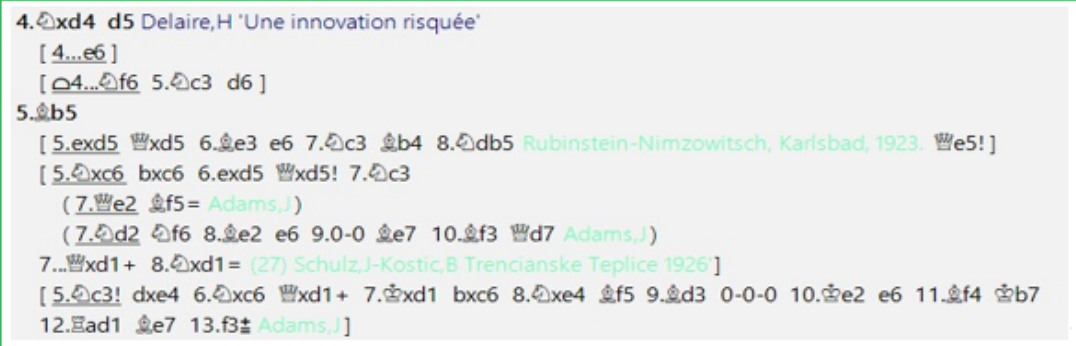

# **2.1.4.2.3 Diálogo Diseño**

Menú: Herramientas Opciones Diseño

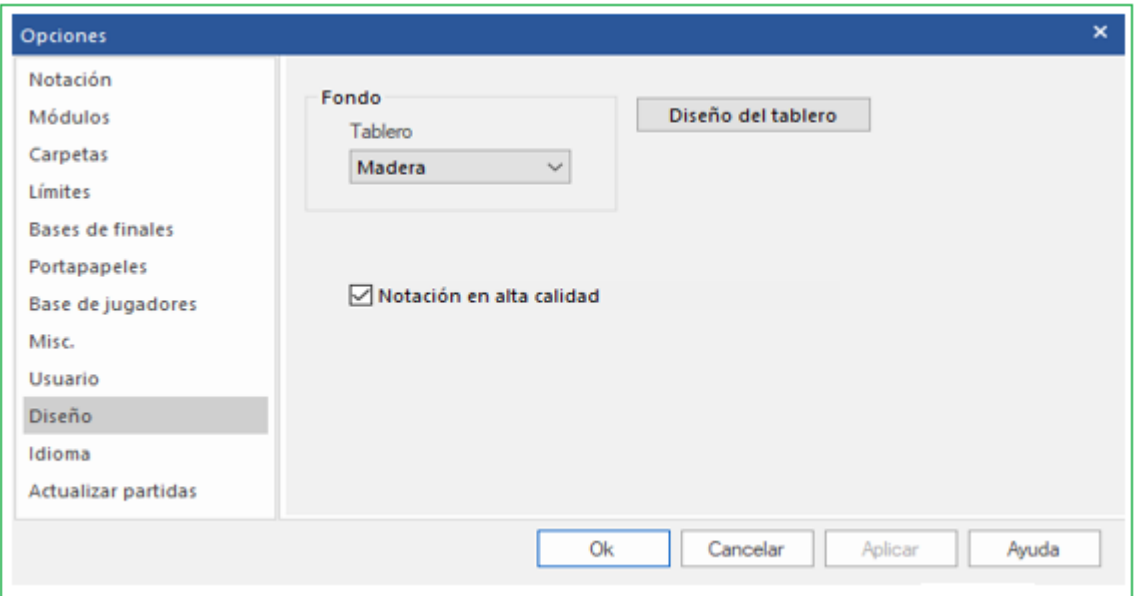

# **Fondo**

Puede configurar el fondo de todas las ventanas y barras de menú. Puede utilizar colores lisos o cualquiera de las texturas dadas. "User BMP" le permite seleccionar su propia imagen o textura para el fondo de Windows. Cree una imagen cuadrada de 64x64 píxeles en un programa de dibujo.

# **Fondo - Tablero**

Instala el fondo de la ventana del tablero

# **Diseño del tablero**

Esto abre el [diálogo](#page-169-0) del diseño del tablero

**3D Board Settings Opciones Tableros 3D**

Abre el diálogo [Opciones](#page-93-0) tableros 3D.

## **2.1.4.2.4 Motor Estándard y Heumas**

Archivo – Opciones – Módulos

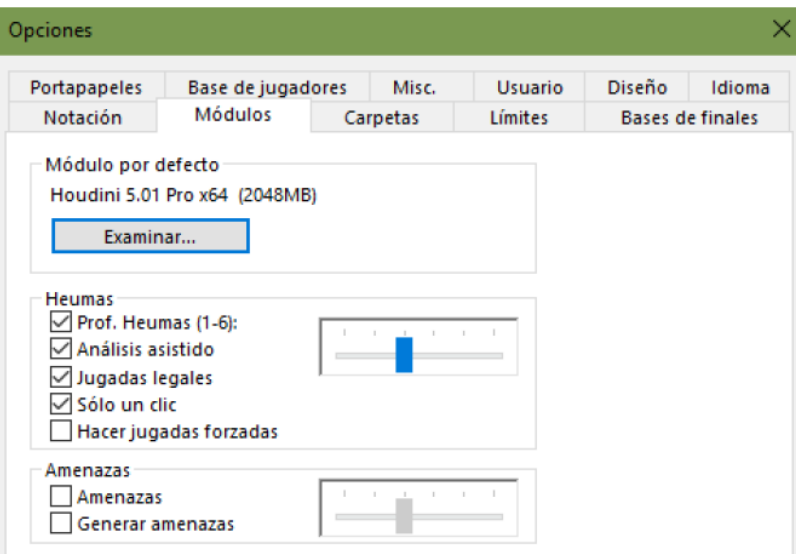

Seleccione su módulo por defecto preferido y el tamaño de las [tablas hash](#page-409-0) (ChessBase le sugerirá un valor razonable para ellas).

Véase también [Módulo por defecto.](#page-405-0)..

#### **Heumas**

[Heumas](#page-197-0) es el asistente para la introducción de jugadas y en esencia un pequeño y rápido módulo de ajedrez. Puede desactivarlo si quiere. "Profundidad del Heumas" sirve para determinar la profundidad con la que el Heumas tiene que analizar la posición. A más profundidad, más calidad en las sugerencias, pero también se consume mayor capacidad de procesamiento.

**Heumas Ply** establece la profundidad de búsqueda para la función Heumas

**Análisis Asistido**: activa o desactiva esta función

**Jugadas legales** realiza una búsqueda de movimientos legales

**Entrada con un solo clic**: corresponde a lo que en versiones anteriores era la versión de la función Heumas que se implementó. Esto funciona con o sin análisis asistido. Con el análisis asistido, la función se puede activar con un clic derecho mientras se mantiene presionado el botón izquierdo del mouse. Si el Análisis asistido está desactivado, en su lugar se pueden mostrar los movimientos legales de una pieza. En este caso, todos los cuadrados se resaltan por igual, en gris. Si una pieza solo tiene un movimiento, la entrada con un solo clic se puede activar inmediatamente.

**Entrada de jugadas obligadas**: introduce sólo jugadas legales posibles

### **Amenazas**

Selecciona una profundidad de búsqueda para la **[animación de amenaza](#page-225-0)** en la ventana tablero.

### **2.1.4.2.5 Límites**

Archivo - Opciones - Límites

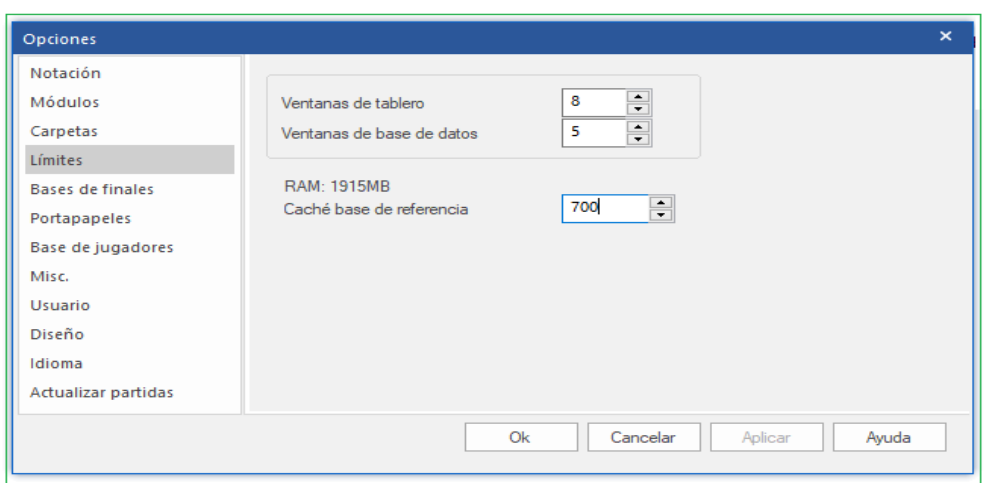

#### M**áximo de ventanas de tablero**

Permite establecer cuantas ventanas de tablero pueden estar abiertas a la vez. Cuando se cargue una partida, ChessBase reemplazará automáticamente a la anterior cuando se alcance el límite aquí establecido.

#### M**áximo de ventanas de bases de datos**

Determina cuantas [ventanas de listado](#page-99-0) pueden estar abiertas al mismo tiempo. Como antes, ChessBase reemplaza la última cuando se alcance el máximo.

#### **Número de partidas recientes**

Esto determina cuántas partidas cargadas recientemente deberían desplegarse en el Menú Archivo – Partidas recientes.

#### **Número de base de datos recientes**

Esto determina cuántas bases de datos cargadas recientemente deberían desplegarse en el Menú Archivo – Base de Datos recientes.

#### **RAM**

Muestra la cantidad de memoria de que dispone su sistema. Se refiere a la que tenga instalada, no a la libre.

#### **Caché para la base de datos de referencia**

ChessBase reacciona ante las búsquedas repetidas en la [base de datos de referencia](#page-255-0)  manteniendo en memoria grandes porciones de la misma en memoria, lo que hace que las búsquedas sean mucho más rápidas. Si tiene gran cantidad de memoria RAM (512 MB o más) gran parte de la base de referencia se mantendrá en memoria. Tras la primera búsqueda notará que no hay más actividad en disco duro. y que la velocidad de la operación se ha multiplicado por más de diez.

**155**

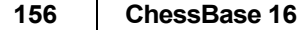

### **2.1.4.2.6 Fusionar transposiciones**

Desde Menú Archivo – Opciones – Misc existe la función Fusionar transposiciones.

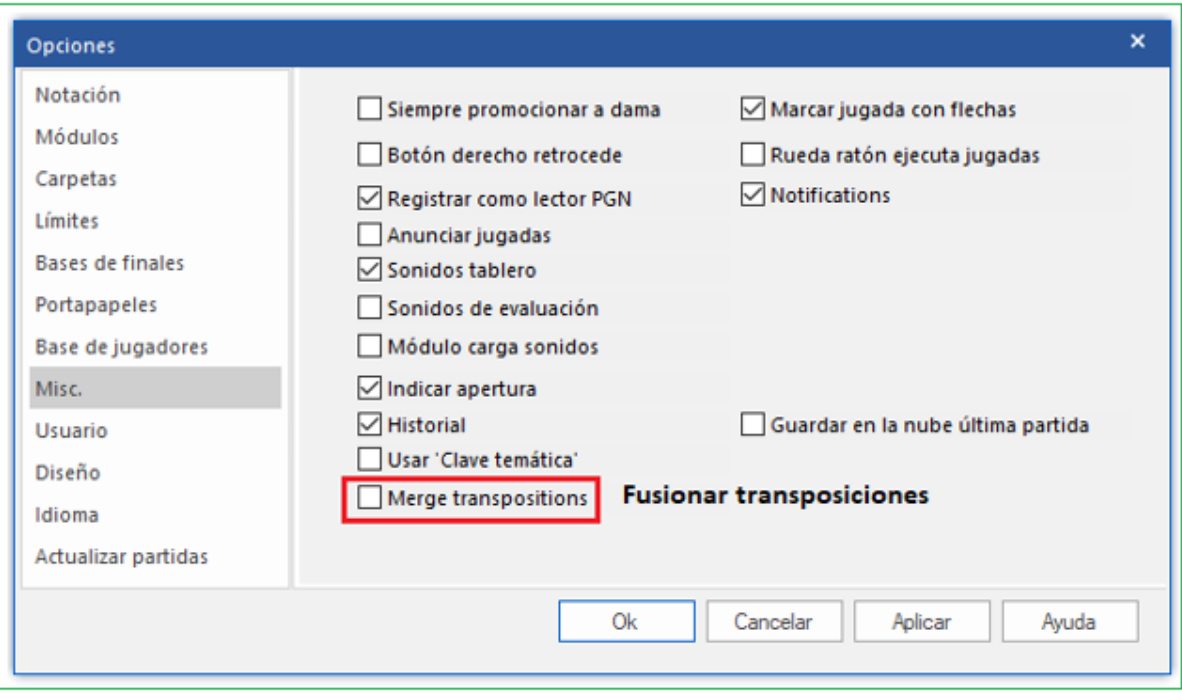

Esta función tiene relación con la fusión de partidas. En ChessBase el usuario puede destacar varias partidas de un listado de partidas y juntarlos en un árbol de variantes.

Ejemplo:

1.e4 d6 2.d4 d5

1.d4 d6 2.e4 d5

Puede optar por fusionar estas partidas con la función, o no; estamos tratando con transposiciones de movimientos que ocurren con frecuencia.

<span id="page-155-0"></span>

## **2.1.4.2.7 Ruta de la Base de tabla**

Menú Archivo – Opciones – Bases de tabla

El Turbo Final vol I - vol III contiene finales de cinco y seis piezas para una partida perfecta. Puede configurar las rutas en las que ha instalado sus tablas turbo finales y la cantidad de memoria para el almacenamiento en caché.

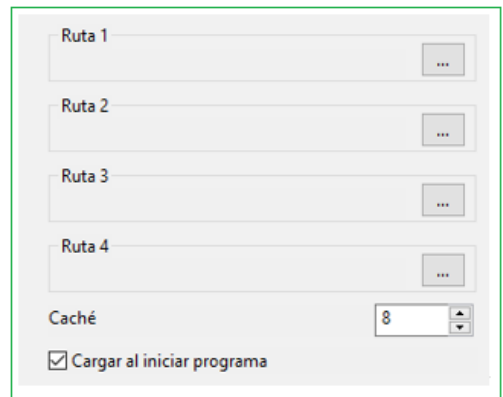

### $=$ **2.1.4.2.8 Bases de tabla Syzygy**

ChessBase admite un formato de tablas de finales relativamente nuevas, las Syzygy.

Antiguas versiones sólo admiten Tablas de Finales Nalimov las cuales aun son admitidas en esta versión.

El nuevo formato fue diseñado por Ronald de Man de Holanda.

Los módulos de ajedrez más nuevos también admiten este formato.

Puede activar las tablas de finales Syzygy en los [ajustes del programa,](#page-155-0) en el menú Archivo Opciones Tablas de finales Detalles.

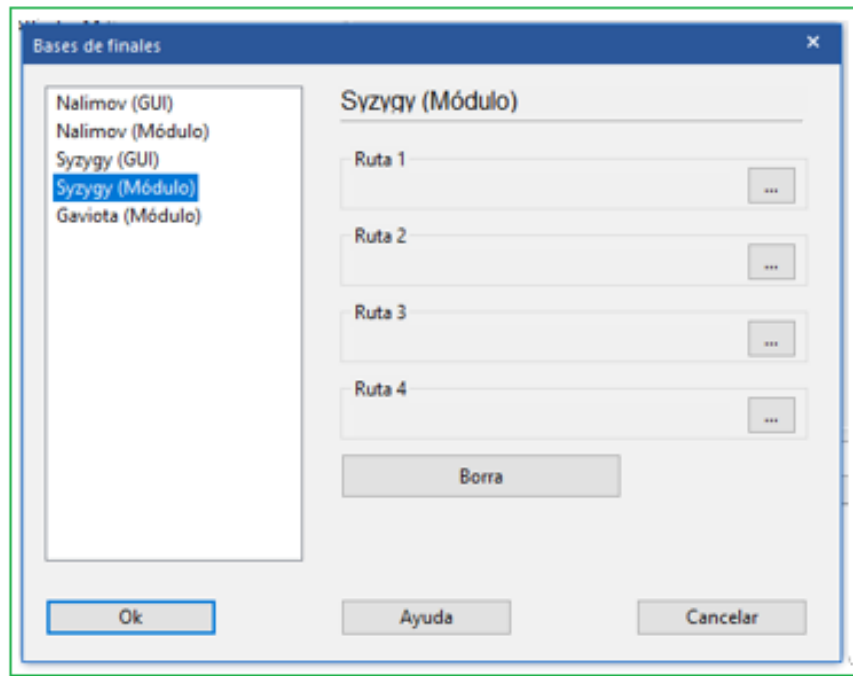

Especifique la ruta hasta la carpeta en la que se guardan las tablas Syzygy tanto para el GUI como para el módulo. Si se hace clic en el botón con los puntos suspensivos, se abre el diálogo de Windows para seleccionar la carpeta. Haga clic en OK para confirmar finales y el programa ahora usará la información en la bases de tabla.

Puede comprobar si el acceso funciona examinando el panel de análisis de un módulo de ajedrez.

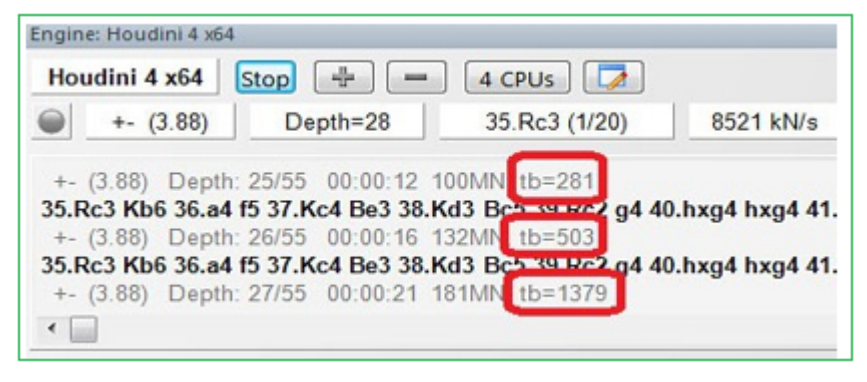

En este ejemplo puede ver indicaciones del tipo "tb= xxx", que muestran la frecuencia con la que el módulo de ajedrez Houdini está accediendo a las tablas de finales. Una gran ventaja de las bases Syzygy es que son mucho más pequeñas. Las tablas de 6 piezas necesitan 150 GB de disco duro, mientras que las Nalimov requieren más de 1 TB.

Las tablas Syzygy tienen en cuenta la regla de tablas por 50 jugadas en las que no se capture ninguna pieza ni se mueva ningún peón, la partid se declara tablas Puesto que se puede acceder a los datos en la RAM con mucha rapidez y eficacia, muchos módulos de ajedrez modernos emplean exclusivamente las tablas Syzygy.

Por ejemplo, el módulo Komodo solo usa las tablas Syzygy durante los análisis, pero también emplea las tablas de Nalimov cuando la posición se da sobre el tablero. Cabe esperar que las tablas Syzygy se vuelvan cada vez más populares entre los desarrolladores de módulos.

La mejor forma de conseguir las tablas Syzygy completas es comprar Endgame Turbo 4 en nuestra tienda en línea.

Debido al tamaño de las tablas, es mejor instalarlas fuera de la carpeta Mis documentos, como por ejemplo en C:/Tablebases/.

Existen dos tipos diferentes de tablas Syzygy.

### **1. WDL (Ganar, Empatar, Perder).**

En estos archivos solo se almacena información sobre el resultado de la posición. Esa es la única información empleada en la búsqueda. Basándose en esa información, el módulo de ajedrez no puede decir cuántas jugadas llevará ganar la partida. Al módulo solo se le informa si la posición es victoria (Win), derrota (Loss) o tablas (Draw)

#### **2. DTZ (Distancia a Cero)**

Estas tablas se usan para que la GUI genere un valor que diga cuantas jugadas llevará ganar la partida. Algunos módulos usan esa información durante la búsqueda.

**159** Las bases Syzygy admiten tanto el formato WDL como el DTZ. Este último solo se usa cuando una posición concreta ya se da sobre el tablero. Sin embargo a veces se muestra el número de jugadas para alcanzar otro final, (o a veces para el jaque mate). Otro final comienza tras cualquier jugada que pone a uno el contador de la regla de las 50 jugadas: por definición, cada vez que se captura una pieza o que se mueve un peón. Si se sigue moviendo el peón, tras cada jugada el contador vuelve a 1. Eso significa que el contador se reinicia tras cada jugada que cambia la posición de forma irreversible.

Las tablas Syzygy son diferentes de las usadas hasta ahora. No siempre se muestran las jugadas hasta el mate, sino que pueden indicar la transición a otro final. Al ordenarlas jugadas, las de peón, capturas y promociones se colocan en primer lugar, porque son las que hacen avanzar la partida.

Por ejemplo, si usa el módulo Komodo 8 para analizar un final de 5 o 6 piezas que puede ganarse, las bases Syzygy pueden dar una valoración de +250. Ya no aparece "Mate en x jugadas".

Como en el caso de las tablas Nalimov, hay 290 archivos para los finales de 3, 4 y 5piezas, pero se distribuyen de forma diferente. Las tablas de Nalimov tienen dos archivos por final, uno para "juegan blancas" y otro para "juegan negras". Las tablas Syzygy solo necesitan un archivo, sin que importe a quien le toca jugar, pero hay dosversiones de cada tabla: uno contiene la información WDL (Ganar-Tablas-Perder) y el otro, la DTZ (Distancia-a-Zero)

# **2.1.4.2.9 Archivos Gaviota EGTB**

The program integrates the Gaviota EGTB probing code  $\odot$  Miguel A. Ballicora  $+$ the [Nalimov](#page-155-0) EGTB probing code © Eugene Nalimov.

# **Gaviota EGTB**

Para la compatibilidad con Gaviota EGTB, deberá descargar los archivos de Gaviota EGTB. En el momento de redactar este texto están disponibles para su descarga en la dirección

Descargue los 145 archivos y guárdelos en un directorio de su disco duro. En total ocupan unos 7 GB.

Menú Archivo - Opciones - Bases de finales Gaviota

La ubicación de los archivos EGTB de Gaviota se especifica en la opción Ruta Tb.

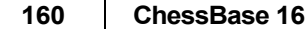

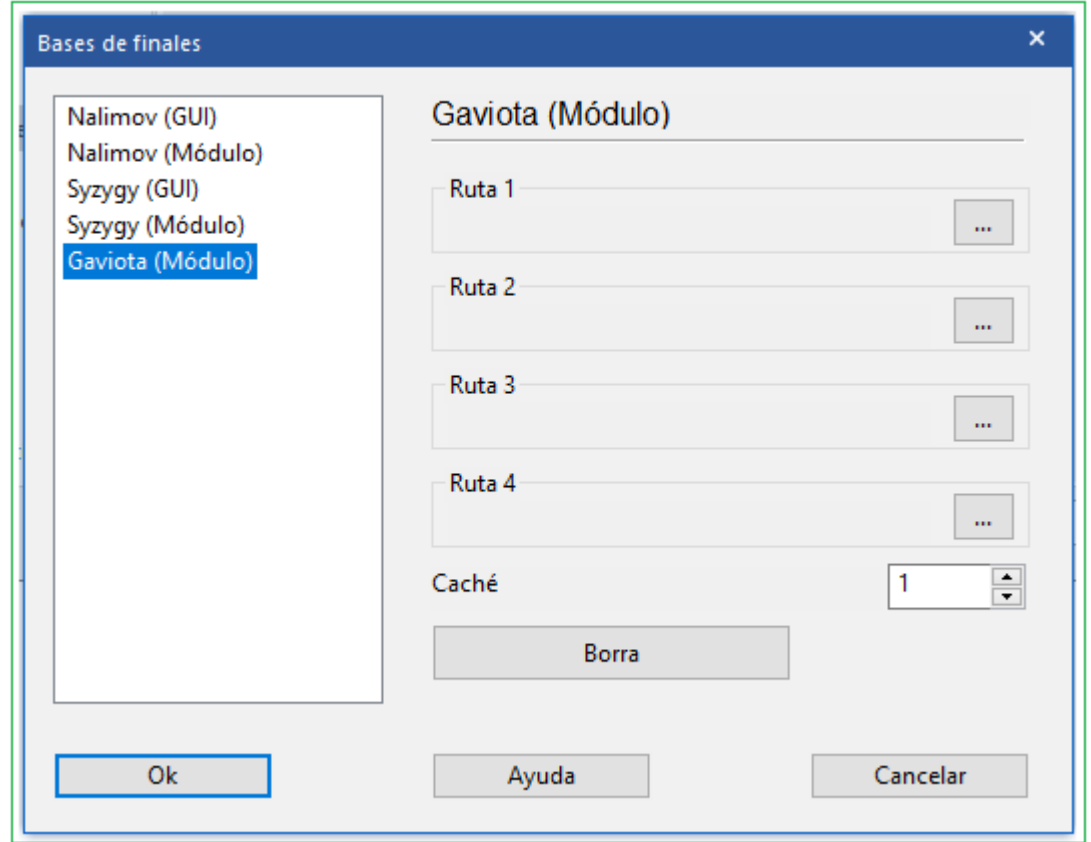

# **2.1.4.2.10 Portapapeles – PGN - Opciones**

Menú: Herramientas – opciones - portapapeles

Configura el formato de texto y PGN que colocas en el Portapapeles de Windows con la ventana del tablero: Editar - Copiar - Copiar juego.

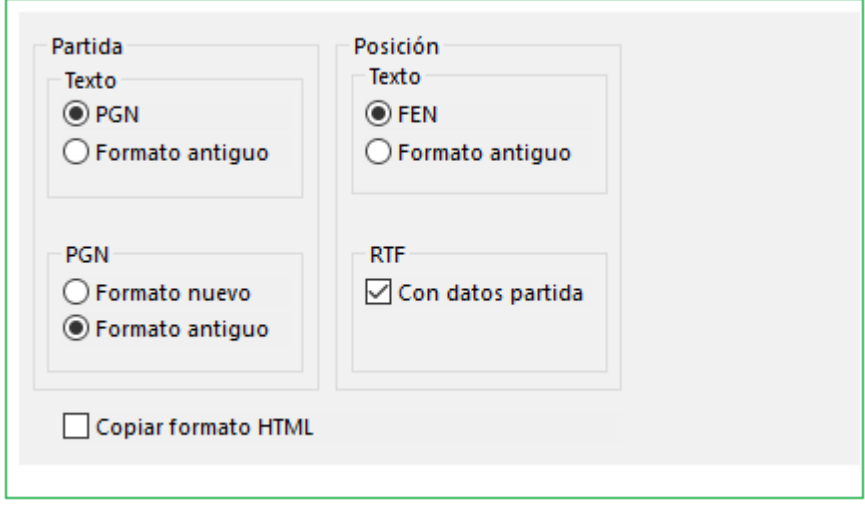

## **2.1.4.2.11 Carpetas**

Menú Archivo – opciones –Carpetas

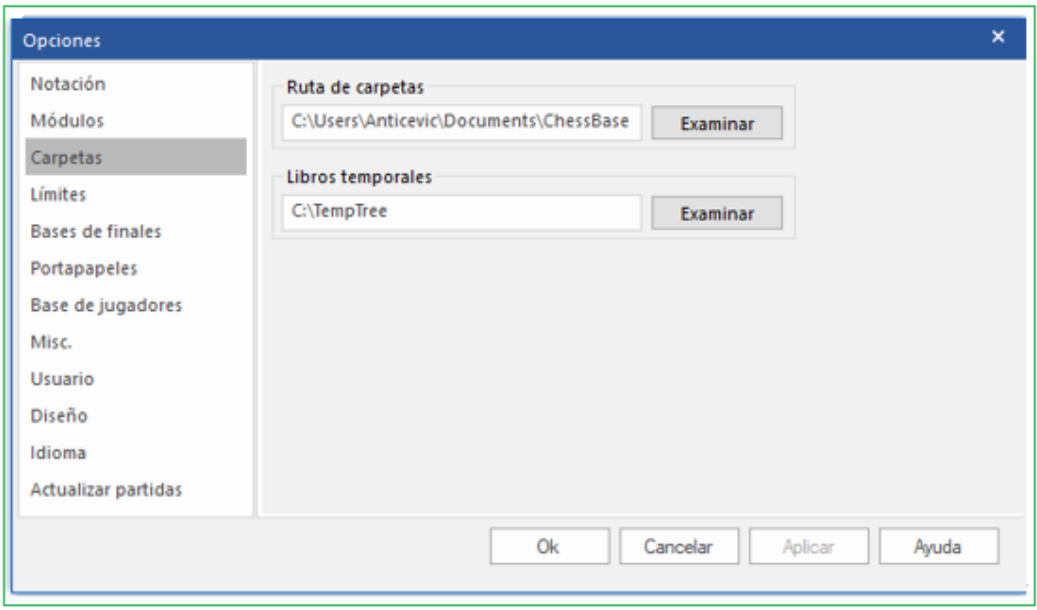

Aquí le indica a ChessBase dónde normalmente guarda sus bases de datos, dónde debe almacenar los libros temporales y dónde se encuentra la [enciclopedia](#page-266-0) de los jugadores y las bases de las tablas finales.

# **2.1.4.3 Selector de Base de Datos**

El selector de archivos se utiliza para abrir una base de datos, crear una nueva o agregarla a la ventana de la base de datos.

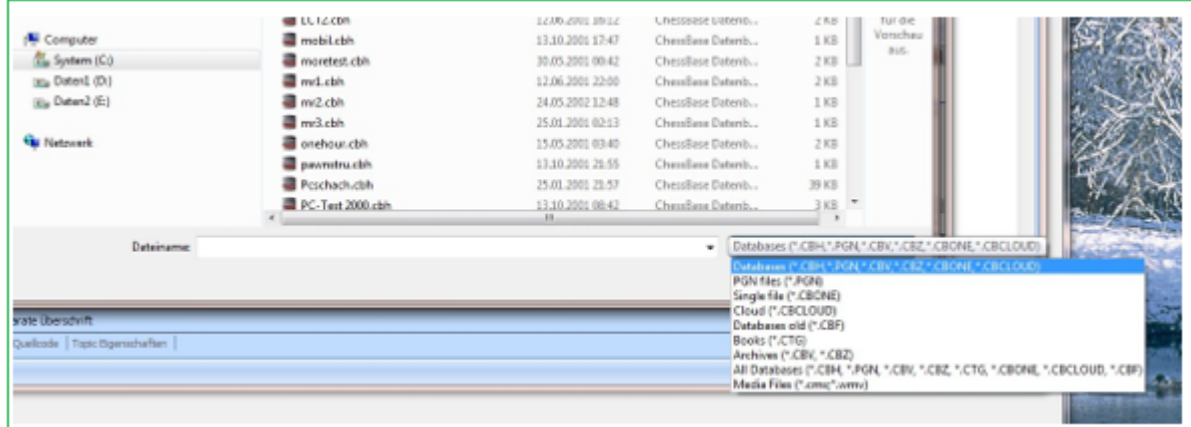

**Buscar en**: le permite encontrar una unidad y un directorio. La ventana muestra directorios y archivos de base de datos de ChessBase. Un doble clic en un archivo lo abrirá directamente.

#### **Atajo de carpeta**

Ventana de Base de datos – Clic derecho – Atajo de carpeta

#### **162 ChessBase 16**

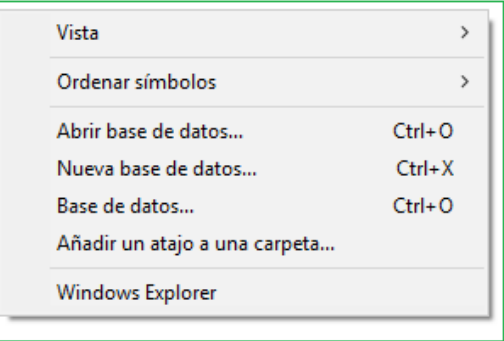

Se emplea para añadir un acceso directo a una carpeta en el panel Mi [ChessBase](#page-280-0).

#### **2.1.4.4 Copiar partidas al libro**

Puede copiar juegos en un libro de [aperturas](#page-352-0) para ampliarlo. Puede arrastrar y soltar otro símbolo de la base de datos en el símbolo del libro, o arrastrar y soltar una selección de lista de partidas

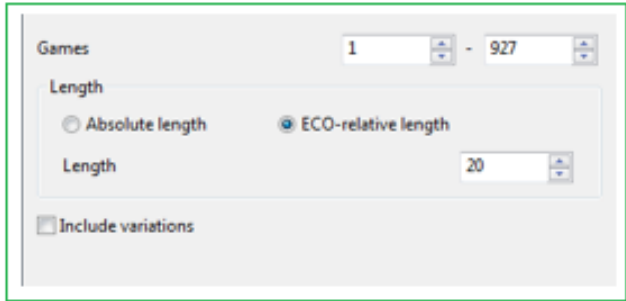

#### **Partidas**

Puede establecer la cantidad de partidas que desea copiar

#### **Longitud**

Para el tamaño del árbol resultante es crucial la longitud de las variaciones que se introducen en el árbol. No es muy significativo incluir juegos completos en él, por lo que +debe truncarlos en un punto específico.

ChessBase le permite limitar la longitud de las variantes de dos maneras:

**1.-** Puede especificar que la longitud absoluta de cada variante debería ser exactamente "n" jugadas.

**2.-** Suele ser mucho más sensato limitar longitud de variantes en relación con la clasificación ECO. Esto da como resultado variantes largas para las líneas principales teóricas (posición de clasificación ECO que se encuentra al final del juego) y variantes cortas para las líneas laterales, es decir, desviaciones tempranas.

Obviamente, a menor longitud, más compacto es el libro, pero entonces correrá el riesgo de perder información valiosa. Si opta por longitudes grandes, el árbol será gigantesco y contendrá mucha información superflua. Un buen valor para agregar partidas al árbol es el valor predeterminado de ECO + 20.

### **Variantes**

También puede incorporar las variantes y análisis que se incluyan en las partidas, pero no se tendrán en cuenta para las estadísticas

# **2.1.4.5 Prámetros para Búsqueda de Referencia**

En la [Referencia de apertura](#page-331-0) el número de variantes habituales puede modificarse con los botones +  $y -$ .

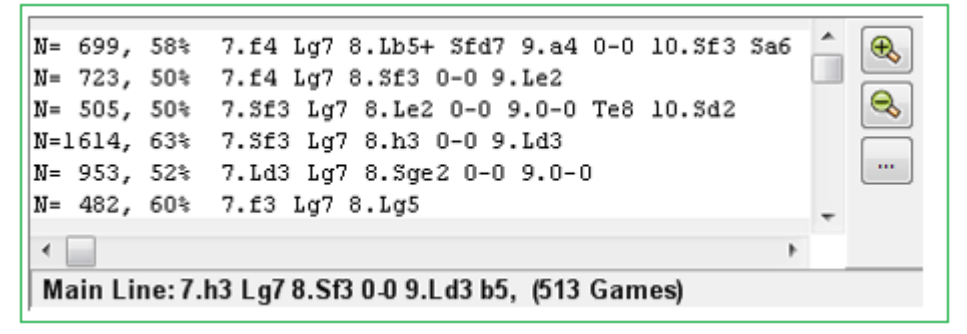

Al hacer clic en el botón junto al listado se abre el diálogo de los parámetros de Búsqueda de Referencia.

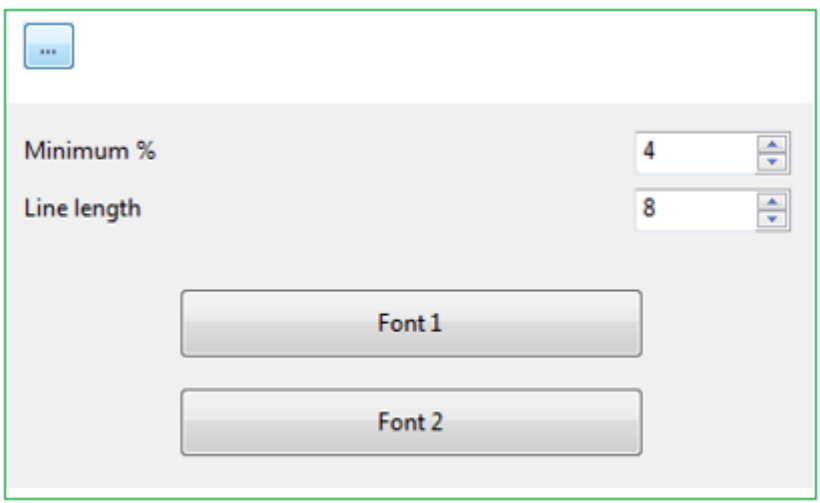

Estos valores tienen los siguientes significados:

Cuanto menor sea el valor establecido en Mínimo %, mayor será el número de variantes mostradas. (Los botones  $+$  y – sirven para cambiar este valor)

Cuanto mayor sea el valor de la longitud de las variantes, mayor será el número de jugadas que contendrán. A mayor valor, mayor tiempo de cálculo es necesario y el procesamiento tardará más.

Fuente 1 y Fuente 2 sirven para seleccionar distintos tipos de letra en la presentación.

### **2.1.4.6** Retroalimentación para posiciones de entrenamiento

ChessBase le permite crear material de entrenamiento en el que el profesor inserta preguntas en una partida.

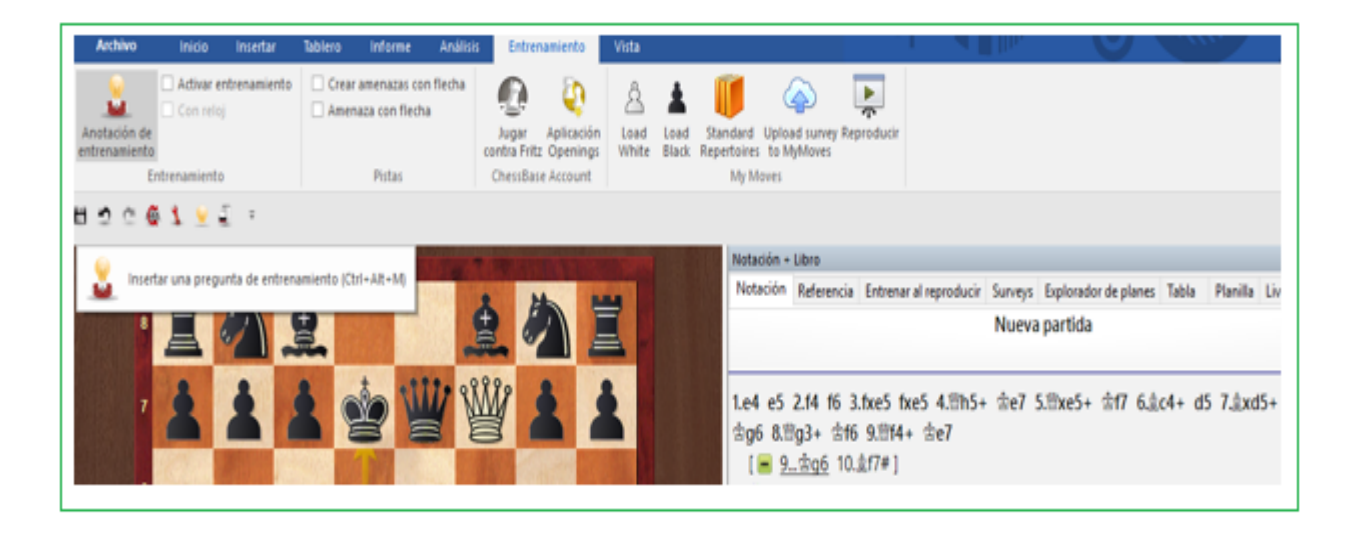

En esas lecciones puede introducir una respuesta o comentario como realimentación para cada solución correcta. Si no lo hace, ChessBase generará respuestas normalizadas.

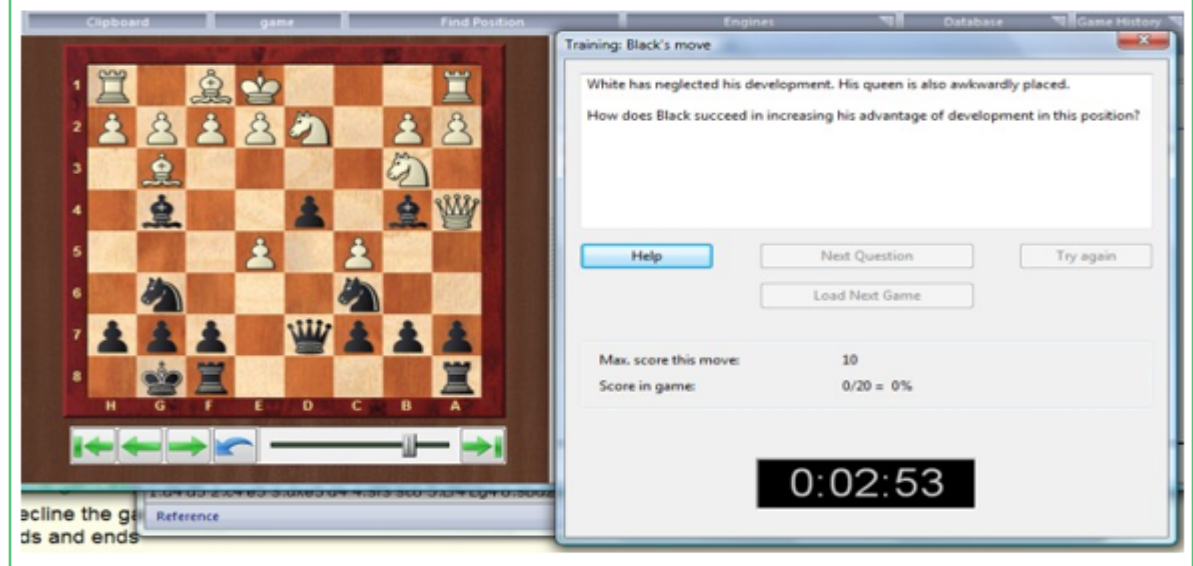

En los diálogos de ayuda puede usar casillas y flechas coloreadas para mostrar los razonamientos sobre el tablero Incluso puede eliminar piezas arrastrándolas fuera del tablero (Haga clic sobre la casilla original para volver a colocarlas en su sitio).

Puede escribir los comentarios, que se mostrarán, pero también puede hacer clic en el botón del micrófono y grabarlos. También puede usar [líneas](#page-209-0) y [cuadrados](#page-209-0) de colores presionando Alt y dibujando en el tablero.

## **2.1.4.7 Preguntas de entrenamiento incluyendo cronometradas**

En ChessBase, las preguntas de entrenamiento integradas en una base de datos de entrenamiento se presentan de forma algo diferente a como estaban en versiones anteriores. Para indicar el tiempo de reflexión para una tarea (como, por ejemplo, era habitual en versiones anteriores), debe realizar un pequeño trabajo preliminar en preparación.

En primer lugar, asigne a la base de datos que contiene las preguntas de entrenamiento almacenadas el atributo "Entrenamiento" o alternativamente "Tácticas". Esto se puede hacer de manera bastante simple con un clic derecho en el símbolo de la base de datos en la ventana de la base de datos.

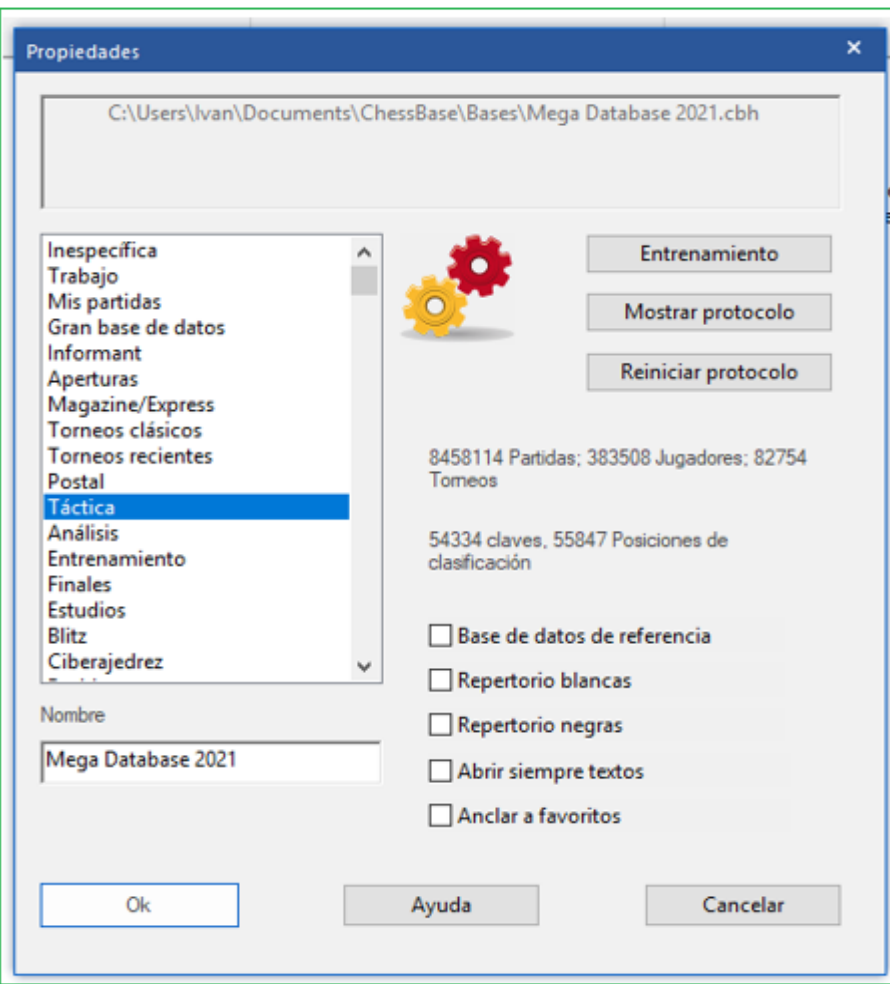

-> Clic derecho - Propiedades.

Ahora, cuando abre una partida que contiene una pregunta de entrenamiento, puede avanzar haciendo clic en la tecla de flecha derecha.

La pregunta de formación se muestra en el conocido formulario de diálogo que incluye un reloj para el tiempo de reflexión.

# **166 ChessBase 16**

### **2.1.4.8 Tipos de Bases de datos**

Puede establecer el tipo de base de datos haciendo clic derecho sobre su icono en la ventana [de base de datos](#page-33-0) y seleccionando Propiedades. Según el tipo escogido, así será el icono que se le asocie.

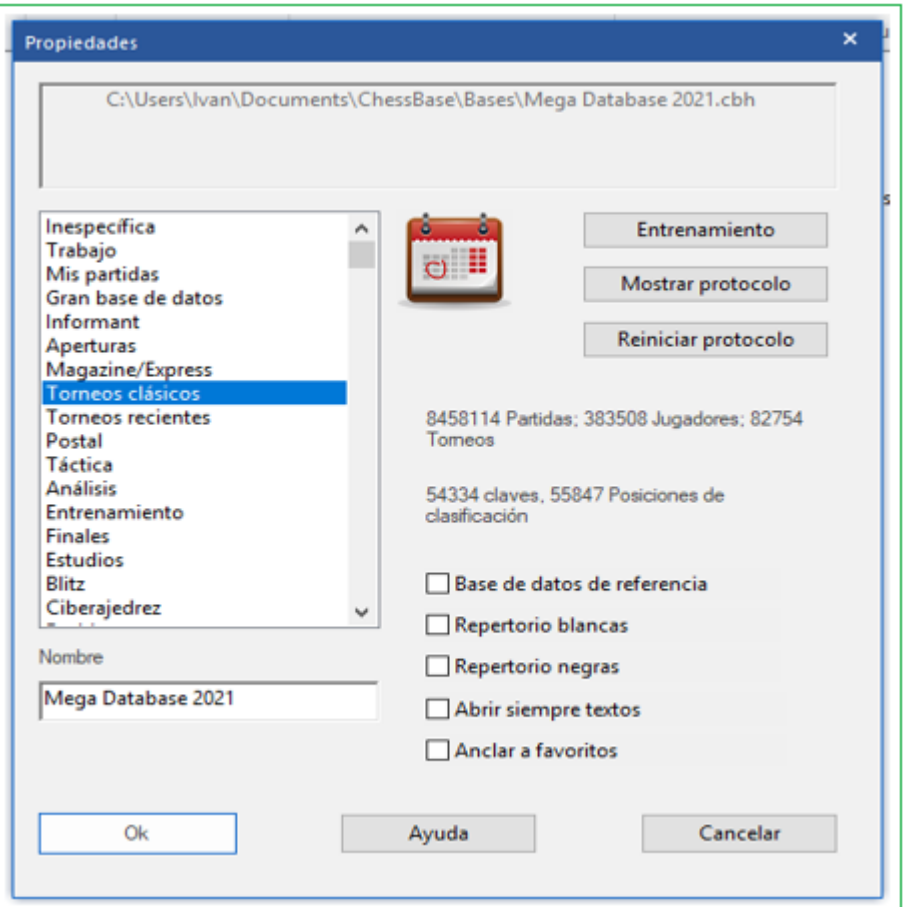

Puede establecer otras opciones para la base de datos en el menú Propiedades.

## **Nombre**

El nombre que aparece debajo del icono puede ser distinto que el del archivo, para ser más descriptivo.

#### **Entrenamiento**

Lo convierte en una base de datos de entrenamientos especial donde almacena lecciones, mientras que ChessBase realiza un seguimiento de la puntuación.

#### **Mostrar protocolo**

Muestra todas las bases de datos que se copiaron a la actual (el "protocolo de [importación"](#page-293-0))

## **Reiniciar protocolo**

Borra protocolo de importación,por ejemplo, antes de la publicación de una base de datos.

## **Base de Datos de referencia**

Esto la convierte en una base de datos de [referencia](#page-255-0) especial que ChessBase consulta sobre todas las preguntas importantes (a menos que especifique lo contrario).

## **Base de datos de repertorio**

Sirve para que ChessBase cuide su [repertorio.](#page-363-0)

### **Abrir siempre textos**

Cuando el primer elemento de una base de datos es un texto, se mostrará automáticamente la primera vez que abra la base de datos. Las siguientes veces, para verlo, deberá abrirlo manualmente. Puede activar esta opción para que siempre se abra automáticamente.

## **Favoritos**

Esta entrada le permite determinar qué base de datos se ofrecerá cuando guarde una partida.

Siempre que el usuario guarda una partida nueva, en lugar del cuadro de diálogo del archivo, lo que se muestra primero es la lista de [Favoritos](#page-397-0). Siguiendo el procedimiento descrito anteriormente, el usuario puede ingresar permanentemente un DB para que pueda ser seleccionado inmediatamente en el cuadro de diálogo para guardar.

Ver también [formatos](#page-314-0) de base de datos.

### **2.1.4.9 Editar nombre del jugador**

Si usted selecciona más de una partida de un jugador en el Índice de [Jugadores,](#page-111-0) este diálogo le permite editar el nombre en todas las partidas.

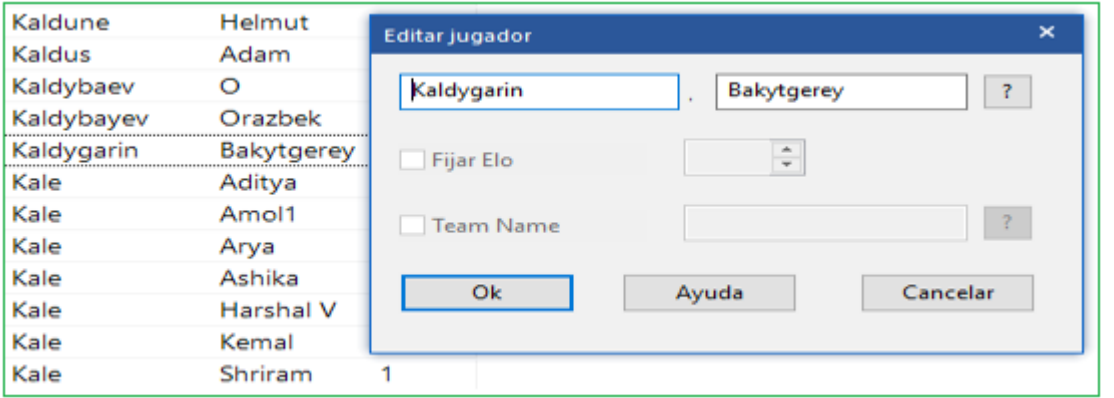

Introduzca el apellido y el nombre del jugador. El botón "?" le permite consultar la [enciclopedia](#page-266-0) del jugador para revisar la ortografía. Si usa esta función en más de una entrada, unificará la ortografía de todas. En este caso, también puede cambiar la clasificación Elo.

### <span id="page-166-0"></span>**2.1.4.10 Máscara para guardar**

Cuando guarde una partida, aparece una ventana especial para guardar en la cual puede registrar todos los datos relevantes de la partida. También lea [Guardar partidas](#page-218-0)

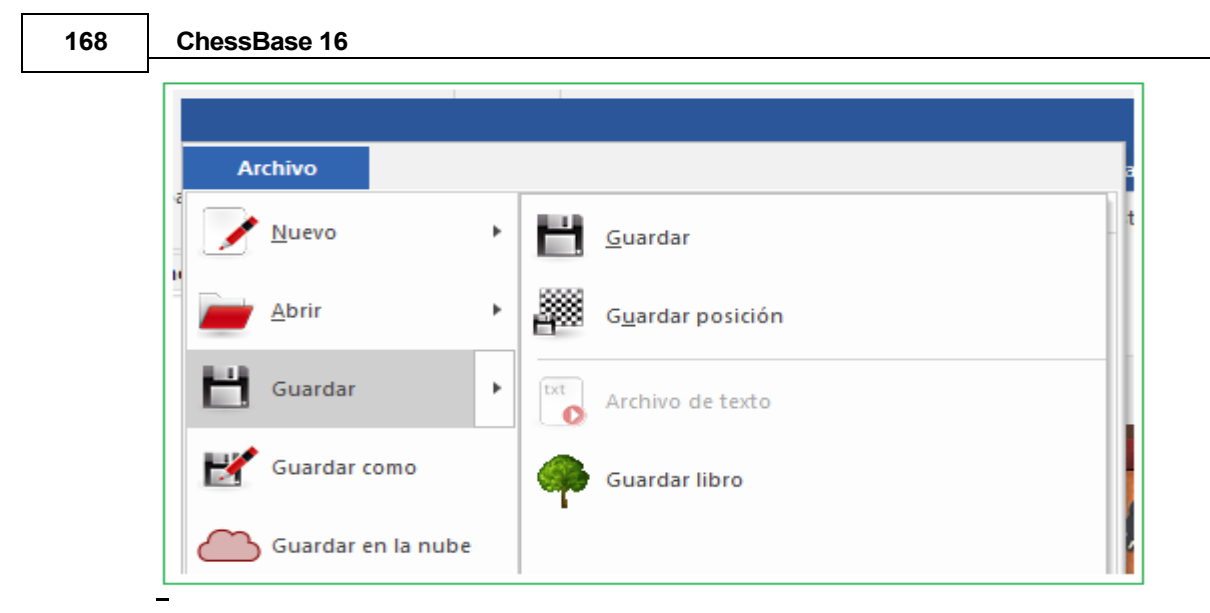

También puede activar la ventana e introducir los datos con anterioridad a emplear dichas funciones. En la ventana de tablero haga clic en Inicio – Editar datos. También puede hacer lo mismo en el listado de partidas, sin tener que cargarla, haciendo clic derecho y escogiendo Editar – Editar los datos de la partida (o pulsando F2)

# **Nombres de los jugadores (Blancas/Negras)**

Escriba el apellido y el nombre de los jugadores blancos y negros. Intenta usar la ortografía estandarizada. Para facilitar la estandarización de los nombres, puedes usar la [enciclopedia de jugadores](#page-266-0) que contiene los nombres de más de 100.000 jugadores - prácticamente todos los que tienen una clasificación internacional. Escriba un nombre o parte de él y luego haga clic en el botón de signo de interrogación a la derecha. Aparece una lista de nombres de la que puede elegir la correcta.

## **Torneo**

En el campo de torneo puede introducir el nombre y lugar del mismo. Para hacerlo adecuadamente debe hacer clic en Detalles. Aparecerá una [ventana especial de](#page-174-0)  [datos](#page-174-0) del torneo en la que podrá especificar todos los detalles del mismo.

#### **Código ECO**

El código ECO lo incorpora automáticamente ChessBase. Puede corregirlo si no está de acuerdo con él.

#### **Puntuaciones ELO**

Ingresar las puntuaciones de Blancas y Negras si están disponibles.

#### **Ronda, subronda**

Para especificar la ronda, y en el caso de enfrentamientos por eliminatorias o Grand Prix, la subronda.

#### **Fecha (año, mes, día)**

Aquí puede especificar el año, mes y día en que se jugó la partida. No debe confundirse con la fecha del torneo (Véase [datos de torneo](#page-174-0)) Si no se conoce la fecha exacta, se puede dejar el mes y/o el día en blanco.

#### **Resultado**

Ingresar 1-0 (ganan las blancas), ½-½ (tablas) o 0-1 (ganan las negras) Si no ha introducido una partida completa, es decir si las jugadas corresponden a análisis, puede usar un símbolo de evaluación en vez del resultado. Haciendo clic en el botón con una flecha obtendrá un menú en el que puede seleccionar el símbolo deseado.

#### **Poner a cero**

Esto borra todos los datos del formulario.

Haciendo clic en el separador [Comentarista y Equipos](#page-169-1) se pueden introducir más datos.

Cuando se guarda una partida es posible asignarle un texto libre relacionado con el idioma del programa por defecto. La máscara se ha ampliado para tener eso en cuenta. En "Título de partida" se puede establecer el idioma y la descripción a mostrar.

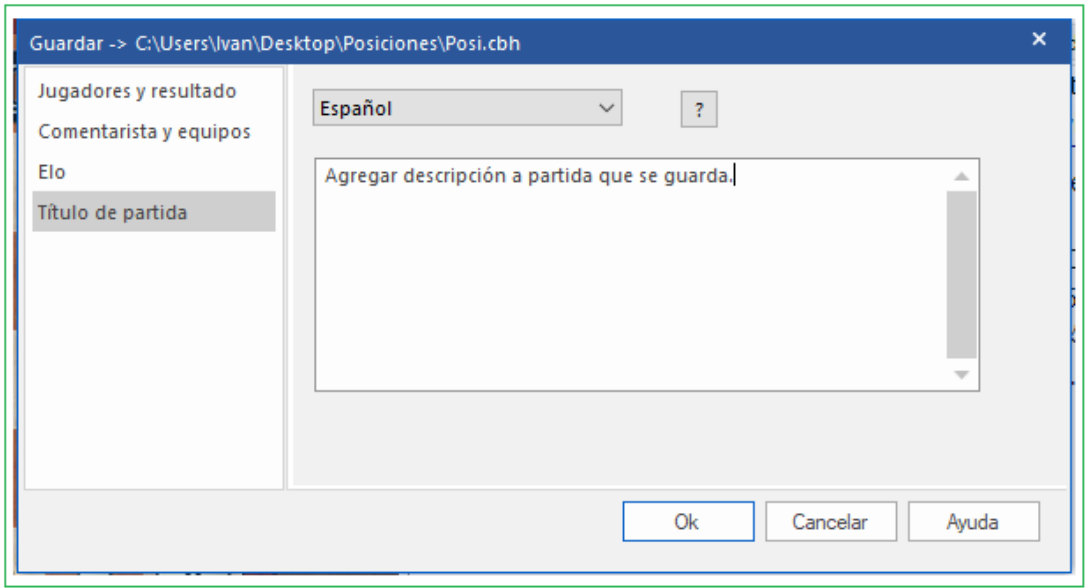

Esos textos pueden ser usados para localizar rápidamente ciertos tipos de partidas. Los *[textos](#page-121-0)* que haya creado se listan en los índices de partidas y de jugadores que sirvan de referencia.

### <span id="page-169-1"></span>**2.1.4.11 Máscara de datos – Comentarista y Equipo**

Usted llega a la segunda página de la máscara de datos con clic en Comentarista y Equipos.

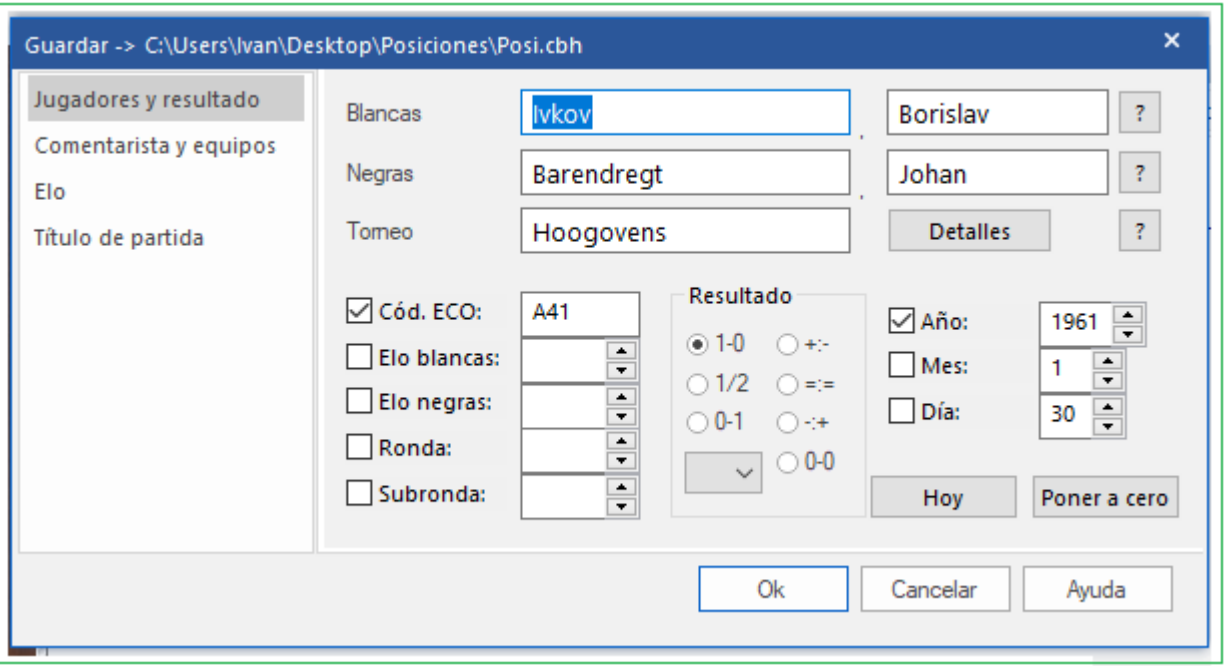

#### **Comentarista**

Si ha introducido variantes y comentarios en forma de texto debería indicar aquí de quien proceden. ChessBase automáticamente le ofrecerá emplear el nombre de usuario designado en el menú Archivo – Opciones – Usuario. Un listado de todos los comentaristas aparece en el *Índice de Comentaristas* de una base de datos.

#### **Equipos / Blancas - Negras**

Si una partida es parte de un torneo por equipos, debería ingresar aquí el nombre de los equipos. Se muestran en el índice de [equipos](#page-117-0) de la base de datos.

### **Origen**

Puede asignar origen de la partida. Si quiere hacerlo tan apropiadamente debería dar clic en Detalles que abre el [Diálogo](#page-173-0) para Editar Origen. El origen se despliega en el Índice de [origen](#page-116-1) de la base de datos.

También puede establecer la [clasificación](#page-324-0) y el título de la partida.

### <span id="page-169-0"></span>**2.1.4.12 Diseño de tablero**

Diseño del tablero (Clic derecho en el tablero)

Se usa Diseño del Tablero para modificar su apariencia

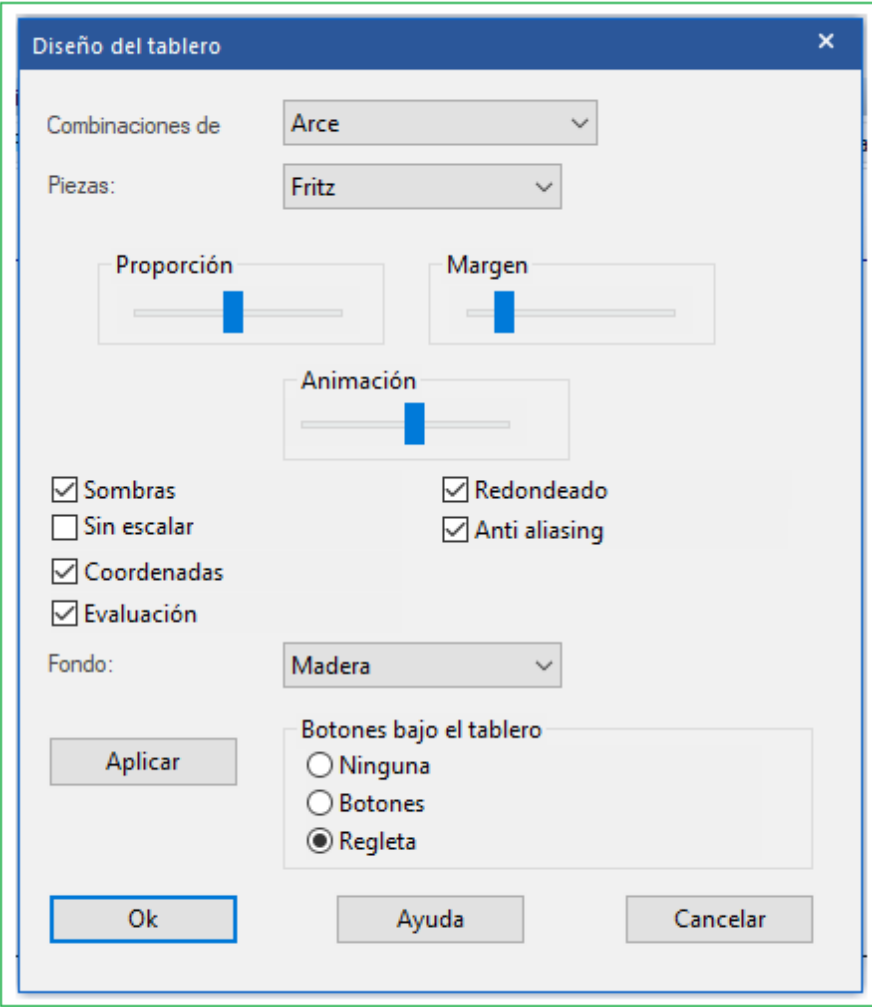

"Diseño del tablero" se usa para cambiar la apariencia del tablero. Puede elegir entre distintos materiales (madera, mármol, etc.) y combinaciones de colores para las casillas blancas y negras y el fondo. Puede hacer que se vean las coordenadas alrededor del tablero y unos botones de reproducción bajo él. También dispone de distintos tipos de piezas. Más en concreto:

- **Combinaciones de color** sirve para seleccionar el color y textura de las casillas claras y obscuras del tablero. Puede utilizar sus propias combinaciones de color, haciendo clic en "Color liso" y escogiendo luego los colores que desea para las casillas y piezas. También puede usar sus propios materiales haciendo clic en "User BMP".
- **Piezas:** dispone de al menos tres juegos de piezas para escoger. "USCF" tiene el estilo usado en las publicaciones ajedrecísticas de Estados Unidos y "Oldstyle" es un juego nostálgico que reproduce los tipos de piezas usados en los libros de principios de siglo.
- **Proporción** regula el tamaño relativo de las piezas en relación con el del tablero.
- **Margen del ancho** determina el ancho del borde del tablero.
- **Animación** determina la rapidez del desplazamiento de las piezas en el tablero.

 **Sombras** proporciona un tenue sombreado a las piezas, dando la impresión de estar ligeramente elevadas sobre el tablero.

**Redondeado** hace que los bordes de las piezas aparezcan más suavizados.

 **Sin escalar** emplea piezas de tamaño fijo. Esta opción desactiva las texturas del fondo y demás efectos.

 **Fondo** se emplea para cambiar la superficie sobre la que se ve el tablero. Aquí también puede personalizarla con la opción "User BMP".

**Coordenadas** activa la presentación de las coordenadas 1-8 y a-h

 **Flechas de reproducción** debajo del tablero colocan botones de reproducción, avance y retroceso al estilo de una grabadora.

 $\bullet$ 

 $\bullet$ 

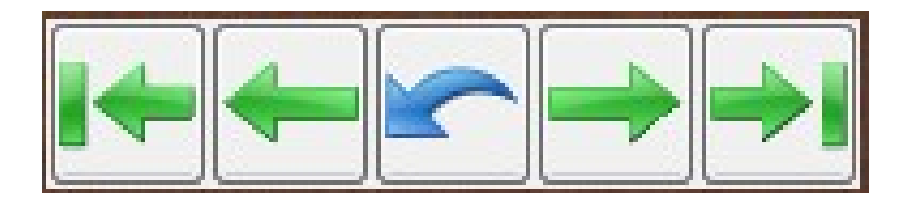

**Funciones** Carga partida previa en [Historial de partidas;](#page-250-0) se desplaza al inicio/final de la partida, elimina una jugada y carga próxima jugada del [historial](#page-250-0) señalado.

# **2.1.4.13 Tarjeta de Identificación**

En la **tarjeta de Identificación** puede encontrar toda la información disponible en la enciclopedia del jugador.

Índice del Jugador – Tarjeta de Identificación

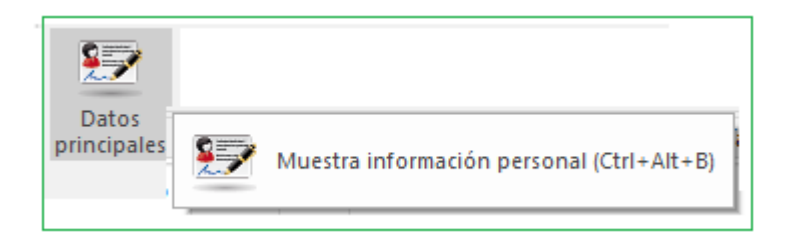

Para las fotos existe una fecha y el nombre del fotógrafo. Clic en <– or –> para examiner todas las fotos disponibles.

Si hace clic en ELO podrá examinar la [evolución](#page-273-0) del Elo.

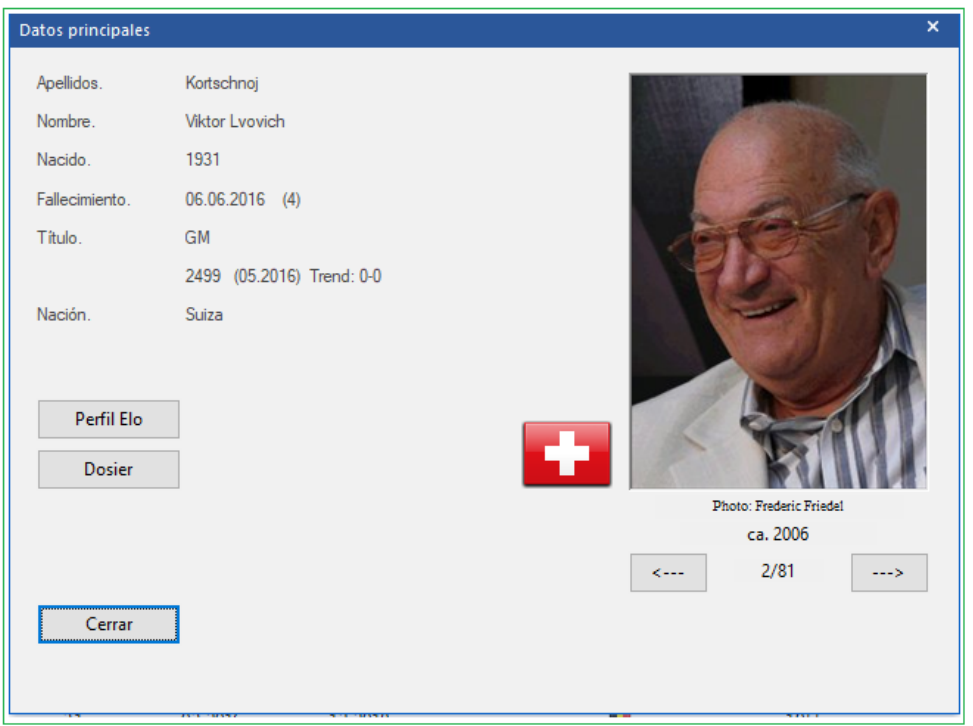

La función Dossier examina las partidas del jugador en su base de datos de referencia y genera un informe del jugador.

# **2.1.4.14 Opciones en la ventana Libro**

Clic derecho en [Ventana](#page-89-0) del Libro y luego seleccione Propiedades

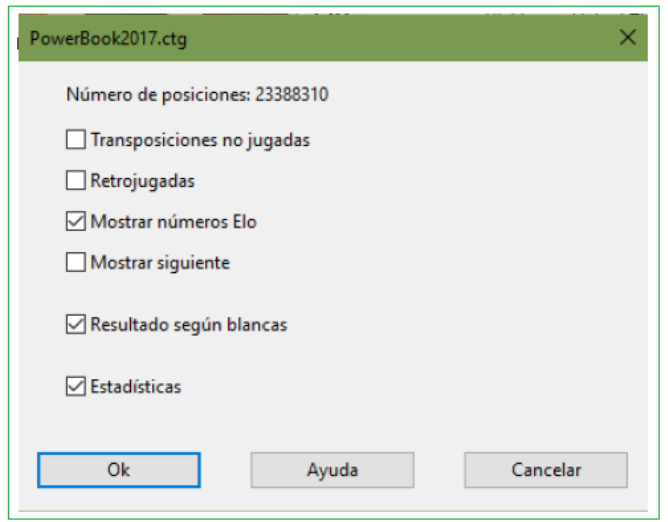

## **Np**

El número de posiciones diferentes contenidas en el libro. Blancas y Negras no se diferencian, ni las posiciones se reflejan en el eje medio. Intente ingresar las jugadas:

1. e3 e5 2. e4 Cf6 3. Cc 3 Ab4 y se convierte en una Ruy Lopez inversa.

#### **174 ChessBase 16**

### **Transposiciones no jugadas**

Muestra jugadas que nunca han sido realizadas pero que conducirían a otra posición conocida.

## **Retro jugadas**

Muestra jugadas que conducen de posiciones conocidas a la posicióndel tablero.

# **Estadísticas**

Muestra gráficos de barras de las estadísticas de jugadas, y también entrega la cantidad exacta de partidas calificadas con Elo.

Muestra la jugada [siguiente](#page-73-0) …

## <span id="page-173-0"></span>**2.1.4.15 Diálogo editar origen**

El origen de una partida se ingresa en la máscara para quardar. Los detalles se almacenan en el [índice de origen](#page-116-1) de una base de datos.

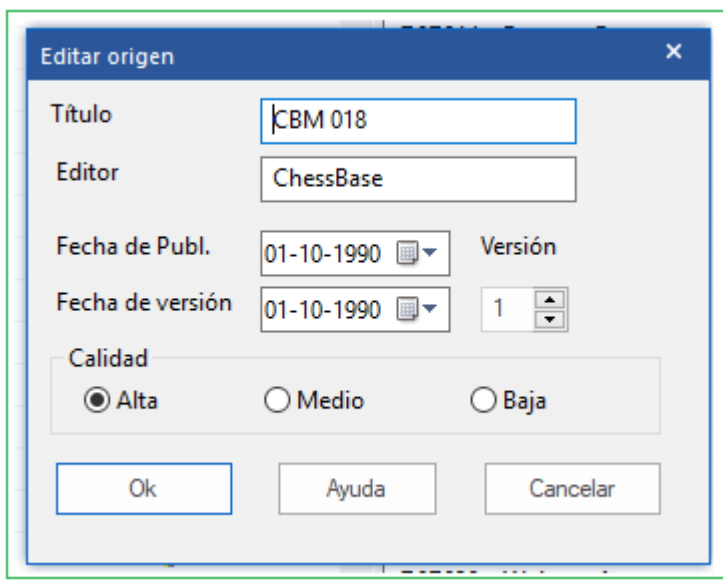

## **Título**

Este es el nombre que aparece en el índice de origen

## **Editor**

¿Quién publica esta partida? **Publicación / fechas de versiones**

Esto se usa para registros internos y publicación final.

#### **Calidad**

Ingrese su valoración de la calidad de los datos (jugadas, resultados, nombres).

# <span id="page-174-0"></span>**2.1.4.16 Datos del Torneo**

Los datos del torneo aparecen en el índice de torneo de la base de datos.

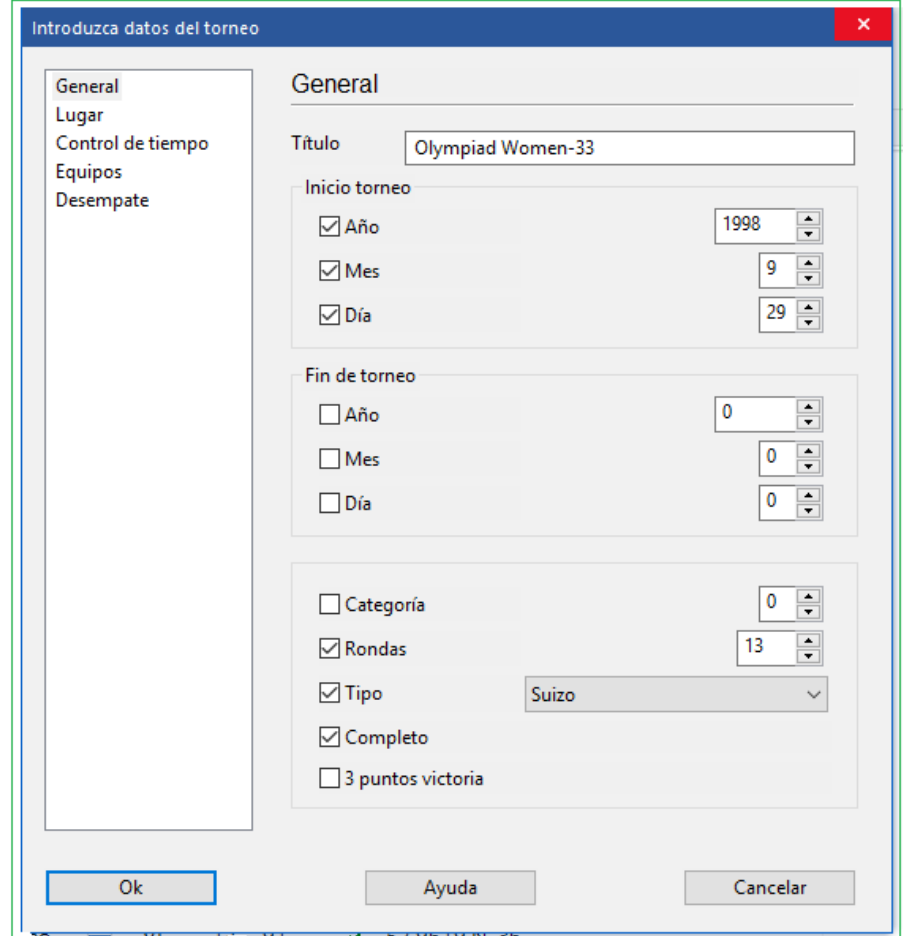

## **Título, Lugar**

Sirven para indicar el nombre oficial del encuentro y el sitio en el que se jugó. Si el torneo no tiene nombre (p. e. Nueva York 1924) deberá introducir el lugar en ambos campos. Sólo aparecerá uno en el listado de partidas.

#### **Fecha**

El año, mes y día son los del torneo, no los de cada partida (estos se introducen en la máscara de datos) Normalmente el día de la ceremonia de apertura o el de la primera ronda definen la fecha del torneo. Si no conoce fecha exacta puede dejar el mes y/o día vacío y ChessBase guardará sólo el año.

#### **Completo**

Debe marcarse esta casilla cuando se dispone en la base de datos de todas las partidas del torneo. Un torneo completo aparecerá con una marca de comprobación verde en la parte derecha del listado de torneos.

#### **Nación**

Haga clic en el menú desplegable de la derecha para escoger entre las abreviaturas de los países la deseada.

#### **Rondas**

Especifique el número de rondas. En torneos especiales (como los de KO o "Grand Prix") también debe establecer las "subrondas" en la máscara de datos de cada partida. Esto le permitirá al programa ordenar las partidas adecuadamente dentro de cada ronda. También podrá generar correctamente las tablas para los torneos abiertos si se ingresan correctamente las rondas.

## **Categoría**

Introduzca la adecuada, entre 1 y 25. Se mostrará en el listado de torneos.

## **Tipo**

Para especificar si es un "match", un "suizo", por equipos, KO, simultáneas, etc. También aparecerá en el listado de torneos.

## **Controles de tiempo**

Para indicar la velocidad de juego (relámpago, rápidas, normal o postal).

## **2.1.4.17 Número de serie**

Ingresar [número](#page-12-0) de serie después que el programa parta. Se elige para [actualizaciones.](#page-516-0) El número de serie es solo para el primer inicio del programa. Después de ingresar el número de serie, el programa tiene accesos ilimitados a la base de [datos](#page-243-0) en línea.

Algunas funciones del programa requieren acceso a la rápida y actualizada base de datos en línea. Para hacer esto el programa tiene que ser activado en línea vía Internet.

La activación vía Internet se realiza en el menú Archivo del programa.

# **2.1.4.18 Opciones de la Ventana de Libro**

Esto configure la [Ventana](#page-89-0) Libro

Este es el menú Clic derecho Menú Propiedades en la ventana Libro

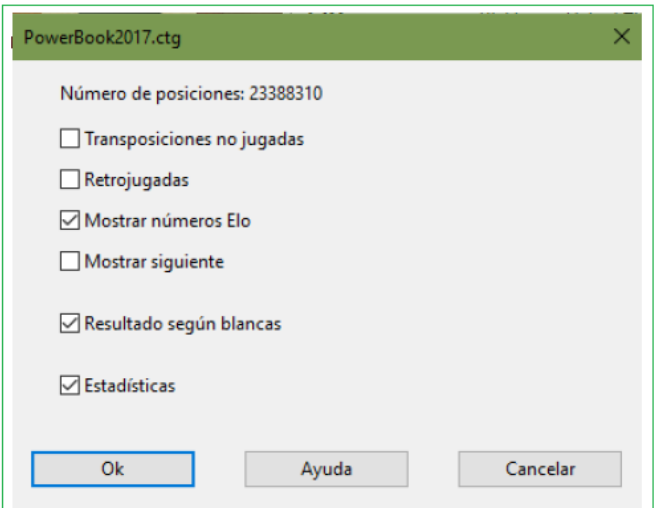

El formato del árbol de posiciones puede ser configurado por el usuario. El cuadro de diálogo para esto se puede iniciar haciendo clic derecho en cualquier área vacía de la ventana del libro, luego haciendo clic en Propiedades.

**"Número de posiciones"** es el número de posiciones únicas en el libro. Blancas y Negras no se diferencian. La duplicación de izquierda a derecha también se ignora. Pruébelo ingresando 1.e3 e5 2. e4.

**Transposicione sin jugar** muestra jugadas que no ocurrieron en los juegos, pero que habrían llevado a posiciones conocidas en las partidas.

**Jugadas Retro** muestra jugadas que conducen desde posiciones conocidas a la posición en el tablero.

**Muestra números ELO** integra la fuerza de los jugadores en los datos estadísticos de la partida.

**Muestra próxima jugada** despliega en formulario de tabla la próxima jugada con datos estadísticos para cada continuación posible desde esta posición. Ver [Pantalla de libro extendida](#page-91-0)

**Resultado desde lado Blancas** significa que el resultado de cada jugada siempre se presenta desde la perspectiva de las Blancas.

**Estadísticas** presenta estadísticas de **ganar / perder / tablas** en forma de gráfico con recuento exacto de las partidas que serán evaluadas por Elo.

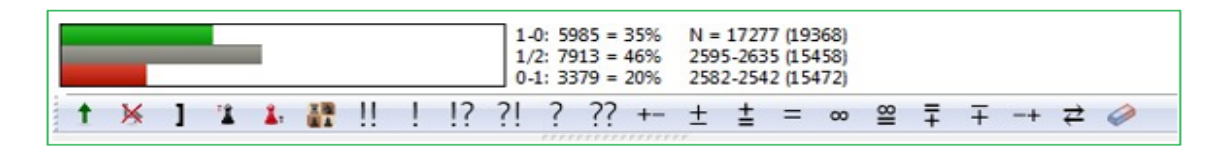

Las jugadas retro son las que llevan a esta posición desde otras posiciones en los árboles. Las transposiciones no reproducidas son jugadas que en realidad no se han jugado en las partidas que se fusionaron en el árbol, pero que llevarían a otra posición conocida. Esos jugadas no realizadas aparecen en gris. Con la casilla de verificación para Mostrar números de Elo, puede alternar la visualización de las columnas Promedio y Rendimiento.

Estadísticas muestra datos adicionales en el fondo de la ventana.

# **2.1.4.19 Opciones de Enciclopedia del Jugador**

Menú Archivo – Opciones - Enciclopedia

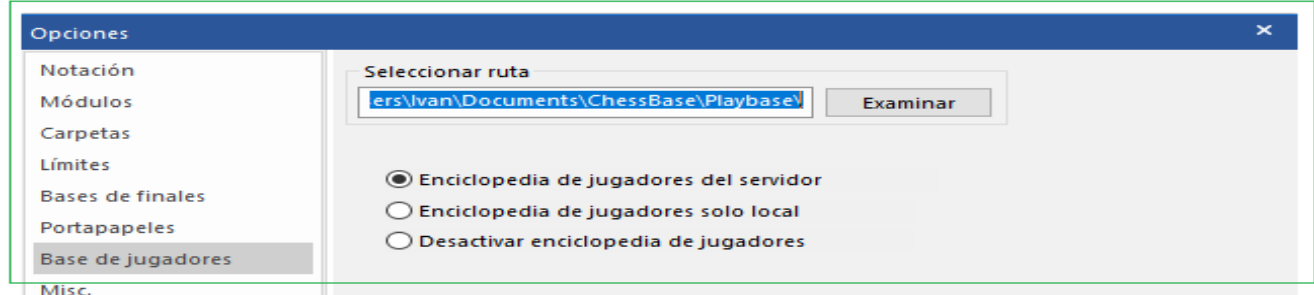

Puede actualizar automáticamente la enciclopedia del jugador que haya instalado. Publicamos periódicamente una versión actualizada de la enciclopedia con nuevos jugadores y clasificaciones Elo actualizadas. Dependiendo de su configuración, el programa accede a la enciclopedia en el servidor y actualiza la enciclopedia que ha almacenado localmente.

#### **178 ChessBase 16**

**Off=** Enciclopedia sin jugadores

Esta opción es útil para computadores lentos con poco espacio libre en disco.

**Local=** Utilice la enciclopedia de jugadores instalada Esta opción debería ser utilizada en un computador que no tiene conexión Internet o que es muy baja.

**Servidor=** El programa accede a los datos en el servidor y gradualmente actualiza la enciclopedia almacenada en forma local.

**Ruta=** Lugar donde la enciclopedia de jugadores es almacenada en forma local. Si la ruta está vacía, una enciclopedia en blanco es creada la cual será completada con datos del servidor.

**Nota:** Si comienza con una enciclopedia de jugador vacía, solo verá los datos en la ventana principal que ya se han recibido del servidor, es decir, el caché. En caso de duda utilice la enciclopedia instalada localmente, ya que automáticamente será mejorada por los datos del servidor.

# **2.1.5 Tablas de Torneo**

Clic derecho en un item del *Indice del Jugador* y seleccione Tabla Cruzada para obtener una tabla completa del torneo actual.

También puede abrir una tabla de torneo haciendo clic en los datos del torneo de un [encabezado de partida](#page-75-0) en la ventana de anotación.

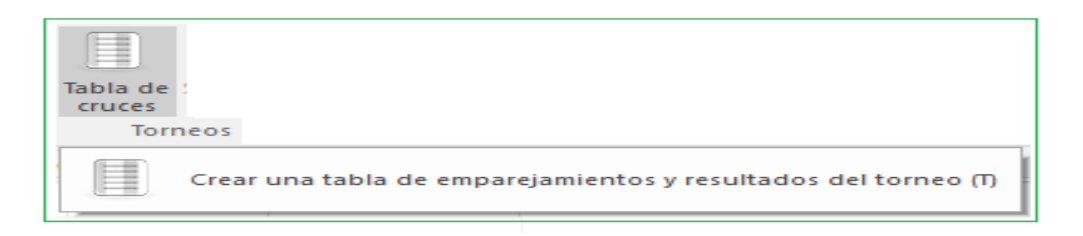

ChessBase conoce los siguientes tipos de torneos y es capaz de generar las tablas correctas para ellos:

- Liga (Round robin) (tabla de cruces)
- Enfrentamientos individuales (duelo, match) (tabla del match)
- Suizos (Swiss) (tabla progresiva)
- Campeonatos por equipos (Team) (lista de resultados individuales)
- Scheveningen (tabla doble de cruces)
- Eliminatorias (árbol de KO)
- Exhibiciones de simultáneas (lista de resultados individuales)
- Torneos incompletos (lista simple de ranking)

Si la [enciclopedia](#page-266-0) de jugadores está disponible, aparecen banderas de jugadores.

# Tatran Cup 26th 1978

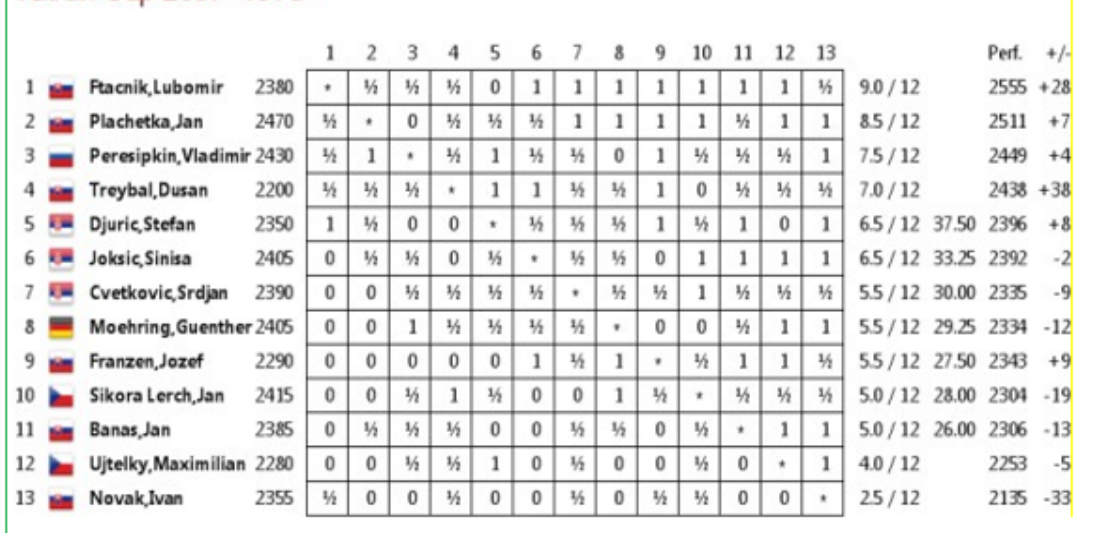

## Con doble clic en un resultado, esa partida será cargada

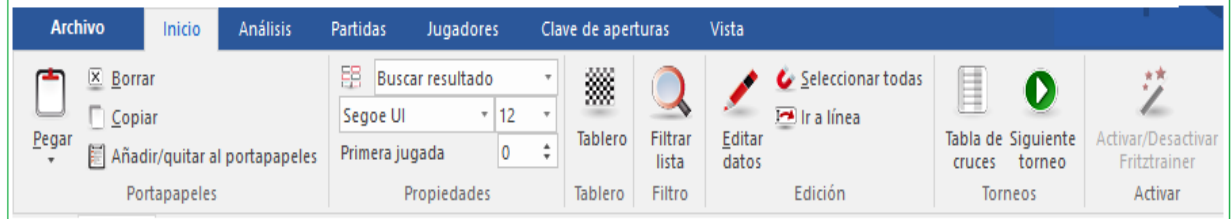

Con los botones arriba y a la derecho, usted puede:

- browse to the next/previous tournament in the database
- force a round robin display of an incomplete tournament ("RR");
- copy the table into the Windows clipboard (ChessBase will ask whether to format it with tabs or spaces);
- print out the table;
- generate an HTML table;
- set the font size.

# **Ordenar tabla**

En Chessbase, las tablas de torneo se pueden ordenar por jugador. Esta función es llamada por **Ordenar por Nombre de Jugador**.

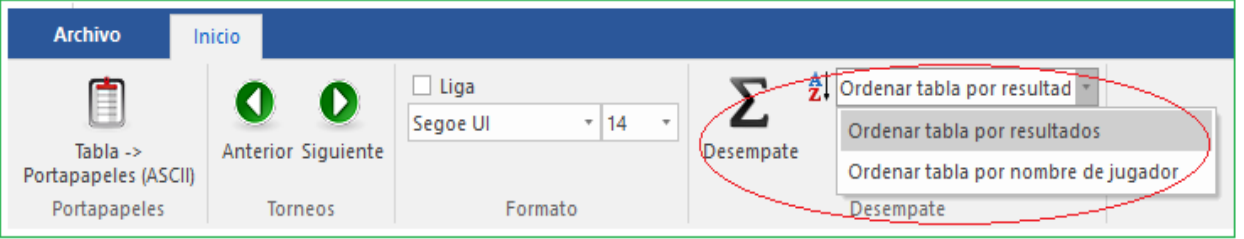

También es possible ordenar por **nombre de jugador**.

#### **2.1.6 Reubicación de ventanas**

Lo siguiente es esencial para el uso del software ChessBase: Los elementos individuales de las ventanas (los "paneles") se pueden mover y cambiar de tamaño. Un panel se "acoplará" cuando lo mueva a un lugar que tenga sentido. Esto asegura que nunca "perderá" una ventana ni la cubrirá parcialmente con otra.

### **Cambiando el tamaño**

Mueva el cursor a una barra de separación horizontal o vertical. Se convertirá en un "cursor de cambio de tamaño".

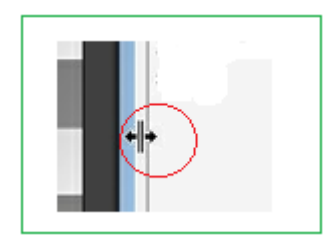

Ahora puede presionar y mantener presionado el botón izquierdo del mouse para cambiar el tamaño de la ventana. ChessBase ajustará los otros elementos en forma correspondiente

### **Ventanas de acoplamiento**

Si mueve el cursor del mouse sobre las dos líneas paralelas debajo de la barra de separación, se convertirá en una mano.

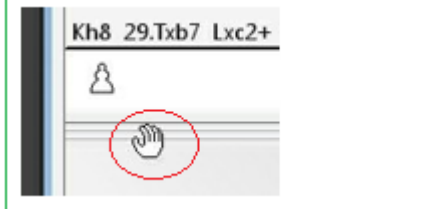

Mantenga presionado el botón izquierdo del mouse. Ahora puede arrastrar la ventana a otro lugar de la pantalla. Observe el contorno de la ventana: cuando encaje en su lugar, tendrá un lugar de acoplamiento adecuado.

Una vez que haya organizado todo de la manera que desee, puede guardar el diseño en el menú Ventana - Diseño - Guardar.

Finalmente, si suelta un menú en un estado no acoplado, se colocará sobre las otras ventanas, hasta que haga clic en el cuadro de cierre en la parte superior izquierda.

**Nota:** El programa ofrece el útil atajo **CTRL-F6**

Cuando tiene abiertas muchas ventanas en ChessBase, puede alternar entre ellas con la combinación de teclas Ctrl-F6, que es la misma que se usa en Microsoft Word.
La ventaja de esta solución en relación con el gestor de tareas es que con ella sólo rota entre ventanas abiertas en la aplicación de que se trate, en nuestro caso ChessBase, mientras que con el gestor de tareas se tienen en cuenta todas las ventanas abiertas, de cualquier aplicación.

## **2.2 Atajos en el teclado 2.2.1 Personalizar atajos**

Menú Archivo – Personalizar

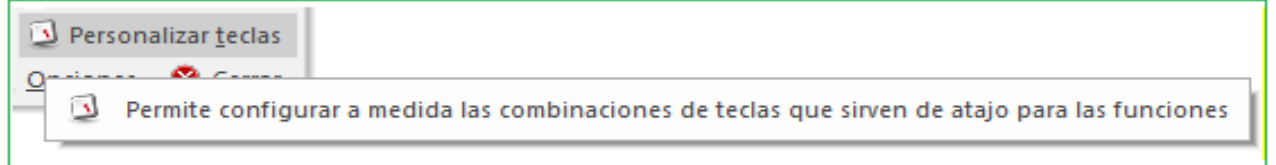

Puede personalizar ChessBase asignando una tecla para cada función del menú:

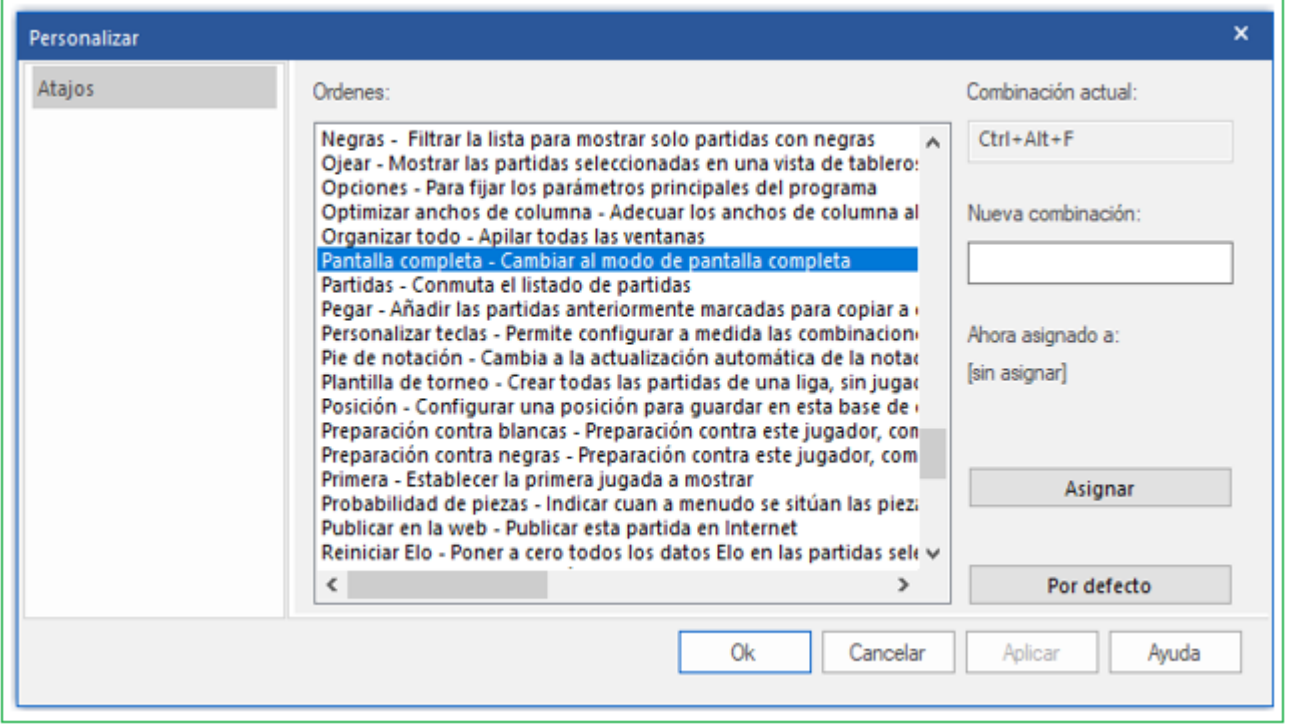

Seleccione la función en la lista de comandos. Haga clic en el campo de edición Ingresar nuevo acceso directo. Haga clic en Asignar para vincular este acceso directo a la función.

Esto es también una valiosa referencia de órdenes

Clic en botón Copiar para copiar el listado de atajos al portapapeles de Windows de tal manera que pueda pegarlo para su impresión en el procesador de texto.

### **182 ChessBase 16**

## **2.2.2 Atajos del teclado para símbolos de comentarios**

Cuando escriba comentarios en forma de texto, nombres de claves o datos de las partidas puede emplear las figuritas y los símbolos especiales empleados para comentar partidas. Se asume que las *fuentes* de ChessBase han sido correctamente instaladas y seleccionadas al efecto.

He aquí los símbolos que puede usar y los atajos correspondientes:

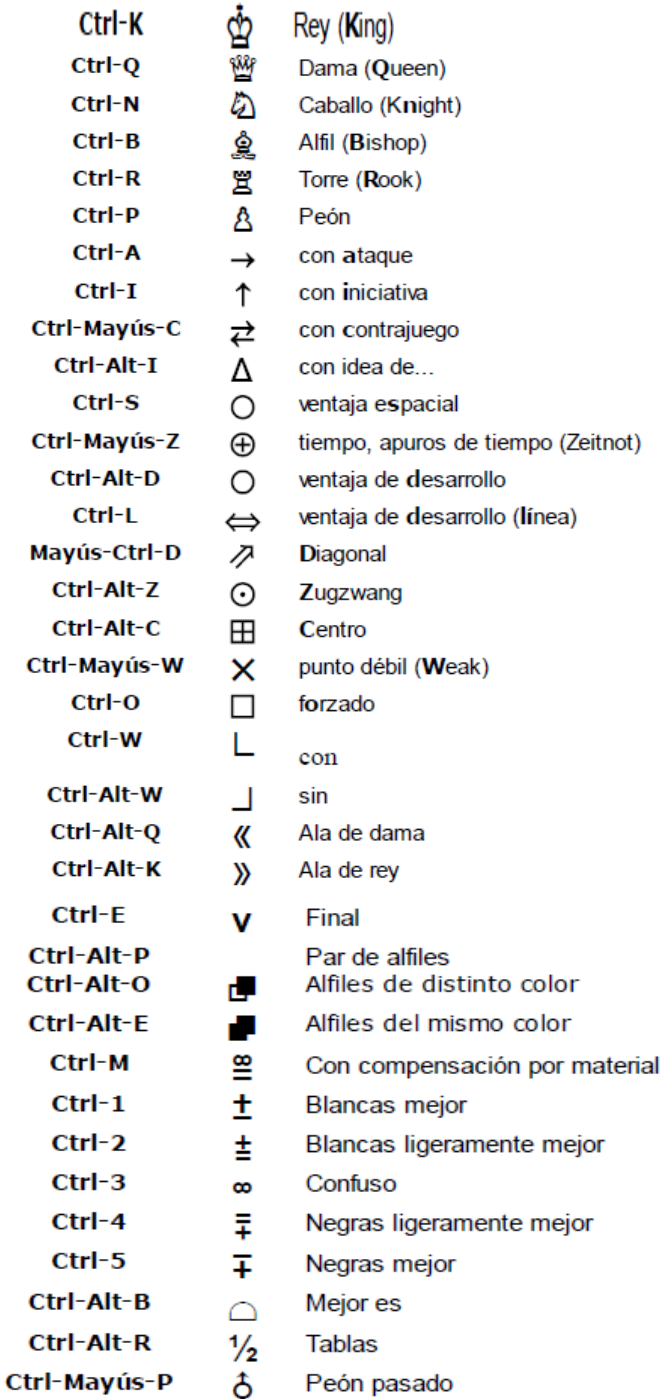

# **2.2.3 Atajos del teclado en listados de partidas**

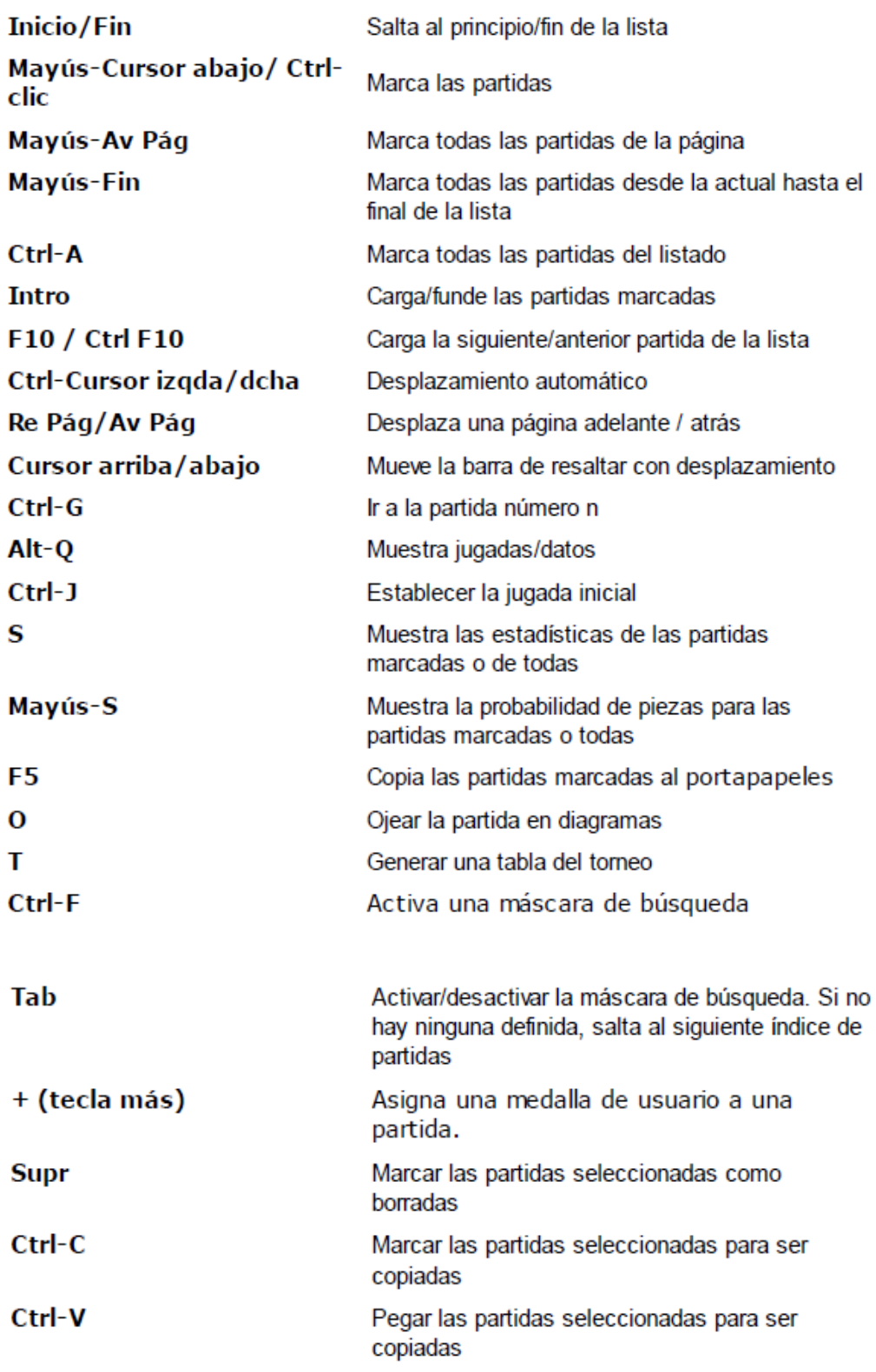

# **2.2.4 Atajos del teclado en ventana del tablero**

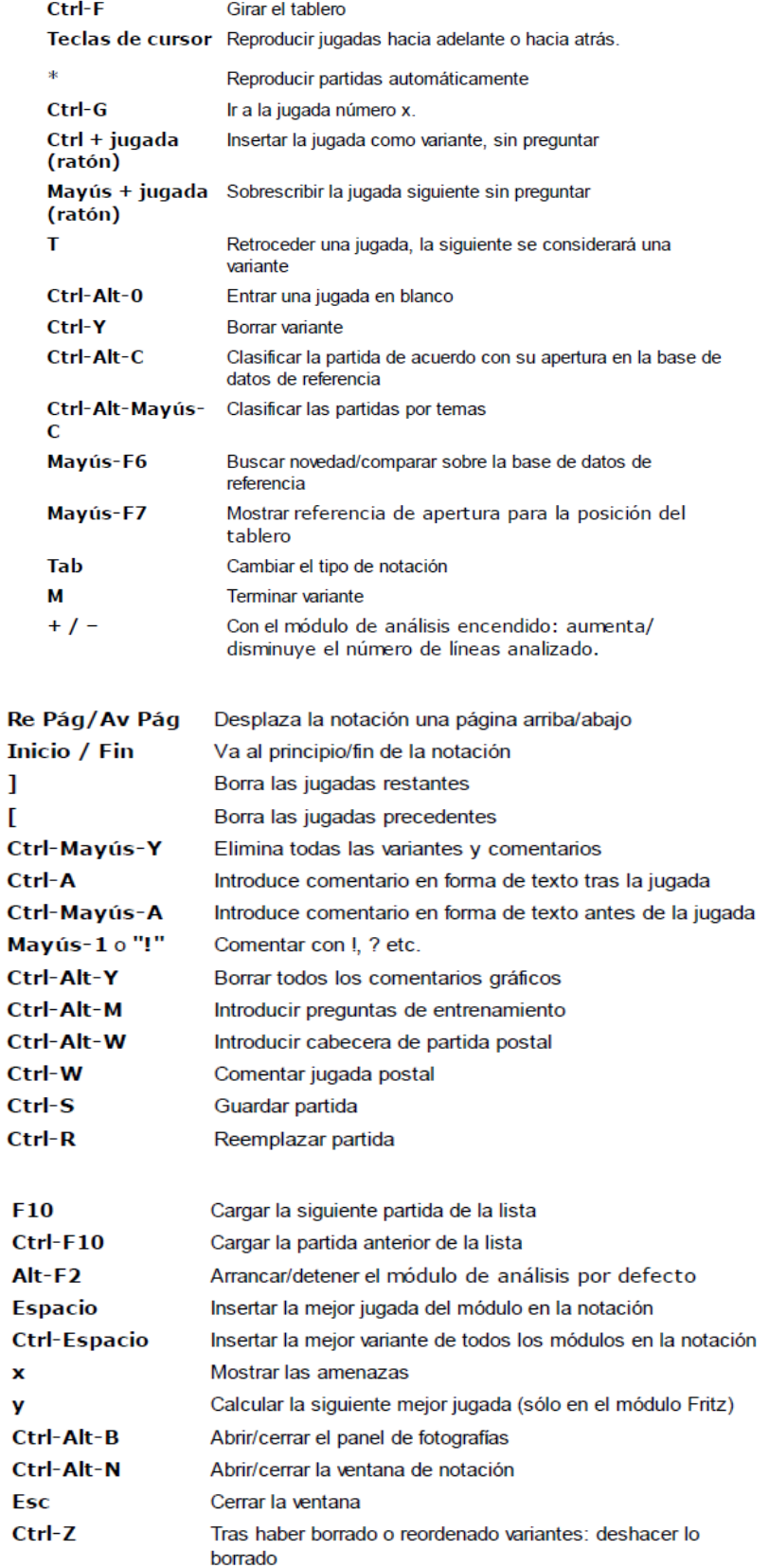

## **2.2.5 Keyboard shortcuts in the database window**

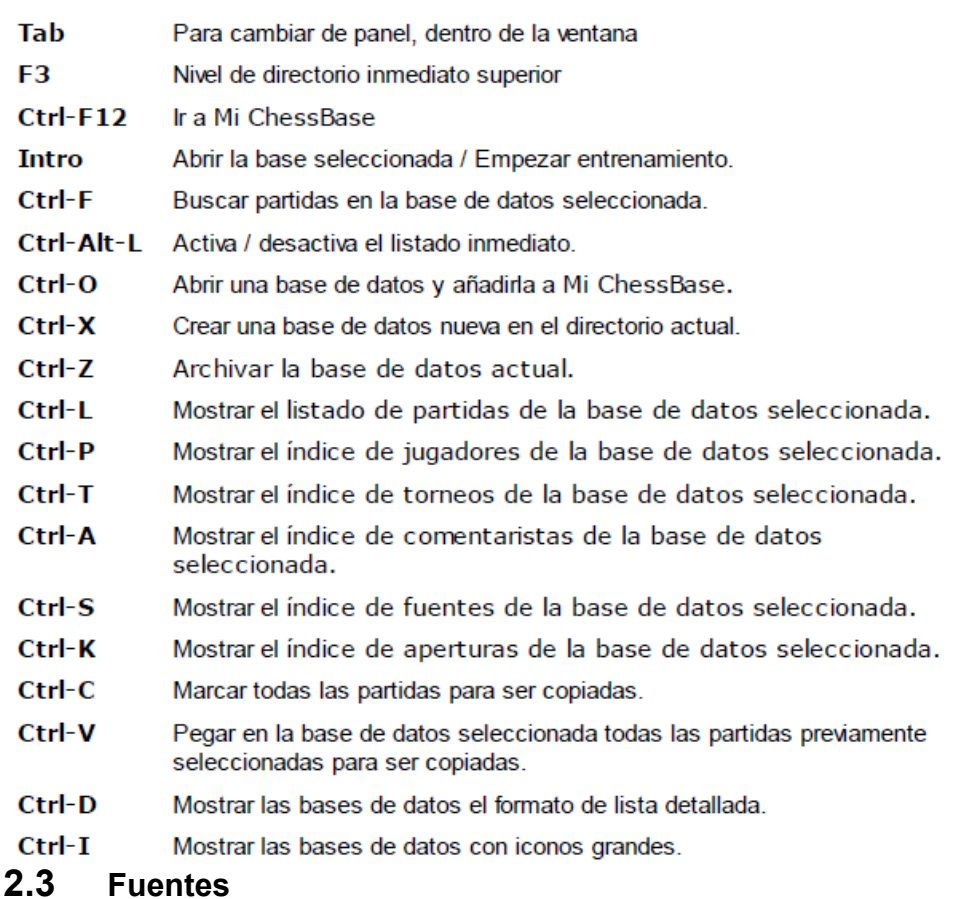

<span id="page-184-0"></span>ChessBase en forma automática instala fuentes True Type en su sistema

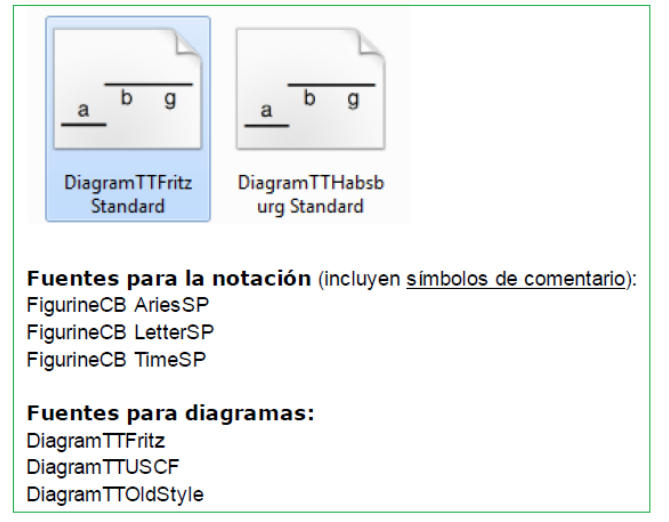

## **2.4 Arrastrar y soltar**

Arrastrar y soltar es la acción de hacer clic sobre algo (un símbolo de base de datos, una partida o una pieza sobre el tablero) y, manteniendo pulsado el botón izquierdo del ratón, desplazarlo hacia otro lugar, en el que se deposita soltando el botón izquierdo del ratón. ChessBase hace amplio uso de arrastrar y soltar:

#### **Copiar todas las partidas de una base de datos a otra**

Simplemente arrastre el símbolo de la base de datos a la de destino y suelte allí.

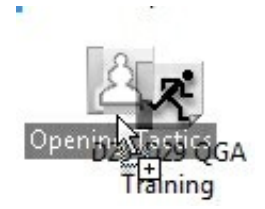

#### **Copiar partidas del portapapeles en una base de datos apropiada**

In the database window drag the clipboard onto the database symbol.

#### **Copiar partidas seleccionadas de un listado de partidas en una base de datos**

Marque las partidas en el listado (Ctrl-clic o Mayúsculas-teclas) Ahora mueva el cursor hasta una de las partidas marcadas y apriete y mantenga pulsado el botón izquierdo del ratón. Arrastre las partidas al símbolo de base de datos o al listado de destino.

#### **[Fundir](#page-222-0) partidas seleccionadas con la notación actual**

Marque las partidas en el listado y arrástrelas hasta el panel de notación de la ventana de tablero. Las partidas se insertarán como variantes de la partida original.

#### **Copiar una variante de una partida comentada en otra**

Utilice la función Ventana - Comparar notaciones (o F8) para que ambas partidas estén visibles juntas en la pantalla. Tome el primer movimiento de la variante haciendo clic con el mouse y arrástrelo a la notación del otro juego. Se insertará como una variante.

#### **Copiar un jugador o torneo**

Copie un jugador desde el índice de jugadores o un torneo desde el índice de torneos hasta otra base de datos.

## **3 Referencia**

#### **3.1 Introducir y Comentar partidas**

### **3.1.1 Módulo de análisis**

Un módulo de análisis o kibitzer (apuntador) es un programa de juego de ajedrez que se ejecuta en segundo plano y siempre analiza la posición actual del tablero. Cuando instale el programa, normalmente hará que Fritz y Crafty lo analicen. Puede agregar más motores, que están disponibles como programas de juego de ajedrez independientes.

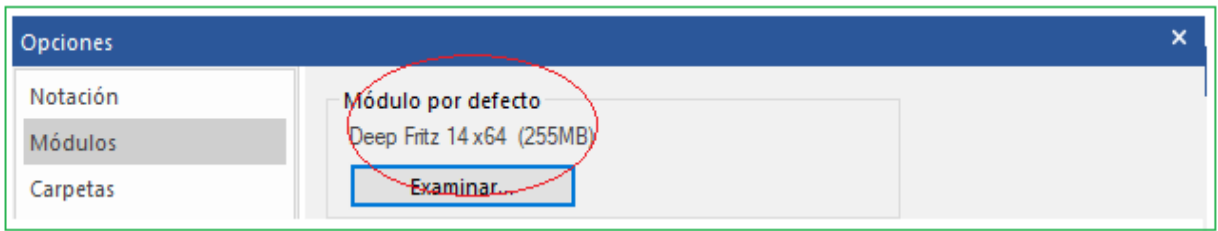

Para arrancar un módulo, debe abrir un nuevo "panel" en la [ventana del tablero.](#page-73-0) Esto se hace con Inicio - Default Kibitzer. También puede presionar Ctrl-K. Finalmente, hay una cinta para el módulo en la barra de herramientas (derecha).

Puede agregar varios módulos e instalarlos para trabajar en forma simultánea en la posición.

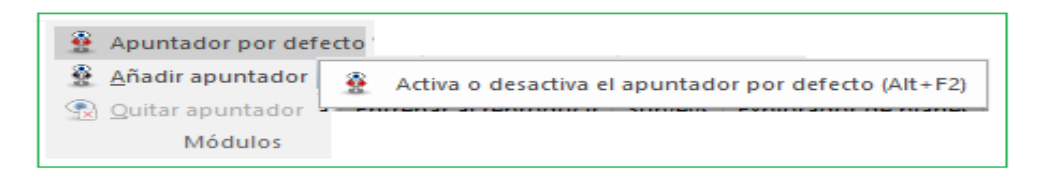

Pero recuerde que todos deben compartir la potencia del procesador y, por lo tanto, no podrán analizar tan profundamente.

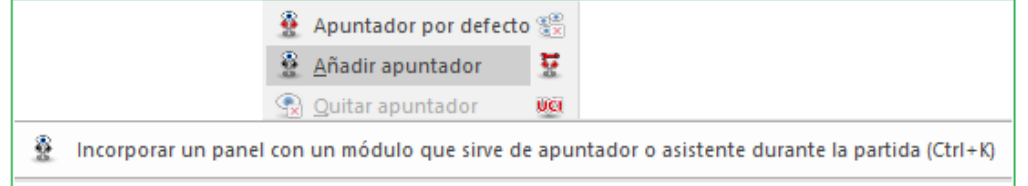

Atajos en el teclado:

 $CTRL - K = \frac{agreqar}{}$  nuevo motor de análisis

 $CTRL$   $F2$  = iniciar motor [predeterminado](#page-405-0)

### **Bloquear un módulo en una posición**

Haga clic con el botón derecho en la ventana del módulo y seleccione Bloquear Esto bloqueará el módulo en la posición actual.

También puede hacer esto con un simple clic del mouse en el botón en la ventana del módulo.

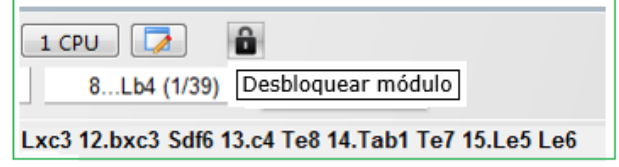

Después de eso, puede moverse a otra posición en el tablero, mientras el módulo continúa funcionando en la posición original. Puede encender un segundo módulo y bloquearlo en una posición diferente. El único límite para el número de módulos que funcionan en paralelo es la potencia del procesador. Si tiene una placa de procesador múltiple, cada módulo puede funcionar al 100% de velocidad y utilizar toda la potencia de un procesador. Si ejecuta dos o más módulos en un solo procesador, ChessBase dividirá la potencia del procesador por igual entre los módulos.

## <span id="page-186-0"></span>**3.1.2 Introducir jugadas**

Coloque el cursor del ratón sobre la pieza que desea mover, apriete y mantenga apretado el botón izquierdo del ratón y arrastre la pieza a la casilla de destino. Advierta que al hacer clic sobre la pieza, ChessBase le sugiere una casilla de destino. Esto se realiza con el "Ayudante de jugadas heurístico" [\(Heumas](#page-197-0)).

**187**

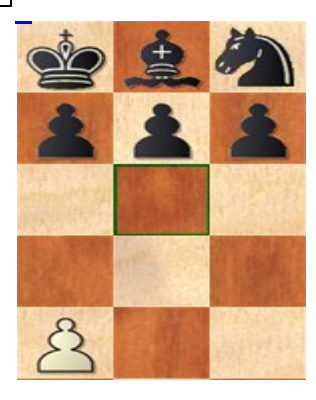

Si la sugerencia es acertada, solo tiene que soltar el botón. En caso contrario, arrastre la pieza a la casilla de destino.

**Nota:** Para poner juegos en ChessBase rápidamente, puede optar por un modo de [entrada](#page-188-0) especial. Comience abriendo una nueva ventana de tablero. O haciendo clic en la cinta "Tablero" en la ventana de la base de datos o con la combinación de teclas Ctrl-N. Allí encontrará la cinta "Modo de entrada".

Favor echar un vistazo también a la función Análisis Asistido…

También puede hacer c ic primero sobre la casilla de destino. Heumas le sugerirá la pieza a mover a ella. Si fuera la correcta, suelte el botón y si no, lleve el cursor a la pieza adecuada y luego libere el botón.

En ambos casos también puede mantener apretado el botón izquierdo hacer clic con el botón derecho, se le irán mostrando cíclicamente por piezas. Suelte el botón izquierdo cuando se le indique la adecuada.

Para cancelar una jugada, suelte la pieza fuera del tablero o en una casilla ilegal. **Variantes**

Si introduce una jugada en el medio de una partida que se desvíe del curso de la misma, ChessBase, en algunos casos, le preguntará lo que debe hacer con ella.

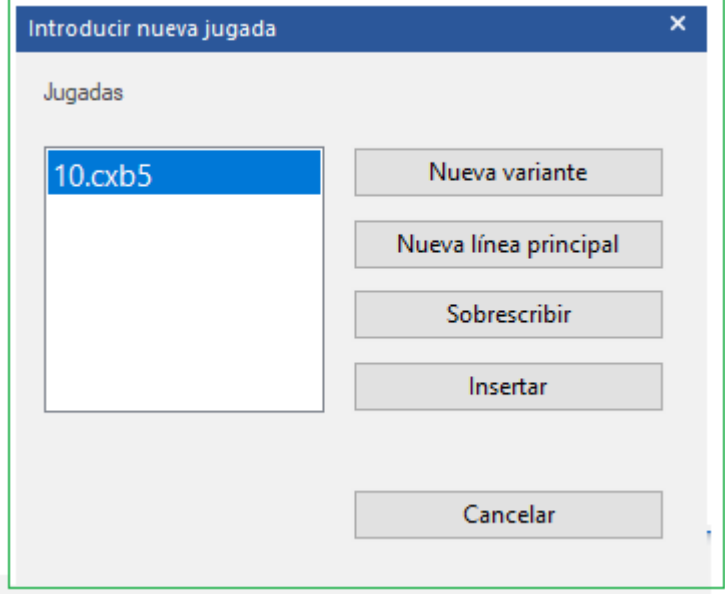

- **Nueva variante** dará inicio a una nueva línea de juego, que seguirá en paralelo con las jugadas originales;
- **Nueva línea principal** considerará la jugada como perteneciente a ésta y
- convertirá el resto de la partida original en una variante;
- **Sobrescribir** reemplazará las jugadas originales con las nuevas;

 **Insertar** incluirá la nueva jugada en la partida, manteniendo tantos movimientos a continuación como sea posible.

Esta última función es útil cuando ha introducido varias jugadas y descubre que una es incorrecta (caballo o torre equivocado, casilla de destino errónea) En vez de introducir todas las jugadas de nuevo, use **Insertar**, con lo que ChessBase mantendrá tantas como sea posible. Naturalmente ChessBase comprobará que sean legales.

### **Corrección rápida**

 $\bullet$ 

El botón de corrección rápida  $\Box$  hay bajo el tablero elimina el diálogo anterior y asume que la jugada que se introduzca debe sobrescribirse.

Útiles atajos de tablero:

**T** Retirar movimiento e ingresar uno nuevo sin consultar. **Ctrl-move** Mantenga presionada tecla Ctrl e ingrese jugada para iniciar la variación sin consultar. **Shift-move** Mantenga presionada la tecla Shift e ingrese mover para sobrescribir sin consultar.

**Ver también** Cómo corregir [jugadas](file:///C:/Users/Ivan/Desktop/Para%20incorporar%20partidas%20r%C3%A1pidamente%20en%20ChessBase%2014%20se%20puede%20optar%20por%20un%20modo) durante el ingreso de una partida

## <span id="page-188-0"></span>**3.1.3 Nuevo modo de ingresar partidas**

Para incorporar partidas rápidamente en Ches ase se puede optar por un modo especial. Comience abriendo una nueva [ventana de tablero,](#page-73-0) bien haciendo clic en el botón Tablero en la ventana de bases de datos o con la combinación de teclas **Ctrl+N**. En ella dispone del botón "Modo Ingresar partidas".

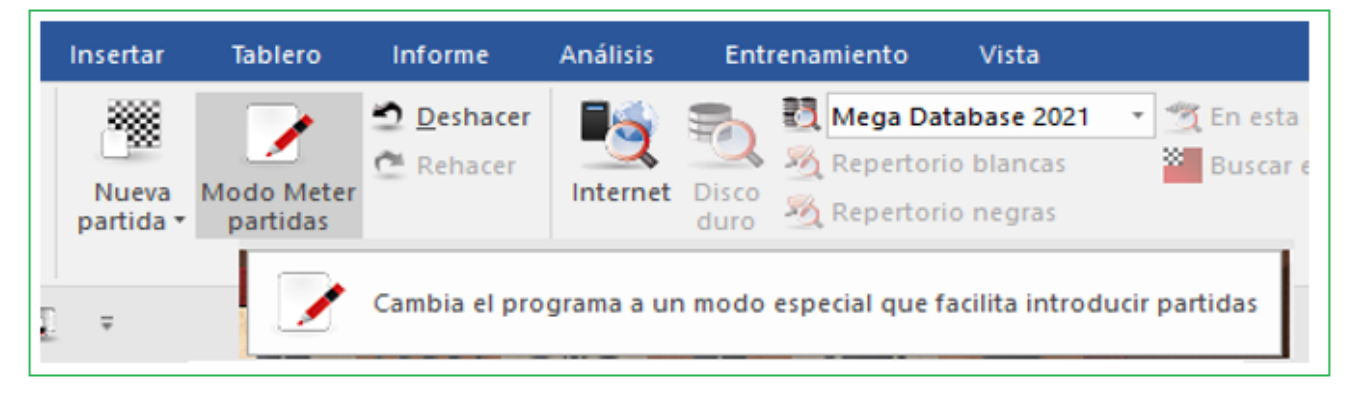

La función también está disponible después que haya cargado cualquier partida de una base de [datos](#page-73-0).

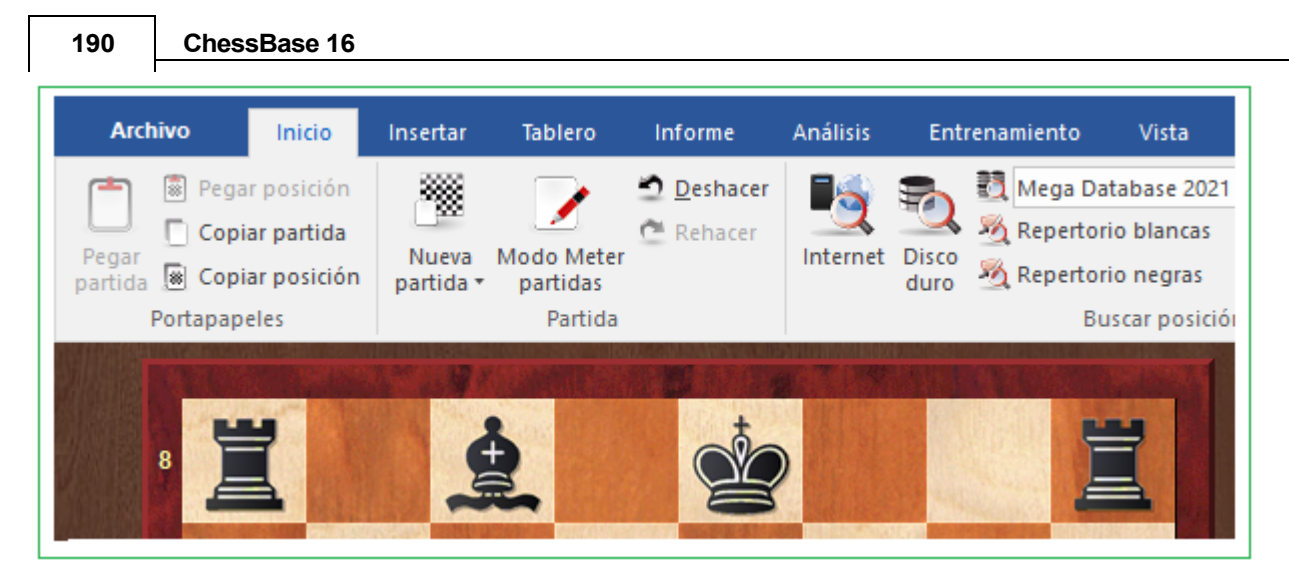

- Las diferencias con el ingreso estándar son:
- La función de análisis " "Análisis Asistido es desactivada.

 A diferencia del modo de entrada estándar, el cuadro de diálogo de variantes se muestra lógicamente cuando hay variantes en los jugadas.

Existe la opción de indicar los tiempos de reflexión.

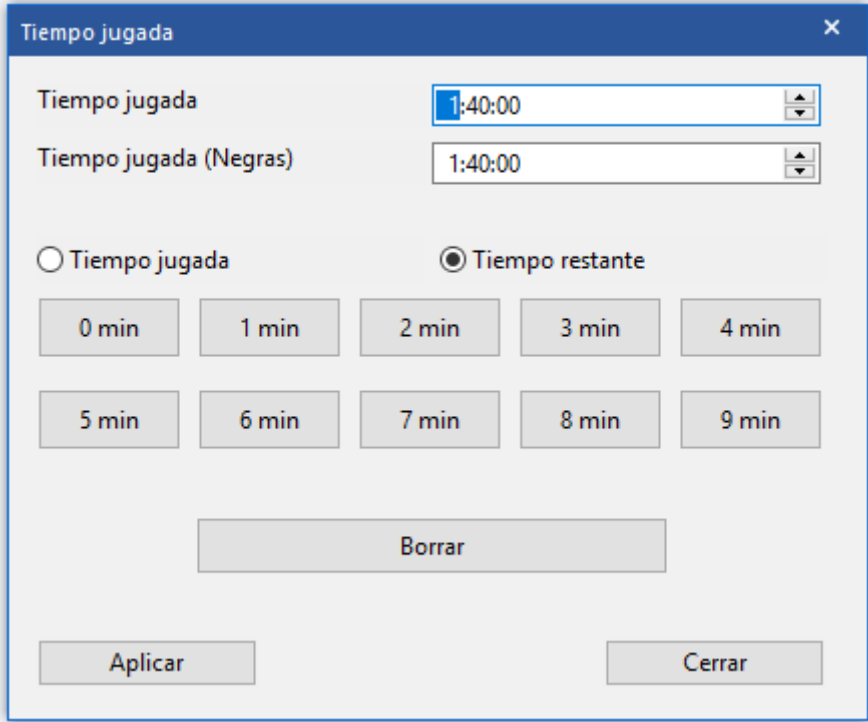

En este modo, el programa retiene en gran medida la información del torneo después de que se ha iniciado una nueva partida. Por lo tanto, este modo de entrada es ideal para aquellos usuarios que, por ejemplo, desean continuar agregando partidas del mismo torneo.

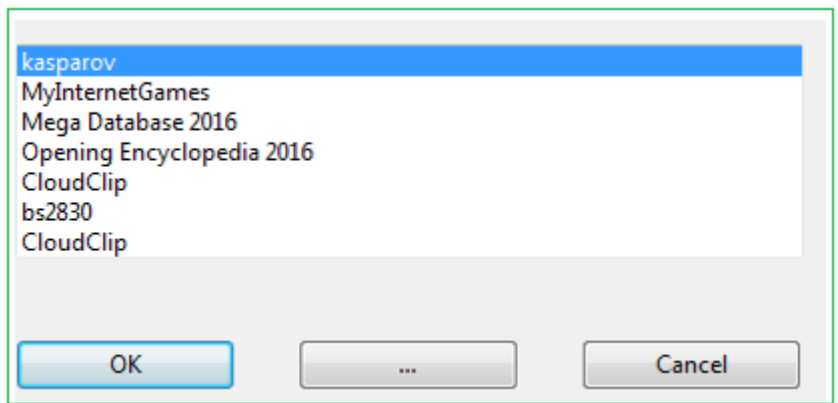

## **3.1.4 Ingreso rápido de partidas**

En la [Mega](#page-329-0) Base de datos encontrará en este momento varios millones de partidas que puede utilizar para las numerosas funciones estadísticas que ofrece ChessBase. Esta impresionante cantidad de partidas solo es posible porque durante muchos años el programa se ha utilizado para la entrada de torneos. La entrada y el almacenamiento de partidas siempre ha sido muy fluida, pero con un nuevo modo de entrada, este nuevo ChessBase facilita aún más las cosas a los organizadores de torneos que desean participar y publicar las partidas de un torneo.

La diferencia decisiva con el modo de entrada que has conocido hasta ahora es que la información contenida en los datos de partida se transfiere de forma automática aliado con el consiguiente ahorro de tiempo. Echemos un vistazo a cómo funciona esto con un ejemplo práctico.

Encontrará el nuevo método para ingreso rápido de partidas en la ventana del tablero. Primero, inicie una nueva ventana de tablero, ya sea haciendo clic en la cinta "Tablero" en la ventana de la base de datos o mediante la combinación de teclas **CTRL - N**.

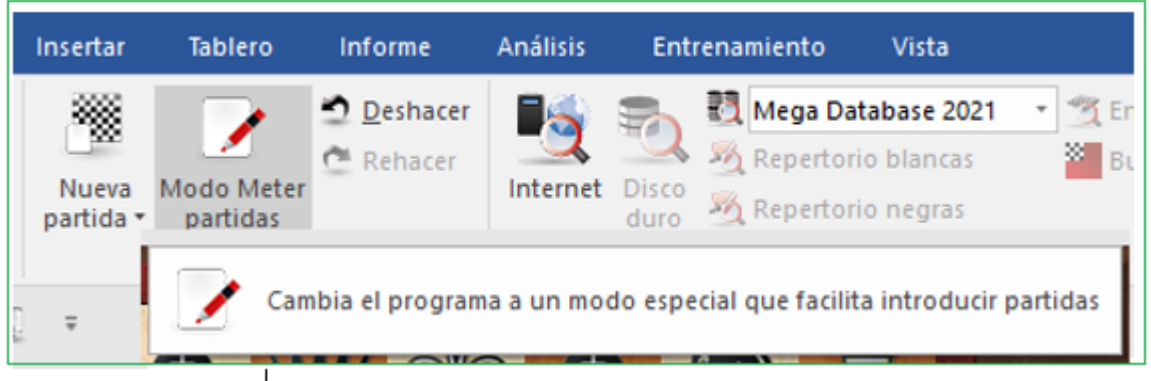

Allí encontrará la cinta "Modo de Ingreso" con el cual puede empezar este modo especial.

Además, esta función también está disponible después de haber cargado cualquier partida desde una base de datos.

Tenga en cuenta que en este modo la función "Análisis Asistido" está desactivada. Aquí la atención se centra en la entrada rápida de la notación de la partida. Otra diferencia con la entrada estándar de la partida es que cuando hay un punto en el que las jugadas divergen, se muestra el cuadro de diálogo de variantes.

En este modo, el programa retiene en gran medida información sobre el torneo para el que se ha iniciado una nueva partida. Por esa razón, este modo de entrada es ideal para usuarios que, por ejemplo, desean continuar ingresando partidas para el mismo torneo.

## **3.1.5 Análisis asistido**

Una nueva función en ChessBase es "Análisis asistido" el cual aporta valiosas pistas sobre las consecuencias tácticas de una posible jugada por medio de indicadores de colores sobre el tablero.

Ventana del tablero - Menú Análisis – Análisis Asistido

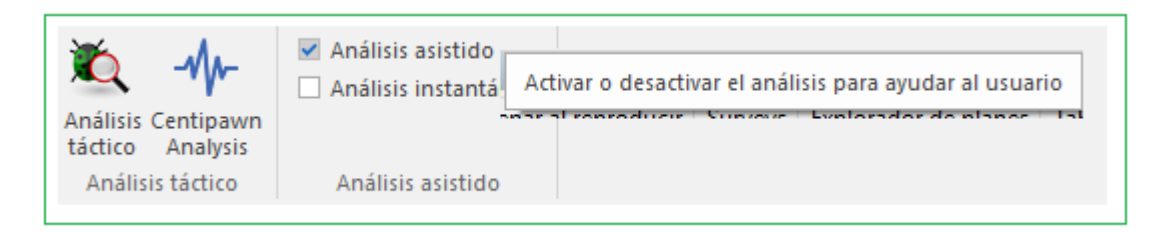

**Consejo:** asegúrese de que esta función también esté activada en el cuadro de diálogo de opciones en Mó[dulos.](#page-153-0)

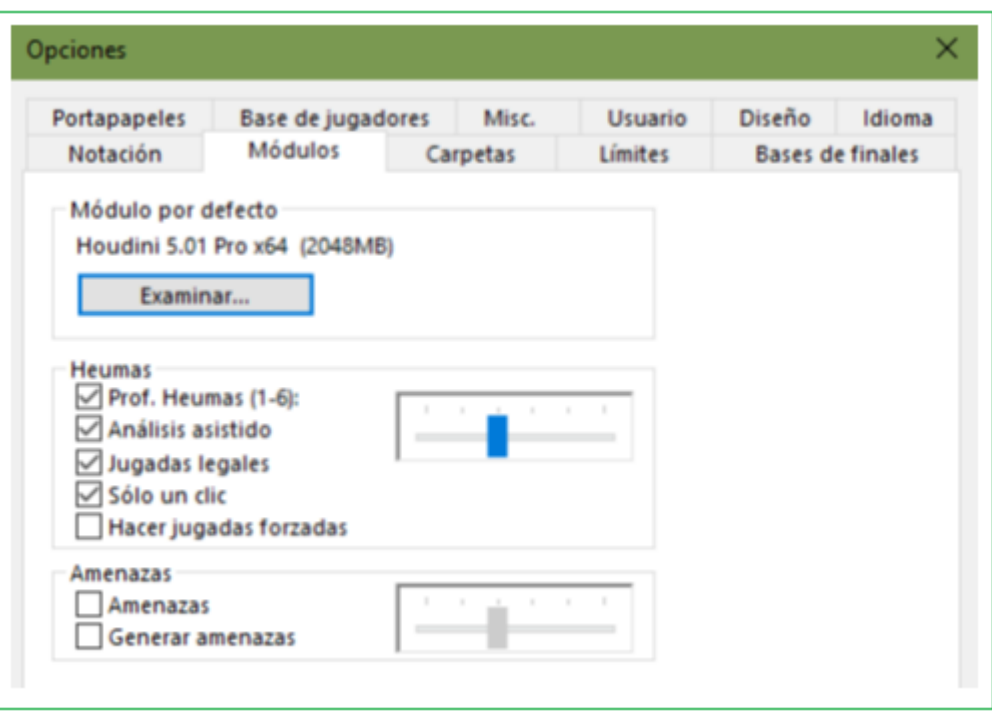

Esta función está disponible para usted cuando ingresa partidas o cuando analiza los que que ya se han guardado, por ejemplo, cuando agrega sus propias variantes. Al ingresar jugadas, si hace clic en una pieza, todos las casillas a los que posiblemente pueda ir se resaltan con diferentes colores.

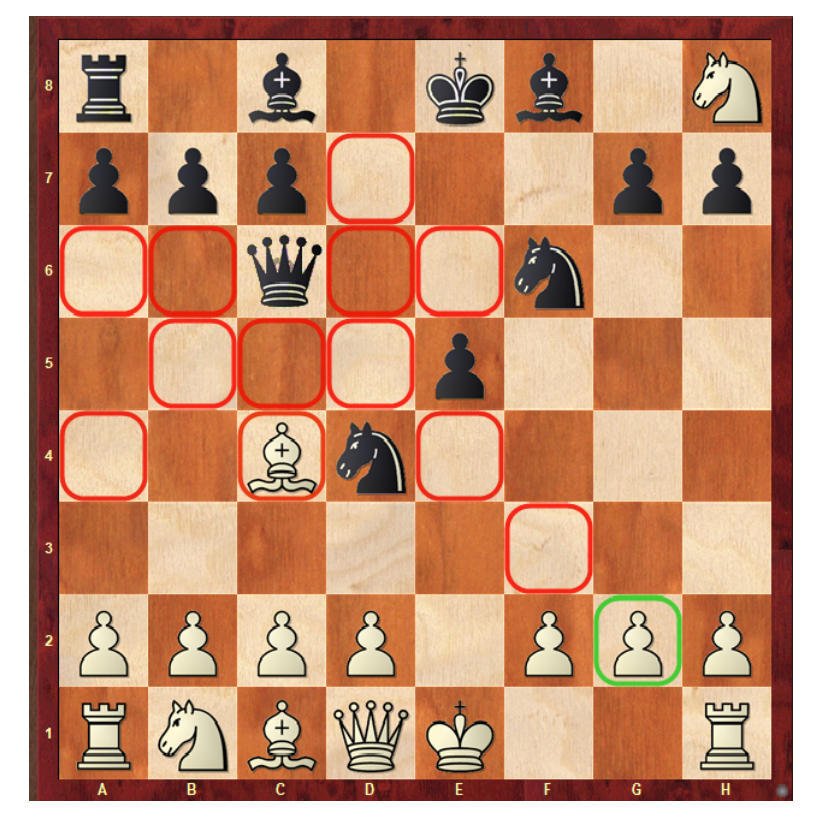

La idea tras esta función de análisis es que en situaciones tácticamente complejas los módulos de hoy en día frecuentemente dan con la mejor jugada en milisegundos. Cuando se hace clic sobre una pieza, las consecuencias de moverla a todas las posibles casillas de destino se valoran y cada valoración se indica con un código de colores sobre el tablero.

En el ejemplo, se muestran todas las posibles casillas de destino a las que puede ir la dama negra. Las que están marcadas en verde quiere decir que son seguras e indican una buena jugada. Las casillas resaltadas en amarillo señalan un movimiento mediocre, pero sin embargo jugable y las destacadas en rojo son errores claros. El color azul representa movimientos de un libro de aperturas y las negras indican jugadas de mate. Los movimientos neutros se resaltan en color naranja.

Esta función es una extensión de la forma clásica en la que los módulos de ajedrez han trabajado hasta ahora cuando se ejecuta una jugada. El usuario ejecuta la jugada mientras el módulo trabaja en segundo plano y muestra la valoración de la posición de ese momento sobre el tablero. Entonces el usuario decide si cambia de jugada o si prosigue con su análisis.

La diferencia decisiva con el nuevo análisis asistido es que la valoración de la jugada solo estaba disponible una vez ejecutada la misma. La nueva función por lo tanto hace un uso más eficiente de las capacidades analíticas de los módulos modernos y ofrece al usuario una valoración antes de que se haya realizado el movimiento sobre el tablero. Así rápidamente resulta evidente si existe una jugada mejor que la que originalmente se pretendía realizar.

Este procedimiento es una forma menos laboriosa de descubrir continuaciones alternativas. Un efecto positivo adicional es que el usuario está siendo animado continuamente a poner a prueba sus capacidades de cálculo. Cuando se hace clic en una pieza y se ve que lo que se presumía una casilla de destino correcta aparece resaltada en rojo, se pone en marcha la búsqueda instantánea de la refutación de la jugada y estimula al usuario en términos ajedrecísticos, mientras que la valoración clásica de los módulos tiende más a un enfoque pasivo.

En resumen, las ventajas de la función de Análisis Asistido son:

Se reconoce inmediatamente como se valorará una jugada en términos de calidad.

A la vez que se introduce la jugada, puede centrar toda la atención en el tablero, sin tener que mirar continuamente a lo que se muestra en el panel de evaluación de un motor de ajedrez funcionando.

La función estimula el cálculo de variantes y, con ello, se mejora la capacidad ajedrecística del usuario.

**Consejo**: El análisis asistido no es compatible con la entrada de jugadas con un clic. Si la función está activa con frecuencia no es la jugada más probable que se realice. La razón de esto consiste en el hecho de que el Análisis Asistido lleva al usuario a hacer clic en varias piezas una tras otra para probar qué tan buenas son. Para evitar tales conflictos se ha implementado un nuevo método de entrada que está concebido exclusivamente para la grabación rápida de partidas.

Ventana de tablero – Menú Inicio – Modo Ingreso

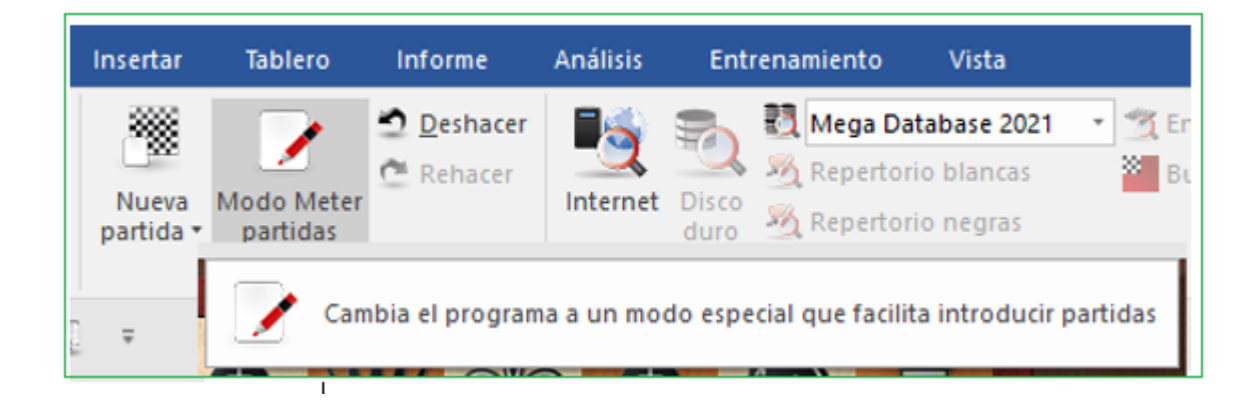

Alternativamente, puede configurarlo simplemente para la entrada rápida de jugadas haciendo clic en la casilla de destino.

## **3.1.6 Probar jugadas**

Cuando se reproducen partidas, a menudo es interesante ver que respuesta se habría dado si se hubiera hecho una jugada distinta. La [ventana de tablero](#page-73-0) ofrece diversas funciones para averiguarlo rápidamente.

Tomemos la siguiente posición como un ejemplo:

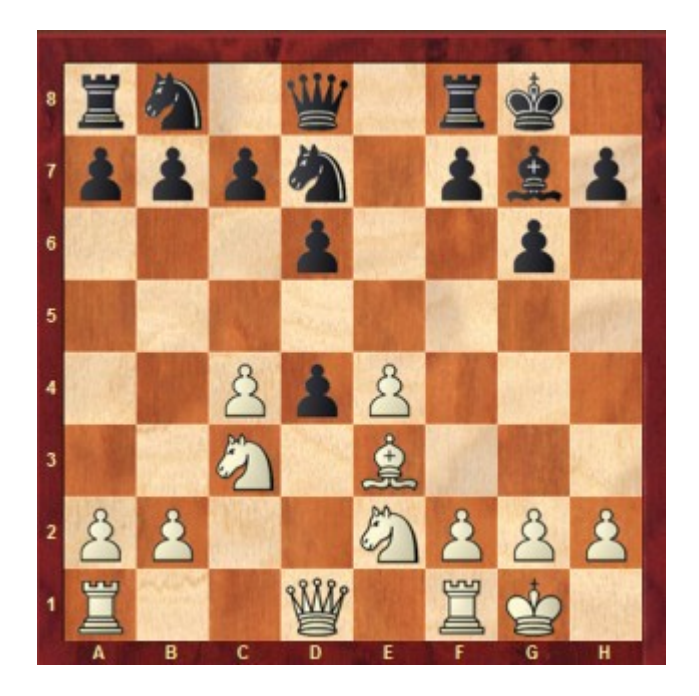

¿Qué pasaría si las blancas capturasen al peón negro con su caballo de e2? Mueva el caballo blanco desde e2 a d4 sin soltar el botón del ratón. La siguiente información se muestra en el tablero por medio de flechas:

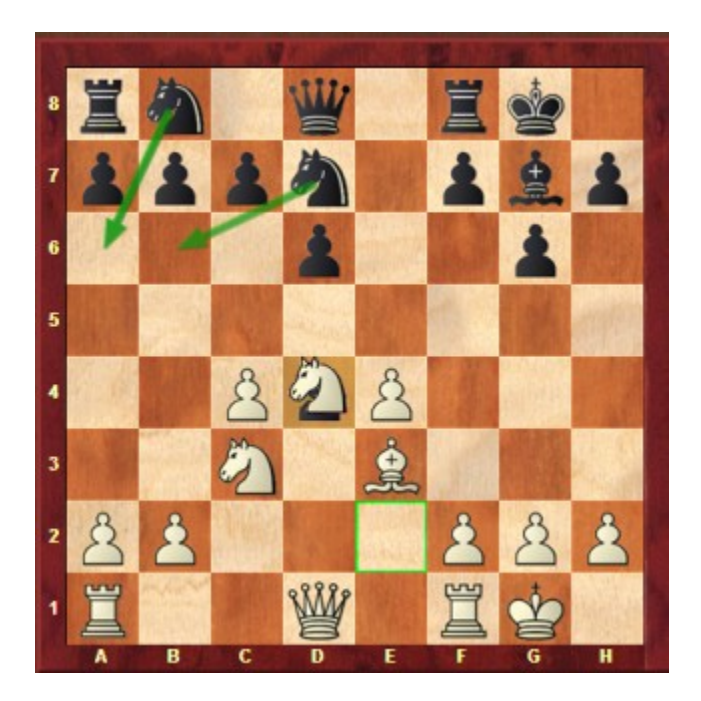

En opinión del programa, las continuaciones más probables serían Na6 o Nb6. Esto se muestra con flechas verdes en el tablero de ajedrez. Estas no son necesariamente las mejores continuaciones, porque solo se realiza una búsqueda rápida, pero la información es una ayuda útil al ingresar o reproducir partidas.

### <span id="page-197-0"></span>**3.1.7 Ingresar jugadas con simples clics**

El ayudante heurístico de jugadas, "Heumas", es el responsable de sugerir jugadas plausibles mientras se introduce una partida.

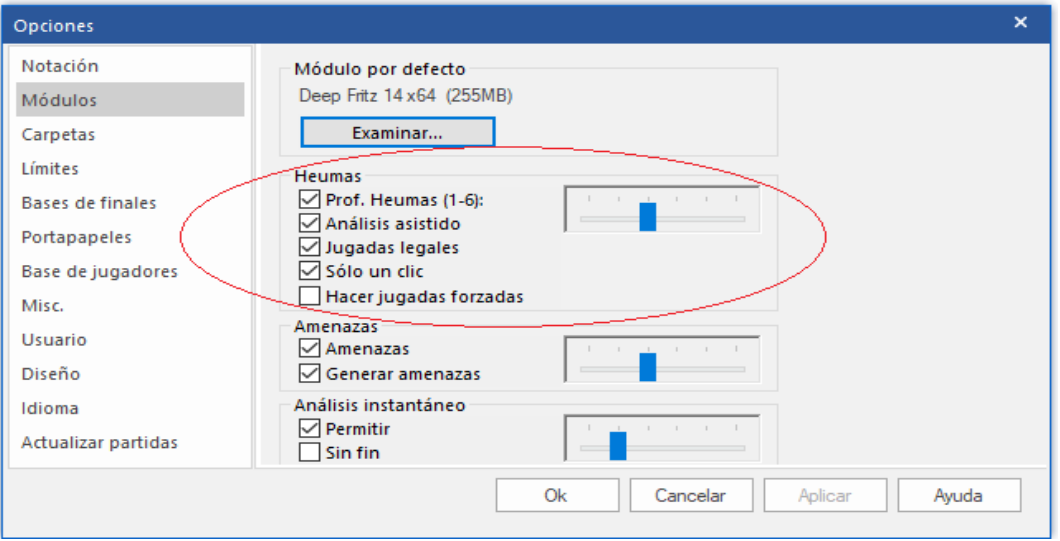

Es un programa de ajedrez integrado en toda regla. El uso de Heumas le permite ingresar la mayoría de las jugadas con un solo clic del mouse.

#### **Clic sobre una pieza (no se recomienda)**

ChessBase le sugerirá una jugada plausible. Para aceptar la propuesta, suelte el botón del ratón. Si no fuera correcta, podrá obtener otras alternativas pulsando el botón derecho del ratón. También puede arrastrar la pieza a la casilla de destino.

#### **Clic sobre una casilla (normalmente se obtienen mejores resultados)**

También puede hacer clic sobre una casilla o pieza enemiga, para que el Heumas le resalte la pieza que cree que se debe mover a ella o con la que se debe capturar. Si la propuesta resulta correcta, suelte el botón; si no lo fuera, mueva el cursor del ratón hacia la pieza que Ud. desee, manteniendo apretado el botón izquierdo del ratón. También puede hacer c lic con el botón derecho del ratón para que se le muestren, cíclicamente, las diferentes posibilidades.

La calidad de las sugerencias del Heumas depende de la profundidad de búsqueda y puede ajustarse en el menú Archivo - [Opciones Módulo](#page-153-0)

Cómo corregir jugadas ingresadas [falsamente](#page-197-1)

## <span id="page-197-1"></span>**3.1.8 Corrección de jugadas**

#### **Una jugada incorrecta**

Retroceda a la jugada anterior e introduzca una correcta. Haga clic en Sobrescribir en ventana de variantes que aparecerá a continuación.

Retroceda, mantenga oprimida SHIFT e ingrese la jugada correcta.

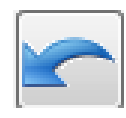

Retroceda con el botón de Deshacer Rápido e introduzca el movimiento correcto.

### **Una jugada incorrecta en el medio de la partida**

Clic en la jugada anterior a la jugada incorrecta en la notación, ingrese la jugada correcta y clic en Insertar.

#### **Línea incorrecta en el medio de la partida**

Introduzca las jugadas correctas como si fuesen una variante. Haga clic en Insertar Variantes - Cambiar jugadas. Las jugadas de la variante sustituirán a las de la línea principal. Naturalmente el resto de jugadas deberán seguir siendo legales, si no se eliminarán. **Jugadas omitidas en la partida**

Click on the position before the missing moves, enter the move pair or pairs (always an even number of moves) as a variation. Click Insert Variations Insert into game.

Haga clic en la posición anterior a las jugadas omitidas, introduzca el par o pares de jugadas (siempre deben ser números pares) como una variante. Haga clic en Insertar -Variante Insertar jugadas.

ChessBase insertará las jugadas y agregará la mayor parte del resto de la notación según tenga sentido.

## **3.1.9 Cómo inserter posibles continuaciones en una partida guardada**

Existen dos maneras de realizer esto.

**a.-)** Puede insertar una variante desde la última jugada y repetir la última jugada en la variante.

**b.-)** Se puede insertar una jugada vacía (Ctrl+Alt+0) después de la última jugada y poner los análisis como una variante.

## **3.1.10 Ingresar posiciones**

Menú Archivo - - Nuevo – Configurar Posición ("S") También puede usar Posición en... si sabe en cuál base de datos va a guardarla.

- Las piezas se seleccionan en el muestrario de la derecha. Haga c lic en una o más casillas de destino para depositar en ellas la pieza elegida.
- Con el botón izquierdo del ratón se obtiene el color elegido y con el derecho el contrario.
- Haga clic una segunda vez para eliminar una pieza ya situada o arrástrela fuera del tablero.
- También puede arrastrar una pieza ya colocada a otra casilla del tablero.
- Si tiene una ventana de tablero abierta, se le propondrá la misma como la de partida (que puede ser modificada) El botón Poner a cero configura la posición inicial de una partida y con Borrar tablero se eliminan todas las piezas del mismo.

 Obtenga las posiciones simétricas con respecto a los ejes X e Y con Rey <->Dama, Blancas <-> Negras.

Una vez colocadas todas las piezas deberá especificar el bando que mueve, si alguno puede aún enrocar y si es posible capturar al paso en la jugada inmediata (debe indicar la columna [a – h] en la que tal captura puede realizarse) Si la notación no debe empezar con la jugada número 1, puede indicar un valor distinto.

## **Copiado e inserción de códigos ASCII y FEN**

En los archivos de texto a menudo encontrará posiciones descritas así: wKh3, Qh1, Cf2, Pe5, f6, h6, bKd2, Qf4, Ce3, Bd3, Pd4.

También se utilizan a menudo entre la comunidad ajedrecística otras dos formas de descripción de posiciones que se denominan respectivamente FEN (que proviene de "Forsyth-Edwards Notation") y EPD (de "Extended Position Description")

Ambas son muy parecidas y pueden importarse a ChessBase. Son del tipo siguiente: 8/8/5P1P/4P3/3p1q2/3bn2K/3k1N2/7Q w - - 0 1

He aquí como transferir dichas posiciones a ChessBase:

Seleccione la descripción de una posición en un editor de texto o en un navegador y pulse CTRL-C para copiarla al portapapeles de Windows. Vaya a ChessBase, pulse "S" para abrir una configuración de posición y haga clic en el botón Pegar ASCII o Pegar FEN según corresponda. La posición se mostrará en el tablero.

Para generar descripciones de posiciones haga clic en Copiar ASCII o Copiar FEN según el formato al que quiera exportarlas, una vez configuradas en el tablero. La descripción se copia al portapapeles de Windows desde donde podrá pegarla en cualquier procesador de texto pulsando Ctrl-V.

#### **Nota:**

ChessBase es muy flexible al interpretar las descripciones de diagramas en ASCII. Por ejemplo, ignora el texto que rodea a la descripción, a menos que haya una palabra que pueda interpretarse como una pieza o casilla. Puede comprobar esto, copiando todo el texto anterior, pegándolo luego como ASCII.

Las piezas blancas y negras pueden alternarse. Tras encontrar una "w" ChessBase interpretará que se trata de una pieza blanca y tras una "b", negra. La posición anterior sería correctamente interpretada aunque las piezas estuviesen mezcladas (wRh3, bRd2, wDh1, bDf4, bAd3, wCf2, bCe3, wPe5, f6, h6, bPd4).

El nombre de piezas debe ser en mayúsculas, su color, en minúsculas (wK, no WK o wk)

Puede poner una misma pieza en varias casillas, por ejemplo wPa2, b2, d4, e5, f2, g2, h2. También serviría wPa2b2d4e5f2g2h2.

Cuando hace Pegar ASCII o FEN primero se borra el tablero y luego se colocan las piezas. Así no tiene que pulsar antes Borrar tablero, pero también implica que no puede añadir de esta forma piezas a una posición existente: deberá introducirlas con el ratón.

## **3.1.11 Comentar partidas**

Existen varias formas diferentes de comentar:

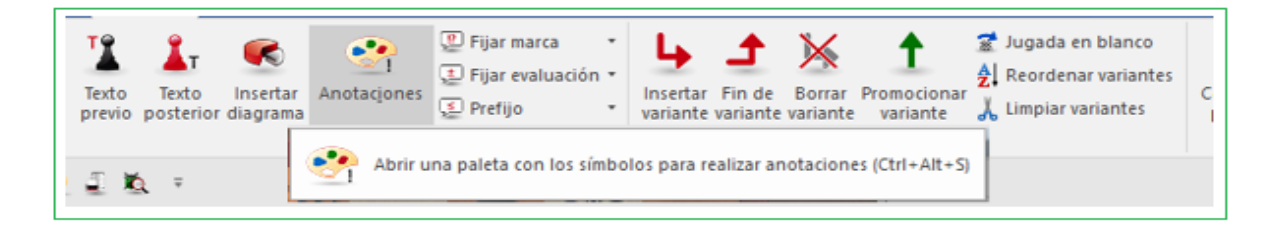

Variantes – continuaciones alterntivas que pueden reproducirse en el tablero.

Comentarios de texto - incrustado en la notación (p. e. "Esta es la posición crítica")

[Comentarios](#page-326-0) de símbolos – en la forma de símbolos de ajedrez especial insertados antes o después de una jugada.

[Comentarios](#page-209-0) de gráfico – en la forma de casillas y flechas de color

Comentario de entrenamiento - con preguntas de entrenamiento, respuestas, puntos, tiempos, ayuda, etc.

Comentarios de ajedrez por correspondencia – para automatizar la gestión de ajedrez por correspondencia.

[Posición](file:///C:/Users/Ivan/Desktop/Co) crítica - Aperturas, medio juego y finales críticos.

Estructura de peones y trayecto de piezas - para resaltar la estructura de peones o mostrar gráficamente el recorrido seguido por una pieza.

[Medallas](#page-211-0) – recompensa especial para la mejor partida, la decisiva del torneo, la partida modelo, la novedosa, la que contiene conceptos estratégicos o golpes tácticos, etc.

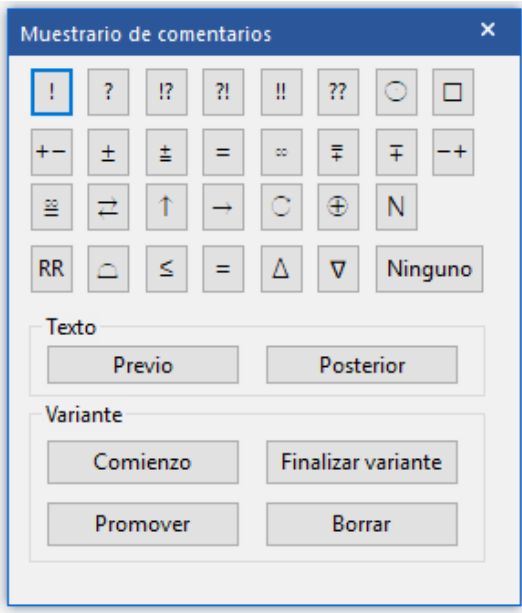

La paleta de [anotaciones](#page-77-0) es una herramienta útil para el ingreso de comentarios y variantes en forma de símbolos.

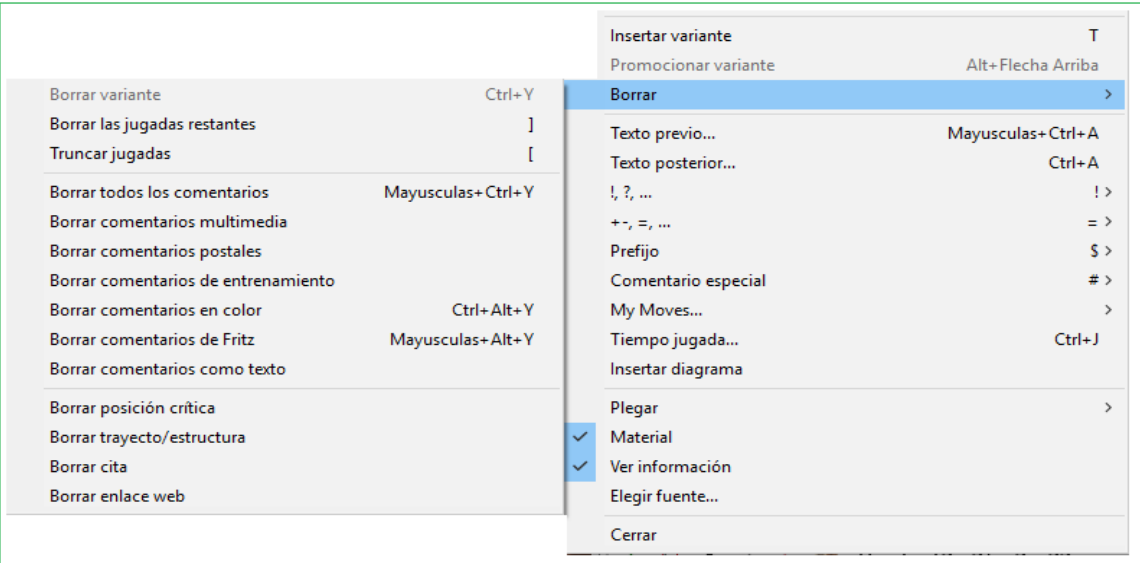

### **3.1.12 Paleta de anotaciones**

Ventana de tablero – Insertar (CTRL – ALT – S)

Existe una paleta especial de anotaciones que ayuda a insertar símbolos de comentarios ajedrecísticos con un simple clic

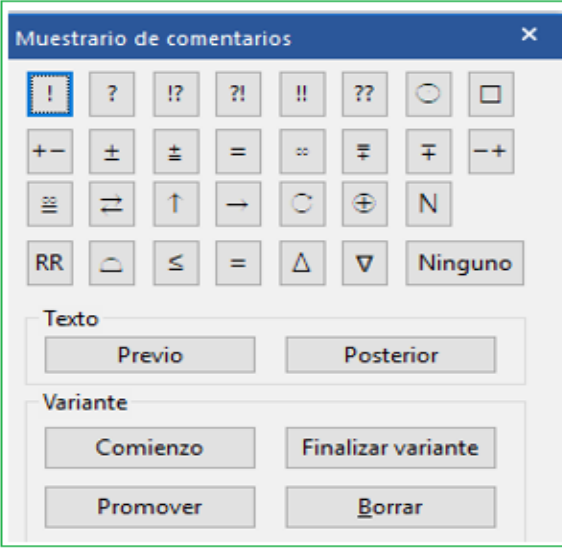

Los símbolos de la línea superior son valoraciones de jugadas (movidas buenas, errores, etc.) que se sitúan siempre por detrás de la notación.

Las dos líneas siguientes son evaluaciones de posición principalmente (Blancas está mejor, no claro) También aparecen después de una jugada.

**203**

Los símbolos de la cuarta línea (mejor es, con la idea, etc.) se insertan en forma automática antes de la jugada.

El botón "Ninguno" elimina todos los símbolos descriptivos de la jugada ractual.

Cuando se posa el cursor sobre un símbolo se muestra su significado.

### **Texto antes/después de la jugada**

Utilice esto para ingresar comentario de texto al inicio o detrás de la jugada actual.

#### **Variante inicial**

Retrocede una jugada en relación con la actual. Después puede introducir una línea alternativa (equivalente a presionar "T").

#### **Variante de promoción**

La variante actual ascenderá un nivel superior transformándose en sub variante. Puede anular la acción con el menú Edición Deshacer. (Ctrl-Z)

### **Variantes de eliminación**

Elimina la variante actual y todas las sub variantes de la partida. CTRL –Z para deshacer.

#### **Variante de finalización**

.

Finaliza la variante y pasa a la línea principal, así puede continuar ingresando las jugadas de la línea principal.

Ver también la información respecto Barra de [anotación](#page-70-0)

## **3.1.13 Comentario de texto**

Ventana de tablero: Insertar – Texto previo/posterior de la jugada

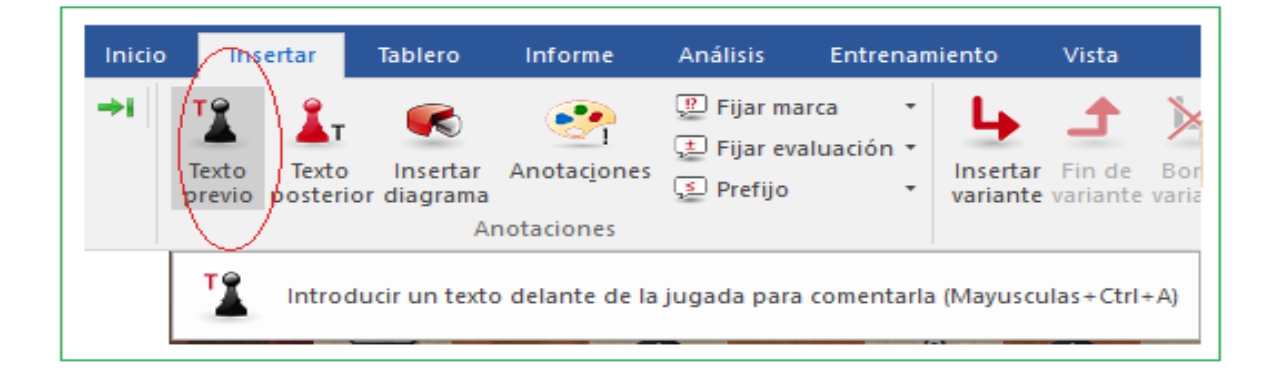

También puede hacer c lic derecho sobre una jugada, pulsar Ctrl-A / Mayús-Ctrl-A o usar la [paleta de comentarios](#page-77-0)

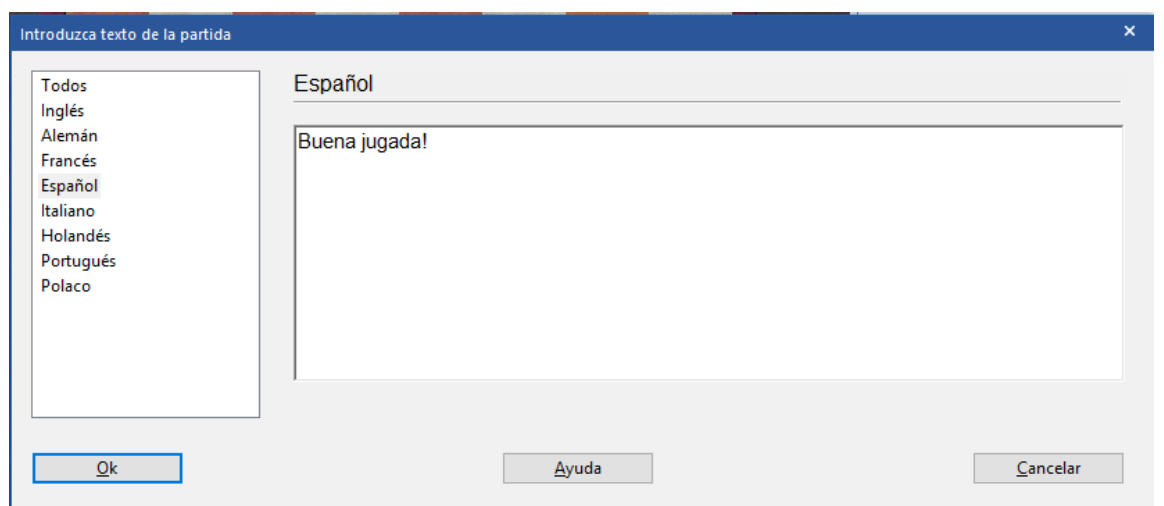

La mayoría de los comandos de edición de Windows están disponibles durante el comentario de texto. Por ejemplo puede usar las teclas de cursor, Ctrl-X para cortar, Ctrl-C para copiar, Ctrl-V para pegar. También puede copiar o cortar texto de otro programa, por ejemplo, desde un procesador de texto y pegarlo en la partida. La tecla Enter inserta un salto de párrafo. Dejar el editor con clic en OK o pulsar Alt-0.

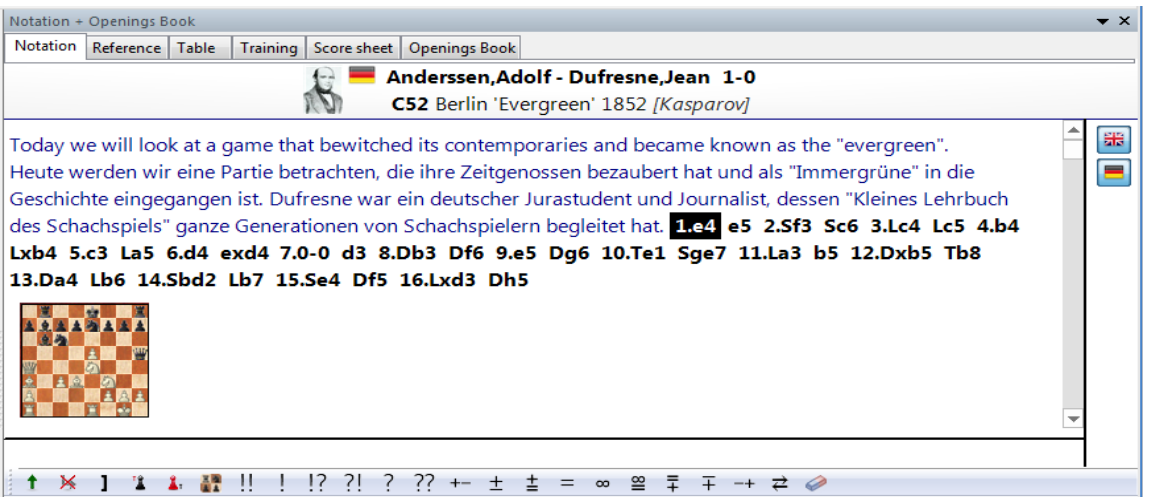

#### **Idioma**

Al agregar un comentario de texto, debe especificar el idioma en el que está escribiendo. Esto determina si el comentario se muestra en notación o no (consulte Idioma).

El idioma se establece en la parte superior de la ventana de anotaciones: "TODOS" es para comentarios neutrales que siempre aparecerán, "Eng" es inglés, "Deu" alemán, "Fra" francés, "Esp" español "," Ita "italiano, "Ned" holandés. Hay algunos idiomas más a la derecha (haga clic en el botón de flecha para verlos). Presione la tecla Tab para alternar idiomas.

Vea también [Selección](#page-204-0) de idioma con un clic …

### **Símbolos de comentarios ajedrecísticos**

Puede utilizar figuritas y símbolos de comentarios ajedrecísticos para comentar las partidas. Esto puede hacerse con el teclado o con la paleta de [comentarios](#page-77-0). **Diagramas**

Clic derecho en una jugada y use "Insertar Diagrama". Cuando imprima la partida o genere un archivo de texto o HTML, se insertará un diagrama en esta posición. Puede marcar tantas posiciones como desee para los diagramas en una notación de la partida.

## **3.1.14 Fuentes de caja de comentarios**

Cuando se comenta partidas en ChessBase y abre la caja de comentarios (ingresar texto después de la jugada) cómo se puede aumentar/disminuir el tamaño de la fuente dentro de la caja?

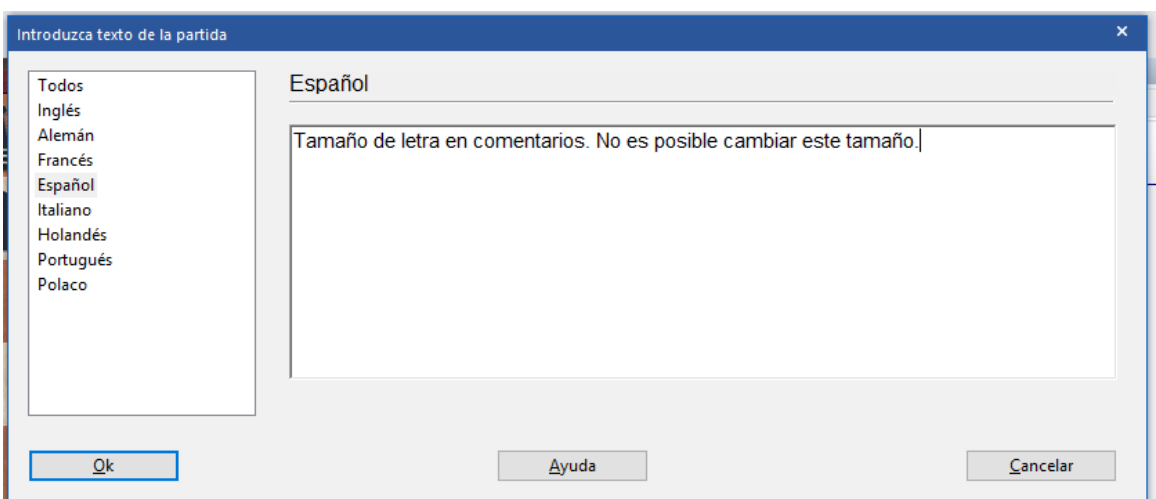

No hay manera de cambiar el tamaño de la Fuente en el diálogo de comentarios.

## <span id="page-204-0"></span>**3.1.15 Selección de idioma mediante clic**

ChessBase ofrece la posibilidad de asignar comentarios de texto a un idioma en particular, así los comentarios pueden realizarse en paralelo en diferentes idiomas.

El programa ofrece una forma cómoda de intercambiar idiomas

Junto a los idiomas de notación empleados como comentarios en forma de texto, se muestran banderas en miniatura.

Se puede cambiar a otro idioma haciendo clic sobre una de las banderas.

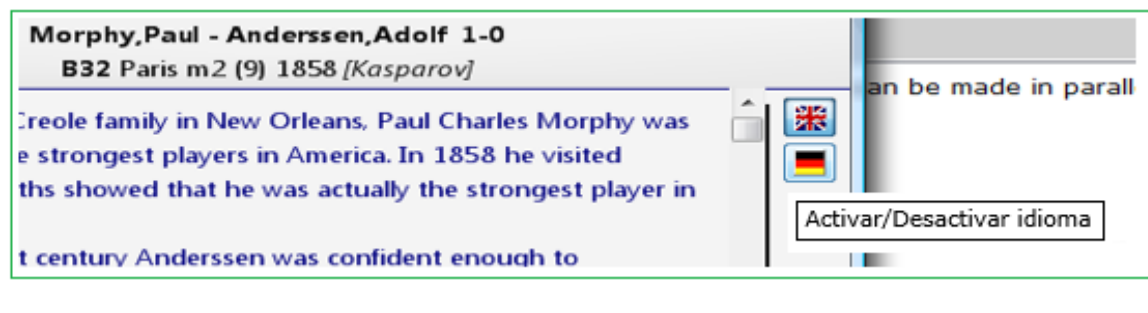

## **3.1.16 Variantes**

Ventana de tablero – Insertar – Variantes

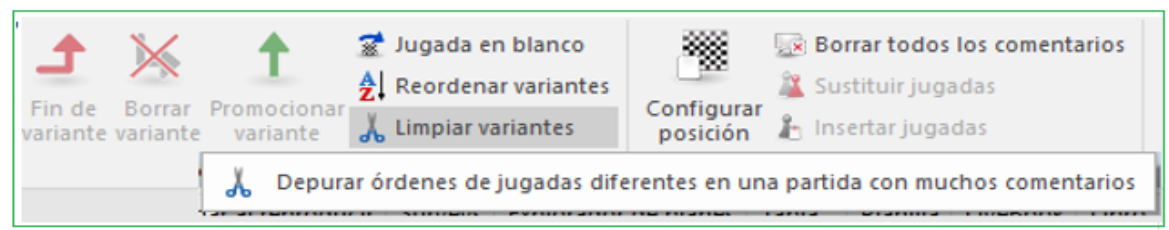

Una variante es una alternativa a la siguiente jugada. Básicamente retroceda una jugada e ingresa otra. En el registro de la partida, la variante se da entre paréntesis y con sangría.

Una variante se inicia simplemente ingresando una jugada alternative la cual produce en forma automática una ventana de [variante.](#page-186-0) También puede usar la [paleta](#page-77-0) de [notación](#page-77-0) o las acciones disponibles en Insertar – Menú variantes:

### **Insertar variante**

Retroceda el movimiento actual y le permite agregar una línea alternativa (equivalente a presionar "T").

### **Terminar variante**

Finaliza la variante y llega a la línea principal, así puede seguir ingresando las jugadas de la línea principal.

#### **Borrar variantes**

Elimina la variante actual y todas las sub variantes de la partida. Deshace con CTRL-Z.

### **Promover variantes**

La variante actual pasa al próximo nivel superior y allí se transforma en sub variante. Con CTRL-Z se deshace.

### **Intercambiar jugadas**

Las jugadas de la variante reemplazan las jugadas en la partida. Obviamente todo el resto de las jugadas debe ser legal, de otra manera, se eliminan.

### **Insertar en la partida**

Permite inserter una cantidad de jugadas en el comentario de la partida (ver corregir [partidas\)](#page-197-1).

## **Reordenar variantes**

Las variantes se reorganizarán sobre la base de criterios de ajedrez. Las continuaciones más importantes se convierten en las variantes principales, es decir, todas las líneas que tienen un gran número de sub variaciones se promoverán en todos los niveles a variantes principales.

### **Limpiar variantes**

Esta función funde variantes de diferentes partes de la partida las cuales provienen de la misma posición.

La introducción de movimientos se ha hecho mucho más fácil. El diálogo de variantes aparece con menos frecuencia. Si se ingresa una jugada alternativa en la notación, generalmente se crea una variante sin que se muestre un diálogo de variantes.

El diálogo de variantes aparece si una jugada alternativa se ingresa a la última jugada porque este es el caso en el cual los errores con frecuencia tienen que ser corregidos.

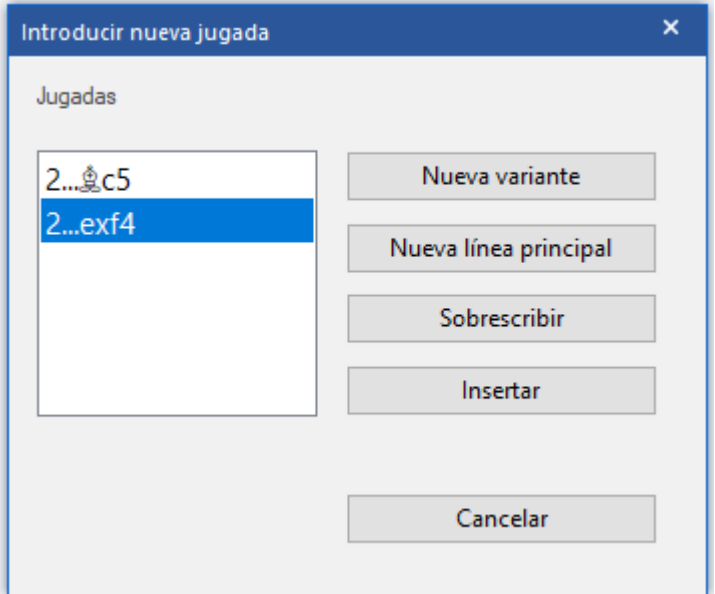

## **3.1.17 Evitar que aparezca el diálogo de variantes**

Introducir jugadas es más fácil. El diálogo de variantes apenas se muestra y cuando se ejecuta una jugada alternativa en la notación casi siempre se genera directamente una nueva variante sin mostrar el diálogo.

Sólo en la última jugada el diálogo de variantes aparece debido a que la experiencia ha demostrado que este es donde los errores son corregidos.

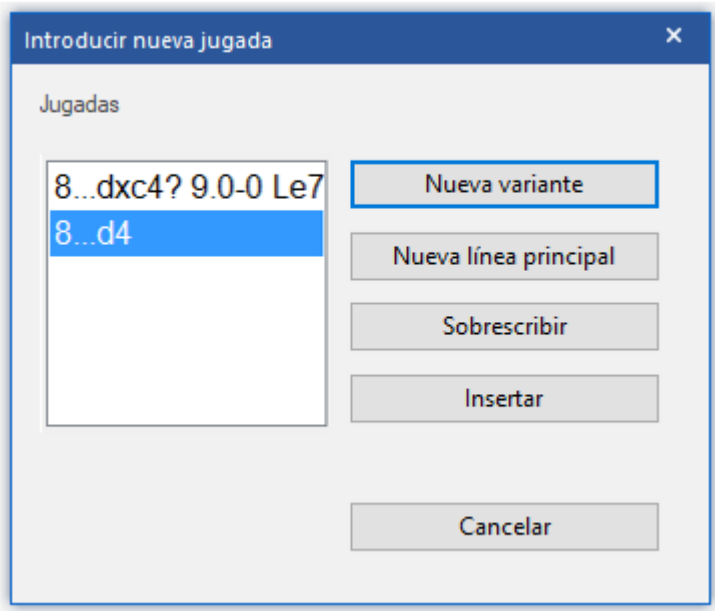

Inicio – Deshacer permite eliminar los cambios.

Manteniendo presionada la tecla CTRL impide que el diálogo de variantes aparezca.

En el nuevo modo de [ingresar](#page-188-0) partidas, el diálogo siempre aparece.

## **3.1.18 Comentario editorial**

## **Ventana de tablero: (Shift - CTRL - - R)**

Esto hace que ChessBase consulte la base de [datos](#page-243-0) en línea e inserte referencias de partida a los matches más cercanos. Esto se hace al estilo del comentario "RR" del informante de ajedrez.

## **3.1.19 Posiciones Criticas**

## **Menú : Insertar Comentario Comentario especial**

También puede hacer clic con el botón derecho en la notación y utilizar la anotación especial.

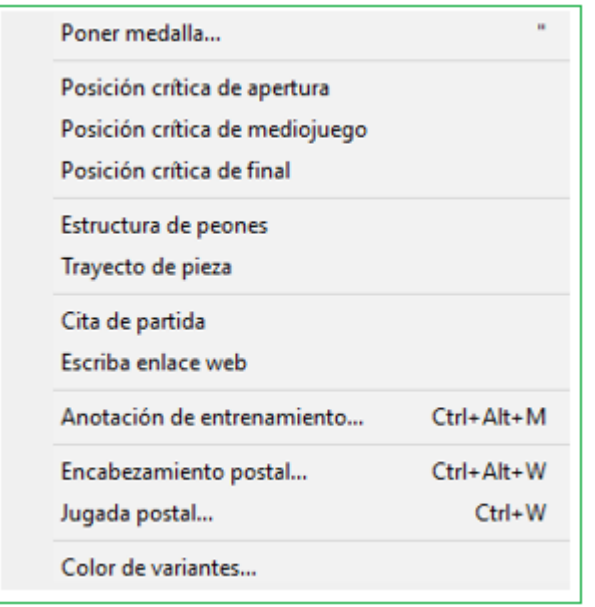

Etiquete las posiciones de acuerdo con el siguiente esquema:

## **Posición crítica – apertura**

Marca en verde la jugada actual

## **Posición crítica – medio juego**

Marca en rojo la jugada actual

## **Posición crítica – final**

Marca en verde la actual jugada

Puede utilizar la máscara de [búsqueda](#page-126-0) para encontrar partidas que contengan posiciones críticas

## **3.1.20 Eliminación de posiciones críticas de la notación**

La marca de color muestra que esta es una posición de medio juego crítica. Esto fue establecido manualmente por la persona que trabajó en la notación del juego. Puede eliminarse de forma manual.

Un clic derecho en la jugada resaltada inicia el menú contextual

De ese menú seleccione Borra – "Borrar posición crítica".

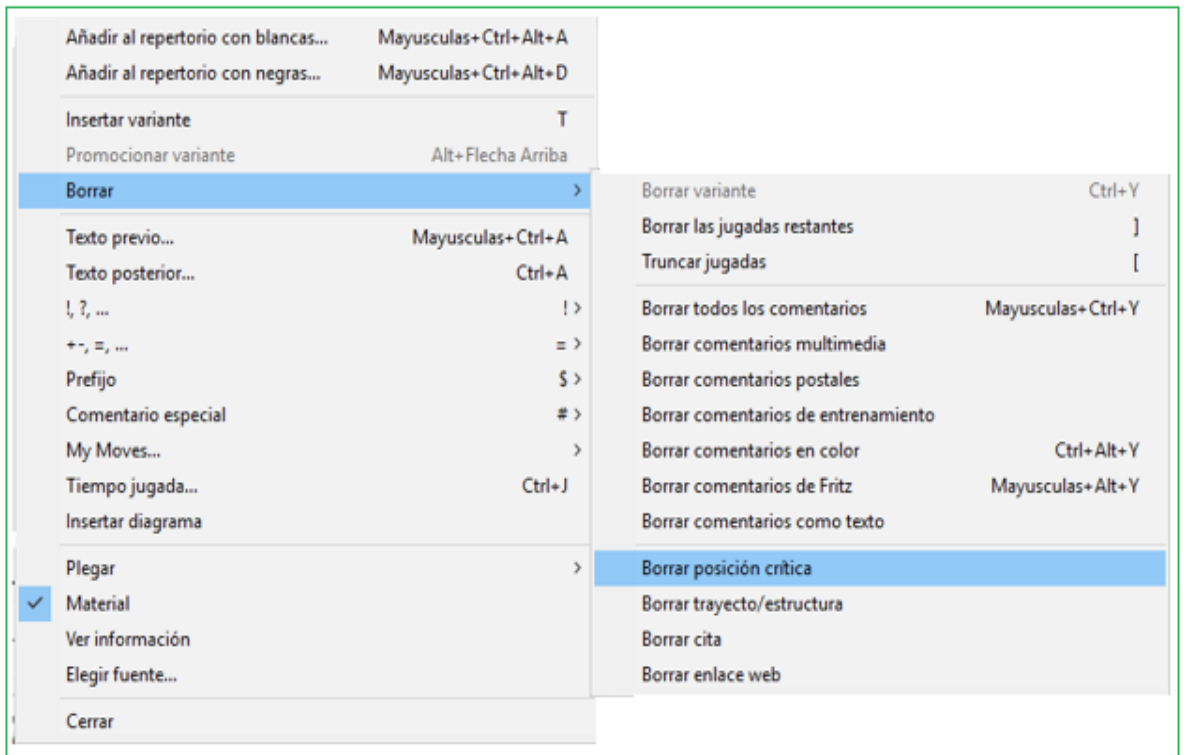

Esto elimina el resaltado de color del movimiento que luego aparecerá en el color deseado, es decir, negro.

## <span id="page-209-0"></span>**3.1.21 Comentario gráfico**

ChessBase utiliza Flechas y Casillas de color para ilustrar puntos tácticos y hacer más claros los temas y planes estratégicos. Los elementos gráficos son introducidos con combinaciones de mouse y teclas del tablero:

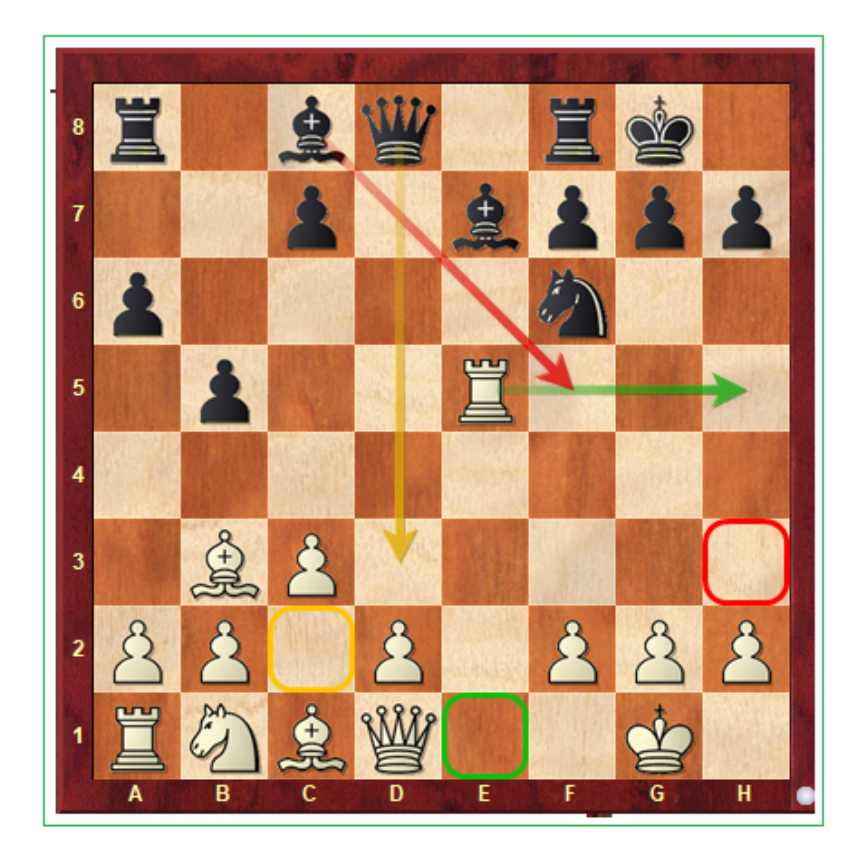

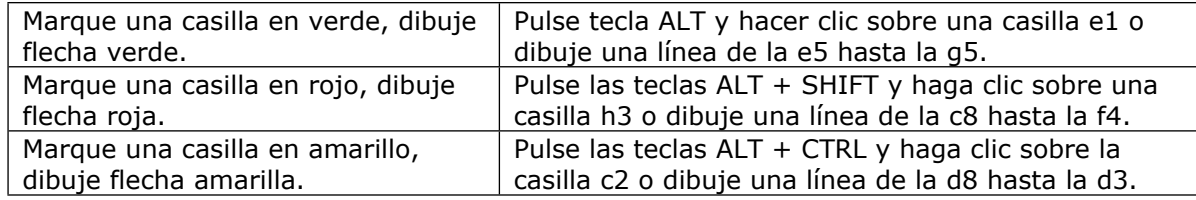

Si dibuja una línea con el mismo color nuevamente, se borra la existente.

El comentario gráfico es almacenado junto con la partida y aparece en forma automática durante la reproducción.

Ver también ...

## <span id="page-210-0"></span>**3.1.22 ¿Círculos de color en las notaciones?**

En·la·notación·a·menudo·se·encuentra·un·símbolo·de·color.·¿Qué·significa·esto?

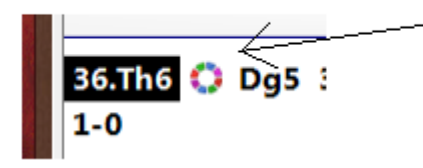

Este símbolo señala que dentro de la notación existen algunos [comentarios](#page-209-0) [gráficos.](#page-209-0) Luego de un clic sobre el símbolo se despliega en forma inmediata el comentario gráfico relevante.

# <span id="page-211-0"></span>**3.1.23 Medallas**

Las medallas son marcas de colores que se asignan a las partidas para destacarlas por algún aspecto extraordinario – mejor partida, decisiva del torneo, partida modelo, novedad, repertorio, estratégica, táctica, etc. Aparecen como bandas de colores en los listados de partidas y definen el carácter de la partida.

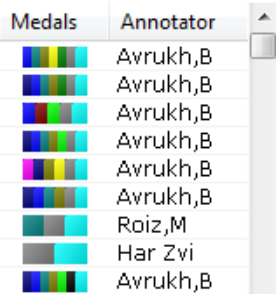

Partidas de Revista [ChessBase](#page-325-0) con medallas. Las siguientes medallas están disponibles en ChessBase:

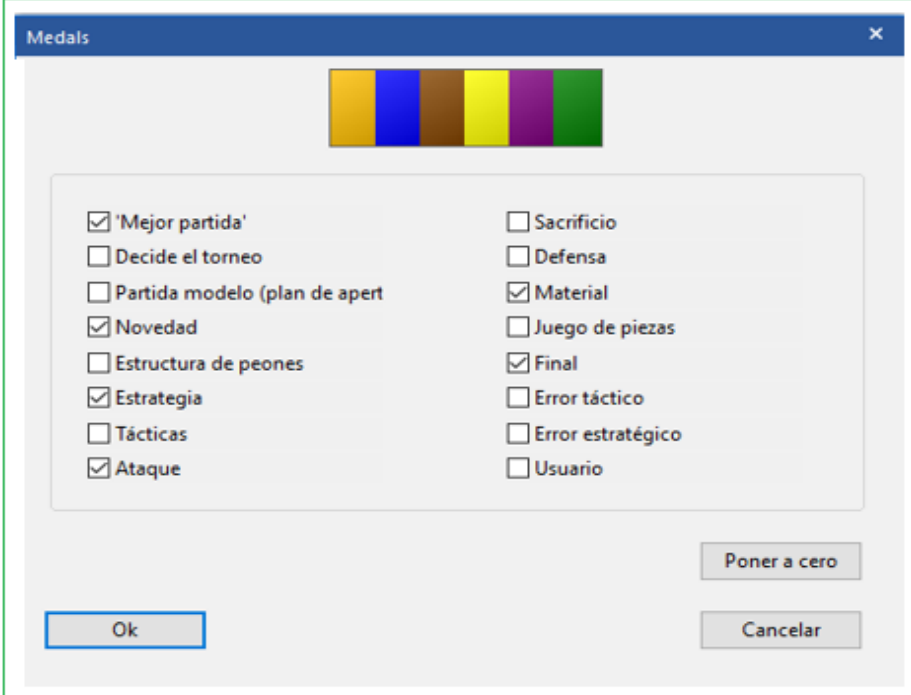

Cómo asignar medallas

- Clic derecho en una jugada y use Notación especial Poner Medallas
- Teclado: Pulse tecla de comillas (")

Puede localizar partidas con medallas en la máscara de [búsqueda.](#page-126-0)

Se puede asignar la medalla de usuario directamente en el listado de partidas pulsando la tecla más **("+")** en partidas seleccionadas

Muchas partidas, por ejemplo, las de Chessase Magazine tienen [medallas](#page-211-0) adjuntas. Siempre que una partida se destaca de alguna manera en particular, recibe una medalla. Las medallas aparecen en forma de franjas de colores en todas las listas de partidas para que las relevantes llamen la atención de inmediato.

Frecuentemente una o varias medallas pueden encontrarse al inicio de la notación de la partida inmediatamente antes de la primera jugada.

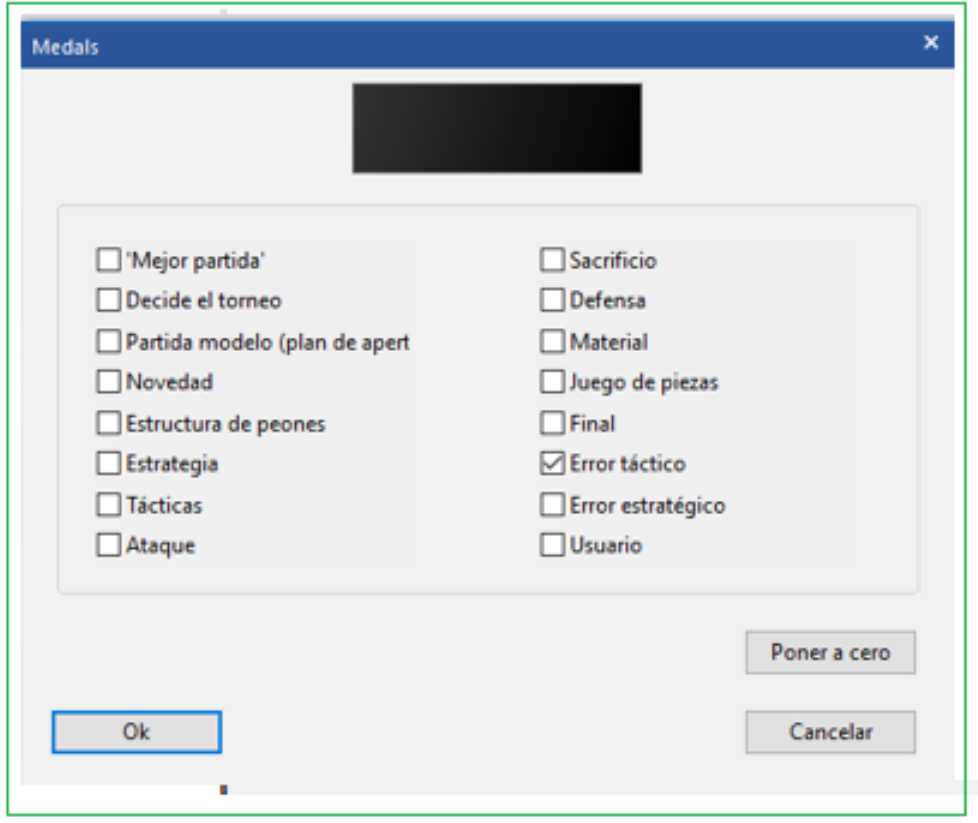

Puede ahora usar el mouse para desactivar los botones que han sido marcados con el objeto de eliminar esas medallas de la notación

## **3.1.25 Marcar partidas en ChessBase**

No hay una función de marcadores separada, pero hay una forma de hacerlo.

En el punto del juego en el que quieras insertar tu "marca", haz clic derecho en la jugada, selecciona "Notación especial" en el menú emergente y selecciona "Asignar Medalla" en el submenú.

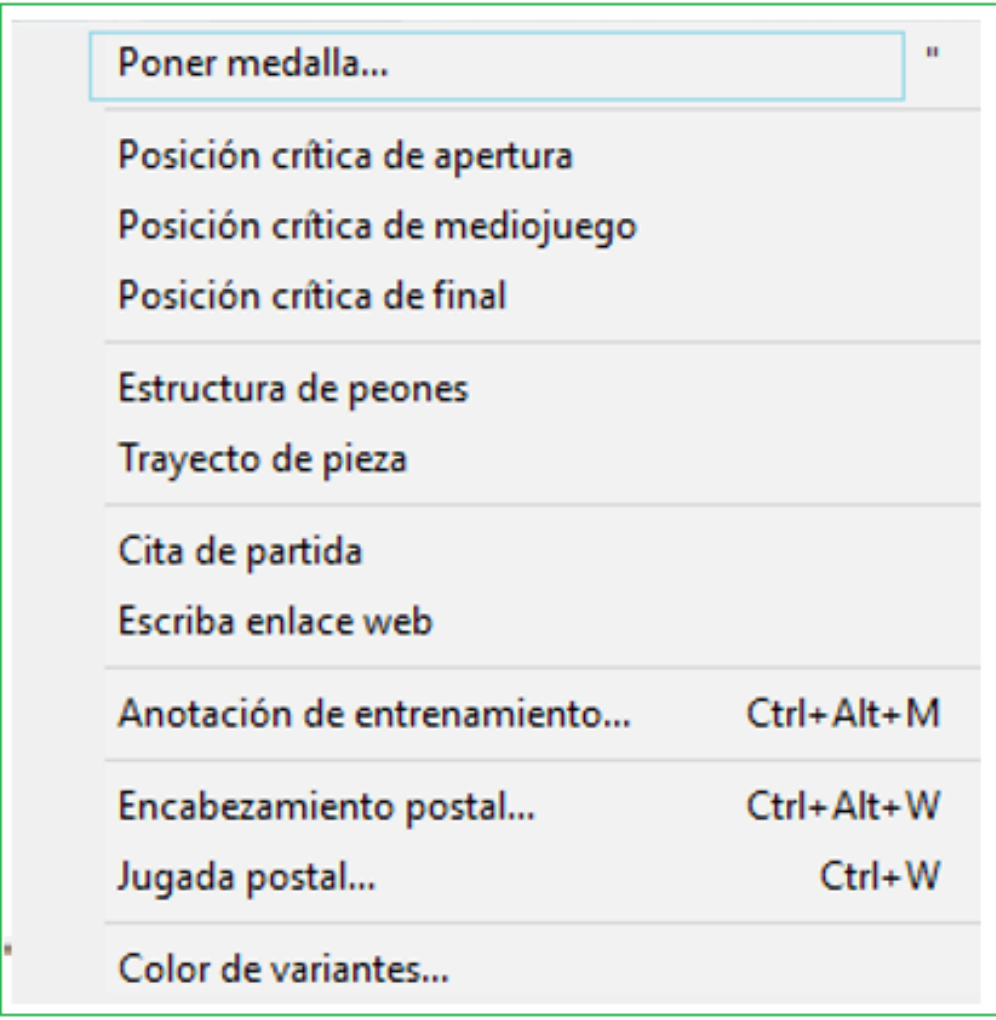

Seleccione un tipo de medalla (por lo general "usuario") y clic "K".

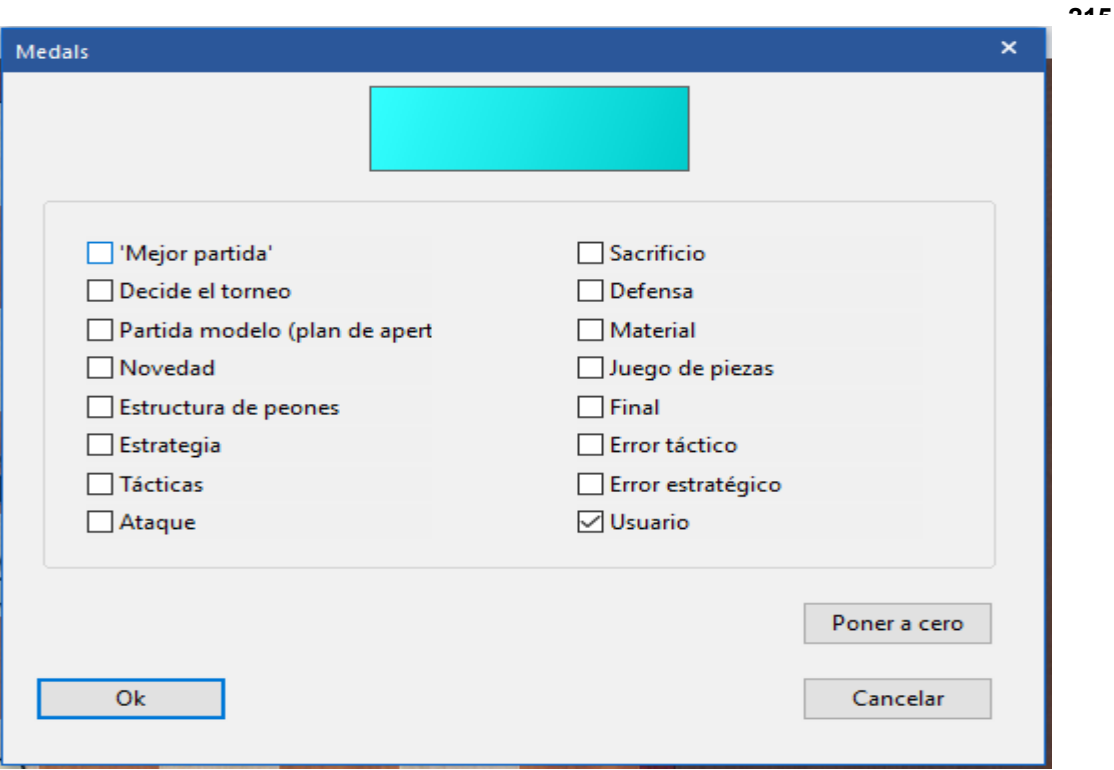

Luego asegúrese de usar "Reemplazar partida" (Archivo/ Reemplazar) para guardar su marca.

Para encontrar tu partida más tarde, busca la medalla en la lista de partidas (si es una base de datos pequeña) o usa la pestaña "Medallas" en la máscara de búsqueda para buscar todos las partidas que contienen el tipo de medalla que usas para tus marcadores. Cuando haces doble clic en la partida para cargarla (después de una búsqueda), la partida ya se cargará con esa posición exacta en el tablero de ajedrez.

Para "quitar el marcador" de una partida, simplemente haga clic con el botón derecho en la jugada, seleccione "Notación especial / Configurar", haga clic en el cuadro de medalla correspondiente para eliminarlo y haga clic en "Aceptar".

## **3.1.26 Barras de color**

En el listado de partidas a veces encuentra barras de color que aparecen en la información para una partida.

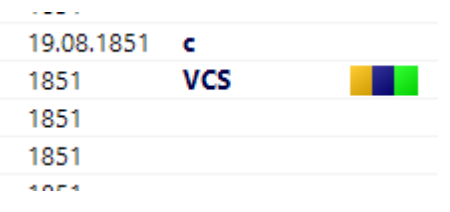

¿Qué significan?

Para obtener mayor información observe las definiciones:

1.- Abrir la partida para la cual quiere ver lo que significa el código de colores.

- 2.- Clic derecho en cualquier jugada, Notación Especial . Seleccionar [Medalla](#page-211-0)
- 3.- Marcar o desmarcar cualquier casilla para ver el color asociado.

## **3.1.27 Insertar un diagram antes de la primera jugada**

Clic derecho en la primera jugada de la partida. CTRL + Shift \* A abre el panel de "Ingresar Texto de la Partida" antes de una jugada.

Escriba el texto "Diagrama" y clic OK.

Insertar un diagram que aparece cuando la partida se imprime.

Haga clic en el movimiento después del cual desea que aparezca el diagrama. Clic Derecho – Insertar diagram.
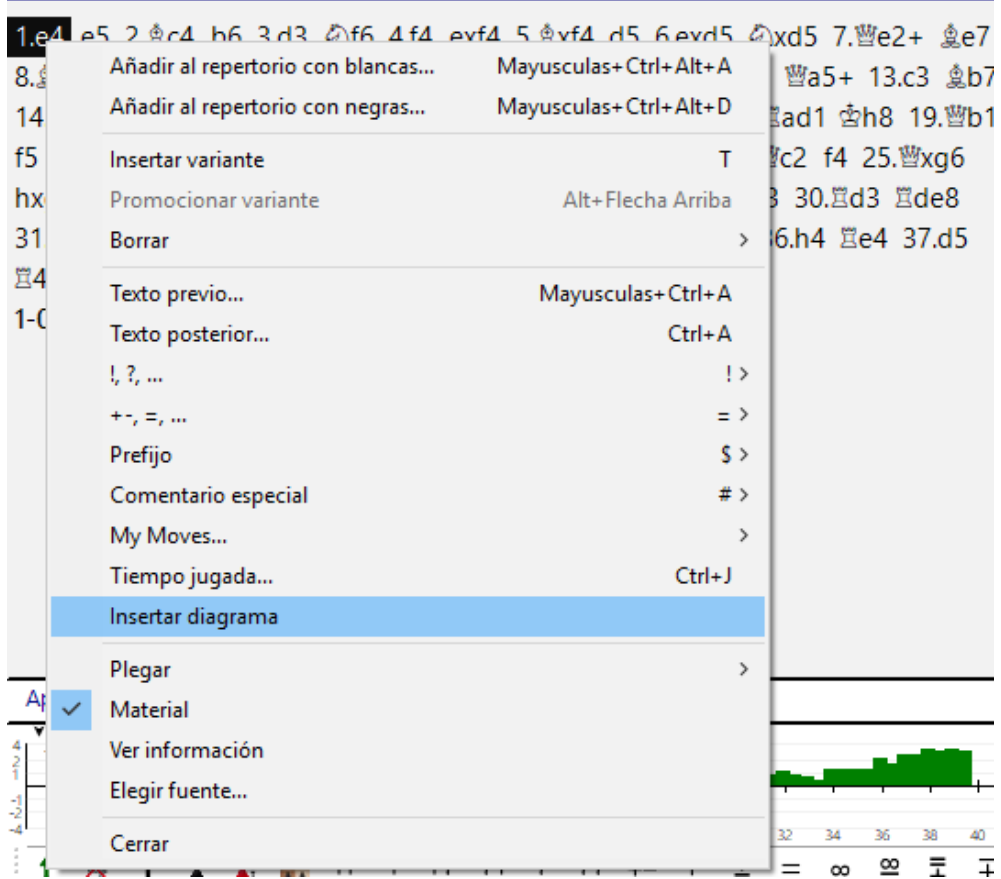

### Von Bruehl, Hans Moritz - Conway, Henry Seymour 1-0 C23 London Casual Games 1788

En la notación de la partida usted debería ver el diagrama.

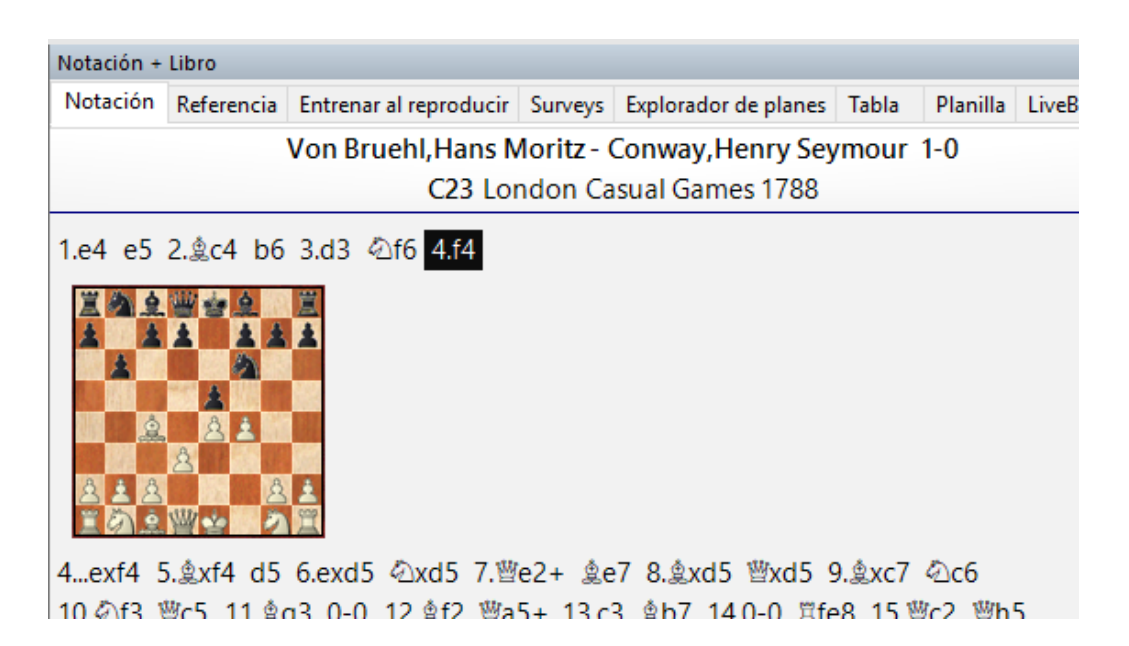

### **Eliminar un diagrama para que no se imprima**

#### **218 ChessBase 16**

Haga clic en la jugada antes de la palabra Diagrama en la puntuación del juego y luego haga clic derecho -> Insertar Diagrama. En la notación del juego puede ver que la palabra Diagrama ha desaparecido.

### **3.1.28 Estructura de peones y trayecto de piezas**

Ventana de tablero: Insertar – Notaciones – Notaciones especiales – Estructura – Trayecto de piezas

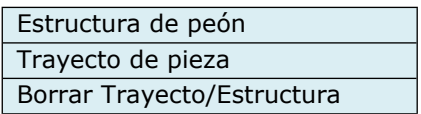

Displays the pawn structure or the path of a piece during the game.

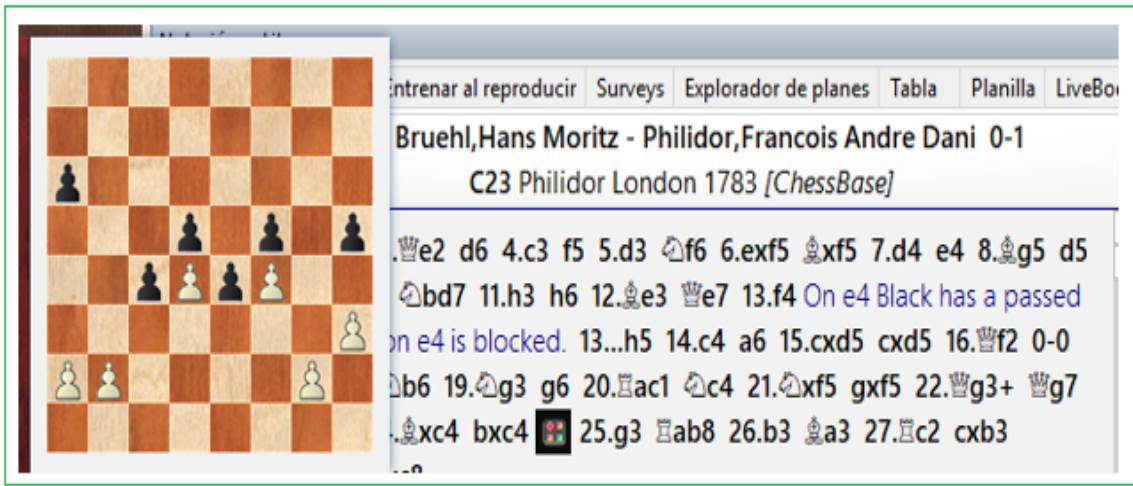

Puede mostrar el trayecto de las piezas simplemente presionando "&".

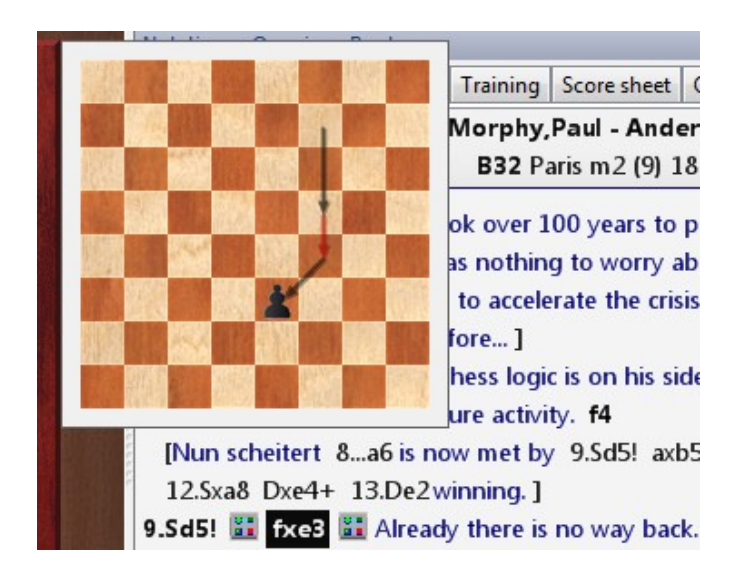

Ambos diagramas desaparecen al hacer clic en cualquier parte o presionando una tecla (por ejemplo, cursor derecho).

## **3.1.29 Guardar partidas**

Al introducir una partida inicialmente se almacena sólo en la memoria. Debe emplear **Guardar o Guardar Como** para almacenarla permanentemente en una base de datos. Aparecerá entonces un formulario de datos en el que podrá introduc ir todos los datos relevantes de la partida

Lea cuidadosamente [Convenciones cambiadas…](#page-219-0)

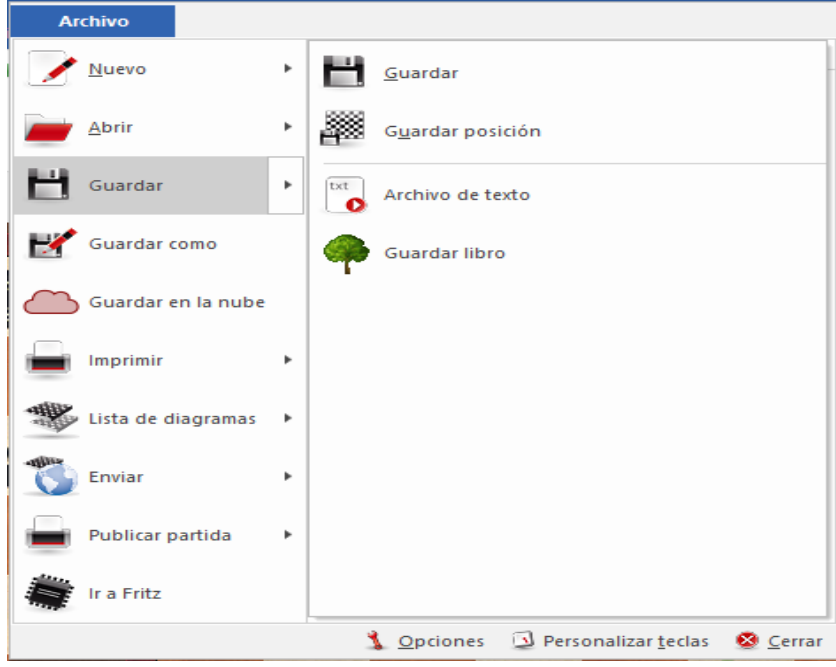

La partida (o [texto de base de datos\)](#page-504-0) se guarda al final de la base de datos. Puede guardar también directamente en la [Nube](#page-491-0).

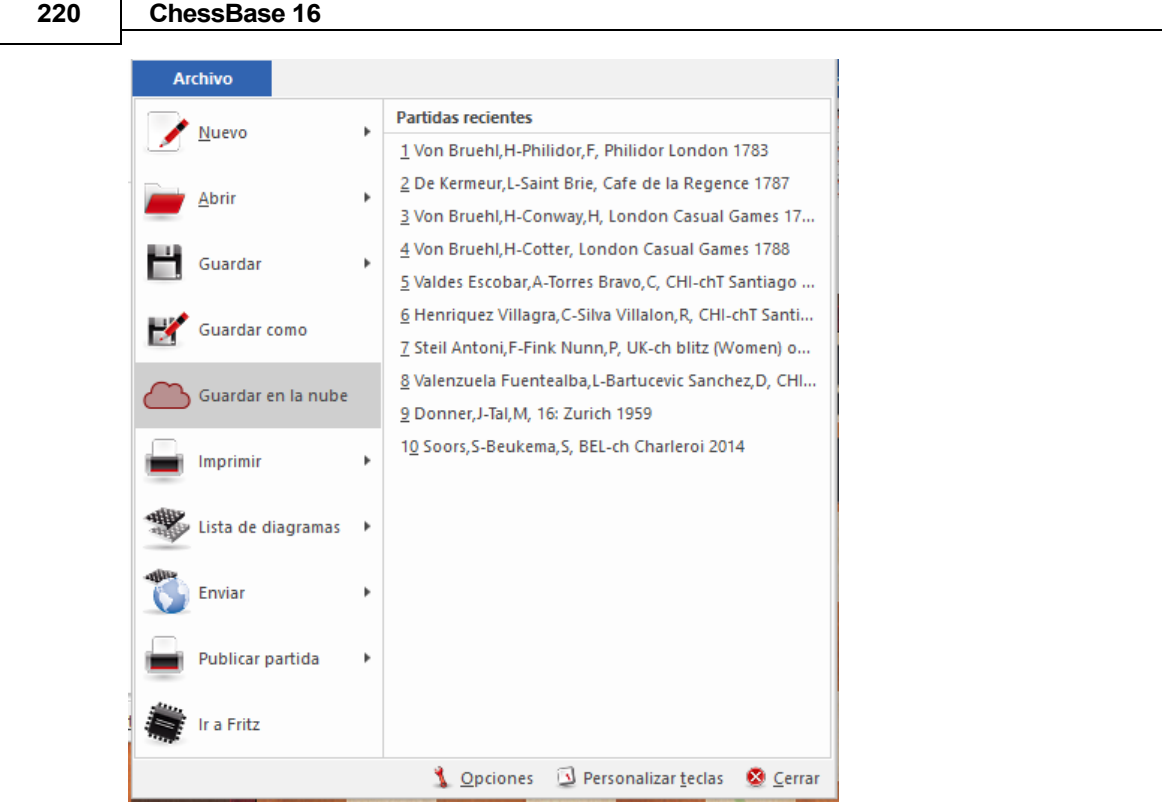

Si abrió la [ventana de tablero](#page-73-0) (CTRL - N) desde una [ventana de base de datos,](#page-33-0) la partida ya está vinculada a una base de datos sin mayores consulta. Puede guardarla en una base de datos distinta optando por Guardar como, con lo que se abrirá un selector de archivos en el que puede localizar la base deseada. El selector de archivos también aparecerá si emplea Guardar con una partida no abierta en una base de datos.

La opción "Puntos del Tablero" se puede seleccionar para datos del torneo.

Team Tournament **D** Board Points

Esto quiere decir que las tablas de torneo se muestran de acuerdo a los puntos del tablero en vez de puntos de eqipos como en el caso de eventos tales como las Olimpiadas.

## <span id="page-219-0"></span>**3.1.30 Cambios en guardar y reemplazar partidas**

En todas las versions previas del programa una diferencia estaba entre Guardar y Reemplazar. Este procedimiento ha sido cambiado.

Al guardar en los programas previos, la versión modificada de la partida se agregaba al final del listado de la base de datos. El reemplazo cambió la notación de la partida sin duplicarla. Esta forma no concuerda con el estándar de Windows y con los procedimientos que los usuarios conocen de otros programas de Windows

Por esa razón un paso radical se ha dado en esta versión y la rutina de guardar partidas ha sido cambiada

Si edita y modifica una partida, entonces **Menú Archivo – Guardar** (combinación CTRL – S), reemplaza la notación de la partida/entrada de lista.

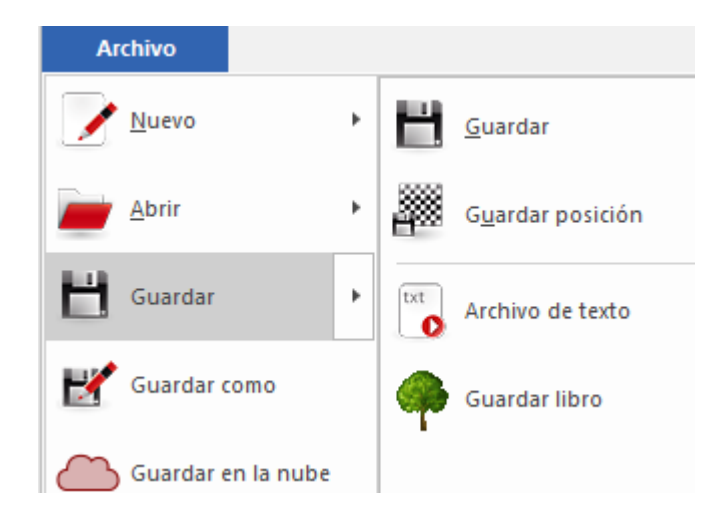

Por lo tanto el atajo CTRL – R que se usaba previamente para reemplazar una partida ya no existe y por ende no funciona.

Con el objeto de guardar una partida al final de la listad de partidas como una nueva partida, se requiere el siguiente procedimiento: **Menú Archivo – Guardar partida como.**

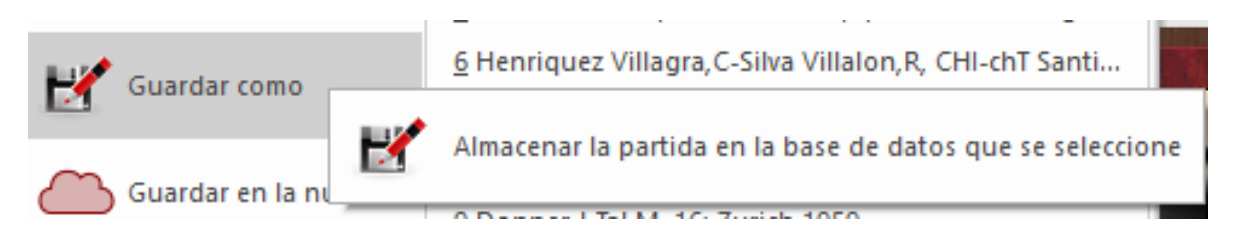

Si selecciona esta opción, el programa le ofrecerá una selección de bases de datos en un cuadro de diálogo claro. Con él puedes determinar la base de datos en la que se guardará el juego.

**221**

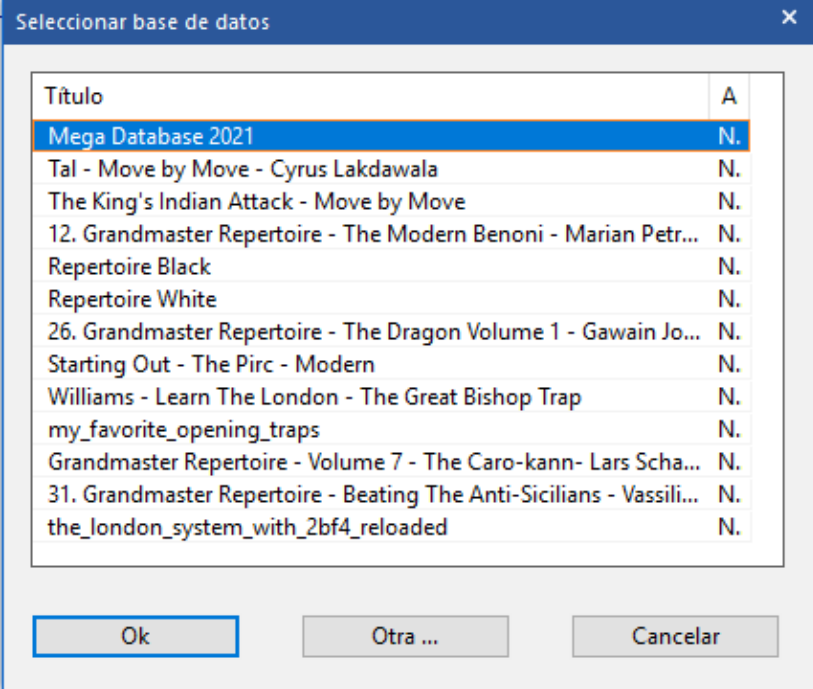

Si la base de datos deseada no está en la lista, haga clic en el botón con el tres puntos inicia el diálogo de selección de archivos de Windows.

Aquí puede seleccionar cualquier base de datos en su Sistema en la cual guardar la partida

Además de los cambios en la rutina de guardar, se ha optimizado el formato de las bases de datos para que el proceso sea más rápido. Esto es especialmente importante en las bases de datos muy grandes, que contienen varios millones de partidas. Guardar partidas en una base de datos enorme, como la Mega lleva ahora mucho menos tiempo.

#### **Nota:**

Para ayudarle a comprender mejor el nuevo funcionamiento de guardar, le ofrecemos otro ejemplo práctico. Por ejemplo, un usuario carga una posición guardada y la modifica ingresando jugadas. Entonces le gustaría sustituir la posición/partida existente. Eso no funcionará porque tras la modificación el enlace a la posición que ha cargado ya no existe. De ese modo, se ha generado una nueva partida que no tiene un enlace correspondiente con la base de datos

Así que en este ejemplo el usuario no puede sustituir la partida. Si el usuario carga la nueva partida/posición y sólo altera los datos de la partida, se puede sustituir la partida original.

**Para resumir:** desde ChessBase 14 Guardar significa [reemplazar la partida](#page-223-0) y "Guardar como" archiva una nueva partida, según los estándares de Windows.

### **3.1.31 Fundir partidas**

Seleccione varias partidas manteniendo presionada la tecla Ctrl mientras hace clic en partidas individuales, o manteniendo presionada la tecla Shift y moviendo la banda hacia abajo en la lista con las teclas del cursor. Presione Enter para fusionarlas todas en un solo árbol de variaciones. la primera partida se convierte en la línea principal, los demás se dan como variantes.

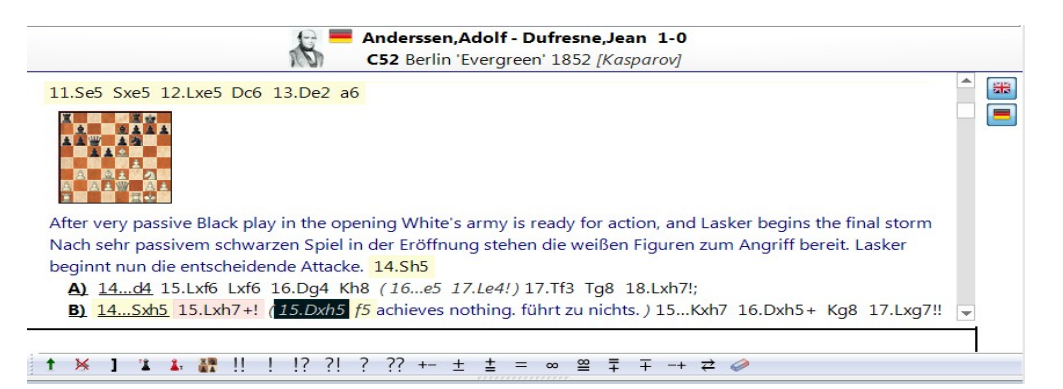

Puede fundir partidas incluso de manera más precisa: resalte una partida o partidas en el listado y utilice luego Arrastrar y Soltar para insertarlas en la notación de la partida actual.

### **Fundir una variante sencilla**

Puede utilizar Arrastrar y Soltar para copiar variantes individuales de una partida a otra. Si tiene dos ventanas de tablero abiertas, puede tomar una variante (por su primera jugada) en una notación y arrastrarla a la segunda. Se insertará allí como una nueva línea. No necesita preocuparse dónde la deja caer, ChessBase encontrará automáticamente el lugar correcto para insertarla.

### **Fundir partidas idénticas**

Si varias personas han anotado la misma partida, es posible que desee combinar estos análisis en una sola partida anotada. Cuando lo hace, hay ciertas convenciones que debe cumplir:

 Defina una partida como la principal. Su comentarista es considerado el comentarista principal y su nombre aparecerá en la lista de partidas.

 Cuando fusiona el análisis de otro comentarista (simplemente arrastrando toda la partida a la primera), debe escribir manualmente el nombre de su autor la primera vez que haya una desviación del análisis de la partida principal. El nombre se ingresa como comentario de texto en la partida. Todos los demás comentaristas deben incluirse de la misma manera, como el texto la primera vez que aparece su comentario.

### **Reordenar las variantes combinadas o fundidas**

Puede crear repertorios de aperturas muy grandes fusionando partidas y variantes. Normalmente, las variantes se insertarán en el orden en que se encontraron. Existe una función con la que se puede mejorar considerablemente la estructura de las variantes.

**Haga clic en Insertar - Variantes - Reordenar variantes.** Las variantes se reorganizarán sobre la base de criterios de ajedrez. Las continuaciones más importantes se convierten en las variantes principales, es decir, todas las líneas que tienen un gran número de sub - variantes se promoverán en todos los niveles a variantes principales.

### **3.1.32 Pistas Fundir partidas**

Un usuario podría querer insertar comentarios y variantes y luego fundir varias partidas para conseguir un árbol de variantes completo, pero por desgracia, las jugadas iniciales se han realizado en muchos órdenes distintos, sin uniformidad.

¿Cómo se puede evitar que aparezcan variantes no deseadas en el árbol al fundir las partidas?

Tiene que volver a la posición inicial (es decir, a la posición de inicio de la partida) y escribir el orden deseado de jugadas como si fuera una variante. Luego puede ir al comienzo de la variante y seleccionar "Sustituir jugadas" del menú "Insertar" - "Variantes".

Véase también la información sobre el uso de colores en variantes...

### <span id="page-223-0"></span>**3.1.33 Reemplazar partida**

En todas las versiones previas (incluyendo la 13) había una diferencia entre "guardar" y "Reemplazar"

Este procedimiento ha sido cambiado en esta versión.

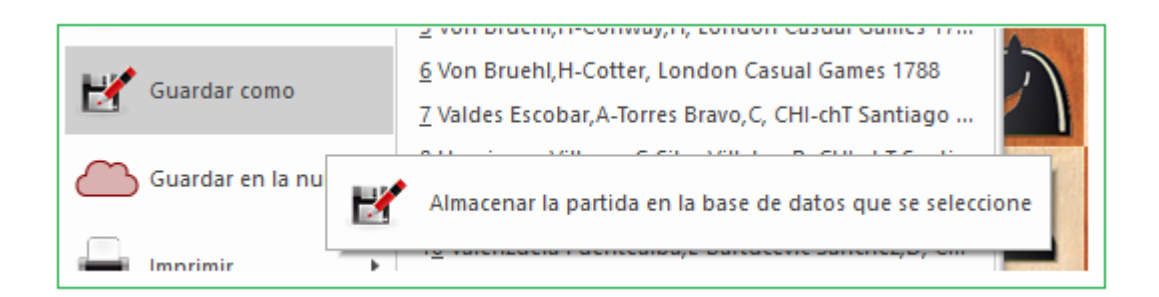

Cuando guardó en programas previos, la versión modificada de la partida se agregó al final de la lista de la base de datos. Reemplazar cambió la notación de la partida sin duplicarla. Esta forma de trabajar no encaja con el estándar de Windows y con los procedimientos que los usuarios conocen de otros programas de Windows.

Por eso ahora se ha dado un paso radical a partir de la versión 14 y se ha cambiado la rutina para el guardado de partidas.

Nota: Lea cuidadosamente el tema "[Convenciones cambiadas para guardar y reemplazar partidas](#page-219-0)".

# **3.1.34 Introducir y guardar posiciones ilegales**

ChessBase tolera ingresar y guardar posiciones ilegales

Esto puede ser útil para propósitos de demostración para explicar ciertos conceptos. El ejemplo siguiente muestra una posición en la cual ningún bando tiene rey.

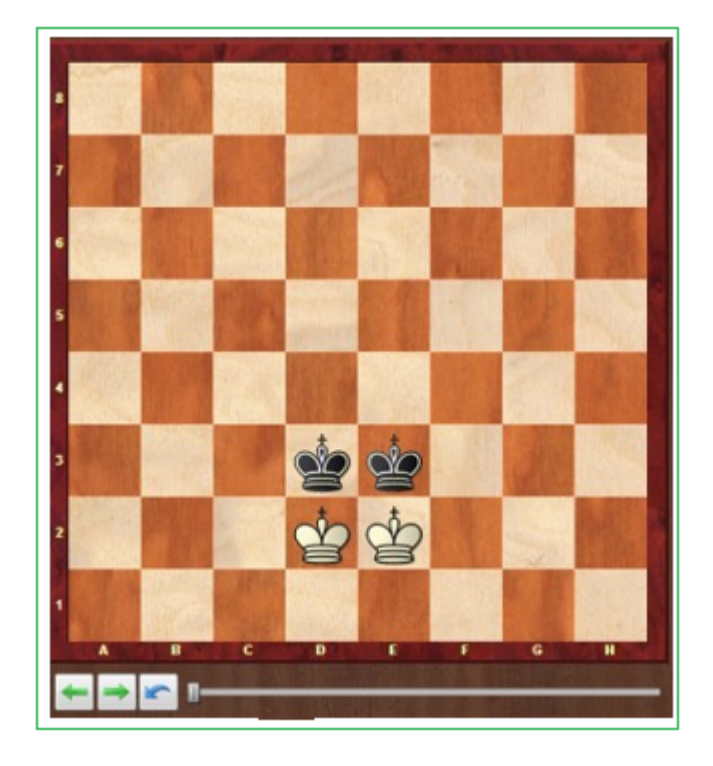

Si desea ingresar o guardar una posición ilegal, recibe un aviso notificando que la posición es ilegal de acuerdo a las leyes Fide.

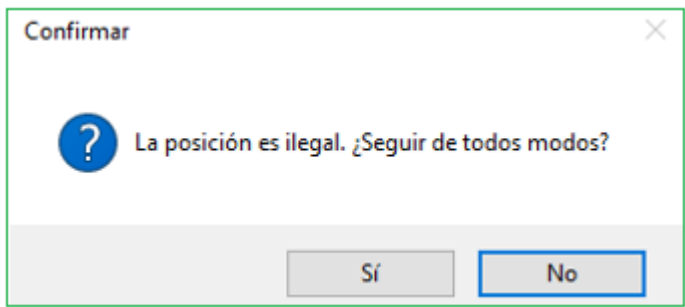

#### **226 ChessBase 16**

Sin embargo, puede configurar una posición ilegal y grabar jugadas en esa posición.

Las jugadas pueden introducirse y guardar en una base de datos al igual que para una posición legal.

### **3.1.35 Entrenamiento**

**3.1.35.1 Animación de amenaza**

### **Ventana de tablero: Entrenamiento – Amenazas con Flechas**

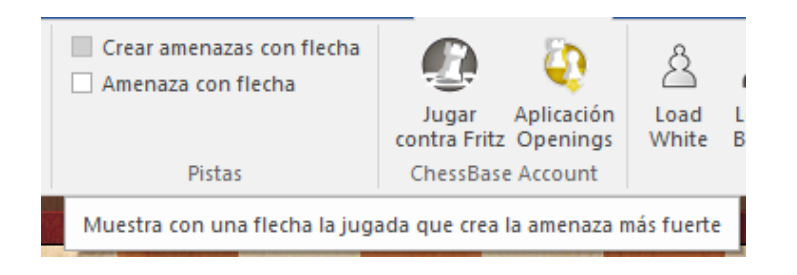

### Importante: Activar la sección Amenaza en opción correspondiente

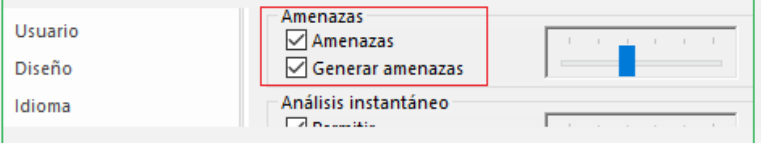

Esto muestra la amenaza más fuerte en la posición si existe:

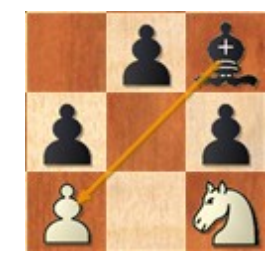

También es interesante Crear Amenaza como fleche la cual sugiere una jugada que origina la amenaza más potente:

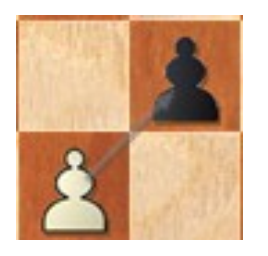

Puede que este no sea el mejor movimiento en la posición, pero está destinado a ser una especie de tormenta de ideas tácticas que resalta las posibilidades tácticas.

### **3.1.35.2 Sistema Chess Media**

ChessBase puede reproducir vídeos con información de ajedrez insertada (jugadas y comentarios). Se llama sistema Chess Media y constituye un excelente medio para aprender y entrenarse con el ordenador.

Normalmente se abren las lecciones Chessbase Media haciendo clic en el símbolo de un [texto de la base de datos.](#page-504-0)

Clic Mostrar Contenidos de DVD

También puede acceder a los archivos directamente. Su extensión es "wmv": Usando la ventana de base de datos, aparecerán como iconos si mira el contenido de una carpeta en la que se encuentren. También puede activar el menú Archivo - Abr r -Archivo de Chess Media tanto en la ventana de bases de datos como en una ventana de tablero.

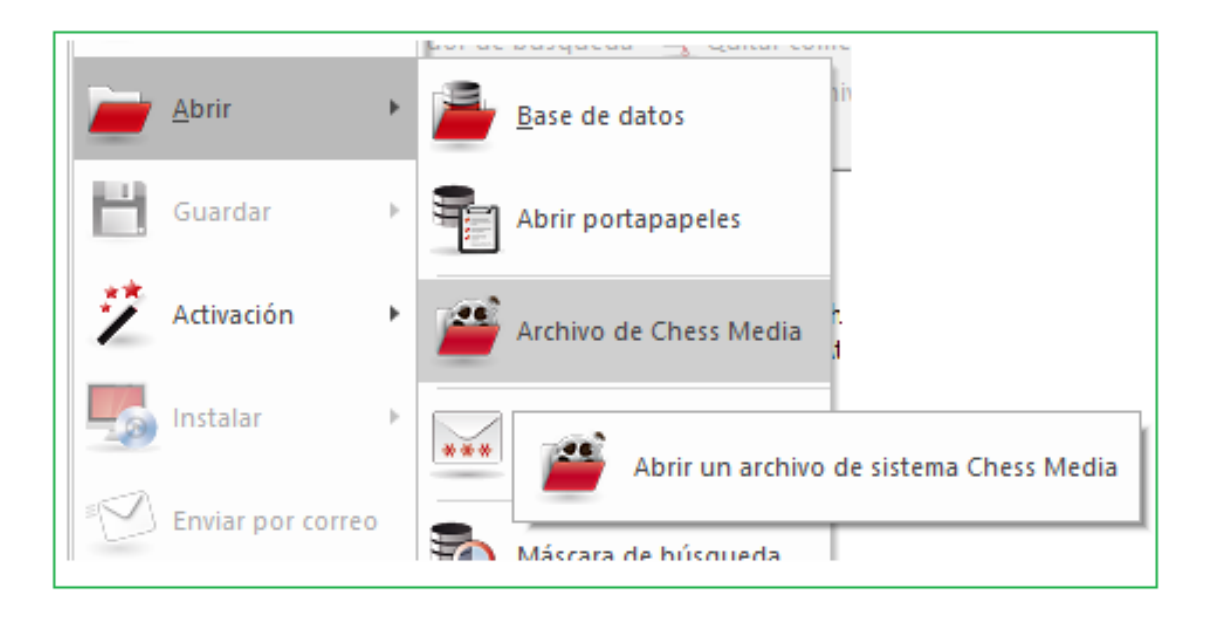

O abrir el panel Chess Media en la ventana de tablero y clic en botón Abrir

El Sistema Chess Media require Media player de Windows. Puede bajarlo de <http://www.microsoft.com/>

A la izquierda se muestra el tiempo de reproducción del video y abajo figura la duración del mismo.

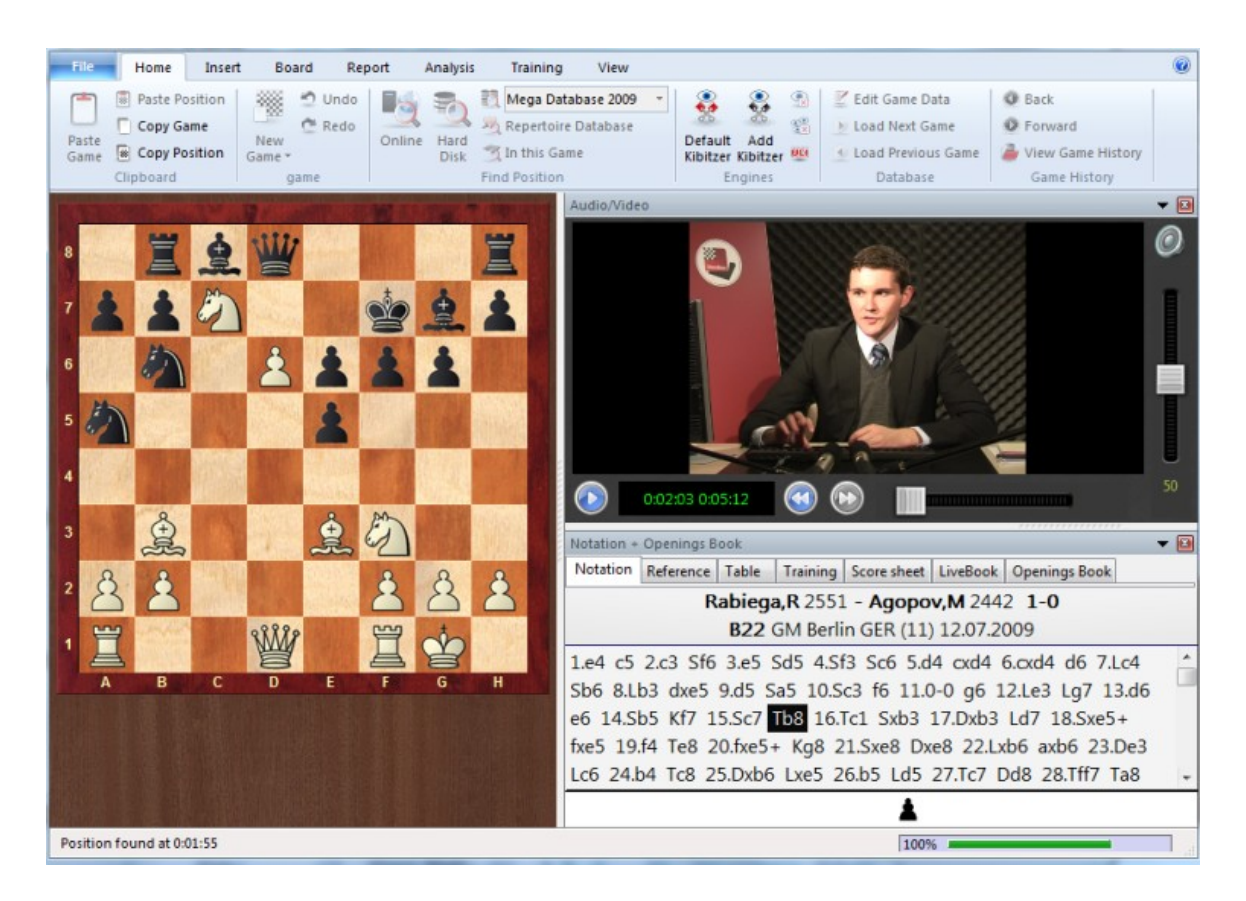

Existe un botón para el inicio y detención del video.

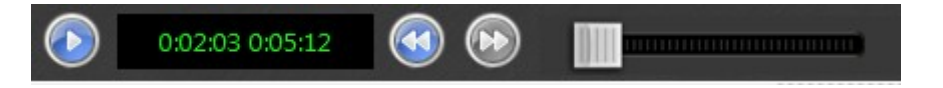

Los dos botones debajo del tiempo de reproducción permiten pasar a una nueva partida (capítulo) si el video contiene más de una partida.

Se puede usar el control deslizante situado debajo de la imagen para saltar a cualquier momento del vídeo. El tablero gráfico se sincroniza automáticamente con la charla.

### **3.1.35.3 Crear lecciones de entrenamiento**

**Ventana de tablero: Insertar – Comentarios – Comentarios especiales – Comentarios de entrenamiento**

**229**

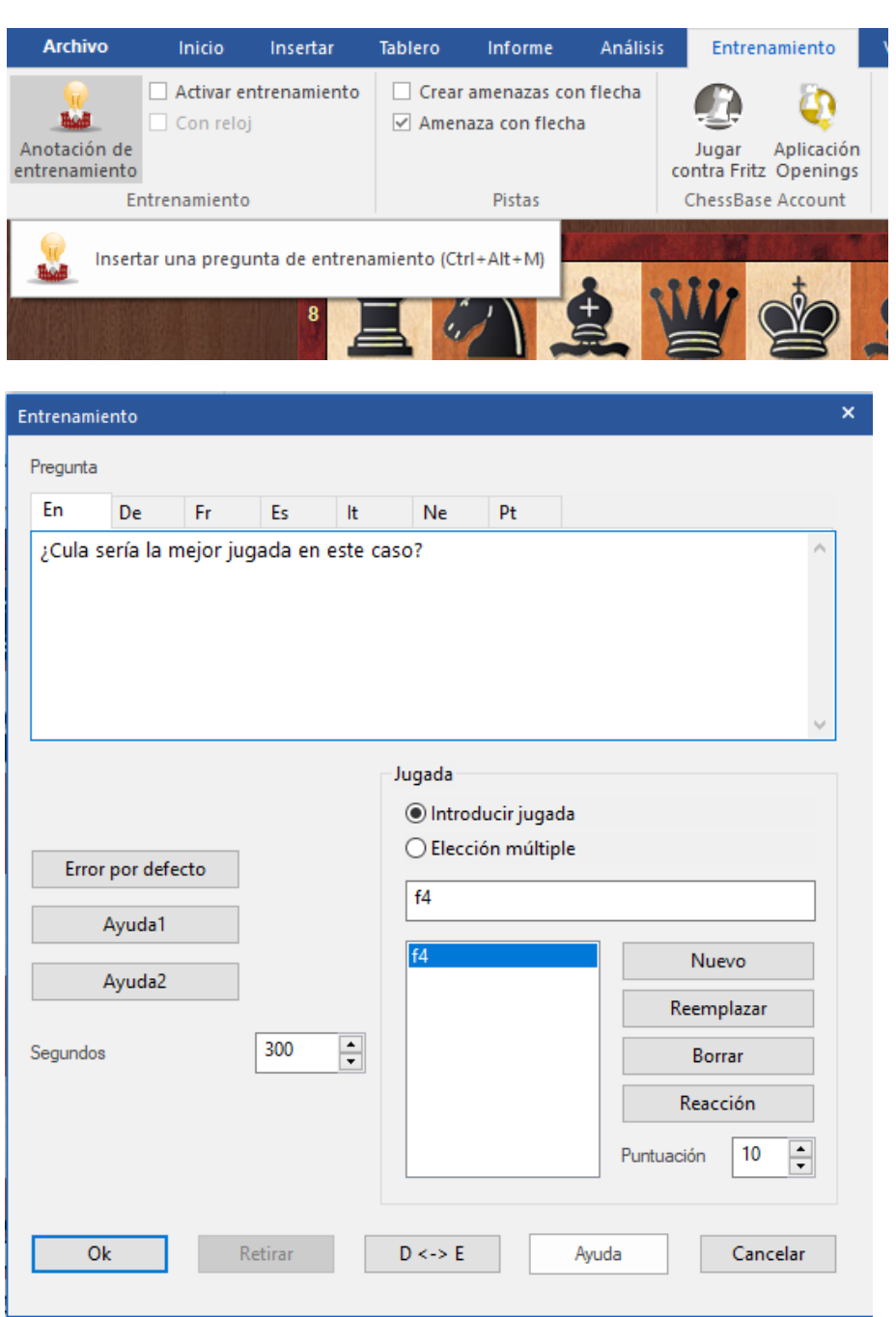

También puede clic derecho en una jugada o presionar CTRL – ALT – M.

En la ventana de definición del entrenamiento puede escribir la pregunta que aparecerá y definir las posibles respuestas. Haga clic en una de éstas y defínala como la solución correcta.

En la lista de jugadas, la continuación (solución) principal es la que se muestra en la parte superior. También se muestran todas las variantes presentes en ese punto. Pero también puede introducir otras jugadas (haciendo luego clic en Nuevo) o eliminar algunas (haciendo clic en Borrar)

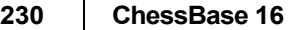

Si hace clic en el botón del micrófono, obtiene la grabadora multimedia y puede hablar en su pregunta. La banda sonora se reproduce cuando el alumno alcanza la posición crítica.

Ingrese un puntaje, que define la cantidad de puntos que obtiene el estudiante por una solución correcta. También dé puntajes para las otras jugadas. En algunos casos, querrá dar un puntaje negativo a una solución incorrecta.

Especificar el tiempo en el cual se debe dar la solución.

Haga clic en los botones Ayuda1 o Ayuda2 e ingrese instrucciones o consejos adicionales. Más sobre este tema en [Retro-alimentación para posiciones de entrenamiento.](#page-163-0)

El error predeterminado le permite definir (o grabar) el texto y posiblemente agregar comentarios gráficos que deberían aparecer si el estudiante elige la jugada incorrecta. Hay una respuesta estándar que puede configurar haciendo clic en Error Predeterminado.

En los cuadros de diálogo de ayuda y comentarios, puede agregar casillas y flechas de colores en el tablero de ajedrez para demostrar los temas. Incluso puede eliminar piezas arrastrándolas fuera del tablero; y clic en la casilla original para recuperarlas.

In all of the above remember to set the language tab correctly ("En" for

En todo lo anterior, recuerde configurar correctamente la pestaña de idioma ("En" para inglés).

El botón "D <–> E" copia los comentarios del alemán al inglés.

### <span id="page-229-0"></span>**3.1.35.4 Resolver lecciones de entrenamiento**

La introducción de anotaciones de entrenamiento en una partida genera material didáctico para el entrenamiento de ajedrez. Cuando se vuelve a jugar la partida, el resto de la notación se oculta al estudiante, quien debe encontrar el movimiento correcto en la posición.

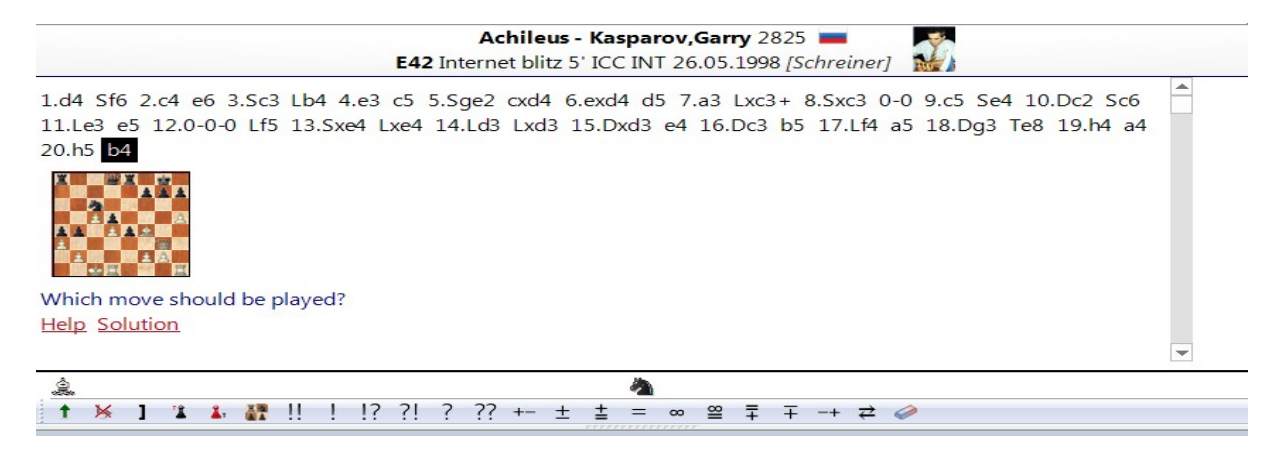

El estudiante recibe una cierta cantidad de tiempo y cada intento incorrecto pierde puntos (una solución muy rápida gana puntos de bonificación). El número total de puntos se almacena en la base de datos y se puede monitorear en las [propiedades](#page-165-0)  [de la base de datos.](#page-165-0)

La base de datos de entrenamiento es un tipo especial de base de datos que inicia directamente la pregunta cuando hace doble clic en ella. Cada pregunta de entrenamiento se muestra en la anotación del juego con un símbolo que se ve así: **\*\*\*.**

Cuando la pregunta se responde correctamente, el color de este símbolo cambia a verde, de lo contrario a rojo. Cuando uno de los botones del diálogo tiene el texto Ayuda, puede hacer clic en él cuando no tenga idea de cómo resolver la posición. Sin embargo, iesto costará puntos !. Cuando se responda la pregunta, o haya hecho clic en el botón "Solución", puede hacer clic en el botón "continuar" para proseguir. El programa saltará automáticamente a la siguiente pregunta de entrenamiento hasta que todas las preguntas estén hechas. A veces, es necesario pasar a la siguiente partida de la base de datos para la siguiente pregunta de entrenamiento. Presione F10 para hacerlo.

## **3.1.35.5 Notación de entrenamiento**

Al hacer clic en el separador **Entrenamiento** del panel de notación se abre un tipo de notación especial que es muy útil para entrenarse.

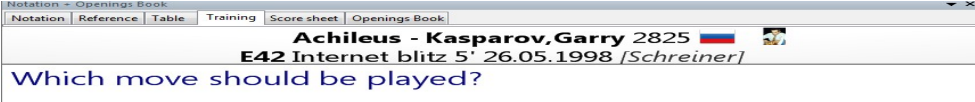

### 21.Th4

In this mode only the last move is displayed, so you can try to guess the continuation.

En este modo sólo se muestra la última jugada, de forma que el usuario puede intentar adivinar la continuación.

## **3.1.35.6 Base de datos de entrenamiento**

Ventana de base de datos. Editar – Propiedades – botón Entrenamiento

Una base de datos que sólo contiene material de adiestramiento puede definirse como una base de datos de entrenamiento. En las propiedades asigne "Entrenamiento" como tipo de base de datos.

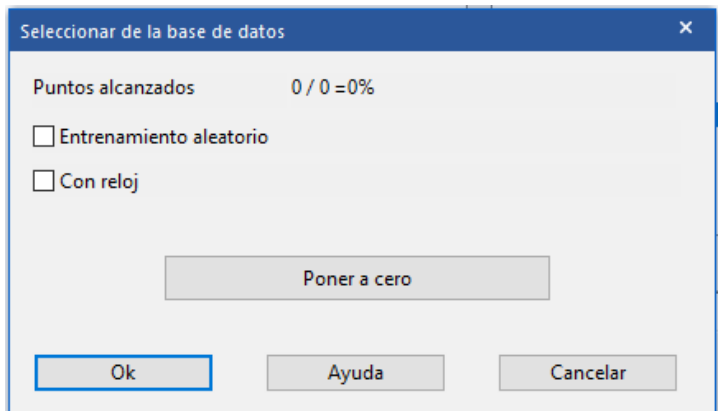

Clic en botón Entrenamiento muestra el número de [lecciones de entrenamiento](#page-229-0) realizadas y los puntos acumulados.

Si activa la opción de Entrenamieento aleatorio, cada vez que se haga doble clic sobre el icono de la base de datos se activará una lección al azar, en vez de secuencialmente ChessBase recordará los ejercicios ya mostrados y sólo se repetirán una vez que se hayan realizado todos al menos una vez. De esta forma puede estar varias semanas trabajando con una colección de posiciones de entrenamiento y luego repetirlas en distinto orden, (lo que implica una buena prueba de memoria). Poner a cero borra todos los registros y sirve para empezar de nuevo con la base de datos.

### **3.1.35.7 Preguntas de entrenamiento con diagramas**

Con la ayuda de diagramas las preguntas de entrenamiento pre-preparadas pueden ser presentadas en una forma más elegante y más directa.

#### Otro ejemplo de esto:

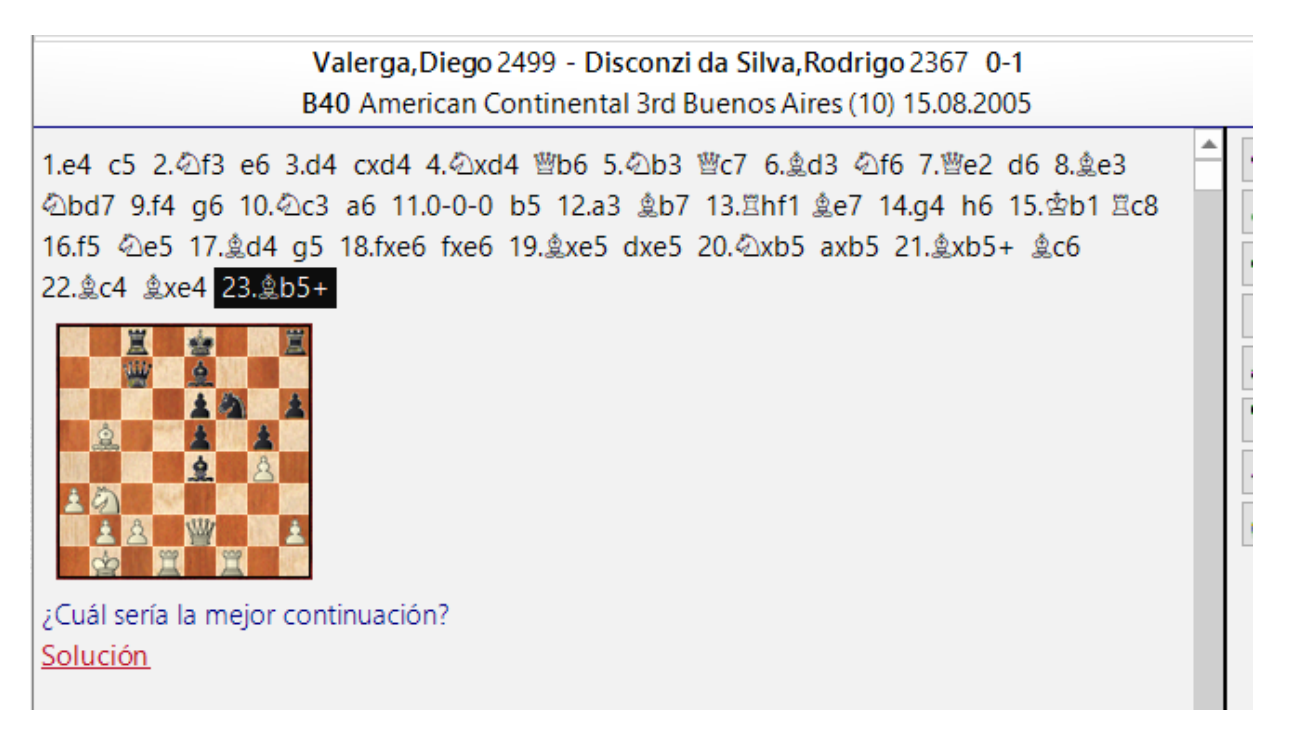

Ahora una pregunta de entrenamiento siempre contiene un diagrama y vínculos posibles de activar en busca de cualquier ayuda o solución para la tarea.

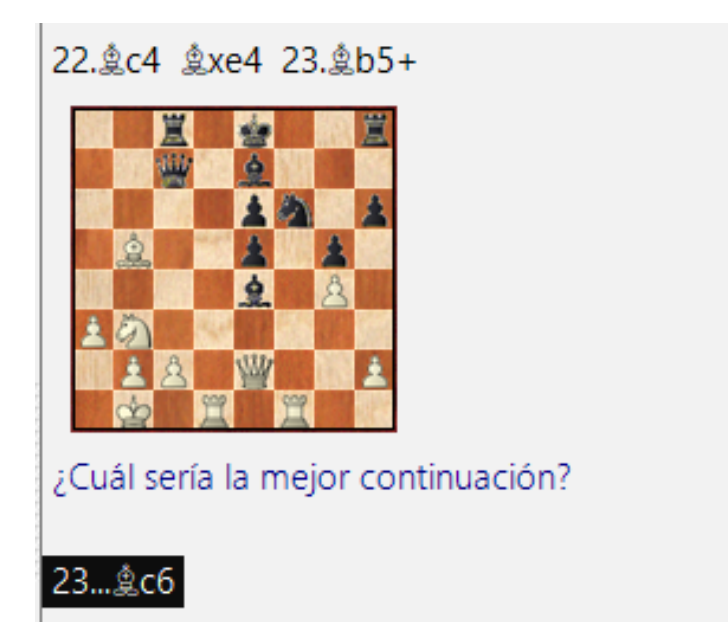

# <span id="page-232-0"></span>**3.2 Localización de partidas**

## **3.2.1 Filtración de un listado de partidas**

Cada listado de partidas (o de jugadores, o de torneos, etc.) puede ser filtrado con [máscara de](#page-126-0) búsqueda.

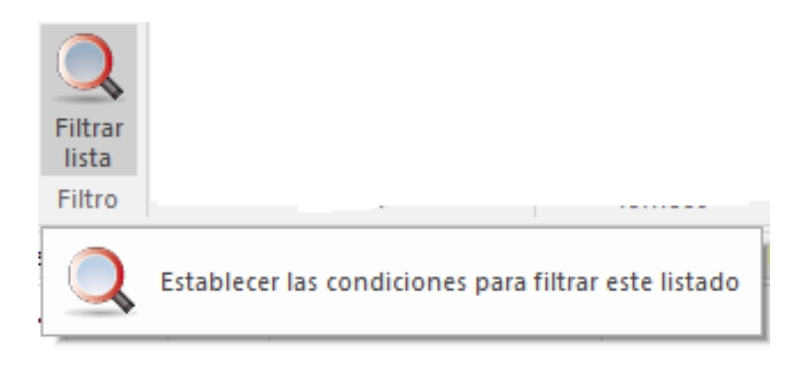

Click the button Filter List or hit **Ctrl-F**.

Clic botón Filtrar Lista o CTRL - F

El programa ofrece la opción de guardar permanentemente las [búsquedas](#page-233-0) [predefinidas](#page-233-0) y volver a cargarlas cuando sea necesario. Sobre todo, eso ahorra mucho tiempo con las búsquedas de uso frecuente y acelera su trabajo con el programa.

## **3.2.2 Búsqueda directa en listado de base de datos**

Es posible iniciar una búsqueda de jugadores en listado de base de datos.

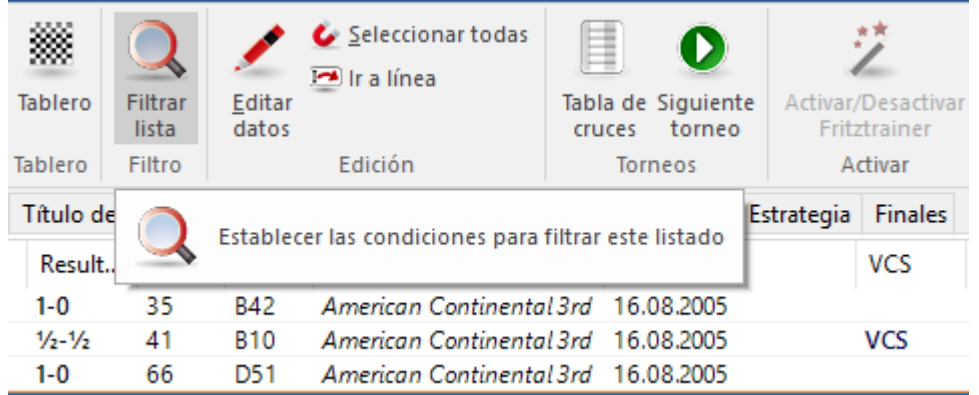

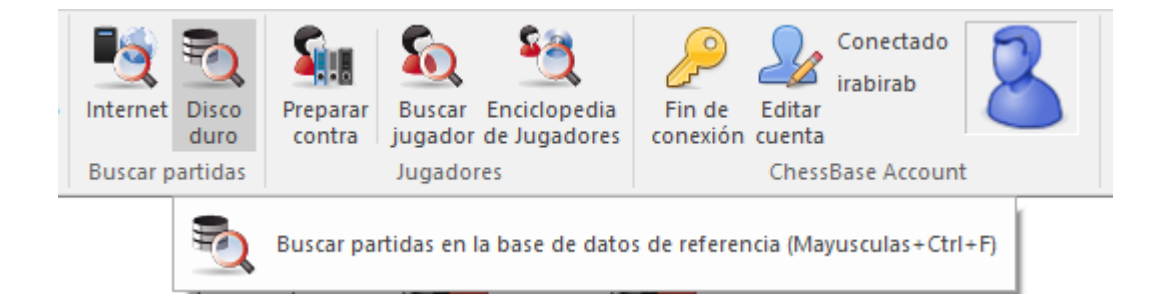

Estando en una ventana de base de datos, use la cinta **Inicio** - **Lista de filtros** para iniciar el diálogo para filtrar partidas en la base de datos actual.

## <span id="page-233-0"></span>**3.2.3 Guardar búsquedas**

El programa ofrece la opción de guardar permanentemente búsquedas predefinidas y cargarlas de nuevo cuando se requieran.

Sobre todo se ahorra mucho tiempo con **[búsquedas](#page-232-0)** que se usan con frecuencia, lo que aumenta la velocidad de trabajo con el programa.

Puede abrir el [listado de partidas](#page-101-0) de la base de datos en la que quiere buscar o hacer clic derecho en un símbolo de base de datos y elegir Buscar. Defina los criterios de búsqueda.

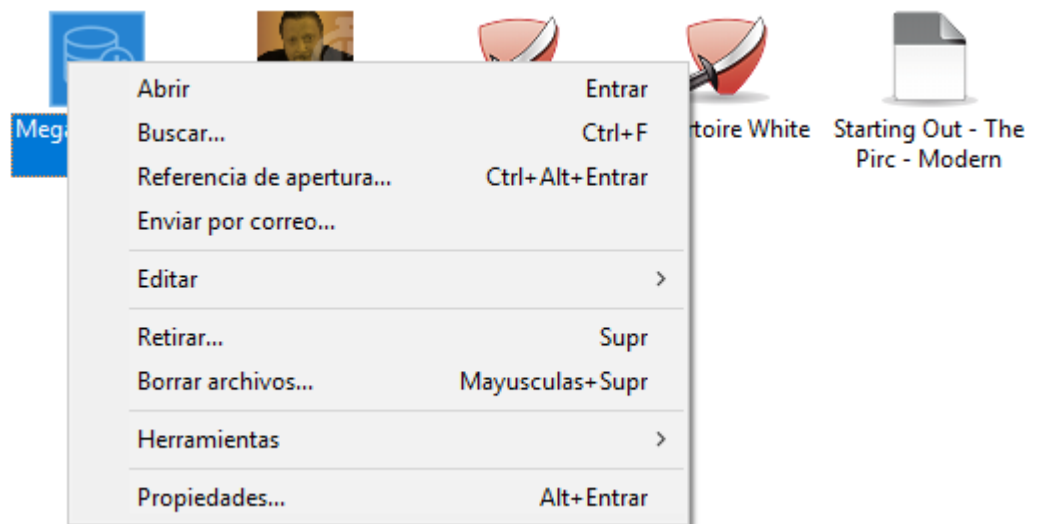

Clic en diálogo de búsqueda en botón Guardar.

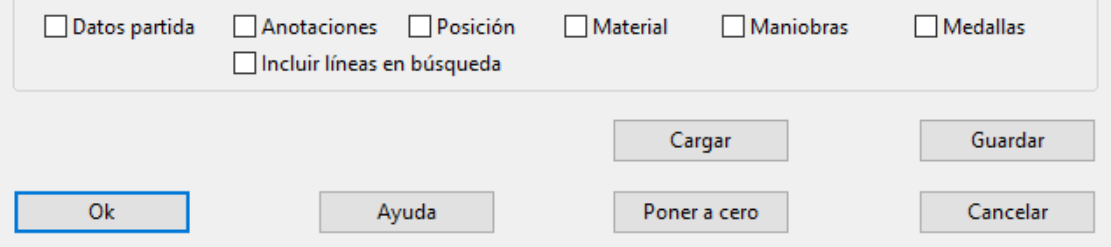

Se abre un selector de archivos para que guarde los ajustes de su búsqueda. La extensión del archivo es \*.db search , el recorrido estándar hacia el almacenamiento de criterio de búsqueda puede encontrarse en el sub directorio "Máscara de Búsqueda en el directorio del usuario.

Tenga cuidado al escoger el nombre de la búsqueda para que sea descriptivo y tenga sentido para usted pensando en tener que encontrarlo cuando tenga muchos más.

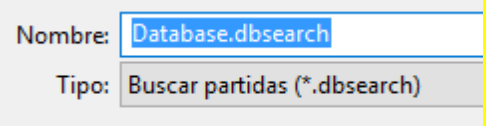

Con el botón **"Cargar"** de la máscara de búsqueda puede cargar una búsqueda predefinida para usarla en la base de datos en cuestión. Eso funciona con todos los posibles criterios de la máscara de búsqueda.

La opción de guardar las búsquedas está pensada sobre todo para los amantes del ajedrez que usan el programa con frecuencia para buscar determinados materiales o constelaciones posicionales.

**235** 

La posibilidad de guardar en forma permanente estos criterios de búsqueda y recuperarlos significa ahorro de tiempo.

El **menú archivo** también ofrece debajo de **Open** la opción de cargar en forma directa máscaras de búsqueda pre definida

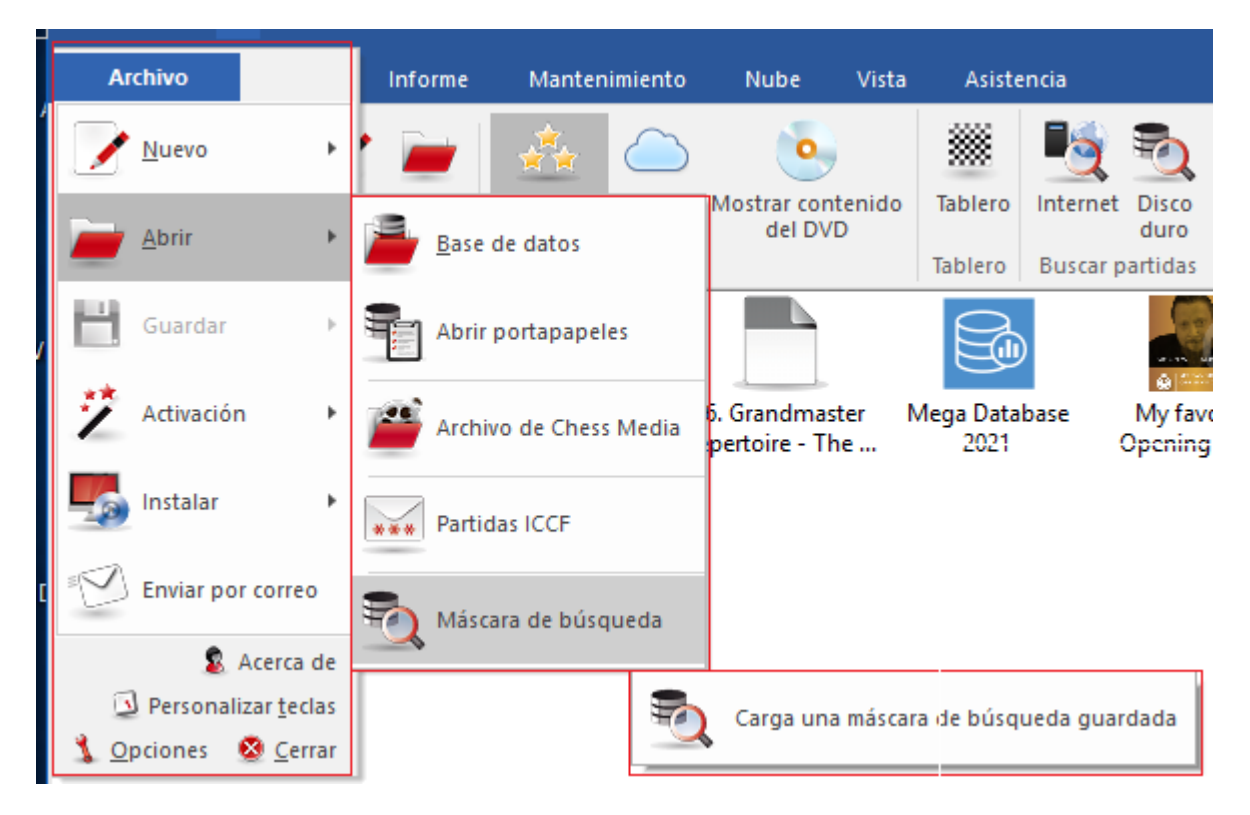

### **3.2.4 Pistas para la búsqueda de un jugador**

**Pregunta:** En la **base de datos de [referencia](#page-255-0)** cómo puedo conducir la búsqueda de un jugador si no se exactamente como se escribe su nombre? Por ejemplo, me gustaría ubicar al jugador "Tomasz Szczpanowski" o Thomasz Szczepanowski" y examinar sus partidas. ¿Cuál es la mejor forma de resolver este problema?

**Respuesta**: Al escribir el nombre del jugador se duda que la ayuda pueda encontrarse en el índice de jugadores que es creado en cada base de datos. La siguiente imagen muestra el despliegue del índice de jugadores el cual entrega la solución al problema específico descrito.

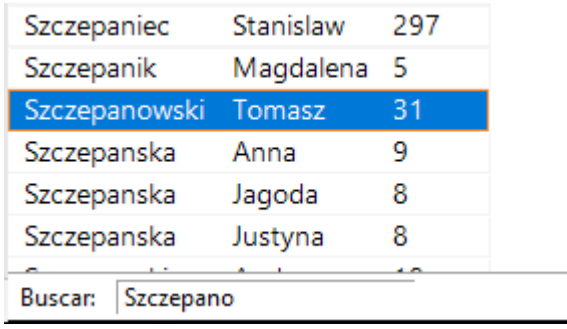

Es obvio porque este método debería preferirse. Puede ubicar rápidamente al jugador que anda buscando por nombres similares y luego seguir con sus partidas.

## **3.2.5 Búsqueda interactive de estructuras**

En la ventana de tablero debajo de Reporte – Estructuras Similares puede filtrar, de la [base de datos de referencia,](#page-255-0) partidas que tengan estructuras similares, por ejemplo, formación de peones.

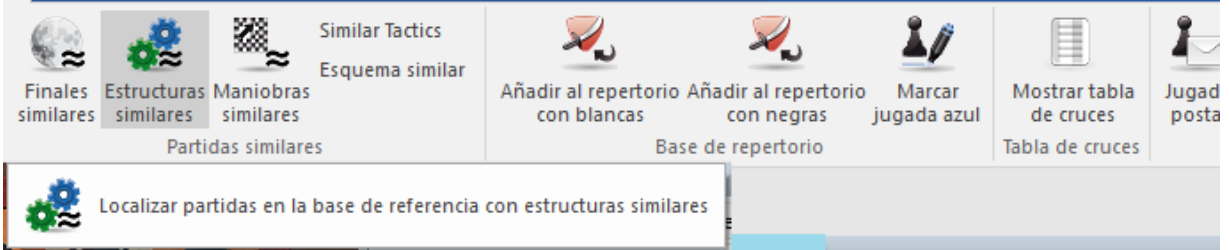

En ChessBase la entrada relevante de la [máscara de búsqueda](#page-147-0) se inicia ahora en forma automática con la entrada Posición.

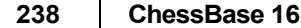

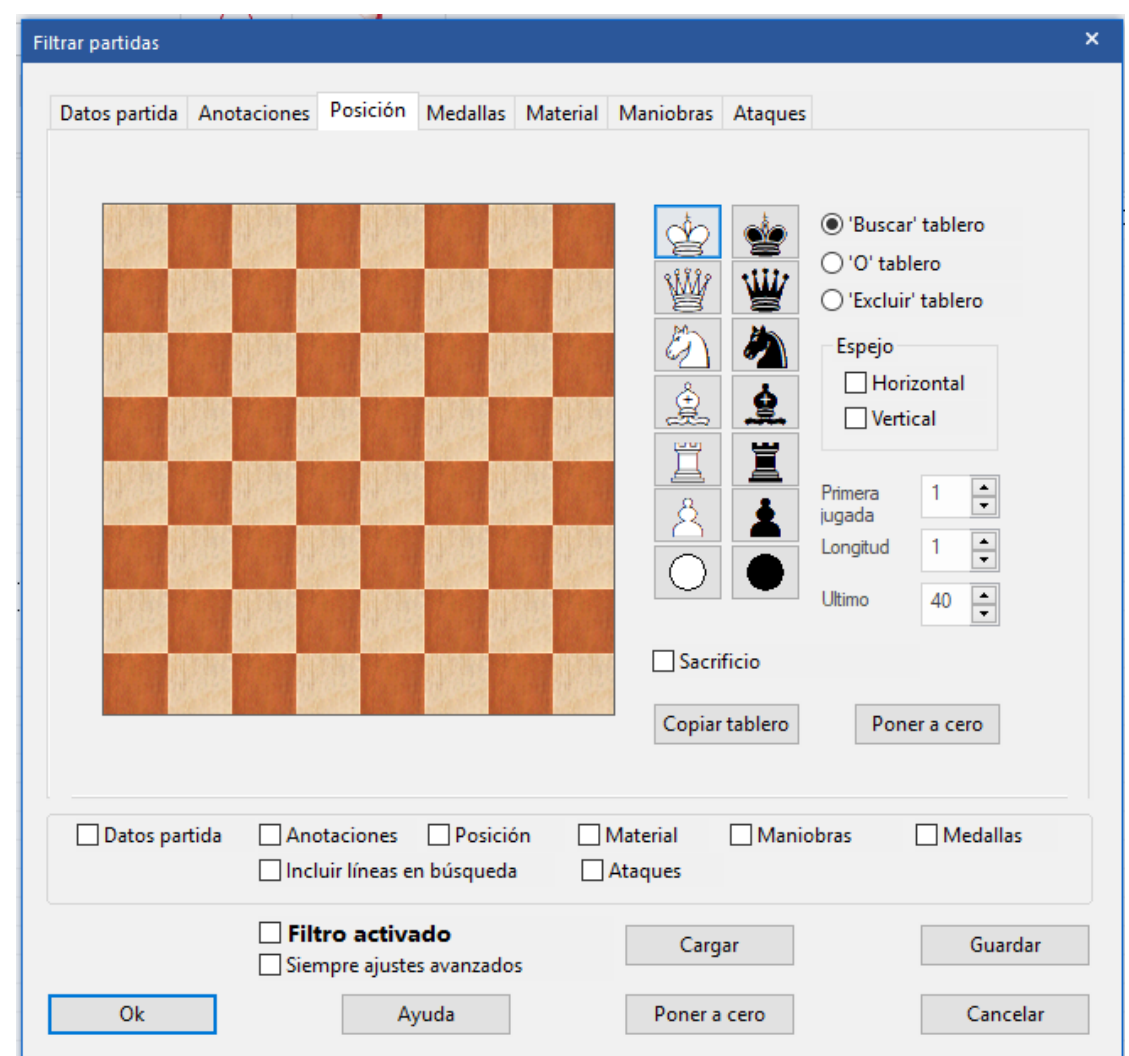

Al contrario que en versiones anteriores, puede ver en la máscara de búsqueda en forma específica los motivos por los cuales el programa está filtrando la base de datos de referencia. Además el diálogo permite la posibilidad de modificar el [criterio de](#page-147-0)  [búsqueda para su posición](#page-147-0).

## **3.2.6 Búsqueda de partidas de jugadores con puntaje ELO muy diferente**

En la máscara de búsqueda el programa ofrece la posibilidad de dirigir su investigación a partidas entre un jugador especialmente fuerte y un rival con un Elo mucho menor.

Tales búsquedas pueden realizarse con la ayuda del botón Diferencia en la máscara de búsqueda.

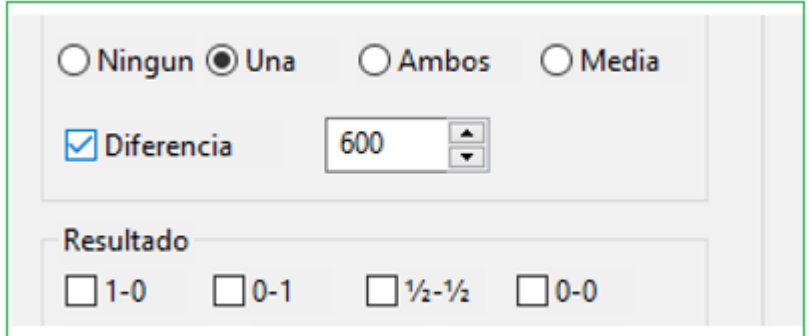

Asumamos que tiene interés en las partidas que Gary Kasparov jugó durante su carrera activa contra rivales con Elo muy inferior al suyo.

Veamos un ejemplo:

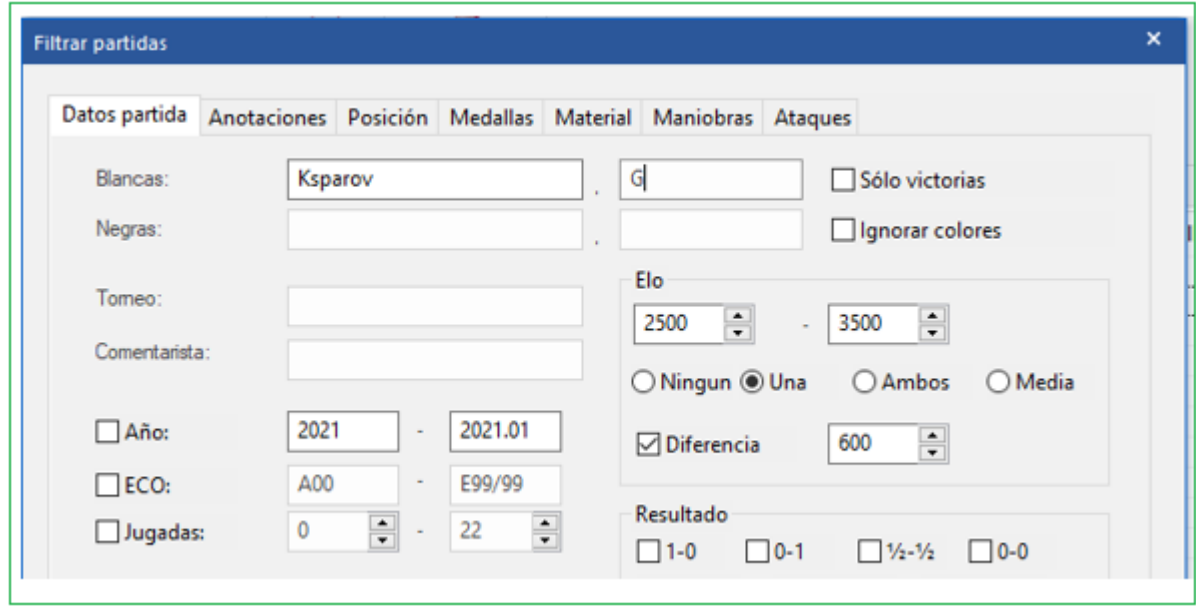

Buscamos todas las partidas de Kasparov contra rivales cuyos Elo era 600 puntos más bajo que el suyo. La ventana de búsqueda en Mega inmediatamente aparece con las partidas relevantes de la base de datos.

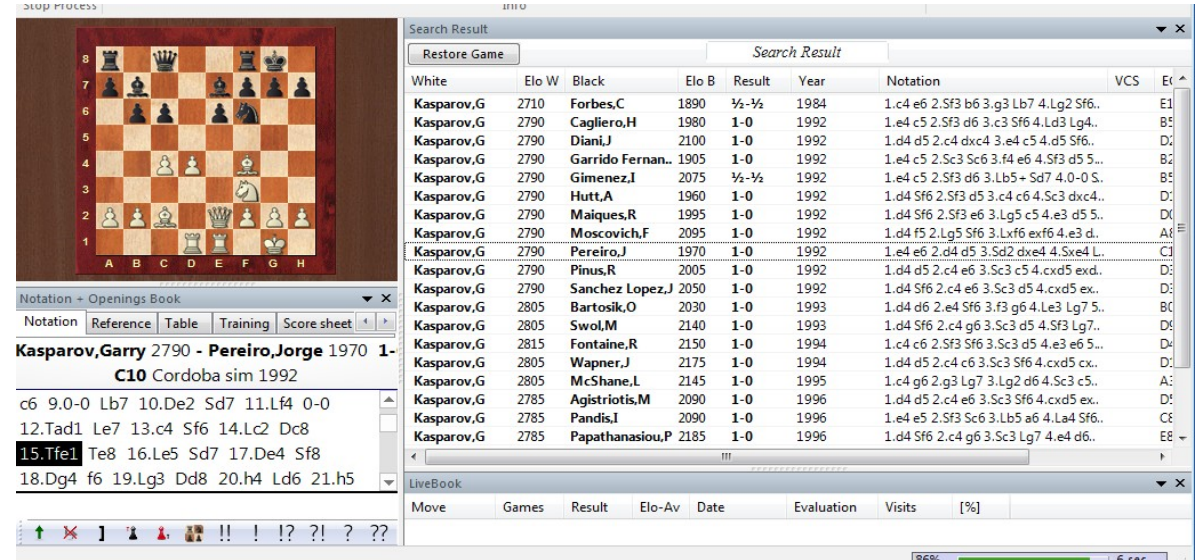

Lo que es emocionante en conexión con esta función es la pregunta de si durante su carrera activa Kasparov alguna vez perdió ante un oponente claramente más débil, posiblemente incluso con Blancas. Por tanto, en la máscara de búsqueda no marcamos "Ignorar colores" y establecemos el resultado de la partida en 0: 1 (una victoria para las Negras).

El resultado es impresionante, ya que Mega solo puede encontrar un sola partida de 1996, realizada por supuesto en una simultánea y no en un torneo común y corriente.

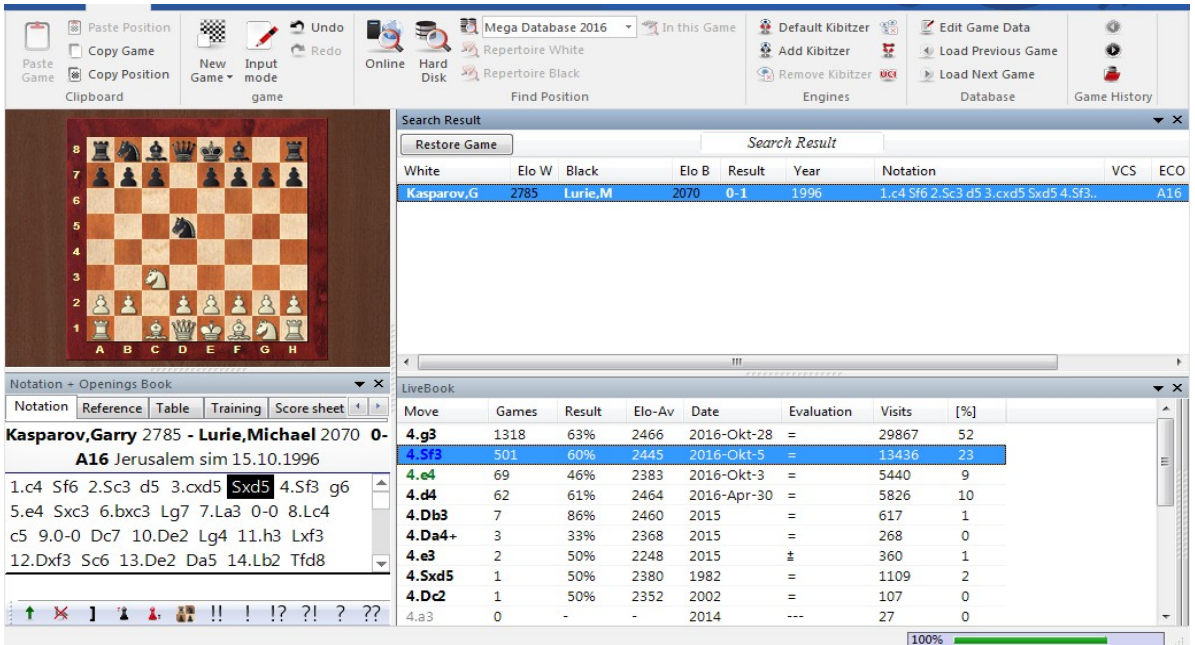

Por lo tanto, durante su carrera, Kasparov nunca tuvo un "tropiezo" en sus partidas de torneo contra oponentes claramente más débiles.

## **3.2.7 Búsqueda de posiciones**

**Problema**: Ha surgido otro problema con ChessBase que no estaba presente en ChessBase 10. Específicamente, en ChessBase14 he configurado varias bases de datos (Megabase 2017 como mi base de datos de referencia, una base de datos de ajedrez por correspondencia, varias bases de datos propias para otros torneos, etc.). Ahora, por ejemplo, me gustaría buscar una posición de uno de mis propios juegos no en la base de datos de referencia, sino en la base de datos de ajedrez por correspondencia o en otra base de datos.

¿Cómo puede esa opción lograrse?

**Respuesta:** Puede, por ejemplo, realizar la búsqueda deseada de la siguiente manera.

Inicie la ventana del tablero con la posición deseada en el tablero. Deje esa ventana abierta y cambie a la ventana de la base de datos.

Haga clic con el botón derecho en la base de datos que desea buscar. Ahora elija en el menú contextual "Buscar".

En la máscara de búsqueda, cambie a la pestaña Posición. Allí encontrará la entrada Copiar tablero.

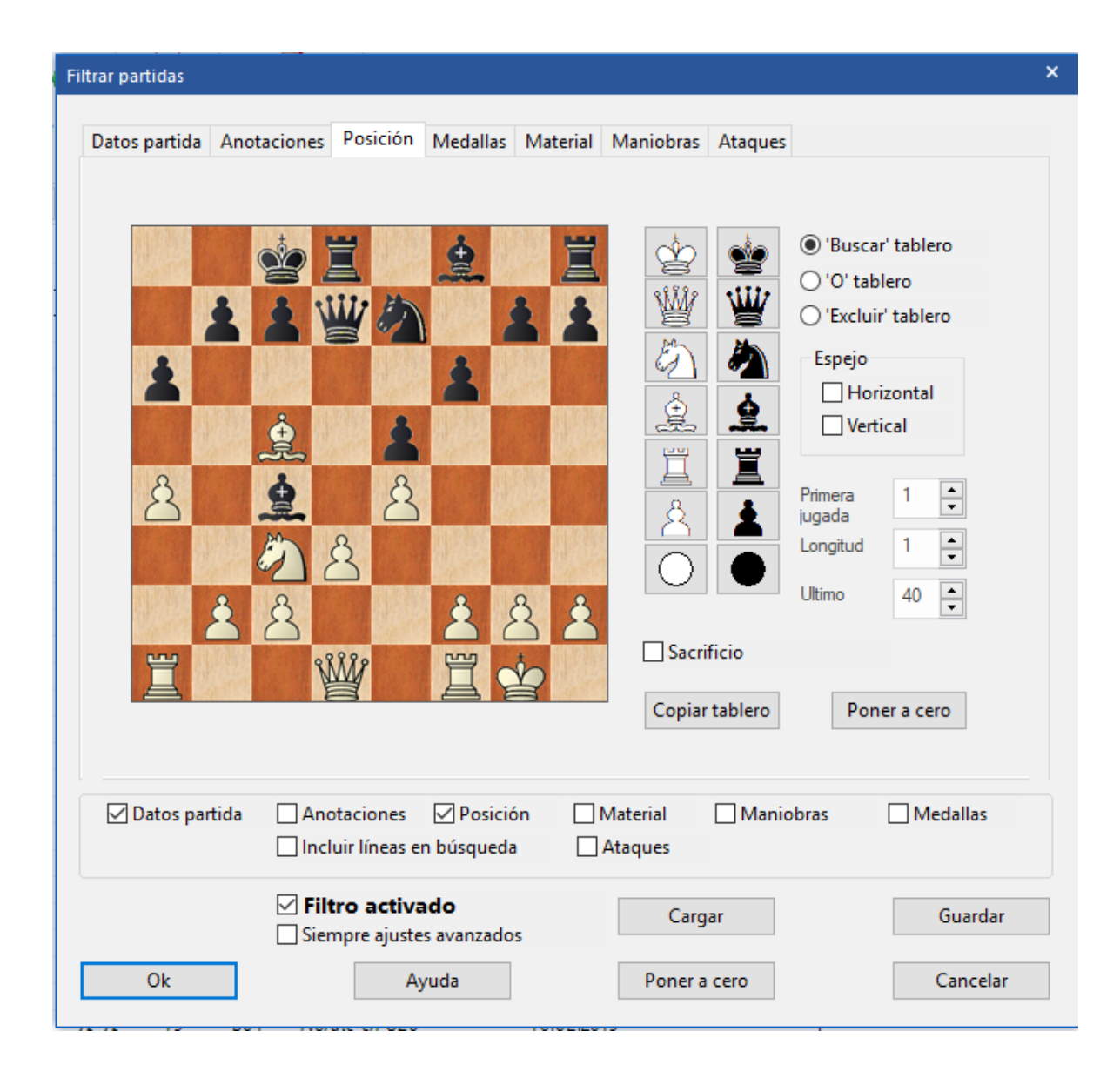

Una vez activado, verá que el programa llama a la posición actual del tablero y la considera como criterio de búsqueda. Un clic en Aceptar y luego se ejecuta la búsqueda.

## **3.2.8 Búsqueda de partidas comentadas**

¿Cómo puedo ubicar partidas comentadas que correspondan a una clave ECO específica?

En la [ventana](#page-33-0) de la base de datos, marque la base de datos que contiene las partidas comentadas. Un clic derecho en el símbolo de la base de datos inicia un menú contextual que le brinda la posibilidad de iniciar la máscara de búsqueda inmediatamente.

En la [máscara de búsqueda](#page-126-0) debe ingresar los criterios requeridos. Como primer paso, inicie la pestaña Datos de la partida y complete el código ECO que aplica a las partidas, aquí hemos elegido B01.

Como segundo paso, puede determinar en la máscara de búsqueda qué comentarios se deben tener en cuenta. Para eso haga clic en la pestaña Anotaciones.

Los parámetros elegidos en nuestro ejemplo buscarán solo variantes, comentarios textuales y preguntas de capacitación.

De este modo resalta la entrada de la partida directamente en el listado y juega a través de las partidas con los criterios de búsqueda deseados.

**Consejo**: ¡Con Chessbase puede guardar los criterios de búsqueda predefinidos de forma permanente para uso futuro!

## **3.2.9 Ordenar partidas en el listado**

Para ordenar partidas en una lista de partidas, haga clic en Columna título que debería ser el campo de clasificación:

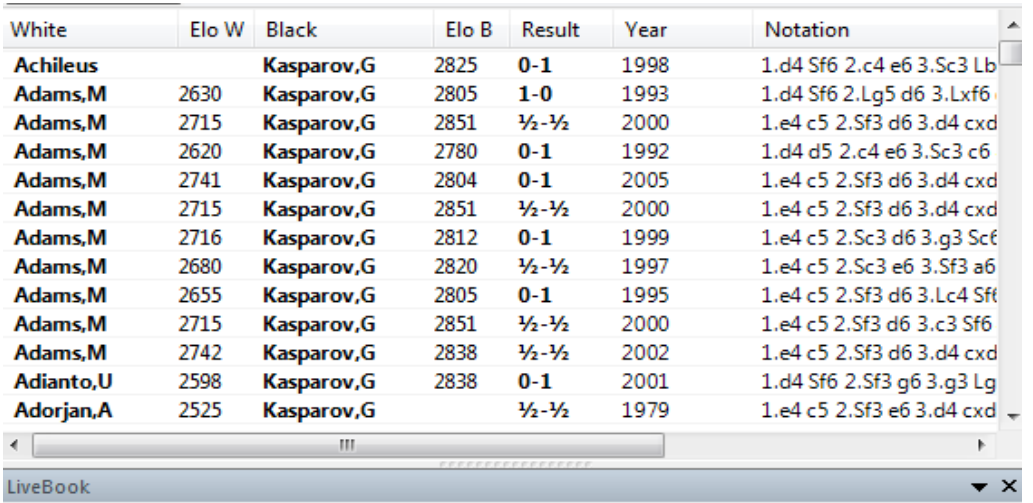

Este tipo es virtual. Si cierra la ventana, se perderá. Para arreglar el orden de clasificación, llame al Menú: **Herramientas Fijar orden de clasificación**.

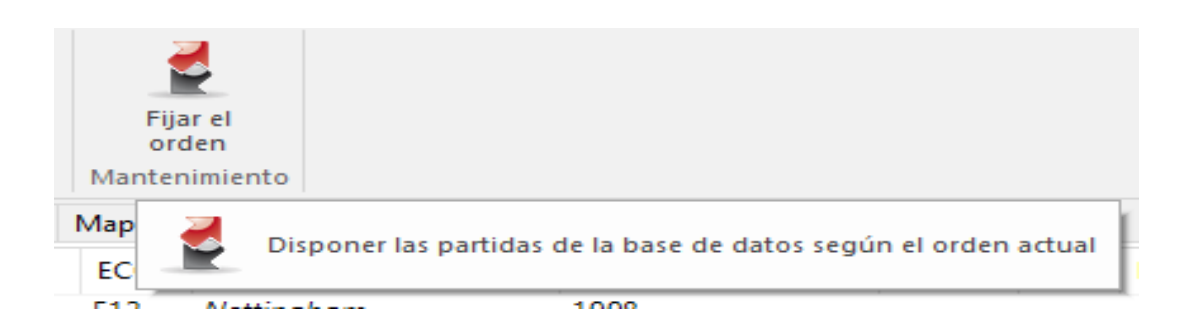

### Aplicaciones de muestra

[Busque](#page-126-0) partidas que tengan menos de 25 jugadas. Haga clic con el botón derecho en la lista de [resultados](#page-79-0) de la búsqueda y ordene según el promedio de Elo. Obtendrá partidas cortas con un jugador fuerte en la parte superior.

Busque las partidas de su próximo oponente y ordénelas según ECO. Busque partidas comentadas y ordénelas según el comentarista.

**Sugerencia:** puede cambiar el orden de las partidas manualmente: Arrastre y Suelte una selección de partidas (Ctrl-Click) en la nueva posición. Esto también es útil para cambiar el orden de impresión y combinación de partidas. Para mover partidas en la lista a distancias más largas, use Editar-Copiar y Editar-Pegar en la lista.

### **3.2.10 Base de datos en línea**

En el servidor <http://www.chesslive.de/> hay una base de datos en línea recientemente diseñada de partidas no comentadas que se actualiza semanalmente con partidas nuevas e históricas. ChessBase (en la versión activada) puede acceder a esta base de datos directamente y extraer material de allí.

Existen varias formas de acceder a datos en la base de datos en línea.

1. Clic en la Cinta en Línea en la ventana de base de datos.

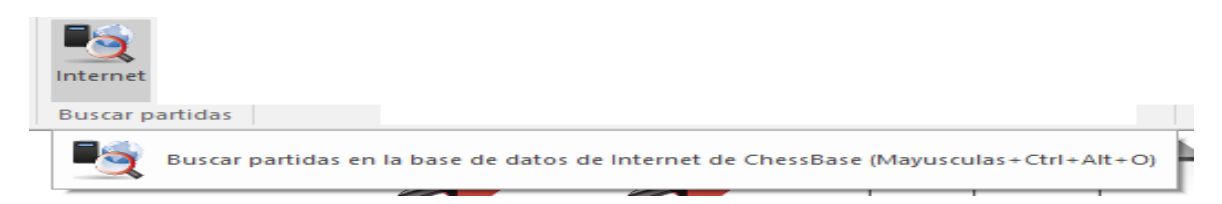

### 2. Ventana de Tablero – Cinta en Línea

A diferencia de las versiones anteriores de la base de datos en línea, el acceso es prácticamente sin demoras, dependiendo de la conexión a Internet, gracias a los aceleradores incorporados y al servidor rápido. Esto lo convierte en una herramienta poderosa para que un jugador se prepare o examine torneos.

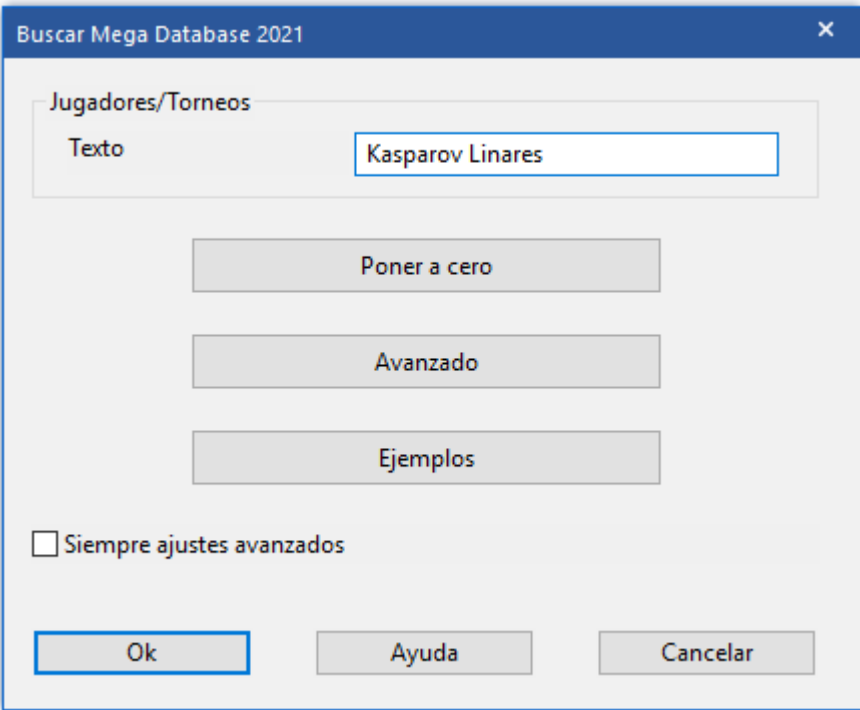

Al igual que Google, el programa interpreta lo que significa el texto de búsqueda.

Ejemplo: escriba "Kasparov Linares" en el casillero de búsqueda.

El programa interpreta la entrada correctamente y filtra las partidas de la base de datos en línea que coinciden con este criterio de búsqueda.

## Clic **"Avanzado"**

Los criterios de búsqueda se ingresan en el casillero de diálogo.

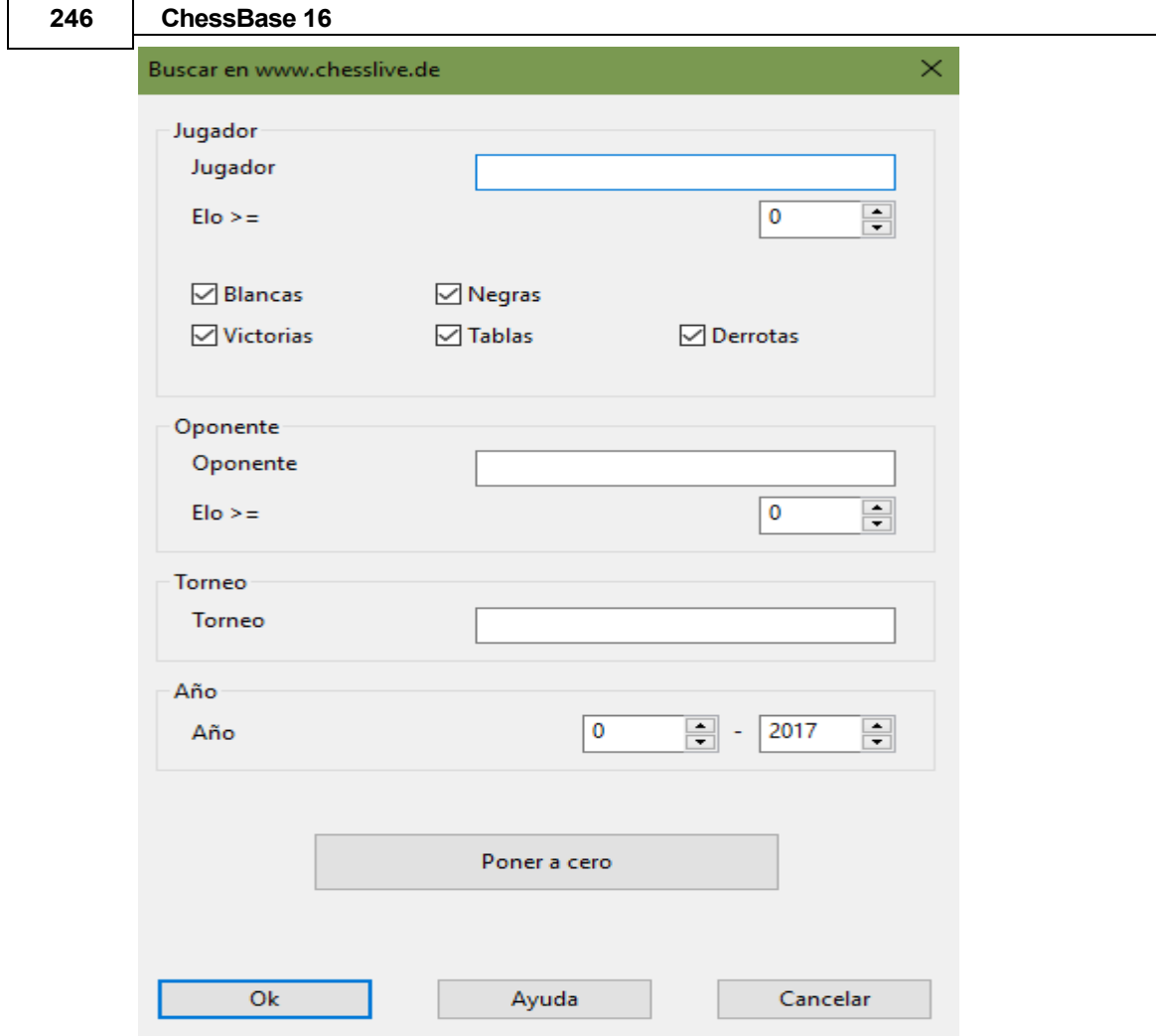

Hay muchas formas prácticas de buscar. Por ejemplo, puede filtrar todos las partidas recientes de un jugador con Blancas de la base de datos en línea. Al hacer clic con el botón derecho en la lista de partidas, verá bajo el título Referencia de apertura un resumen del repertorio de apertura del jugador seleccionado.

En la pantalla de referencia, puede ver las variantes que se reproducen con más frecuencia. Pulsando los botones + y - puede cambiar el número de variantes mostradas.

Al hacer doble clic en una línea, ingresa las jugadas en la ventana del tablero hasta el jugada en la que hizo clic (avance rápido). Línea Critica muestra las jugadas que son estadísticamente los más fuertes para ambos lados.

**Nota:** para evitar la sobrecarga del servidor, los resultados de búsqueda de la base de datos de ChessBase En Línea están restringidos a 1000 partidas. Si esa es la cantidad de partidas recuperadas, debe limitar su búsqueda para asegurarse de obtener todas las partidas.

Consulte también la [sección de resolución](#page-513-0) de problemas si no puede conectarse al servidor ChessBase.

## **3.2.11 Base de datos en línea de partidas comentadas**

Simplemente quiero saber si la búsqueda en la base de datos en línea para partidas comentadas ya está disponible en chessbase 15 con una suscripción premium con una cuenta de chessbase. Leí en su ayuda en línea chessbase 15 que estará o está funcionando, ¿Ya está disponible y, en caso afirmativo, cómo buscar el juego anotado en la base de datos en línea?

Ingrese una posición en el tablero y llame a la base de datos en línea. Luego, ordene el resultado de la búsqueda haciendo clic una o dos veces en VCS.

## **3.2.12 Partidas comentadas**

Una cuenta ChessBase está vinculada directamente con ChessBase. Muchas funciones de las aplicaciones web complementan esto de forma inteligente y proporcionan una cantidad máxima de información de ajedrez. Una novedad para todos los usuarios de las aplicaciones web: todas las partidas anotadas de la base de datos Mega ahora están disponibles en línea para todos los usuarios Premium. En el futuro, será posible cargar estas partidas comentadas directamente desde ChessBase y desde las aplicaciones web, por ejemplo, la base de datos en vivo.

Así, los suscriptores Premium tienen acceso directo a las partidas anotadas y ya no están obligados a acceder a ellas solo desde su copia de Mega en su computadora local.

Por lo tanto, ahora puede ver, jugar o analizar las partidas anotadas donde quiera que esté con su teléfono inteligente, tableta o cualquier computadora con acceso a Internet.

## **3.2.13 Buscar posiciones**

¿Es posible buscar posiciones moviendo interactivamente las piezas en lugar de filtrar por una posición configurada por el usuario? Esto aceleraría y simplificaría enormemente mi búsqueda de posiciones, en lugar de tener que configurar todas las piezas en la herramienta Filtro o pasar por las teclas de apertura. Por favor, avíseme si es posible hacer esto con ChessBase.

Esto es possible. Sólo abra ChessBase, empiece con la posición inicial, clic en "En Línea" y use el árbol de jugadas de apertura para recorrer la partida.

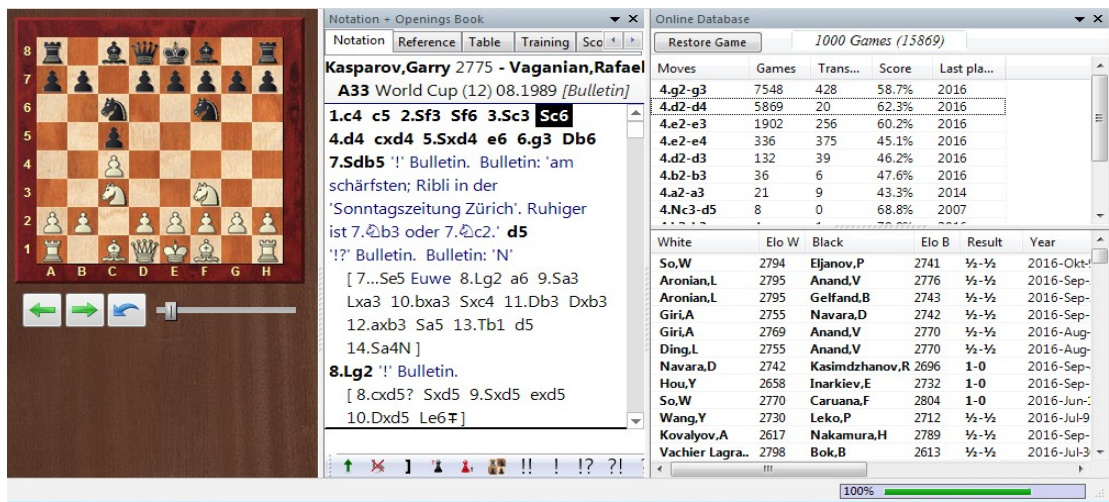

**3.2.14 Búsquedas inteligentes en Base de datos en línea**

#### **Ventana de Base de datos en línea** Conectado irabirab Internet Disco Preparar Buscar Enciclopedia Fin de Editar duro contra jugador de Jugadores conexión cuenta **Buscar partidas** Jugadores ChessBase Account Buscar partidas en la base de datos de Internet de ChessBase (Mayusculas+Ctrl+Alt+O)

Al igual que Google, el programa interpreta lo que significa el texto de búsqueda. **Ejemplo:**

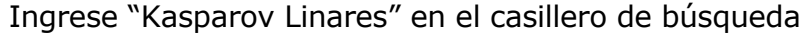

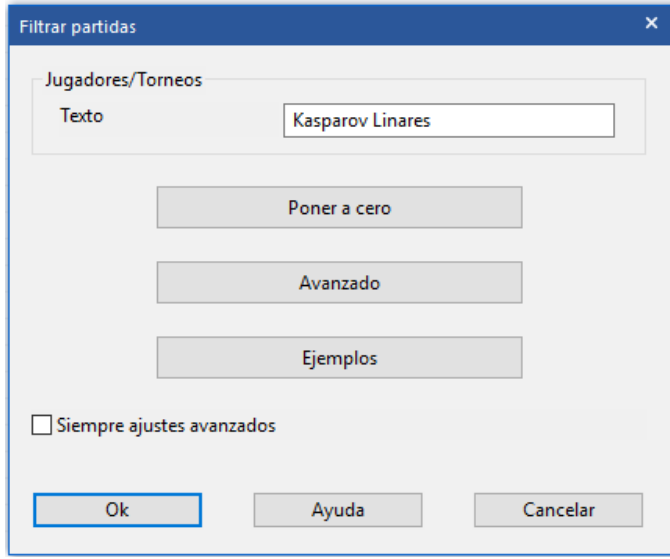

El programa interpreta la entrada correctamente y filtra los juegos de la base de datos en línea que coinciden con este criterio de búsqueda.

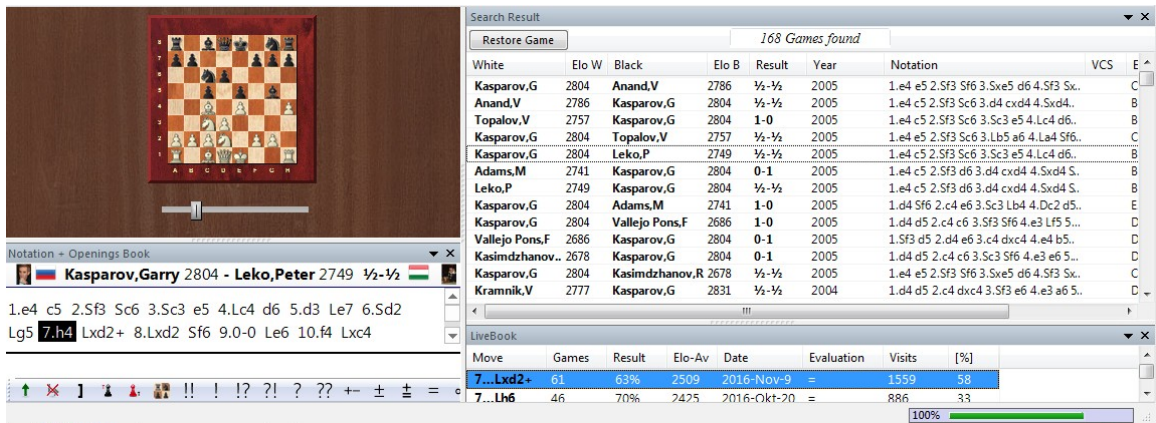

## **3.2.15 Búsqueda de posición en base de datos en línea**

Chessbase permite el acceso a una enorme base de datos en línea recientemente desarrollada que utiliza aceleradores de búsqueda optimizados para dar respuestas casi inmediatas a las búsquedas. Para que esto sea efectivo es necesario tener una conexión rápida a Internet.

En la ventana del tablero, se puede iniciar una búsqueda de posición en la base de datos en línea en cualquier momento presionando la tecla Intro. La búsqueda también se puede iniciar utilizando el menú Window - Paneles – Base de datos en línea.

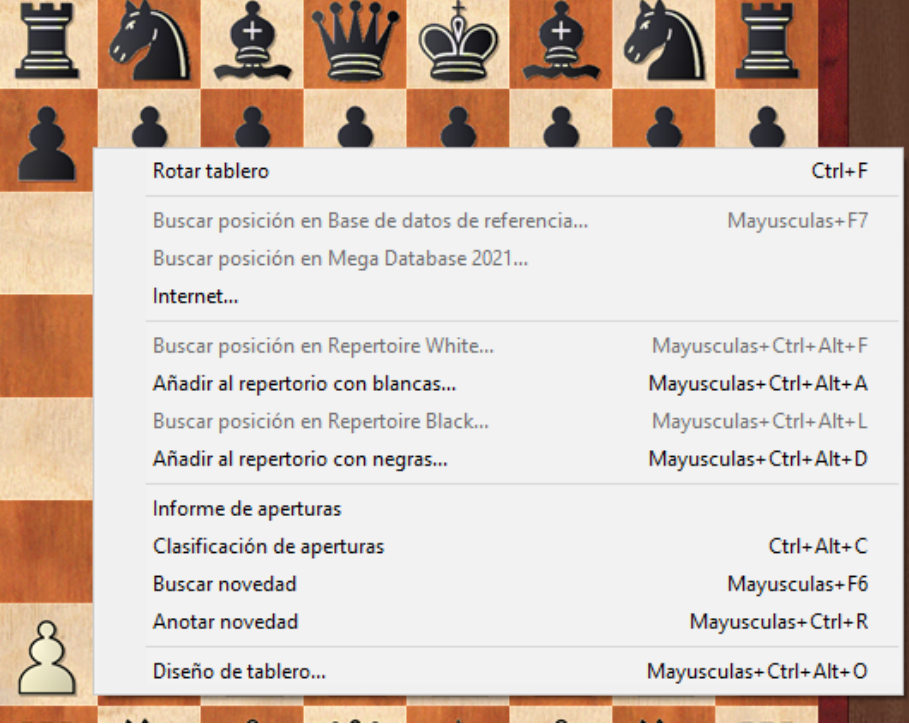

También es possible con clic derecho en tablero.

El resultado de la búsqueda muestra información en dos ventanas:

### **1. Ventana de listado**

En la ventana de lista hay una lista de las partidas en los que ocurrió esta posición del tablero. Es posible ordenar las columnas para adaptar esta visualización. Por ejemplo, al hacer clic en el encabezado ELO se ordena la lista por el Elo del jugador de Blancas. Todos las partidas en las que las blancas tenían una alta calificación de Elo se mueven a la parte superior de la lista.

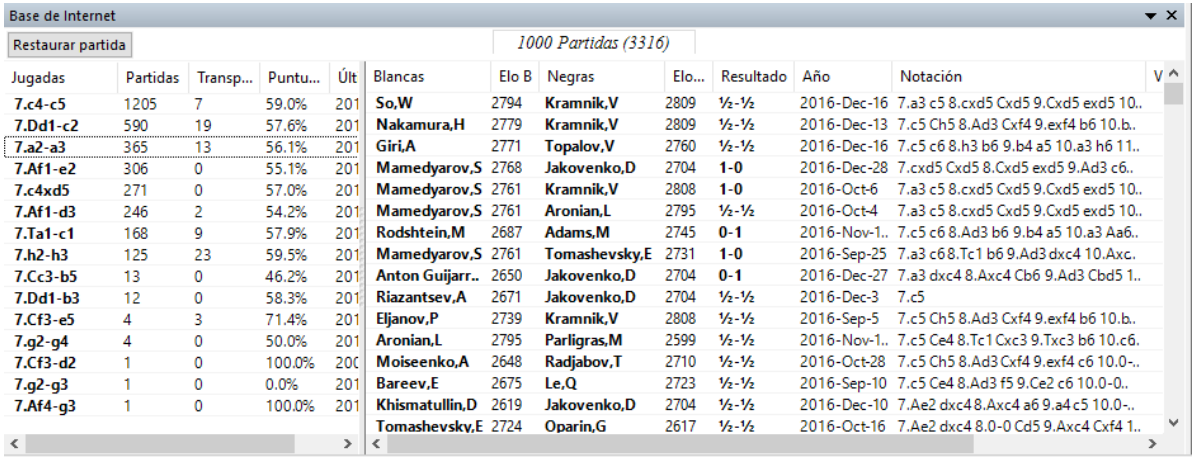

### **2. Pantalla de referencia**

Debajo de la ventana del tablero se muestra una lista de todas las continuaciones que se utilizaron en las partidas que se encuentran en la base de datos. Las jugadas se pueden seleccionar usando las teclas de flecha. El programa muestra la siguiente información sobre la jugada seleccionada casi de inmediato:

Cantidad de partidas Tasa de éxito Año en el que se realizó por última vez la jugada

**Sugerencia**: También es posible buscar en la base de datos en línea mientras hace kibitz en Playchess. com.

### **3.2.16 Actualizar ventana de búsqueda de base de datos en línea**

Al jugar una partida, es útil activar el acceso a la base de datos en línea. Clic derecho tablero en línea

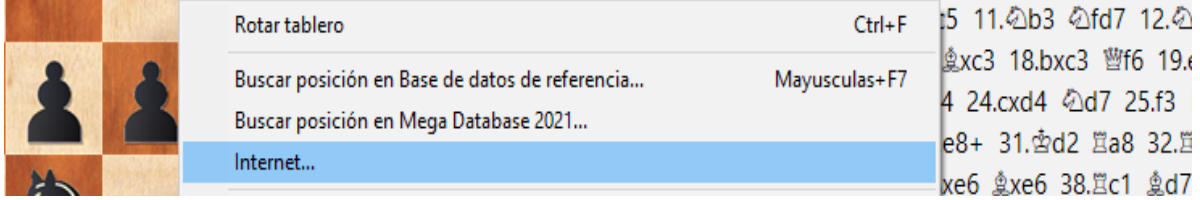

Cuando se abre en el tablero la ventana de búsqueda en la base de datos de Internet, entonces cualquier acción o cambio en el tablero supone la actualización inmediata del listado de partidas que contienen la posición del tablero.

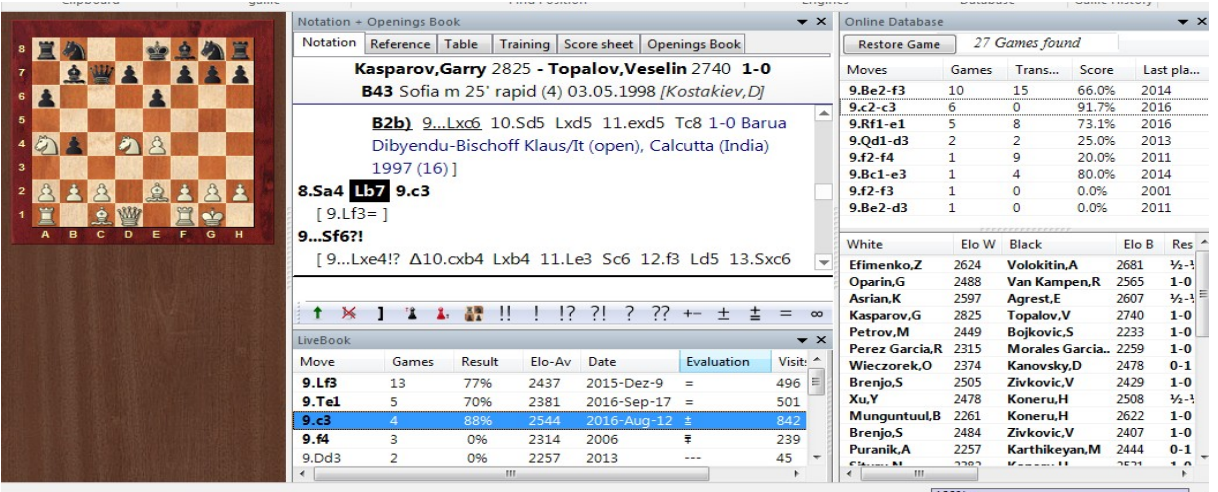

En versiones anteriores era necesario hacer clic en "Buscar"; este paso ya no es necesario, con lo que la localización de información es aún más sencilla.

## **3.2.17 Historial de la partida**

El historial de partidas almacena todas las partidas que cargue o introduzca. Es útil para encontrar material que estuvo examinando hace un par de días. Además, crea una copia de seguridad automática de su trabajo analítico.

En el panel del Explorador de la izquierda encontrará una nueva entrada para el mes en curso. Un clic le da acceso a las partidas que ha visto y en los que ha trabajado anteriormente en ese mes.

En el panel de la derecha se muestra una base de datos con las partidas que se cargaron y en los que se trabajó durante ese día. Al usarlo, puede tener acceso a las partidas que ha visto recientemente sin una búsqueda engorrosa. Abre una lista de juegos con un doble clic en su símbolo.

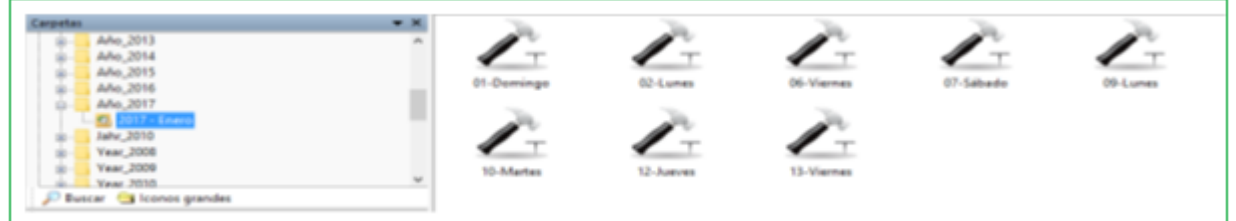

Cuando trabajas en un análisis importante, ChessBase automáticamente guarda tu trabajo cada diez minutos en el historial de partidas para limitar el daño, por ejemplo, una falla repentina de energía.

Hay una base de datos para cada día. Haga clic en Historial de Partidas en el panel de carpetas de la ventana de la base de datos, luego abra la carpeta del año y el mes. Puede buscar en todas las bases de datos de la carpeta seleccionada. Haga clic en el botón de búsqueda en la parte inferior del panel de carpetas:

**251**

Para eliminar todas las bases de datos de una ruta, haga clic con el botón derecho en la ruta y seleccione Eliminar. Esto enviará todos los archivos a la papelera de reciclaje.

[Ventana](#page-80-0) Tablero del historial de partidas ...

Además de la ventana de la base de datos, también es posible acceder a las partidas que ha cargado durante la sesión actual en la [ventana](#page-73-0) del tablero. Esto es posible utilizando la sección Historial de Partidas de la cinta de Inicio.

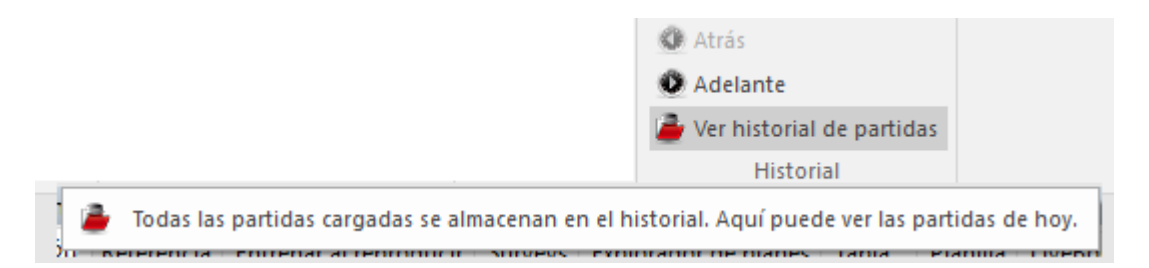

Las dos flechas, **Atrás** y **Adelante**, le permiten desplazarse por las partidas que ha cargado en esta sesión. Se cargan directamente en la notación del juego.

Si hace clic en la flecha pequeña junto a "Historial de Partidas", el programa abre un listado de partidas que contiene todas las cargados durante esta sesión.

**Pregunta:** Desde hace unos días me sigue apareciendo el problema de un cuadro de mensaje que indica que ChessBase no puede acceder a una base de datos del historial.

Por supuesto, puedo confirmar esto con OK, pero el mensaje vuelve a aparecer inmediatamente. En este punto, la única forma de detener ChessBase es a través del Administrador de tareas. Si ChessBase se reinicia y, por ejemplo, deseo ingresar un nuevo juego con Ctrl + N, lo mismo comienza de nuevo.

**Respuesta:** El programa aplica un protocolo a las actividades de ajedrez del usuario. Todos las partidas que se guardan y cargan, se almacenan claramente por año, mes y día. Este protocolo se puede encontrar en el panel de la ventana de la izquierda en "Historia de Partidas".

El mensaje de error nos dice que la base de datos está dañada. La forma más sencilla de resolver el problema es eliminar la base de datos que se encuentra en la ruta descrita en el mensaje de error.
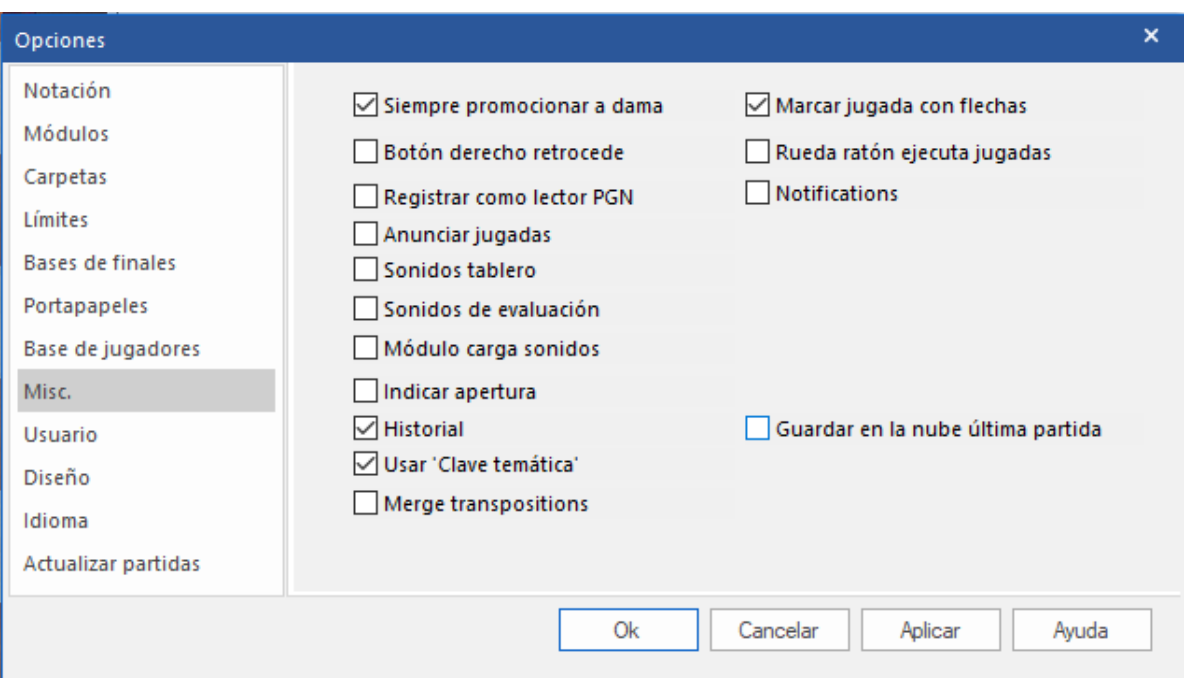

Alternativamente, puede simplemente desactivar el "Historial de Partidas" en el cuadro de diálogo de opciones en **Misc**.

# **3.2.18 Manejo inteligente de partidas**

En ChessBase, siempre que carga varias partidas al mismo tiempo, es posible, no obstante, vigilar las distintas ventanas que ha abierto. Puede cambiar entre las ventanas individuales con la combinación estándar de teclas de acceso rápido **ALT-TAB** o mirar hacia abajo a la barra de tareas de Windows.

Cada ventana que ha abierto está representada por un pequeño botón.

El programa le ofrece algunas funciones útiles que le ayudarán a personalizar la forma en que funciona a su gusto. Supongamos que ha cargado una partida en la ventana del tablero. En esa ventana del tablero existe en el menú debajo de la pestaña Archivo el encabezado Partidas Recientes.

**253**

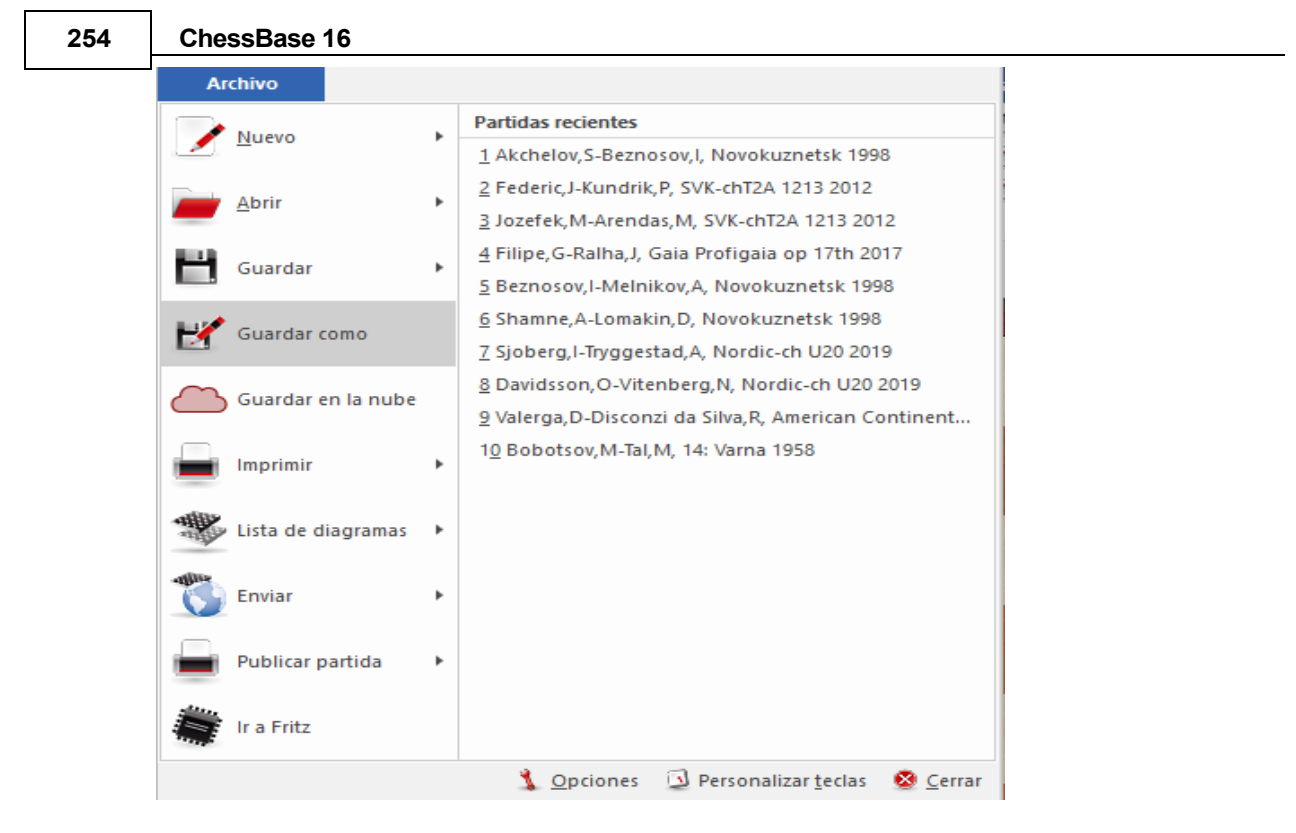

Allí encontrará enlaces a las últimas partidas que ha cargado y jugado. Un clic le permite volver a cargar inmediatamente cualquiera de estas partidas en la lista corta.

Además, encontrará en [Historial de Partidas](#page-250-0) las últimas que ha cargado y en las que ha trabajado. Encontrará una lista cronológica de estas en el panel de la izquierda de la ventana de la base de datos, el explorador de la base de datos.

# **3.2.19 Búsqueda de sacrificios**

#### Máscara de [búsqueda:](#page-147-0) Posición - Sacrificios

Un sacrificio es una secuencia de jugadas en la que un bando cede material para obtener una ventaja. La búsqueda de sacrificios de ChessBase investiga todas refriegas tácticas, por lo que esta búsqueda lleva más tiempo que otras. Los algoritmos fueron escritos por el Dr. Christian Donninger, autor de Nimzo.

# **Búsqueda de scrificios simples**

En la máscara de búsqueda haga clic en la pestaña Posición y marque la casilla de comprobación "Sacrificios".

 $\boxdot$  Sacrificio

#### **Todas las combinaciones con Blancas de David Bronstein**

Abra la base de datos "Big" o "Mega"con doble clic

Clic en botón Filtro debajo de lista de partidas para obtener la máscara de [búsqueda.](#page-126-0) Ingrese Bronstein para el apellido y David para el nombre del jugador con Blancas. Elimine la marca en el casillero Ignorar Colores

Elija 1-0 para el resultado en los Datos de Partida y marque la casilla Sacrificio en la pestaña Posición.

# **3.2.20 Búsqueda en la base de datos en línea**

#### **Ventana de tablero Cinta en línea**

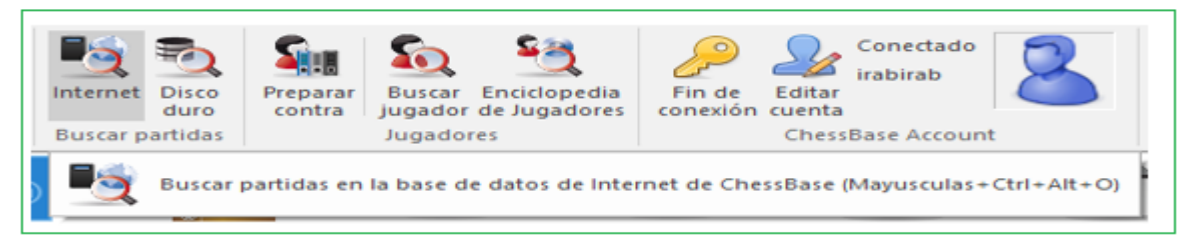

La búsqueda de posición en línea tiene su propio panel en la ventana del tablero. Al hacer clic en el botón Buscar en la parte superior derecha, el programa utilizará su conexión a Internet para iniciar sesión en la base de datos en línea de [ChessBase](#page-243-0) y mostrar todas las partidas en las que se produjo la posición actual del tablero. Normalmente, esto debería llevar solo unos segundos.

Si hace clic en cualquier partida de la lista de resultados de búsqueda, se mostrará automáticamente en la ventana de notación. Haga clic en el botón Volver a jugar para volver a su partida original.

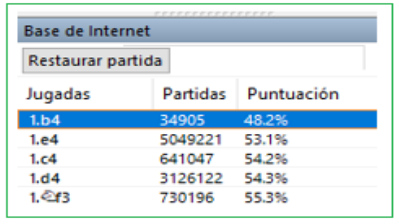

Clic en título de columna para ordenar la lista por esta columna. El resultado de búsqueda desde base de datos en línea de ChessBase está limitado a 1000 partidas.

# **3.2.21 Búsqueda en la base de datos de referencia**

# **Ventana de tablero – Clic en Cinta Disco Duro (SHIFT – R)**

 Haga clic en el botón Buscar para enumerar todas los partidas en los que se produjo la posición en su tablero principal.

 Si hace clic en cualquier partida en la lista de resultados de búsqueda, se mostrará automáticamente en el tablero principal y en la ventana de notación. Clic en el botón del tablero correspondiente en la barra de tareas para volver a su partida original.

 Puede hacer clic en el encabezado Elo Bancas o Elo Negras para que las partidas de los jugadores más fuertes estén en la parte superior de la lista.

 Las búsquedas repetidas en la base de datos de [referencia](#page-255-0) aumentarán la velocidad debido a un [caché](#page-154-0) turbo especial. La velocidad depende de la cantidad de RAM instalada en su computadora.

 Puede mantener presionada la tecla Alt para arrastrar y soltar una o más partidas desde la ventana de resultados de búsqueda a su partida actual. Las jugadas se fusionan en la notación de la partida.

# **Cambio rápido de la base de datos de búsqueda para la "Referencia" en la ventana del tablero**

Es posible cambiar la base de datos para la "Referencia" en la ventana del tablero con un simple clic.

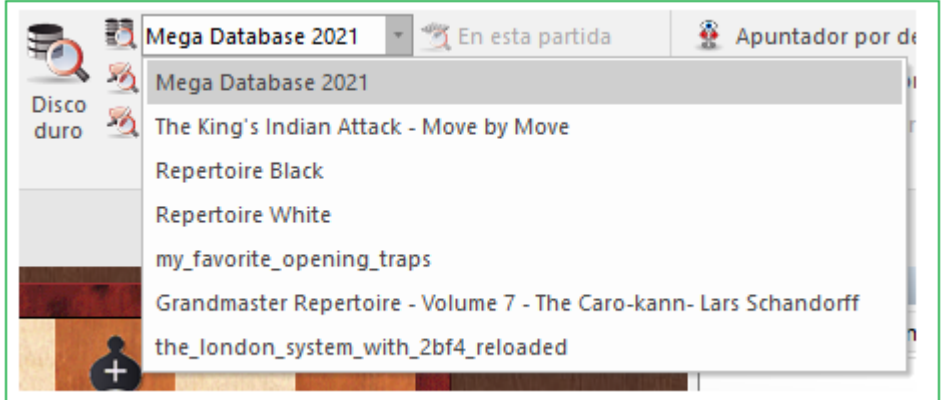

Al hacer esto puede examinar cuáles partidas tiene la posición del tablero actual en otra base de datos grande.

# <span id="page-255-0"></span>**3.2.22 Base de datos de referencia**

La **base de datos de referencia** es la que se usa por defecto para realizar búsquedas, clasificaciones, informes de aperturas, detección de novedades, etc. Normalmente será su mayor base de datos, con las partidas mejor comentadas y los mejores claves de apertura (por ejemplo, la base de datos "Big" o la "Mega").

He aquí como definir su base de datos de referencia en la [ventana de base de datos:](#page-33-0)

- 1. Clic derecho en símbolo de base de datos
- 2. Clic en Propiedades
- 3. Coloque una marca en base de datos de referencia

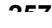

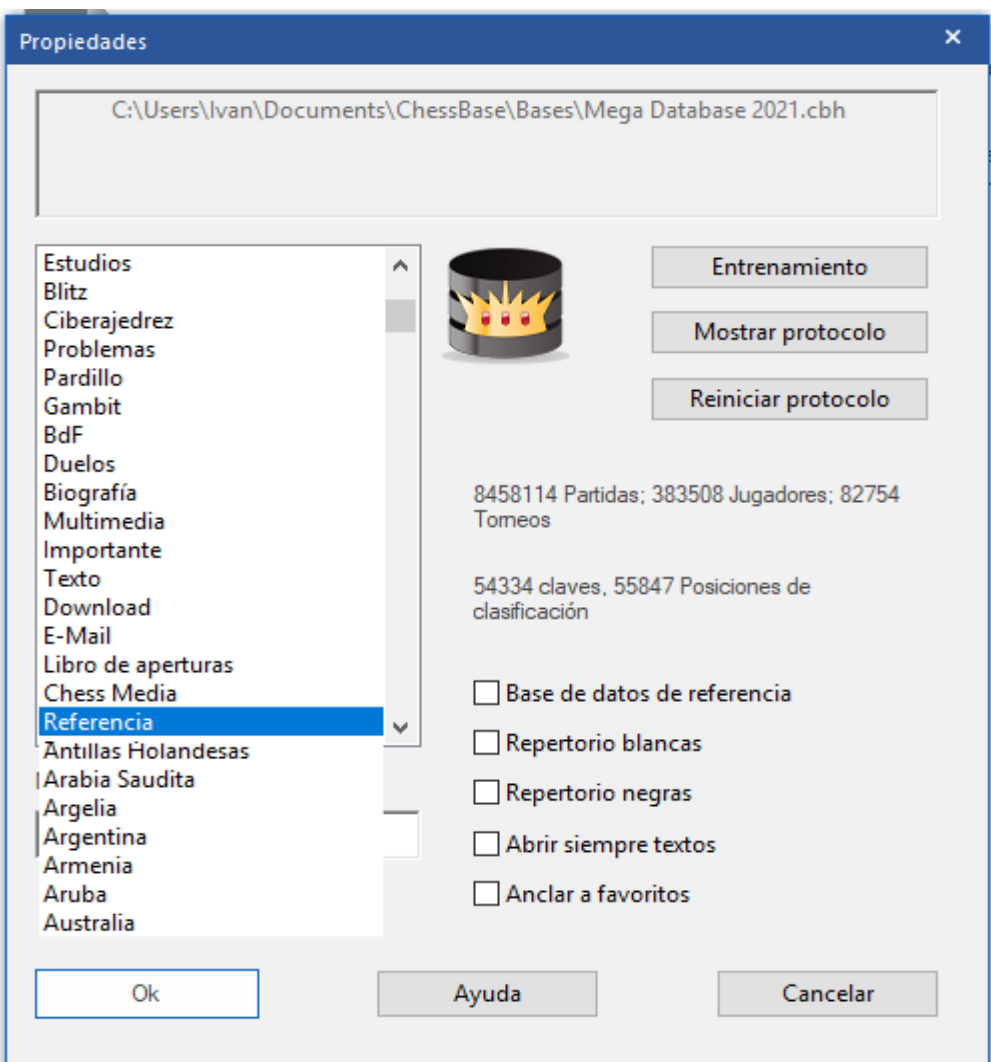

La base de datos de referencia siempre podrá localizarla en [Mi Base de Datos.](#page-280-0) Si hace clic derecho en ventana de base de datos y selecciona Vista - Detalles podrá comprobar que aparece en el listado como "Base de datos de referencia".

ChessBase automáticamente instala una gran base de datos de más de 8 millones de partidas en la instalación estándar.

Si quiere instalar una base de datos más reciente desde un DVD, insértelo en su unidad mientras tiene arrancado el programa. En la ventana de base de datos se mostrará el contenido del DVD. Haga clic derecho sobre el icono de la base que desea instalar y seleccione **Instalar base de datos**.

# **Cambio rápido de la base de datos de referencia en la ventana de tablero**

Es posible cambiar la base de datos de referencia para las búsquedas en la ventana de tablero con un solo clic.

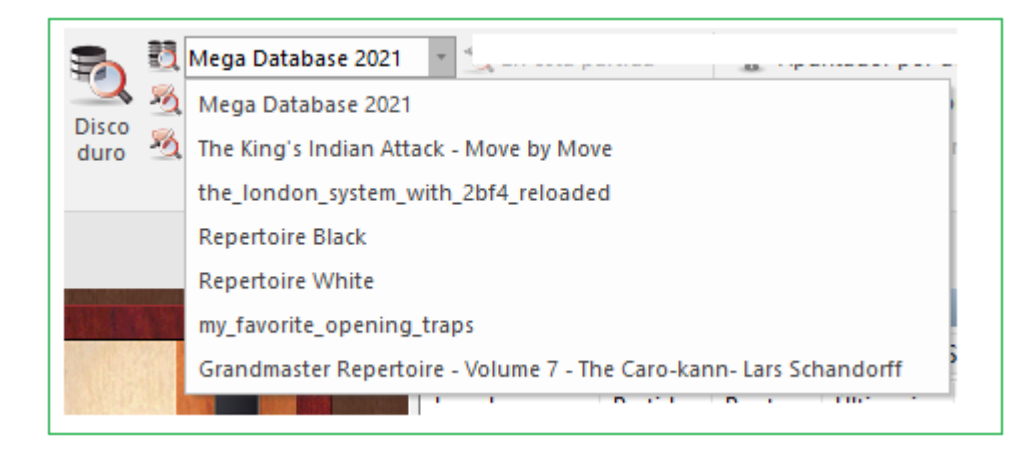

Con ello se puede examinar rápidamente cuales partidas de otra gran base de datos incluyen la posición que ilustra el tablero en ese momento.

#### **3.2.23 Búsqueda de finales similares**

Ventana de tablero: Reportar – Finales similares

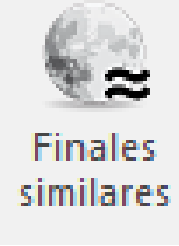

Si tiene un final interesante en la [ventana de tablero,](#page-73-0) puede cargar todas las partidas con [finales](#page-117-0) similares en la base de datos con un solo clic.

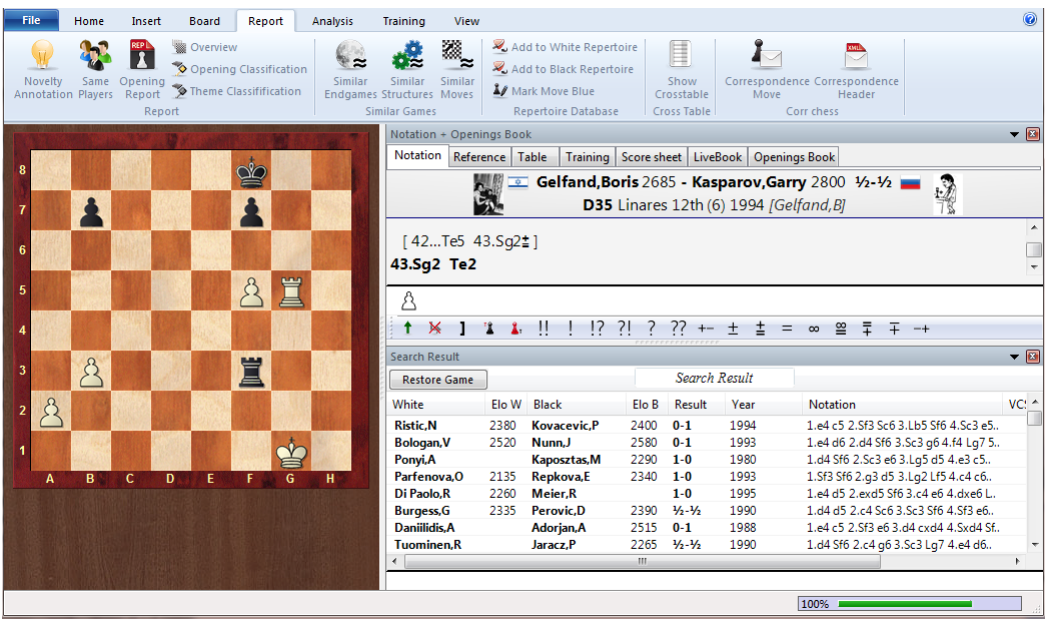

Las partidas se ordenan por similitud. El programa tiene en cuenta las estructuras de peones (pasados, bloqueados, conectados, cadenas, peones aislados, retrasados) y la posición relevante de las piezas (torres detrás de los peones pasados, torre que cierra el paso al rey, rey en una casilla, alfil equivocado, etc.) La búsqueda es muy rápida en un equipo con varios procesadores y sistema de 64 bits porque la búsqueda puede distribuirse entre los procesadores.

# **3.2.24 Búsqueda de estructuras similares en el medio juego**

Ventana de tablero: Informe – Estructuras similares

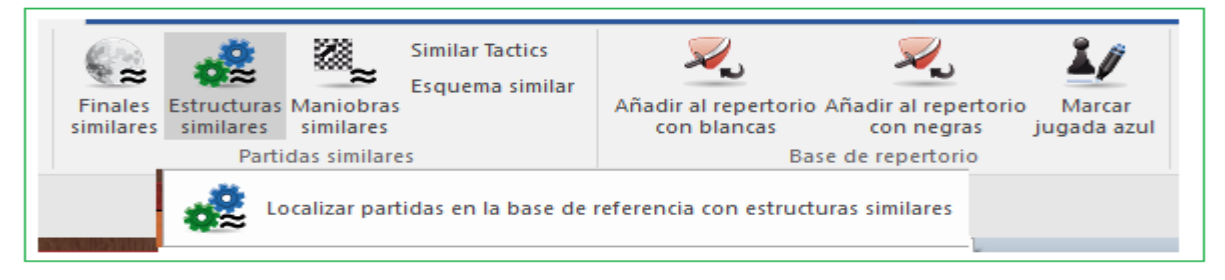

A diferencia de las versiones anteriores, puede ver en la máscara de búsqueda específicamente los motivos posicionales por los que el programa está filtrando la base de datos de referencia. Además, el diálogo permite la posibilidad de modificar los criterios de búsqueda para su posición.

Con un clic, el programa carga todas las partidas con estructuras de peones similares de la base de [datos](#page-277-0) y los ordena por similitud con la partida actual.

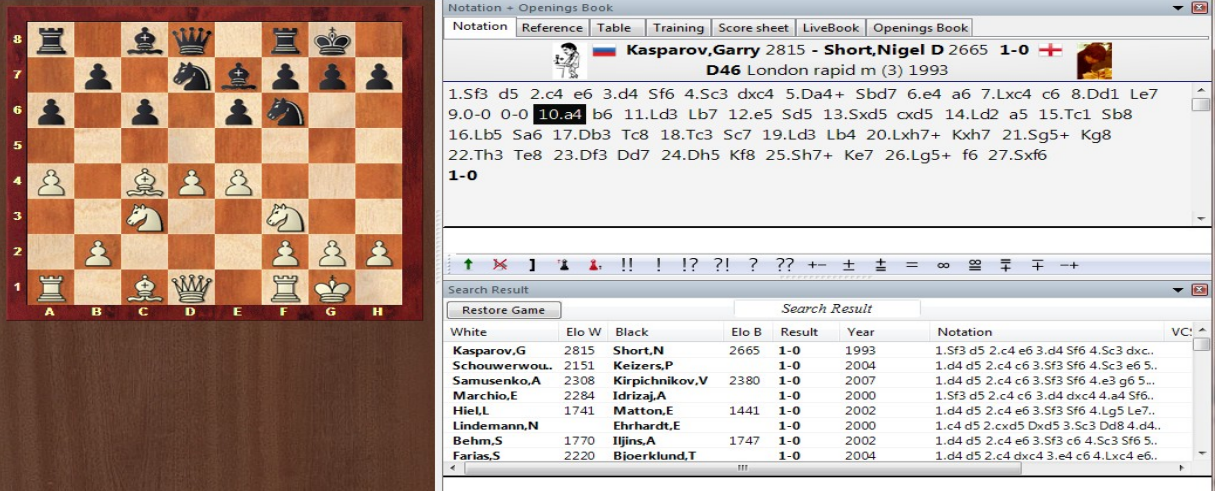

El programa también tiene en cuenta la ubicación de las piezas (torres en filas abiertas, dama y alfil en la misma diagonal, la posición de los reyes).

La búsqueda es muy rápida en sistemas de multiprocesador de 64 bit porque puede ser distribuida entre los procesadores.

# **3.2.25 Búsqueda de jugadas similares**

**Ventana de tablero: Informe - Jugadas similares**

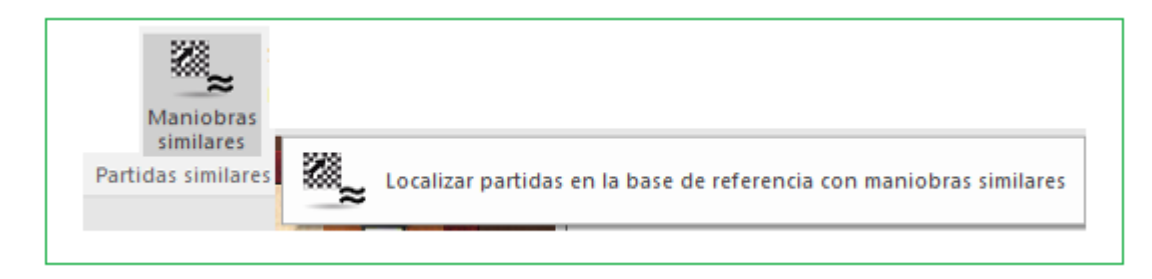

Con un clic, el programa encuentra partidas con estructuras de peones similares en las que se hicieron jugadas parecidas.

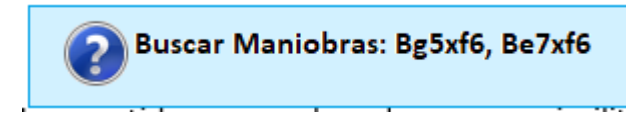

Las partidas son ordenadas por su similitud con la partida actual

Al contrario que en versiones anteriores, se ofrece una máscara de búsqueda con los motivos con los que el programa filtra la base de datos de referencia, que le ofrece la posibilidad de modificar los criterios de búsqueda para la posición.

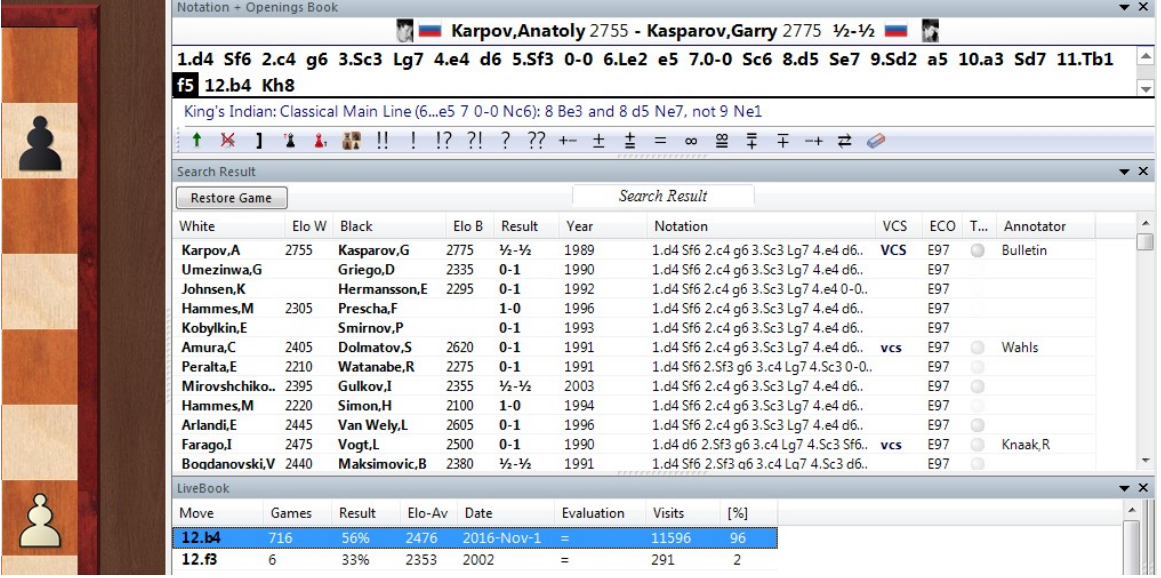

# **3.2.26 Posiciones tácticas típicas en una variante de apertura**

Importante para el manejo de una apertura es un sentimiento sólido por los motivos tácticos en las estructuras típicas. Puede configurar una búsqueda específica de motivos tácticos en los sistemas de apertura seleccionados **SIE**.

La función se inicia en la [ventana de tablero](#page-73-0) - Informe - Tácticas similares

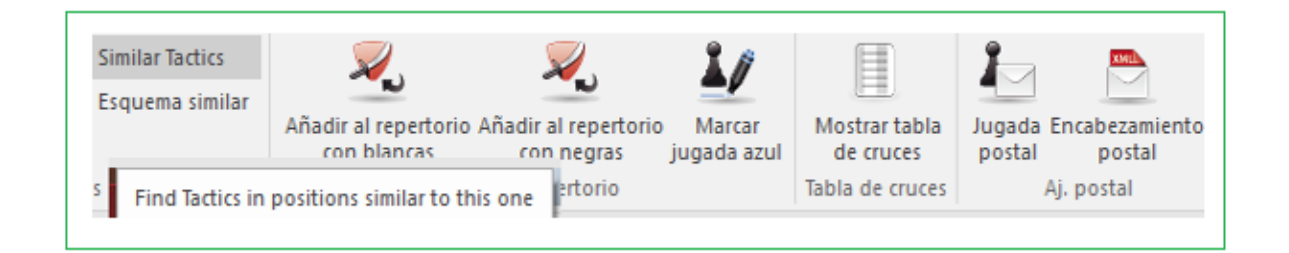

En primer lugar, el programa inicia una larga lista de todos las partidas que están cerca de la estructura de peones actual y se ajustan al sector **ECO ampliado**.

Se inicia la máscara de búsqueda: en los datos del juego ya existe el sector ECO definido. Debajo de Posición se encontrará la estructura de peones.

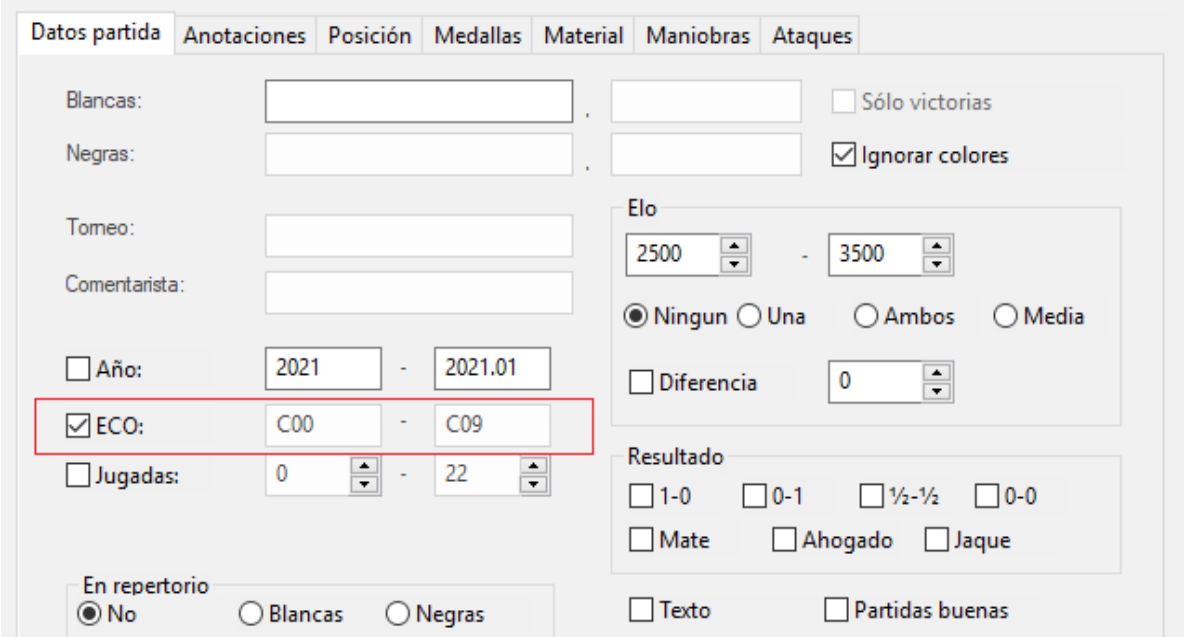

**261**

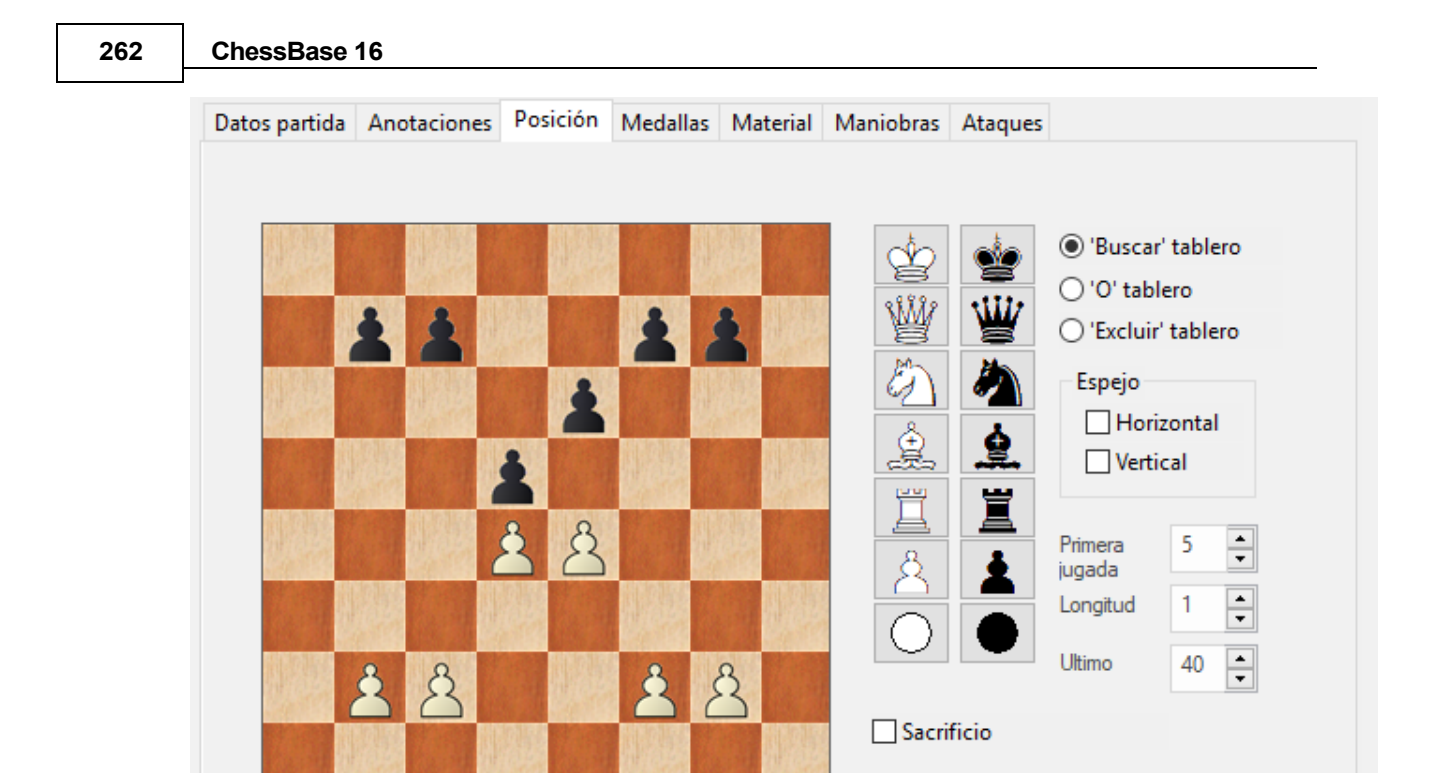

Como regla, querrá refinar la búsqueda, por ejemplo,. limitando a un jugador específico, etc. Puede hacerlo a través de las distintas pestañas de la máscara de búsqueda.

Copiar tablero

Poner a cero

Tenga cuidado de definir también la estructura de peones mediante O / y Excluir tablero en la búsqueda de posición!

Puede limitar aún más la búsqueda de manera inteligente en los datos de la partida que requieren, por ejemplo, victorias cortas de las blancas. Pero eso significa perder todas las combinaciones jugadas por las negras.

En estas partidas, las tácticas se buscan hasta una jugada predeterminada. Después de la conclusión (o la detención) de la búsqueda, el material que se ha encontrado se escribe en una base de datos como puestos de formación. Al hacerlo, el programa automáticamente inicia el diálogo de archivo en el que puede determinar un nombre para la base de datos en la que se guardan las partidas que se han encontrado.

La búsqueda de tácticas es relativamente lenta porque la función necesariamente requiere un motor para verificar las soluciones.

# **3.2.27 Mismos jugadores**

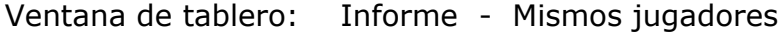

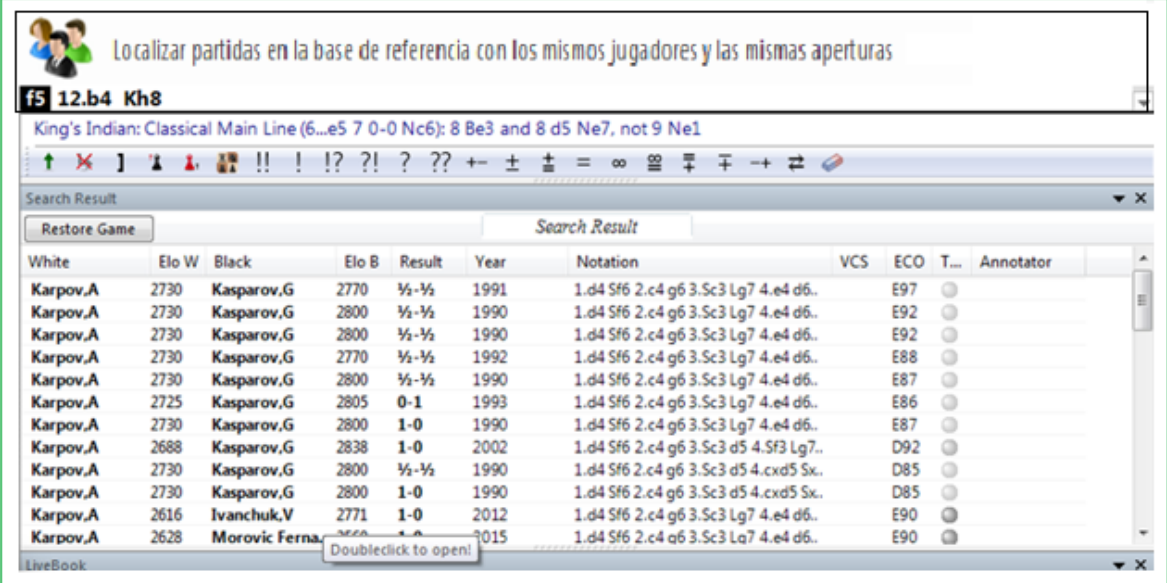

Esta función carga los juegos jugados por los mismos jugadores, ya sea entre sí o contra otros oponentes. Los resultados están ordenados por similitud con el juego actual.

Esta función utiliza información actualizada de la base de datos en línea, por lo que se necesita conexión para usarlo.

# **3.2.28 Material final**

La lista de [partidas](#page-101-0) tiene una columna que muestra el material en la posición final de la partida. Si esta columna no está visible, haga clic derecho en el encabezado de la columna para activarla.

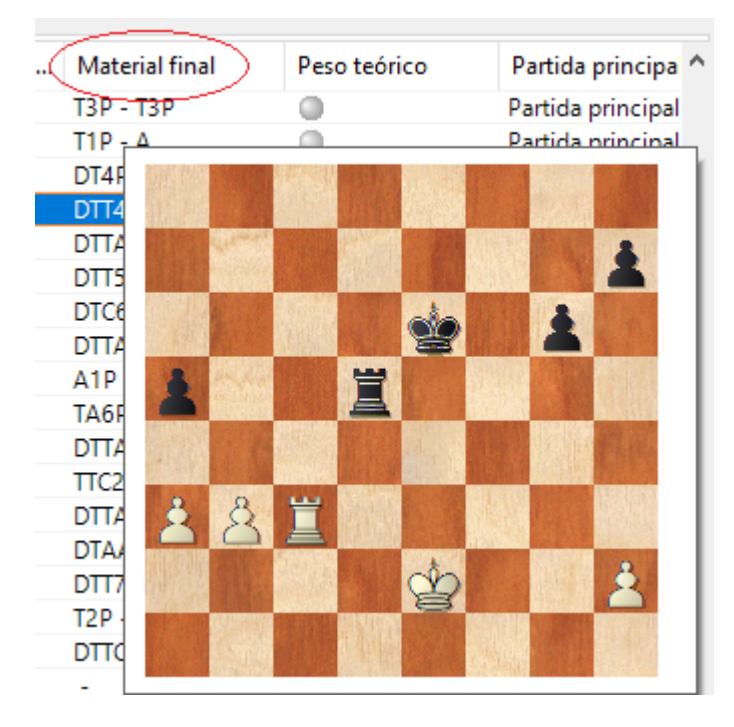

Haga clic en el encabezado de la columna para ordenar la lista de partidas por material final. Las partidas con reyes solitarios aparecerán en la parte superior, los primeros sorteos con material completo al final de la lista.

Es posible que esta información deba generarse para las bases de datos existentes.

# **3.2.29 Búsqueda de etiquetas de partidas**

El programa tolera la búsqueda de etiquetas de partidas

Etiquetas de partidas se despliegan en las partidas y también en su notación. Cuando guarda una partida puede establecer una etiqueta.

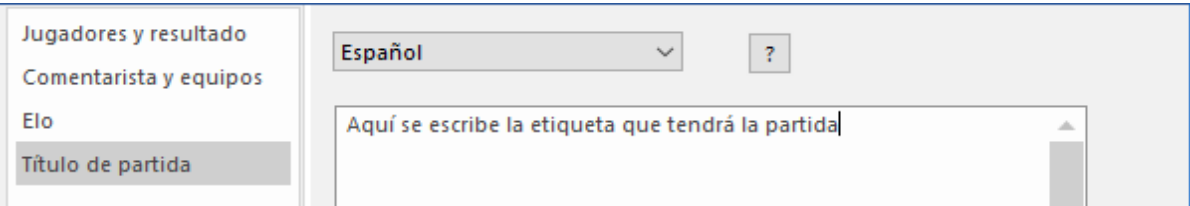

Tal como se aprecia en la notación:

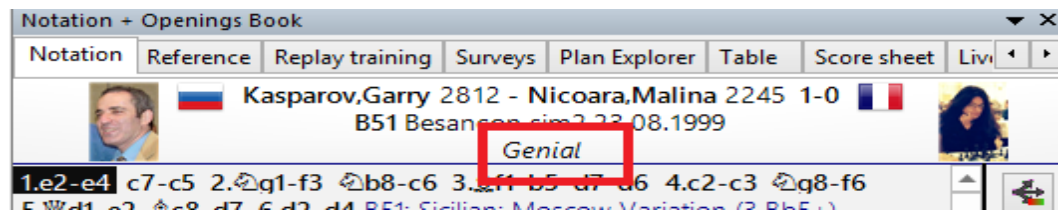

Tal como se aprecia en el listado de partidas:

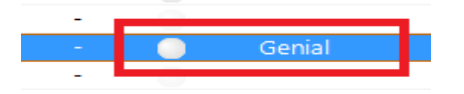

Puede apuntar para ser filtrado de las partidas de la base de datos a los que se les ha proporcionado una etiqueta de partida específica.

Inicie la Máscara de búsqueda – Comentarios – Datos de partida – "Cualquier texto"

Introduzca la etiqueta de partida en nel casillero:

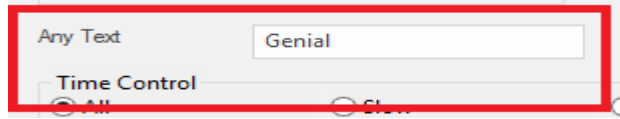

El programa luego enumera las partidas con esa etiqueta.

# **3.2.30 Probabilidad de piezas**

Ventana listados: Estadísticas – Cinta Probabilidad de Piezas (Clic derecho o SHIFT–S)

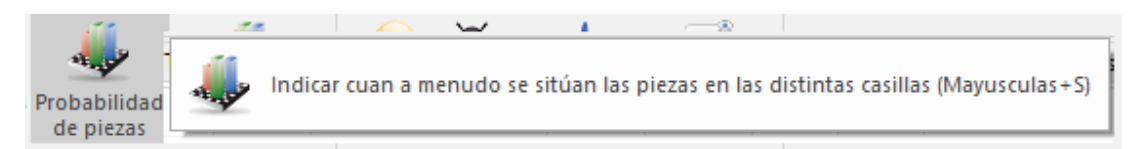

Para cualquier grupo de partidas, por ejemplo, de un mismo sistema de apertura, esta función genera las estadísticas de los movimientos de cada pieza sobre el tablero.

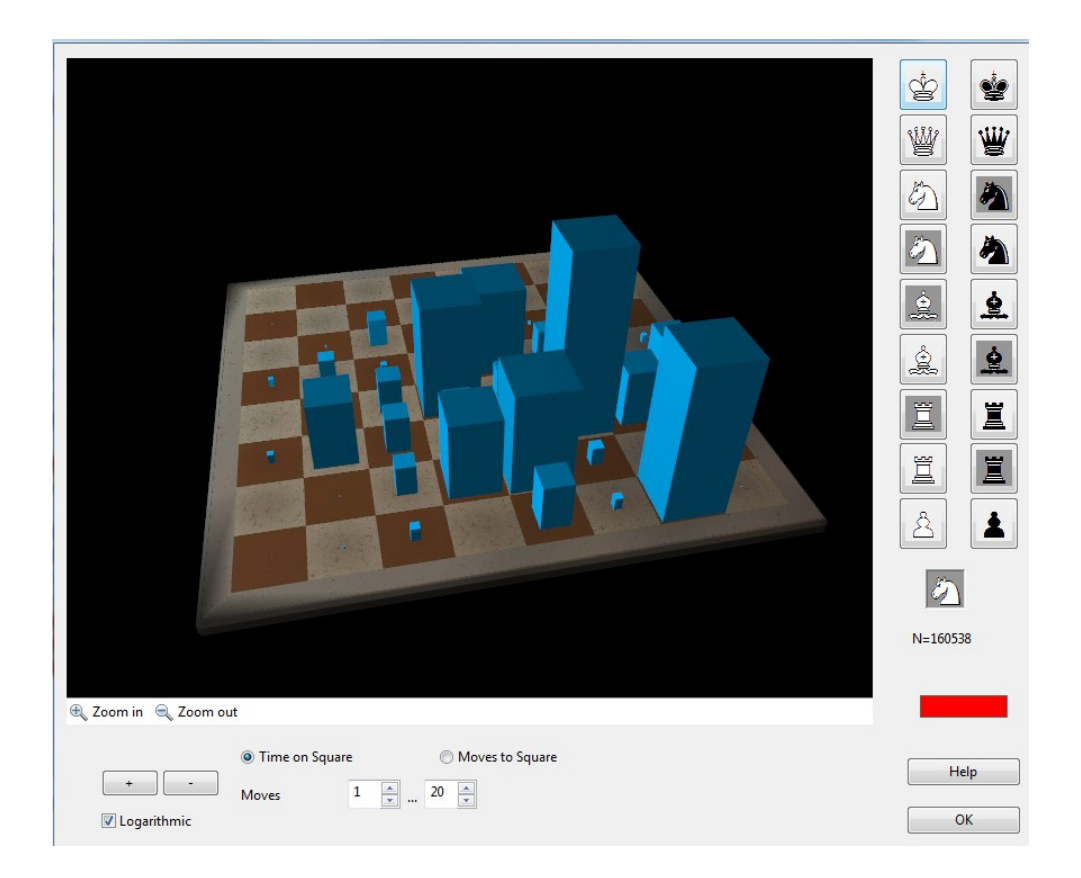

Probabilidad de piezas muestra gráficamente las casillas a las que una pieza tiene tendencia a mover o permanecer. Es de especial utilidad en el entrenamiento de aperturas, para el que se pueden sacar importantes conclusiones. Por ejemplo, si descubre que en un grupo de partidas del Ataque Marshall de la Ruy López (C89), en las que las negras obtienen buenos resultados, tienden a mover la dama a h4, h5 y h3,la torre de rey a la columna e y en especial a e6 (para apoyar el ataque con la dama)y los peones a f5, f4 y g5, podrá obtener una nueva visión de las ideas que hay detrás de este sistema de apertura.

#### **Símbolos de piezas**

La probabilidad mostrada es siempre de cada pieza individual seleccionada haciendo clic en el muestrario de la derecha. Debe diferenciar entre las piezas del flanco de rey y las del de dama, es decir, el alfil de casillas blancas o negras, el caballo y la torre de rey o de dama. Bajo el tablero dispone de unos controles para cambiar la perspectiva del mismo y ajustar la escala de la presentación (haga clic en "+" o "–" si las columnas son demasiado grandes o pequeñas).

#### **Tiempo en la casilla / Jugadas a la casilla**

El tamaño de la columna significa la frecuencia relativa con la que una pieza está en una determinada casilla. Puede alternar entre considerar la cantidad de tiempo (jugadas) en la que permanece en una casilla o cuantas veces se movió hasta la misma, ignorando el tiempo pasado en ella.

#### **Jugadas desde … hasta**

Esto permite desplegar estadísticas solo para una cierta fase de la partida.

# **+ / –**

Cambia la escala de los gráficos

# **Logarítmica**

Una escala logarítmica facilita la visualización cuando hay grandes variaciones.

# **3.2.31 Estadísticas**

Ventana de listados: Herramientas Estadísticas

Seleccione un grupo de partidas de la lista por ejemplo, **[busque](#page-126-0)** todas las partidas con blancas de un jugador) Si sólo se selecciona una partida, se empleará todo el listado.

Haga clic en Estadísticas en el menú de la ventana de listado. También puede acceder con el menú contextual que aparece al hacer clic derecho o apretando la tecla 'S'.

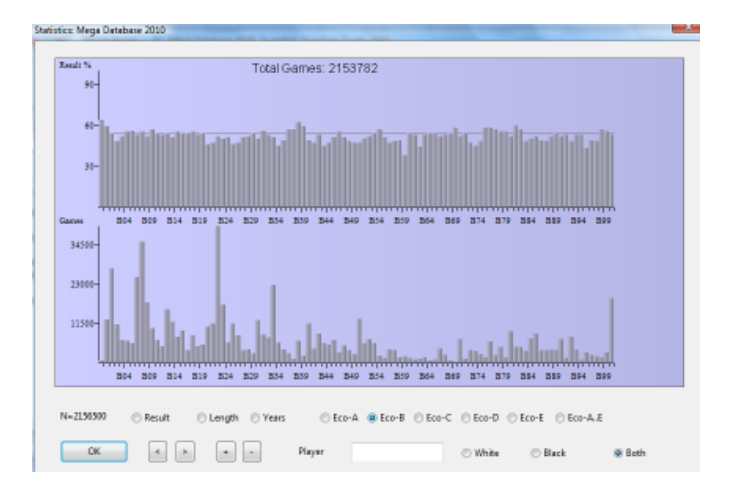

Puede hacer clic en Resultado, Longitud (de las partidas), Años y códigos ECO para obtener un resumen estadístico de cada una de esas categorías. Si introduce el nombre de un jugador, las estadísticas sólo se referirán al mismo. En este caso se darán desde el punto de vista del jugador, es decir, "1-0" significan sus victorias, incluso con negras, y "0-1" sus derrotas. "Blancas" y "Negras" limita los datos a un color.

# <span id="page-266-0"></span>**3.3 Ubicación de jugadores**

# **3.3.1 Enciclopedia de jugadores**

El DVD de ChessBase contiene una enciclopedia de jugadores con fotos y datos que superan los 120.000 jugadores de torneos internacionales.

La enciclopedia también está en línea.

Puede actualizar automáticamente la enciclopedia de jugadores que ha instalado. Publicamos periódicamente una versión actualizada de la enciclopedia con nuevos jugadores y clasificaciones Elo actualizadas. Dependiendo de su configuración, el programa accede a la enciclopedia en el servidor y actualiza la que ha instalado en forma local.

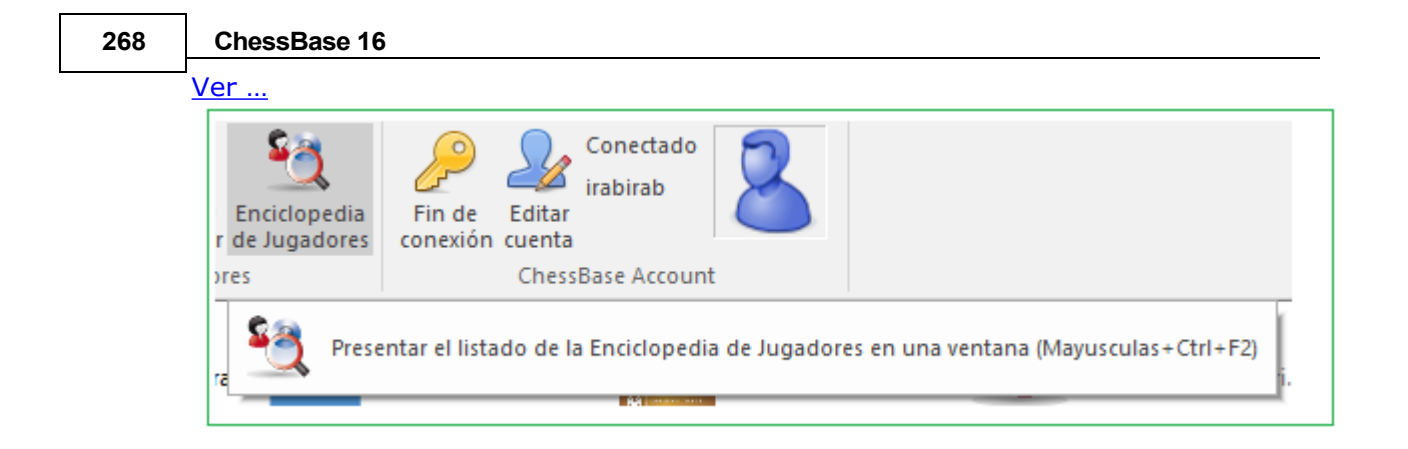

# Instalada automáticamente con el programa

[Búsqueda en la enciclopedia de jugadores](#page-273-0)

Puede buscar directamente en la enciclopedia para jugadores, listados de ranking, etc.

Panel de fotos en la [ventana de tablero.](#page-73-0)

Ventana de menú - Paneles - Fotos en la ventana del tablero para mostrar imágenes y banderas de los jugadores en una partida cargada. Si hace clic en una de las fotos, aparece la tarjeta de [identificación](#page-171-0) de ese jugador.

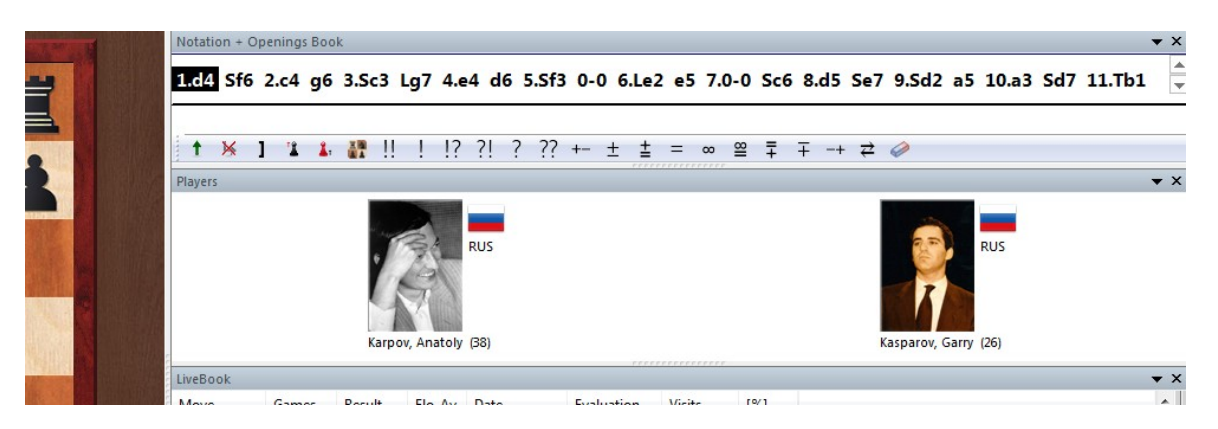

# El dossier del jugador

En esta función ChessBase utiliza la encyclopedia para mostar fotos y datos del jugador.

Información adicional en el Índice de [jugadores](#page-111-0)

En el índice de jugadores, las banderas, los Elo, los títulos, etc. proceden de Player Enciclopedia. Puede desactivarlo con Ver - Usar enciclopedia en el menú de índice del jugador.

Introducir Ayuda en la Máscara de [Guardado](#page-166-0)

Cuando ingrese los nombres de los jugadores, puede escribir una parte y luego hacer clic en el botón del signo de interrogación a la derecha de la línea de entrada. Aparece una lista de nombres entre los que puede elegir el correcto.

Ingrese ayuda en Índice de [Jugadores](#page-111-0)

Cuando edita los nombres de los jugadores en el índice de jugadores, puede utilizar el botón del signo de interrogación para consultar la enciclopedia del jugador, lo que facilita la ortografía correcta. Esto es útil para estandarizar la ortografía.

Ver también Enciclopedia del Jugador como listado

# <span id="page-268-0"></span>**3.3.2 Enciclopedia de Jugadores en línea**

Puede actualizar automáticamente la enciclopedia de jugadores que ha instalado. Publicamos regularmente una versión actualizada de la enciclopedia, con nuevos jugadores y puntuaciones Elo puestas al día. En función de sus ajustes, el programa accede a la enciclopedia en el servidor y actualiza la que tenga almacenada localmente.

Estas configuraciones pueden seleccionarse en el menú opciones del programa.

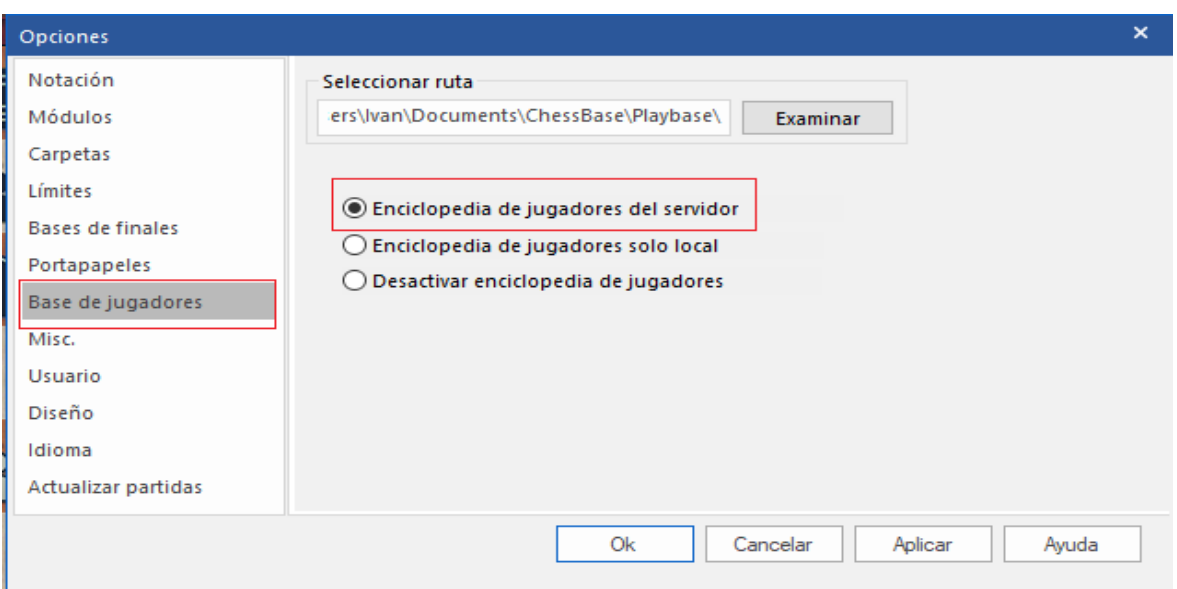

# Archivo - Opciones - Enciclopedia

# **Desactivada=** No la tiene en cuenta

Opción útil para ordenadores lentos con muy poco espacio libre en disco **Local =** Utilice la enciclopedia de jugadores instalada

Esta opción debería usarse en un computador sin conexión Internet o con una conexión muy baja

**Servidor** = El programa accede a los datos en el servidor y gradualmente actualiza la enciclopedia localmente instalada

**Seleccionar ruta=** sirve para indicar dónde está guardada la enciclopedia instalada en el ordenador. Si la carpeta de destino está vacía, se crea una nueva enciclopedia, que se rellenará con datos del servidor.

**Nota**: Si comienza con una enciclopedia de jugadores vacía, solo verá en los listados los datos de los jugadores que ya se hayan recibido del servidor. En caso de duda emplee la enciclopedia local instalada en el ordenador, porque automáticamente se mejorará con los datos del servidor.

#### **270 ChessBase 16**

# **3.3.3 Sin información de la enciclopedia de jugadores**

Sin información de la enciclopedia de jugadores, por ejemplo, fotos en la ventana de notación, ¿se muestran aunque el uso de Archivo – Opciones – Enciclopedia de Jugadores esté activado?

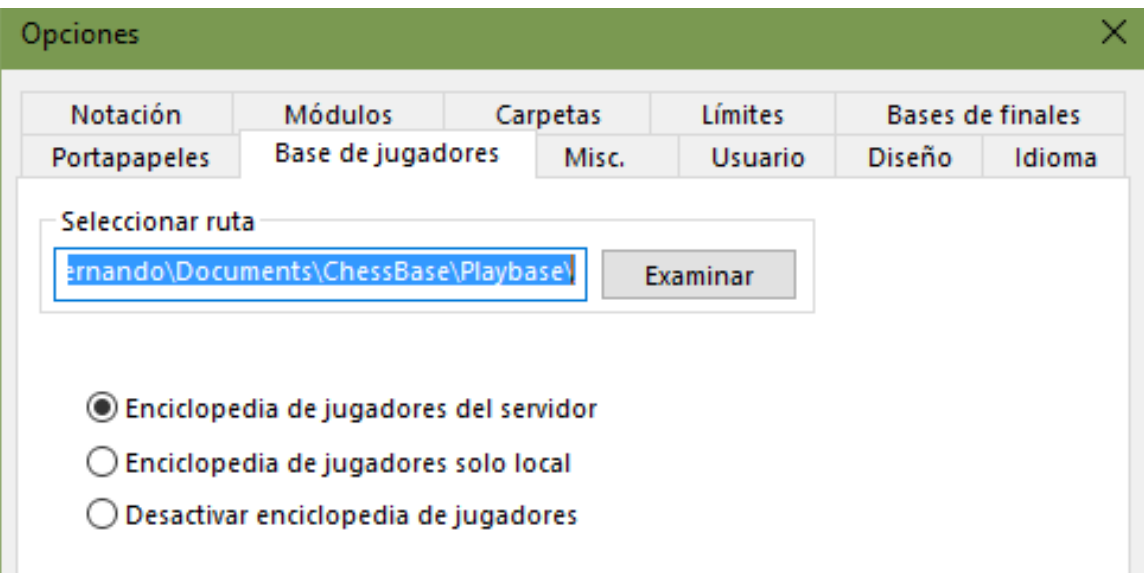

Inicie ChessBase y seleccione una partida disputada por dos GM bien conocidos de una base de datos. Debajo de menú "View" de clic en "Fotos de Jugadores" de tal manera que se muestre una marca.

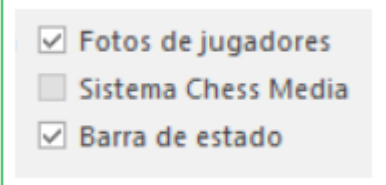

En lugar de una foto pequeña aparecerá en forma inmediata una foto grande (incluyendo Tarjeta Identificación y una serie de varias fotos) por ejemplo, Carlsen en varias etapas de su carrera (de la niñez a campeón mundial)

Con una partida cargada encontrará debajo de **"Vista"** muchas opciones interesantes, por ejemplo, activación directa de la base de referencia o análisis del libro.

# **3.3.4 Tarjeta de Identificación**

En la tarjeta de Identificación de un jugador puede encontrar toda la información disponible en la enciclopedia de jugadores. Índice de jugadores - Tarjeta de Identificación

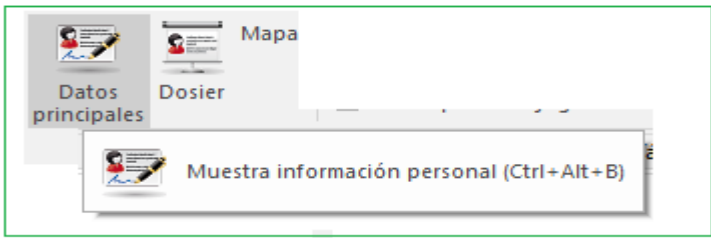

Para las fotografías hay una fecha y el nombre del fotógrafo. Clic en **<- o ->** para examinar todas las fotos disponibles.

Con clic en perfil de Elo, puede hacer un seguimiento del [desarrollo](#page-273-0) de Elo.

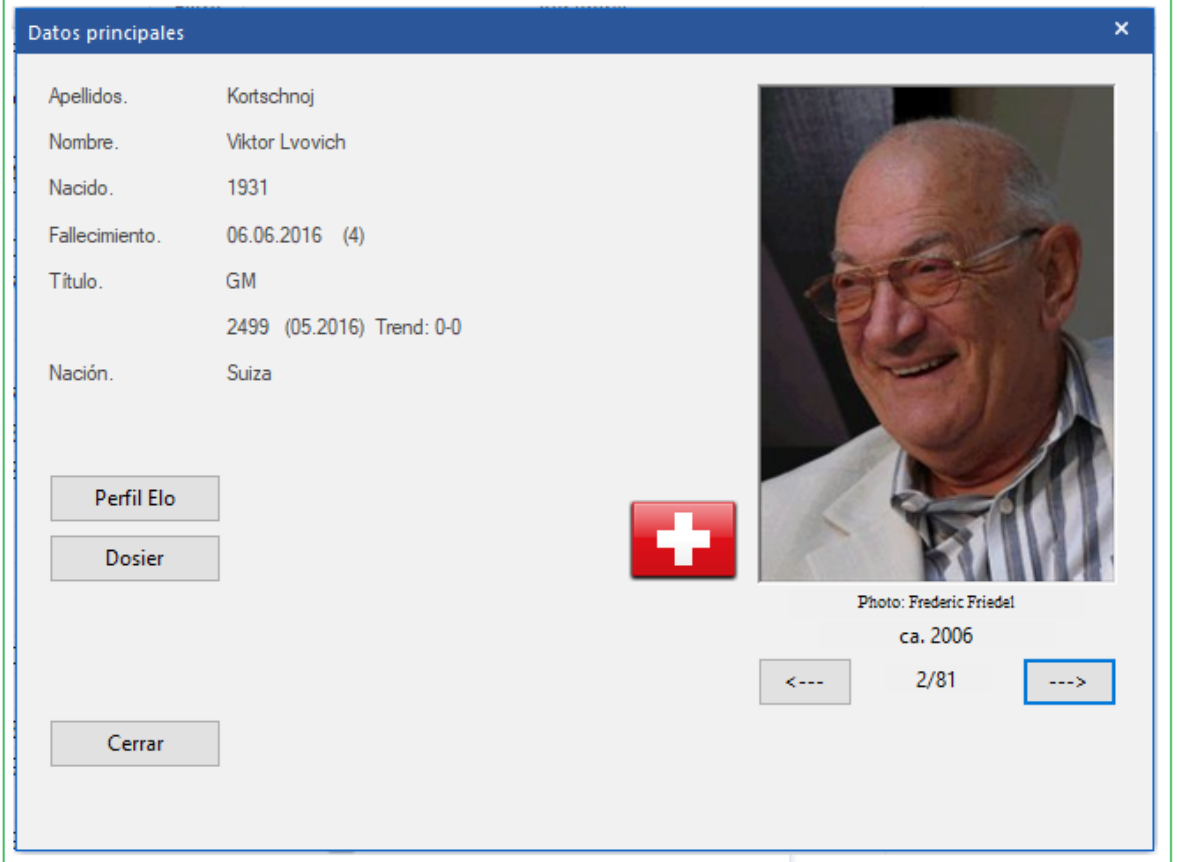

La función Dossier examina las partidas del jugador en su base de datos de referencia y genera un informe del jugador.

# **3.3.5 Índice de jugadores**

Ventana de listado: Clic en pestaña **"Jugador"**

El índice de jugadores se ordena en forma alfabética.

#### **272 ChessBase 16**

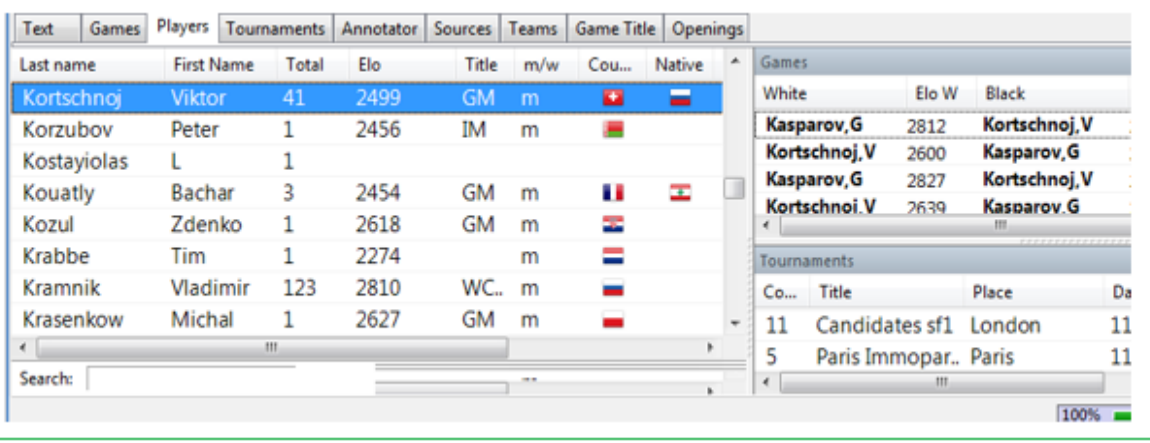

Escriba las primeras letras de un jugador en Búsqueda debajo de listado para localizar a un jugador.

Clic derecho en un jugador para obtener el siguiente menú:

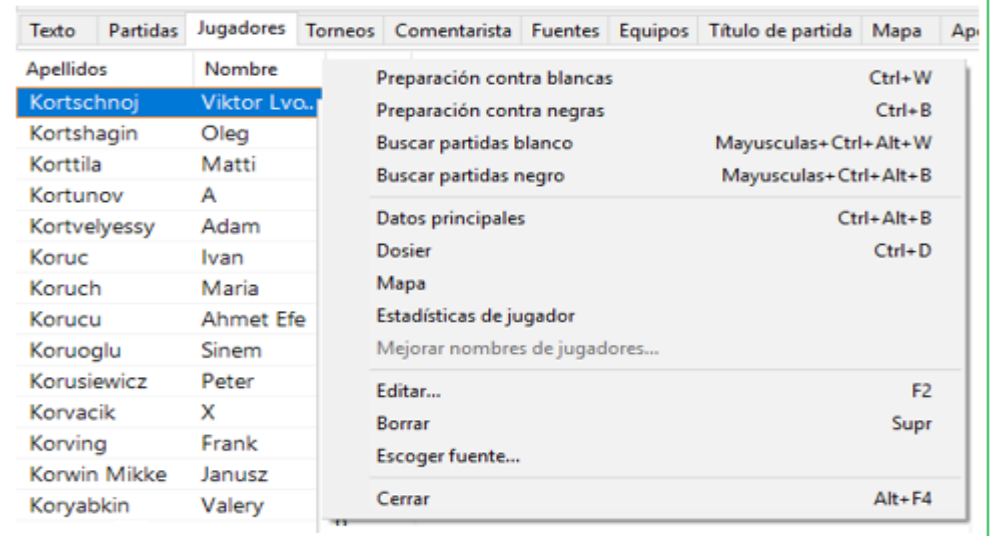

#### **Búsqueda Blancas / Negras**

Esto entrega solo las partidas con Blancas o Negras de un jugador.

#### **Informe y Tarjeta de Identificación**

Esto llama a la Tarjeta de [Identificación](#page-171-0) o genera un Informe del jugador

#### **Estadísticas de jugadores**

Esto muestra las estadísticas de las partidas del jugador en la base de datos actual (adversarios, resultados, aperturas).

## **Editar**

Le permite modificar el [nombre del jugador.](#page-166-1) Si hay varias entradas del mismo jugador

con distinta ortografía, márquelas todas con Ctrl-clic y use Editar para unificarlos. Pero tenga cuidado: si por error incluye un jugador distinto, luego no podrá volver a diferenciarlo, una vez cambiados los nombres.

Mayoría de funciones anteriores están también en menús Herramientas y Editar.

Ver [Preparación](#page-113-0) del jugador con un solo clic

Puede cerrar la lista de juegos o los paneles de la lista de torneos haciendo clic derecho en cerrar. Para volver a abrirlos, use el menú Ventana -> Paneles. Puede [reorganizar](#page-178-0) los paneles de la forma habitual con las barras divisoras.

# **3.3.6 Dossier o informe del jugador**

**Ventana de listados Índice de jugadores Botón Dossier**

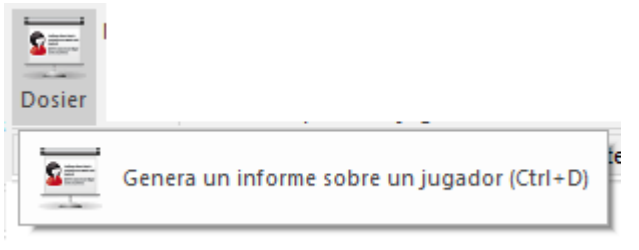

# o [Enciclopedia](#page-266-0) de Jugadores - Dossier

Genera un informe con el perfil personal y ajedrecístico de un jugador. El informe contiene datos biográficos, fotografías, estadísticas de sus partidas, sus aperturas, carrera, resultados de sus enfrentamientos individuales y una selección de posiciones espectaculares, con fines didácticos. La generación del informe requiere que se haya definido una [base de datos de](#page-255-0)  [referencia](#page-255-0) y que ChessBase tenga acceso a la [enciclopedia de jugadores.](#page-266-0)

#### Ver [Preparación](#page-113-0) de jugadores con clic

Cuando se genera un dossier o informe puede establecer ciertos parámetros, principalmente cuan detallado será el informe.

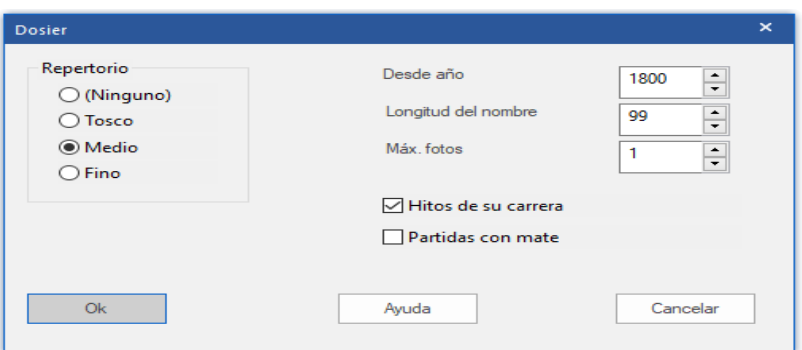

#### **Repertorio**

Seleccione el nivel de detalle para el análisis del repertorio desde tosco (sólo unas pocas líneas, termina antes) hasta fino (muchas líneas, tarda más tiempo en procesarse) En el informe se da el repertorio del jugador con Blancas y con Negras, resaltándose la mejor y la peor línea. Puede hacer clic en cada línea para obtener las partidas.

#### **Desde año**

Puede limitar la investigación a las partidas más recientes del jugador, estableciendo aquí la fecha inicial.

#### **Longitud del primer nombre**

Sirve para determinar cuántas letras del nombre se utilizarán para identificar al jugador. Si se usan pocas letras (p.e. una) producirá columnas más ordenadas en bajos despliegues de resolución.

## **N° máximo de fotos**

Para limitar el número de ellas que se deban incluir. De otra forma, en el caso de las celebridades, como Kasparov y Anand habría páginas y páginas con sus retratos.

#### **Hitos de su carrera**

Informa de los mejores resultados en torneos y de las partidas más espectaculares. Puede guardar el informe en la base de datos, como cualquier [texto de base de datos](#page-504-0), pero no es necesario hacerlo, ya que volver a generarlo solo lleva uno o dos minutos.

# <span id="page-273-0"></span>**3.3.7 Buscar en la enciclopedia de jugadores**

Ventana de base de datos, listar enciclopedia de jugadores (CTRL-F2)

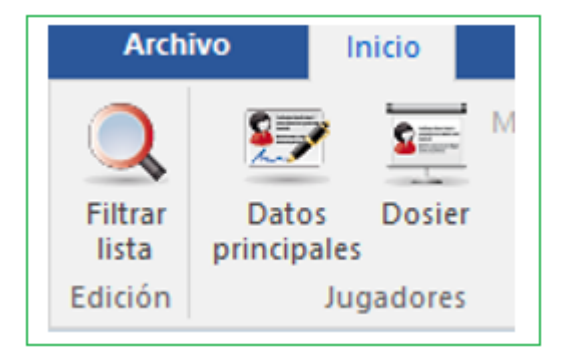

Puede buscar jugadores individuales o generar listados como en el siguiente ejemplo:

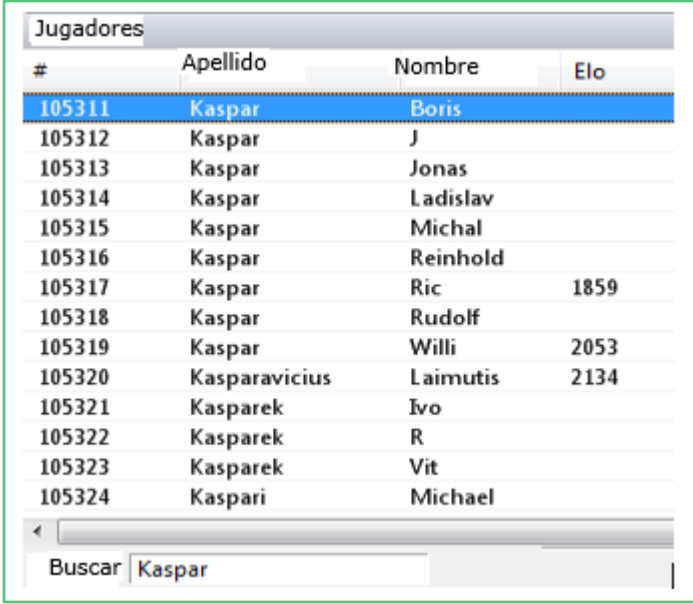

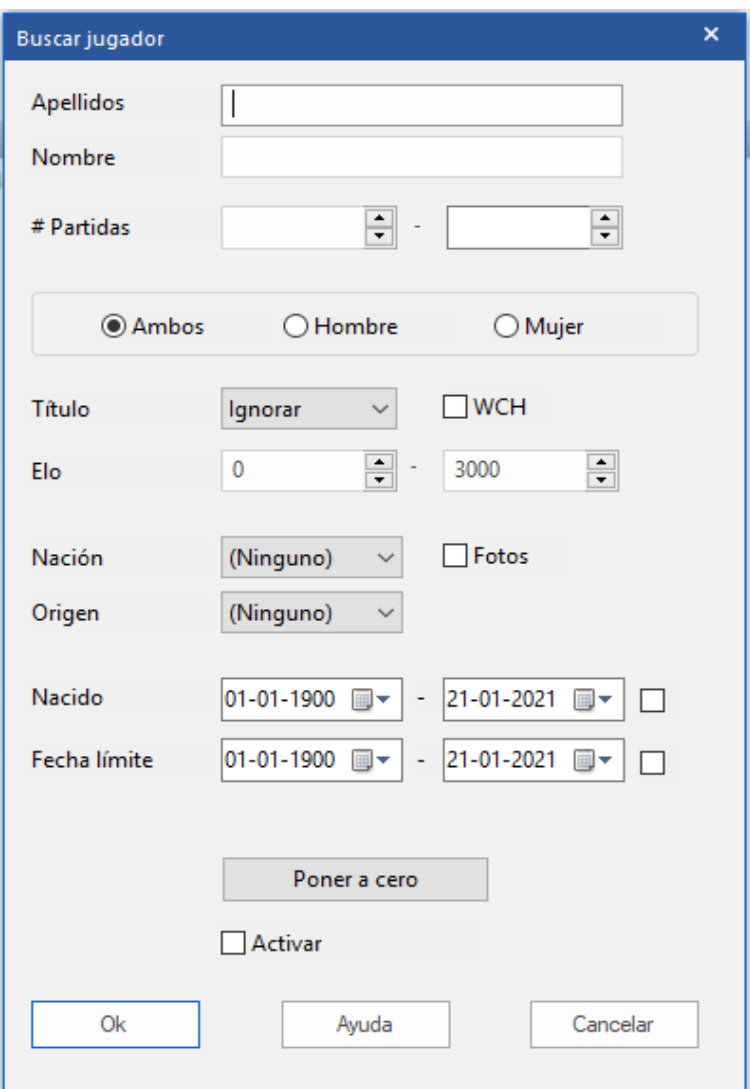

#### **Buscar jugador individual**

Si empieza a teclear el apellido de un jugador, tras los cinco primeros caracteres (o antes, si pulsa el botón Buscar) aparecerá una lista. Se desactivarán las demás opciones automáticamente. Una **"P"** delante del nombre indica que dispone de fotografía.

#### **Listar todos los jugadores de un país**

Seleccionar o registrar en el código de tres letras de un país.

#### **Listar jugadoras bajo 20 años con fotos en la enciclopedia**

Desmarque Hombre, establezca Edad =  $1 - 20$ , marque Foto.

#### **Listar todos los poseedores de títulos FIDE sobre 70**

Título, vivos, 70 - 120

#### **Find all players who have risen sharply in the last four lists**

Localizar todos los jugadores con fuerte crecimiento en las últimas cuatro listas.

Activar fuerte subida

Puede combinar cualesquiera criterios de búsqueda. Pulse Buscar una vez los haya definido a su gusto.

Haciendo clic en un jugador de la lista y luego en Detalles obtendrá Tarjeta de [Identificación](#page-171-0) del mismo. Desde él podrá acceder a un dossier del jugador más detallado.

#### **3.3.8 Enciclopedia de jugadores como listado**

Los contenidos de la [enciclopedia](#page-266-0) de jugadores también puede ser desplegada como un listado

La vista en forma de listado se logra por medio de Listar Enciclopedia de Jugadores en la [ventana de bases de datos.](#page-33-0)

Esta ventana ofrece las mismas posibilidades que las ventanas de índice de torneo o [índice de jugadores.](#page-111-0)

Si se escriben las primeras letras del nombre de un jugador en el campo "Buscar" se mostrarán todos los que coincidan.

#### Jugadores Apellido Nombre Buscar

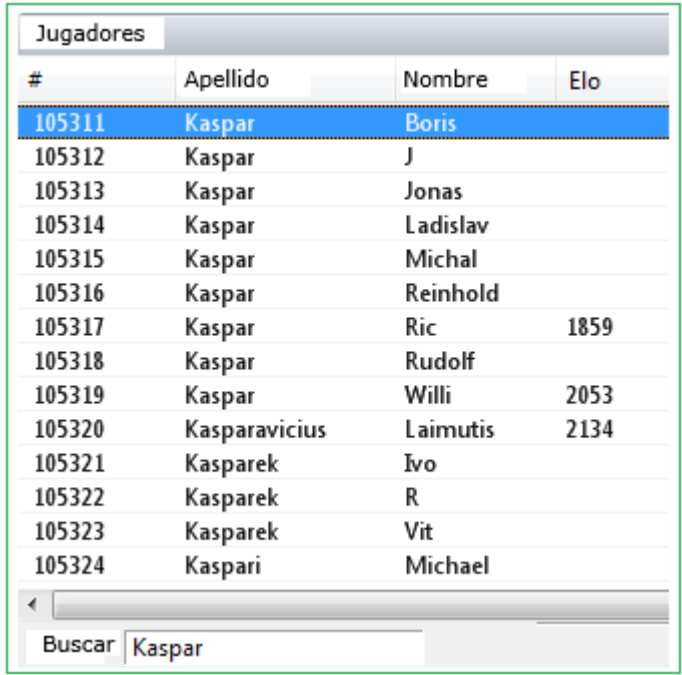

**Ejemplo:** Asumamos que usted quiere una lista de GM alemanes. Introduzca los siguientes datos en el diálogo de búsqueda:

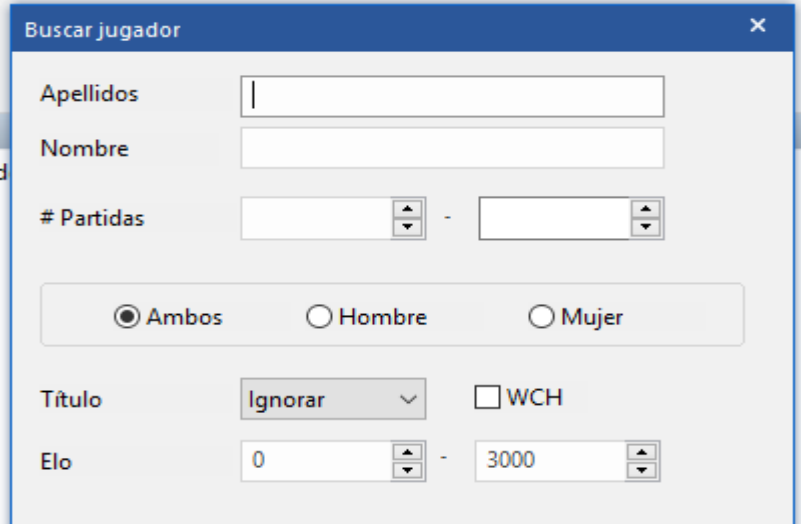

**Título:** Seleccione del menú desplegable el título GM **País;** Seleccione Alemania

A continuación, el programa filtra a todos los grandes maestros alemanes que figuran en la enciclopedia del jugador. La lista se puede adaptar a sus necesidades utilizando la clasificación de columnas.

#### **Uso de filtros**

The filter dialog of the player encyclopedia offers the following search criteria:

**Apellido:** criterio de búsqueda nombre del jugador

**Primer nombre:** Primer nombre del jugador

**N° Partidas:** La búsqueda sólo considera jugadores

**Ambos / Hombre / Mujer:** Sirve para determinar el sexo, en casos en que el nombre sea igual. Ambos enumeran a todos los jugadores con este nombre, sea cual sea su sexo.

**Título:** Seleccione del menú desplegable el título que el jugador seleccionado debe tener.

**Elo:** Estrecha la búsqueda en función de la puntuación de los jugadores.

**País:** ¿A qué país representa el jugador?

**País de origen:** El país en el cual nació el jugador que no es necesariamente el país por el cual juega.

**Fecha nacimiento/fallecimiento:** Esto reduce la selección según el momento en que nació o murió el jugador. Al hacer clic en la flecha pequeña, puede elegir una fecha del calendario pequeño.

#### **3.3.9 Ortografía de los nombres de los jugadores**

La normalización de la ortografía de los nombres de los jugadores es de primordial importancia en el uso práctico de una base de datos. Todas las funciones que implican el nombre de los jugadores se fundamentan en una ortografía unificada. Las grandes bases de datos que ofrece ChessBase – Big y [Mega Base de Datos](#page-329-0) –han sido meticulosamente editadas y todos los nombres de jugadores son correctos.

La mejor forma de normalizar los nombres es hacer uso de la [enciclopedia de jugadores](#page-266-0). Puede hacerlo fácilmente al *quardar las partidas*: sólo tiene que escribir unas pocas letras del nombre y luego hacer clic sobre el botón "?".

ChessBase localizará en la enciclopedia al jugador que desea.

White Gralka  $^{2}$ Przemyslaw

ChessBase localizará en la [enciclopedia](#page-266-0) al jugador que busca.

# **3.4 Gestión de bases de datos**

# **3.4.1 Bases de datos**

<span id="page-277-0"></span>¿Qué es una base de datos de ajedrez? Básicamente es una colección de partidas de ajedrez. Cada base de datos es una sola colección. Se pueden tener muchas bases de datos distintas. Así puede hablarse de "la base de datos de Kasparov" o de "la base de datos de mis Indias de Rey". Las bases de datos contienen las jugadas de las partidas junto con información de los jugadores, torneo, resultado, etc. También pueden incluir informes en forma de texto. Las partidas pueden incluir análisis y comentarios, incluyendo vídeos y grabaciones, que se reproducirán en el momento apropiado al examinar la partida con ChessBase.

Esto es lo que muestra ChessBase en su ventana de [bases de datos](#page-33-0), en la que cada base de datos tiene un icono y al hacer doble clic sobre el mismo, se abre. Abrir una base de datos significa obtener un listado de su contenido.

**279**

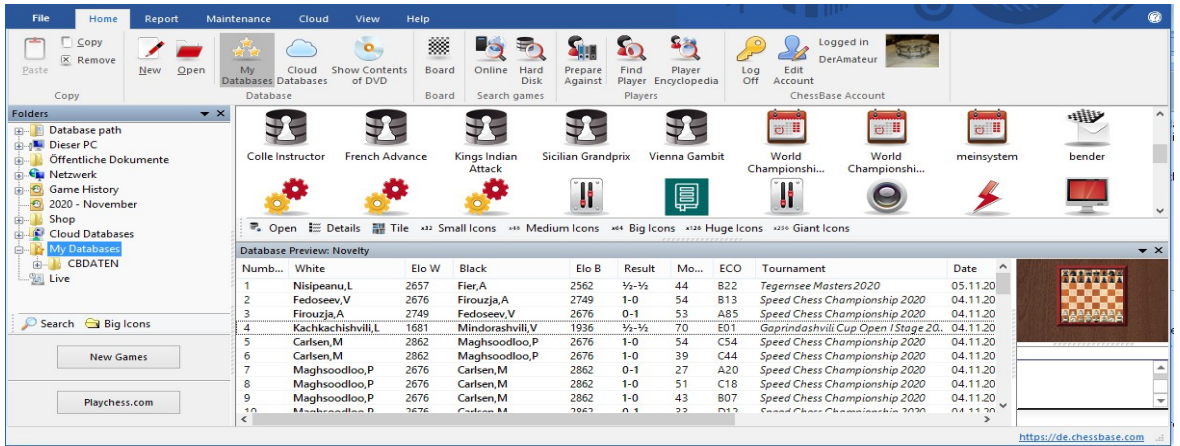

Todas las partidas que introduces en ChessBase son almacenadas en la Base de Datos. Si guarda una nueva partida se agrega al final de la base de datos.

Existen dos tipos de base de datos: Base de datos de partidas normales y libros de Aperturas. Éstas contienen posiciones, no partidas.

Ver también nombres de archivos y [extensiones](#page-307-0)

# **¿Cuáles bases de datos son útiles?**

Con ChessBase tiene acceso a la base de datos en línea. Esta es una base de datos con aproximadamente más de .8 Millones de. partidas, que se actualizarán periódicamente. Para utilizarlo, debe estar conectado a Internet. Si desea trabajar sin conexión y realizar algunas búsquedas de material de ajedrez, necesita una base de datos con una gran cantidad de material de ajedrez. Recomendamos utilizar Mega Database con las partidas comentadas.

# **Creación de bases de datos propias**

Cuando inicia ChessBase, solo hay una base de datos disponible, que nunca podrá eliminar: la base de datos de clips. Será útil para recopilar juegos y copiarlos de una base de datos a la siguiente. Recomendamos instalar además MegaBase como fuente para la búsqueda de material de ajedrez.

Empiece con la tecla abreviada "ctrl + x" o con la función Archivo Nueva Base de Datos. Verá una ventana conocida como la de al lado. Elija el directorio donde desea almacenar su base de datos y luego ingrese un nombre para la base de datos. En nuestro ejemplo es "Mi trabajo". Tómese un tiempo al principio y piense en una estructura clara en su directorios y bases de datos de ajedrez.

Depende de usted qué bases de datos creará. Es, en el primer carril, una cuestión de gusto personal. Esté atento para encontrar el equilibrio entre las bases de datos con una cantidad legible de juegos por un lado y la cantidad de bases de datos por el otro.

Sin embargo, por experiencia conocemos dos útiles bases de datos:

**Mis Partidas –** Una base de datos para guardar partidas propias.

**Mi Trabajo** – Una base de datos como un escritorio. La base de datos para guardar copias de todas las partidas que se intenta analizar y cambiar los comentarios o variantes. Luego se puede copiarlos en temas de base de datos que se han creado.

Con el fin de facilitarle el trabajo con sus diferentes bases de datos, puede establecer propiedades para cada base de datos. Simplemente marque la base de datos y elija el botón derecho del mouse y las propiedades de la función. Se abrirá la ventana del lado izquierdo. Según el tema, puede elegir entre la selección. Desplácese hacia abajo ya que tiene una amplia variedad de opciones. La base de datos recibirá un icono que hará que sea más fácil recordar la base de datos. En el ejemplo, hemos agregado el icono de análisis a nuestra base de datos de trabajo "Mi trabajo".

Recomendamos utilizar Mega Database como base de datos de [referencia](#page-255-0). Es la fuente más confiable de información sobre ajedrez disponible. Simplemente marque MegaBase y utilice la forma descrita anteriormente

#### **3.4.2 Tipos de Bases de Datos**

Puede establecer el tipo de base de datos haciendo clic con el botón derecho en el icono en la [ventana](#page-33-0) de la base de datos y seleccionando Propiedades. El tipo que seleccione determina qué icono está asociado con él.

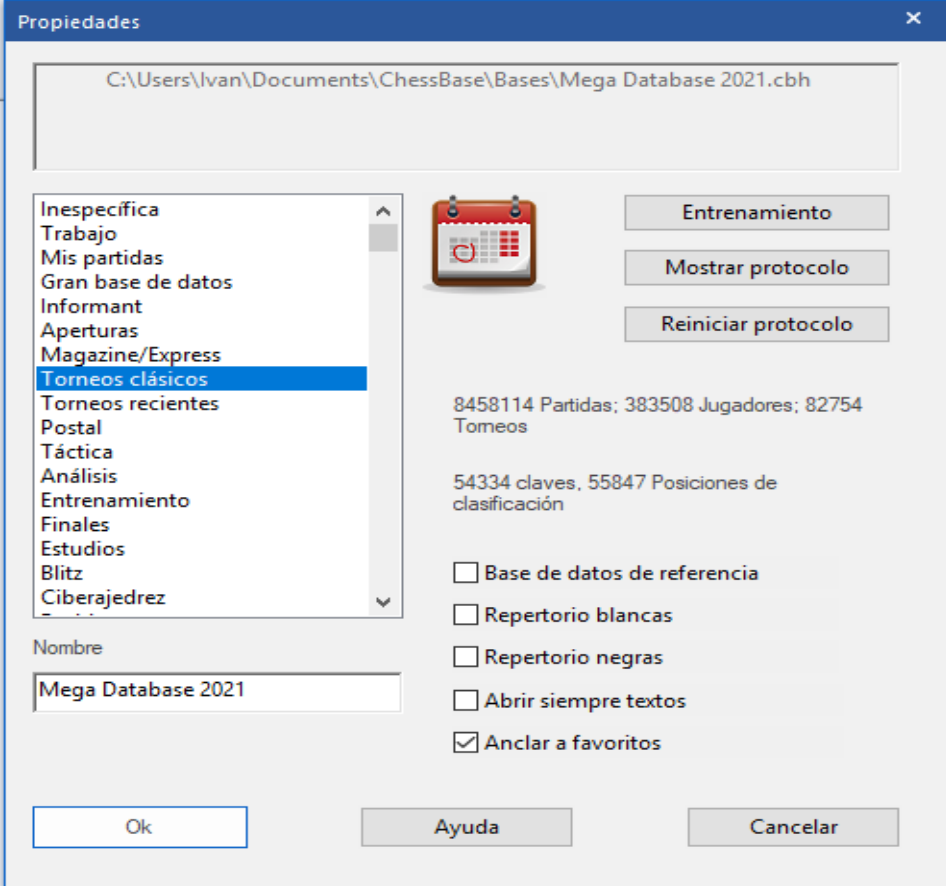

Se puede también establecer una cantidad de otras opciones para una base de datos en el menú Propiedades.

# **Nombre**

El nombre que aparece debajo del icono puede ser distinto que el del archivo, para ser más descriptivo.

# **Entrenamiento**

Fija algunas características especiales en las bases de datos de entrenamiento, en las que puede almacenar lecciones mientras ChessBase lleva un registro de la puntuación obtenida.

# **Mostrar protocolo**

Esto muestra todas las bases de datos que se copiaron en la actual (el "[protocolo](#page-293-0)  [de importación"](#page-293-0)).

# **Restablecer protocolo**

Borra el protocolo de importación, por ejemplo, antes de la publicación de una base de datos.

# **Base de datos de referencia**

Esto la convierte en una base de datos de [referencia](#page-255-0) especial que ChessBase consulta sobre todas las preguntas importantes (a menos que especifique lo contrario).

# **Base de datos de repertorio**

Se trata de una base de datos en la que ChessBase se ocupa de su [repertorio.](#page-363-0)

# **Texto siempre abierto**

Cuando la primera entrada en una base de datos es un informe de texto, se abre automáticamente al iniciar la base de datos por primera vez. Después de eso, solo puede abrir el texto manualmente. Puede hacer clic en esta opción para que se abra cada vez que inicie la base de datos.

# **Anclar a favoritos**

Esta entrada le permite determinar qué base de datos se ofrecerá cuando guarde una nueva partida.

Siempre que el usuario guarda una partida nueva, en lugar del cuadro de diálogo del archivo, lo que se muestra primero es la lista de Favoritos. Siguiendo el procedimiento descrito anteriormente, el usuario puede ingresar permanentemente ua DB para que pueda ser seleccionada inmediatamente en el cuadro de diálogo para guardar.

Ver también [formatos](#page-314-0) de bases de datos.

# <span id="page-280-0"></span>**3.4.3 Mis bases de datos**

En el panel de carpetas siempre dispondrá de la opción **"Mi Base de Datos".** Es el lugar en el que almacenar los enlaces con sus bases de datos y directorios preferidos. Es su lugar de "inicio" en la ventana de base de datos.

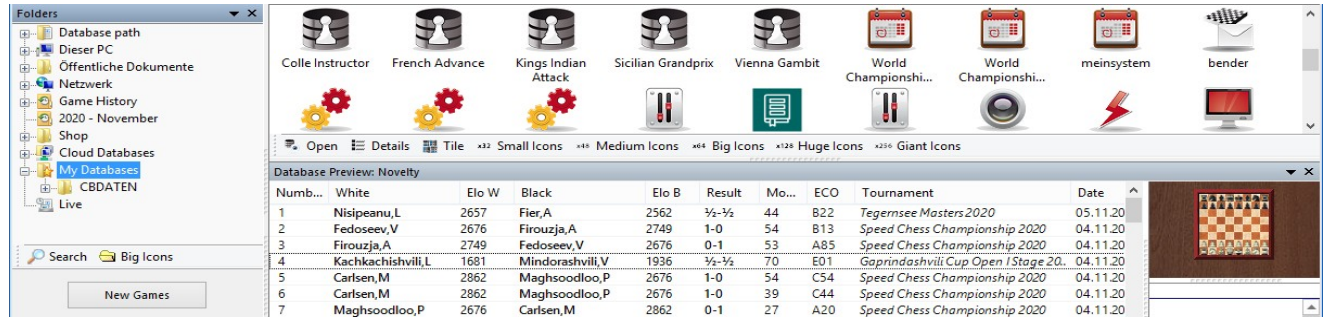

CTRL –F12 siempre te lleva a la ventana "Mi base de Datos"

Cómo introducir una base de datos en la ventana "Mis bases de datos".

Haga clic en Menu - Archivo - Abrir - Abrir Database (o presione Ctrl-O, o haga clic con el botón derecho en la ventana de la base de datos y seleccione Agregar / Abrir base de datos). Seleccione una base de datos en el selector de archivos que aparece (solo muestra archivos que ChessBase puede leer). Todas las bases de datos que abre de esta manera se insertan automáticamente como enlaces en la ventana "Mis bases de datos".

Alternativamente puede arrastrar cualquier símbolo de base de datos desde cualquier carpeta hasta Mi ChessBase.

Alternativamente, podría arrastrar una base de datos desde el Explorador de Windows a "Mis bases de datos" en vista de carpetas o en vista de iconos.

#### **Cómo introducir un directorio en la ventana "Mis bases de datos"**

También puede hacer clic con el botón derecho en la ventana y seleccionar Agregar Acceso Directo a Carpeta. El directorio no se copia, solo se inserta como un enlace en Mis Bases de Datos

#### **Cómo eliminar un símbolo de base de datos**

Clic en símbolo de la base de datos y, luego, en Editar - Eliminar el Símbolo de la Base de Datos. También puede hacer clic derecho en el símbolo de la base de datos o presionar Suprimir. Esto elimina el hipervínculo pero deja intacta la base de datos. Clic en Editar - Eliminar Todos los Archivos o presione Mayúsculas (Shift)-Eliminar y los archivos de la base de datos se eliminarán físicamente.

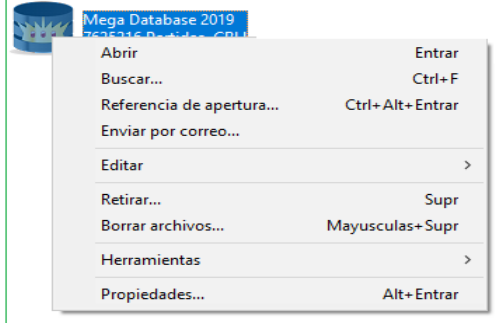

# **Como eliminar un símbolo de un directorio**

Haga clic en el símbolo del directorio y, a continuación, en Editar - Eliminar Símbolo de Base de Datos. También puede hacer clic con el botón derecho en el directorio o presionar Eliminar. Esto siempre eliminará solo el hipervínculo al directorio. No puede eliminar físicamente un directorio completo desde ChessBase.

Ver también Eliminación Directa de Bases de Datos…

# <span id="page-282-0"></span>**3.4.4 Símbolos de Base de Datos**

Los símbolos de base de datos indican el tipo de base de datos que es cada [colección.](#page-165-0)

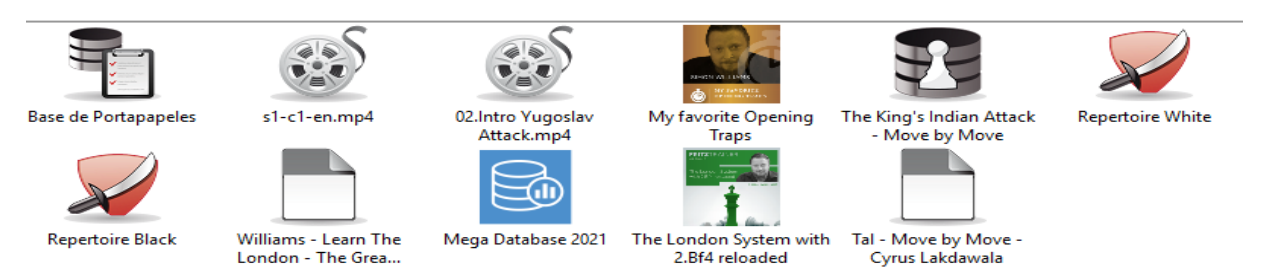

Simple clic sobre un símbolo para ver las partidas en ventana de vista previa de base de datos Con doble clic en un símbolo se abre la [ventana de listado.](#page-99-0)

#### **Símbolos de base de datos grande para alta resolución**

Esto se puede seleccionar usando los botones debajo del explorador de la base de datos. También es posible ver el contenido de un DVD con un simple clic.

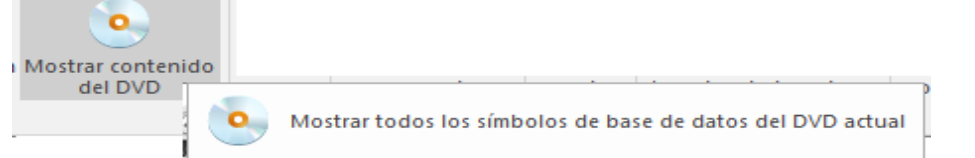

Clic derecho en un símbolo para abrir menú de funciones que operan en esta base de datos.

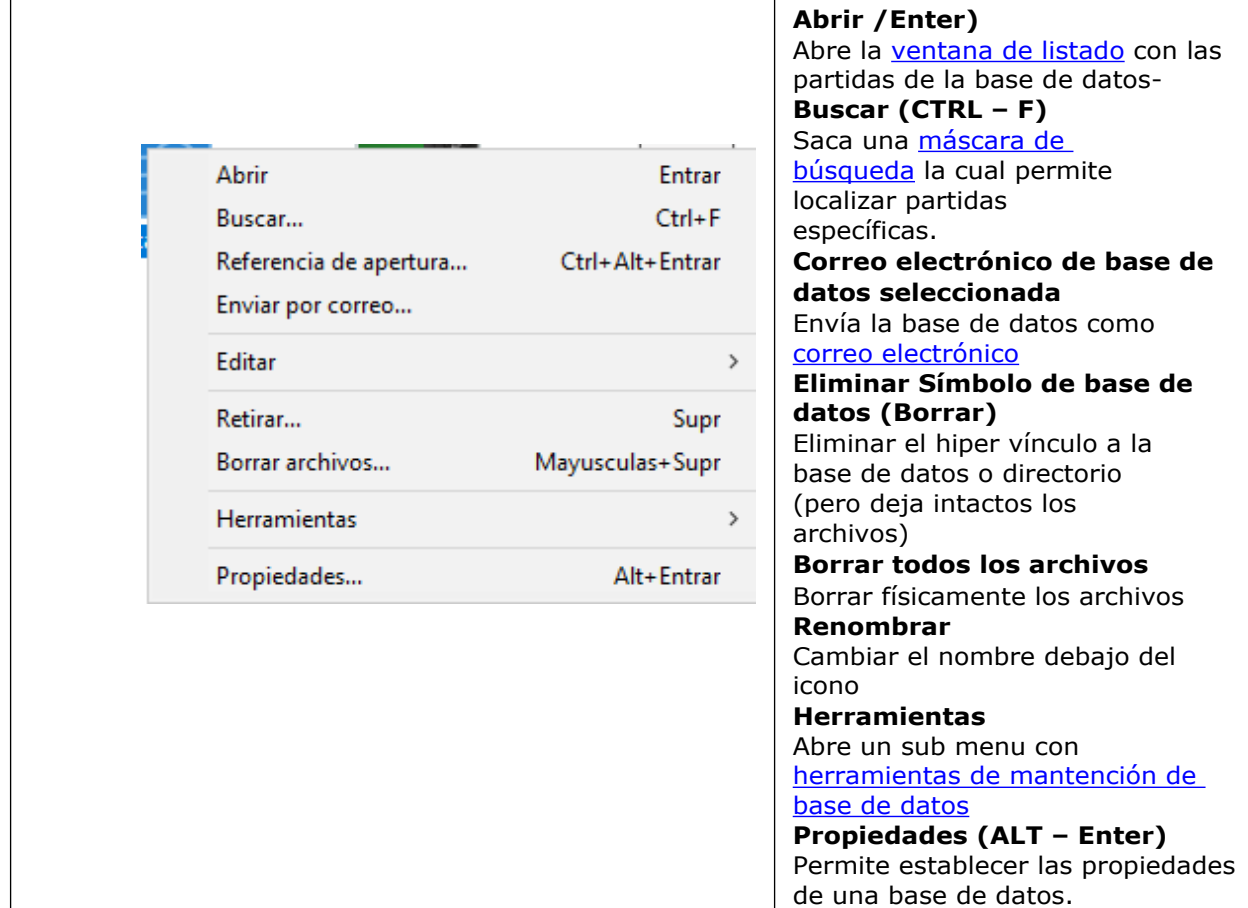

Todas estas funciones también pueden encontrarse en los menús (Archivo, Editar, Herramientas). Hay unos pocos menús adicionales y funciones de teclado que operan en bases de datos.

#### **Editar – Copiar (CTRL – C)**

Recuerda la base de datos marcada para copiar

# **Editar – Pegar (CTRL – V)**

Inserta las partidas copiadas en la base de datos actualmente resaltada. **Seleccionar varias bases de datos**

Esto se puede hacer haciendo clic en una base de datos, presionando Ctrl y haciendo clic en varias bases de datos, haciendo clic en una y presionando Mayús y haciendo clic en la última, o arrastrando un cuadro alrededor de un conjunto de iconos.

Después de eso, puede hacer clic derecho o presionar Ctrl-F para iniciar una búsqueda en todas las bases de datos marcadas.

# **3.4.5 Creación de datos de una Base de Datos**

Hay diferentes maneras de desplegar las bases de datos en ventana de base de datos. Así es como se ven al usar los símbolos grandes.

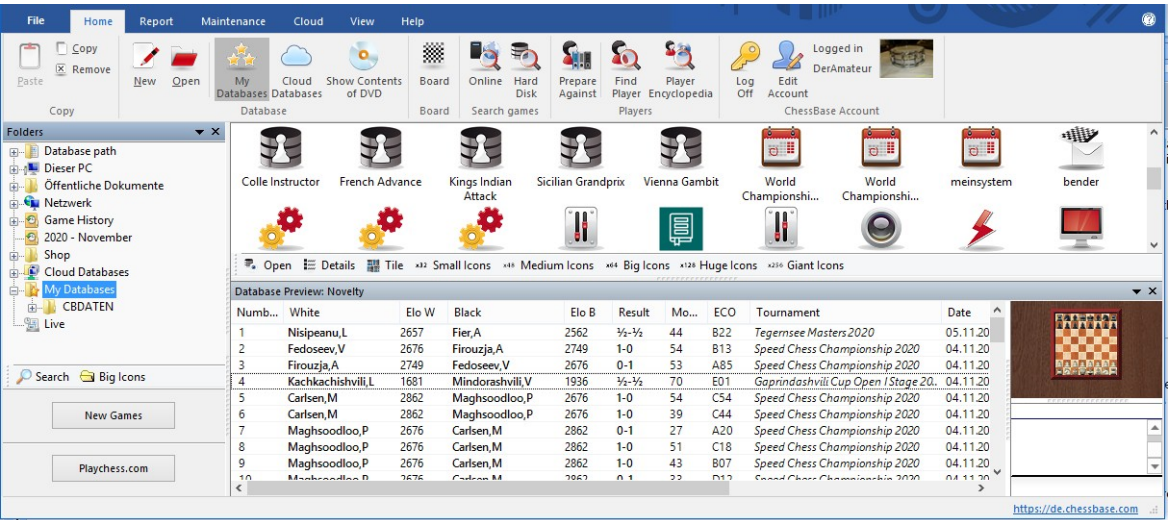

Se muestra más información si se despliega la base de datos en la vista Detalles.

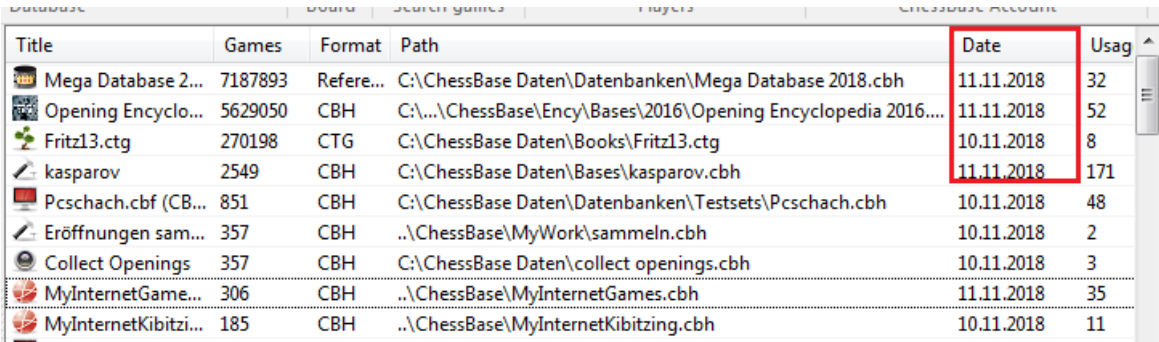

La columna **USO** muestra la frecuencia con la que se ha abierto la base de datos. La columna **CREADA** muestra la fecha de creación de las bases de datos, que tal vez quieras usar para ordenar la lista.

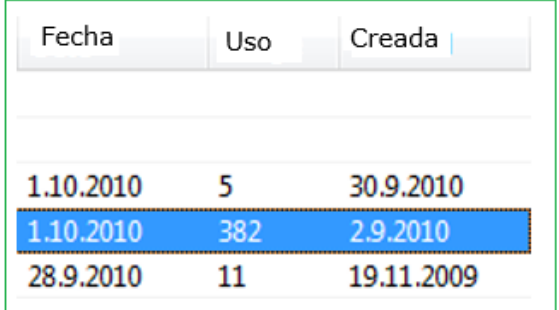

**Nota:** El programa elimina la base de datos que no ha sido usado durante mucho tiempo. Sigue disponible en su disco duro y se desplegará si se carga nuevamente.

# **3.4.6 Borrado directo de base de datos**

Es posible borrar completamente [bases](#page-277-0) de datos en la ventana de base de datos. Es necesario seguir los siguientes pasos:

Seleccionar la base de datos en la [ventana](#page-277-0) de base de datos haciendo clic en su icono. Haga clic en cinta Mantenimiento – Borrar todos los archivos.

```
Borrar todos los archivos de la base de datos seleccionada (Mayusculas+Supr)
```
It is also possible to right click on a [database](#page-282-0) symbol and select Delete all files in the context menu.

También es posible clic derecho en un [símbolo](#page-282-0) de base de datos y seleccionar Borrar todos los archivos en el menú contextual

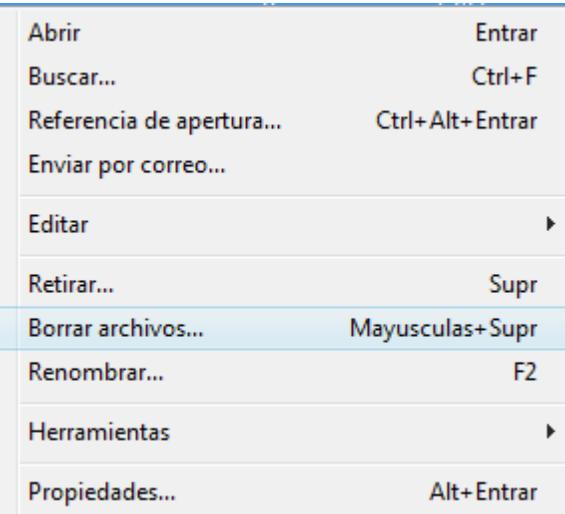

Esto abre un casillero de diálogo con las siguientes opciones:

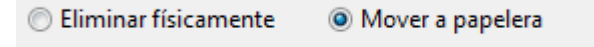

#### **286 ChessBase 16**

# **3.4.7 Pista para una nueva instalación**

Le gustaría o tiene que instalar ChessBase en otro equipo. En el antiguo computador, tiene muchas [bases](#page-277-0) de datos con íconos en "Mis [bases](#page-280-0) de datos" de la ventana principal y ahora deberían importarse tal como están.

Si ha importado exactamente las mismas rutas de archivo a las mismas entradas de datos, no es necesario importar estas bases de datos "a mano".

En el archivo.ini de DB Items bajo el índice "Mis documentos \ Chessbase" se guarda esta información.

Naturalmente. Esto es solo posible cuando las estructuras en el nuevo computador son idénticas a aquellas instaladas en el computador anterior.

# **3.4.8 Libro por defecto**

El libro por defecto es un libro de [aperturas](#page-352-0) el cual automáticamente actualizado cada vez que se agregan partidas a la base de datos de [referencia.](#page-255-0)

Así es como se define su libro por defecto:

Crear un libro de aperturas (Ventana de base de datos: **Menú Archivo – Nuevo – Base de datos**, seleccione el tipo de la base de datos con extensión \*.CTG. Clic en libro de aperturas y seleccione Editar – Propiedades (en el normal o menú clic derecho).

Activar la marca de comprobación del Libro por defecto.

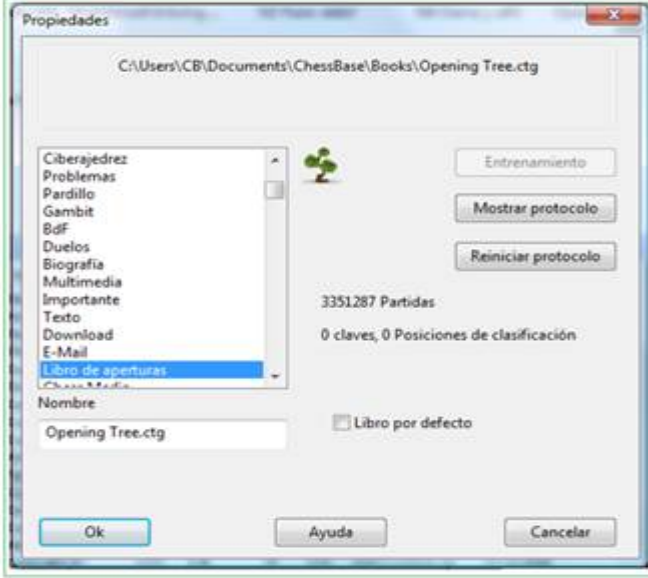

Al copiar un conjunto de partidas en su base de datos de referencia, se debería hacer clic en Actualizar libro de referencia en la máscara de copiar partidas que aparece.

no7

Esto hará que todas las partidas sean copiadas también en el libro por defecto

**Nota**: No hay libro de aperturas en el DVD ChessBase. Puede generar una de la Gran Base de Datos. Simplemente arrastre y suelte el icono de la base de datos en el icono del libro.

Ver también Copiar [partidas](#page-161-0) al libro

# <span id="page-286-0"></span>**3.4.9 Gestión Avanzada de base de Datos**

Ventana de Base de Datos: Mantenimiento ( o clic derecho, Herramientas)

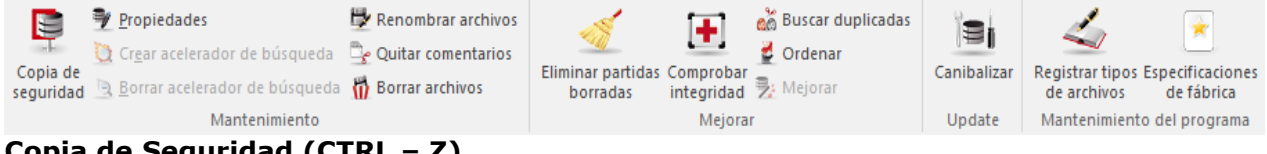

# **Copia de Seguridad (CTRL – Z)**

Crea una copia de seguridad o copia de archivo de una base de datos en un simple archive comprimido.

#### **Eliminar partidas Borradas**

Las partidas marcadas para borrar son permanentemente eliminadas de la base de datos.

#### **Comprobar Integridad**

Esto conduce a una prueba de integridad en una base de datos para identificar y corregir errors.

#### **Localizar partidas duplicadas**

Identifica duplicadas y las marca para su eliminación

#### **Ordenar base de datos**

Ordenar las partidas de una base de datos solo por año y torneo y corrige este orden de clasificación. Tiene la opción de ascender o descender. Esta función se mantiene desde el programa CB 8 porque a algunos usuarios no les gusta ver que algunas funciones desaparecen.

#### **Base de Datos sin comentarios**

Eliminar todos los comentarios y variants de una base de datos

#### **Canibalizar**

Extrae todos los juegos de la base de datos seleccionada que aún no están incluidos en su base de datos de [referencia](#page-255-0). Cuando ejecute esta función, se le pedirá que cree una nueva base de datos en la que se almacenan los juegos canibalizados. Allí podrás examinarlos y copiar los que consideres interesantes en tu base de datos de referencia.

#### **Mejorar**

Completa en forma automática los datos como categoría y número de rondas si es que faltan.

#### **Renombrar archivos**

Renombra todos los archivos que pertenecen a la base de datos, incluyendo directorios de multimedia.

#### **Crear /eliminar acelerador de búsqueda**

El refuerzo de [búsqueda](#page-309-0) aumenta la velocidad de recuperación del juego en un factor de hasta 100.

#### **3.4.10 Acelerador de búsqueda**

Para ChessBase se ha desarrollado un nuevo formato más eficiente para el acelerador de búsqueda. Esto optimiza especialmente las búsquedas de posiciones dentro de grandes bases de datos.

Puede crear nuevos aceleradores de búsqueda para cada base de datos instalada por medio de ítem menú.

Mantenimiento –Crear Acelerador de Búsqueda.

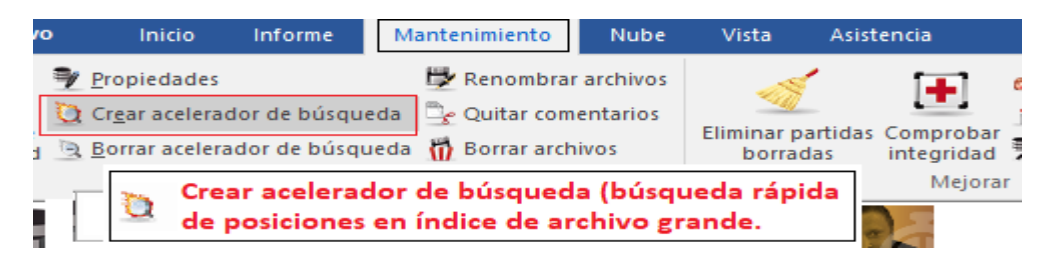

Los Aceleradores de búsqueda se almacenan en una subcarpeta separada de la carpeta de destino en la que se encuentra la base de datos.

# **3.4.11 Base de datos de portapapeles**

El "El Base de Datos Portapapeles" almacena referencias a partidas de diferentes bases de datos. Es una base de datos virtual que se comporta como una normal, excepto que no se almacena de forma permanente. Por lo general, en la base de datos de portapapeles, se recopila las partidas que encuentra al navegar o al buscar en otras bases de datos. Debido a que la base de datos de portapapeles solo almacena referencias, los cambios como el marcado de partidas para eliminación o no comentarlas se producirán en las partidas originales.

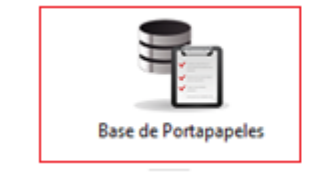

Este es el símbolo de la base de datos del portapapeles.. Siempre lo encontrará en la ventana "Mis bases de Datos".

Ver también Base de datos de [Portapapeles](#page-288-0)

# **Como introducior partidas en la base de datos de portapapeles**

En la [ventana](#page-33-0) de la base de datos arrastre un icono de base de datos hacia la base de datos de portapapeles.

En una [ventana](#page-99-0) de listado marcar uno o más partidas (CTRL clic, SHIFT o CTRL – A para todas las partidas), clic derecho y utilice Editar – Clip o Unclip. Se puede marcar también las partidas y presionar F5.
En una [ventana](#page-99-0) de listado, marque uno o más juegos y presione Ctrl - C (copiar). Cambie a la ventana de la base de datos, haga clic en la base de datos del clip y presione Ctrl -V (pegar). También puede utilizar Copiar y Pegar en Editar o en el menú contextual clic derecho.

En el [índice de jugadores,](#page-111-0) índice de torneo, índice de [comentaristas](#page-116-0) o [índice](#page-116-1) de [fuente](#page-116-1), puede marcar una o más entradas y presionar F5 (o clic derecho) para copiar las partidas en la base de datos de portapapeles. La base de datos de portapapeles se almacena en el disco cuando se abandona el programa y está disponible la próxima vez que se inicie. Nuevamente, no almacena los juegos, solo referencias a ellos.

## **Como eliminar partidas de la base de datos de portapapeles**

Abrir la base de datos de portapapeles (doble clic), marcar partidas usando CTRL – clic, SHIFT o CTRL – A para todas las partidas, clic derecho en la selección y utilice Eliminar Selección 8º presionar F5). También puede emplear Editar – Eliminar partidas no seleccionadas para eliminar todas las otras.

Ventana de listado: Clic en Eliminar Selección en menú Editar para eliminar las partidas marcadas.

Ventana de listado: Clic Borrar Portapapeles en menú Editar (o presionar CTRL – ALT – V) para eliminar todas las partidas.

Clic derecho en símbolo de base datos portapapeles y use Borrar Portapapeles (o presione Ctrl-Alt-V).Borrar partidas de portapapeles no las elimina de la base de datos.

### **Como copiar partidas de la base de datos de portapapeles a un lugar diferente**

Marcar partidas en listado de la base de datos de portapapeles y utilizar Arrastar y Soltar para ponerlas en otro listado o en un símbolo de base de datos.

Arrastrar el símbolo de base de datos de portapapeles en otro símbolo de base de datos.

Marcar partidas en listado de base de datos de portapapeles, o clic en icono de base de datos de portapapeles, y presionar CTRL – C. Clic en listado de destino o símbolo de base de datos y presionar CTRL – V.

### <span id="page-288-0"></span>**3.4.12 Base de datos de portapapeles para uso basado en web**

Existe una base de datos en la nube nueva y fija: el **"Cloud Clip".** Todos los juegos a los que ha jugado o jugado con cualquiera de las aplicaciones web se almacenan automáticamente en él.

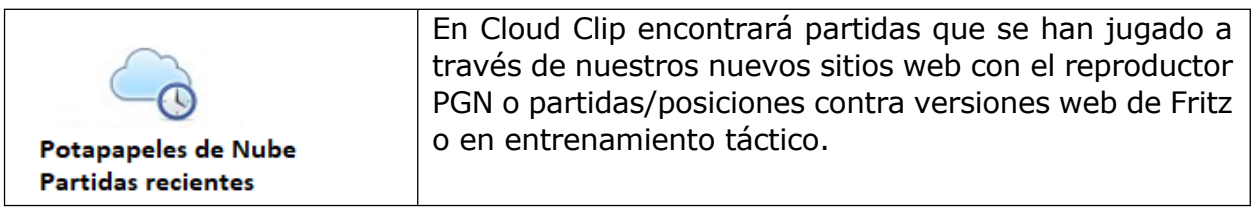

### Se llama en ChessBase por medio de menú Cloud (Nube)

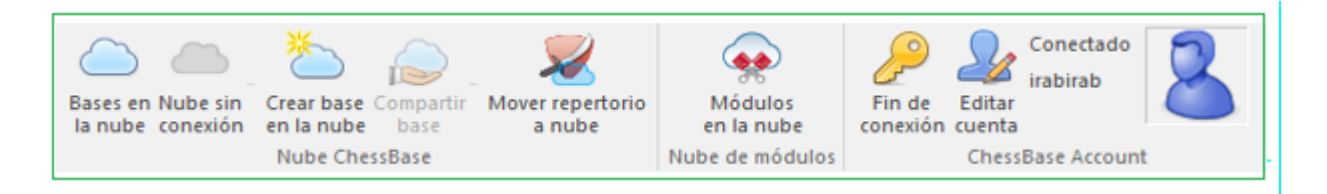

Si, por ejemplo, clic en playchess.com, verá sus partidas en el servidor. Un clic en Táctica muestra las posiciones tácticas que ha trabajado hasta entonces, mientras que haciendo clic en "Website" se despliegan todas las partidas las cuales ha trabajado en nuevas páginas con el reproductor PGN.

Para que esto funcione, es absolutamente necesario iniciar sesión con una cuenta de ChessBase válida. Este es el caso tanto para el inicio de sesión a través de CB14 como para la aplicación web que ha seleccionado.

En caso de que no se muestre ningún contenido, las partidas deben guardarse allí en primer lugar.

He aquí cómo: Inicie sesión en la página de noticias y haga clic en una partida en el tablero de reproducción. Haga una partida contra fritz.chessbase.com.

Resuelva posiciones tácticas en tactica.chessbase.com

Esta función es particularmente útil en partidas con el reproductor PGN en nuestro sitio de noticias. Un clic del mouse y la partida está inmediatamente disponible para trabajar en ChessBase. Por medio de ALT - TAB puede cambiar entre los dos usos, lo que significa que no es necesario realizar más descargas para hacer uso de las partidas en ChessBase.

Ahora un ejemplo práctico.

Inicie sesión en ChessBase , si aún no lo ha hecho, con sus datos de acceso. Menú Inicio. Log in.

Inicie en paralelo su navegador de Internet y con sus datos de acceso, inicie sesión en su cuenta ChessBase y abra la página de noticias con las últimas noticias del mundo del ajedrez.

Por el momento hay un informe sobre el combate Anatoly Karpov - Jan Timman con muchas partidas. Los partidas se pueden reproducir en el reproductor PGN.

Ahora cambia con ALT-TAB al programa de base de datos que se abre en paralelo y clic en la base de datos Portapapeles de Nube. La partida ahora se puede encontrar en la lista de la base de datos de Nube, por lo tanto, se puede cargar directamente en el programa y trabajar en él.

**291**

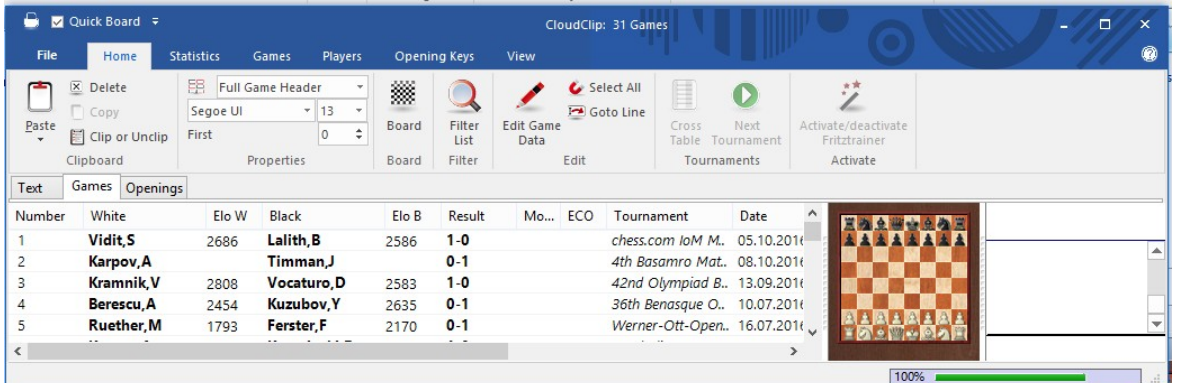

Así no hay necesidad de hacer cualquier bajada para extender su propia colección de partidas con ChessBase.

## **3.4.13 Selector de archivo de Base de Datos**

El selector de archive se usa para abrir una base de datos, crear una nueva o agregarla a la ventana de base de datos.

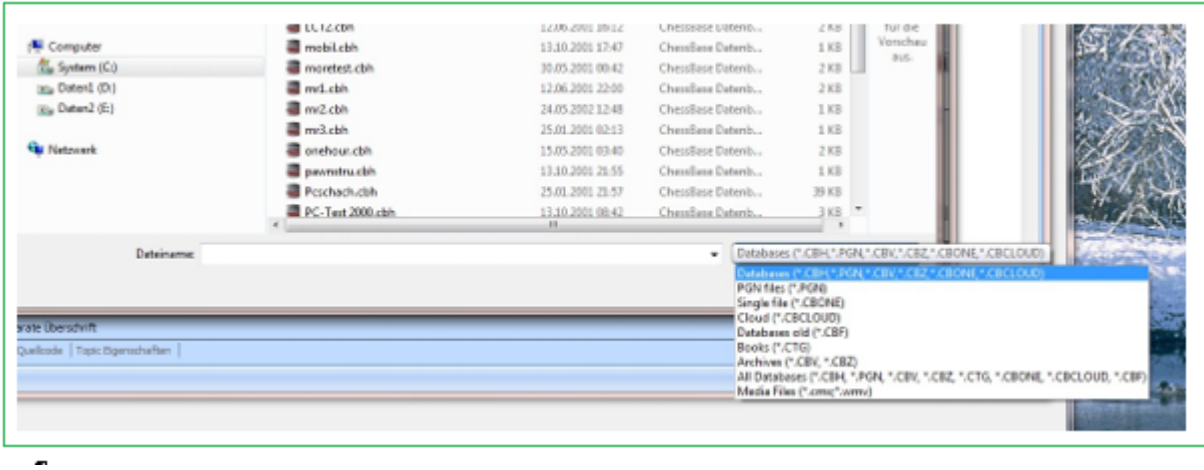

**Buscar en:** permite encontrar una unidad <sup>y</sup> un directorio. La ventana muestra directorios y archivos de base de datos de ChessBase. Un doble clic en un archivo lo abrirá directamente.

### **Atajo de carpeta**

Ventana de base de datos: Clic derecho, Atajo de carpeta

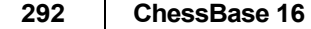

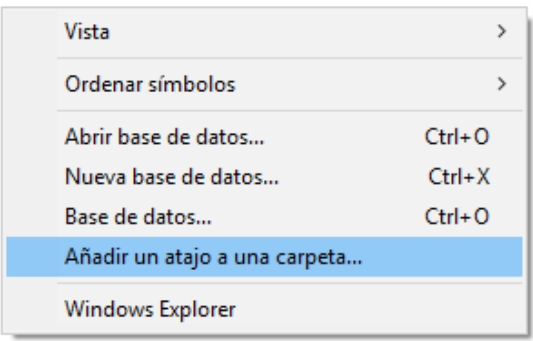

Se usa para agregar un atajo de carpeta a ventana de Mi Base de [Datos.](#page-280-0)

## **3.4.14 Copiar partidas**

La manera más simple de copiar partidas es usar la función Arrastrar y Soltar en la [ventana](#page-33-0) de base de datos (por ejemplo, arrastrar el símbolo de .una base de datos a otra).Al hacer esto aparece lo siguiente:

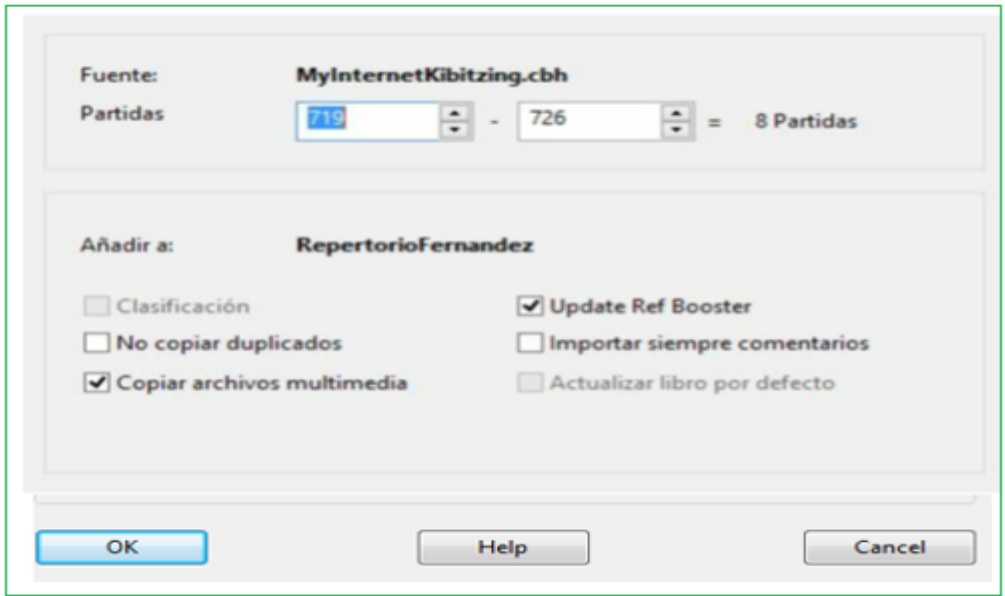

El diálogo anterior aparece cuando arrastra partidas de un icono de base de datos a otro. También puede usar el menú contextual que aparece al hacer clic derecho en el listado de partidas o sobre un símbolo de base de datos. Use Editar – Copiar para marcar las partidas para ser copiadas y Editar – Pegar para ponerlas en una base de datos distinta

El cuadro de diálogo Copiar partidas muestra las bases de datos de origen y destino. Las partidas se copian (anexan) al final de este último. Si ya los ha copiado, o algunos de ellos, generalmente se le advertirá. También tiene las siguientes opciones:

#### **Partidas**

El programa ofrece copiar todas las partidas. Obviamente se puede cambiar el número de la primera y de la última con el fin de copiar sólo una selección.

#### **Clasificación de aperturas**

Si la base de datos de destino tiene una clave de aperturas instalada, ChessBase ofrecerá ordenar las partidas en la clave mientras se copian. Puede desactivar esta opción si por alguna razón desea que las partidas permanezcan sin clasificar.

#### **Clasificación de temas**

Lo mismo se aplica a la clave del tema. Si hay uno presente en la base de datos de destino, ChessBase clasificará las partidas mientras las copia.

#### **No copiar dobles sencillas**

Esta opción sirve para prevenir que haya más de una copia de la misma partida en la base de destino. Sólo aparece si la base de destino tiene un índice de aperturas instalado. Naturalmente, el proceso de copia se ralentiza algo, ya que el programa tiene que comprobar la existencia de cada partida antes de añadirla. La velocidad depende de la calidad de la clave de aperturas de la base de destino.

#### **Siempre importar comentarios**

Si está copiando partidas y le indica a ChessBase que se salte los dobles, también puede especificar si las partidas comentadas deben copiarse o no. Si le dice a ChessBase que "Importar siempre Comentarios" (es decir, partidas con variantes y comentarios), copiará las partidas comentadas incluso si ya están presentes en la base de datos de destino.

#### **Copiar archivos multi-media**

Esta opción normalmente está activada, los archivos de audio y de imagen también se copian al copiar partidas (por ejemplo, los de un DVD de ChessBase Magazine). Si desea los archivos multimedia, puede desactivar la opción.

#### **Actualizar Libro Predeterminado**

Si la base de datos de destino es su base de datos de [referencia](#page-255-0) y ha instalado un libro predeterminado, es recomendable tener el libro actualizado cuando esté copiando los juegos.

### **Copiar partidas con clic derecho**

El programa hace que sea posible copiar en una [nueva](#page-104-0) base de datos partidas que ha seleccionado (destacado) del listado de partidas

Para hacer esto se procede así:

En el listado de partidas de la base de datos, destaque las partidas que desea copiar en una base de datos separada. Puede destacar partidas con clic CTRL or SHIFT.

Luego, haga clic derecho - Salida - Datenbank inicia el cuadro de diálogo de selección de archivos de Windows, desde donde puede seleccionar la base de datos de destino en la que desea copiar las nuevas partidas.

Después de la elección de la base de datos de destino, las partidas se copian inmediatamente.

### <span id="page-293-0"></span>**3.4.15 Selección de buenas partidas**

Con ChessBase es posible predefinir valores en la [máscara de búsqueda](#page-126-0) o en las vistas de los listados para asegurar que solo se muestran partidas buenas.

Para poder hacer el programa primero debe configurar los datos necesarios en la base de datos.

Abrir o cargar una base de datos. La configuración se lleva a cabo en la [lista de](#page-101-0)  [partidas](#page-101-0) por medio de Partidas - Filtrar partidas buenas/malas.

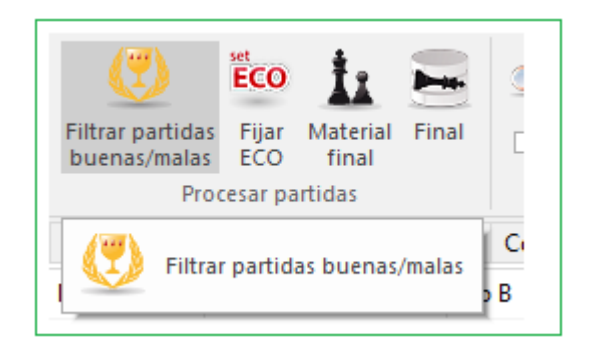

Eso sirve para mejorar la calidad de los datos mostrados, haciendo referencia únicamente a las partidas buenas. Esta función solo tiene en cuenta las partidas en las que al menos uno de los jugadores tenga un Elo por encima de 2350 o en las que al menos uno de los jugadores tenga el título de MI o GM. La función excluye las partidas relámpago, las rápidas y las simultáneas. Se excluyen también las partidas que duran menos de 7 jugadas y las tablas de menos de 20 movimientos.

### **3.4.16 Protocolo de importación**

El protocolo de importación de una base de datos sirve para registrar todas las bases de datos que se copiaron a ella. ChessBase lo emplea para advertirle si intenta copiar partidas dos veces desde la misma base de datos.

Puede revisarlo haciendo clic en Mostrar protocolo en las [propiedades de la base de](#page-165-0)  [datos](#page-165-0) (clic derecho sobre un icono de base de datos y seleccionar luego Propiedades Mostrar protocolo).

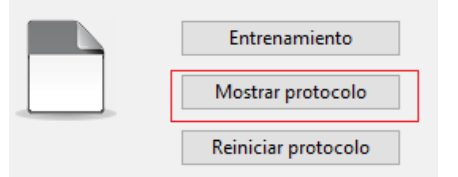

Haciendo clic en Reiniciar protocolo se borrarán los registros del mismo.

La información del protocolo se almacena en el archivo "INI" de la base de datos.

## **3.4.17 Borrar partida**

## **Listado de partidas: Editar - Borrar**

O haciendo clic derecho sobre la(s) partida(s) seleccionada(s) o pulsando botón Suprimir debajo de [listado de partidas](#page-101-0).

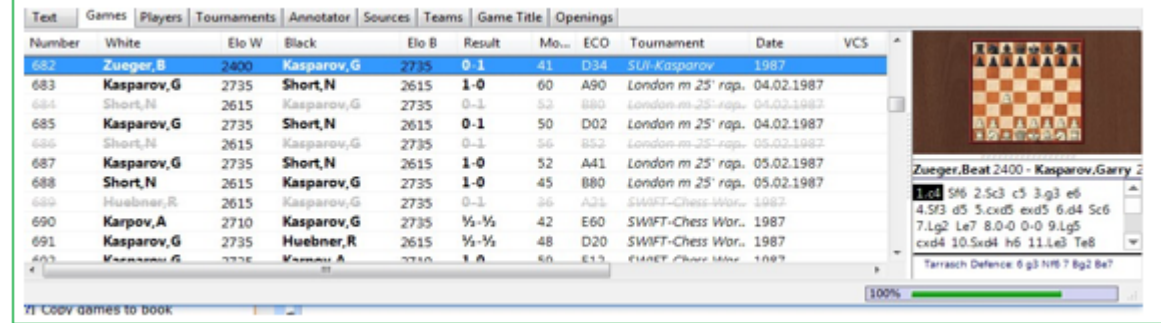

Las partidas se marcan para ser borradas. Al repetir esto, se les quita la marca. Para eliminar físicamente las partidas de una base de datos, clic en la ventana de [base de datos](#page-33-0) utilice Mantenimiento – Eliminar partidas borradas (ver [herramientas](#page-286-0)  [de base de datos\)](#page-286-0).

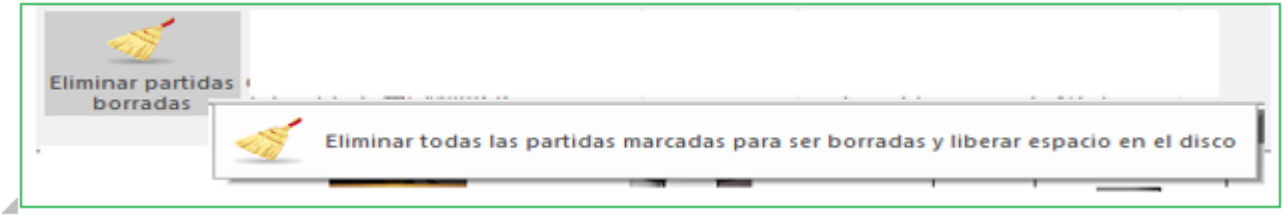

### **Esta operación es irreversible!!!**

## **3.4.18 Pista sobre Borrar Partidas**

Cuando se borra la partida usando ya sea la clave de borrado o la opción menú clic derecho, se ve como tenue y tachada con una línea, pero las partidas están solamente marcadas para ser eliminadas.

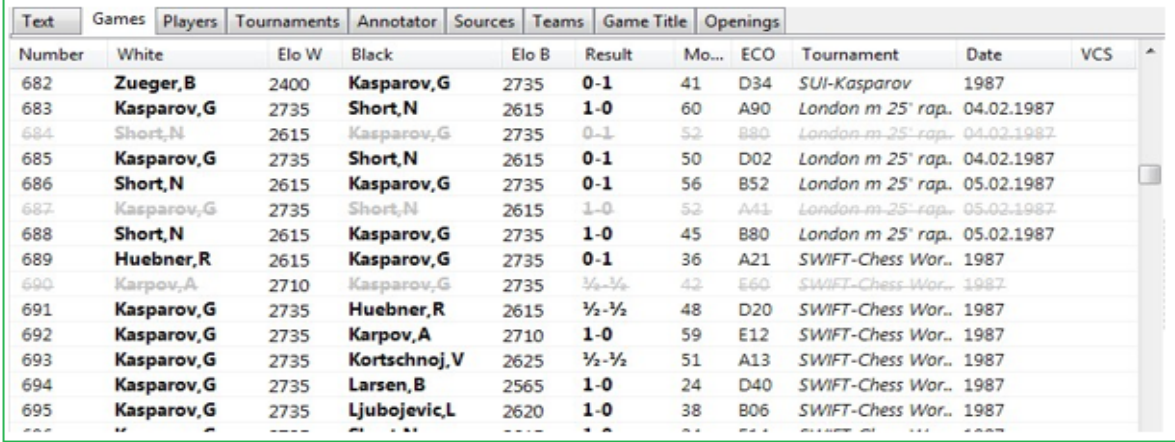

Se puede repetir la operación para desmarcarlas.

He aquí una descripción como funciona:

Abrir la base de datos que tiene la partida que quiere borrar.

Clic en la partida que desea borrar.

Presione Tecla borrar en teclado o clic derecho en Editar – Borrar.

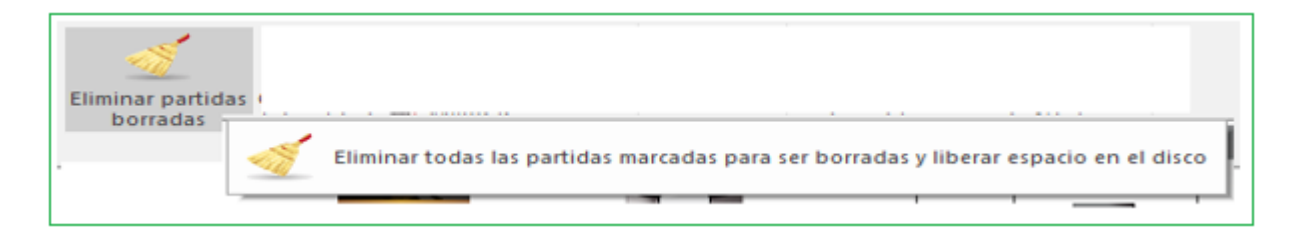

La partida debería tener ahora una línea a través de la información. Ir a ventana de base de datos. Y seleccionar la base de datos con las partidas marcadas.

Para la [base de datos](#page-277-0) de la que desea eliminar partidas seleccione Menú Mantenimiento Eliminar Borrar Partidas.

### **3.4.19 Borrado de una Base de Datos**

Se puede eliminar cualquier bases de datos deplegada en la ventana de bases de datos con ChessBase.

Asegúrese que efectivamente quiere hacer esto. Después de su eliminación no es posible recuperarla.

En la [ventana debase de datos,](#page-33-0) figuran todas las bases de datos ordenadas. Seleccione o marque la que desee eliminar.

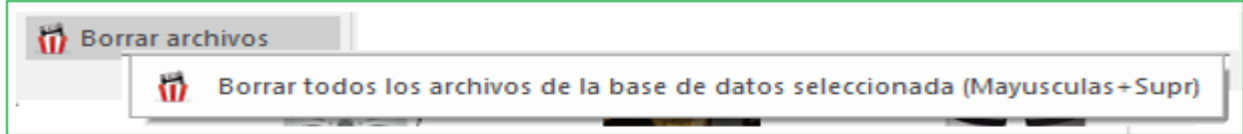

Aparece un nuevo diálogo.

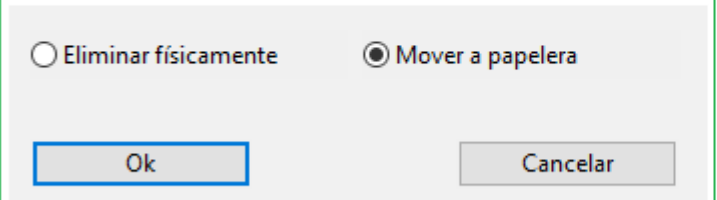

Seleccionar opción "Borrar Físicamente", se eliminan todos los archivos del disco duro.

## **3.4.20 Renombrar una Base de Datos**

**Pregunta:** Es possible cambiar el nombre de la actual base de datos que aparece en la ventana de base de datos?

Vaya a la [ventana](#page-33-0) de base de datos. Aquí se puede ver todas las bases de datos ordenadas. Al iniciar ChessBase, la primera pantalla que verá es la ventana de base de datos. De todos modos, es su escritorio para usar el programa ChessBase.

En ChessBase seleccione: **Heramientas – Base de Datos – Renombrar Archivos.**

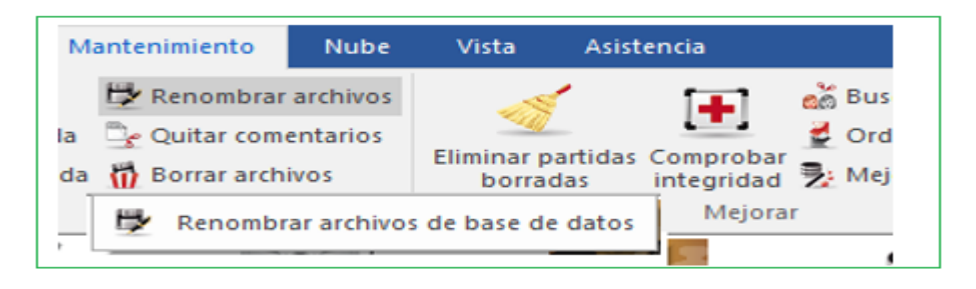

Esto abre la ventana de diálogo que permitirá introducir el nuevo nombre de la base de datos.

## **3.4.21 Instalar base de datos desde DVD**

**Ventana de Base de Datos: Menú Archivo - Instalar – base de Datos desde DVD.**

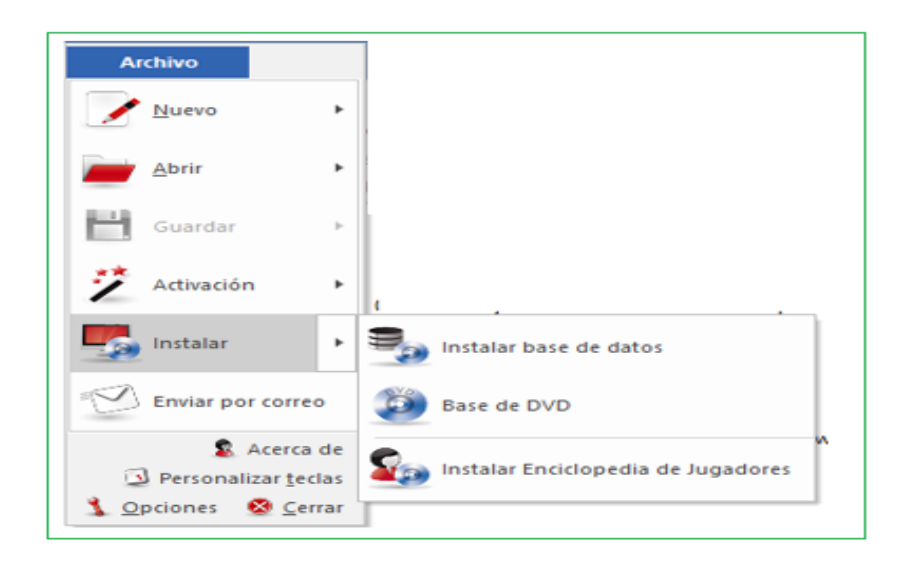

Esta función copia automáticamente una gran base de datos desde un DVD. Es la mejor forma de instalar en su disco duro las bases de datos "Mega" o "Big". Podrá localizar la base de datos instalada en [Mi ChessBase](#page-280-0).

Si tiene un DVD de base de datos en su unidad, se ofrecerá automáticamente para su instalación. Si el contenido del DVD no aparece automáticamente, haga clic en el botón Buscar ruta de DVD e indique la ruta correcta.

#### **298 ChessBase 16**

También es posible examinar los contenidos de un DVD mediante un simple clic.

Instalar una gran base de datos desde el DVD (p.e. Mega Database)

# **3.4.22 Instalar base de datos en disco duro**

**Ventana de base de datos: Menú Archivo – Instalar – Instalar Base de datos.**

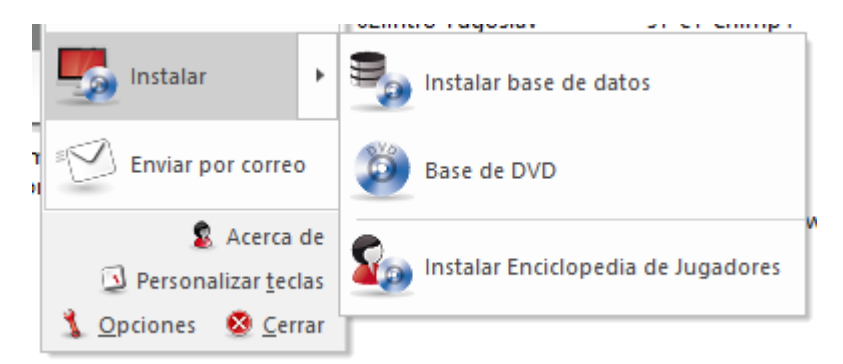

Esto copia la base de datos seleccionada con todos los archivos adjuntos en disco duro. La base de datos puede ser agregada a una base de datos del mismo tipo en MI Base de [Datos](#page-280-0) puede ser copiada como una base de datos separada.

Por lo general, querrá agregar una entrega de [ChessBase](#page-325-0) Magazine a su [base](#page-255-0) de datos de [referencia](#page-255-0). El programa sugerirá un directorio apropiado en su directorio de datos de ChessBase (Mis documentos / ChessBase / Bases) en su disco duro. Una vez que esté instalado, el icono de la base de datos aparecerá en la ventana Mi base de datos.

## **3.4.23 Actualización de Base de Datos de Referencia**

El programa hace posible mantener en forma automática actualizada la base de [datos](#page-255-0) de [referencia.](#page-255-0) El programa incluye un número serial para este propósito.

**Nota:** Este servicio de descarga sólo está disponible durante un año. La actualización se inicia en la ventana de la base de datos con el botón **"Partidas Nuevas".**

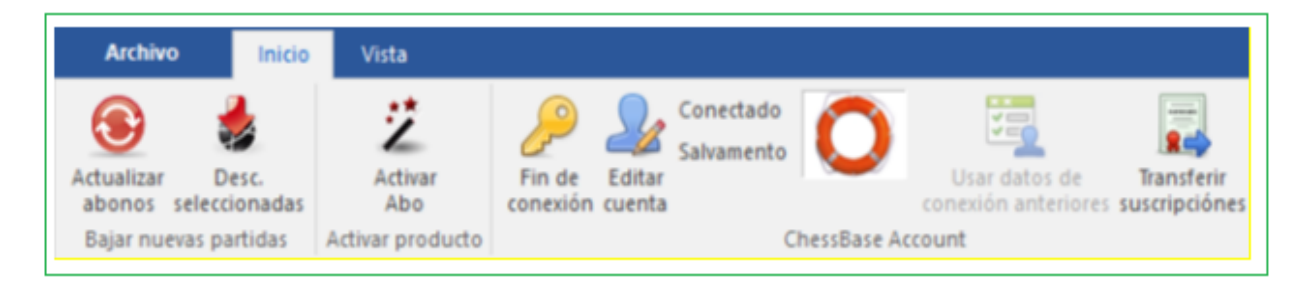

El programa abre el diálogo de inicio de sesión.

Clic "Activar Suscripciones!"

Con el objeto de utilizar el servicio de actualización es necesario registrarse con el botón "Crear Nueva Cuenta".

**299**

Para registrarse se necesita introducir una email válido y una contraseña. El programa indicará si el registro es correcto.

Después de registrarse haga inicio con detalles de su cuenta (email y contraseña). El programa ofrece varios conjuntos de descargas.

En la ventana a la izquierda se puede ver un listado de descargas disponibles. Se puede ver el número de partidas e información sobre el estado de cada una de las descargas.

En la ventana a la derecha hay un texto con información detallada acerca de descarga seleccionada.

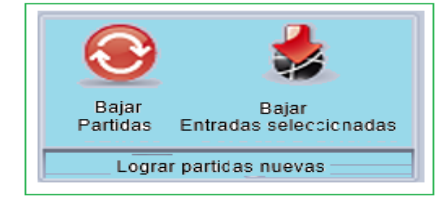

Después de seleccionar una descarga, la ventana de la parte inferior derecha enumera todas las bases de datos incluidas en esta descarga. Este listado también incluye información detallada como el número de partidas en la base de datos, la fecha, etc.

Después de seleccionar una descarga en la ventana de la izquierda, debe ingresar un número de serie para que la descarga pueda ser aprobada. Haga clic en "Registrar descarga" para abrir un cuadro de diálogo para ingresar el número de serie.

Después de ingresar el número de serie, el estado de descarga cambia a suscrito. Ahora se puede iniciar la descarga haciendo clic en el botón Descargar partidas. Después de descargar las partidas, el usuario puede decidir qué hacer con ellos.

**"Añadir a… "** es el método habitual. Las nuevas partidas se agregan automáticamente a la base de datos de referencia y se clasifican. Esto se hace automáticamente para el usuario.

**Nota:** Es necesario asegurarse que ya se ha definido una [base de datos de referencia](#page-255-0) en el programa.

Los usuarios que prefieran examinar las partidas primero antes de agregarlos a la base de datos de referencia deben seleccionar "**Guardar como base de datos separada**". La base de datos se copia en el disco duro del usuario y se crea un nuevo símbolo de base de datos en la ventana de la base de datos. Ahora puede examinar la base de datos usted mismo antes de agregarla.

El material descargado generalmente es una colección de partidas de torneos actuales, but pueden también ser partidas históricas. Actualizaciones son frecuentemente ofrecidas tan pronto como ellas han sido editadas y preparadas para descargar. Las partidas son las que serán usadas por los editores de versiones futuras de Mega y Big Bases de datos

#### **300 ChessBase 16**

## **3.4.24 Suscripciones de partidas**

El inicio o identificación de sesión es automático. Si ya ha registrado las actualizaciones semanales de sus juegos en su cuenta de ChessBase, no es necesario que haga más.

Todo funciona como previamente.

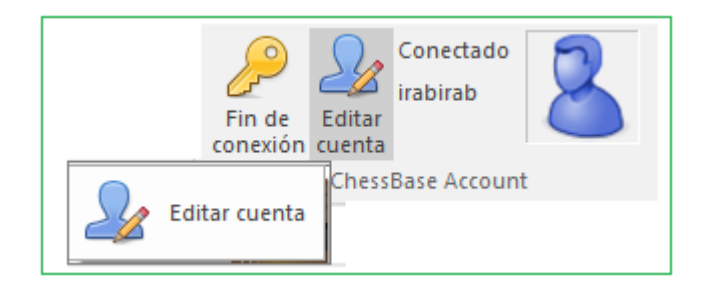

Inicie la descarga en la ventana de base de datos con el botón **" Partidas Nuevas".**

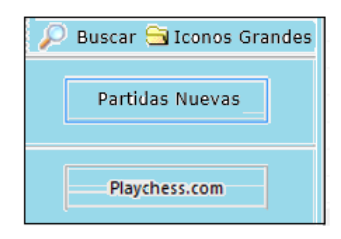

Sin embargo, si aún tiene un método antiguo de acceso (e-mail + contraseña) para partidas, actualizaciones, existen ahora dos posibilidades:

a. Para iniciar sesión de la forma de acceso anterior, primero debe cerrar la sesión de su acceso ChessBase. Encontrará en el panel otro botón "Usar Datos de Inicio Antiguo". En el cuadro de diálogo, ingrese sus datos de acceso anteriores.

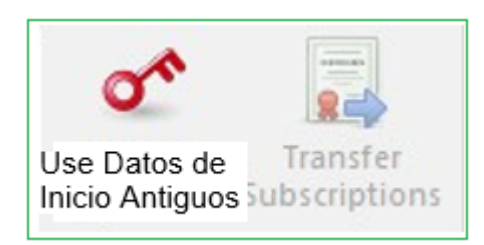

Inicio entonces continua como se hacía previamente.

b. Pero también puede transferir sus suscripciones de actualización anteriores a su acceso ChessBase. También encontrará un botón en el panel para esto. Para ello, debe iniciar sesión con su cuenta ChessBase a la que desea transferir las suscripciones. Ingrese sus datos antiguos en el cuadro de diálogo.

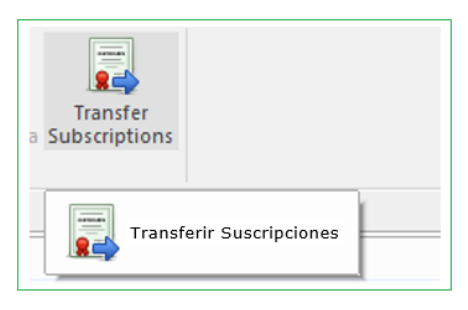

Después de confirmar, todas las suscripciones serán transferidas al acceso ChessBase

Si ya no recuerda su contraseña, puede solicitar que se le envíe una nueva para su acceso anterior a su dirección de correo electrónico.

Note que con el objeto de llamar este diálogo se debe primero desconectar o cerrar el acceso ChessBase.

## **3.4.25 Descargas de Base de Datos de Referencia**

**Pregunta:** Por error borré la base de referencia con las partidas descargadas. Posteriormente, volví a instalar Megabase. Sin embargo, no se actualizará (con partidas nuevas ...) porque ya los había descargado antes de eliminar Megabase (estado "descargado"). ¿Puedo restablecer de alguna manera el estado y descargar los datos nuevamente?

**Respuesta:** las partidas pueden descargarse más de una vez.

1. Simplemente marque las partidas desea descargar y luego clic en "Cargar entradas seleccionadas"

2. La descarga de partidas se puede realizar con los siguientes pasos:

3. Después de iniciar sesión en el servidor de actualización, marque las actualizaciones de la partida que desea descargar (haga clic en la tecla izquierda del mouse o la tecla SHIFT para efectuar una selección múltiple).

4. El siguiente paso es hacer clic en "Cargar Entradas Seleccionadas" en el menú superior.

5. El programa ahora recopila todas las actualizaciones seleccionadas. Dependiendo de la velocidad de la computadora, esto puede demorar unos minutos. Espere hasta que esto se complete antes de realizar la siguiente acción.

6. Finalmente aparece el cuadro de diálogo "Seleccionar base de datos" donde se puede seleccionar si las partidas deben adjuntarse a la base de datos de referencia o si los juegos deben permanecer como bases de datos individuales. Si lo desea, también puede abrir otra base de datos haciendo clic en los tres puntos y especificando esto en el cuadro de selección de Windows.

7. Clic OK para iniciar la importación de partidas.

#### **302 ChessBase 16**

**Important:** Agregar actualizaciones a una base de datos grande como Mega Database puede, dependiendo de la velocidad de su computadora, llevar mucho tiempo para actualizar debido a la clasificación.

**Sugerencia:** Se recomienda realizar ambos procedimientos: agregar los datos a Mega y guardar una copia de las bases de datos individuales. La ventaja de esto es que luego tiene una descripción general de las actualizaciones de la base de datos en su disco duro.

Estas automáticamente se almacenan en la carpeta Descargar – Suscripción.

## **3.4.26 Actualización simplificada de la base de datos de referencia**

En las opciones del programa se puede especificar como el programa debería proceder al descargar nuevas partidas.

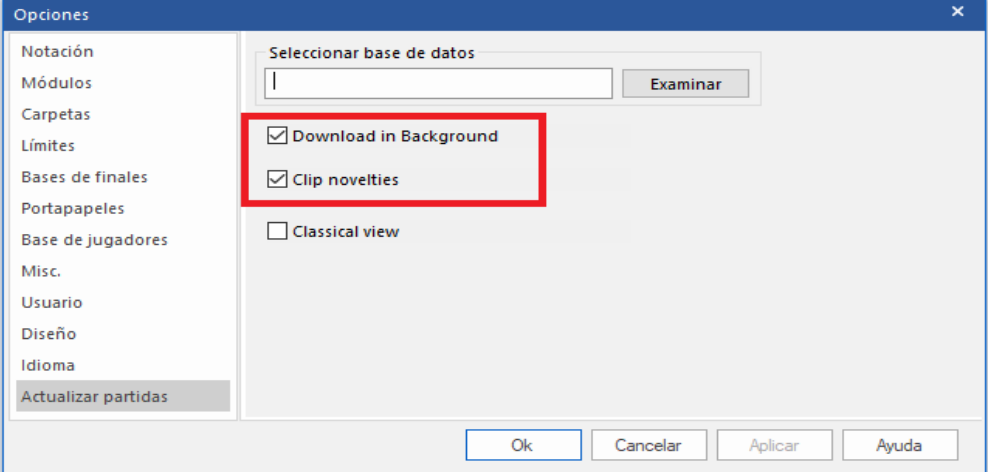

Menú Archivo – Opciones – Actualizar Partida

Con la vista clásica puede descargar sus actualizaciones ya que está familiarizado con las versiones anteriores. Como nuevo y alternativo, puedes configurar el programa para que ejecute las actualizaciones de las partidas discretamente en segundo plano mientras continúas trabajando. El procedimiento es similar a las actualizaciones de Windows que se realizan una y otra vez.

Debajo de "Seleccionar Base de Datos" ingresa a la base de datos de referencia. Haga clic en "Buscar" para iniciar el diálogo del archivo y navegar al directorio de destino de la base de datos de referencia.

Las actualizaciones se descargan en segundo plano, ipero aún no se han importado a Mega! La importación de los datos debe / debería realizarla el propio usuario.

Si ya se han descargado las actualizaciones, obtendrá información sobre las descargas ya ejecutadas llamando a "Partidas Nuevas" en la [ventana](#page-33-0) de la base de datos.

Si no hay actualizaciones disponibles y vas a partidas nuevas, vas directamente a la vista clásica.

La vista clásica es el procedimiento conocido de versiones anteriores. Puede ver los elementos individuales y descargar las actualizaciones individualmente.

También puede forzar esta vista a través de configuración en la configuración global.

El informe sobre las novedades se genera cuando ha importado una actualización a su base de datos de referencia.

Si la actualización contiene partidas con nuevas líneas especiales de apertura, estos juegos se incluirán en el portapapeles.

Las nuevas características más importantes son: importación directa de actualizaciones al mega sin abrir la ventana anterior, descarga en segundo plano y visualización de partidas con nuevas características.

## **3.4.27 Copiar partidas al libro**

Puede copiar partidas al libro de [aperturas](#page-352-0) para ampliarlo. Se puede arrastrar y soltar otro símbolo de base de datos en el símbolo del libro, o arrastrar y soltar una selección de listado de partidas o aperturas.

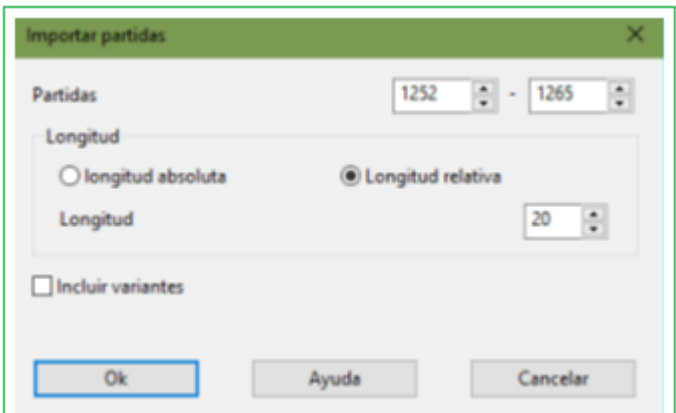

## **Partidas**

Se puede establecer el número de partidas que desea copiar.

## **Longitud**

La longitud de las variantes que se incorporen al libro resulta crucial para el tamaño del árbol resultante. No tiene mucho sentido incorporar partidas completas a un árbol de aperturas, así que deberá truncar las mismas en algún momento.

ChessBase le permite limitar la longitud de las variantes de dos formas:

**1.-** Especificando una longitud absoluta de forma que cada variante tenga exactamente "n" jugadas.

**2.-** Suele ser más apropiado y razonable limitar la longitud de las variantes en relación con la posición de clasificación ECO. Así se obtienen variantes más largas para las líneas teóricas principales (la posición de la clasificación ECO se encuentra más avanzada la partida) y variantes más cortas para líneas laterales, por ejemplo, tempranas desviaciones.

#### **304 ChessBase 16**

Obviamente, a menor longitud, más compacto es el libro, pero entonces correrá el riesgo de perder información valiosa. Si opta por longitudes grandes, el árbol será gigantesco y contendrá mucha información superflua. Una regla práctica que da buenos resultados es establecer la longitud en relativa al ECO + 20.

#### **Variantes**

Puede incluir también variantes, por ejemplo, análisis que podrían estar incluidas en las partidas. Pero éstas no se incluyen en los análisis estadísticos.

### **3.4.28 ;Manejo de Bases de Datos**

ChessBase guarda partidas en [Bases](#page-277-0) de Datos. La [ventana](#page-33-0) de base de datos es su centro de control para acceder, copiar, borrar, combinar y respaldar bases de datos.

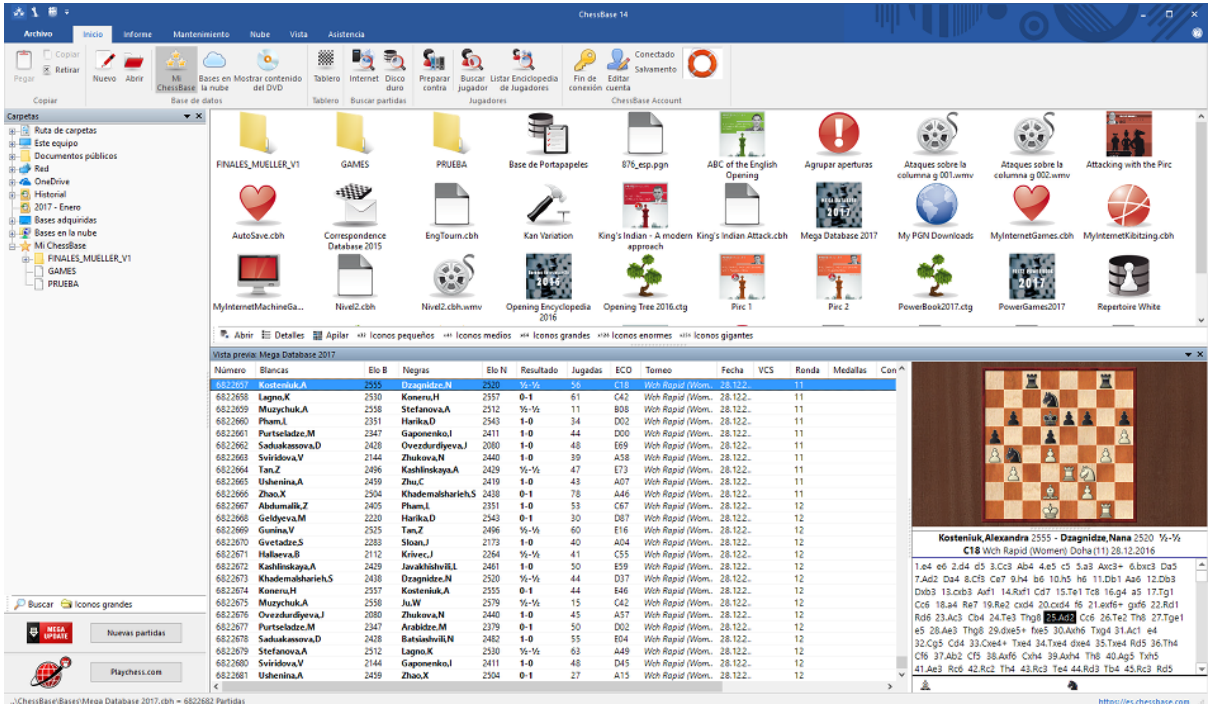

Abrir una base de datos para buscar en una [ventana](#page-99-0) de listado mediante doble clics en la ventana de base de datos.

Copiar partidas mediante **Arrastrar y Soltar** o mediante el menú Editar y Copiar

Edite el tipo y el título de una base de datos haciendo clic con el botón derecho en el símbolo - Propiedades.

Llamar a las funciones avanzadas de [administración](#page-286-0) de bases de datos haciendo clic derecho en el símbolo - Herramientas.

La herramienta más importante es para respaldar una base de datos en un simple archivo comprimido:

Clic derecho, Herramientas – Respaldar Base de Datos

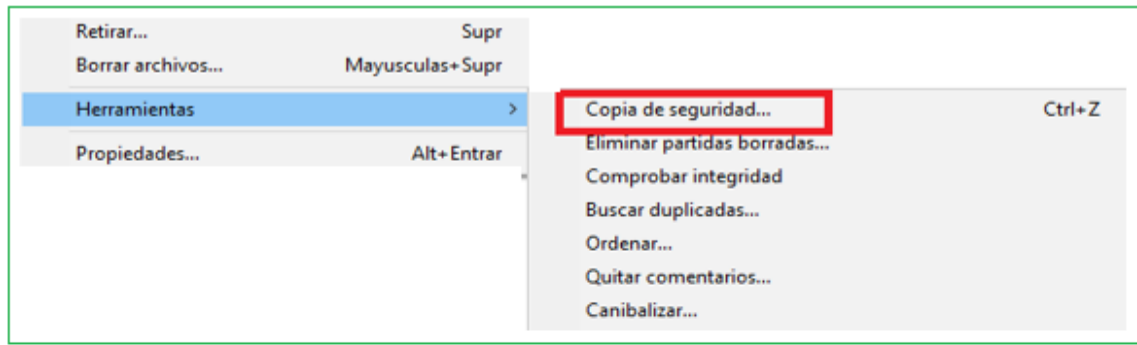

**305**

#### 3.4.29 Ruta de la Base de Datos

La ruta de la base de datos para ChessBase es el lugar donde se instalará automáticamente o creará nuevas bases de datos. También sus partidas jugadas en el servidor de ajedrez playchess.com se almacenan aquí.

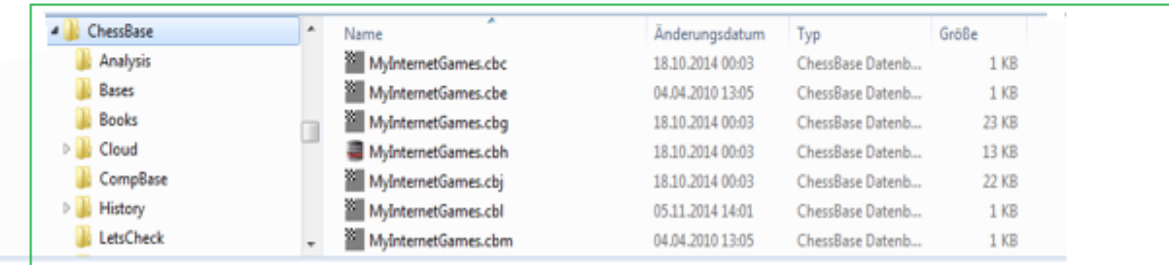

El directorio de base de datos predeterminado es **Mis Documentos \ ChessBase**. Esto es consistente con el estándar de Windows y no debe cambiarse.

Mis documentos\ChessBase\Bases

Aquí es donde su Base de Datos Mega y otras bases mayores serán instaladas.

Mis documentos \ChessBase \ Libros.

Este es para libros de aperturas.

Mis documentos\ChessBase\CompBase

Aquí encontrará las bases de datos que generen sus programas de juegos, p.e. durante los torneos de módulos y al guardar las partidas automáticamente.

- Mis documentos\ChessBase\Internet
- Para las partidas descargadas automáticamente desde Internet.
- Mis documentos\ChessBase\Repertoire
- Para las bases de datos de repertorio
- Mis documentos\ChessBase\NoGames

Para los archivos que se generen con ChessBase que no sean de partidas.

Si juega en el servidor de ajedrez, la ruta de las bases de datos contendrá: **Mis partidas en internet**

Partidas jugadas por usted.

**Mi Kibitzing en Internet**

Partidas que usted ha mirado.

**Mis torneos en Internet**

Partidas de torneos que usted haya realizado en el servidor.

### **Mis partidas en internet**

Partidas que haya jugado en la Sala de Máquinas.

### **3.4.30 Base de Datos de Archivo Ventana de Base de Datos: Mantenimiento Respaldo Base de Datos**

Copia de sequridad

Comprimir todos los archivos de una base de datos en un solo archivo. (Ctrl+Z)

La base de datos seleccionada se comprime en un solo archivo. El grado de compresión depende del contenido de la base de datos, pero se pueden conseguir ahorros de espacio de entre el 30% y el 50% (considerablemente más si hay gran cantidad de comentarios en forma de texto). Es el mejor modo de crear y mantener copias de seguridad de sus bases de datos, especialmente en el caso de colecciones de partidas con numerosos comentarios y archivos multimedia. ChessBase los localizará y lo incluirá todo en un solo archivo.

El archivo comprimido tiene la extensión **"CBV".** En la ventana de [base de datos](#page-33-0) se mostrarán los archivos de ese tipo. Si hace doble clic sobre ellos ChessBase los descomprimirá y recuperará la base de datos original.

## **Encriptar o cifrar bases de datos**

Para los jugadores más fuertes el poder llevar a los torneos sus preparaciones para las aperturas en un ordenador portátil supone una ventaja pero también un problema de seguridad. Por ello ChessBase ofrece una potente función de encriptación para proteger su trabajo.

Para encriptar una base de datos, clic en su icono y luego CTRL - Z (o clic en respaldo de base de dato) como se describe arriba.

En el diálogo que aparezca, haga clic en "Encriptada".

 Escriba la [contraseña,](file:///C:/Users/Ivan/Desktop/password,) por duplicado para evitar errores. Puede emplear espacios. La contraseña tiene en cuenta las mayúsculas y minúsculas, de forma que debe introducirla siempre tal y como la escribió la primera vez.

 ChessBase almacena la base de datos en un archivo encriptado con la [extensión](#page-307-0) CBZ. Por último le ofrecerá borrar la base de datos original, que es lo apropiado en la mayor parte de los casos.

### **Nota importante**

Tras la creación de un archivo encriptado, se borran los archivos originales! ChessBase le pedirá su conformidad puesto que dichos archivos no podrán ser recuperados: el programa los sobrescribe con caracteres aleatorios antes de borrarlos, haciendo imposible que se puedan reconstruir con alguna herramienta informática. Así que asegúrese de escribir y recordar la clave correctamente. En otro caso, su base de datos se habrá perdido irremisiblemente.

ChessBase encripta los archivos usando un potente algoritmo DES. No hay una clave maestra o una puerta trasera: no podremos ayudarle a recuperar los archivos si algo va mal. Así que si olvida su contraseña, habrá perdido su trabajo para siempre.

### **3.4.31 Editar menú en listado de partidas**

En ChessBase puede copiar partidas libremente de un lugar a otro. En el [listado](#page-101-0)  [de partidas](#page-101-0) puede hacerlo con la ayuda del menú contextual que aparece al hacer clic derecho con el ratón y seleccionando la opción **Editar.**

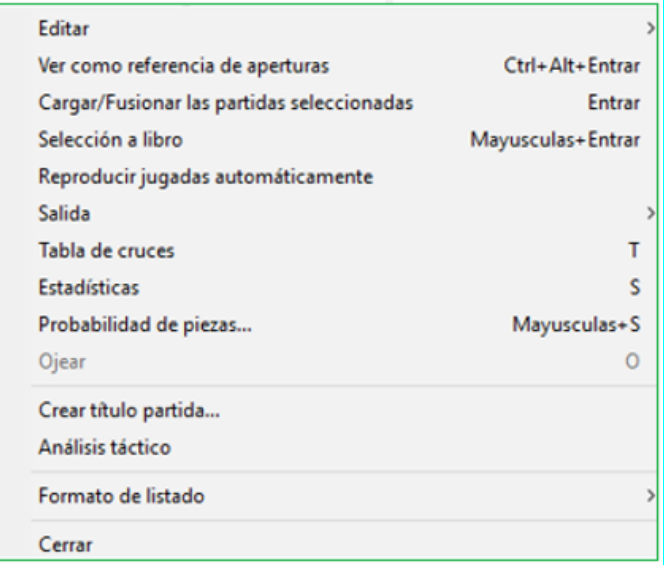

### **Copiar**

Recordar las partidas seleccionadas las cuales pueden luego ser copiadas (pegadas) en otra lista o base de datos. Igual se pueden marcar las partidas y presionar CTRL –C.

### **Pegar**

Después que haya copiado puede usar pegar para insertarlas en la base de datos o en la lista. Igual puede presionar CTRL-V

### **Borrar**

Marcar las partidas seleccionadas como borradas ( gris y tachada). Lo mismo se puede hacer con tecla Borrar. Si lo repite deshace lo borrado. Existe una función especial para borrar [físicamente](#page-286-0) las partidas.

### **Seleccionar todo**

Seleccionar todas las partidas en la lista actual (CTRL-A lo hace también). A menudo esto se usa en conexión con COPIAR para copiar todas las partidas en la lista.

### **Copiar o Soltar**

Las partidas seleccionadas se ponen en la base de datos del portapapeles. También puede presionar F5

### **Reemplazar con …**

Si una partida es cargada en una ventana de tablero, se puede reemplazar la partida seleccionada en la base de datos en forma física con esta partida cargada.

### **Filtrar partidas**

Esto activa la máscara de [búsqueda](#page-126-0) (al igual que Ctrl-F). En la lista de resultados de búsqueda, puede seguir agregando criterios para limitar la búsqueda hasta que se filtren suficientes partidas para hacer manejable la lista.

#### **308 ChessBase 16**

### **Editar datos de la partida**

Permite cambiar los datos de la partida (nombres de los jugadores, torneos, etc.). Si se ha seleccionado más de una partida, ChessBase comprobará si algún jugador está presente en todas ellas y en ese caso podrá editar su nombre y su puntuación Elo.

### **Más**

Varias funciones especiales de edición, por ejemplo, para instalar una fuente o torneo para las partidas seleccionadas.

### **Análisis Táctico …**

El programa entrega en la forma de "Análisis Táctico" una función para chequeo automático de errores y inexactitudes tácticas.

### <span id="page-307-0"></span>**3.4.32 Nombres de archivos y extensiones**

Todos los archivos que pertenecen a una base de datos individual tienen el mismo nombre, pero sus sufijos o terminaciones son diferentes.

NOMBRE.CBH = Datos de la partida ("H" proviene de "header" = cabecera) NOMBRE.CBG = Jugadas y variantes ( $\degree$ G" ->  $\degree$ game" = partida) NOMBRE.CBA = Anotaciones (comentarios en forma de texto) NOMBRE.CBP = Indice de jugadores  $('P" -> 'p$ layers" = jugadores)  $NOMBRE.CBT = Indice de torneos$ NOMBRE.CBC = Índice de comentaristas NOMBRE.CBS = Indice de fuentes  $($ "S" -> "sources" = fuentes)

Estos archivos contienen toda la información de las partidas de la base de datos. Si borra el archivo CBA eliminará todas los comentarios de las partidas – excepto las jugadas y variantes, que se almacenan en el archivo CBG. Incluso si borra el archivo CBG todavía podrá abrir la base de datos y realizar algunas operaciones con ella (por ejemplo, consultar índices de aperturas, jugadores, torneos, estadísticas) Podrá también cargar las partidas individuales, pero eso sí, no tendrán jugadas que reproducir. No se recomienda eliminar archivos de una base de datos, si es necesario, asegúrese de tener una copia de seguridad antes de hacerlo.

 $NOMBRE.CBE = Indice de equipos.$ 

NOMBRE.CBJ = Archivo de segunda cabecera (información sobre equipos, material [final\)](#page-263-0)

NOMBRE.CBM =Bagaje multimedia en archivos de texto de base de datos formato HTML.

Esos archivos contienen información adicional a las partidas. Si se pierden, la información se pierde irrevocablemente, pero las partidas seguirán estando bien.

NAME.CBB = Amplificador de búsqueda.

NAME.CBGI = Un segundo refuerzo de búsqueda más pequeño.

NAME.CIP = Archivo de índice para acceso rápido de jugador / torneo / equipo, automáticamente si se pierde.

Los dos primeros contienen información hash sobre los juegos en una base de datos. Aumenta la velocidad de recuperación por un factor de 100. Estos archivos son generados por el programa y no son críticos.

NOMBRE.CKO = Clave de aperturas de ChessBase ("K" -> "key") NOMBRE.CPO = Posiciones, aperturas de ChessBase.

Estos archivos contienen los índices de aperturas de la base de datos. El archivo CKO almacena los nombres de las claves y lleva el registro de la cantidad de partidas da cada una. El archivo CPO tiene las posiciones que ChessBase usa para clasificar las partidas y determina cuales aperturas y variantes contiene.

NOMBRE.CKN + .CPN = Índice de temas generales y definición de los temas.

NOMBRE.CK1 +  $.CP1 =$  Indice táctico y definiciones.

NOMBRE.CK2 + .CP2 = Índice estratégico y definiciones.

NOMBRE.CK3 +  $CPS =$  Indice de finales y definiciones.

Estos índices hacen uso de definiciones creadas con una máscara de búsqueda para clasificar las partidas según los distintos temas.

NAME.CTB NAME.CTG NAME.CTO Estos tres archivos corresponden a un libro de [aperturas](#page-352-0)

NOMBRE.CBV = Archivo de base de datos comprimida de ChessBase. NOMBRE.CBZ = Archivo de base de datos comprimida y encriptada de ChessBase.

Se usan para guardar los diferentes archivos que forman base de datos en uno solo, comprimido. Puede usarse para hacer una copia de seguridad o para enviar bases de datos por e-mail. El archivo CBZ está protegido con una contraseña, que se introduce al comprimir la base de datos y se necesita para poder volver a abrirla.

NOMBRE.INI = Archivo de inicialización de la base de datos.

Aquí se guarda, entre otros, nombre y tipo de base de datos, protocolo de importación, etc.

El nombre y tipo de la base de datos son grabados en este archivo de texto. Además, aquí CB guarda el protocolo de importación y tipo de base de datos.

\NOMBRE.BMP = Subdirectorio de elementos multimedia de imágenes.

\NOMBRE.AVI = Subdirectorio de elementos multimedia de vídeos.

\NOMBRE.WAV = Subdirectorio de elementos multimedia de sonidos.

Cuando graba o copia un archivo multimedia, el directorio correspondiente se crea automáticamente en el mismo directorio en el que se encuentre la base de datos.

NOMBRE.CBF = Archivo de partidas del formato antiguo de ChessBase.

NOMBRE.CBI = Archivo de índice del formato antiguo de ChessBase.

NOMBRE.PGN = Archivo ASCII en formato texto.

ChessBase puede leer y escribir archivos en el formato ChessBase antiguo y formato ASCII conocido como PGN que es ampliamente conocido en Internet.

NOMBRE.PGI = Índice de ChessBase (redundante) para archivos PGN; no es esencial.

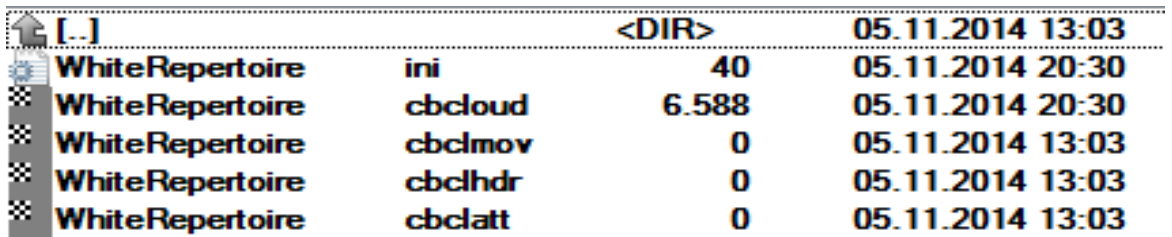

Archivos de la Base de Datos en la Nube.

**309**

Comprobar Integridad

#### **Ventana de Base de Datos: Mantenimiento – Comprobar Integridad**

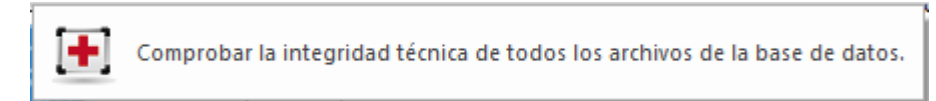

Las bases de datos a veces pueden corromperse: los archivos pueden dañarse por la acción de virus, fallos en la superficie del disco, caídas de tensión cuando se está haciendo una operación de escritura, etc. También las operaciones con archivos fuera de ChessBase pueden acarrear problemas.

La comprobación de integridad examina si hay errores en los archivos de la base de datos e intentará repararlos si los encuentra. Puesto que es una operación delicada en la que el programa tiene que adoptar decisiones delicadas, aunque plausibles, es recomendable que haga una copia de seguridad de los archivos antes de hacer la comprobación de integridad.

## **3.4.33 Acelerador de búsqueda**

El **"acelerador de búsqueda**" es un archivo que se emplea para aumentar la velocidad (¡Por un factor de alrededor de 100!) en la que ChessBase busca posiciones, material y maniobras. El acelerador de búsqueda está formado por un archivo con la extensión **".CBB".** El programa puede generarlo para cualquier base de datos. El archivo emplea 52 bytes por partida. Obtendrá más velocidad a cambio de ocupar mayor espacio en el disco duro y deberá decidir si la inversión es adecuada en relación con su equipo.

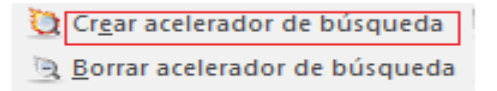

Cuando busque una posición en una base de datos sin acelerador de búsqueda, ChessBase le preguntará si quiere crear uno, para acelerar los procedimientos. Puede interrumpir su creación en cualquier momento e incluso funcionará parcialmente. En este caso la primera parte de la búsqueda será muy rápida y la segunda mucho más lenta. Siempre podrá completar la creación del acelerador posteriormente – de hecho el programa se lo recordará cuando copie nuevas partidas a la base de datos.

También puede crear o borrar un acelerador de búsqueda de forma independiente: haga clic derecho en un símbolo de base de datos y seleccione Herramientas – Crear acelerador de búsqueda.

Si quiere prescindir de él use Borrar acelerador de búsqueda.

Para ChessBase hemos desarrollado un formato nuevo y más eficiente para el acelerador de búsqueda. Esto optimiza especialmente las búsquedas de posiciones dentro de grandes bases de datos.

Los aceleradores de búsqueda se almacenan en una subcarpeta separada de la carpeta de destino en la que se encuentra la base de datos.

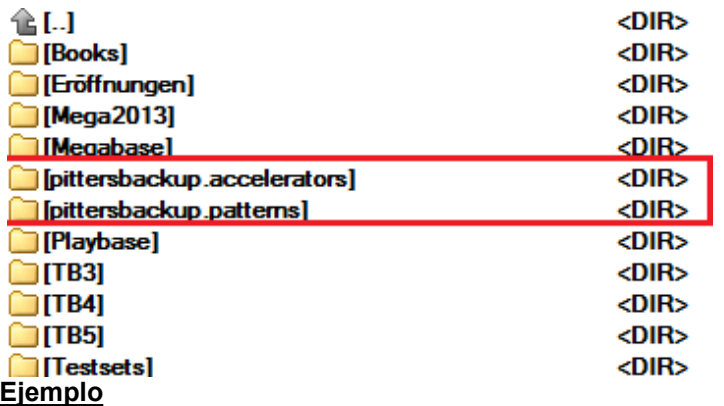

Cuando hago una búsqueda de una posición en mi Mega Database, sólo obtengo resultados hasta 2006 y sé que hay partidas en los años posteriores hasta 2016.

¡Ayuda cuando eliminas Acelerador de Búsqueda y creas uno nuevo!

Resalte la base de datos en la ventana de su base de datos. Utilice "Herramientas - Base de datos - Eliminar Acelerador de búsqueda" para eliminar el refuerzo actual, y luego "Herramientas - Base de datos - Crear Acelerador de búsqueda" para crear uno nuevo. Todo el proceso tomará un par de minutos.

Ahora ejecute "Crear Acelerador de Búsqueda". Esto debería llevar unos minutos.

Después de eso, estás bien para irte.

## **3.4.34 Corrección Automática de Nombres de Jugadores**

Para poder lograr relevancia estadística, los nombres de los jugadores deben estar escritos de forma consistente. Por ejemplo, Gary Kasparov, Garry Kasparov y G. Kasparov se considerarían tres jugadores diferentes.

ChessBase le permite corregir automáticamente diferentes grafías de los nombres de los jugadores en el índice de jugadores.

Abra el índice de jugadores de una base de datos. Haga clic en la cabecera de la columna "Jugador" en el listado. Puede encontrar la función en Jugadores - Mejorar nombres de jugadores.

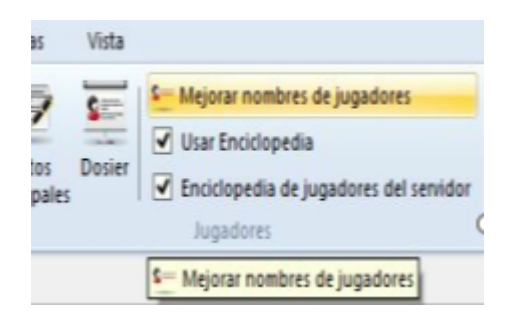

Tras finalizar, el programa le informa de los cambios realizados en una pequeña ventana.

## **3.4.35 Filtrar – Partidas Buenas**

Abra el [listado de partidas](#page-101-0) de una base de datos. El menú Herramientas – Filtrar partidas buenas/malas decide si esos indicadores deben establecerse para la base de datos en cuestión y emplearse durante las búsquedas.

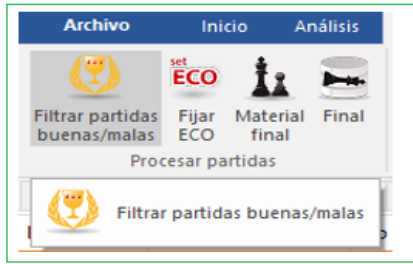

En el diálogo para buscar partidas, ChessBase ofrece el parámetro ["Filtrar buenas".](#page-293-0)

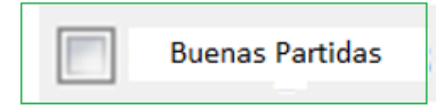

Empleándolo pueden mejorarse mucho los resultados al considerar la calidad de las partidas en el listado. Por ejemplo, esta función solo considera partidas en las cuales al menos un jugador tiene un Elo por encima de 2350 o el título de MI o GM. Esta función excluye las partidas relámpago, rápidas y simultáneas. También excluye partidas de menos de 7 jugadas y tablas en menos de 20 movimientos.

## <span id="page-311-0"></span>**3.4.37 Bases de Datos en vivo**

¿Está interesado en juegos, innovaciones o momentos tácticos de la práctica actual de torneos en vivo? Si es así, el software le ofrece una forma sencilla de acceder inmediatamente a juegos interesantes.

En los listados de directorios que se muestran a la izquierda de la ventana de la base de datos de ChessBase, se encuentra la nueva entrada **Live**.

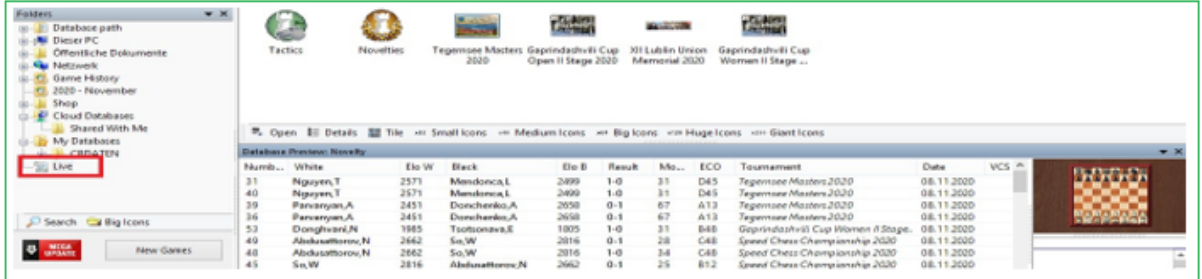

Aquí puedes ver de un vistazo todos los torneos en vivo que están teniendo lugar en este momento y que se están retransmitiendo en nuestro servidor y así puedes acceder directamente a los juegos. Un doble clic en el símbolo de la base de datos correspondiente inicia inmediatamente la vista de lista con los juegos que se pueden cargar con un doble clic como desde cualquier otra base de datos.

**313**

Además, encontrará en **Táctica** y **Novedades** dos bases de datos especiales:

Novedades contiene todas las tendencias teóricas actualizadas que se han descubierto en los juegos en vivo de los últimos días.

Táctica proporciona ejercicios tácticos sencillos de los juegos en vivo actuales, a menudo poco después de que el juego ha terminado.

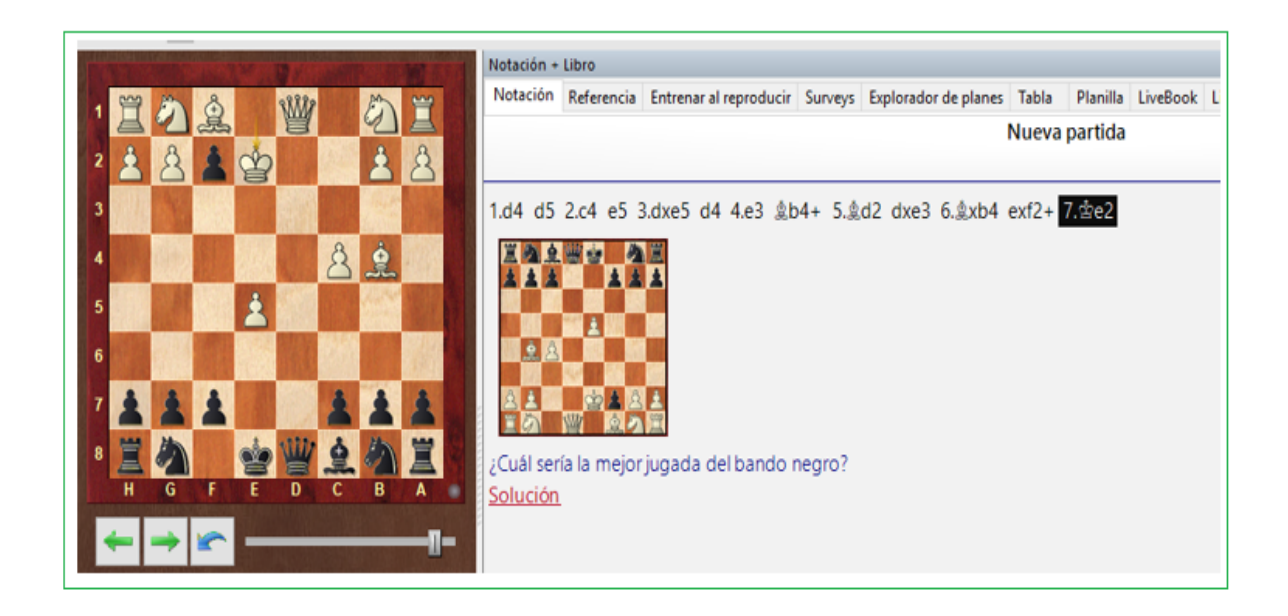

## **3.4.38 Comentarios/notificaciones de aperturas en vivo**

El programa apoya nuevos comentarios sobre la teoría de aperturas.

Cada juego por definición contiene una novedad.

La cuestión es, por supuesto, si es significativo desde el punto de vista de la teoría de la apertura.

Por tanto, ChessBase comenta ahora sobre innovaciones "importantes".

A menudo, la innovación no es en absoluto relevante porque un jugador fuerte elige una variación que, por casualidad, sigue a un solo juego más débil y luego se desvía en algún momento. Entonces es interesante saber en qué punto el GM fuerte entra en esta línea lateral. También son interesantes las nuevas evaluaciones de variaciones que marcan nuevas tendencias. Una variación principal que se ha jugado durante años es reemplazada repentinamente en los mejores juegos por una continuación que hasta entonces ha sido más rara.

ChessBase can now recognise and comment on all these developments.

This can be seen in the following places, or supported by the following program functions:

### **Análisis táctico**

Panel de tablero – Informe –Novedad – Comentario Listado de partidas – Análisis Novedad Comentario

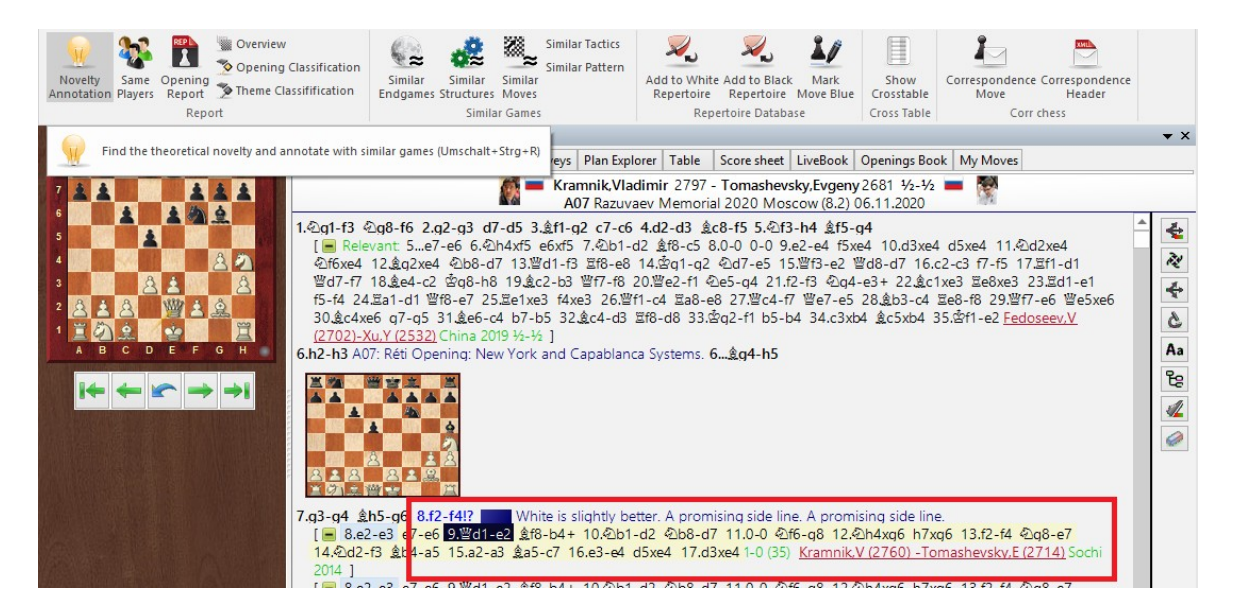

## **Ejemplo: Panel de tablero**

Ha cargado un juego y ahora elige Informe -> Novedad Comentario. El programa reacciona inmediatamente y copia la notación correspondiente a las partidas comparables, incluida la anotación con la novedad.

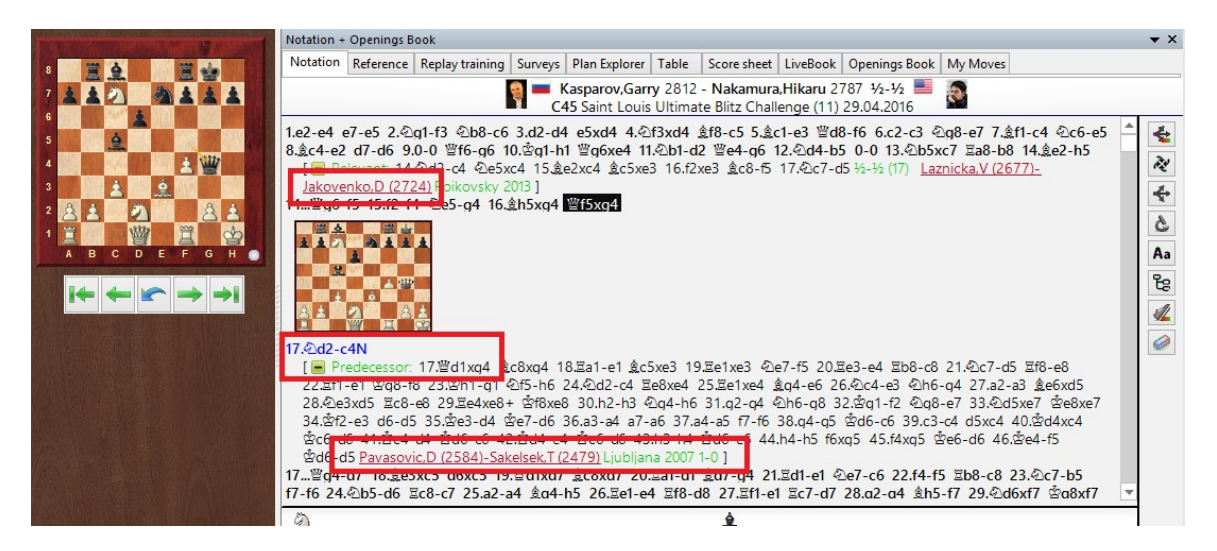

Dentro de los comentarios se encuentran vínculos directos a partidas comparables.

Estos comentarios son particularmente interesantes cuando se derivan en tiempo real a juegos que se acaban de jugar.

Mientras trabaja con el programa, envía notificaciones directas a las tendencias de apertura si se reproducen en vivo.

Por lo tanto, ChessBase envía notificaciones a las tendencias de apertura si se están reproduciendo en vivo. Para que las notificaciones funcionen, asegúrese de que la opción esté activada dentro del programa.

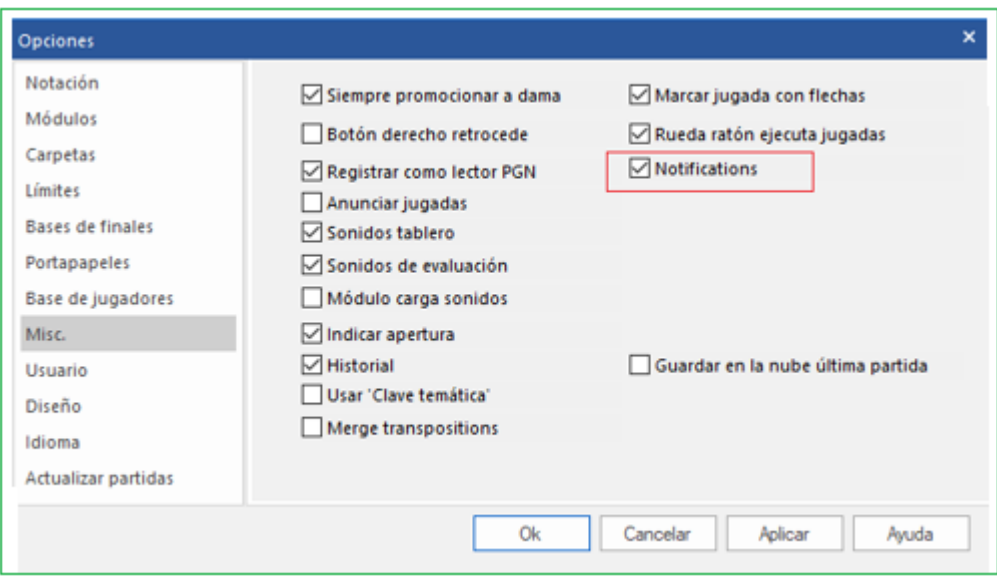

Siempre que se enciende el programa, puede saltar directamente [a las novedades](#page-311-0) haciendo doble clic en las entradas relevantes en la ventana de notificaciones.

La configuración de las notificaciones del programa se puede encontrar en la configuración de Windows debajo de Notificaciones y Acciones.

Haga clic en dicha notificación y luego se abrirá una lista de [todos los eventos teóricos recientes](#page-311-0) en ChessBase.

## **3.4.39 Formatos de Bases de Datos**

ChessBase puede leer y escribir bases de datos en diferentes formatos:

### **Formato ChessBase (extensión CBH)**

Es el formato nativo, que permite potentes índices y rápidas búsquedas en varias bases de datos. También permite gran número de posibilidades de comentario, incluyendo gráficos, voz, vídeo, texto y muchas otras funciones que se describen en este fichero. En el Explorador de Windows haciendo doble clic sobre un archivo con esa extensión se arrancará automáticamente ChessBase y se abrirá la base de datos correspondiente.

#### **Formato libro o árbol (extension CTG)**

Este es el formato de base de datos para [libros de aperturas](#page-352-0)

#### **Formato PGN (extension PGN)**

La [Notación](#page-320-0) de Partidas portátil" es un formato de texto que es muy popular para emails en Internet. La mayoría de programas de juego pueden manejarlo.

#### **Para crear un archivo PGN:**

En la [ventana de base de datos](#page-33-0) haga clic en Menú Aplicación - Archivo - Nuevo - Base de datos. En el [selector de archivos](#page-160-0) seleccione "PGN" como tipo de archivo. Use la técnica de Arrastrar y Soltar para copiar las partidas a la base que acaba de crear: se convertirán automáticamente al nuevo formato.

#### **Formato CBF**

Es el formato de archivo de las versiones antiguas de ChessBase. Puede hacer clic derecho sobre una base de datos en formato CBF y usar "Convertir al nuevo formato" para pasarla al tipo CBH.

### **CBONE format**

ChessBase ahora admite un nuevo formato de base de datos con la extensión **\* .cbone**. Este formato aparece en los cuadros de diálogo para abrir y guardar archivos. La ventaja de este formato es que, a diferencia del formato CBH, toda la base de datos se almacena en un archivo. Esto hace que el formato sea adecuado para copias de seguridad y para enviar a otras personas. Si utiliza una gran cantidad de archivos pequeños, debería considerar utilizar este formato. Es posible intercambiar juegos entre bases de datos CBH, CBF y PGN. Puede crear bases de datos en cualquiera de estos formatos y copiar partidas en él.

#### **Formato CBCloud**

Consta de 4 archivos. No hay archivos de índices de jugadores, torneos, etc. Se pueden almacenar los mismos datos que en el formato CBH, pero debido a la ausencia de archivos de índexación hay menos funciones para acceder a los datos. Se pueden ordenar y borrar en dos niveles.

Ver también Listado de todos los [nombres](#page-307-0) de archivos.

#### **3.4.39.1 Formato \*cbone**

ChessBase ahora admite un nuevo formato de base de datos con la extensión **\*.cbone.**

Este formato aparece listado en los diálogos de abrir y guardar archivos.

La ventaja de este formato es que, al contrario que en el formato CBH, toda la base de datos se guarda en un archivo. Eso hace que el formato sea adecuado para hacer copias de seguridad y para enviarlo. Si usa una gran cantidad de pequeñas bases de datos, debería considerar el uso de este formato.

## **3.4.4.0 Registrar Tipos de Archivos Cinta Mantenimiento – Registrar tipos de archivos**

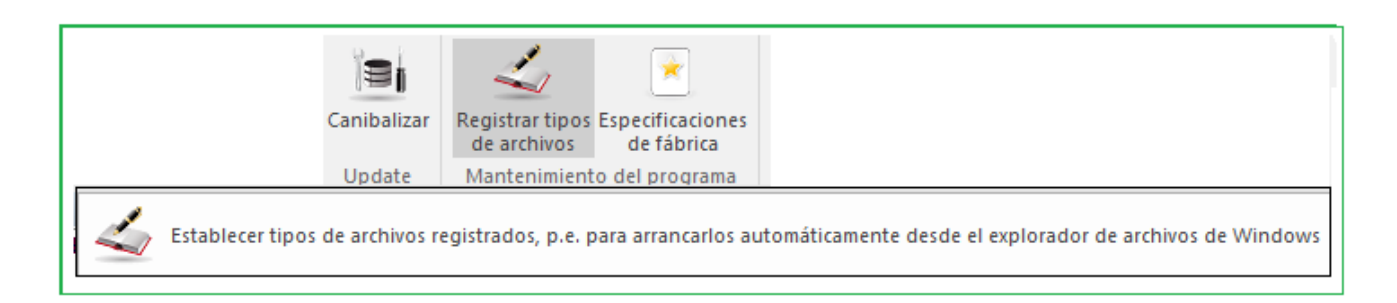

En Windows los distintos tipos de archivos se asocian con los diferentes programas, en función de sus extensiones. Por ejemplo, al hacer clic en un archivo con la extensión \*.jpg abrirá automáticamente el visor o el editor de imágenes.

También ocurre lo mismo con los tipos de archivos usados por ChessBase. Las bases de datos y los árboles de posiciones tienen sus propias extensiones. Si no se registran los tipos de archivos del programa durante la instalación del programa, no podrá realizarse posteriormente.

El programa puede preguntarle si desea registrar los tipos de archivo usados por el programa.

## **3.4.4.2 Índices de Bases de Datos**

Panel de listado. Clic en pestaña superior de listado de partidas

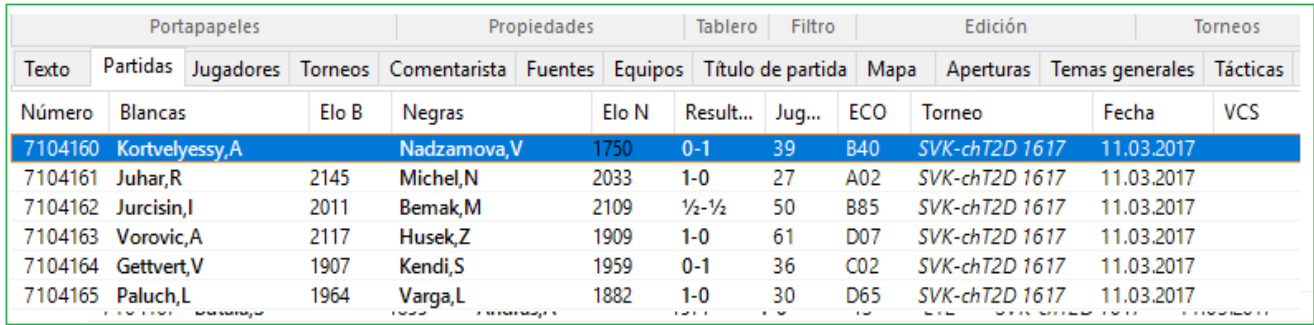

Esto muestra las partidas ordenadas por diferentes índices o claves:

- Índice de [Jugadores](#page-111-0)
- Índice de Torneos
- Índice de [Comentaristas](#page-116-0)
- Índice de [Fuentes](#page-116-1)
- Índice de [Equipos](#page-117-0)
- Índice de [Aperturas](#page-358-0)
- Temas Generales
- [Táctica](#page-119-0)
- [Estrategia](#page-118-0)
- [Finales](#page-117-1)
- [Material](#page-263-0) Final (sub clave en listado de partidas)

Si algunas de las claves no están presents, ChessBase las generará.

## **3.4.4.2 Carpetas**

**Menu Archivo – Opciones – Carpetas**

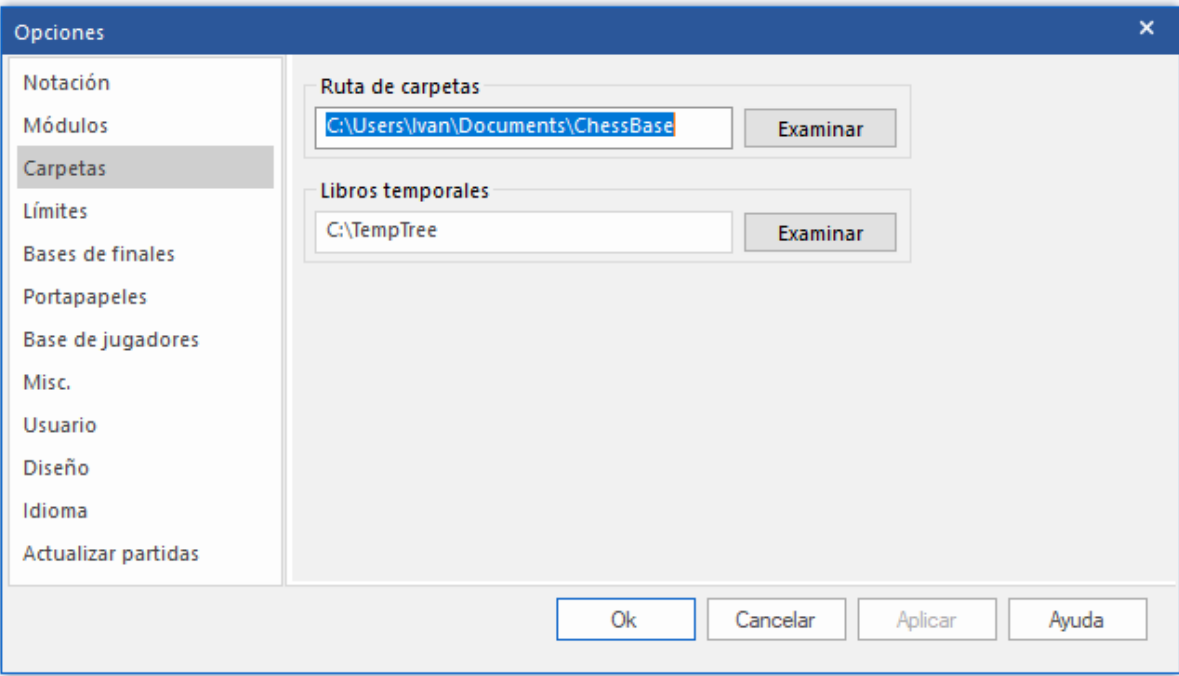

Aquí le indica a ChessBase donde guarda normalmente sus bases de datos y donde debería almacenar los libros de aperturas temporales.

### **3.4.4.3 Buscar partidas duplicadas**

**Ventana de Base de datos: Mantenimiento – Encontrar partidas dobles (también en menú clic derecho)**

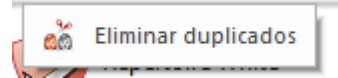

Cuando une en una base de datos partidas de distintos orígenes, a menudo se le presentará el problema de tener más de una copia de la misma partida. ChessBase le facilita una potente herramienta para identificar y eliminar las partidas duplicadas. Seleccione una base de datos en la [ventana de base de datos](#page-33-0) y haga clic en Buscar duplicadas. Se abrirá entonces una casilla diálogo en el que podrá establecer los criterios usados para identificar las duplicadas y decirle al programa lo que debe hacer con ellos.

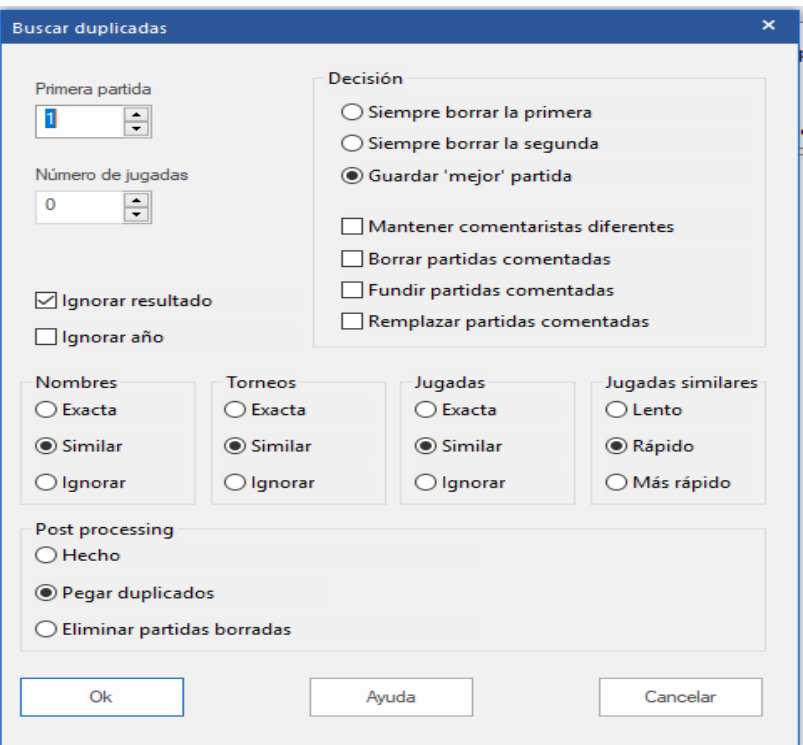

#### **Primera partida**

Si ha agregado unas pocas partidas a una base de datos muy grande, puede empezar desde el número de la primera partida añadida. Esto le ahorrará mucho tiempo, puesto que así ChessBase no tendrá que comprobar la existencia de duplicados entre las partidas originales.

#### **Número de jugadas**

La comprobación de partidas muy pequeñas (especialmente las con cero jugadas) derrocha tiempo y no suele tener sentido. Puede evitarlo seleccionando una longitud mínima de la partida.

#### **Pegar duplicadas**

Sirve para que se copien al **portapapele**s todos los duplicados identificados. Así podrá examinarlos cómodamente y comprobar las decisiones tomadas por el programa.

Esto copia todas las duplicadas identificadas a la base de datos de portapapeles. Puede examinarlos allí si desea comprobar manualmente las duplicadas que ChessBase desea eliminar.

#### **Ignorar resultados**

Si la calidad de las partidas es muy baja, a la misma partida puede habérsele asignado resultados distintos. Puede hacer que ChessBase las localice igualmente. Le lleva un poco más de tiempo pero la localiza más duplicadas.

#### **Ignorar año**

Algunas veces hasta el año puede ser un dato incorrecto y se quiere que ChessBase busque partidas duplicadas con distintas fechas. También ralentiza el proceso, pero da mayores garantías.

#### **Nombres exacto / similar / ignorar**

Si selecciona Similar las ortografías parecidas se considerarán como pertenecientes al mismo jugador, p.e. Müller = Muller, Yussupov = Jussupow, Kortschnoj = Korchnoi, etc. También se ignorarán las mayúsculas y minúsculas.

#### **Torneos exacto / similar / ignorar**

Ortografías similares serán consideradas como idénticas.

#### **Jugadas exacto / similar / ignorar**

Una vez más puede determinar cuan exacto debe ser un encuentro para que ChessBase considere idénticas las partidas. Una opción extrema para eliminar todo lo que huela a parecido es usar Ignorar. ChessBase comparará las partidas no por las jugadas sino por su clasificación ECO solamente. Probablemente encontrará partidas que parecerán similares pero en realidad no son duplicadas en absoluto.

#### **Borrar siempre la primera/segunda partida**

Normalmente, ChessBase eliminará la primera partida cuando encuentre duplicadas, asumiendo que la segunda será más reciente y la más correcta de las dos. Si tiene una base de datos muy buena y le agrega partidas, es posible que desee cambiar y eliminar la segunda partida. También mantiene intactos los torneos (es decir, permanecerán juntos en la base de datos).

#### **Mantener la 'mejor' partida**

La mejor partida es aquella con mayores datos de cabecera, como puntos Elo, fuente, editor, nombres completos, etc.

#### **Borrar partidas comentadas**

Las partidas con anotaciones reciben un tratamiento especial: normalmente el programa no eliminará partidas duplicadas que tengan comentarios, puesto que se podrían perder información. Si hace clic en Borrar partidas comentadas, serán eliminadas como cualquier otra duplicada.

#### **Fundir partidas comentadas**

Si escoge esta opción, la partida con el menor número de partida se cargará y se le fundirá la otra. Se tomará nota de los comentaristas de ambas partidas. Luego la partida con el número de partida más bajo será reemplazada por la versión refundida.

#### **Reemplazar partidas comentadas**

Si importa un grupo de partidas comentadas, eliminar las entradas originales con una búsqueda de duplicadas, arruinará los torneos. Reemplazar la partida comentada hace que ChessBase reemplace la partida original con la nueva versión comentada.

Eliminar duplicadas no elimina físicamente las partidas de la base de datos, las marca para eliminación. Si desea eliminarlas debe hacer clic en la base de datos y usar Mantenimiento – Eliminar partidas borradas (ver [Herramientas de Base de Datos\)](#page-286-0). Esta operación es irreversible.

## **3.4.4.4 Un consejo en la búsqueda de duplicadas**

Cuando en ChessBase se inicia el cuadro de diálogo para la búsqueda de duplicadas, existe en el cuadro de diálogo la sección "Jugadas Similares".

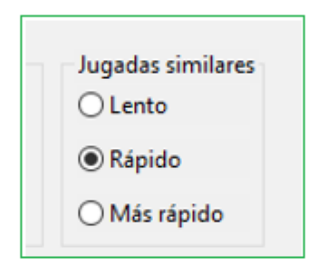

¿Cuál es exactamente el efecto de las opciones "Lento, - Rápido, - Más Rápido"?

Este parámetro permite al usuario estipular el procedimiento para la verificación de duplicadas.

El ajuste "Lento" ofrece los resultados más precisos y el mayor número de coincidencias, pero requiere más tiempo para hacerlo.

## <span id="page-320-0"></span>**3.4.4.5 Formato PGN**

El formato PGN o Portable Game Notation es un estándar reconocido internacionalmente para grabar partidas en notación ASCII. Es especialmente popular en Internet porque las partidas se almacenan como archivos de texto sin formato y se pueden editar, o teóricamente, incluso escribir por completo, con un editor de texto simple. Por otro lado, el uso del espacio de almacenamiento es mucho menos eficiente que en el formato ChessBase: necesita aproximadamente siete veces más espacio para almacenar los mismas partidas en PGN.

ChessBase puede leer y escribir archivos de partidas PGN. Como usuario, no necesita preocuparse por las conversiones. Simplemente se dirige a la base de datos PGN en forma directa, como cualquier otro archivo de base de datos. Para que ChessBase lea un archivo PGN, debe tener la extensión ". PGN ". Es posible que primero deba cambiar el nombre de un archivo de texto si no tiene la extensión correcta.

Una vez que el archivo PGN está en la [ventana de la base de datos,](#page-33-0) puede enumerar las partidas, cargar cualquiera de ellas y reproducirlas en la ventana del tablero. Incluso puede agregar partidas a la base de datos, ingresándolas o copiando partidas de otra base de datos. Naturalmente, se guardarán en formato PGN, anexados al final del archivo. Puede copiar partidas individuales desde el archivo PGN, o de hecho, toda la base de datos PGN, en una base de datos estándar de ChessBase. Durante el proceso, se convertirán automáticamente en aliados.

Para cargar un archivo PGN, debe establecer el campo "Archivos de tipo" en el [selector](#page-160-0) de [archivos](#page-160-0) de la base de datos en "PGN".

## **Descargas PGN de Internet**

Las bases de datos de la carpeta TEMP de Windows ya no se agregan como símbolos a "Mi Base de [Datos"](#page-280-0) se añaden como símbolos a "Mi ChessBase". Tales bases de datos pueden surgir al hacer algo como abrir un correo electrónico.

Si tiene una sola partida, se abre automáticamente en una ventana de tablero.

## **3.4.4.6 Reconocimiento de descargas PGN**

Trabajar con base de datos PGN ha sido simplificado

Abra el programa ChessBase

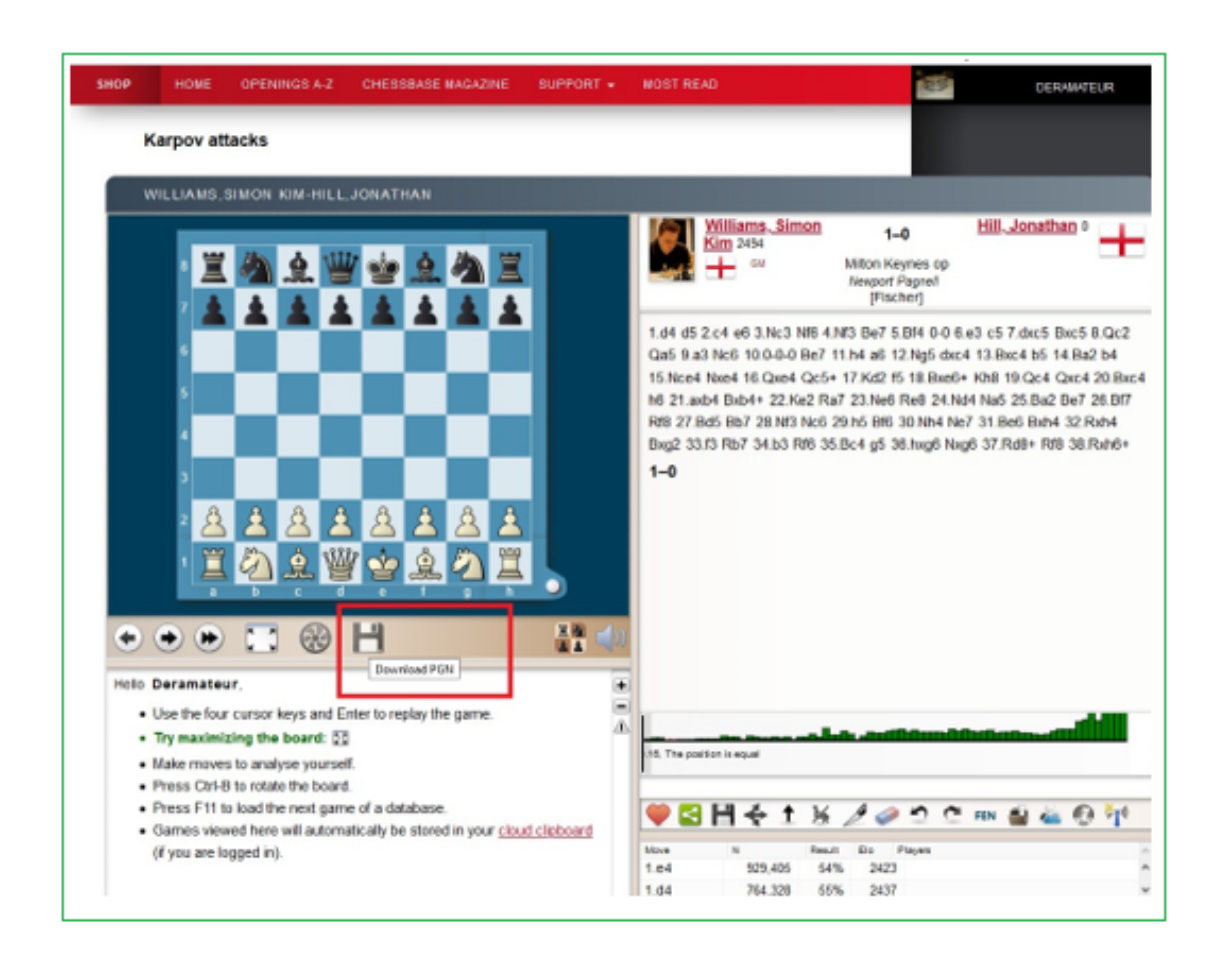

Después de una descarga exitosa, la base de [datos](#page-320-0) PGN se abre directamente en ChessBase sin más.

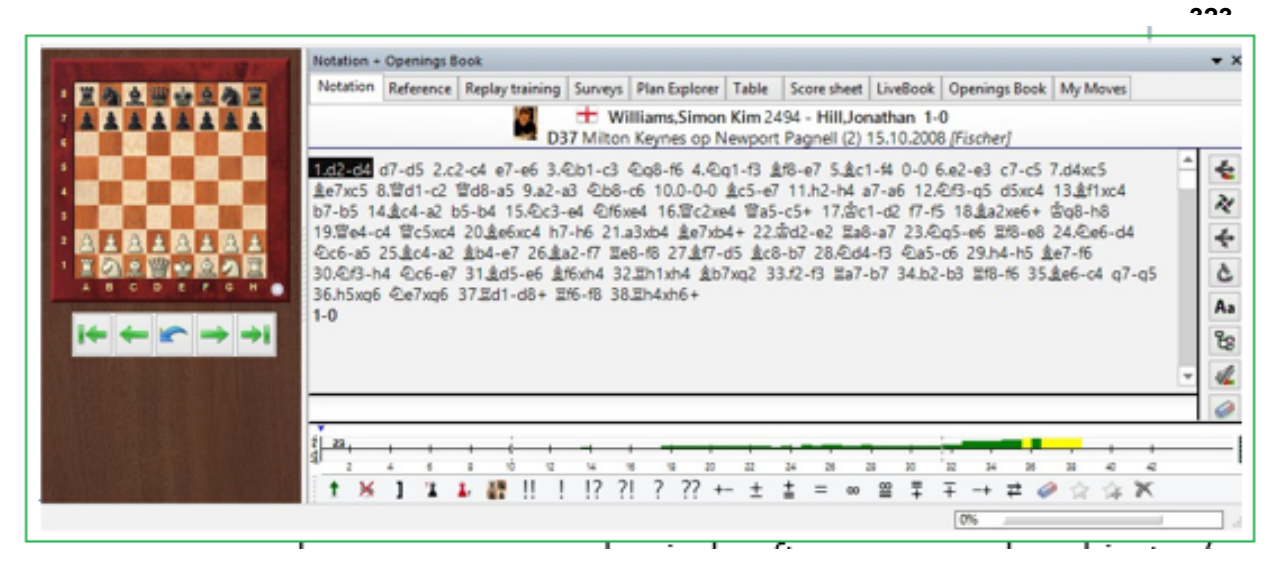

Esto funciona con navegadores comunes si el software ya se ha abierto / iniciado.

## **3.4.4.7 Descargas PGN de Internet**

Las bases de datos que se guardan en el archivo temporal de Windows (TEMP) ya no se añaden como símbolos a "Mi ChessBase". Tales bases de datos pueden llegar, como cuando se abre un mensaje de correo electrónico.

Si contienen una sola partida, se abre automáticamente en una ventana de tablero Véase también [Portapapeles de Nube...](#page-288-0)

## **3.4.4.8 Guardar Partidas en format PGN**

PGN o **Notación Portable de Partidas** es un estándar reconocido internacionalmente para grabar partidas en notación ASCII. Es especialmente popular en Internet porque las partidas se almacenan como archivos de texto sin formato y se pueden editar, o teóricamente, incluso escribir por completo, con un editor de texto simple. Por el contrario, el uso del espacio de almacenamiento es mucho menos eficiente que en el formato ChessBase: necesita aproximadamente siete veces más espacio para almacenar los mismas partidas en PGN. ChessBase puede leer y escribir archivos de partidas PGN. Como usuario, no necesita preocuparse por las conversiones. Simplemente se dirige a la base de datos PGN directamente, como cualquier otro archivo de base de datos. Para que ChessBase lea un archivo PGN, debe tener la extensión ".PGN". Es posible que primero deba cambiar el nombre de un archivo de texto si no tiene la extensión correcta.

Una vez que el archivo PGN está en la ventana Base de datos, puede enumerar las partidas, cargar cualquiera de ellas y reproducirlas en la ventana del tablero. Incluso puede agregar partidas a la base de datos, ingresándolas o copiando partidas de otra base de datos. Naturalmente, se guardarán en formato PGN, anexados al final del archivo. Puede copiar partidas individuales desde el archivo PGN, o de hecho, toda la base de datos PGN, en una base de datos estándar de ChessBase. Durante el proceso, se convertirán automáticamente en aliados.

Iniciar software y crear un nuevo archive PGN: **Archivo – Nuevo – Base de Datos**

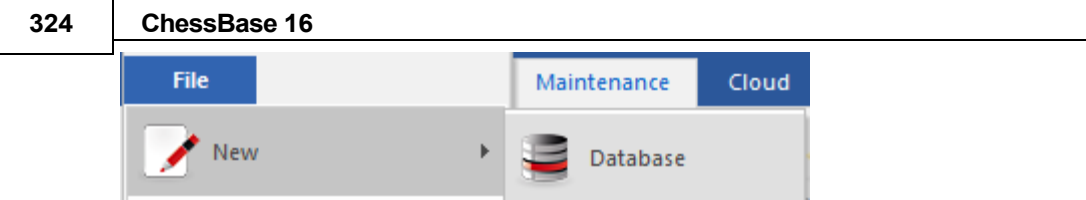

Aquí primero debe seleccionar el formato de archivo **"PGN"** en la parte inferior de ese cuadro de diálogo.

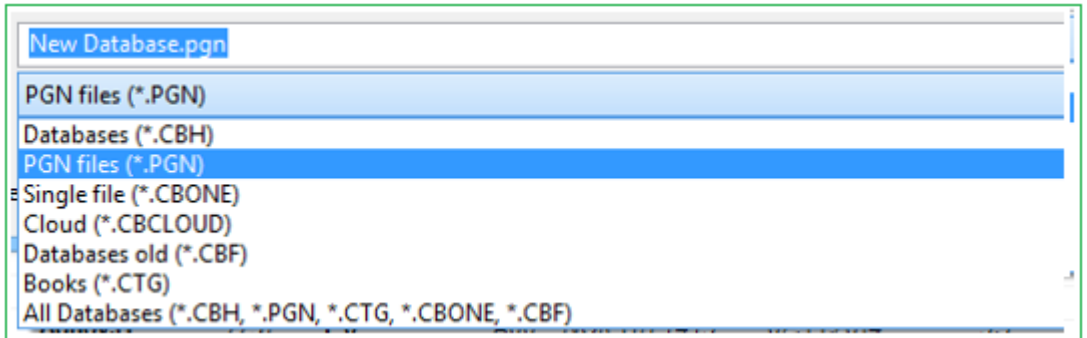

Cuando haya creado con éxito esa base de datos PGN nueva y vacía, puede copiar en ella partidas de otras bases de datos.

## **3.4.4.9 Contraseña**

Cuando comprime una base de datos en un **archivo único** tiene la opción de encriptarlo con una clave. Deberá escribirla dos veces, para evitar errores mecanográficos. El archivo tendrá la extensión **CBZ**.

## **Nota importante**

iTras la creación de un archivo encriptado, se borran los archivos originales! ChessBase le pedirá su conformidad puesto que dichos archivos no podrán ser recuperados: el programa los sobrescribe con caracteres aleatorios antes de borrarlos, haciendo imposible que se puedan reconstruir con alguna herramienta informática. Así que asegúrese de escribir y recordar la clave correctamente. En otro caso, su base de datos se habrá perdido irremediablemente. ChessBase encripta los archivos usando un potente algoritmo DES. No hay una clave maestra o una puerta trasera: no podremos ayudarle a recuperar los archivos si algo va mal. **Por lo tanto, si olvida su contraseña, habrá perdido su trabajo para siempre.**

## **3.4.5 Capacidad de red**

ChessBase tiene cierta capacidad para trabajar en red. Una base de datos en una red puede ser leída y examinada por varios usuarios a la vez. Pero escribir sólo está permitido cuando nadie más esté accediendo a ella en ese momento.

Lo mismo sucede con Fritz. Por ejemplo, si se está realizando un enfrentamiento ente módulos o un torneo en un ordenador, puede accederse desde otro en red y cargar las partidas o generar la tabla del torneo.
# <span id="page-324-0"></span>**3.5 General**

# **3.5.1 Calificaciones Elo**

Las clasificaciones Elo, inventadas por el profesor de estadística húngaro Arpad Elö, expresan la fuerza de juego de los ajedrecistas. Los jugadores de club fuertes pueden alcanzar los 2000 puntos, los Maestros Internacionales suelen ser de 2300 a 2500, los Grandes Maestros hasta 2700, con un número muy pequeño de jugadores que supera el evento. Dos veces al año, la federación mundial de ajedrez emite una lista de clasificación Elo con valoraciones para decenas de miles de jugadores.

Aquí hay una lista de categorías de calificación

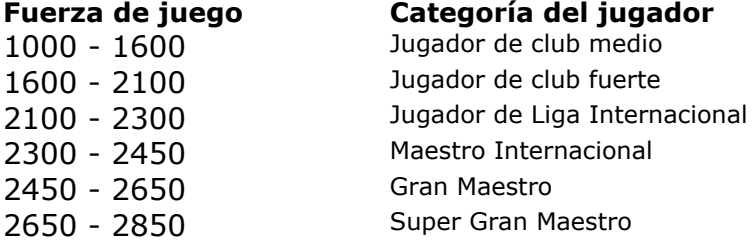

# **3.5.2 Clasificación ECO**

La sigla ECO significa "Enciclopedia de Aperturas de Ajedrez", una referencia estándar para las aperturas que es publicada por Chess Informant. Las variantes individuales de una apertura se indican con abreviaturas como "C43" (Petroff con 3.d4) o "D89" (Grunfeld Indian Exchange - línea principal). El sistema se ha aceptado universalmente y también es utilizado por ChessBase.

En la máscara de [búsqueda](#page-126-0) puede especificar un rango de aperturas (y combinar esto con jugadores, duración, resultado, etc.). Haga clic en la casilla de verificación ECO e ingrese los códigos ECO, por ejemplo:

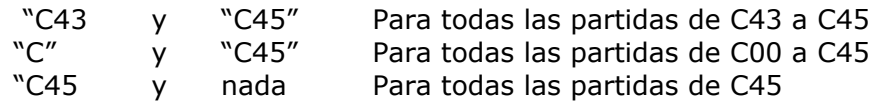

El número detrás de la barra en el código ("/ 99") indica las subvariantes.

El código ECO está inserto en todos las partidas proporcionadas por ChessBase y se muestra en la lista de [partidas.](#page-101-0) Si una partida que obtienes de otro lugar no contiene o tiene códigos ECO incorrectos, puedes hacer que los inserte Chessbase.

Usar listado de Partidas**: Partidas – Fijar códigos ECO**

**ECO** Escribe el código ECO correcto en las cabeceras de las partidas

This will insert or correct the ECO codes in all the games. Esto inserterá o corregirá los códigos ECO en todas las partidas.

**1**. El volumen C abarca la Defensa Francesa y todas las aperturas dobles de peón de rey.

**2**. El volumen B abarca todas las aperturas con 1.e4 en las que las negras responden algo distinto de 1.e6 o 1.e5.

**3**. El volumen D contiene todas las aperturas dobles de peón de dama y todas las aperturas en las que 3.Cc7 Ag7 no siguen a las jugadas1.d4 Cf6 2.c4 g6. Dicho con otras palabras, aperturas con 1.d4 Cf6 2.c4 en las que se juega 2...g6 pero sin seguir 3.Cc3 Ag7.

**4**. El volumen E tiene las aperturas en las que a 2….e6 o 2 ….g6 3Cc3 Ag7 sigue 1.d4 Cf6 2.c4.

**5**. El volumen A contiene todo lo que no entra en las categorías de los otros cuatro volúmenes (como la Inglesa y las aperturas de flanco)

# **3.5.3 Revista ChessBase**

Cada dos meses se publica una extraordinaria revista electrónica de ajedrez: ChessBase Magazine contiene más de 1000 partidas de los mejores torneos de todo el mundo. La mayor parte de ellas están ampliamente comentadas, a menudo por jugadores de talla mundial, a menudo con textos fáciles de entender. Hay secciones especiales con estudios de aperturas, gambitos, tácticas, medio juego, errores graves y finales. ChessBase Magazine presenta lo último en material de entrenamiento para los jugadores ambiciosos.

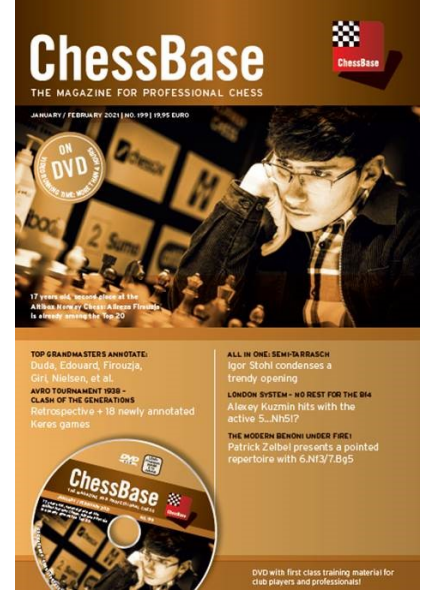

ChessBase Magazine también contiene reportajes multimedia de torneos actuales, entrevistas exclusivas con los jugadores de primera fila, comentando en vídeo sus partidas. Escuche a Kasparov explicando sus partidas contra Deep Blue, a Kramnik lamentándose de una derrota, a Anand contando una graciosa anécdota ajedrecística...

Si quiere probar la ChessBase Magazine puede pedirla al distribuidor de ChessBase en su país o directamente en nuestra web: [es.chessbase.com.](http://www.chessbase.com/)

# **3.5.4 Símbolos de comentario**

Al anotar las partidas puede hacer uso de un conjunto de símbolos ampliamente conocidos e independientes del idioma. Consisten en figuritas de ajedrez (pequeños símbolos de las piezas, en vez de sus iniciales) y símbolos de evaluación. En ChessBase puede incorporar los símbolos haciendo clic derecho sobre la notación, con la ayuda del [paleta o muestrario de comentarios](#page-77-0) o con pulsaciones de teclas especiales.

He aquí un listado de símbolos para comentarios y sus significados:

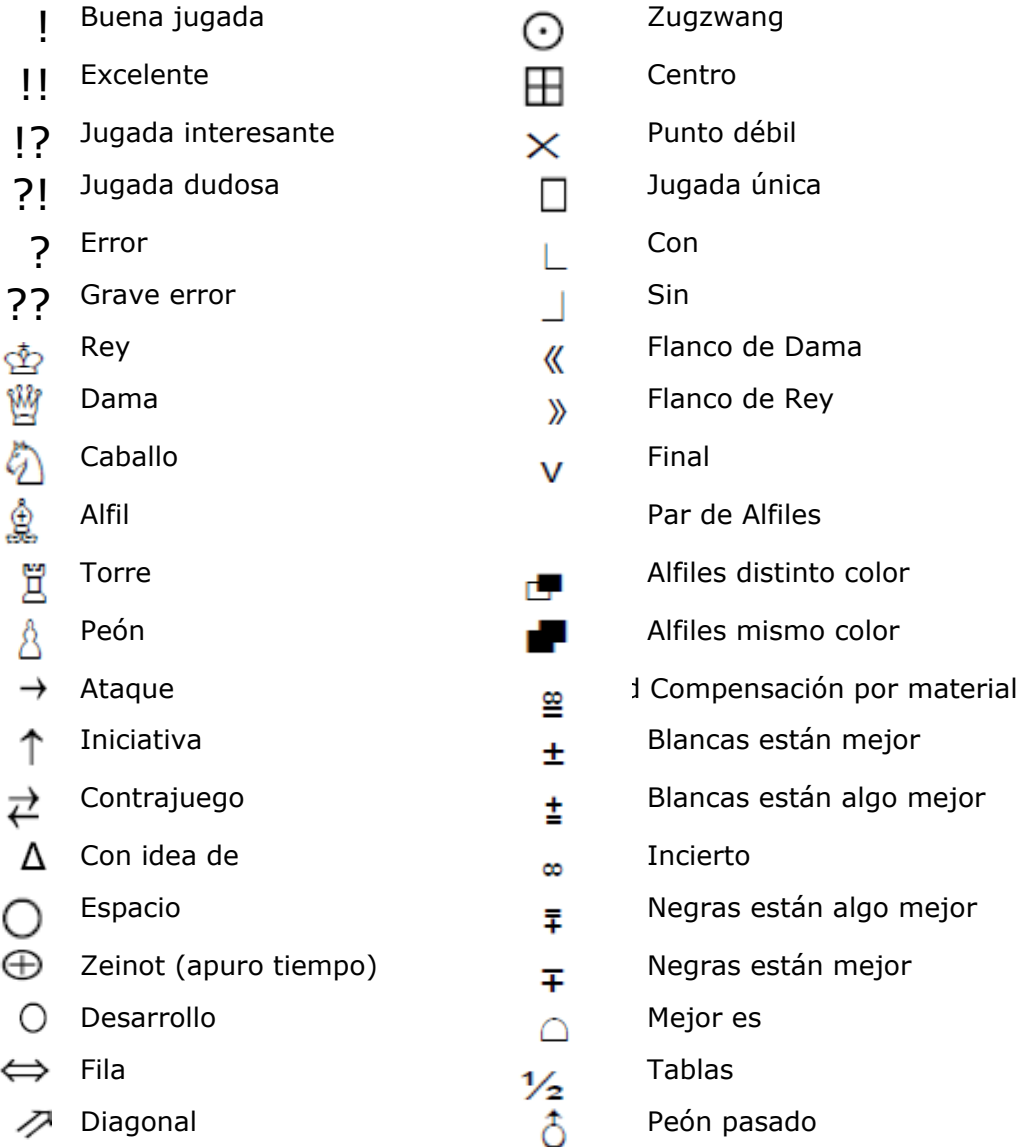

# **3.5.5 Notación ajedrecística**

Uno de los factores más importantes para el avance de los conocimientos ajedrecísticos fue la invención de un sistema eficiente de notación para registrar

# **328 ChessBase 16**

las jugadas. Se basa en los nombres de las piezas, ocho letras para designar las columnas (a – h) y ocho números que identifican a las filas (1 – 8).

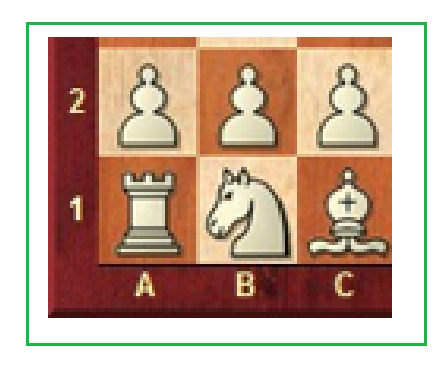

En la notación algebraica larga se emplea la inicial de la pieza seguida de la identificación de las coordenadas de las casillas de origen y destino de su jugada. Ejemplo: 1.Cg1-f3.

En notación algebraica corta, usa solo la casilla de destino siempre que sea posible. Ejemplo: 1.Cf3, porque solo el caballo en g1 puede moverse a f3. Si existe alguna ambigüedad, debe dar una letra o un número adicional. Ejemplo: 5.Cbd2 si dos caballos pueden moverse a d2, uno desde b1 y otro desde f3. Si los caballos están en b1 y b3, escribirías C1d2.

Los movimientos de peón se dan sin una letra para el peón. Ejemplo: 1.d2 d4 o 1.d4 Las capturas se indican con una "x". Ejemplo: 3.Cf3xd4 o 3.Cxd4. Los jaques están marcados con un "+", el jaque mate es "#".

Puede cambiar entre notación algebraica larga y corta en menú Archivo – Opciones – Notación.

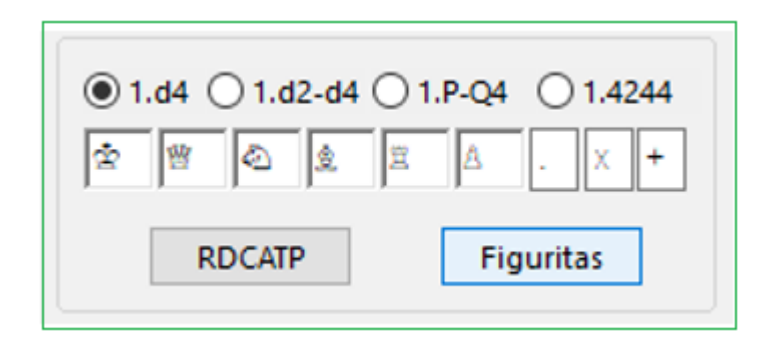

Para cambiar las coordenadas, haga clic con el botón derecho en el tablero de ajedrez y seleccione [Diseño de tablero.](#page-169-0) Haga clic en las coordenadas para activar o desactivar.

## <span id="page-329-0"></span>**3.5.6 Mega Base de Datos**

La exclusive Base de Datos comentada.

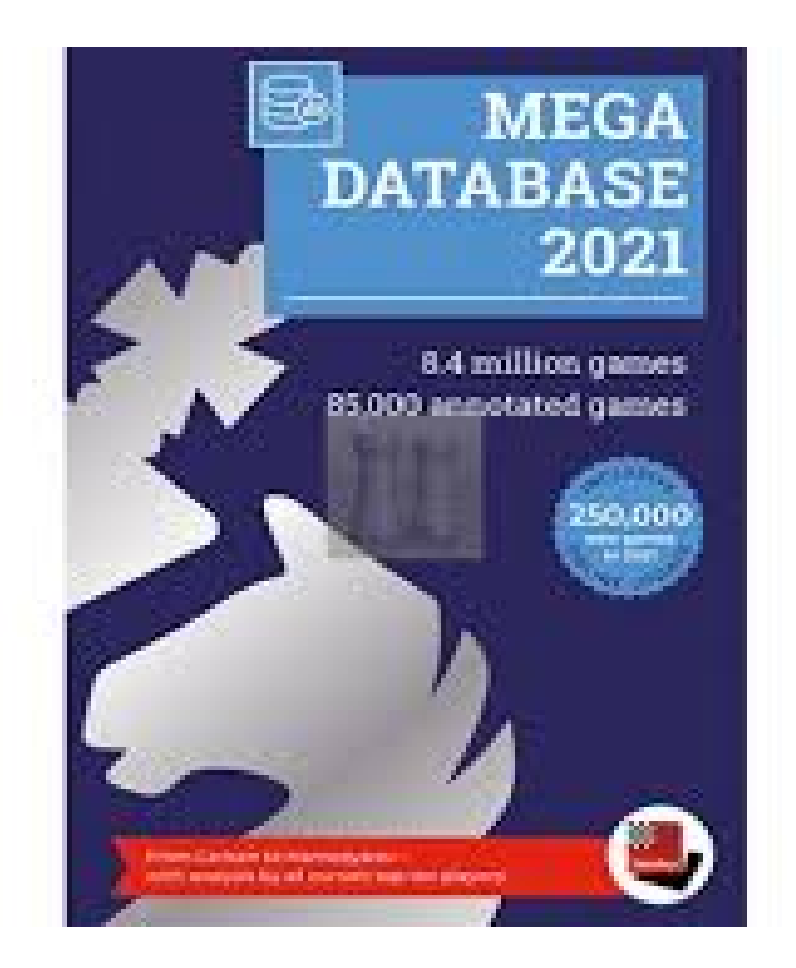

Una cuenta ChessBase está vinculada directamente con ChessBase. Muchas funciones de las aplicaciones web complementan esto de forma inteligente y proporcionan una cantidad máxima de información de ajedrez.

**Una novedad para todos los usuarios de las aplicaciones web**: todos las partidas anotadas de la base de datos Mega ahora están disponibles en línea para todos los usuarios premium. En el futuro, será posible cargar estas partidas comentadas directamente desde CB 14 y desde las aplicaciones web, por ejemplo, la base de datos en vivo.

Así, los suscriptores Premium tienen acceso directo a las partidas anotadas y ya no están obligados a acceder a ellos solo desde su copia de Mega en su computadora local. Por lo tanto, ahora puede ver, jugar o analizar las partidas anotados donde quiera que esté con su teléfono inteligente, tableta o cualquier computadora con acceso a Internet.

Algunos puntos destacables sobre Mega Database:

#### **Puntajes de partidas cuidadosamente corregidos**

Un gran porcentaje de las partidas apareció originalmente en forma anotada en ChessBase Magazine. En el proceso de anotar las partidas se descubrieron muchos errores en su notación. También fueron evaluados por otros expertos y pasaron por muchos otros controles de calidad antes de ser incluidos en la Mega Database.

#### **Tografía unificada de nombres de jugadores y torneos**

n una ortografía [estandarizada](#page-277-0) de los nombres de los jugadores, varias funciones de la base de datos se volverían menos confiables o inútiles (expediente del jugador, preparación para oponentes específicos).

ChessBase invierte mucho esfuerzo en identificar correctamente a todos los jugadores en un torneo y asegurarse de que todas las ortografías estén estandarizadas.

# **Edición cuidadosa de calificaciones Elo**

Todos los análisis estadísticos de una base de datos se basan en información de calificación completa y precisa. Esto es especialmente cierto en las estadísticas de aperturas, las tasas de éxito y la evaluación de variantes, las sugerencias de repertorio, la clasificación de partidas y muchas otras funciones que utilizan información sobre las fortalezas relativas de diferentes jugadores. Por lo tanto, ChessBase se esmera en asegurar que las [calificaciones](#page-324-0) Elo se incluyan correctamente para cada jugador en cada partida.

# **3.6 Aperturas**

# **3.6.1 Definir base de datos de referencia**

Está intentando ejecutar una función que requiere la presencia de una [base](#page-255-0) de datos de [referencia](#page-255-0). ChessBase necesita saber que base de datos debe usar como referencia y normalmente le sugerirá el uso de la mayor que tenga en [Mi](#page-280-0) [ChessBase](#page-280-0).

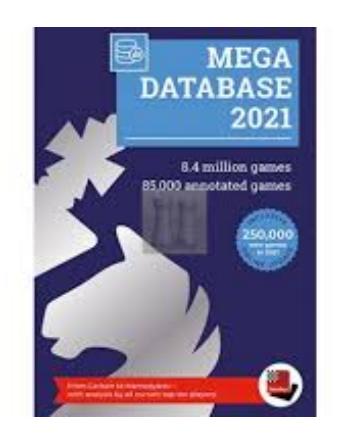

Si esa es la adecuada, sólo tiene que hacer clic en OK. Si quiere que sea otra, haga clic en Examinar.

# **Cambio rápido de la base de datos de búsqueda para la "Referencia" en la ventana del tablero**

Es posible cambiar la base de datos de búsqueda para la referencia en la ventana del tablero con un solo clic.

#### **332 ChessBase 16**

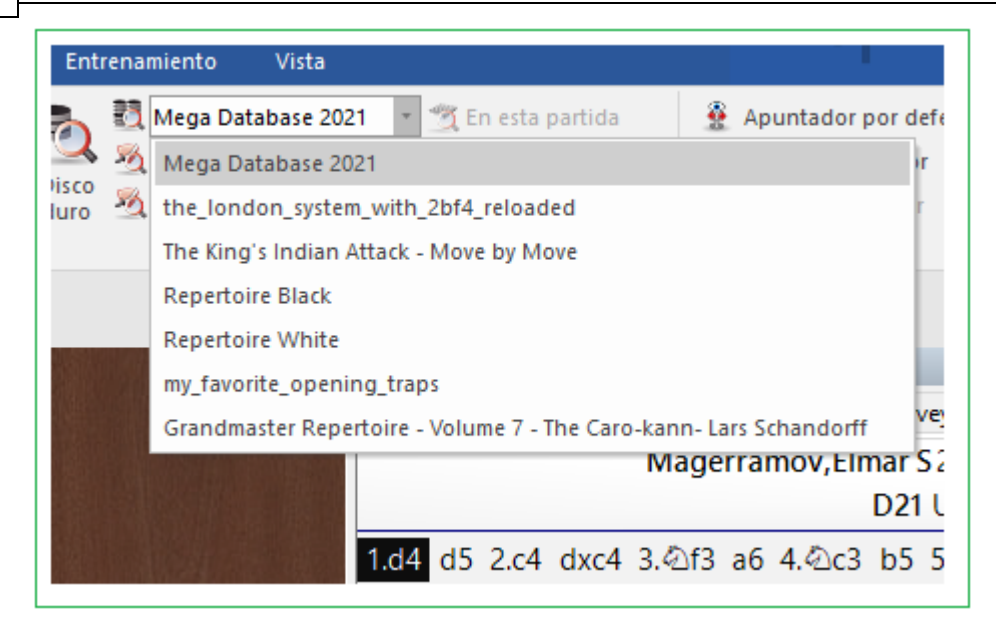

Al hacer esto, puede verificar qué partidas tienen la posición actual del tablero en otra gran base de datos.

# <span id="page-331-0"></span>**3.6.2 Referencia de aperturas**

Haga clic en la pestaña **Referencia** en la ventana de notación para obtener una referencia de apertura a la posición actual:

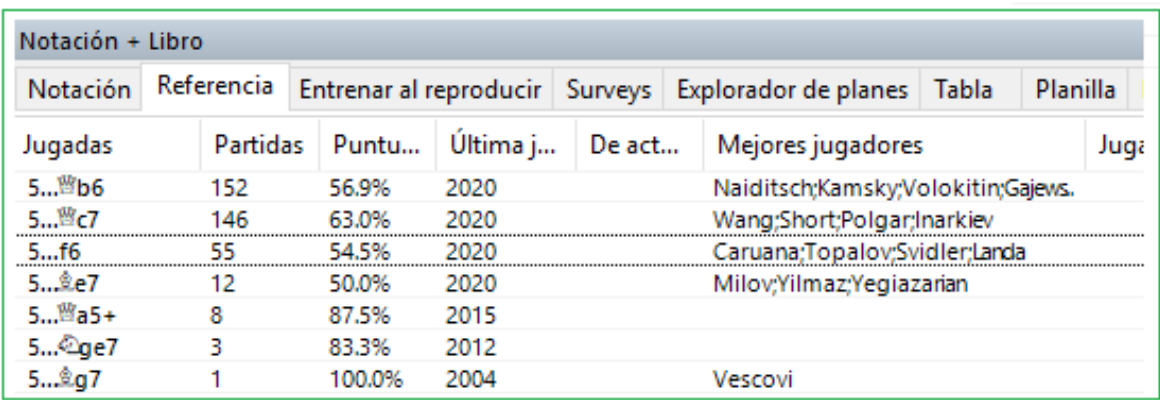

La referencia inicial se basa en una búsqueda rápida de antecedentes en la base de [datos en línea](#page-243-0).

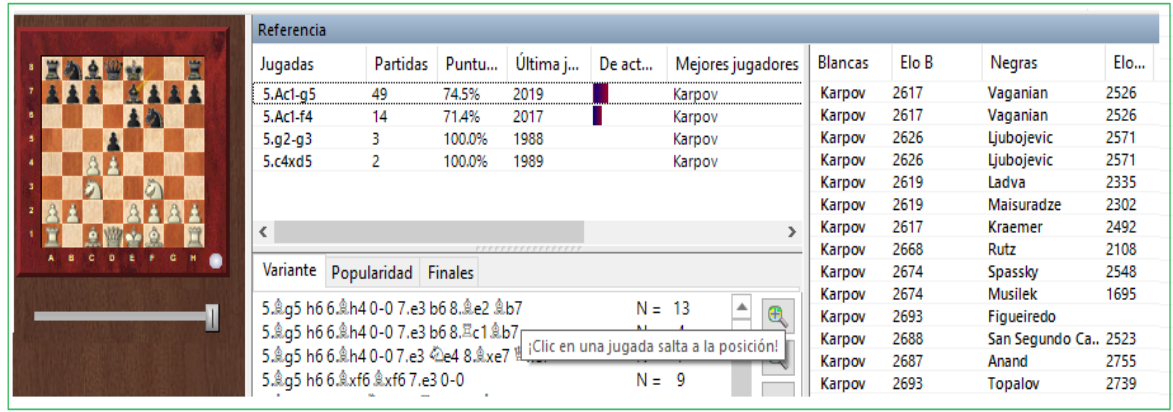

Al hacer clic en el separador Referencia de la [ventana de tablero](#page-73-0) se activa la referencia de aperturas automática. En segundo plano el programa realiza una búsqueda muy rápida de la posición del tablero en ese instante en la base de datos de Internet. La información se muestra con mucha más rapidez que en las versiones anteriores.

Existe información útil en las diferentes columnas.

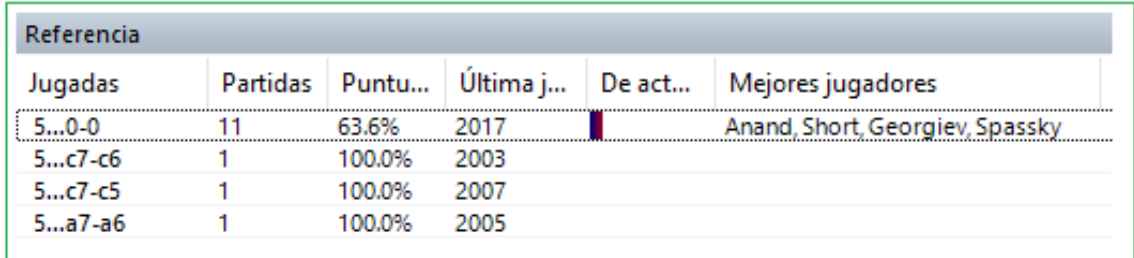

#### **Jugadas**

Esto enumera todas las jugadas realizadas en esta posición.

#### **Partidas**

Esto es el número de partidas en las cuales la jugada desplegada fue realizada.

#### **Puntaje**

Esto es los puntos obtenidos al continuar con esta jugada.

#### **Ultima jugada**

Cuándo se jugó esta continuación por última vez?

#### **Candente**

La columna "candente" muestra la continuación en el nivel superior.

Finalmente, hay una lista de los mejores jugadores que usaron esta continuación, la calificación Elo promedio o qué jugadores usaron esta continuación con más frecuencia.

**Consejo**: Al hacer clic en una de las continuaciones mostradas, se ingresa este movimiento en el tablero de ajedrez. Usando las [flechas](#page-73-0) puede navegar en la lista, jugando y deshaciendo movimientos.

Debajo de la lista de jugadas hay un resumen de las líneas más comúnmente realizadas.

N=118, 64% 5.Ld3 Sf6 6.0-0 Ld6 7.b3 De7 8.Lb2 0-0  $\circledast$ N= 71, 58% 5.Ld3 Sf6 6.0-0 Ld6 7.b3 De7 8.a4  $\circledcirc$ N= 66, 67% 5.Ld3 Sf6 6.0-0 Ld6 7.b3 0-0 8.La3 N= 59, 47% 5.Ld3 Sf6 6.0-0 Ld6 7.Sc3  $\ddot{\phantom{a}}$ N= 64, 46% 5.3c3 Sf6 6.Le2 Ld6 N= 63, 63% 5. Le2 Sf6 6.0-0 Ld6 7.b3 De7 8. Lb2  $\leftarrow$ 

Main Line: 5.Le2 Sf6 6.0-0 Ld6, (153 Games)

Ver Parámetros para Búsqueda de [Referencia…](#page-162-0)

Este resumen entrega la siguiente información:

#### **N**= Número de partidas

**%**=Promedio de éxito como un porcentaje desde la perspectiva de las Blancas La línea como se juega

Con los botones +/- y las teclas +/- puede cambiar el número de líneas que se muestran. Al hacer doble clic en una línea, se realizan los movimientos hasta el movimiento que sehaga clic en la notación (avance rápido).

**Línea Principal** muestra las jugadas que fueron estadísticamente los más fuertes para ambos lados.

La lista de [partidas](#page-101-0) que se muestra enumera las partidas que se jugaron con esta continuación. Hacer clic derecho en una partida y seleccionar Copiar en Notación simplifica comentar la apertura del juego original. Es posible refinar la información ordenando el columnas y usando las opciones de filtro.

#### **3.6.3 Encuestas de Aperturas**

Para cualquier posición en la apertura es posible crear encuestas de apertura, es decir, sugerencias de repertorio.

Eso representa una simplificación masiva de la preparación de la apertura. En versiones anteriores, el usuario podía obtener información sobre posibles continuaciones a través de Reference o de [LiveBook](#page-463-0). La desventaja era que tenías que trabajar con los posibles continuaciones una jugada a la vez.

Ahora el programa da la posibilidad de generar para cualquier posición de apertura un árbol de variaciones completamente estructurado. Con esta vista, ahora es mucho más fácil estudiar una variante de apertura y memorizarla.

La función **Encuestas** está disponible encima de la ventana de [notación.](#page-49-0)

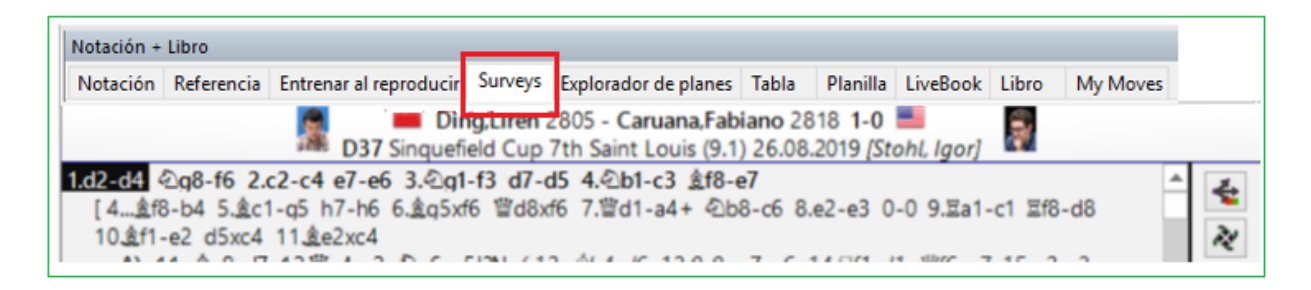

La pestaña Encuestas tiene su propia notación de la partida, que funciona independientemente de la partida principal. Eso brinda la posibilidad de saltar directamente desde una partida (o un análisis de apertura propio) y echar un vistazo al árbol de variantes generado por el programa.

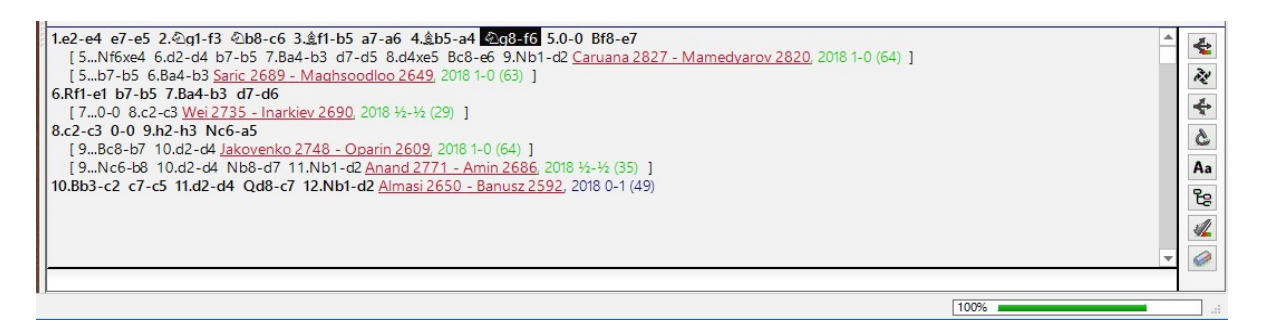

Con la combinación de teclas **CRTL-C**, copia la descripción general al portapapeles de Windows.

Seleccione la notación de la partida. **CTRL-V** inserta la descripción general en la notación.

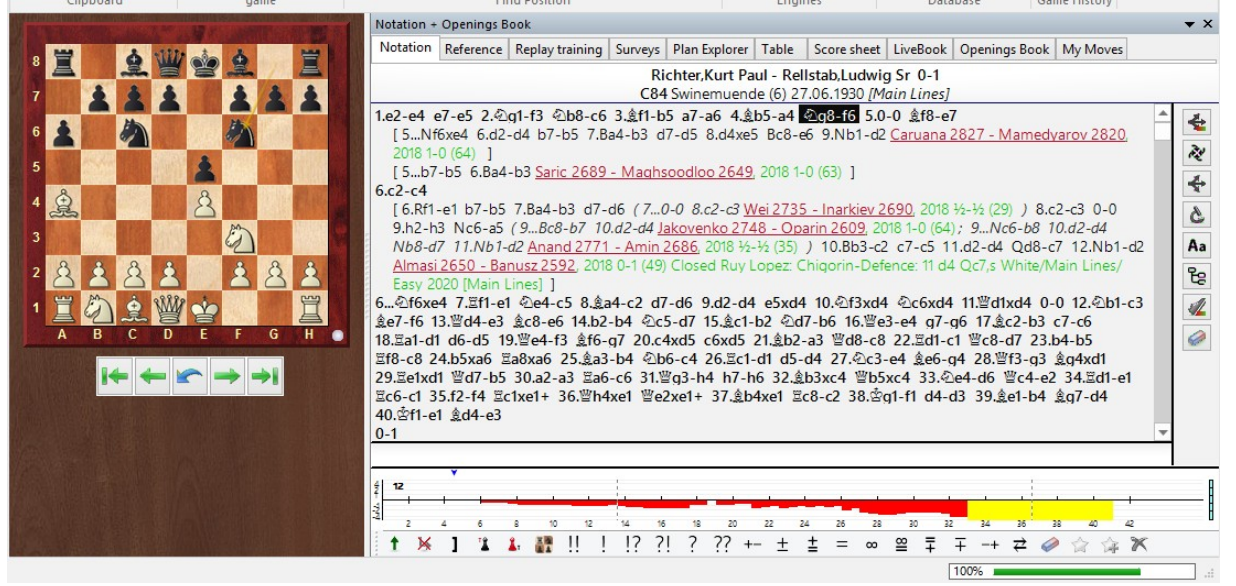

Las encuestas derivan de dos posibles Fuentes:

Para cualquier posición todas ellas son creadas de la base de datos de [referencia.](#page-255-0)

Si ya existe una encuesta sobre la variación seleccionada en el servidor, esa encuesta de apertura se pone a disposición de inmediato.

Las encuestas representan sugerencias de repertorio desde el punto de vista de un solo color. El programa elige una jugada óptimo para ese color y luego el programa ejecuta todas las respuestas plausibles.

Un aspecto importante en la selección de una variación de apertura es cuáles son las preferencias personales del usuario. Este aspecto es tomado en cuenta por el programa y ofrece la oportunidad de definir el estilo de las sugerencias de repertorio según los criterios que usted establezca.

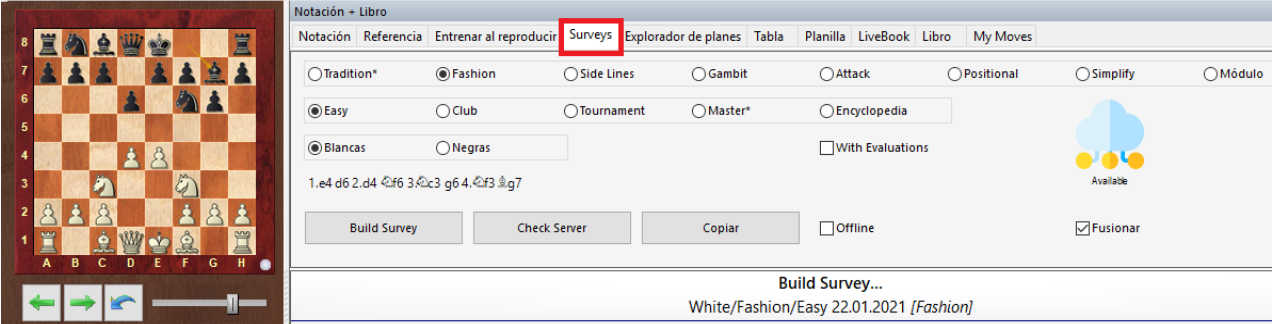

El estilo tradicional filtra / toma en cuenta de la base de datos de referencia aquellas variantes principales que se juegan a nivel de GM y que, por regla general, también ofrecen las ramificaciones más profundas.

Para los jugadores interesados en la práctica de apertura reciente, el estilo Fashion (Moda) debería ser más interesante. Aquí las jugadas elegidas son sobre todo las que dominan en la práctica moderna. En este modo, que con frecuencia resulta en desviaciones considerables de las líneas principales tradicionales y, por lo tanto, esta configuración proporciona la encuesta teóricamente más bien fundada e interesante.

El escenario Side Lines (Líneas Laterales)está ahí para el aficionado que tiene poco tiempo y poco para el estudio a fondo de las principales variantes en una apertura. Al igual que en una búsqueda en Google, la mayoría de las personas hacen clic en los resultados en la parte superior de la lista, en la preparación inicial, las jugadas que se realizan con frecuencia en la parte superior de la lista ejercen una atracción magnética en muchos. Esto significa que se pasan por alto muchos sistemas secundarios muy jugables, en los que se pueden lograr posiciones decentes y muy jugables con muy poco tiempo de preparación.

Hay una encuesta de apertura algo dudosa en el estilo de Gambito, que considera cada sacrificio jugable a mitad de camino. Casi todas las tácticas conocidas en la teoría del ajedrez ciertamente aparecen en esta encuesta. Y si no es así, es solo porque la variante principal alternativa también contiene sacrificios.

El escenario Ataque busca en partidas recientes respetables para las continuaciones más nítidas posibles. Eso conduce en parte a líneas laterales muy agresivas, por ejemplo,. a menudo con un prematuro h2-h4. Si luego busca: "¿Quién juega algo así?" entonces la respuesta no es infrecuente: "Magnus Carlsen".

El Estilo Posicional, por otro lado, es claramente más sólido. Configuraciones claras, un rey seguro, juego tranquilo, juego en el flanco de dama, socavar las cadenas de peones y las ventajas en el espacio son los criterios más importantes aquí para la construcción de la encuesta de variantes.

En Simplificar los intercambios en archivos abiertos y estructuras de peones simétricas están dirigidas a conseguir en el tablero las posiciones menos complejas posibles.

La configuración de Módulo ofrece una verificación concreta de las continuaciones con lo que se define como el módulo predeterminado. De lo contrario, la selección se ajusta al modo Moda. La configuración para la definición del **módulo predeterminado** se realiza a través de Archivo -Opciones - Módulo.

El usuario puede establecer la profundidad de las variaciones a través de las pestañas: Fácil - Torneo de clubes - Maestro – Enciclopedia.

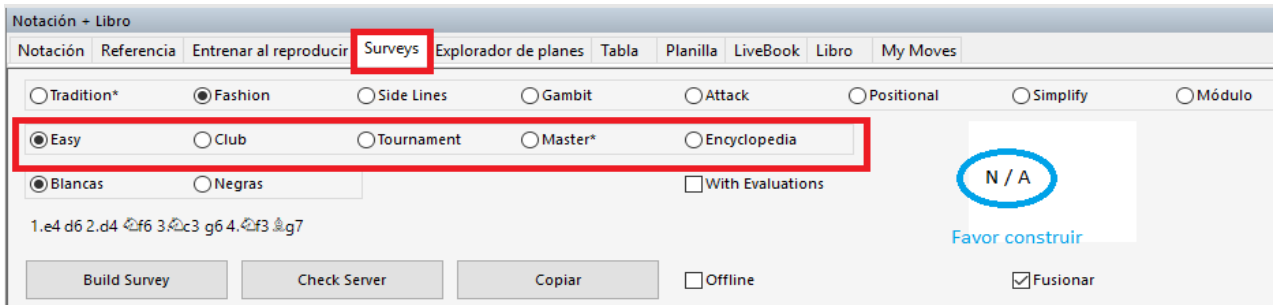

La representación de un repertorio simple con las profundidades Easy(Fácil) o Club muestra un árbol de variación compacto. Estos ajustes tienen sentido sobre todo para los aficionados que están en "problemas de tiempo": el breve resumen facilita la memorización rápida y ofrece una descripción general directa de las principales variaciones.

El estado durante la creación de la encuesta se muestra en la ventana. Por ejemplo, Completo, cargado, etc.

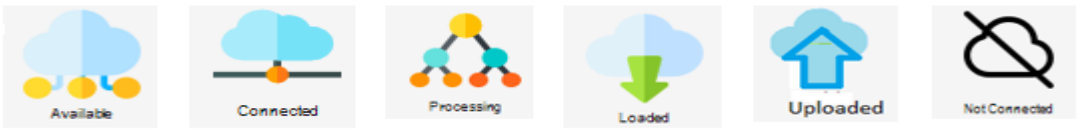

Si hace clic en los botones de estilo y eso crea una solicitud al servidor y la encuesta se carga en la medida en que haya una disponible. Esto significa que el análisis que ya se ha realizado se carga inmediatamente, si ya se ha ejecutado y almacenado en el servidor. Esta información se muestra dentro de la notación después de su solicitud.

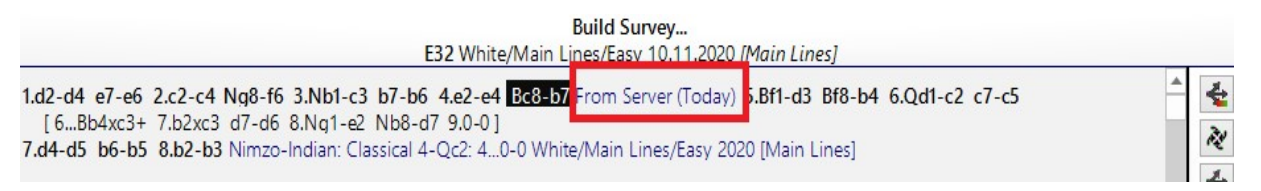

La descripción hace referencia al trabajo que se está realizando con una partida cargada desde una base de datos. Con la entrada manual de jugadas, eso no sucede, por lo que la notación permanece sin cambios. Luego haces clic en el botón **Verificar Servidor**.

**337**

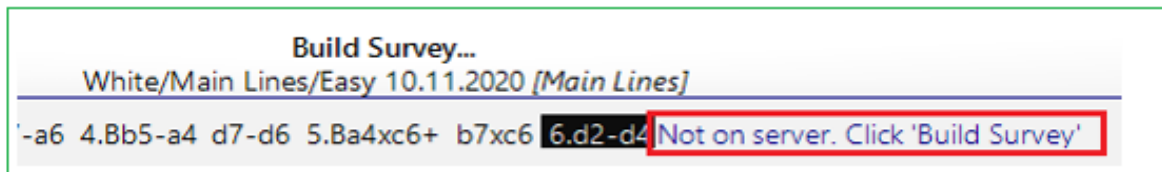

Si está creando para sí mismo un repertorio que aún no existe en el servidor, se almacenará allí. Si ya existe en el servidor, se puede sobrescribir allí si su propia base de datos de referencia está más actualizada y mejor.

Cuando se llama desde el servidor, la variación se sobrescribe desde la posición de la consulta. Sin embargo, las encuestas de apertura también se pueden anidar como desee. Para ello, activa en el diálogo de configuración la opción "Fusionar". Luego, la encuesta se inserta en el lugar actual sin sobrescribir las jugadas existentes.

Si para alguna posición hay encuestas en el servidor, el estilo, la profundidad y el color se marcan con un "\*".

# **Análisis locales**

Si desea desactivar el enlace al servidor para proteger la privacidad de su preparación de apertura, simplemente active la opción Offline (Desconectado) y trabaje en este modo solo con su base de datos de referencia instalada localmente.

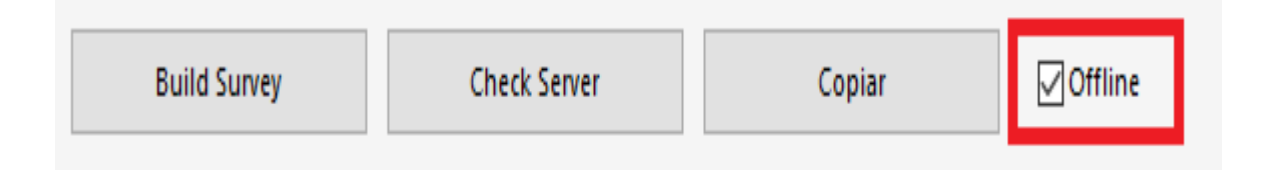

# **3.6.4 Consejos Encuestas de Aperturas**

## **Ejemplo:**

1. d4 Cf6 2. Ag5 d5 3. Cf3 e6 4. Cbd2 Cbd7 5. e4 dxe4 6. Cxe4 Ae7 7. Cxf6 + lidera por transposición de movimientos al Sistema Rubinstein en la Defensa Francesa.

El diálogo para la creación de una encuesta de aperturas se ve así:

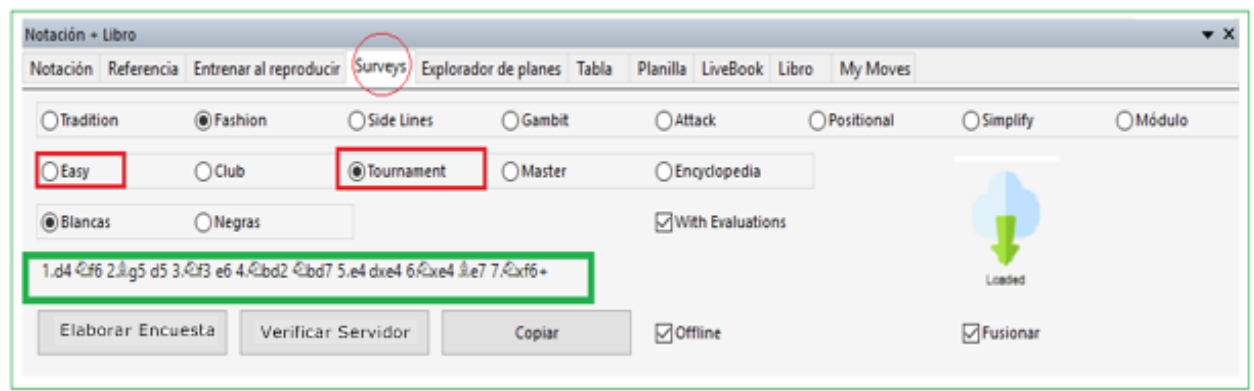

Resaltada en verde en el cuadro de diálogo está la variación seleccionada.

Justo al lado de las opciones "Fácil" y "Torneo" (resaltadas en rojo), el asterisco muestra que ya hay un repertorio apropiado guardado en el servidor. Además, esta información se muestra en la notación de la encuesta.

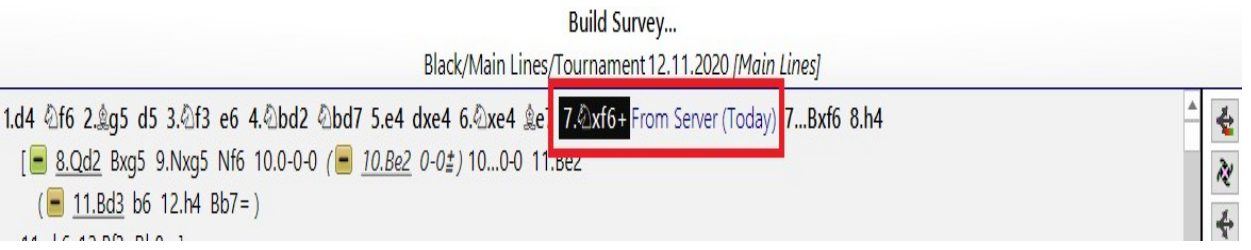

Con el botón Copiar puede mover la encuesta de apertura a la notación de la partida.

**Sugerencia**: Si no ha copiado la encuesta en la notación, también existe una versión sin conexión. Durante el transcurso de la partida, cada encuesta de apertura que se crea se guarda y, por lo tanto, la opción está disponible para ver la encuesta más tarde sin acceder al servidor.

#### **340 ChessBase 16**

#### **3.6.5 Nombre de la apertura**

Después de de haber cargado una partida completa en la ventana del tablero, la apertura se muestra por nombre.

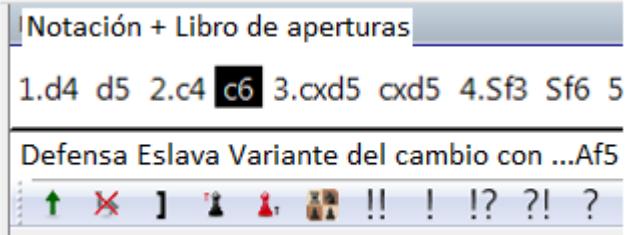

Encontrará la información inmediatamente encima de la barra de herramientas junto con las funciones necesarias para editar la notación. En esta línea también encontrarás información sobre las diferencias en la distribución del material en el juego en cuestión.

#### **3.6.6 Búsqueda en la tienda online**

¿Está en una partida en la [ventana del tablero](#page-73-0) y le gustaría saber si hay materiales en nuestra tienda en línea que profundicen más en la variante de apertura seleccionada?

Esta pregunta se responde fácilmente.

En la barra de menú encontrará la entrada "Inicio - Encontrar Tienda".

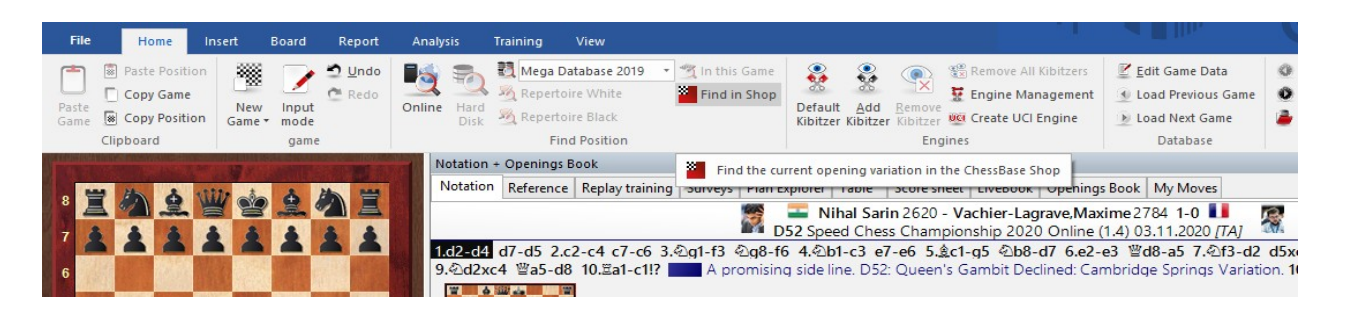

Un clic inicia inmediatamente el navegador y se inicia una búsqueda de materiales relacionados con el sistema de apertura elegido.

#### Recomendaciones

#### recommandations

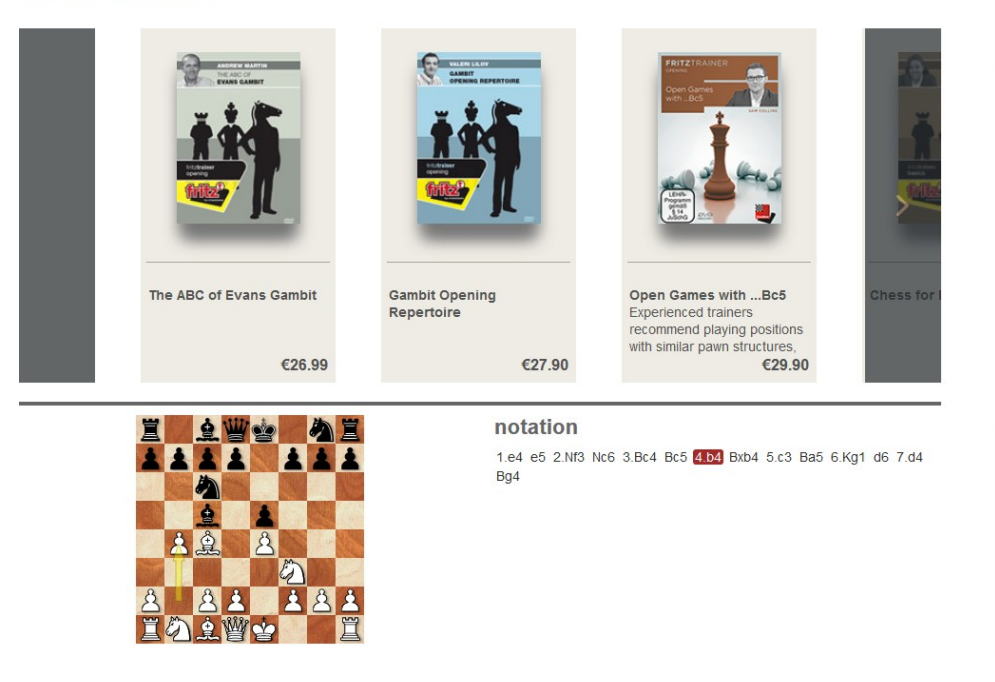

**Sugerencia**: En el escaparate, puede refinar la búsqueda de material relevante haciendo clic en el movimiento apropiado en la notación.

## **3.6.7 Instalación directa desde la tienda**

La instalación de los productos que ha comprado como versiones de descarga en nuestra tienda se puede encontrar en Mis Descargas en nuestra tienda en línea. Con ChessBase es posible la instalación directamente desde el programa.

La condición para ello es que haya iniciado sesión en ChessBase con su nombre de cuenta.

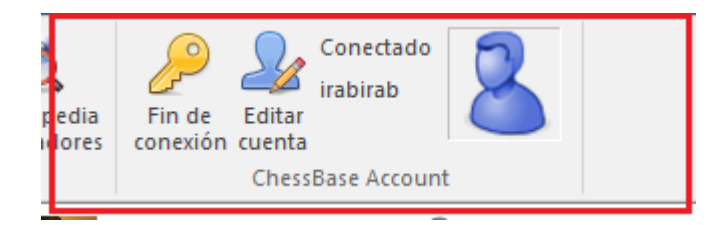

En la vista de directorio del programa a la izquierda de la pantalla, encontrará las entradas Nuevos productos, Recomendaciones, Más vendidos bajo la entrada **Tienda**.

Por regla general, los programas relevantes son los que se guardan para el usuario en su cuenta de tienda.

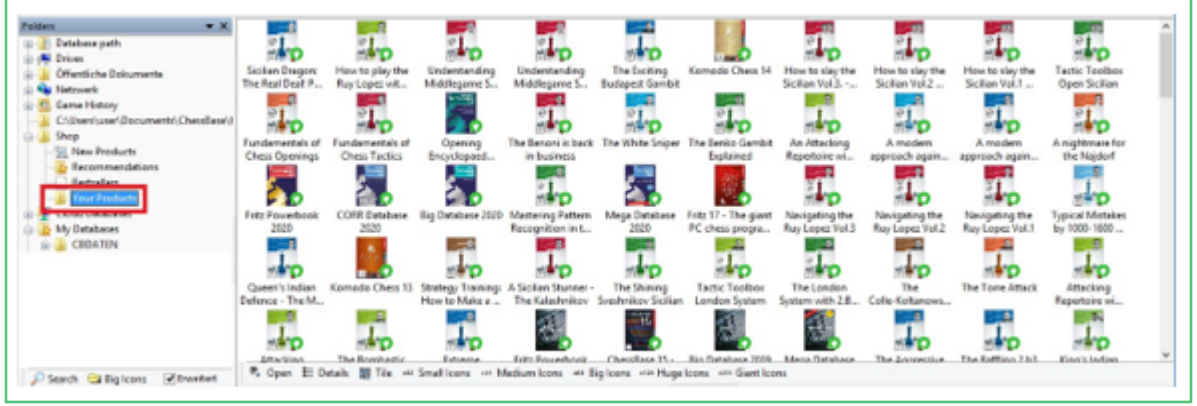

Resalte / haga doble clic en uno o más productos que desee instalar. Aparece un nuevo cuadro de diálogo. En él puedes hacer tu selección:

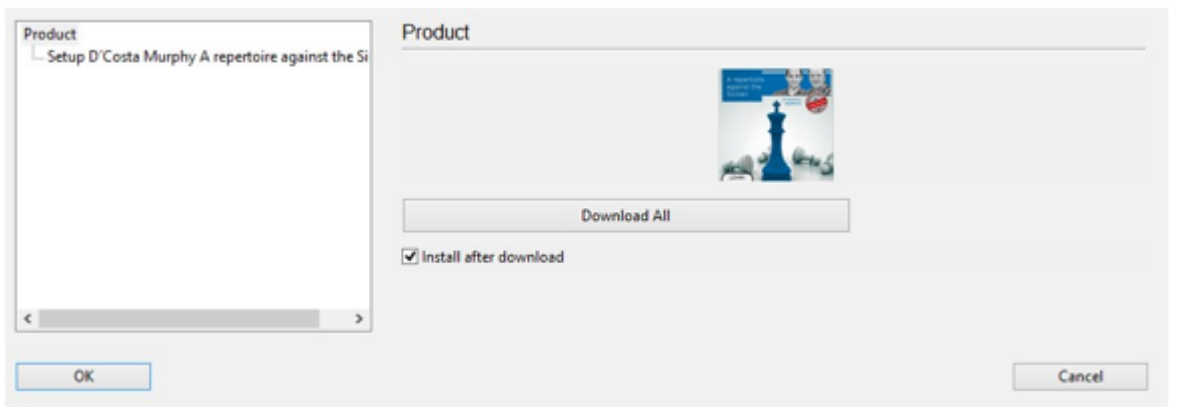

Cuando se activa el botón Instalar después de la descarga (después de todo, este es el objetivo de la función), el software se instala inmediatamente después de la descarga. Si simplemente desea descargar el software sin instalarlo, desactive . Instalar después de descargar.

Ahora se realiza la descarga; en la ventana que se muestra verá el progreso realizado y la duración estimada de la descarga.

Después de la descarga, puede instalar el software comprado directamente desde ChessBase.

**Nota**: Si no desea instalar desde ChessBase, encontrará las descargas en el directorio del usuario en Documentos / ChessBase / Tienda.

# **3.6.8 Mostrar Variantes Candentes**

Si activa la vista de [referencia](#page-331-0) en la [ventana de notación](#page-49-0), el programa realiza continuamente una búsqueda en segundo plano en función de la posición actual de la placa. Utiliza los juegos que encuentra para mostrar información útil sobre la línea de variación que se está jugando.

Hay una nueva columna llamada Candente

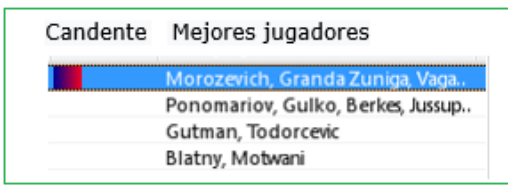

El tablero muestra una posición estándar en la apertura española.

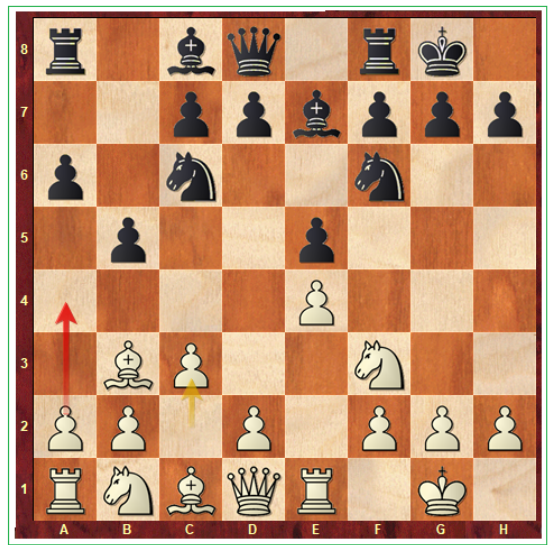

La continuación principal es 8… d7-d6. Sin embargo, la columna **Candente** muestra que en el nivel superior se prefiere la continuación 8… d7-d5. En la lista de juegos se muestran primero los juegos de los jugadores más fuertes.

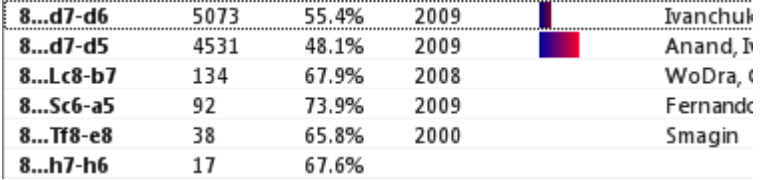

La línea completa de la moderna línea **cendente** se muestra como la línea principal. Se muestra el número de partidas en las que se jugó la variante candente. Los criterios para la clasificación como "candente" son la fecha en que se jugaron las partidas y el Elo promedio de los jugadores.

## **3.6.9 Referencias de aperturas para base de datos**

Se pueden crear [referencias de apertura](#page-331-0) en cualquier base de datos.

## **Informe – Referencia de Aperturas**

Haga clic derecho sobre el icono de una base de datos en la [ventana de bases de](#page-33-0)  [datos](#page-33-0) para abrir el menú contextual.

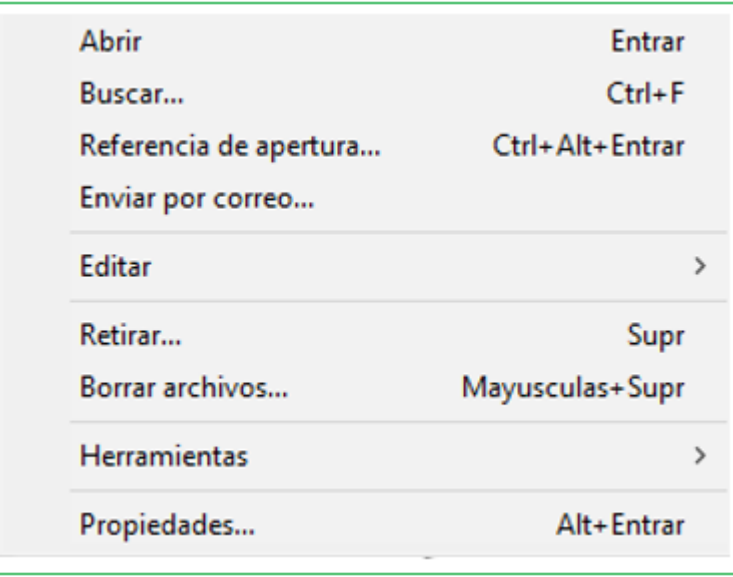

Ejecute las jugadas en el tablero de ajedrez. La [referencia de apertura](#page-331-0) usará la posición del tablero para darle información de la base de datos.

**Nota:** Las estadísticas mostradas se obtienen en función de las partidas de la base de datos seleccionada.

## **3.6.10 Referencia de aperturas para grupos de partidas**

La [referencia de aperturas](#page-331-0) también puede usarse con grupos de partidas.

Seleccione primero las partidas en el listado que quiere emplear para la referencia de apertura.

Menú Estadísticas – Selección Referencia de Aperturas

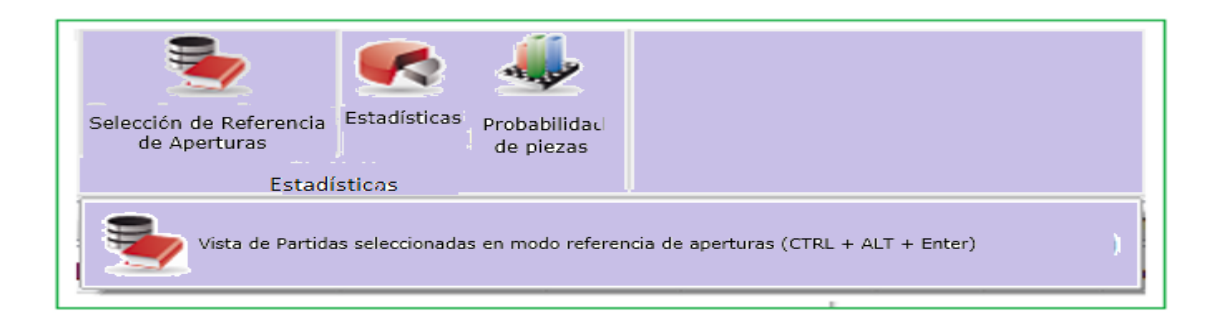

O clic derecho en listado de partidas para activar menú contextual

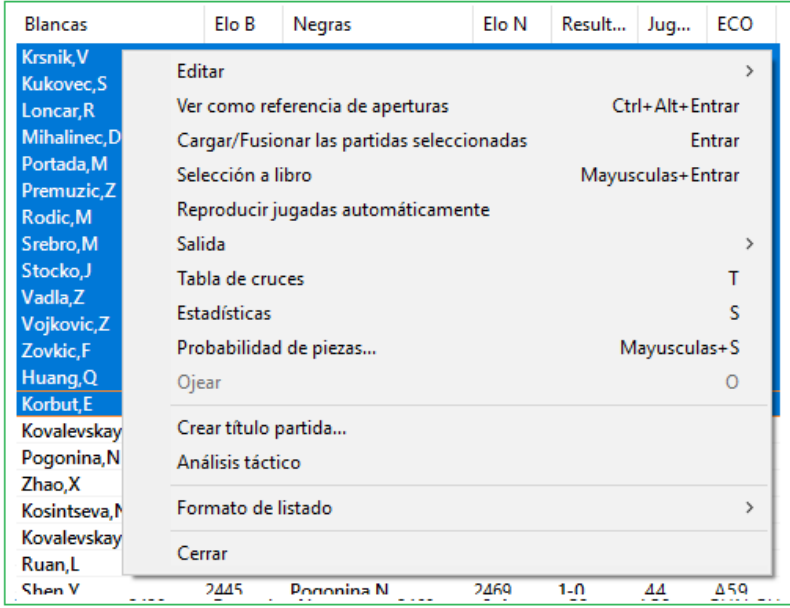

**Nota:** Abrir la referencia en la selección genera la vista de estadísticas basada en las partidas que se han seleccionado.

# **3.6.11 Marcado de variantes con Referencia**

Con su rápida interpretación de las estadísticas para cualquier puesto, la búsqueda de referencias en el programa ofrece una ayuda indispensable en el estudio de nuevos sistemas de apertura. De un vistazo, el usuario puede obtener una impresión concreta del valor de cualquier continuación específica.

Se muestran las jugadas realizados hasta ahora desde la posición actual en el tablero. En las columnas de Partidas, Puntos, Últimas Realizadas, Hot (Caliente), etc., encontrará una evaluación del programa, siempre desde el punto de vista de las Blancas. Esta ventana le proporciona una primera descripción general de las posibilidades existentes y su fiabilidad.

Haga clic en uno de las jugadas y se ejecutará en el tablero (y se incluirá en la notación) y las estadísticas se actualizarán.

Si mantiene su [base de datos de referencia](#page-255-0), es decir, la base de datos Mega, actualizada con las últimas descargas de partidas, entonces el programa indica nuevo y, sobre todo variantes muy exitosas con un "!" después de la jugada.

#### **346 ChessBase 16**

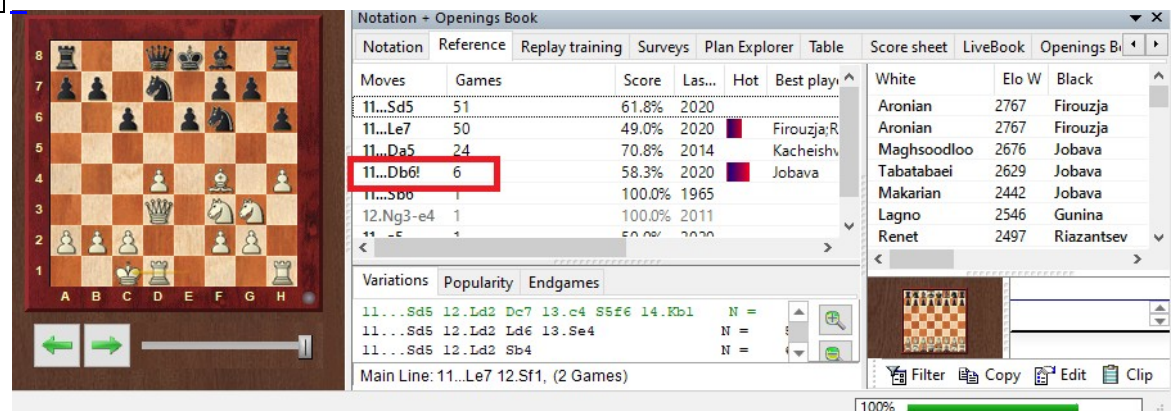

**Nota:** ¡Esta información se puede encontrar exclusivamente con un [Mega](#page-329-0) actualizado! Para el marcado de una variante se evalúa la tendencia de los últimos meses.

**Sugerencia:** ¿Se muestran claramente muy pocas partidas en despliege de referencia, aunque claramente hay más partidas disponibles en la base de datos de [referencia?](#page-255-0)

Destaque la base de datos de referencia en la ventana de Base de Datos.

Bajo Mantenimiento, seleccione Suprimir Acelerador de Búsqueda. Después de haberlo eliminado, configure un nuevo archivo con Mantenimiento - Crear Acelerador de Búsqueda.

#### **3.6.12 Informe de Aperturas**

#### **Ventana de Tablero: Clic derecho en tablero – Menu Informe – Informe de Aperturas**

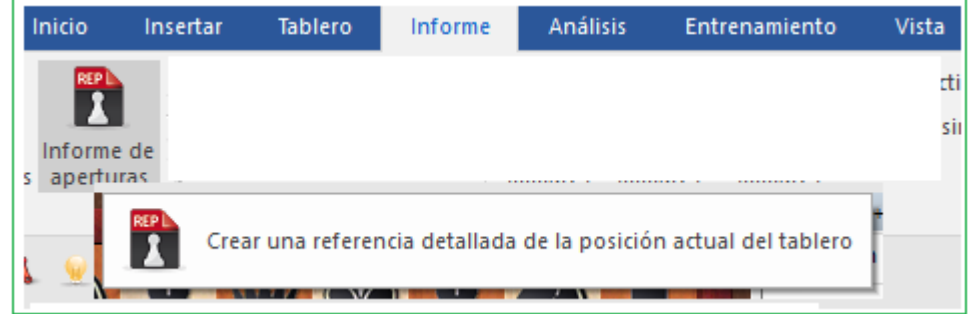

Es uno de los instrumentos de estudio de aperturas más potentes hoy en día – y es muy fácil de usar. Antes de probarlo debe tener definida una [base de datos de](#page-255-0)  [referencia,](#page-255-0) de forma que ChessBase sepa donde tiene el material para elaborar el informe de aperturas.

Supongamos que está interesado en una variante de apertura concreta. Con la posición en la que se inicia sobre el tablero, haga clic en informe de aperturas. Sin ninguna información previa, ChessBase examinará los varios millones de partidas de su base de datos de referencia y generará un amplio estudio con lo que encuentre (esto se conoce como "minería de datos")

# Informe de aperturas

1.e4 e5 2.Cf3 Cc6 3.Ab5 a6 4.Aa4 Cf6 5.0-0.Ae7 6.Te1 b5 7.Ab3 d6 8.c3 0-0 9.h3 Ca5 10.Ac2 c5

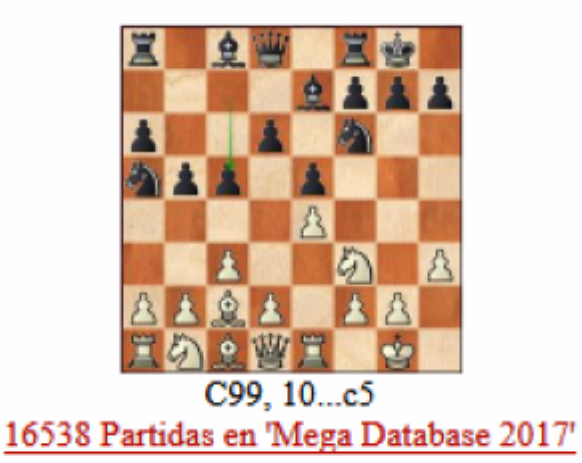

Esto es lo que contiene:

# **La evolución histórica de la variante**

Incluye la primera y la última partida. Haga clic en cualquiera de los enlaces para cargar las partidas correspondientes. El "índice de modas" le da el porcentaje de partidas con esa variante en relación con el resto de la base de datos.

## **Jugadores notables**

Enumera los jugadores destacados que han usado la línea y sus tasas de éxito. Puede hacer clic en los enlaces de las partidas o en el nombre de los jugadores para ampliar la información.

## **Estadísticas**

Muestra la puntuación de cada bando, el porcentaje de partidas decisivas, la longitud media de las partidas.

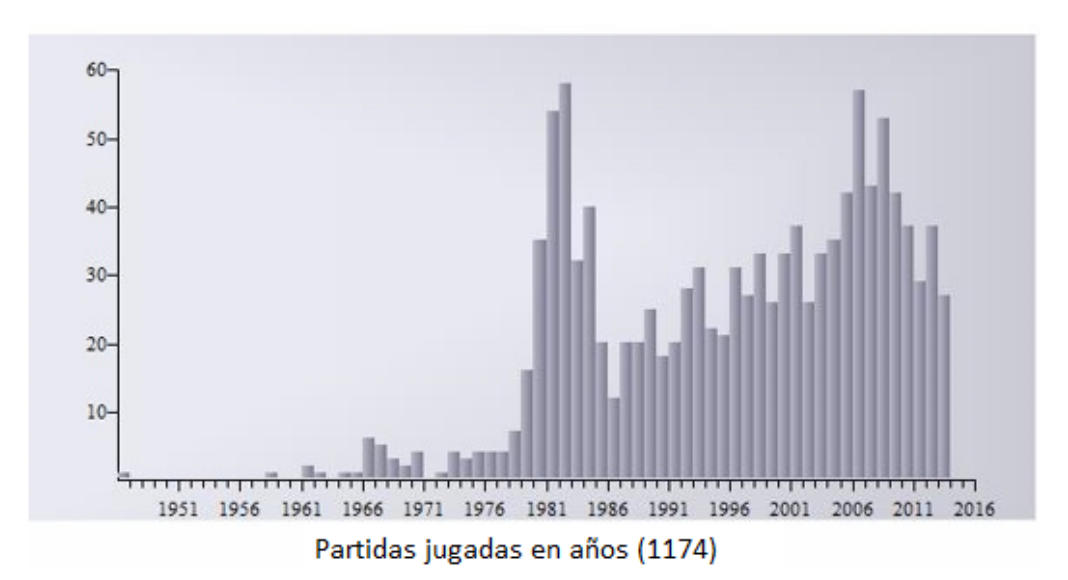

#### **Mejores jugadas**

Le indica las jugadas que obtienen mejores resultados. Se calculan en función del número de partidas, tasa de éxito, rendimiento Elo, Elo promedio de los adversarios, número de jugadores con Elo > 2550, resultados de partidas recientes y la popularidad de cada jugada en los últimos años. Se listan las partidas más interesantes y puede hacer clic sobre ellas para cargarlas y estudiarlas.

#### **Líneas principales y críticas, repertorios y planes**

ChessBase le muestra las líneas principales y la línea crítica. Esta última es aquella en la que Blancas y Negras realizan las jugadas estadísticamente más prometedoras. De nuevo puede hacer clic sobre las partidas para cargarlas y reproducirlas. ChessBase también le aconseja lo que debería jugar y le señala los diversos planes relacionados con la posición.

4. Moves and Plans

a)  $7...$ Le $7$ 

Black scores averagely (44%).

played by: Ivanchuk, 2729, 0.5/1; Vallejo Pons, 2697, 0.5/1; Karpov, 2694, 1.5/3; Bareev, 2670, 0.5/1; Akopian, 2660, 1/1;

You should play: 8.Lb5+ Click for games

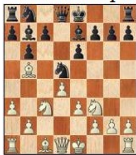

Jobava, B - Naiditsch, A 1-0; Karpov, A - Najdorf, M 1-0; Bareev, E - Lutz, C 1-0; Polugaevsky, L - Petrosian, T 1-0; Kramnik, V - Bareev, E 1/2-1/2; Kasparov, G -Najdorf, M 1-0

El informe de aperturas es un texto de base de [datos](#page-504-0) en formato HTML.

Además del informe ChessBase también crea una [referencia de aperturas](#page-331-0) para la variante en estudio.

# **3.6.13 Exportar informe de apertura**

Tiene la posibilidad de guardar el resultado del informe de apertura de forma permanente para recuperar la información rápidamente sin tener que volver a generar el informe cada vez.

Para hacer esto, proceda según se describe a continuación:

Cree una nueva base de datos en la que desee guardar el contenido del informe de apertura ANTES del informe de apertura.

Ejecute el informe de apertura con la notación/ posición del tablero requerida requerida. Después que el informe se ejecute, haga lo siguiente:

Go to the database text and select "**Save as ...**" and select the new database you have created in the file dialog.

Vaya al texto de la base de datos y seleccione **"Guardar como ..."** y seleccione la nueva base de datos que ha creado en el cuadro de diálogo del archivo.

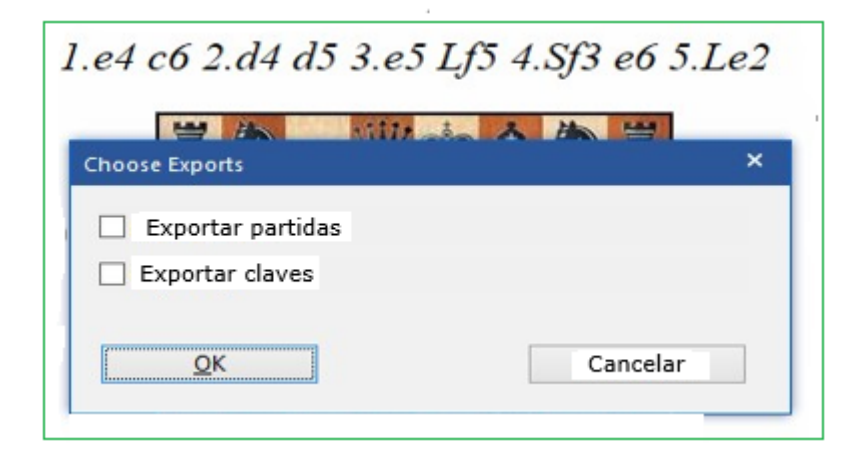

Si desea incluir las partidas en la nueva base de datos, seleccione "Exportar Partidas".

Se supone que "Exportar claves" copia la clave de apertura del sistema seleccionado, pero no es necesaria aquí en la selección limitada.

En el último paso el programa entrega la posibilidad para definir un título para el texto de la base de datos.

Ahora se requiere un poco de paciencia hasta que se transfiera toda la información necesaria y la base de datos esté disponible permanentemente con el informe.

# **3.6.14 Clasificación de aperturas**

La clasificación de aperturas en ChessBase se refiere a la identificación de las variantes de apertura en las [claves de apertura](#page-358-0).

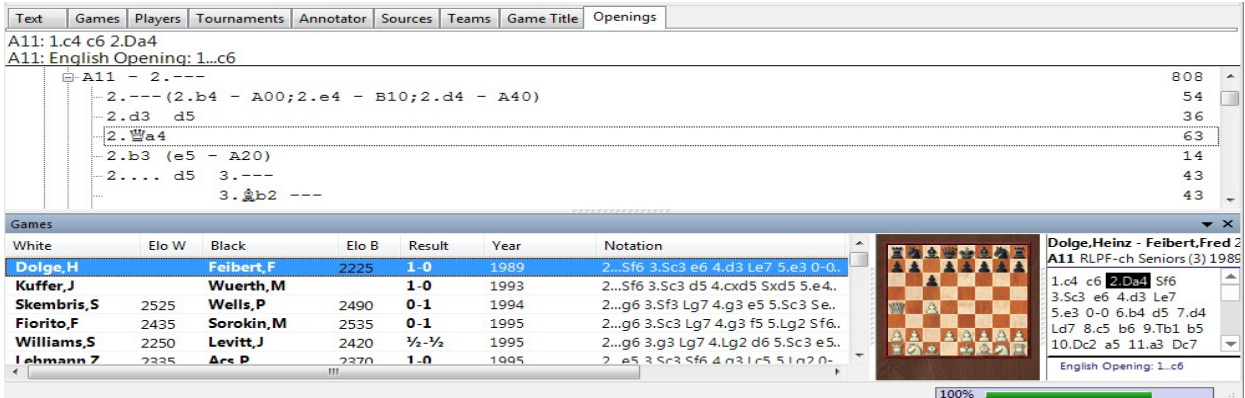

Así es como funciona:

El programa repasa cada partida desde el final y compara las posiciones que va encontrando con las que tiene grabadas en la clave de aperturas. Tan pronto como localiza una coincidencia, sabe en qué clave debe incorporar la partida. La razón por la que se revisan las partidas hacia atrás es que así se localiza primero la variante más profunda, es decir, la que define la variante con más detalle.

Cuando instala una nueva clave (Herramientas - Clasificación) en la [ventana](#page-99-0) de [listado](#page-99-0) o hace clic en la pestaña Aperturas) todas las partidas de la base de datos se clasifican en la clave de la misma forma.

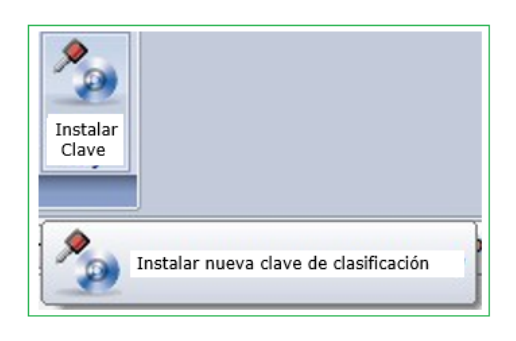

## **Clasificación de la partida actual**

En la ventana de tablero clic en Informe – Clasificación de Aperturas (o presione CTRL – ALT-C)

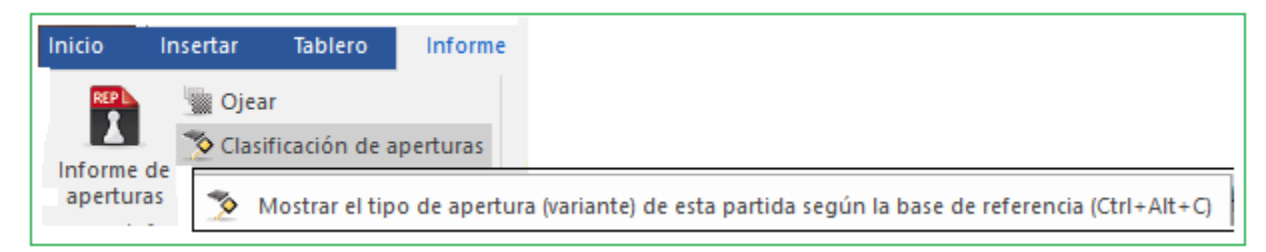

ChessBase utilizará las claves de aperturas de la base de datos de referencia para recuperar todas las partidas de la misma apertura.

# **3.6.15 Agrupar Aperturas**

La función "Agrupar aperturas" es muy útil para ver las aperturas en una ventana de base de datos. La función siempre se aplica a la base de datos seleccionada en la ventana de bases de datos.

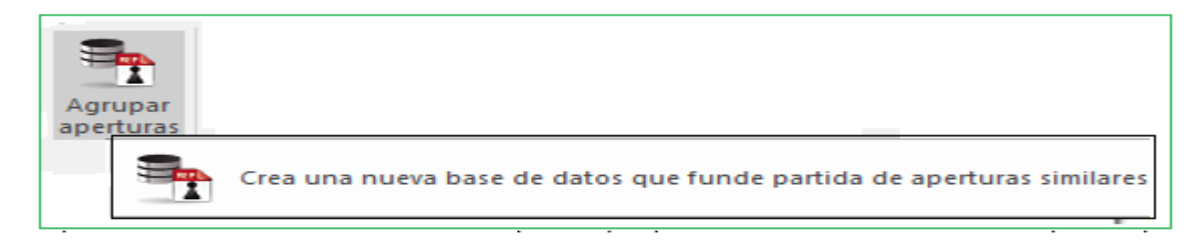

El programa genera una nueva base de datos que contiene agrupadas todas las partidas que comienzan con las mismas jugadas (variantes de apertura). Eso facilita una buena visión general de las aperturas incluidas en la base de datos, justo como en la enciclopedia de aperturas.

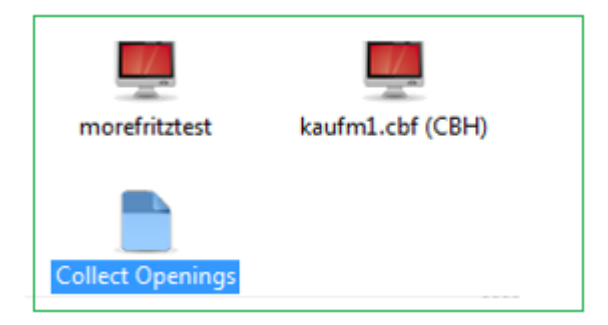

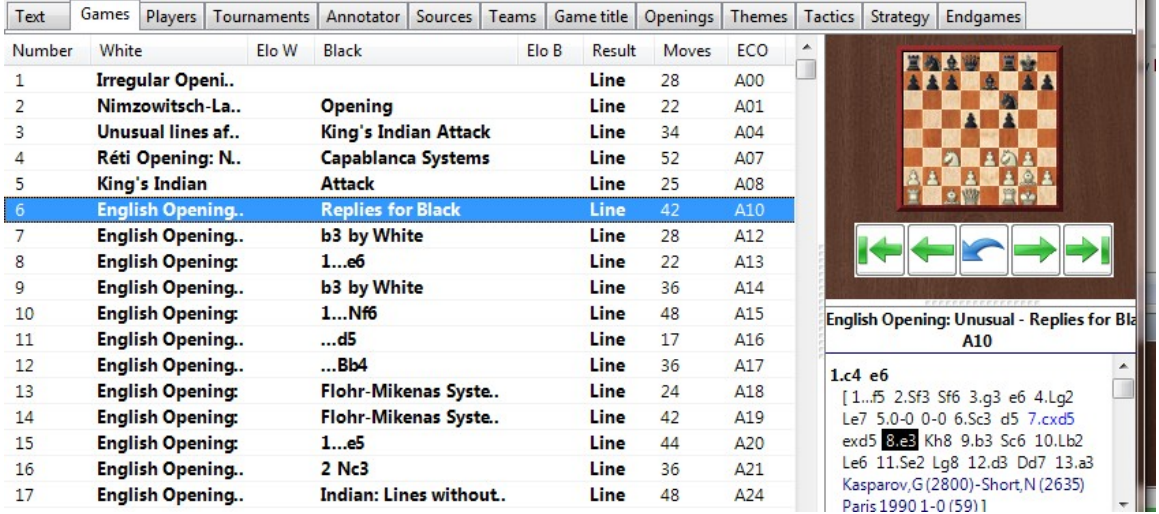

Hay una descripción general del sistema de aperturas en la lista de la base de datos. La función genera notación para un árbol de variantes con partidas adecuadas que se muestran como ejemplos.

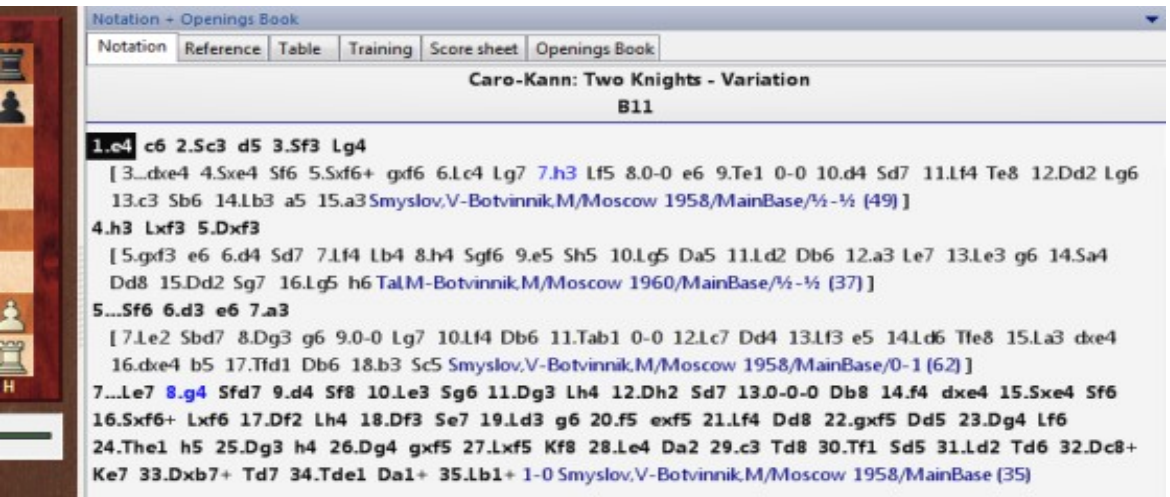

**353**

Esta función es especialmente útil si la aplica a bases de datos que contienen sus propias partidas. Se le ofrece una descripción general de la teoría de las aperturas que es relevante para su propio juego.

# **3.6.16 Libro de Aperturas**

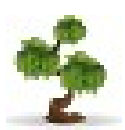

Ventana de tablero: Notación –Pestaña de libro que abre [ventana de libro](#page-89-0)

El libro de aperturas contiene posiciones e información complete de todas las jugadas realizadas en ellas. ChessBase tiene acceso a esta información.

EXISTEN DOS TIPOS DE ÁRBOLES:

**Bases de datos de libro**: en ellos se recoge la información de partidas en una base de datos que se almacena de forma permanente en el disco duro.

**Árboles temporales** o generados sobre la marcha: es posible generar un árbol muy rápido a partir de una selección de partidas, p.e. con todas las partidas con blancas de un determinado jugador. Haga clic derecho sobre la selección de partidas y escoja Partidas a árbol (o pulse SHIFT+ENTER).

CÓMO CREAR UN NUEVO LIBRO DE APERTURAS

Ventana de Base de Datos: Menú Archivo – Nuevo – Base de Datos. En el [Selector](#page-160-0)  [de Archivos](#page-160-0) escoja el tipo Libros (\*.CTG) en el campo "Archivos de Tipo".

CÓMO COPIAR PARTIDAS EN UN LIBRO DE [APERTURAS](#page-161-0).

Seleccionar partidas, presione CTRL – C para copiar, clic en símbolo de la base de datos del árbol y presione CTRL-V para pegar.

También puede Arrastrar y Soltar partidas o base de datos entera en el árbol.

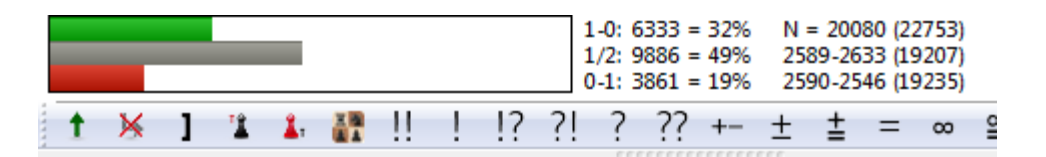

Los libros de aperturas de ChessBase reconocen todas las transposiciones, incluso aquellas que no se han jugado en las partidas compiladas para formar el libro. No se diferencian las posiciones con los colores cambiados – todo se considera desde el punto de vista de las blancas. Tras las jugadas 1.d3 d5 2.d4, por ejemplo, le sugerirá 2...c5! con lo que tendría un perfecto Gambito de Dama con los colores cambiados.

Los libros de aperturas de ChessBase (con extensión CTG) pueden usarse directamente en programas como Fritz, Hiarcs, Junior y Nimzo, así como con otros varios módulos de ajedrez. Con los libros de aperturas, dichos programas pueden jugar instantáneamente las jugadas iniciales de las partidas, sin tener que calcular nada por sí mismos. Así que es muy fácil usar ChessBase para crear, editar o ampliar los libros de aperturas de Fritz y sus amigos.

## **3.6.17 Clasificar la base de datos completa**

#### **Ventana de Listado: Aperturas – Claves de Aperturas - Clasificación**

Esto reclasifica la base de datos complete en todas las claves (aperturas, temas, estrategia, táctica, finales).

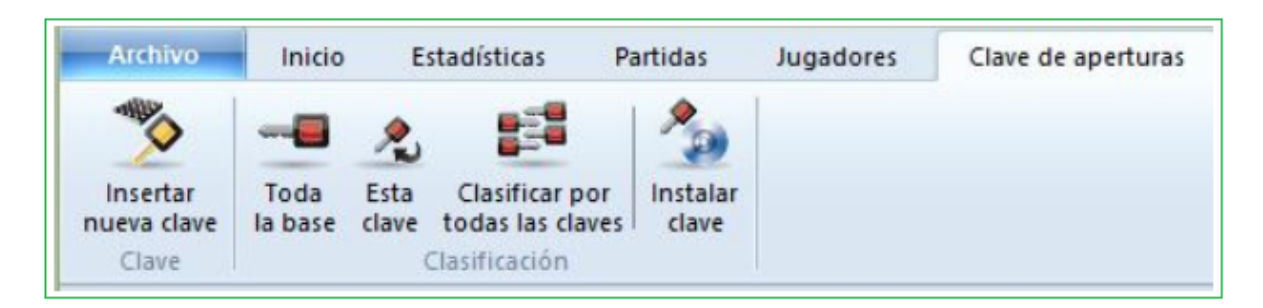

Si se interrumpe el proceso, ChessBase recordará hasta dónde ha llegado, de forma que la próxima vez lo continuará donde se dejó. El programa le ofrecerá seguir en donde se dejó (partida número x) Si introduce el valor "1" volverá a realizar el trabajo desde el principio.

Si se carece de clave instalada, aparecerán cuatro botones. Lea cómo instalar una nueva clave.

#### **3.6.18 Buscar novedad / comparar**

#### **Ventana de Tablero: Clic derecho – Buscar novedad (SHIFT – F6)**

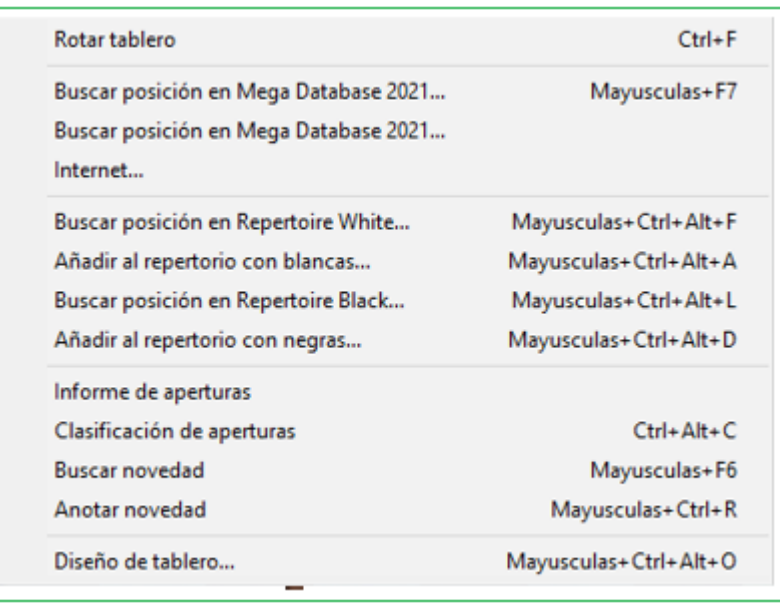

ChessBase lista las partidas de la [base de datos de referencia](#page-255-0) que se parecen más a la actual. Las partidas se muestran en una [ventana de resultados de búsqueda](#page-79-0) y se ordenan según el grado de similitud con la partida original.

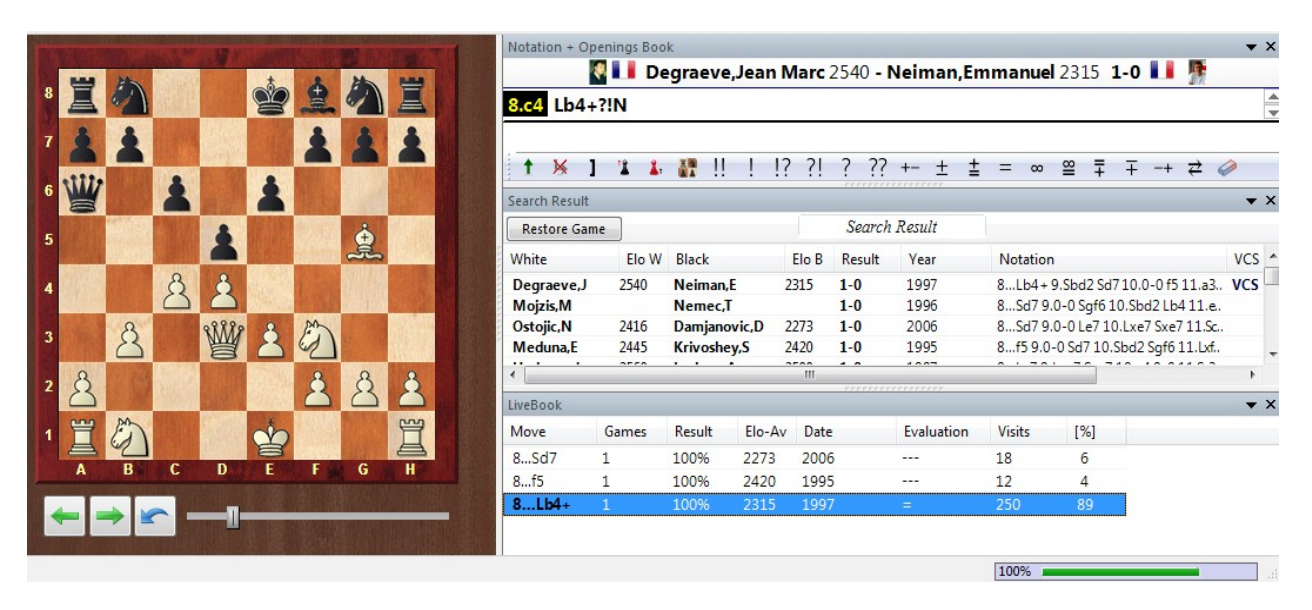

- En la partida original, la posición del tablero salta hasta aquella en la que se ha jugado la novedad (es decir, donde se aparta de las partidas existentes).
- Puede hacer clic en una partida del listado para ver las jugadas. Pulse sobre Restaurar partida para volver a la partida original.

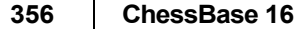

 Haga clic derecho en la lista de resultados y emplee Editar – Seleccionar todo. Luego arrastre las partidas hasta la notación original. Se fundirán con ella y será fácil ver dónde se producen las desviaciones. Naturalmente este proceso se hace sin afectar a la partida original guardada que queda intacta.

 Puede hacer Ctrl-clic para marcar sólo algunas partidas, luego haga clic en Restaurar partida para volver a la original, y arrastre la selección hasta la notación de la partida.

 Puede guardar los resultados de la búsqueda en el portapapeles marcando las partidas (como se describió más arriba) y luego haciendo clic derecho y usando Editar– Copiar al portapapeles. También puede pulsar F5.

 La función Buscar novedad sólo trabajará adecuadamente si ha designado una [base de datos de](file:///C:/Users/Ivan/Desktop/bookmark202)  [referencia](file:///C:/Users/Ivan/Desktop/bookmark202) y si está ordenada en una clave de apertura. La clave de aperturas debería ser también de la más alta calidad.

# **3.6.19 Notación de Novedad**

**Ventana de Tablero - Informe - Notación de Novedad**

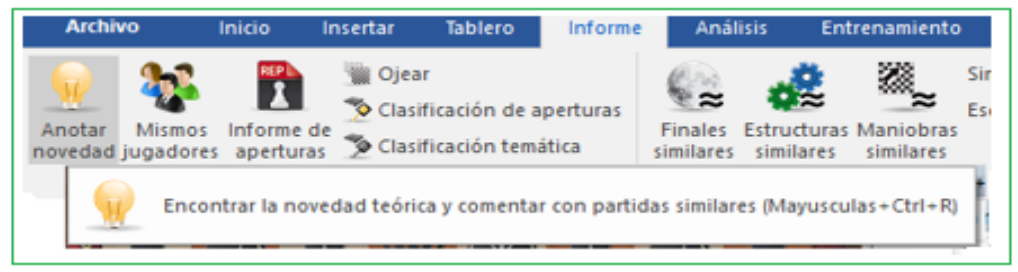

Existe una forma fácil de desplegar novedades en los sistemas de aperturas en la [ventana de tablero.](#page-73-0) En la ventana del tablero hay una cinta Informe Notación de Novedades. Esto busca en la [base de](#page-243-0)  [datos en línea](#page-243-0) si hay una conexión a Internet activa.

Al contrario que en las versiones anteriores de ChessBase, la función ya no usa la [base de referencia](#page-255-0), sino la de Internet, porque siempre está al día. Eso garantiza que siempre se muestren las tendencias actuales en los sistemas de apertura.

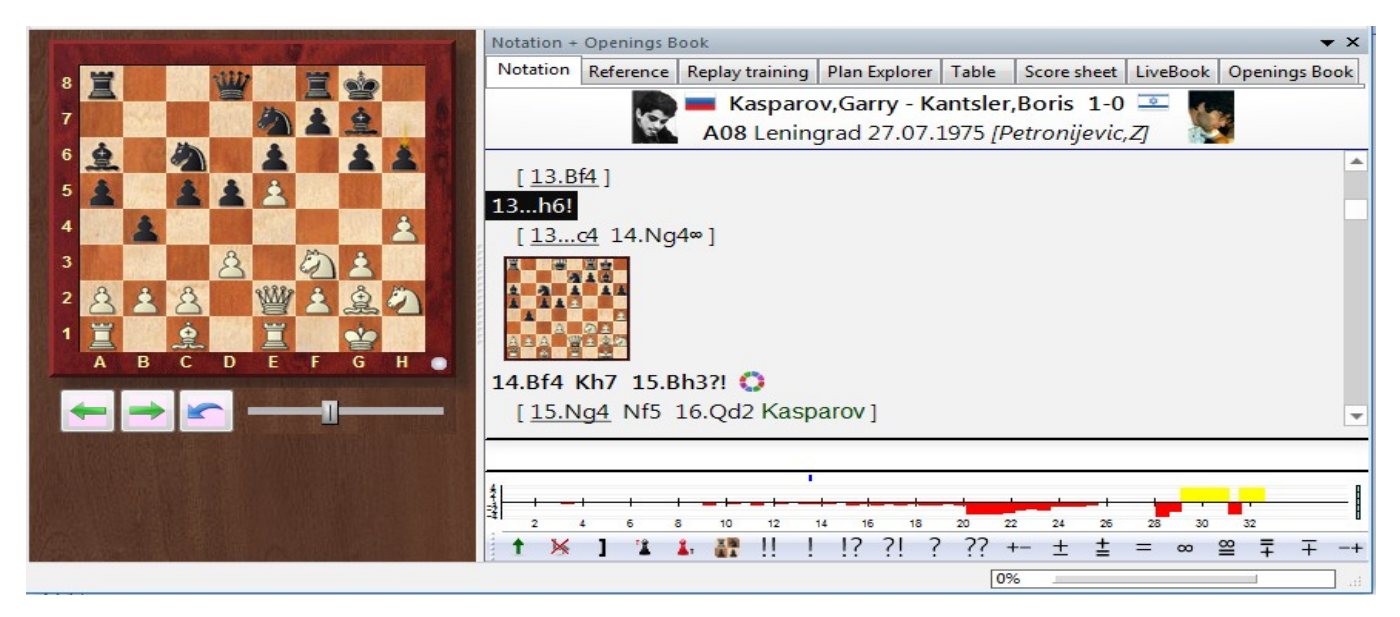

El programa inserta las partidas importantes en la notación como variantes. La novedad se señala en la notación con la letra mayúscula **N**.

Halkias, S (2526)/Mallorca 2004/CBM 104] 13.h4 Se5 14.Ld3N [Predecessor: 14.Dg2 b4 15.Sce2 Lb7 16.g5

# **3.6.20 Notación – Eliminar Novedad**

Dentro de la notación encuentro la entrada "**N**". Esta letra se usa en la notación para resaltar una novedad (innovación) dentro de una variante de apertura. ¿Cómo se puede eliminar esta marca o etiqueta de la notación?

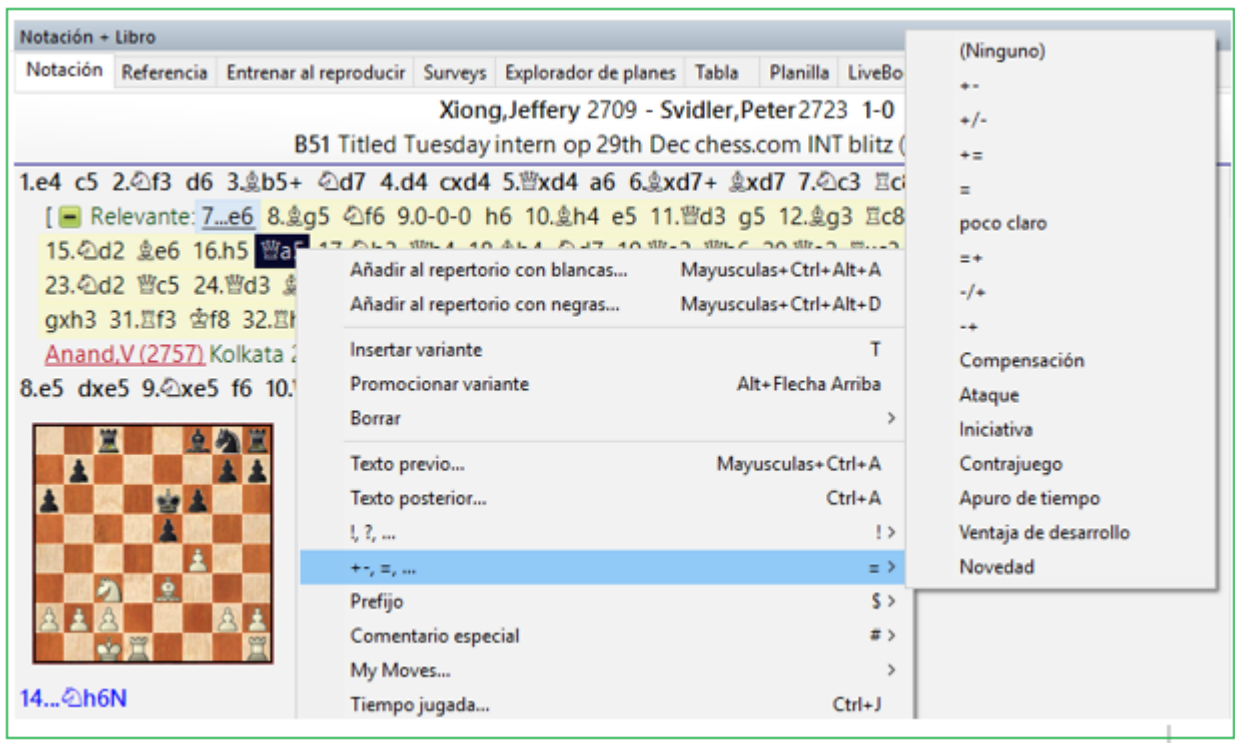

Después de un clic derecho con el mouse en la notación, dicha función está disponible. Si elige "Ninguno", podrá eliminar la etiqueta de la notación.

**357**

#### <span id="page-357-1"></span>**3.6.21 Claves de Aperturas**

#### **3.6.21.1 ¿Qué son las claves de clasificación?**

En el listado de partidas puede ver las siguientes pestañas:

```
Texto (Partidas) Jugadores | Torneos | Comentarista | Fuentes | Equipos | Título de partida | Mapa
                                                                                      Aperturas
```
Son sistemas de clasificación según los cuales las partidas se ordenan automáticamente.

Las [claves de aperturas](#page-358-0) se definen con posiciones. La [posición de clasificación](#page-357-0) más avanzada decide a que clave se asigna una partida.

Las claves temáticas se definen con [máscaras de búsqueda](#page-126-0). Todas las partidas que cumplan los criterios se agrupan en la clave asociada a la definición.

Como parte del paquete ChessBase obtiene claves predefinidas para bases de datos grandes y pequeñas. Si tiene inquietudes técnicas puede modificar las claves o desarrollar las suyas propias. Esto es especialmente provechoso en el capítulo de las claves temáticas.

#### <span id="page-357-0"></span>**3.6.21.2 Mostrar posiciones de clasificación**

Ventana de listado / Índice de aperturas: clic derecho y seleccionar Mostrar posiciones

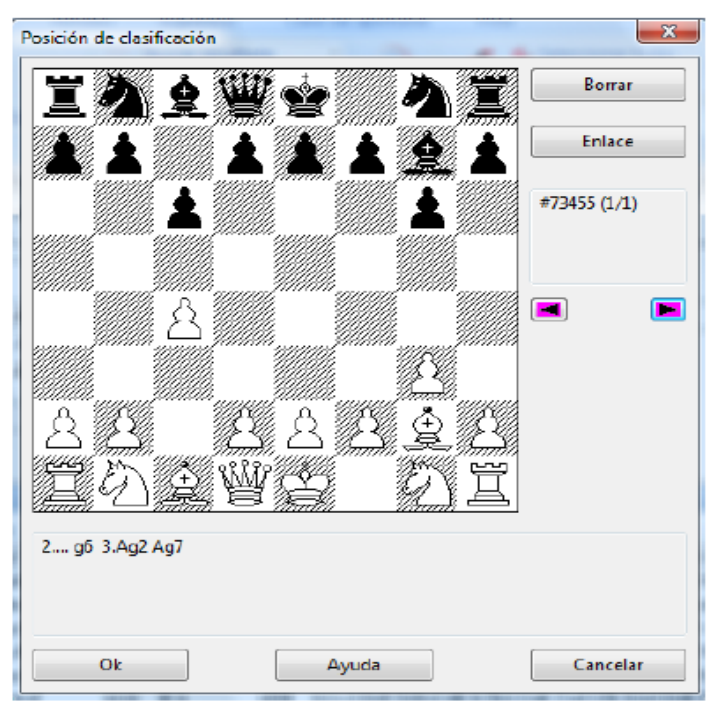

Una clave puede contener más de una posición de clasificación, lo que puede ser necesario para aumentar la exactitud de la clasificación. Si hace clic derecho en una clave y luego en "Mostrar posiciones" se muestran las posiciones de clasificación La ventana presenta un tablero con dos botones importantes:

## **1.- Borrar**

Elimina la posición mostrada del sistema de clasificación. Las claves que no tengan una posición de clasificación nunca tendrán partidas asignadas, pero pueden servir como raíces para subclases.

# **2.- Vínculo**

Vincula la posición del tablero con la clave que esté en el [memo de clave.](#page-361-0) Las partidas en las que ocurra dicha posición a partir de ese momento se ordenarán en la otra clave.

# <span id="page-358-0"></span>**3.6.21.3 Clave de Aperturas**

Ventana de listado: Clic pestaña de Aperturas

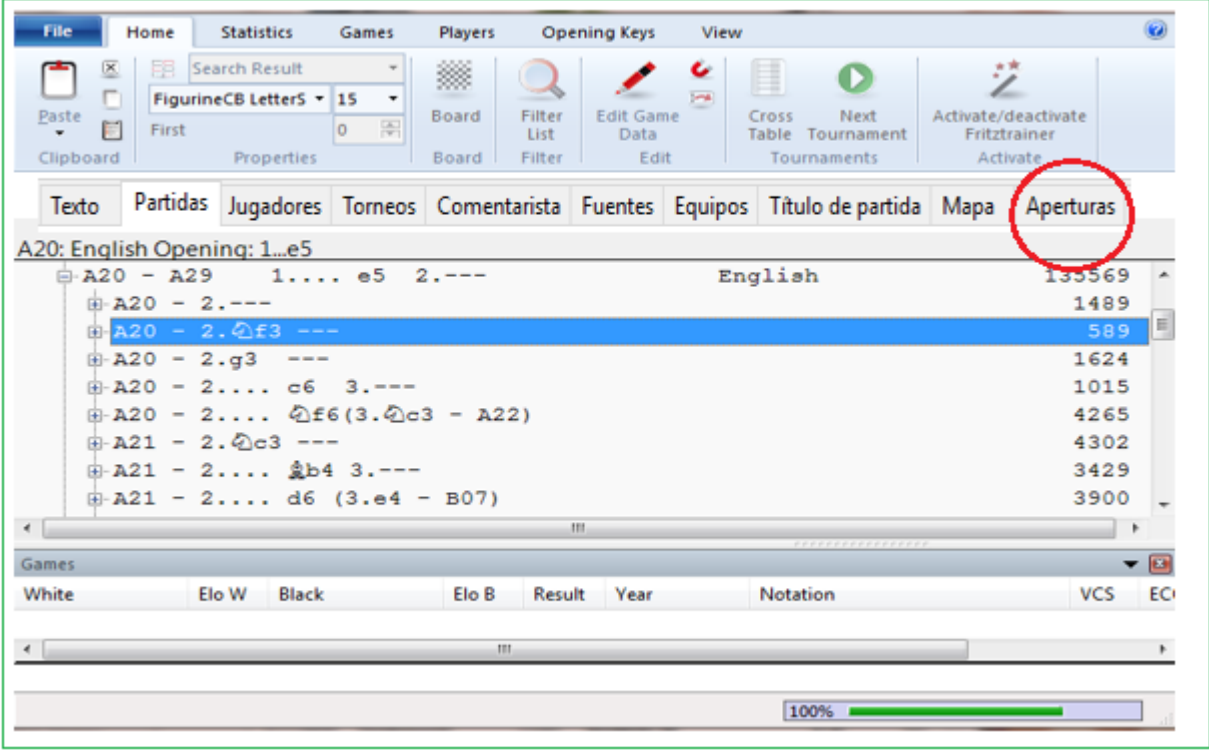

Las claves de aperturas son índices de partidas basados en las variantes de apertura: tienes acceso instantáneo a las partidas a través de los movimientos o variantes de las aperturas de las jugadas iniciales.

Las claves de aperturas tienen dos propiedades principals:

- 1. Las partidas en una base de datos son clasificadas en forma automática por el programa en las correctas claves de aperturas y sub claves.
- 2. Una clave de aperturas puede ser expandida. Es por lo tanto fácil de modificar una clave existente y hacer que incluya las variantes más detalladas del repertorio.

Las bases de datos de ChessBase vienen con claves de aperturas clasificadas previamente. Pero el programa también [instalará](#page-360-0) una clave de apertura grande o pequeña en cualquier base de datos y ordenará todos los juegos en ella.

#### **Funciones en la ventana de clave de aperturas**

La clave de aperturas se muestra en una ventana de clave especial, que funciona de manera muy similar a la ventana de lista de [partidas](#page-101-0) normal. A la derecha puede ver el número de partidas. Use las teclas del cursor para navegar a la jerarquía de aperturas, como lo hace en el panel de carpetas del Explorador de archivos de Windows. El cursor hacia la derecha abre un subárbol, el cursor hacia la izquierda lo cierra. Si una clave contiene partidas, se mostrarán automáticamente como aliados en la lista de [partidas](#page-101-0) debajo de las claves.

Tenga en cuenta que puede [reorganizar](#page-178-0) la ventana del juego en relación con las teclas.

#### **3.6.21.4 Funciones claves**

ChessBase puede clasificar las partidas según las [claves](#page-357-1). Estas definen variantes de aperturas, temas generales, aspectos estratégicos y tácticos y finales de partida.

Normalmente sólo tendrá que usar las claves suministradas con las bases de datos que adquiera, pero los usuarios más experimentados podrán querer modificarlas o desarrollar su propio sistema de claves. Pensando en ellos se han incorporado varias funciones a las que puede accederse mediante un menú contextual que aparece al hacer clic derecho sobre una clave de un índice.

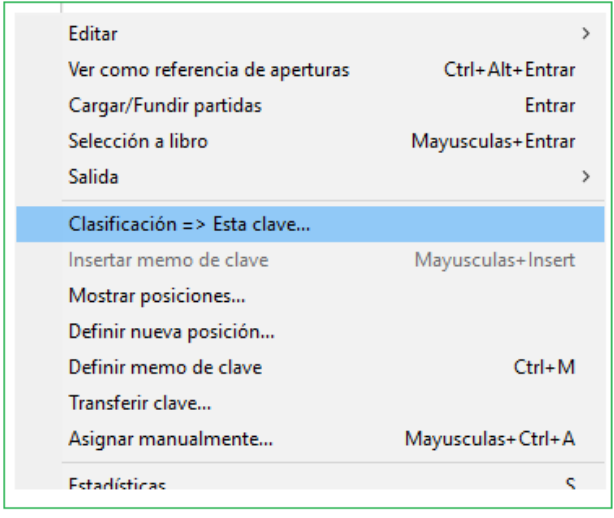

1.- **[Insertar nueva clave](#page-360-0)**: Esto incorpora una nueva clave en el lugar en el que se encuentre la barra de resaltado. En el caso de claves de aperturas una ventana de tablero debe abrirse y las posiciones de clasificación deben estar en el tablero.

2.- **Editar**: Para cambiar el nombre de una clave. En las claves temáticas esta función también le permite cambiar la definición de las mismas de una máscara de búsqueda.

3. **Clasificación:** Todas las partidas de la clave resaltada serán reordenadas. Se suele emplear cuando ha creado nuevas subclaves y desea que las partidas se ordenen según las mismas. 4.- **Borrar:** Elimina la clave resaltada

**5**.- **[Insertar memo de clave:](#page-361-0)** Le permite cambiar de sitio una clave.

**6.- Definir nueva posición:** Una clave de aperturas puede (y normalmente debería) tener más de una posición de clasificación. Esta es la orden para añadir una posición nueva a la clave. Debe haber sido configurada en la última ventana de tablero abierta.
**7.- Transferir clave:** La clave seleccionada y sus subclaves se copian a la base de datos marcada (en la [ventana de base de datos](#page-33-0)). Se añade al nivel principal de la clave original. Use el [memo de clave](#page-361-0) para situarla en el lugar correcto.

8.- **Asignar manualmente**: Incorpora la partida que esté en la ventana de tablero a la clave resaltada. Es una función antigua, raramente usada en la actualidad, puesto que las clasificaciones automáticas son más exactas y depuradas que en las versiones anteriores.

# **3.6.21.5 Insertar nueva clave**

Insertando una nueva clave de aperturas (Insertar)

**1**. Asegúrese de que tiene configurada la posición de clasificación en un tablero en una ventana de tablero.

**2**.Haga clic en Aperturas en la ventana de listado y haga clic derecho sobre una clave de apertura. Seleccione Insertar nueva c lave. Si no hay ninguna clave pulse la tecla Ins.

**3**. Se mostrará la posición de clasificación. Pulse OK y escriba el nombre de la clave.

# **Insertando una clave temática**

**1**.Haga clic en Temas, Estrategia, Táctica o Finales en la ventana de listado.

**2**.Haga clic derecho y seleccione Insertar nueva clave Si no hay ninguna clave pulse la tecla Ins.

**3**.Aparecerá una máscara de búsqueda. Describa en ella los criterios correspondientes a la clave deseada.

4. Escriba el nombre de la clave en el campo que aparezca luego.

## **3.6.21.6 Instalar clave nueva**

Ventana de listado: Clic Aperturas Temas . Estrategia Táctica . Finales

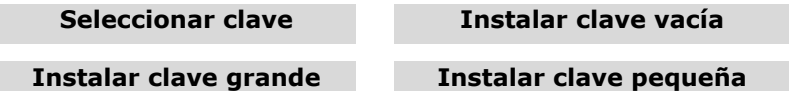

Si no hay ninguna clave, verá los botones que se muestran en la parte superior. Haga clic en Instalar una clave amplia o resumida. En el primer caso obtendrá una clave detallada del estilo de la ECO; en el segundo conseguirá una clave descriptiva, más pequeña. También puede hacer clic en Seleccionar una clave para asignar una que corresponda a otra base de datos. Se copiará en la base en uso y se ordenarán las partidas según la misma. Por último, también puede instalar una clave vacía y empezara definir las posiciones de clasificación o los criterios de ordenación por usted mismo.

#### **Vacía**

La clave nueva no tendrá ninguna entrada: deberá definirlas todas usted mismo. **Pequeña**

Instala una clave pequeña, más general, con menos detalle. En las aperturas se refiere a una descriptiva.

#### **Amplia**

Instala una clave detallada y amplia, apropiada para grandes bases de datos. En el caso de aperturas se refiere a una clave gigante, basada en el sistema de clasificación ECO que contiene unas 55.000 posiciones de clasificación.

#### **Buscar**

Le permite buscar el archivo de claves a instalar, procedente de otra base de datos.

## <span id="page-361-0"></span>**3.6.21.7 Definir/inserter memo de clave**

Ventana de listado. Clic Aperturas Temas Estrategia Táctica Finales

Si decide que quiere mover una clave hacia arriba o hacia abajo en el listado, haga clic derecho sobre la clave que quiere mover.

En el menú desplegable que aparecerá, seleccione "Definir memo de clave" (o pulse Ctrl-M). Acaba de decirle a ChessBase que esa es la clave que quiere mover.

Haga clic ahora en la clave que está inmediatamente por encima de la posición a la que quiere mover la clave. Haga clic derecho y seleccione "Insertar memo de clave" en el menú desplegable (o pulse SHIFT-Ins).

ChessBase moverá la primera tecla al nuevo lugar de la lista. De vez en cuando, especialmente cuando intentas mover una tecla al principio o al final de una lista, ChessBase la insertará encima de la tecla que has resaltado, por lo que puede ser necesario realizar algunos ajustes para obtener la lista. correcto, pero ciertamente es "factible".

No puede utilizar estas funciones para mover una entrada de una clave de base de datos a otra. Utilice la clave de [transferencia](#page-361-1) para hacer eso. Pero puede usar Definir e Insertar nota clave para mover una subclave hacia arriba o hacia abajo en la lista.

## <span id="page-361-1"></span>**3.6.21.8 Transferir clave**

Como transferir una clave de una base de datos a otra:

**1.** Abra una base de datos y, en [ventana de listado](#page-99-0) haga clic en la pestaña deseada (p.e. Aperturas).

**2**.Cambie a la ventana de base de datos y seleccione otra base de datos (haga clic sobre ella).

**3.** Vuelva a la clave y clic derecho en la clave a transferir. Seleccione Transferir en menú contextual.

La clave (y no las partidas que contiene) se copiará a la otra base de datos, insertándose al final de las claves que allí se encuentren.

Quiero transferir una clave de clasificación temática a otra que he creado.

Desafortunadamente el procedimiento solo funciona con claves de apertura. La opción Transferir no puede seleccionarse en el menú contextual de las claves temáticas. Las transferencias no funcionan en claves que no sean de apertura. El programa no admite la transferencia de claves temáticas.

## **3.6.21.9 Ordenar claves**

¿Es posible cambiar el orden de una clave de apertura existente, es decir el lugar en que aparece subcategorías?

Es posible eliminar y crear una nueva clave (cuando se crea una nueva, esto llega al final), pero requiere bastante tiempo.

El cambio de cómo se ordena una clave de apertura se puede hacer de la siguiente manera:

- Primero abra el índice de aperturas y seleccione las correspondientes claves.
- Al hacer clic derecho se abre un menú contextual.

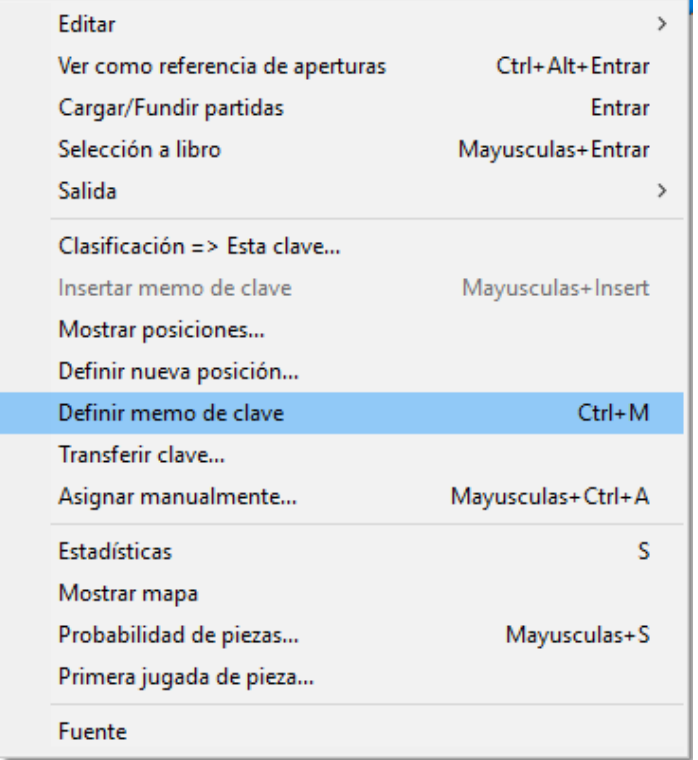

# Inicie la función **"Definir Memo de Clave" (Strg-M)**

Ahora cambie a la clave que debe agregarse antes de esta clave.

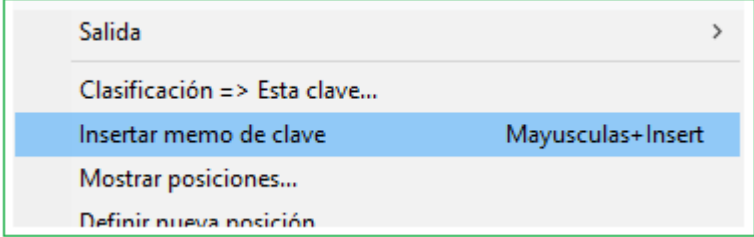

Aquí encontrará la función en el menú contextual "Agregar Memo de Clave" (SHIFT + Insertar Clave)

Luego borre la clave original y se realizará la clasificación deseada.

## <span id="page-363-0"></span>**3.6.22 Repertorio**

#### **3.6.22.1 Base de Datos de Repertorio**

La base de datos de repertorio es una colección de partidas comentadas con la que puede usted cuidar su repertorio de aperturas. En ella podrá ir recogiendo información de sus sistemas de apertura preferidos. Para hacer que una base de datos se convierta en la de repertorio haga clic derecho en la [ventana de base de datos](#page-33-0) y seleccione Propiedades. En el diálogo que aparece marque la casilla de comprobación que hay junto a "Base de repertorio".

Por favor, eche un vistazo más de cerca a la *[Entrenamiento](#page-58-0) de Repertorio* en la [Ventana](#page-73-0) [Tablero](#page-73-0).

ChessBase tiene una serie de funciones que le ayudarán a cuidar e incluso actualizar automáticamente su repertorio.

En ChessBase puede administrar su [repertorio de aperturas](#page-491-0) en dos bases de datos, una para Blancas y otra para Negras.

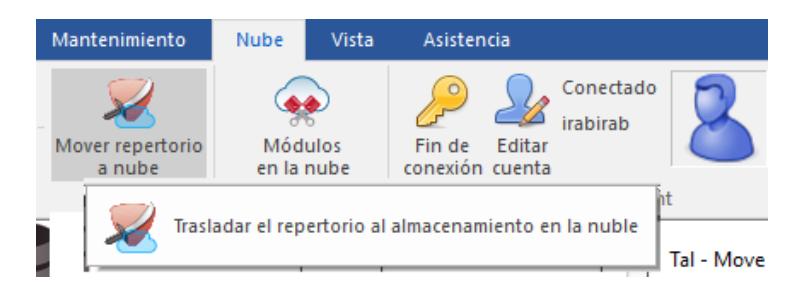

Puedes crear las bases de datos del repertorio en cualquier momento seleccionando Informe -> Crear Repertorio e en la ventana de la base de datos y accediendo a una base de datos con sus propias partidas.

Si ya tiene una única base de datos de repertorio que creó sin separar colores en ChessBase, la función Informe -> Crear Repertorio ofrece la posibilidad de dividirlo en Blancas y Negras. ChessBase utiliza las jugadas que ha marcado con azul. Se recomienda encarecidamente dividir su repertorio en Blancas y Negras.

En la ventana de tablero use la función Informe – Repertorio – Marcar Jugada con Azul. Esto marca las jugadas en sus partidas que deben agregarse a su repertorio. Esto crea un informe de repertorio para nuevas colecciones de partidas o para búsquedas en la base de datos de repertorio. No tiene sentido marcar todos sus partidas con 1.e4 en el informe de repertorio solo porque 1.e4 lleva a una línea en su base de datos de repertorio con la Ruy Lopez.

#### **Cómo agregar o copiar partidas a la base de datos del repertorio**

En primer lugar, puede guardar o copiar partidas en su base de datos de repertorio, como cualquier otra base de datos. Con una partida en la ventana del tablero, haga clic con el botón derecho en el tablero y seleccione Agregar al repertorio. También existe el mismo comando en el menú Herramientas, y puede presionar Mayús-Ctrl-Alt-A.

ChessBase guardará su partida con las variantes que ya están almacenadas en la base de datos del repertorio. Si la partida es muy similar a un juego de repertorio existente, ChessBase sugerirá [fusionar](#page-222-0) las dos partidas en la base de datos de repertorio. Puedes dejar que lo haga o anularlo y guardar la partida como una entrada separada. Si su partida contiene una línea completamente nueva, el programa la guardará como un partida nueva. Incluso le sugerirá un nombre adecuado (por ejemplo, "Cuatro Caballos Sicilianos").

Si no existe una base de datos de repertorio, ChessBase creará automáticamente una y agregará un icono a la ventana de la base de datos.

#### **Definir el repertorio**

Puede cargar y guardar partidas en sus bases de repertorio y añadir análisis o comentarios. Cuando añade manualmente una partida a su repertorio, hay dos formas de determinar qué jugada de la partida es la significativa para el repertorio.

En una base de datos de repertorio, una partida solo se considera a partir del primer punto de ramificación. Por ejemplo, si ha introducido las jugadas 1.e4 e5 2.Cf3 Cc6 3.Ab5 a6 (3... Cf6), entonces la primera posición de su repertorio es la que sigue a 3.Ab5. Las partidas que empiecen con 1.e4 c5

Si tiene una sola partida o variante sin líneas de ramificación en su base de datos de repertorio, puede especificar la primera posición relevante anotándola como Posición de apertura crítica: haga clic con el botón derecho en el movimiento, elija Anotación especial - posición de apertura crítica.

#### **Comparar juego con repertorio**

Con una partida cargada en la ventana del tablero, haga clic con el botón derecho en una posición y use Buscar en el repertorio. ChessBase abrirá una ventana de resultados de búsqueda y enumerará todas las partidas de su base de datos de repertorio en las que ocurrió la posición. El mismo comando se encuentra en el menú Herramientas, y puede presionar Shift-Ctrl-Alt-F para ejecutarlo.

#### **Buscando partidas de repertorio**

Con una base de datos de repertorio, es fácil buscar partidas que coincidan con este repertorio. Simplemente llame a la *máscara de [búsqueda](#page-126-0)* (Ctrl-F) y haga clic "En Repertorio". Esto recuperará todas las partidas en una base de datos que sean relevantes para su repertorio. Recuerde que también puede hacer clic en un directorio con muchas bases de datos o, de hecho, en una partición completa de su disco duro y usar la máscara de búsqueda para encontrar todos las partidas del repertorio allí.

#### **Escaneo del repertorio**

Esta función es una forma rápida y elegante de descubrir qué hay de nuevo en sus sistemas de aperturas. Supongamos que acaba de recibir una entrega de partidas nuevas, p. ej. una descarga de Internet o el último número de ChessBase Magazine. Haga clic en Archivo - Nuevo - Escaneo de repertorio. ChessBase generará un informe de todas las partidas que son importantes para su repertorio. El informe es un texto de base de [datos](#page-504-0) con secciones separadas para cada una de las líneas del repertorio. Las partidas se proporcionan como enlaces y se puede hacer clic para cargarlas y reproducirlas instantáneamente. Están ordenados según Elo del jugador y grado de anotación.

**Observe:** puede ver mejor las partidas de repertorio muy denso cambiando a la [notación de tabla](#page-95-0), y puede imprimirlas muy bien utilizando la opción de repertorio de impresión.

#### **3.6.22.2…Mis Jugadas**

El programa ofrece numerosas formas posibles de ver las aperturas y luego, después de una revisión exhaustiva, integrarlas en su [propio repertorio](#page-369-0). A partir de nuestros programas de ajedrez actuales, ya conoce la posibilidad de guardar su propio repertorio en línea y trabajar en él a través de WebApp o programa de Ajedrez. Esta opción ahora también está disponible en forma modificada con esta versión del programa.

**Sugerencia**: el programa distingue lógicamente entre el repertorio blanco y negro y los datos se almacenan en línea en nuestros servidores. Eso garantiza que, con una cuenta ChessBase y un navegador, tendrá acceso a su repertorio en cualquier momento y podrá editarlo o echarle un vistazo.

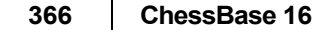

Esta forma de manejarlo también es posible con un teléfono inteligente o tablet. **3.6.22.2 Acceso inmediato a la base de datos del repertorio**

Hay otras formas útiles de acceder a las partidas que ha procesado en la ventana del tablero.

Junto al botón [Historial de partidas](#page-80-0) hay un botón llamado Base de Datos. Esto permite al usuario acceder a la base de datos actualmente seleccionada directamente desde la ventana del tablero.

También es posible acceder a la base de datos del repertorio directamente desde la ventana del tablero.

Al hacer clic en el comando Base de datos del Repertorio e en la sección Buscar posición busca la posición actual en la base de datos del repertorio.

Una partida se puede guardar fácilmente en la base de datos del repertorio. Simplemente haga clic con el botón derecho en el tablero y luego seleccione Agregar al repertorio.

## <span id="page-365-0"></span>**3.6.22.4 Agregar partidas al repertorio**

Ventana de tablero, Clic derecho Añadir al repertorio con...

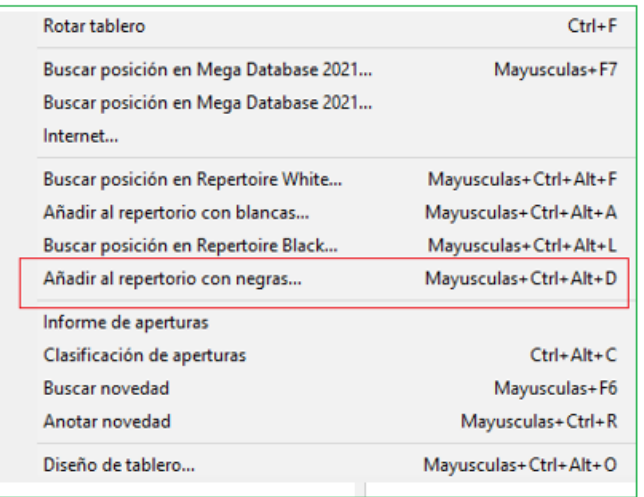

Esta función incorpora la partida en cuestión a su [base de datos de repertorio](#page-363-0).

ChessBase le dará dos posibilidades:

## **Añadir la partida como una nueva entrada**

La partida se incorpora como una independiente, al final de la base de datos de repertorio

## **Insertarla**

La variante actual se convierte en una subvariante dentro de otra partida de la base.

Tras guardar o insertar la partida puede abrir la [base de datos de repertorio](#page-363-0) en la [ventana de base](#page-33-0)  [de datos](#page-33-0) para añadir observaciones a la partida incorporada.

## **3.6.22.5 Creación de una Base de Datos de Repertorio**

ChessBase facilita al usuario la creación de una base de [datos de repertorio](#page-363-0). Se trata de una colección de partidas comentadas o variantes que se usan como base para el repertorio de aperturas personal. El mantenimiento al día del repertorio propio es una parte esencial de la preparación ajedrecística.

Puede crear manualmente una base de datos de repertorio. Para ello debe tener una base de datos que contenga solo partidas y variantes que formen parte de su repertorio. Para definir una base de datos como de repertorio, haga clic derecho sobre ella en la ventana de bases de datos y seleccione Propiedades. Luego ponga una marca en Base de repertorio.

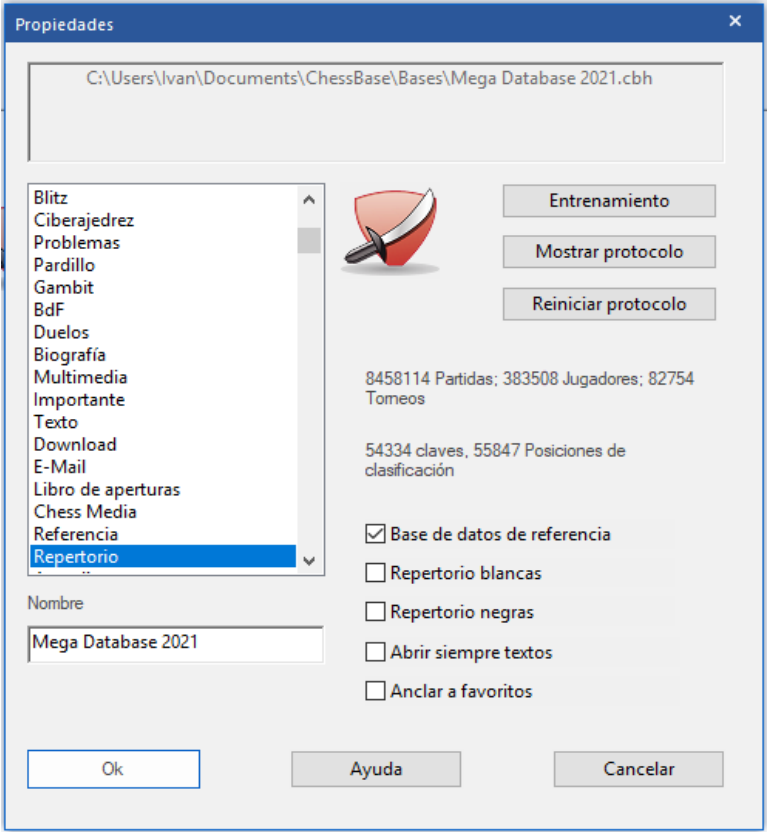

El programa puede ayudar a usuarios que aún no tienen una base de datos de repertorio propia. Supongamos que usted está reproduciendo una partida relevante para su repertorio. Haga clic derecho en cualquier parte del tablero y seleccione [Añadir al Repertorio](#page-365-0)... También puede usar la cinta Informe – Añadir al repertorio.

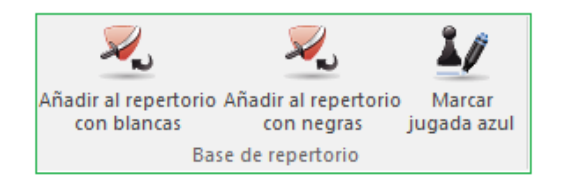

Si aún no tuviera definida una base de repertorio, cuando selecciona que quiere añadir una partida al repertorio, el programa le ofrece crear una nueva base de datos de repertorio.

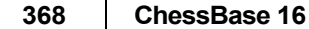

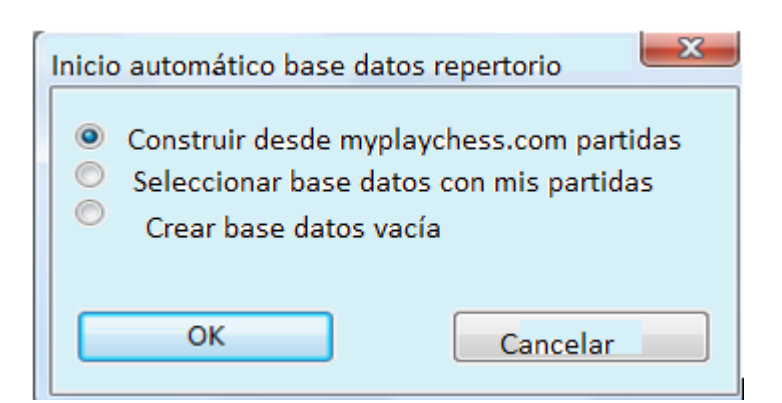

Puede escoger entre las opciones:

 **Construir con mis partidas de Playchess.com**: crea una base de datos de repertorio a partir de sus partidas en el servidor. En el diálogo siguiente deberá elegir el nombre del jugador.

 **Seleccionar una base de datos con mis partidas**: Esto es cuando ya ha guardado partidas en una base de datos separada.

 **Crear base de datos vacía**: le permite colocar la partida en una base de datos nueva, a la que posteriormente podrá añadir más partidas.

Hay diferencias con versiones anteriores del programa. El usuario puede añadir partidas a la base de repertorio directamente desde la ventana de tablero.

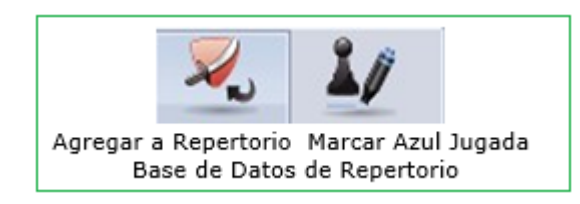

Al hacer clic en la flecha pequeña junto al botón de la base de datos del repertorio, se abre la base de datos del repertorio.

Marcar jugada azul establece esta posición de búsqueda para el informe de repertorio. En versiones anteriores del programa también se agregaron todas las variantes alternativas, lo que a veces era impreciso.

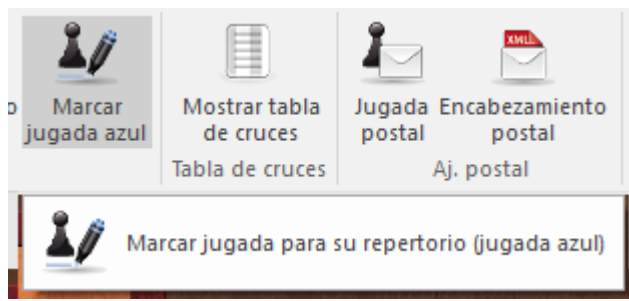

Si añade una partida a la base de repertorio con este método, se muestra la posición usada como criterio de búsqueda para las funciones del repertorio.

# **3.6.22.6 Impresión del repertorio**

#### **Ventana de tablero: Menú Archivo – Imprimir – Imprimir Repertorio**

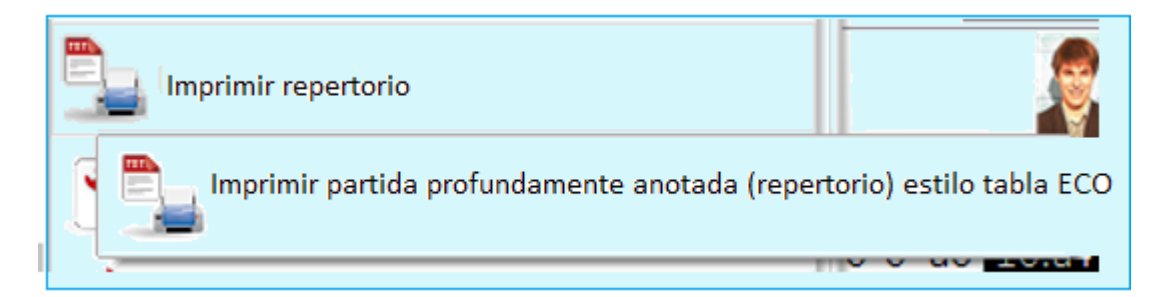

Si tiene una partida ampliamente comentada o si ha fundido varias partidas en una sola, conformando un amplio árbol de variantes, resulta aconsejable imprimirla en el formato de tabla de repertorio al estilo de la ECO.

Puede hacer la prueba fácilmente. Vaya al [índice de aperturas](#page-358-0) y busque su variante preferida. Marque todas las partidas y pulse Intro para [fundirlas](#page-222-0) (temporalmente) en una partida. Haga clic en menú Archivo > Imprimir > Repertorio.

En la vista previa puede ver el aspecto que tendrá la página.

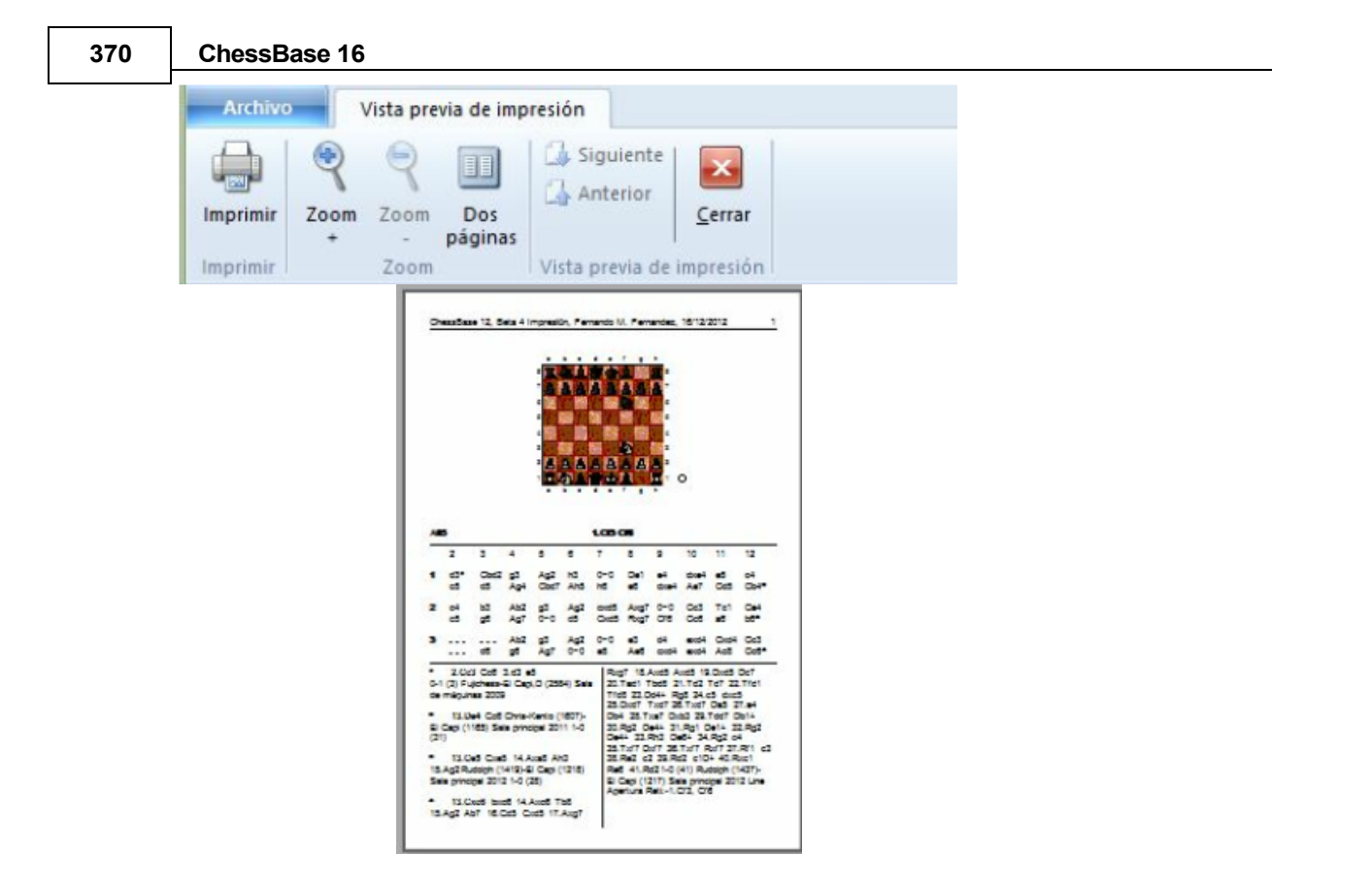

# <span id="page-369-0"></span>**3.7 Mis Jugadas**

# **3.7.1 Mis Jugadas**

Muchas aperturas requieren un conocimiento detallado de complejos de variantes. El programa ofrece numerosas formas posibles de ver las aperturas y luego, después de una revisión exhaustiva, integrarlas en su propio repertorio. A partir de nuestros programas de ajedrez actuales, ya conoce la posibilidad de guardar su propio repertorio en línea y trabajar en él a través de WebApp o programa de Ajedrez. Esta opción ahora también está disponible en forma modificada con esta versión del programa.

**Sugerencia**: el programa distingue lógicamente entre el repertorio blanco y negro y los datos se almacenan en línea en nuestros servidores. Eso garantiza que, con una cuenta ChessBase y un navegador, tendrá acceso a su repertorio en cualquier momento y podrá editarlo o echarle un vistazo.

This way of handling it is also possible with a smartphone or tablet.

Esta forma de manejarlo también es posible con un teléfono inteligente o tablet.

# **3.7.2 Acceso**

Inicie una [ventana](#page-73-0) de tablero vacía Clic Iniciar - Tablero

En la parte superior de la ventana de notación, encontrará la pestaña Mis Jugadas. Esto abre un nuevo panel con en la parte inferior todas las funciones importantes, por ejemplo,. para cargar los repertorios y las funciones para trabajar con él.

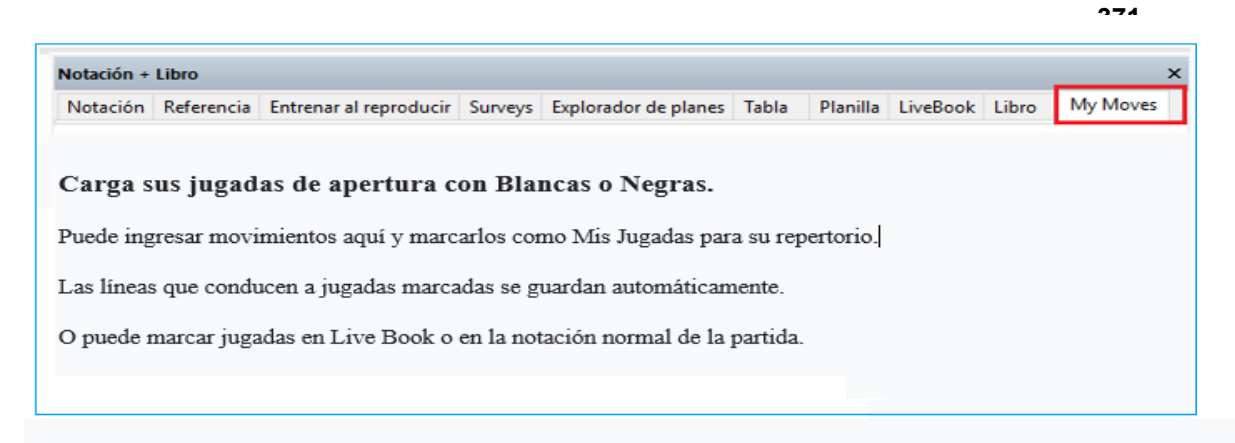

**Sugerencia**: Asegúrese de haber iniciado sesión con una cuenta válida.

Haga clic en Load White o Load Black a continuación para cargar su repertorio.

Cuenta de ChessBase: DerAmateur

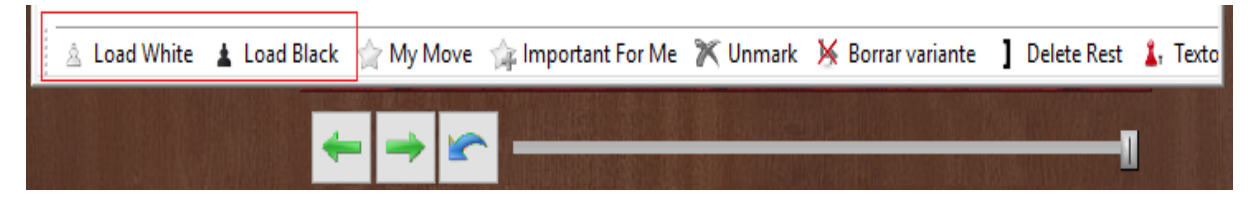

Al hacer clic en "**Cargar Blancas** ", se carga el árbol de variantes que contiene el repertorio para las Blancas. Si aún no ha configurado un repertorio, encontrará en el siguiente texto una descripción de cómo puede iniciar rápidamente un repertorio, agregarlo y editarlo.

La siguiente captura de pantalla muestra un ejemplo de un repertorio personal y editado para las Blancas.

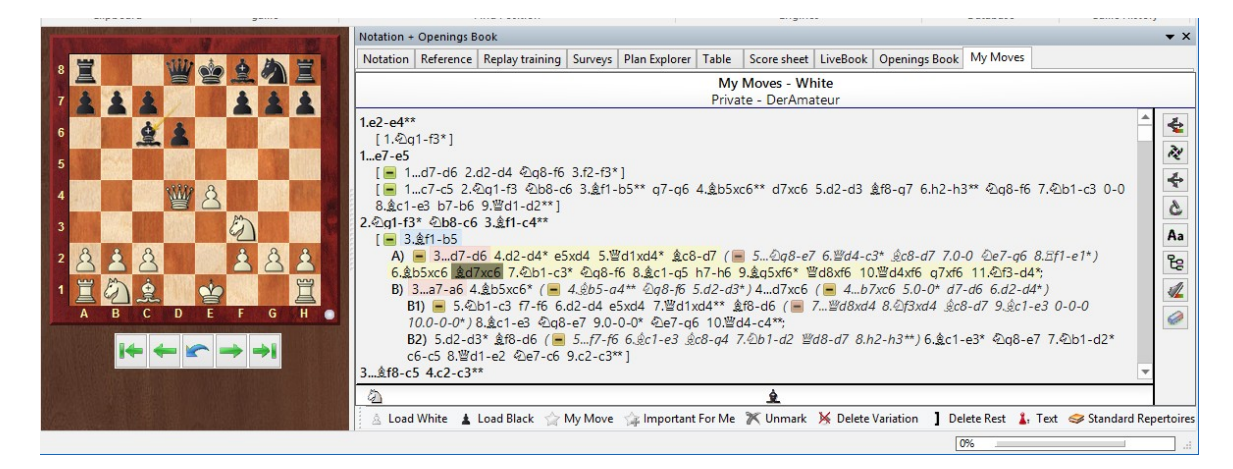

Ahora, por ejemplo, puede editar las variaciones en él con la ayuda de la barra de edición, por ejemplo, Marque movimientos específicos como particularmente relevantes para su repertorio.

## **3.7.3 Extendiendo el repertorio**

Siempre que juegues o analices partidas, tendrás varias opciones disponibles para ampliar el repertorio existente. Si, por ejemplo, desea integrar variantes completas, puede hacerlo fácilmente resaltando una jugada en la ventana del tablero como Mi Jugada.

Encontrarás las herramientas para esto en la parte inferior de la ventana de [notación.](#page-49-0)

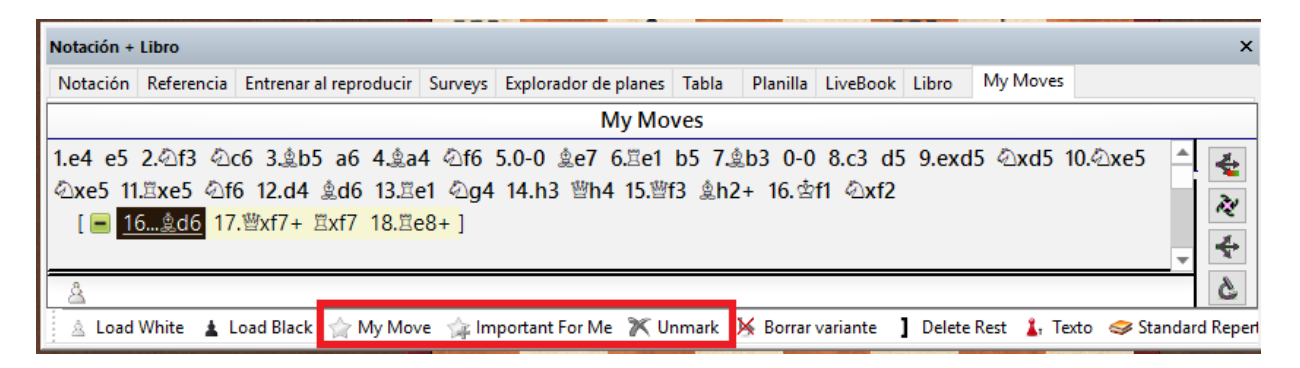

Esto incluye en el repertorio la secuencia completa de movimientos hasta el movimiento resaltado. Eso le ahorra la laboriosa entrada manual de árboles de variantes completos.

Destacados en rojo están los tres botones de función relevantes.

Si pasa el cursor sobre un botón con el mouse, la información sobre herramientas le muestra la función en forma de texto.

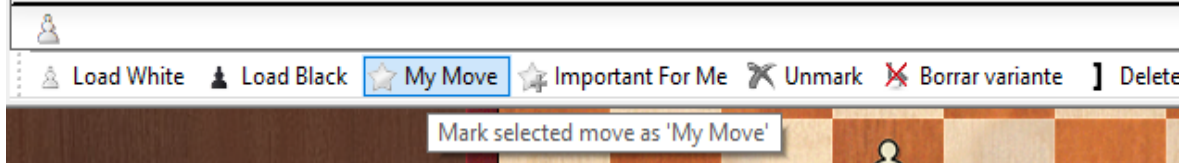

## **3.7.4 Otras opciones para trabajar el repertorio**

Además, existen otras opciones para designar jugadas o variantes específicas como relevantes para su repertorio.

También encontrará estas opciones en los otros modos del programa.

Clic derecho Menú contextual en la notación -> Mis Jugadas

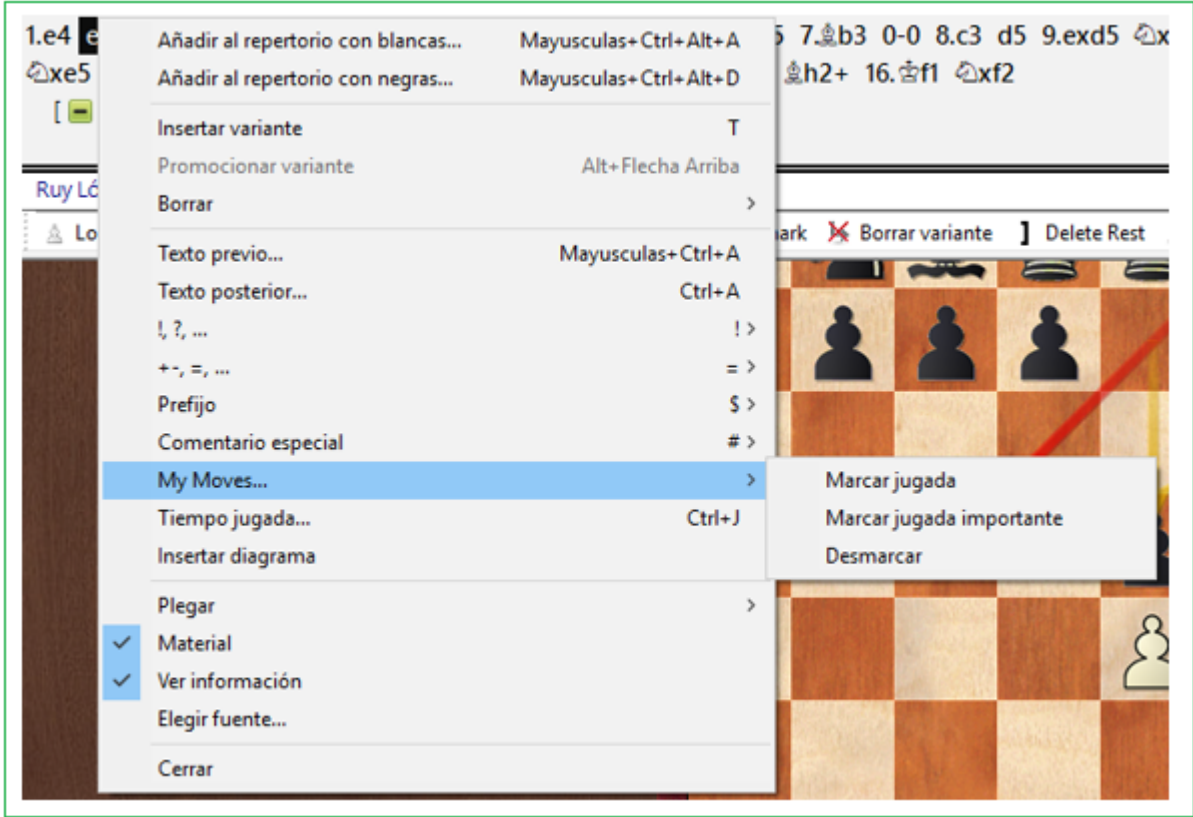

Clic derecho menu en LiveBook

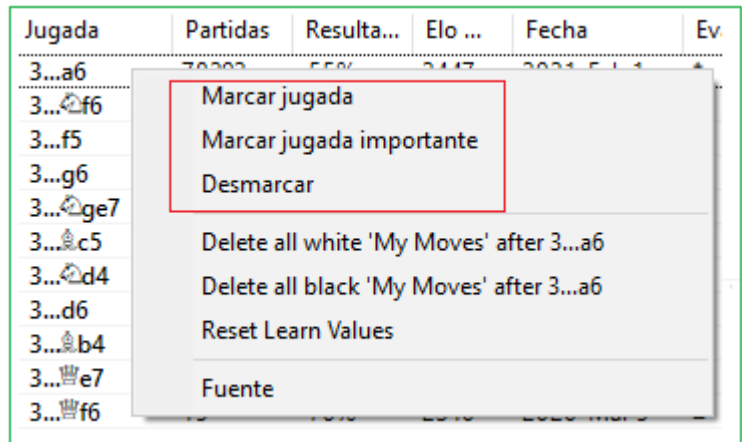

Barra en la parte inferior de [LiveBook](#page-463-0)

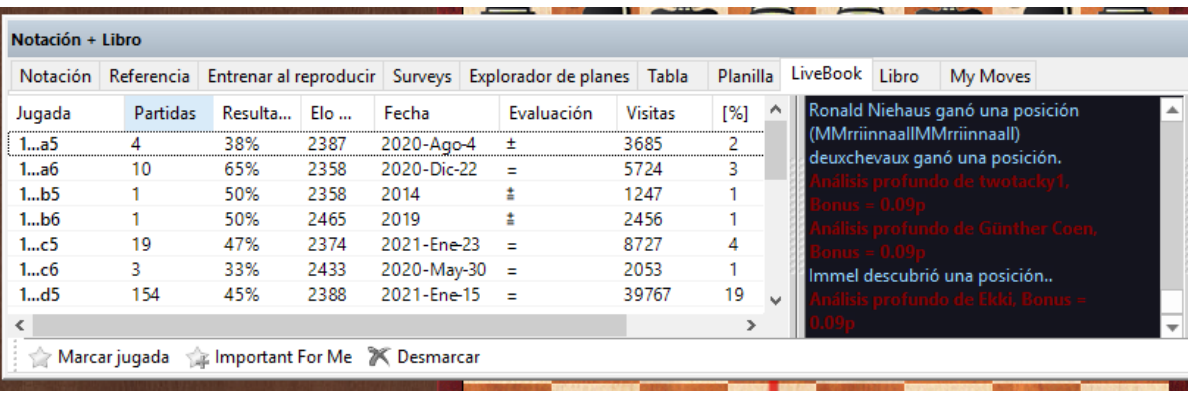

Los árboles de repertorio para Blancas y Negras que se forman gradualmente se guardan en línea. No solo puede ver o editar el repertorio desde ChessBase. Esta función está disponible desde cualquier computadora con una cuenta ChessBase activada. Entonces, con este procedimiento tiene acceso a sus aperturas desde cualquier computadora conectada a Internet.

La información está disponible para usuarios registrados desde cualquier plataforma. Si, por ejemplo, está siguiendo partidas desde nuestras páginas de noticias o transmisiones en vivo, encontrará las jugadas de apertura relevantes de su repertorio resaltados en color. Eso significa que cuando todavía realizas una partida, puedes ver de un vistazo cuán relevante es la jugada en la partida para tu repertorio.

# <span id="page-373-0"></span>**3.7.5 Uso de colores en el repertorio**

Mediante resaltes de diferentes colores y símbolos especiales, puede designar directamente si una jugada pertenece a su repertorio para las blancas o las negras.

Los siguientes indicadores le ayudarán a clasificar una jugada que se muestra, por.ejemplo, en [LiveBook.](#page-463-0)

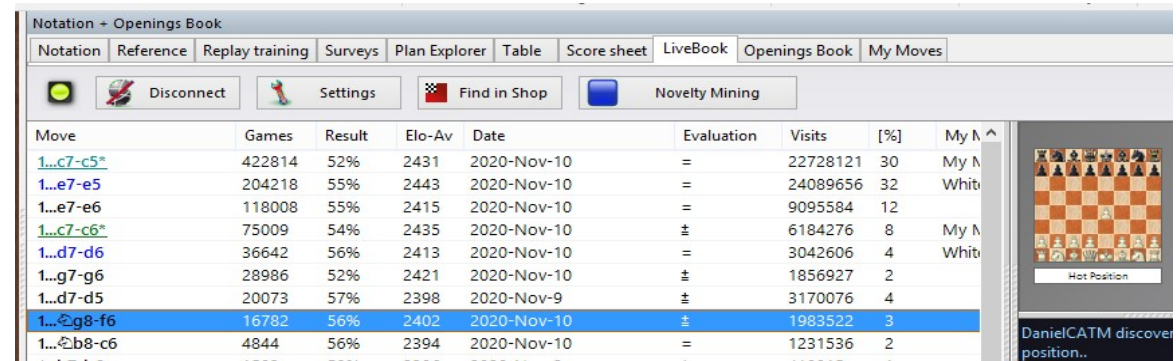

Azul = la jugada pertenece a su repertorio blanco

- Verde = la jugada pertenece a tu repertorio negro
- Turquesa = la jugada se hace con ambos colores.

 $\mathbf{u} \star \mathbf{u}$  = Resaltado como "Mi Jugada"

 $\mathbf{W} \times \mathbf{W}$  = Resaltado como "jugada importante".

En general, la visualización de LiveBook en las distintas aplicaciones web del navegador sigue el mismo principio. También aquí los reflejos de colores le permiten reconocer la relevancia para su propio repertorio.

# **3.7.6 Sugerencias para trabajar repertorio**

Con un clic en Cargar Blancas, su repertorio de Blancas se carga en la ventana de notación. Las jugadas con "\*" se resaltan como relevantes, las jugadas con "\*\*" como importantes.

La estructura de la [notación](#page-49-0) se gestiona de forma automática aliada. Una variante se convierte en una variante principal cuantos más jugadas, jugadas resaltadas y jugadas importantes contenga.

Las jugadas resaltadas cuentan para más que simples jugadas y las jugadas importantes son aún más significativos. Entonces puede suceder que después del resaltado de una jugada cambie la jerarquía de variantes.

La notación de Mis Jugadas es independiente de la partida que se acaba de cargar. Con la combinación de teclas **Ctrl-C / Ctrl-V** puede copiar una partida de la notación principal en Mis Jugadas.

**Sugerencia**: No se guarda nada si no resalta las jugadas en variantes. Para que las jugadas entren en el repertorio y se guarden, es absolutamente necesario resaltar los movimientos relevantes apropiados.

**Sugerencia**: En cualquier momento cuando la pestaña Mis Jugadas está abierta, puede proteger el repertorio que se ha cargado en una base de datos a través de Archivo -> Guardar.

# **3.7.7 Repertorios estandard**

Es posible obtener acceso desde el servidor con repertorios actualizados y preparados previamente. Eso pone a disposición otra opción sencilla para ampliar los repertorios existentes.

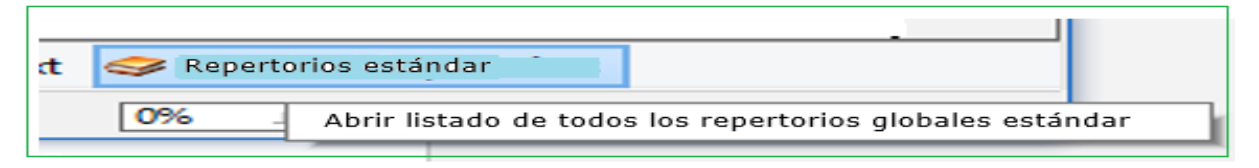

Esta opción también está disponible en la barra en la parte inferior de la pantalla cuando haya cargado su repertorio. Así, el programa le ofrece para los sistemas de apertura más importantes acceso a encuestas de apertura completas, que puede incluir en su repertorio existente con unos pocos clics.

Cada uno de los repertorios que se ofrecen se puede personalizar o la vista puede adaptarse a sus necesidades. Esta configuración se puede encontrar en la ventana de la izquierda. Con los escenarios Easy (Fácil) y Club, los repertorios están claramente establecidos; estos ajustes son apropiados si desea obtener una descripción general rápida de un sistema de apertura.

**375**

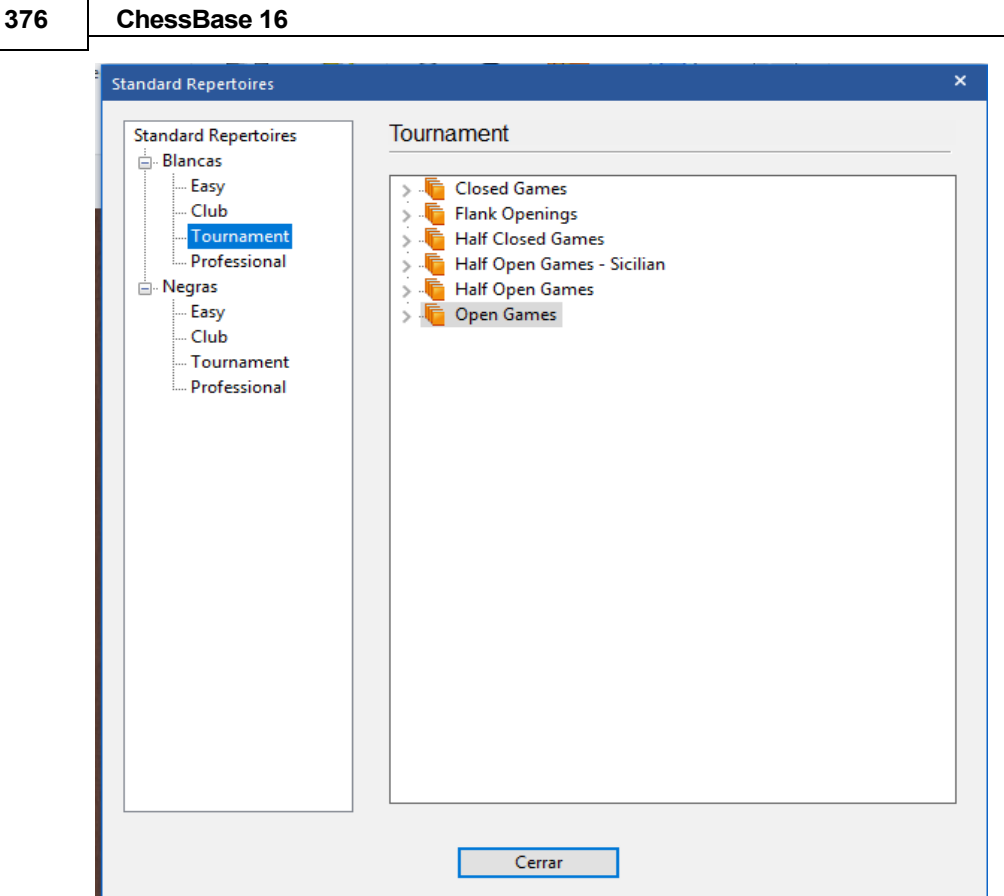

Con la configuración Torneo o Profesional, la representación del árbol de variantes se vuelve correspondientemente más detallada y compleja.

La forma de presentación está guiada por las clasificaciones elegidas al crear encuestas de apertura.

# **3.8 Organizando repertorios**

## **3.8.1 Organizando repertorios**

El programa te ofrece la opción de almacenar tu [repertorio de aperturas online.](#page-369-0) Esto significa que desde cualquier computadora con un enlace a Internet y un navegador puede tener acceso a su repertorio de aperturas personal. Los repertorios de Blancas y de Negras se gestionan por separado y se guardan en nuestros servidores.

At many places in the program you will find functions with which you can mark moves as relevant for your repertoire (My moves).

En muchos lugares del programa encontrarás funciones con las que puedes marcar jugadas como relevantes para su repertorio (Mis Jugadas).

El "eje central" para la administración del repertorio guardado en **Mis Jugadas** se puede encontrar en la ventana del tablero bajo el título Entrenamiento.

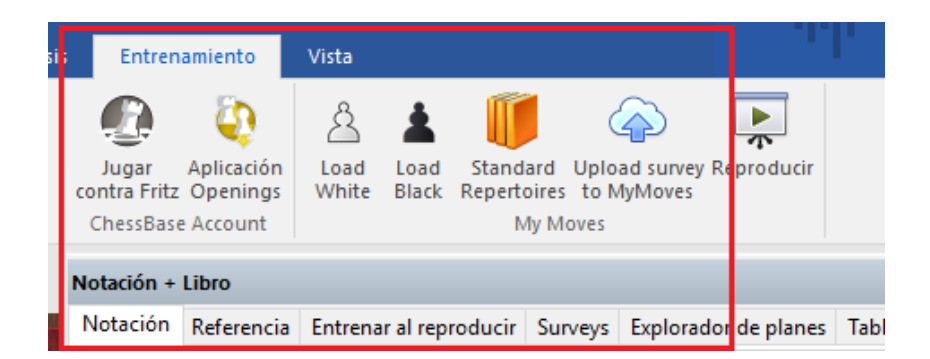

En la [ventana del tablero,](#page-73-0) las funciones Cargar Blancas y Cargar Negras almacenan el repertorio que se ha guardado en línea.

Incluido con el programa está el acceso a repertorios estándar actualizados.

Eso pone a su disposición otra opción fácil para desarrollar sus repertorios existentes.

Ofrecemos repertorios de aperturas preparados de antemano divididos en Blancas y Negras y subdivididos en diferentes niveles, desde "Fácil" hasta árboles de variantes muy complejas.

Clic en Entrenamiento – Repertorios standard:

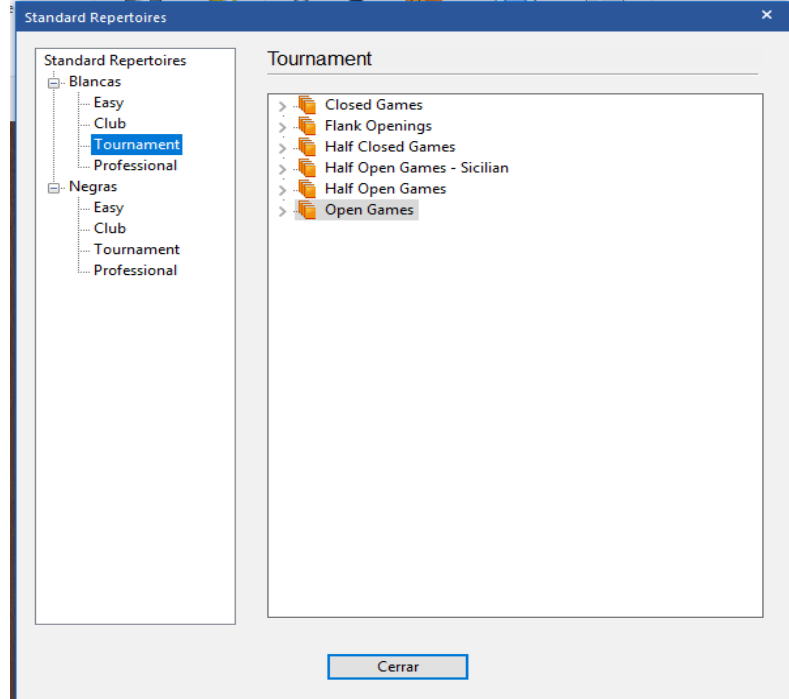

¡De esta forma el programa ofrece acceso a encuestas de apertura completas de los sistemas de apertura más importantes! Unos pocos clics aclararán lo que se ofrece aquí.

**377**

#### **378 ChessBase 16**

Estas encuestas se adaptan excelentemente al aprendizaje de nuevas aperturas; para el jugador de club, por regla general, es suficiente el conocimiento de las variantes principales más importantes. Cada uno de los repertorios que se ofrecen o la forma en que se visualiza se puede adaptar a sus necesidades.

Elegimos estas configuraciones en el panel de la izquierda. Los escenarios Easy (Fácil) y Club presentan los repertorios de forma muy clara; son los ajustes que necesita siempre que busque una descripción general rápida de un sistema de aperturas. Con las configuraciones Torneo y Profesional, la representación del árbol de variaciones se vuelve correspondientemente más detallada y más compleja.

¡Puede trabajar en estas encuestas de repertorio, ampliándolas y adaptándolas a sus necesidades! La función Cargar a Mis Jugadas integra la encuesta en su propio repertorio de aperturas en el servidor.

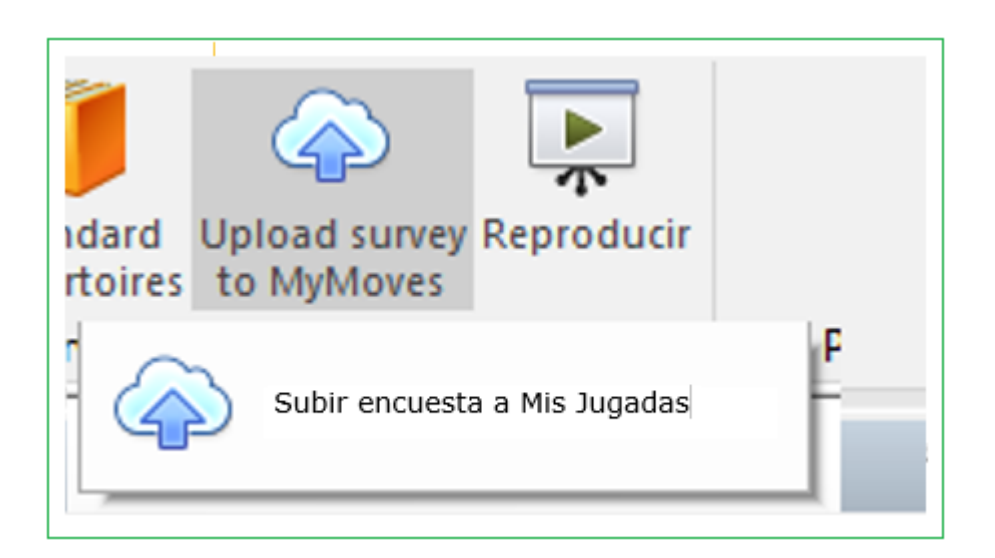

# **3.8.2 Preguntas Frecuentes sobre "Mis Jugadas"**

Puede cargar en la ventana de notación los dos repertorios en Mis Jugadas con los botones Cargar Blancas o Cargar Negras.

Si ya estás trabajando con una ventana de tablero abierta, también puedes cargar los repertorios mediante el botón Mis Jugadas encima de la notación.

# **3.8.3 Trabajar o extender un repertorio**

Con un clic en Cargar Blancas, su repertorio de Blancas se carga en la ventana [de notación.](#page-49-0) Las jugadas con "\*" se resaltan como relevantes, los movimientos con "\*\*" como importantes.

La estructura de la notación se gestiona de forma automática aliada. Una variante se convierte en una variante principal cuantos más jugadas, jugadas resaltadas y jugadas importantes contenga. Las jugadas resaltadas son más importantes que las simples, las importantes son aún más significativas. Entonces, puede suceder que el resaltado de una jugada cambie la jerarquía de variaciones.

La notación debajo de "Mis Jugadas" es independiente de la partida recién cargada. Las combinaciones de teclas **Ctrl-C / Ctrl-V** te permiten copiar un juego de la notación principal a Mis Jugadas.

Encontrará funciones adicionales para manejar los datos en la barra de herramientas debajo de la notación o en la ventana de notación con un clic derecho en **LiveBook** vía **Entrenamiento**.

**Nota:** No se guarda nada si no resalta ninguna jugada en las variantes. Para que las jugadas se incorporen al repertorio y se guarden, ¡es absolutamente necesario que resaltes las jugadas relevantes apropiadas!

Siempre que juegue o analice partidas, tendrá a su disposición varias opciones para ampliar sus repertorios existentes.

Si, por ejemplo, desea integrar variantes completas, puede gestionarlo simplemente resaltando una jugada como "Mi jugada". Eso mueve en el repertorio la secuencia completa de jugadas que conducen a la jugada resaltada. Eso le ahorra la tediosa entrada manual de árboles de variantes completos.

Además de eso, hay más opciones para resaltar jugadas o variantes específicas como relevantes para su repertorio. Estas opciones también se pueden encontrar en los otros modos del programa.

Clic derecho menú contextual en la notación – Mis Jugadas.

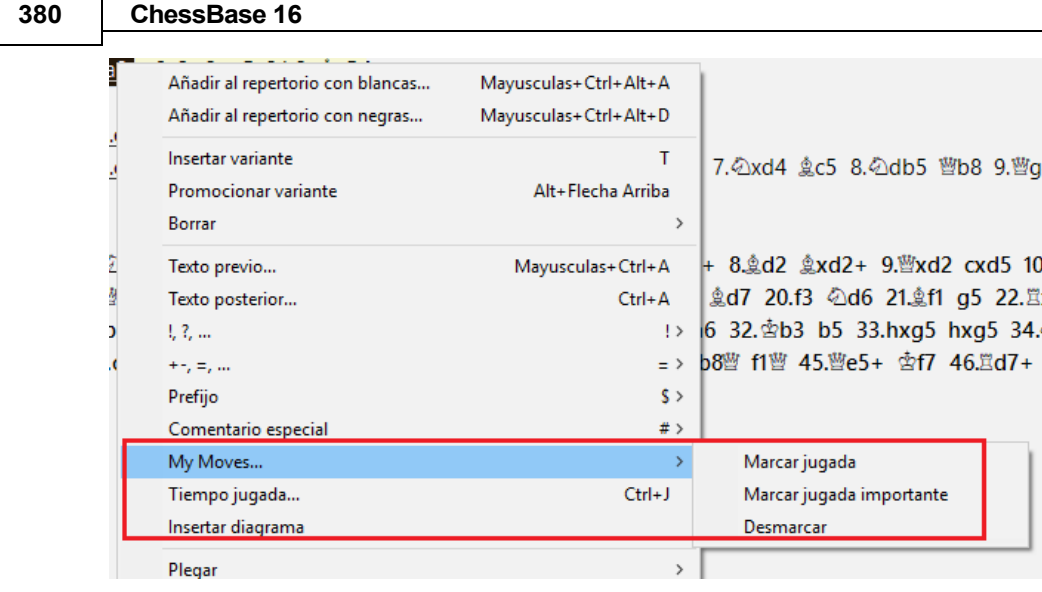

Clic derecho menú contextual en LiveBook

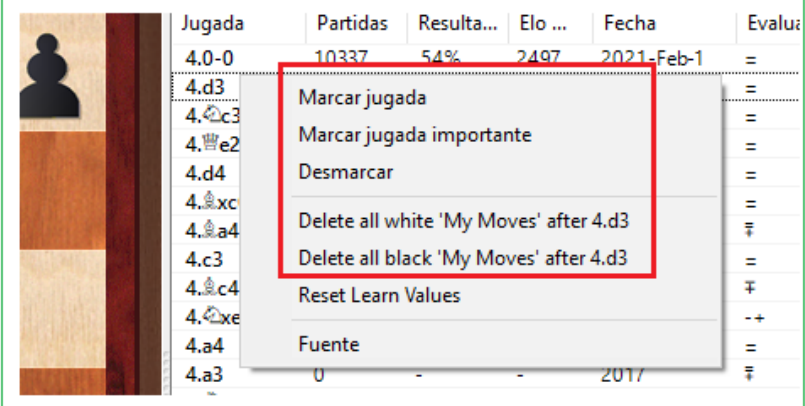

Barra de herramientas en la parte inferior de LiveBook

Barra de herramientas debajo de la notación en la pestaña Mis Jugadas.

Los árboles de repertorio que crecen gradualmente para Blancas y Negras se guardan en línea. Puede ver o editar el repertorio no solo desde el programa. Esto está disponible en cualquier computadora con una cuenta ChessBase activada.

Entonces, con este procedimiento, tiene acceso a todas sus aperturas desde cualquier computadora conectada a Internet. La información está activa para los usuarios registrados sin importar la plataforma que estén usando. Si, por ejemplo, está en nuestras páginas de noticias o en una transmisión en vivo, encontrará las jugadas de apertura relevantes en su repertorio resaltadas en color. Así, cuando juegas a través de un juego, puedes detectar de un vistazo hasta qué punto la jugada realizada es relevante para tu repertorio.

# **3.8.4 Destacados de colores**

Por medio de resaltados de diferentes [colores](#page-373-0) y símbolos especiales, puede asignar inmediatamente una jugada a su repertorio Blancas o Negras.

Las siguientes indicaciones le ayudarán en la clasificación de jugadas mostradas, por ejemplo, LiveBook.

- Azul = la jugada pertenece a su repertorio blanco
- Verde = la jugada pertenece a tu repertorio negro
- $\bullet$  Turquesa = la jugada se hace con ambos colores.

 $\mathbf{N} \times \mathbf{N}$  = Resaltado como "Mi Jugada"

 $\mathbf{W}$ \*\* $\mathbf{W}$  = Resaltado como "jugada importante".

# **3.8.5 Copias de respaldo de repertorio**

La seguridad es lo primero, por supuesto, la palabra clave cuando trabajas en un repertorio. Un clic precipitado puede llevar a que partes de un repertorio se eliminen involuntariamente. Por lo tanto, aproveche la posibilidad de guardar copias de seguridad con regularidad.

Cuando se haya cargado el árbol de repertorio, puede guardarlo en cualquier base de datos que desee.

Haga clic en Archivo - Guardar Partidas como y luego seleccione la base de datos que desee. A continuación, el repertorio se guarda en la base de datos como cualquier otra notación del juego.

A través del elemento de menú Entrenamiento Cargar a Mis Jugadas puede transferir la copia de seguridad de nuevo al servidor.

# **3.8.6 Borrado de variantes en el repertorio**

Destaque la jugada al comienzo de la variante que se va a eliminar. En la barra de herramientas debajo de la notación, haga clic en "Eliminar variante" y la variante destacada, incluidas las posibles sub variantes, se eliminará.

Al configurar un repertorio rápidamente, muchos usuarios integrarán sobre todo partes del repertorio o partidas estándar predefinidos. En principio es una función muy práctica, pero también tiene sus inconvenientes. Podría suceder, por ejemplo, que en un momento posterior ya no desee tener variantes específicas en su repertorio y que, en aras de la claridad, desee "podar" el árbol de variantes.

Para este propósito, el programa proporciona ayuda de edición simple para eliminar de su repertorio ramas específicas del árbol. Para hacerlo, simplemente cargue la vista en LiveBook en la que encontrará su repertorio de jugadas resaltadas en color. Las funciones clave para eliminar variantes específicas se pueden encontrar con un clic derecho.

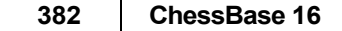

Mark as 'My Move' Mark as 'My Important Move' Clear Mark Delete all white 'My Moves' after 10.c4xd5 Delete all black 'My Moves' after 10.c4xd5 Reset Learn Values

## **3.8.7 Borrar completamente un repertorio**

Si desea comenzar a construir un [repertorio](#page-369-0) desde cero, puede hacerlo de manera simple. Cargar, por ejemplo, su repertorio Blancas y resaltar la primera jugada.

En la barra de herramientas encontrará la entrada "Eliminar". Con la ayuda del botón "Subir a mis jugadas", ahora carga la notación vacía y finalmente se elimina su repertorio de apertura. Consulte las notas en la sección sobre copias de respaldo.

# **3.9 Impresión y Publicación**

## **3.9.1 Menú de salida en listado de partidas Ventana de listado: Clic derecho – Salida**

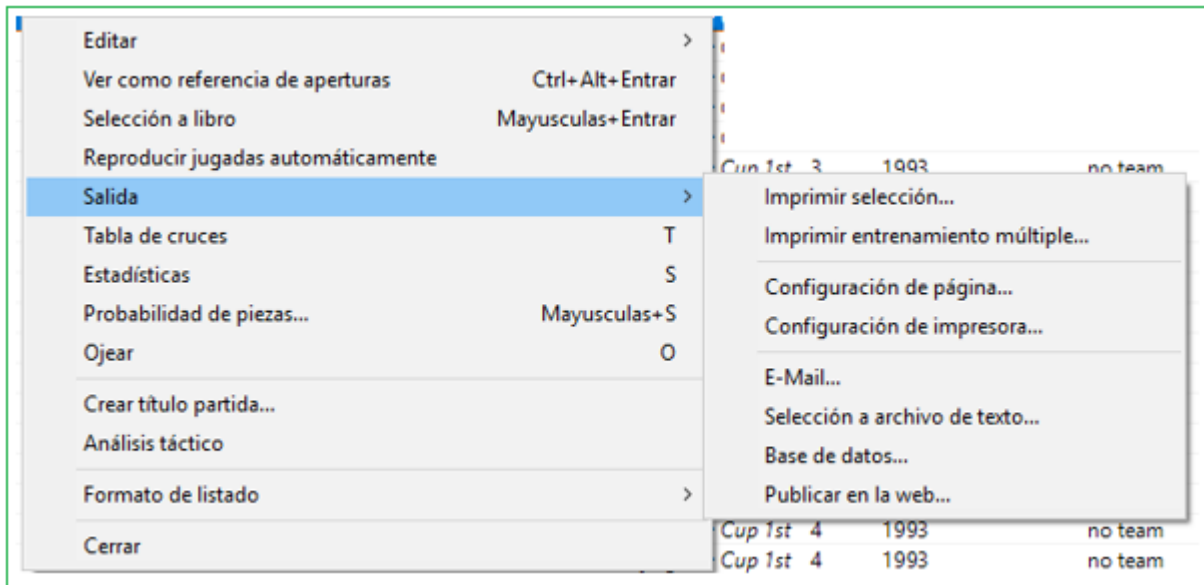

Las partidas seleccionadas pueden imprimirse, enviarse por correo electrónico o publicarse como páginas HTML directamente en el [listado de partidas](#page-101-0). Para hacerlo, marque las partidas y haga clic derecho en el listado de partidas. Las partidas se pueden seleccionar con Ctrl-clic, con Mayúsculas-teclas de cursor o pulsando Ctrl-A para seleccionarlas todas.

## **Configuración de página**

Abre una caja de diálogo en la que puede establecer todos los parámetros de impresión de ChessBase.

## **Imprimir selección**

Antes de ejecutarse la impresión se mostrará una vista previa del resultado que se obtendrá. Si está de acuerdo debe pulsar Imprimir en la ventana de vista previa para enviar el trabajo a la impresora.

## **Imprimir entrenamiento múltiple**

Use esta opción para imprimir [material de entrenamiento](#page-229-0). ChessBase generará dos tipos de hojas: el primero contendrá todas las posiciones de las partidas seleccionadas que tengan preguntas de entrenamiento y el segundo las respuestas. También se le ofrece una vista previa.

## **Correo electrónico**

Las partidas seleccionadas se envían como un **archivo comprimido** (CBV) por mail. Su cliente de mail predeterminado se inicia automáticamente con un formulario de correo electrónico vacío y con el archivo adjunto correcto. Puede configurar el programa de mail predeterminado en el Panel de control de Windows - Opciones de Internet - pestaña Programas.

## **Selección a archive de texto**

Crea un archivo de texto con las partidas seleccionadas. Se puede optar por distintos formatos.

## **Base de datos**

El programa le permite copiar en una nueva base de datos las partidas que ha seleccionado (destacadas) de la lista de partidas. En la lista de partidas de la base de datos, resalte las que desea copiar en una base de datos separada. Puede destacar partidas con Ctrl + clic del mouse o SHIFT + clic del mouse.

Luego, haga clic derecho - Salida – Base de Datos inicia el cuadro de diálogo de selección de archivos de Windows, desde donde puede seleccionar la base de datos de destino en la que desea copiar las nuevas partidas.

## **Publicar partidas**

Es posible crear libros electrónicos con ChessBase. Un libro electrónico es una versión electrónica de un libro clásico. Hay diferentes formatos disponibles. Algunos formatos necesitan un dispositivo de lectura, mientras que otros se pueden leer en una computadora con software de lectura.

## **Publicar en la Web**

Es posible publicar una o más [partidas](#page-385-0) en la web. Esto también es posible utilizando el "enlace Compartir" de Facebook.

Ventana de tablero – Archivo – Publicar en la Web.

Esto publica la partida en la ventana del tablero actual en la web.

# **3.9.2 Configuración de página Ventana de tablero: Menú Archivo – Imprimir – Configuraración de página**

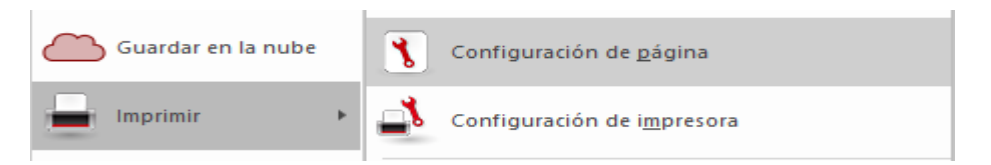

Las siguientes opciones están disponibles:

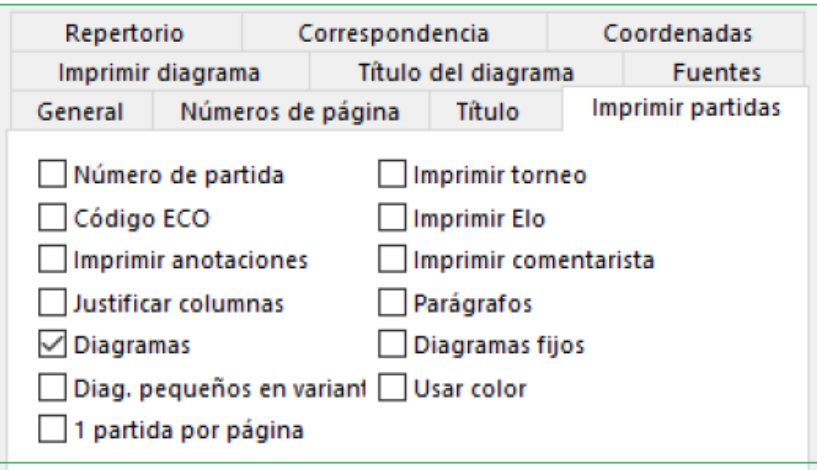

**General**: Define el formato de la página. Los márgenes se establecen en puntos. Cada punto corresponde a 1/72 pulgadas, que es aproximadamente 0,35 mm. La presentación puede hacerse en columnas y se puede fijar el espacio entre ellas. Separador insertará una línea vertical entre las columnas.

**Números**: Se puede activar o desactivar la numeración de las páginas y su posición centrada, a la derecha o a la izquierda, en la parte superior o en la inferior. Si la primera página debe comenzar en un número distinto de 1 se puede establecer en el campo "Primera página".

**Título**: Se pueden establecer cabeceras y/o pies de página. @N insertará el nombre de usuario introducido en el menú Archivo - Opciones - Usuario. @D insertará la fecha de la impresión.

## **Imprimir partidas**

**Repertorio**: Estas opciones se emplean solo en el menú Archivo Imprimir Repertorio. Imprimir diagrama inserta el diagrama de la posición antes de que comiencen las variantes a presentar en la tabla. ECO inserta el código ECO antes de la notación de la partida. Valoración de línea inserta un símbolo ajedrecístico de valoración al final de cada variante.

**Correspondencia**: Se puede elegir entre carta y tarjeta. Esta última debería seleccionarse en la configuración de la impresora y tener un formato apaisado. Las cartas pueden plegarse en dos o en tres partes para introducirlas en un sobre. Cuando se realiza una propuesta, marque la casilla correspondiente. Repetir más

jugadas incluye los movimientos anteriores jugados en la partida. La posición de las direcciones se da en coordenadas x/y, teniendo en cuenta los márgenes establecidos y que cada punto equivale a 1/72 pulgadas. Ejemplo: Remite 10 / 20 significa que la coordenada  $x$  estará en 36 (margen) + 10 = 46 puntos desde la parte superior del papel. Esoequivale a 46 x  $1/72 = 0.64$  pulgadas o 16 mm.

**Coordenadas**: Para establecer si deben aparecer y como las coordenadas en torno a los tableros.

**Imprimir diagramas**: Aquí se puede establecer el tamaño de los diagramas. Debe advertirse sin embargo que el tamaño mayor posible está determinado por el tamaño de la columna. Cuando hay dos columnas, el tamaño máximo es de aproximadamente 180 puntos (o 180x0.35=63 mm) La impresión de una partida ignorará la indentación establecida, pero ese valor se tiene en cuenta cuando se imprimen diagramas. Girados imprimirá el tablero invertido; Indicar quien mueve añade un círculo blanco o negro a la derecha del diagrama y números de diagrama inserta la referencia numérica de los diagramas. Si el estilo se establece como Tablero en pantalla, se habilita la opción colores y flechas y entonces se imprimirán también los elementos gráficos.

**Títulos de diagrama**: Se puede seleccionar o escribir el texto que aparecerá en la parte superior o inferior del diagrama.

**Fuentes**: Seleccione las fuentes a emplear en la notación. Si se escoge una fuente con figuritas (F igurine) se asegura una impresión adecuada de los símbolos de comentarios ajedrecísticos. También se puede escoger la fuente para imprimir los diagramas y para imprimir su dirección y la de su rival en la correspondencia de ajedrez postal. Si tiene problemas a la hora de imprimir diagramas, especialmente con las casillas blancas vacías, seleccione el tipo de fuente ChessBase - Alternate.

# **3.9.3 Configuración de página – Imprimir partidas**

#### **Ventana de tablero, menú Archivo Imprimir Configuración de página pestaña Imprimir partidas.**

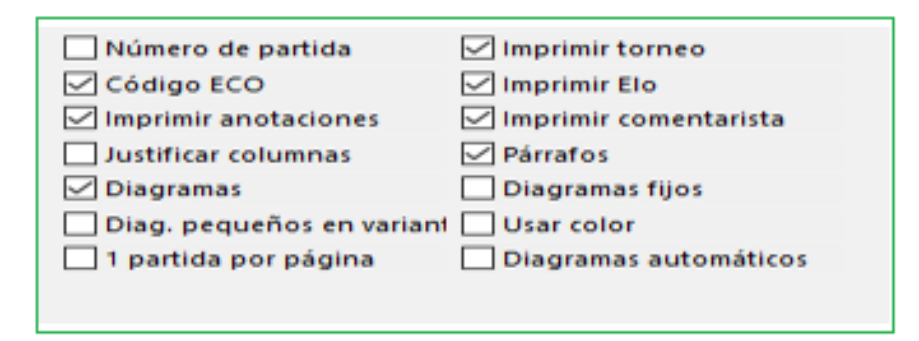

**Número de partida**: incluye el número de registro en el listado de partidas.

**Código ECO**: incluye el código ECO de la partida.

**Anotaciones**: funciona solo después de búsquedas, al imprimir varias partidas de un listado. Ejemplo: quiere imprimir un resumen de un repertorio de alguien. Realiza una búsqueda por jugador e imprime las partidas hasta la jugada 15 para obtener la apertura. No quiere los análisis de las partidas, sino las aperturas jugadas. Aquí puede desactivar la impresión de los comentarios.

- o **Justificar columnas**: rellenará el texto con espacios para obtener dos márgenes rectos, como en los periódicos.
- o **Diagramas**: permite que se impriman los diagramas insertados en la notación haciendo clic derecho en una jugada y eligiendo "Insertar diagrama".
- o **Análisis diagramas pequeños**: se usa para diagramas que se insertan en variantes y se imprimirán más pequeños que lo normal para marcar la diferencia entre la partida y los comentarios.
- o **Hasta jugada**: Véase "Imprimir anotaciones"; funciona tras búsquedas, al imprimir varias partidas de un listado.
- o **Torneo**: incluye el nombre del torneo.
- o **Elo**: incluye el Elo de los jugadores.
- o **Comentarista**: incluye el nombre del comentarista de la partida.
- o **Parágrafos**: hace que el programa comience una variante en una nueva línea.
- o **Diagramas fijos**: el diagrama se inserta exactamente en el mismo punto en el que se marcó en la notación. Cuando se desactiva esta opción y el diagrama no cabe en lo que resta de columna, continúa la notación de la partida y el diagrama se inserta al comienzo de la siguiente columna.
- o **Usar color**: establecerá el color de la fuente para los comentarios en azul, lo que puede emplearse en impresoras en color para destacarlos. Volver a Configuración de página

#### <span id="page-385-0"></span>**3.9.4 Publicación de partidas en Internet**

ChessBase puede exportar partidas como HTML. Esto permite la reproducción de partidas en un navegador web. Este código se puede integrar en páginas web.

Es posible publicar una o más partidas en la web de forma fácil. También es posible usar Facebook y su vínculo de Compartir.

Ventana de tablero Archivo Publicar en la Web

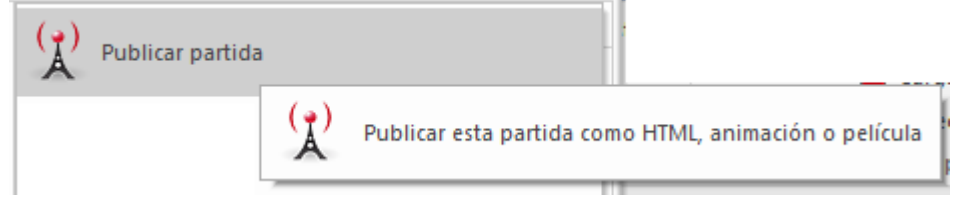

Esto publica en la web la partida en la ventana de tablero. Para publicar varias partidas a la vez, tiene que hacer lo siguiente:

En el listado de partidas de la base de datos, seleccione varias partidas. Clic derecho en la selección y escoja Salida Publicar en la web.

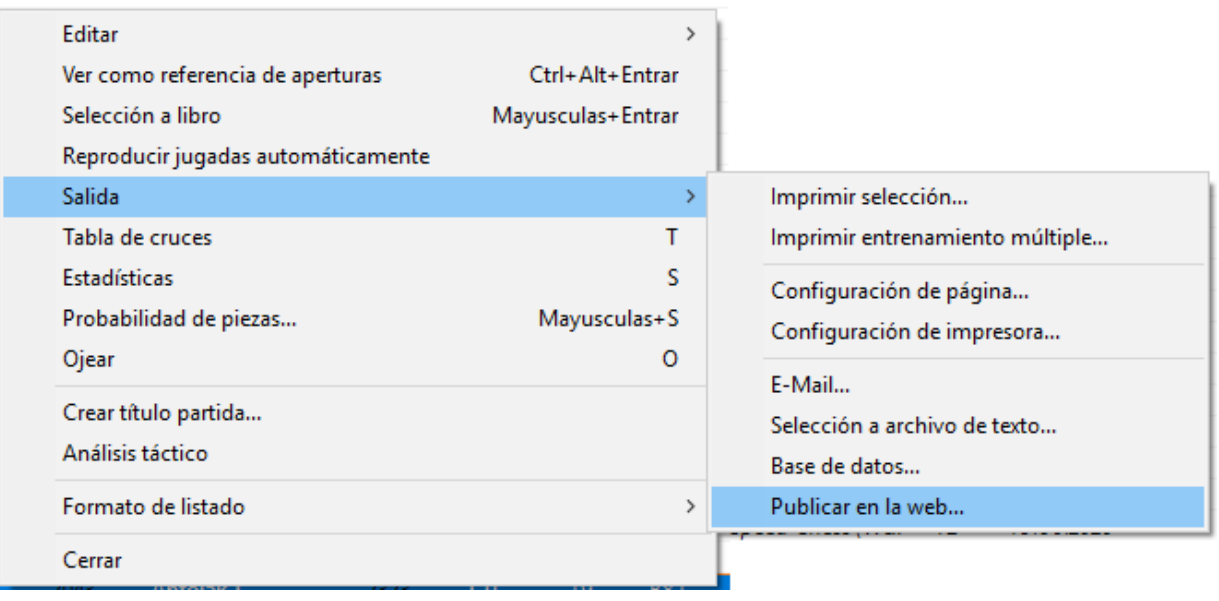

# El resultado se ve así:

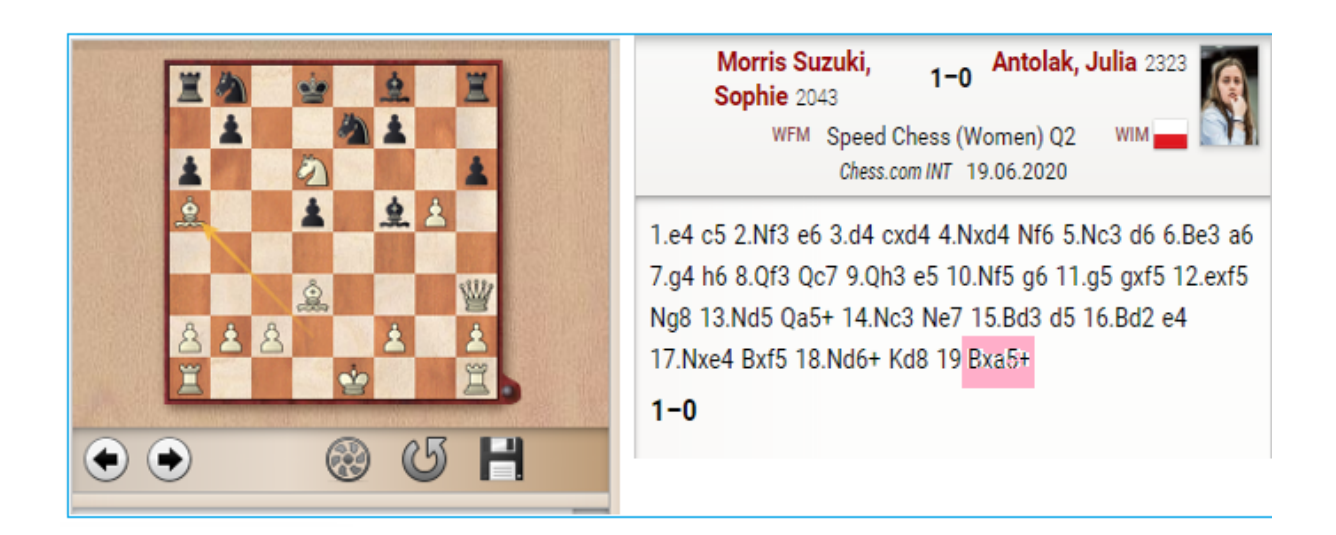

El programa genera una notación que puede reproducirse cómodamente en un tablero.

Al hacer clic en cualquier sitio de la notación, se muestra la posición en el tablero. Si se ha publicado más de una partida, el usuario tiene un menú desplegable con el que elegir la partida que se quiere reproducir.

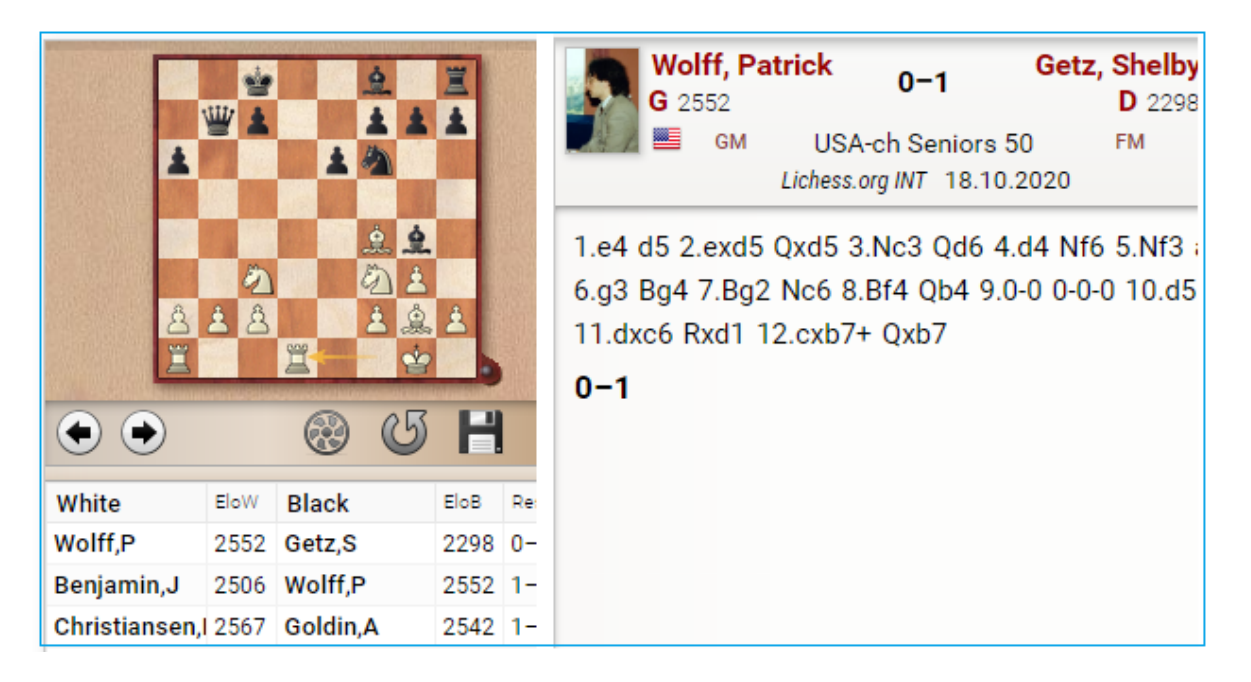

**Nota**: tras acceder a la web, el enlace se encuentra en el portapapeles de Windows. El enlace puede servir para referenciar las partidas publicadas.

Eso hace que sea sencillo para los webmasters presentar información de carácter ajedrecístico a sus lectores. El código HTML necesario puede copiarse desde el portapapeles de Windows e integrarse en la página HTML.

# **3.9.5 Creación de libros electrónicos**

Es posible crear **e**-**books** con ChessBase. Un e-book es un libro electrónico. Hay distintos formatos. Unos necesitan un dispositivo lector, mientras que otros pueden leerse en un ordenador con un programa de lectura.

ChessBase exporta e-books solo con posiciones y problemas de ajedrez. En este momento no se considera útil la edición de notación ajedrecística completa y no se ha puesto en práctica.

El siguiente ejemplo muestra como exportar un libro electrónico:

Primero cargamos una base de datos con posiciones de ajedrez. Luego seleccionamos las posiciones que queremos exportar en la lista de partidas.

Clic derecho – Salida – Selección a archivo de texto abre el siguiente diálogo:

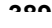

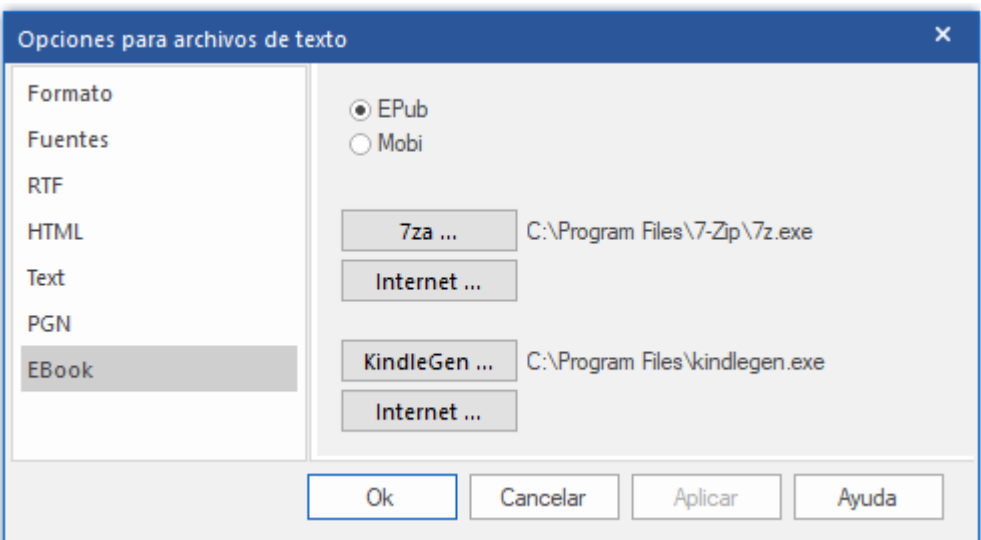

Seleccione la pestaña **EBook** y el formato Epub para el primer intento. Solo es posible exportar archivos con este formato tras instalar el programa externo 7za.exe.

Al hacer clic en el botón Internet se abre una página web en la que puede descargar ese programa.

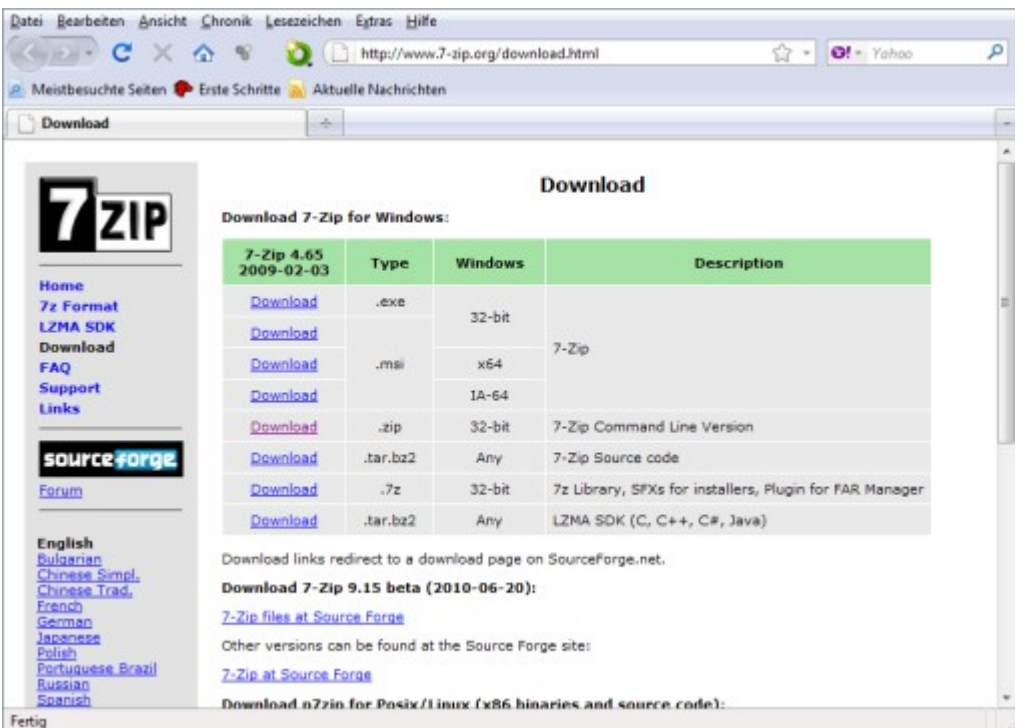

Descargue la versión de línea de comandos del programa e instale el archivo.

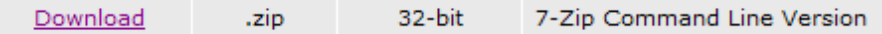

Inicie el programa desde ChessBase haciendo clic en el botón **7za**, que abre el diálogo para seleccionar la ruta del intérprete de línea de órdenes.

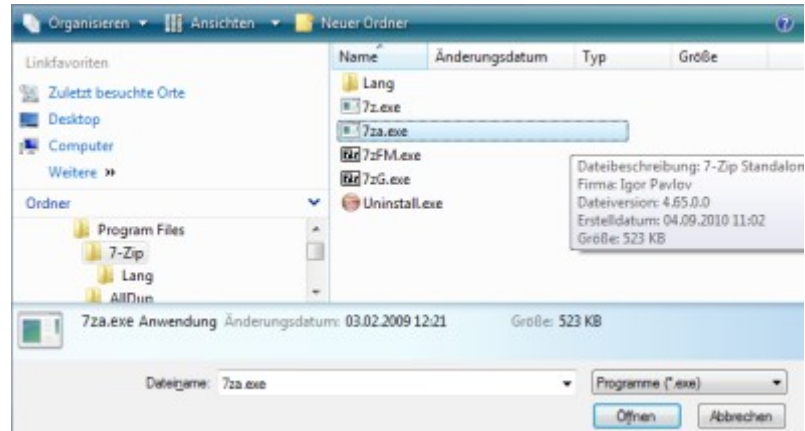

Después de esto puede exportar directamente el libro electrónico.

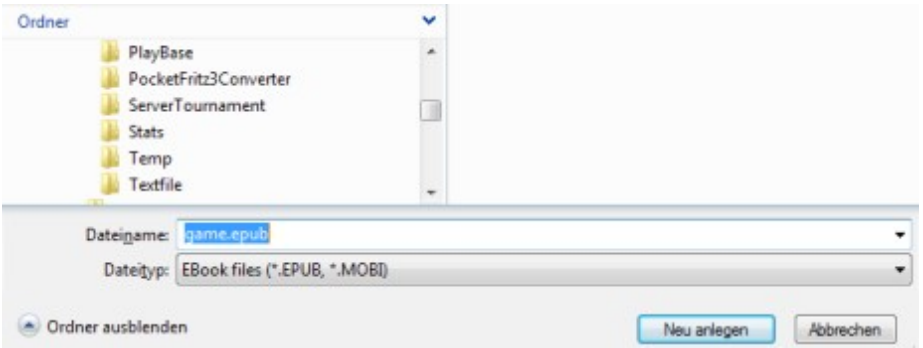

El formato **Mobi** de Amazon se instala de la misma manera.

Seleccione el formato Mobi en la ventana de diálogo. Al hacer clic en el botón Internet se abre la página de descargas de Amazon. Descargue el programa **kindlegen.exe** e instálelo en su ordenador.

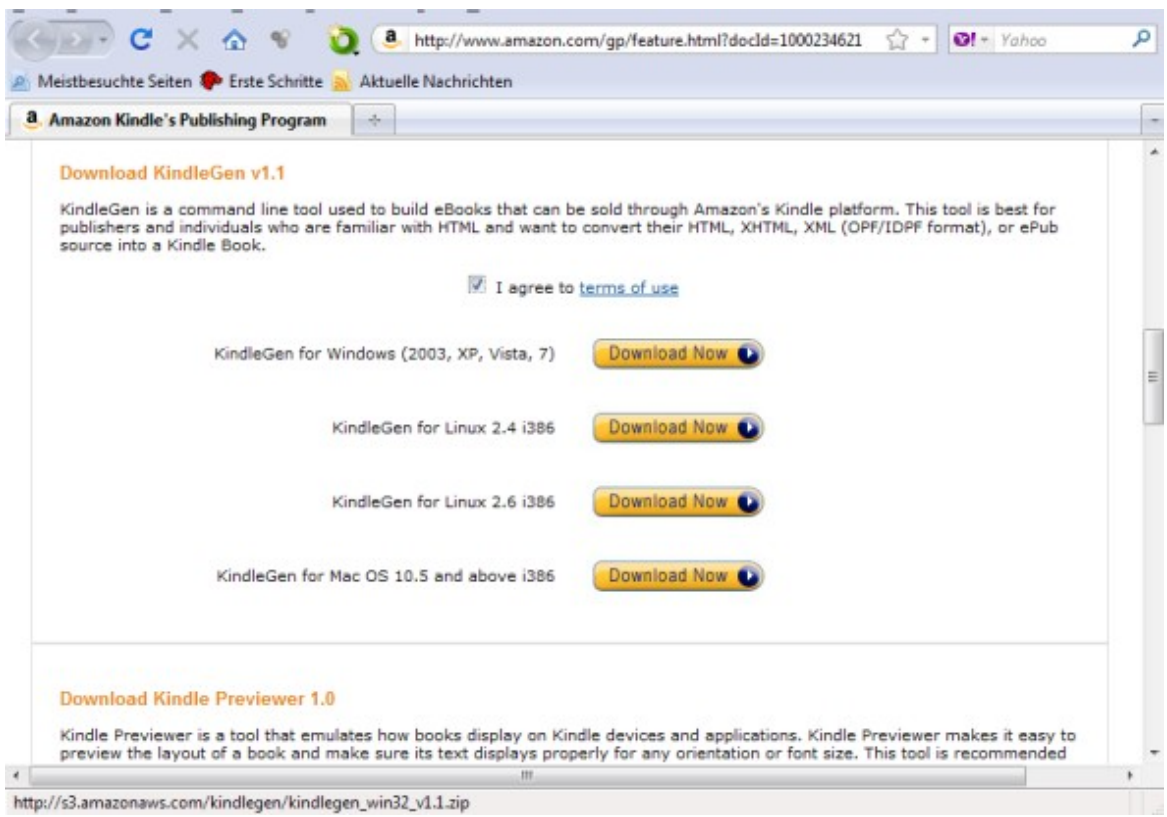

**391**

Al hacer clic en el botón **KindleGen** se abre un diálogo para seleccionar la ruta en la que ha instalado el programa. Ahora ya puede exportar posiciones en formato **Mobi**.

El archivo mobi ya puede distribuirse para ser leído con el visor Kindle gratuito de Amazon.

# **3.9.6 Correos electrónicos de ChessBase**

ChessBase puede enviar correos electrónicos con posiciones, partidas o bases de datos. Esto necesita un cliente de correo electrónico predeterminado (como Outlook) instalado en su sistema. Si ese es el caso, enviar mensajes desde ChessBase es simple.

## **Ventana de base de Datos: Menú Archivo – Base de Datos seleccionada por email**

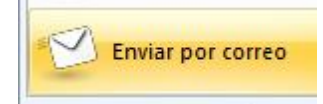

Esto envía la base de datos seleccionada. También puede hacer clic con el botón derecho en la base de datos y haga clic en Base de datos seleccionada - mail en el menú.

**Ventana de lista**: seleccione partidas, haga clic con el botón derecho y use Salida - Enviar partidas seleccionadas por correo electrónico Envía las partidas seleccionadas.

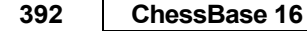

En ambos casos, aparece el cliente de correo y le permite escribir el destinatario. Ventana del tablero: Menú Archivo – Enviar partida/posición

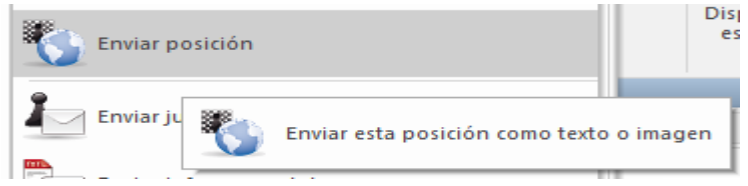

Envía la partida o la posición actual. Aparece el siguiente diálogo:

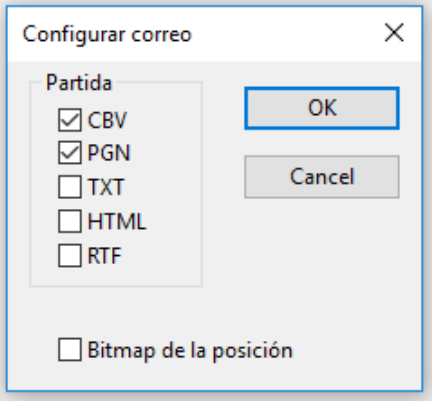

Puede especificar en qué formato se envía el mensaje. Si incluye CBV o PGN, ChessBase creará las bases de datos necesarias sobre la marcha y las adjuntará al mensaje. También enviará el juego en texto plano o RTF. Si las posiciones del diagrama están marcadas en la partida, se agregará un diagrama de mapa de bits si lo desea.

# **3.9.7 Lista de diagramas**

Para imprimir varios diagramas de una vez, formateados en una o en varias páginas, emplee la lista de diagramas.

Ventana de tablero, menú Archivo - Lista de diagramas.

Lista de diagramas

Una lista de diagramas puede copiarse mediante el portapapeles de Windows directamente en un procesador de texto, como por ejemplo Microsoft Word.

La interfaz usada por el programa es el formato universal RTF, reconocido por la gran mayoría de los procesadores de texto.

Ventana de tablero, menú Archivo - Lista de diagramas - Copiar lista diagramas.

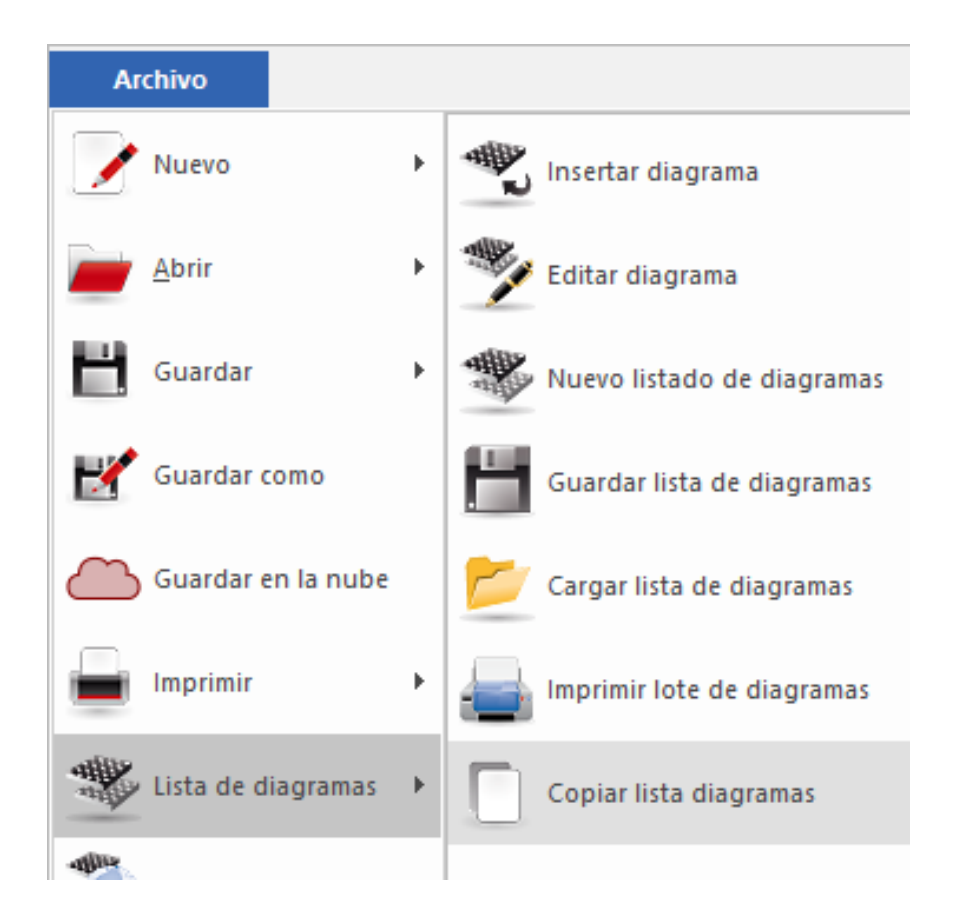

Le permite recopilar rápidamente cuestionarios de entrenamiento y luego editarlos con su procesador de texto.

# **3.3 Configuración del Programa**

# **3.10.1 DirectX**

ChessBase emplea las bibliotecas gráficas DirectX del sistema operativo Windows.

La versión mínima requerida es DirectX 9. Por favor visite www.microsoft.com para descargar la última versión.

ChessBase funcionará sin DirectX si no emplea el tablero [3D realista](#page-84-0).

Para el mismo también necesitará una tarjeta gráfica que soporte la funcionalidad DirectX.

# **3.10.2 Tablero DGT**

Ventana de tablero: Tablero – Tablero DGT

El DGT es un tablero de madera con sensores.

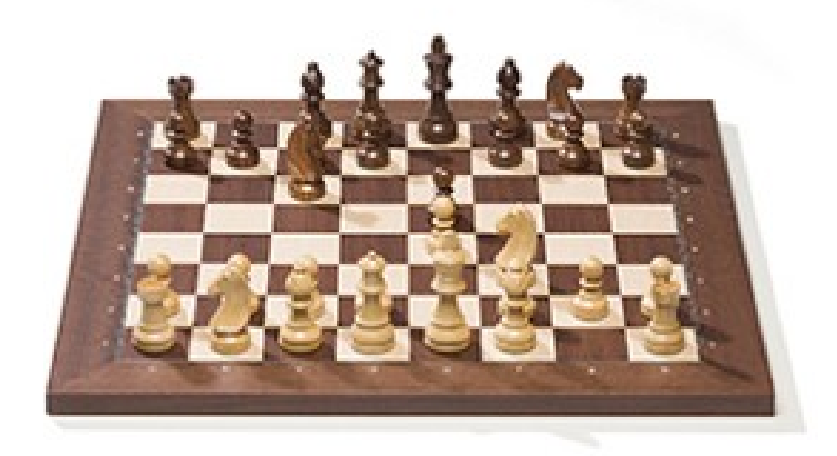

Puede conectarlo a ChessBase para el ingreso de jugadas.

La conexión del tablero y el funcionamiento del controlador se describen en el manual del equipo DGT.

Hay controladores diferentes para las versiones de 32-bit y de 64-bit de nuestros programas. Puede descargar el controlador adecuado en la [página de ayuda](#page-517-0) de la web DGT.

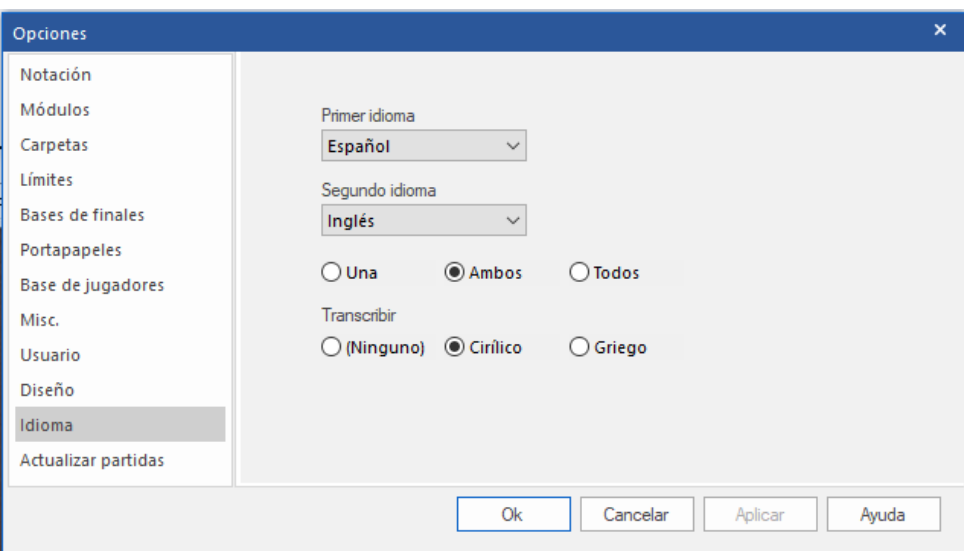

## **3.10.3 Idioma Opciones - Idiomas**

En este diálogo podrá seleccionar que idioma deberá usar el programa, que es también el preferido para los comentarios de partidas. Puede elegir una segunda lengua para los comentarios y también especificar si se mostrarán los comentarios de las partidas anotadas (ChessBase permite el comentario en forma de texto en distintos idiomas) en la primera, en ambas o en todas las lenguas disponibles.

Si una partida no tuviese comentarios en el idioma o idiomas elegidos por usted, se mostrarían todos, de forma que no se corre el riesgo de perderse nada. **3.10.4 Límites**

## **Menú archivo – Opciones - Límites**

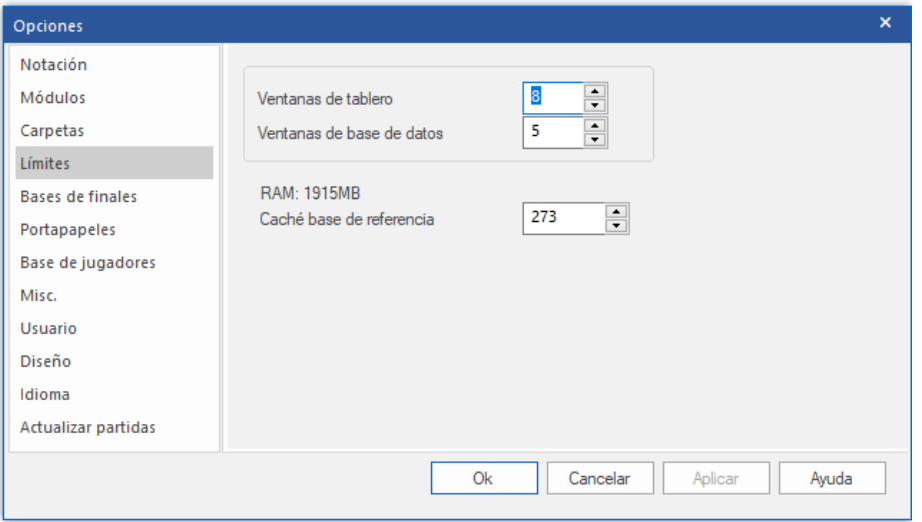

## **Nº máximo de ventanas de tablero**

Permite establecer cuantas ventanas de tablero pueden estar abiertas a la vez. Cuando se cargue una partida, ChessBase reemplazará automáticamente a la anterior cuando se alcance el límite aquí establecido.

#### **Nº máximo de ventanas de bases de datos**

Determina cuantas [ventanas de listado](#page-99-0) pueden estar abiertas al mismo tiempo. Como antes, ChessBase reemplaza la última cuando se alcance el máximo.

#### **Número de partidas recientes**

Determina cuántas partidas recientemente cargadas deberían ser desplegadas en el Menú Archivo – Partidas Recientes.

## **Número de bases de datos**

Determina cuántas bases de datos recientemente cargadas deberían ser desplegadas en el menú Archivo Bases de datos Recientes.

#### **RAM**

Muestra la cantidad de memoria de que dispone su sistema. Se refiere a la que tenga instalada, no a la libre.

#### **Caché para la base de datos de referencia**

ChessBase reacciona ante las búsquedas repetidas en la [base de datos de referencia](#page-255-0) manteniendo en memoria grandes porciones de la misma en memoria, lo que hace que las búsquedas sean mucho más rápidas. Si tiene gran cantidad de memoria RAM (512 MB o más) gran parte de la base de referencia se mantendrá en memoria. Tras la primera búsqueda notará que en las siguientes se reduce al mínimo el acceso al disco a operación se ha multiplicado por más de diez.

**395**

#### **3.10.5 Opciones varias**

Menú Archivo – Opciones - Misc

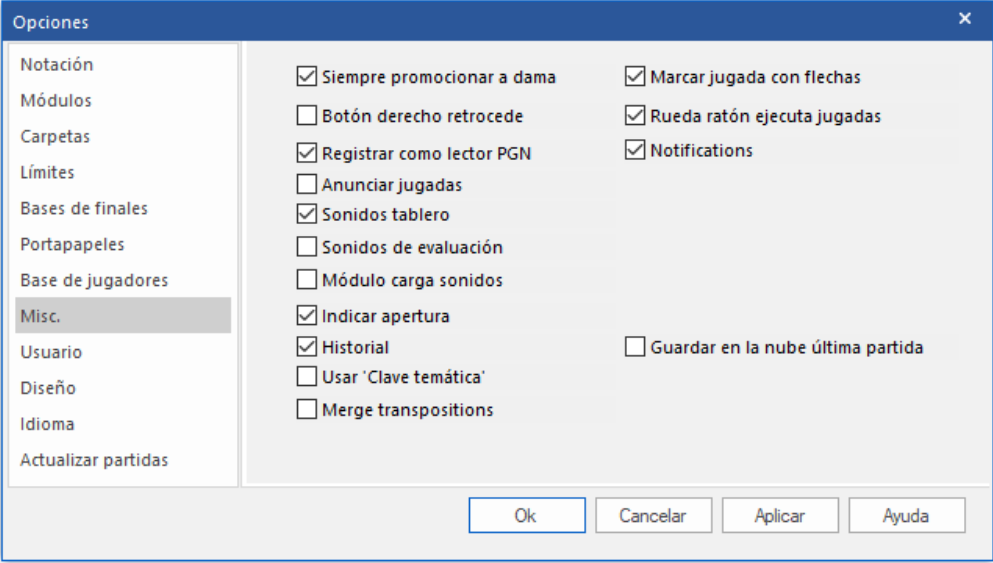

#### **Botón derecho retrocede**

Normalmente se abre un menú al hacer clic derecho sobre el tablero, pero cuando esté introduciendo gran cantidad de partidas puede querer emplear esta acción para retroceder una jugada con más rapidez. Además se le permitirá introducir una jugada alternativa que sobrescribirá la original sin hacerle ninguna pregunta.

#### **Registrar como lector PGN**

ChessBase registra sus propios [formatos de base de datos](#page-314-0) en el explorador de Windows. Ello implica que haciendo doble clic sobre un archivo de base de datos se abrirá inmediatamente usando ChessBase. Marcando esta opción obtendrá el mismo resultado para los archivos de tipo PGN.

#### **Anunciar jugadas**

Leer en voz alta los movimientos introducidos o repetidos.

#### **Sonidos de tablero**

Los sonidos para montar el tablero, el tic-tac del reloj y las jugadas que se hacen durante una partida.

#### **Sonidos de evaluación**

Una variación súbita, positiva o negativa, del [módulo de análisis](#page-185-0) se acompaña por un sonido de advertencia.

#### **Indicar apertura**

Muestra el nombre de la apertura actual en la línea de estado.

#### **Historial de partidas**

Permite el archivado automático de todo su trabajo en la base de datos de historial [diario](#page-250-0).

#### **Usar Claves temáticas**
**397** Las claves o índices temáticos solo se muestran si las activa/desactiva aquí. La búsqueda de [finales similares](#page-257-0) o [estructuras similares](#page-258-0) es más precisa y ofrece resultados mucho más exactos.

## **Rueda ratón ejecuta jugadas**

Si quiere navegar rápidamente por la notación de las partidas, una de las formas más rápidas de hacerlo es con la rueda del ratón.

### **Guardar en la nube última partida**

Establece que la partida que se haya abierto más recientemente se guarde en el portapapeles de la nube.

## **Flecha amarilla**

Cuando carga un partida desde una base de datos y juega a través de él, la jugada que se jugó por última vez (como en el caso de nuestros programas de ajedrez) se resalta en el tablero de ajedrez con una flecha amarilla transparente. Eso le permite ver de un vistazo cuál fue el último movimiento jugado en la partida, lo cual es útil en nuestra opinión. Si no desea ver este movimiento resaltado, puede desactivar la pantalla.

## **Marcar Mover con Flecha**

Cuando carga una partida desde una base de datos y juega a través de ella, el movimiento que se jugó por última vez (como en el caso de nuestros programas de ajedrez) se resalta en el tablero de ajedrez con una flecha amarilla transparente.

## **Fusionar transposiciones**

Esta función se refiere a la fusión de juegos. Dentro de ChessBase, el usuario puede seleccionar varios juegos en la lista de juegos y combinarlos en un árbol de variantes.

Ejemplo:

1.e4 d6 2.d4 d5 1.d4 d6 2.e4 d5

Estas variantes se pueden combinar opcionalmente o no con la función, estos son cambios de jugadas que ocurren con frecuencia.

### **3.10.6 Lista de favoritos**

Un clic derecho en el símbolo de la base de datos despliega el diálogo con las propiedades para esa base de datos.

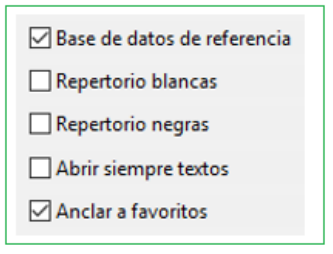

Esta entrada le permite determinar qué base de datos se ofrecerá cuando guarde un partida.

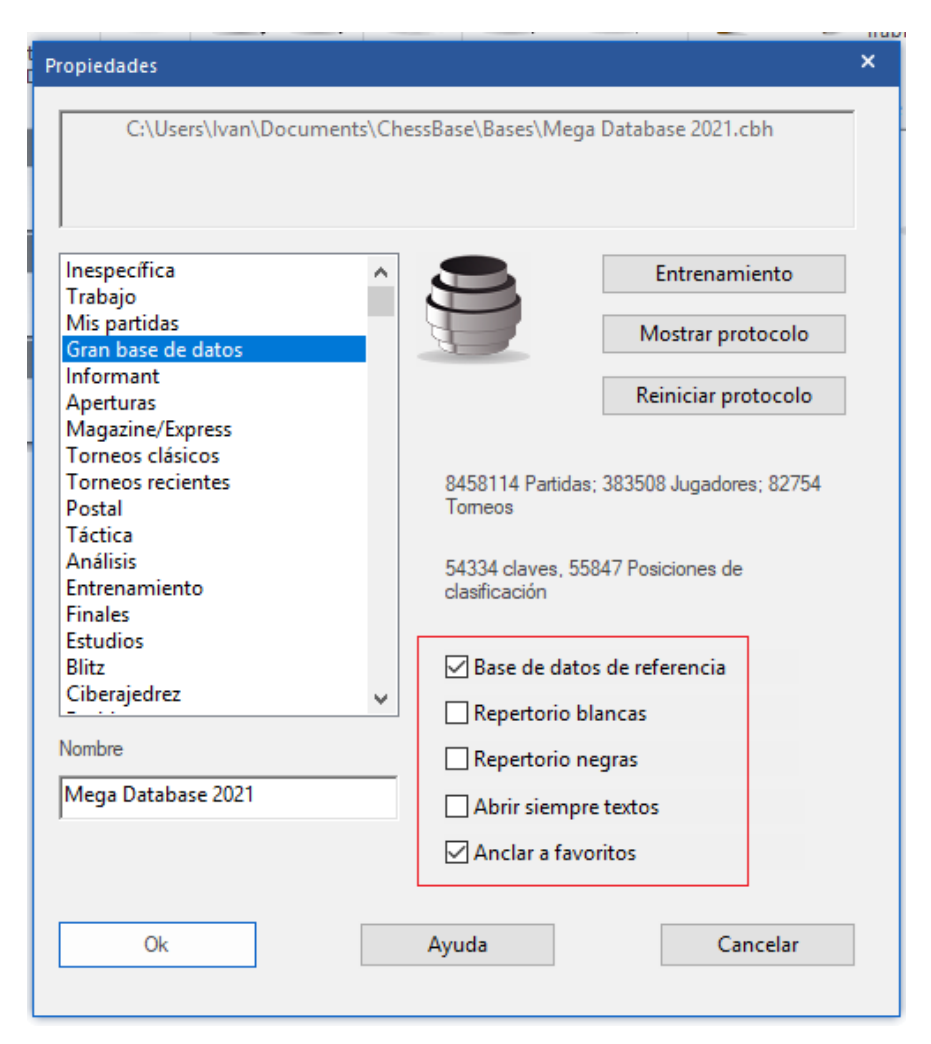

Siempre que el usuario quarda un juego nuevo, en lugar del cuadro de diálogo del archivo, lo que se muestra primero es la lista de Favoritos.

Siguiendo el procedimiento descrito anteriormente, el usuario puede ingresar permanentemente un DB para que pueda ser seleccionado inmediatamente en el cuadro de diálogo para guardar.

Un clic en **Otro** inicia el cuadro de diálogo de selección de archivos con el que puedes elegir cualquier base de datos almacenada en tu disco duro en la que guardar el juego.

## **3.10.7 Optimizar Tablero Real 3D**

Para usar el tablero 3D real se necesita disponer de un adaptador gráfico rápido que soporte la aceleración gráfica 3D por medio de hardware. Debe ser compatible con [DirectX](#page-392-0) 9 o superior. Si experimenta problemas, por favor intente obtener uno pruébelo en la página web de actualizaciones de Microsoft Windows o en la del fabricante de la tarjeta gráfica.

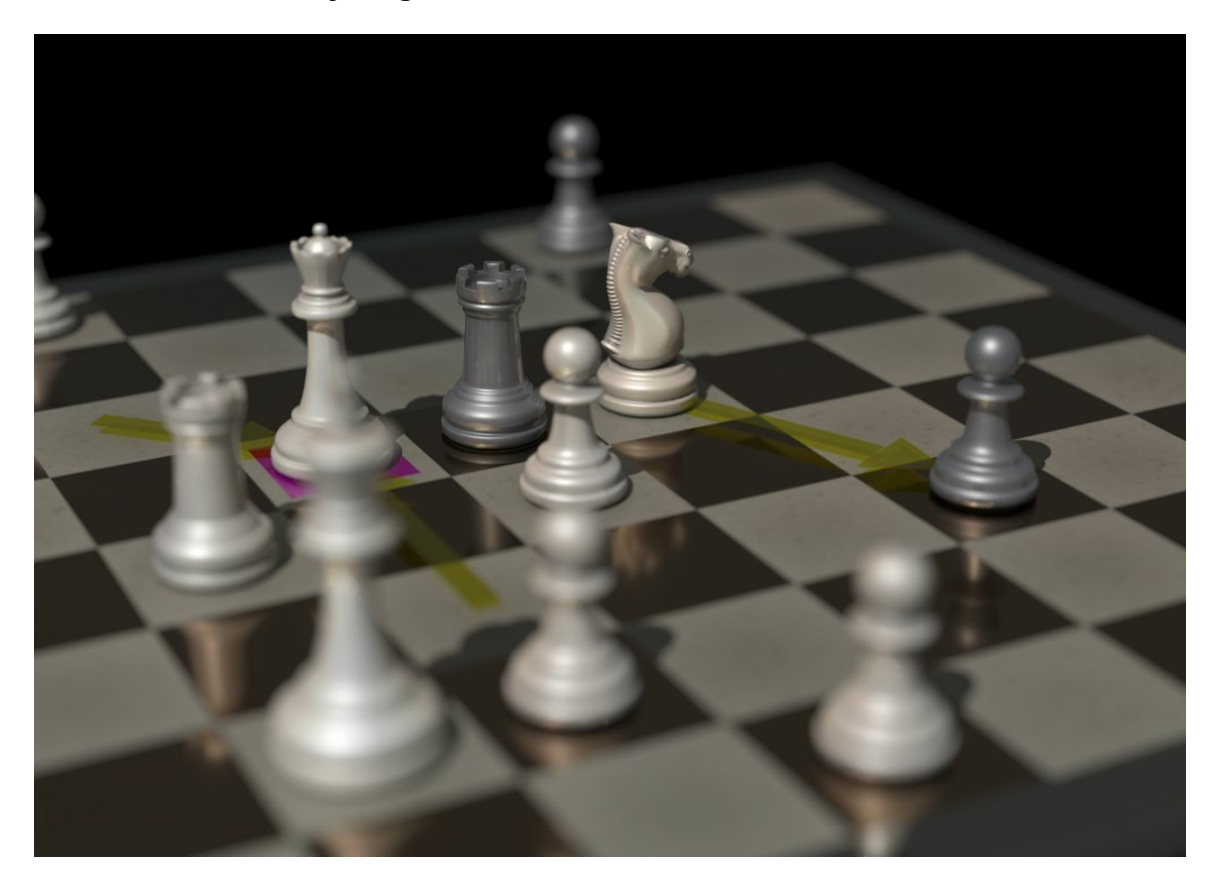

**Importante:** normalmente sólo los controladores más recientes del adaptador gráfico dan un rendimiento óptimo.

Si no va a usar el tablero 3D real, no necesita DirectX.

**399**

## <span id="page-399-0"></span>**3.4 Ajedrez por correspondencia**

## **3.11.1 Servidor de ajedrez postal de la ICCF**

Jugar en un servidor de [ajedrez postal](#page-29-0) permite disputar partidas con controles de tiempo muy largos (de varios días por jugada) Normalmente los jugadores solo se conectan al servidor para realizar una jugada.

ChessBase ofrece una interfaz para acceder al servidor de ajedrez postal de la ICCF. La **International Correspondence Chess Federation (ICCF)** es la organización mundial de ajedrez postal y gestiona varios torneos internacionales de ajedrez postal.

El principio es muy simple y sencillo. Tras introducir una jugada, se activa el tiempo de juego del rival, a quien se informa que se ha realizado una jugada. También es possible enviar mensajes personales.

Así es como se juegan partidas en el servidor de ajedrez postal de la ICCF con ChessBase:

Archivo Menú – Abrir – Menú Archivo Partidas ICCF

1. En la ventana principal del programa, menú Archivo - Abrir - Partidas ICCF

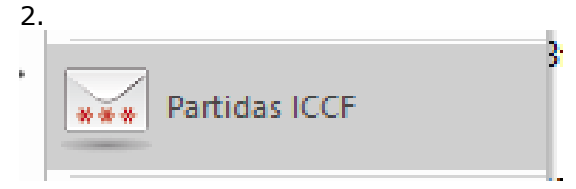

Eso abre la conexión con el servidor de ICCF.

- 3. Entonces tiene que conectarse al servidor con el nombre de usuario y contraseña facilitados por la ICCF.
- 4. Tras conectarse le aparecerá un listado de partidas, con las que está jugando en esos momentos.
- 5. Cargue una partida y active la función para realizar una jugada.
- 6. El programa ofrece una ventana de diálogo para escribir la jugada.

Puede usar el campo de texto para enviar mensajes a su rival.

7. Tras hacer clic en OK, la jugada se envía a su oponente.

## **3.11.2 Gestión de ajedrez a distancia**

[Ver también Servidor de Ajedrez de ICCF…](#page-399-0)

ChessBase dispone de muchas funciones de gestión para los jugadores de ajedrez postal y por correo electrónico. Cuidará de sus partidas por correspondencia, mantendrá un registro de su progreso, las presentará de la mejor forma posible, imprimirá las tarjetas o preparará los mensajes de correo electrónico para sus rivales.

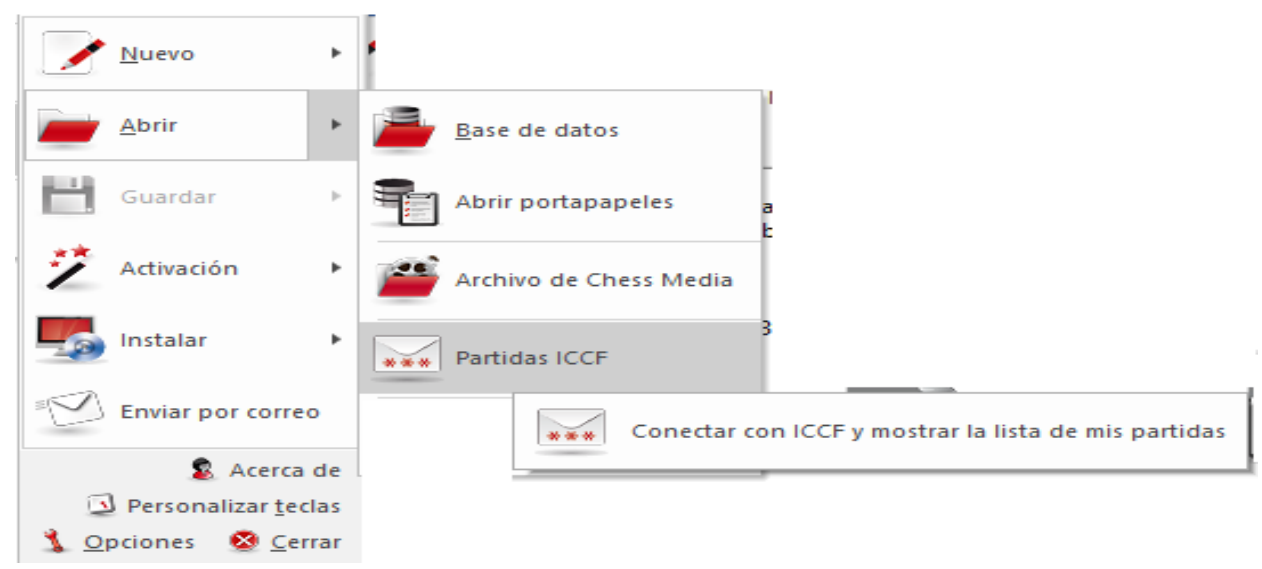

## Estas son las funciones disponibles:

Para dar comienzo a una partida a distancia, lo primero que debe hacer es rellenar el encabezamiento postal de la partida:

Ventana de tablero: Insertar – Comentarios – Comentario especial - – Encabezamiento postal (Ctrl-Alt-W).

Para cada jugada a enviar introduzca un comentario de jugada postal: Ventana de tablero: Insertar–Comentario–Comentario especial-Jugada postal (Ctrl-W).

Para enviar una jugada postal: Ventana de tablero: menú Archivo – Imprimir – Tarjeta postal.

Para obtener un informe sobre el estado de la partida: Ventana de tablero: menú Archivo – Imprimir – Informe postal.

Para enviar un e-mail con una jugada o un informe: Ventana de tablero: menú Archivo – Enviar – Enviar jugada / informe postal.

**Nota**: el encabezamiento postal sólo necesita introducirse una vez por partida, pero todas las jugadas de la partida deben incluir un comentario de jugada postal. Así se mantiene el registro de los tiempos empleados por cada bando. Cuando haya ejecutado su jugada e insertado el comentario postal correspondiente, ya podrá imprimir la carta o tarjeta postal para enviar al oponente.

#### **Como jugar una partida por correspondencia**

Básicamente, así es como puede iniciar y mantener una partida a distancia:

Haga clic en el botón Nueva partida o pulse Ctrl-N.

Pulse Ctrl-Alt-W para obtener la máscara de datos de cabecera. Rellene según se explique a continuación.

**1**.-Introduzca la primera jugada de su rival (p.e. 1.e4) **2**.-Pulse Ctrl-W y llene el formulario de comentario. **3.-**[Guarde la partida](#page-218-0) (Ctrl-S) y calcule su respuesta. **4**.-Cargue la partida e introduzca su jugada (p.e. 1...e5). **5**.-Pulse Ctrl-W y rellene el formulario de comentario. **6**.-Active menú Archivo – Imprimir – Tarjeta postal. **7**.-Envíe la tarjeta a su oponente. **8**.-Alternativamente active menú Archivo –

Enviar – Jugada postal si está disputando una partida por e-mail….

[Reemplace la partida](#page-223-0) (Ctrl-R) en la base de datos.

## **Listado especial de partidas para partidas a distancia**

En el listado de partidas de su base de datos para partidas por correspondencia encontrará columnas especiales para este tipo de partidas: Última jugada, Jugada enviada, Tiempo blancas, Tiempo negras. En el listado de partidas haga clic derecho -> Formato de listado -> Info. postal para hacer visibles dichas columnas.

## **Notación postal**

ChessBase permite introducir partidas e imprimir con la notación postal. Sólo tiene que escribir 5254 en la posición inicial para comprobarlo. Para activar la notación postal active el menú Archivo > Opciones > Notación > 1.4244.

## **Pregunta:**

¿Por qué no hay un atajo para la opción "Enviar jugada de ajedrez por correspondencia por E-Mail"?

### **Respuesta:**

Puede crear un atajo de teclado usted mismo a través de Personalizar.

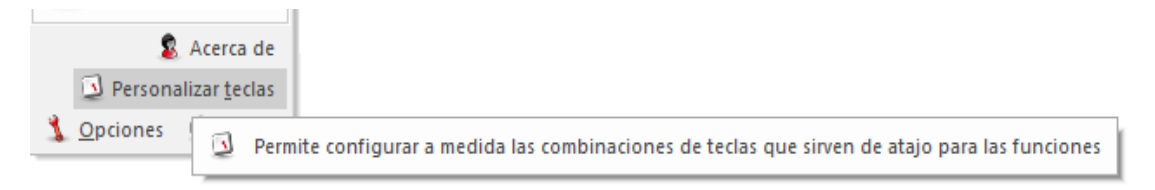

Puede encontrar esto en menú de Archivo del programa.

#### **3.11.3 Encabezamiento postal**

Ventana de tablero, panel de notación, clic derecho Comentario especial Encabezamiento postal (Ctrl-Alt-W)

#### **Control de tiempo**

Comienzo**:** el día en que empieza la partida. Es importante a efectos de los controles de tiempo, puesto que todas las jugadas realizadas antes de esta fecha no consumen el tiempo disponible.

**Control de tiempo 1 hasta jugada...** en los últimos tiempos se ha hecho habitual acelerar el ritmo de juego tras un número dado de jugadas. Establezca aquí ese número, si es el caso en su partida.

**Control de tiempo 1:** especifique cuantas jugadas deben realizarse en cuanto tiempo durante el primer periodo. 10 jugadas en 30 días es el control de tiempo más habitual para el ajedrez postal.

**Control de tiempo 2:** especifique cuantos días forman el segundo periodo. El ritmo de juego es el mismo que en el primer control.

**Color:** indique si usted juega con blancas o con negras.

## **Información de partida**

Esto solo le brinda información sobre el estado actual del juego: tiempo usado, tiempo restante, tiempo postal promedio para cada bando, días restantes hasta el próximo control de tiempo, etc.

## **E-mail**

**Días máximo:** en partidas por e-mail o fax los días están restringidos. Tras cada control de tiempo, los días sobrantes se anulan

**Usar tiempo:** hay una regla especial que indica que cualquier jugada que llegue dentro de las primeras 24 horas no consume ningún día. Esto conlleva un problema. Si una jugada se recibe a las 23:59 horas el tiempo empleado hasta las 23:28 horas del día siguiente es cero, hasta las 23:59 es un día y hasta las 00:00 es de dos días. No es un error de programación sino un requisito de las reglas.

**Usar sello:** si está empleando tiempo y jugando una partida por e-mail puede desactivar el sello de fechas en el diálogo de la jugada por correspondencia.

**ICCF:** la ICCF (federación Internacional de Ajedrez por Correspondencia) exige un formato especial para los mensajes de correo electrónico, parecido a una tabla. Cuando activa esta casilla, se genera el mensaje en dicho formato. **Añadir PGN:** la partida se adjunta al mensaje en formato PGN.

**Añadir diagrama:** se añade al mensaje un diagrama de la posición en formato JPG.

**Asunto:** El texto de este campo se situará en el campo "Asunto" del mensaje de correo electrónico. Puede emplearlo para gestionar fácilmente sus mensajes cuando está jugando varias partidas postales a la vez.

**Notación estándar:** normalmente la gente usa la notación numérica de ajedrez postal. Con esta opción puede cambiar a la notación algebraica normal.

## **Dirección**

Escriba su dirección y la de su oponente. Incluya las de correo electrónico si está usando ese medio. Se considerarán por su gestor de e-mail cuando envíe la jugada.

## **Descanso**

Introduzca los periodos de vacaciones de ambos bandos. Esta información se tiene en cuenta para el cálculo de los controles de tiempo. Puede añadir o quitar periodos de descanso. ChessBase ordena los datos, elimina los solapamientos y los funde en un solo lapso.

## **Firma**

Escriba la forma cómo despedirse en los mensajes, como: Atentamente, nombre.

## **3.11.4 Jugada postal**

Ventana de tablero: Partida–comentario–Comentario Especial–Jugada Postal(CTRL-W)

## **Recibido, respondido, sellado**

Aquí puede introducir cuando usted (o su oponente) recibe la tarjeta o el e-mail, cuando se efectúa la respuesta y cuando se ha sellado la tarjeta. Para calcular el tiempo usado (a imprimir en la tarjeta) ChessBase empleará sólo los días entre "Recibido" y "Sellado". "Respondido" sólo es para su información. Las horas de la parte derecha sólo se activan si ha marcado Usar tiempo en la cabecera de correspondencia

#### **404 ChessBase 16**

#### **Penalización / Fijar manualmente**

De acuerdo con las reglas del ajedrez postal se produce una penalización que resta algunos días de su tiempo si ha sobrepasado el tiempo permitido para la jugada sin haber informado previamente a su oponente. Esos días de penalización se introducen aquí. ChessBase los tendrá en cuenta al calcular los controles de tiempo. También puede pasar por alto lo reglamentado e introducir un valor manualmente.

#### **1a / 2a repetición**

Para guardar un registro si se reiteran las jugadas.

#### **Ofrezco/acepto/rehuso tablas, me rindo**

Si activa alguna de esas opciones, se almacenarán con la partida y se imprimirán en la tarjeta.

#### **Jugada confusa**

Algunas veces la jugada de su oponente puede resultar ambigua o ser ilegible. Active esta opción para informarle de esa circunstancia.

#### **Tiempo sobrepasado**

Esta casilla se activa automáticamente cuando ChessBase calcula que el control de tiempo se ha superado.

#### **Jugada propuesta / Jugadas "si"**

Para proponerle una continuación a su oponente, debe ejecutar la misma sobre el tablero y poner una marca en esta casilla en la anotación de ese movimiento. Deberá incluir también su respuesta a la jugada condicional. Puede introducir una línea completa o varias alternativas, marcando siempre la jugada del oponente como una propuesta – pero no la suya, que puede ir sin anotación. Se ignorarán las fechas. Antes de imprimir la tarjeta deberá ir a la posición que constituye su respuesta oficial. ChessBase imprimirá la tarjeta con su respuesta y su(s) propuesta(s).

# <span id="page-404-0"></span>**3.5 Módulos**

## **3.12.1 Módulos instalados**

ChessBase comparte un directorio común con los programas para jugar al ajedrez, como Fritz, Stockfish, etc.

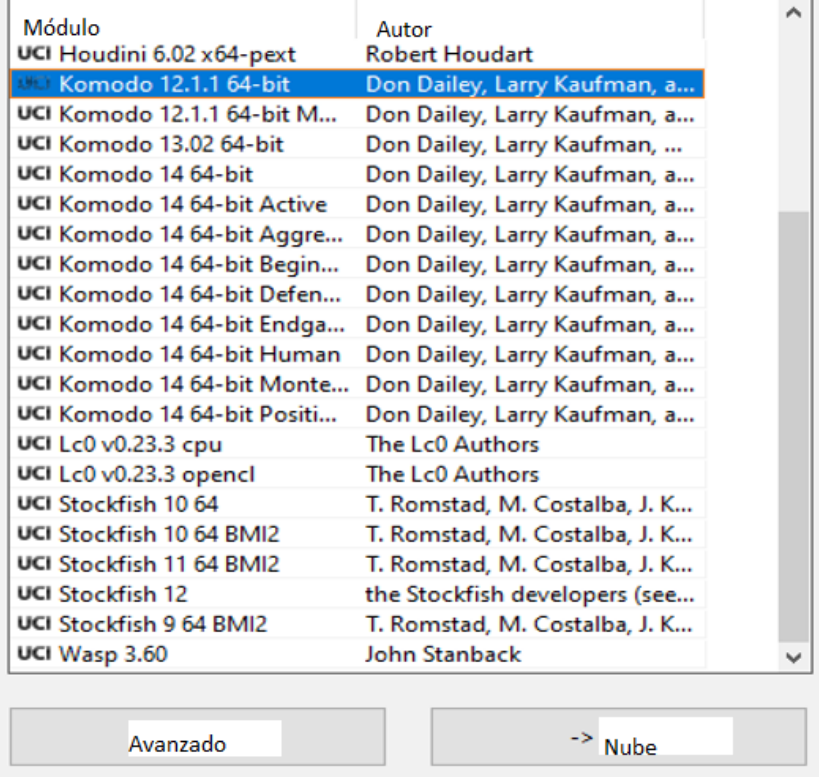

La interfaz del módulo del programa emplea las especificaciones de la versión actual de Windows, por ejemplo Windows XP o Windows Vista. Eso significa que en el futuro los módulos ya no se almacenarán en la carpeta /Archivos de programa/ChessBase/Engines, sino en /Archivos de programa/Archivos comunes/ChessBase/Engines.

Tras la instalación encontrará el módulo de Fritz y la versión actual de Crafty en la nueva carpeta. Los módulos de las versiones anteriores del programa seguirán en la carpeta /Archivos de programa/ChessBase/Engines.

¿Qué significan esos cambios para el usuario? La respuesta es simple: nada en absoluto. ChessBase podrá seguir usando todos los módulos, tanto en lo que respecta a los más recientes como a los más viejos, como Fritz 7 y Shredder 7.

Los módulos UCI se pueden usar donde sea que estén, en cualquier alfombra o discoteca de la computadora. Los archivos de extensión con la extensión \*. Siempre estarán protegidos en la alfombra / Documentos y configuración / Nombre de usuario / Datos de aplicación / ChessBase / Engines.UCI

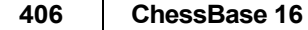

Al instalar nuevos programas de ChessBase, los módulos se sitúan automáticamente en la carpeta Engines.

[Módulos](#page-415-0) en la nube

## **3.12.2 Módulo predeterminado**

## **Menú Archivo – Opciones – Módulos**

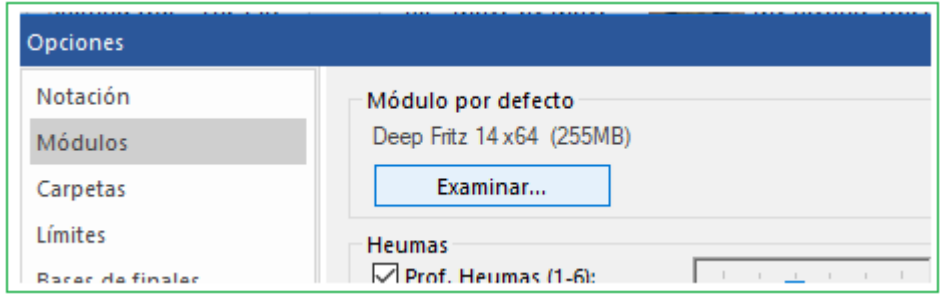

Ventana de tablero: Inicio – Kibitzer predeterminado

In this dialog you can make one [analysis](#page-185-0) engine your default engine. You can also set the hash [table](#page-409-0) size for this engine.

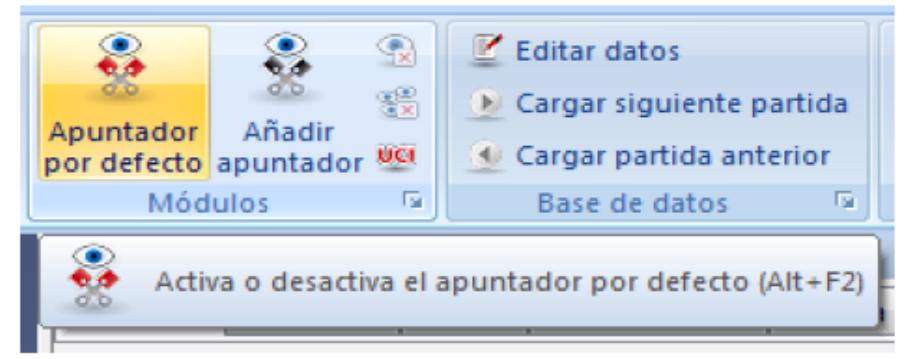

El módulo por defecto arranca siempre que se hace clic en el botón de la derecha en la barra de herramientas o cuando se pulsa Alt+F2.

En la [ventana de tablero](#page-73-0) se puede usar el menú Módulo Añadir: (nombre del módulo) para arrancar el [módulo por defecto](#page-46-0).

## **3.12.3 Cargar Módulo**

#### **Ventana de tablero Agregar Kibitzer**

 $\bullet$ Incorporar un panel con un módulo que sirve de apuntador o asistente durante la partida (Ctrl+K)

Esto abre un cuadro de diálogo en el que puede cargar [módulos](#page-404-0) y establecer diferentes parámetros del módulo.

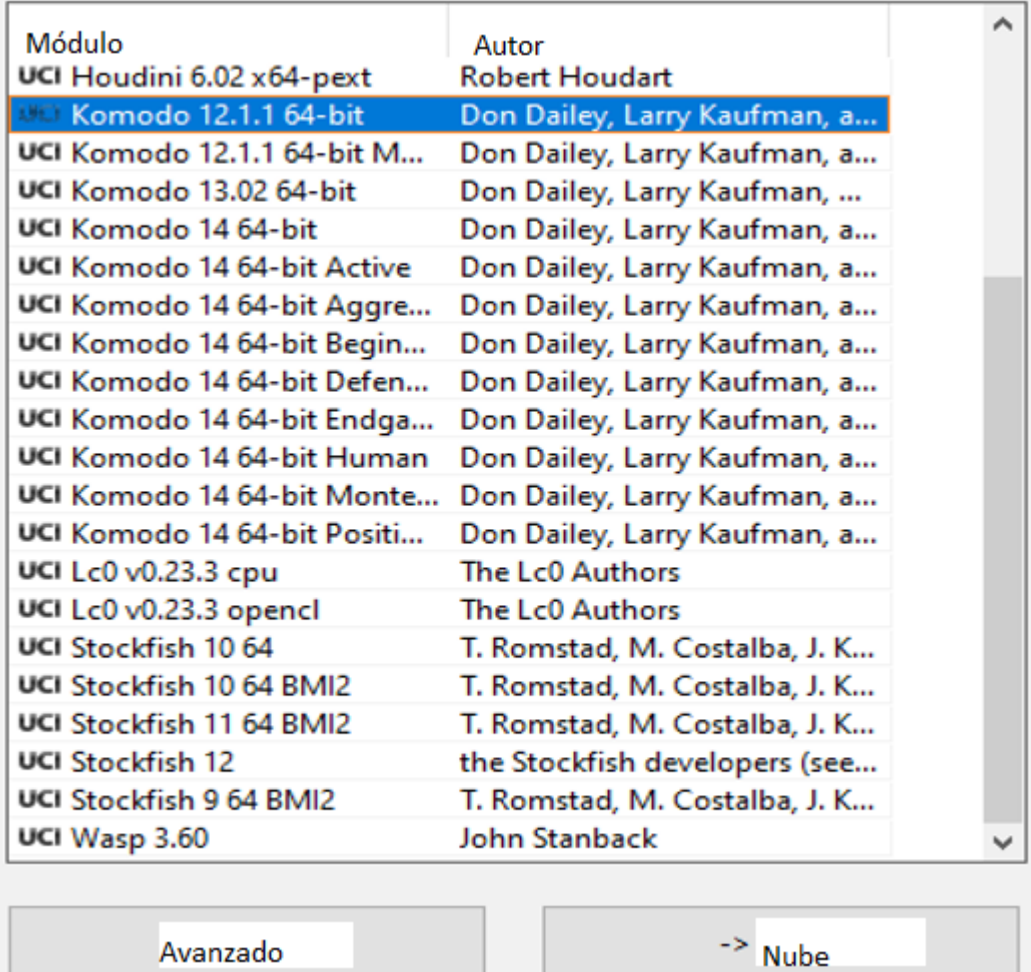

# **[Módulos en la Nube](#page-431-0)**

**Avanzado** ofrece más posibilidades.

Por ejemplo:

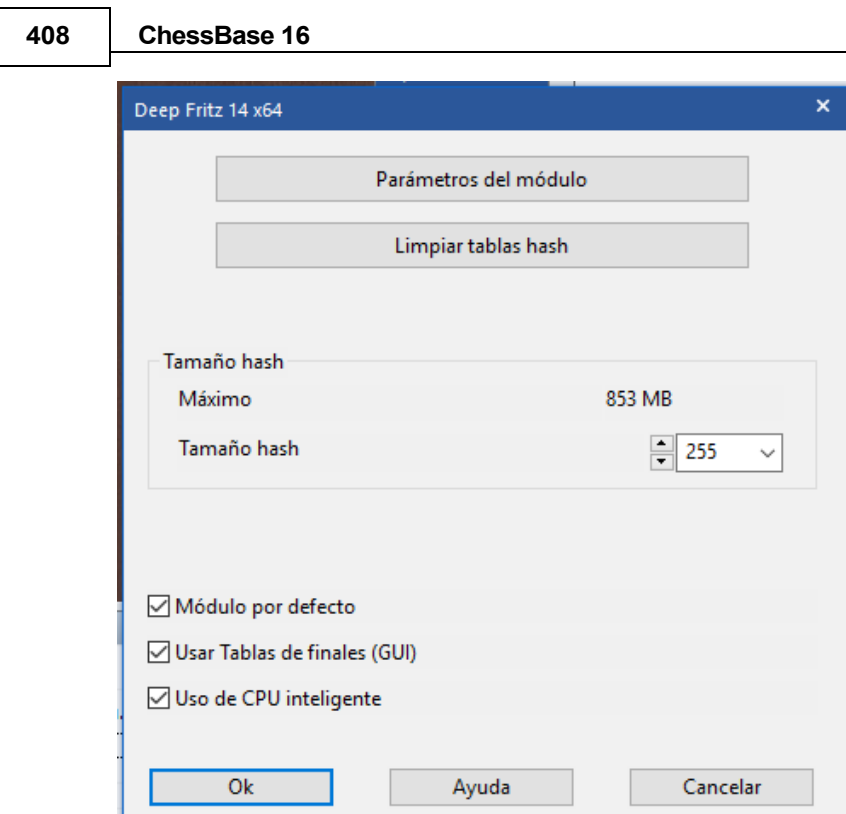

**Borrar tablas hash**: esto elimina toda la información de las tablas hash (que podrían haberse completado en una búsqueda anterior).

**Parámetros del módulo**: haga clic para establecer el parámetro del motor disponible para el motor seleccionado.

**Tamaño de la tabla hash**: esto es importante si busca una fuerza óptima, especialmente en un control de tiempo más largo.

Cerebro permanente es el término para pensar en el tiempo del oponente. Esto es una ventaja porque el motor a menudo adivina lo que va a jugar el oponente y luego ya ha calculado su respuesta.

**Las bases de tabla** son bases de datos especiales de finales que permiten al programa reproducir perfectamente finales de cinco piezas (incluso encontrarlos en la búsqueda).

**Usar bases de tabla**: si se han instalado bases de tabla de finales, el programa puede realizar los mejores movimientos desde las bases de tabla sin usar el motor, siempre que haya una posición con cinco o menos piezas en el tablero.

### **Uso de CPU inteligente**

Un motor profundo se inicia en una computadora con hyperthreading (i7 4 Cores + 4 Hyperthreading) con solo 4 subprocesos / procesadores. En una computadora sin hyperthreading (i5, AMD) comienza con n-1 Threads / Processors. Si esta opción está desactivada, se ejecuta como en versiones anteriores.

Excepción: el usuario ha definido el número de subprocesos / procesadores explícitamente, por ejemplo, definiendo un motor UCI.

Cloud (Nube) carga la ventana principal de **[Engine](#page-431-0) Cloud** para que pueda cargar motores en la nube.

**409**

Si selecciona un motor de la lista que no se ha definido como motor estándar, marque la casilla antes de eliminar el nombre del motor.

**Nota:** Módulos UCI también pueden ser usados como el módulo estándar de ChessBase.

## **3.12.4 Cargar varias veces un módulo**

Muchos módulos pueden ser cargados más de una vez en la misma ventana.

Esto permite más posibilidades en el modo "Análisis Profundo de [Posiciones](#page-413-0)".

It is possible to run evaluations with one variation and with several variations at the same time.

Es posible ejecutar evaluaciones con una y con varias variantes al mismo tiempo.

## <span id="page-409-0"></span>**3.12.5 Tablas Hash**

Los [módulos de análisis](#page-185-0) o Kibitzers usan "tablas hash" para almacenar las posiciones que ya han examinado, para el caso de que las vuelvan a encontrar en el árbol de análisis. Esta posibilidad aumenta mucho su velocidad de procesamiento, especialmente en los finales.

Puede establecer el tamaño de las tablas hash en el diálogo [Add Kibitzer](#page-81-0). ChessBase le dará un valor razonable para el mismo. Deberá intentar usar el máximo posible, puesto que aumentan mucho la capacidad de trabajo de los módulos. Pero si fija un valor demasiado alto, Windows empezará a "alternar" con su disco duro, lo que reducirá la velocidad del programa al paso de una tortuga. De forma que si ve que se producen constantes accesos al disco duro, es que el tamaño de las tablas hash es demasiado alto: Redúzcalo hasta que no haya actividad en el disco duro durante los análisis.

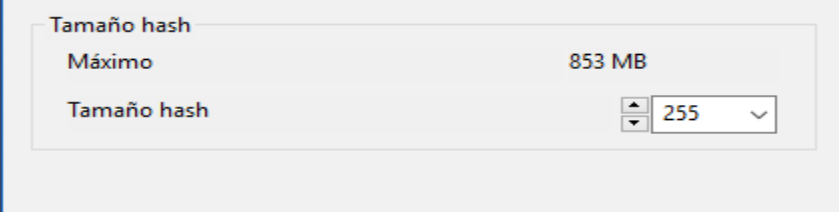

Algunos módulos "aprenden" con sus tablas hash. Si está analizando una posición muy compleja, al desplazarse por la partida, estos programas recordarán algunas líneas de sus análisis, especialmente las variantes ganadoras y perdedoras. Al volver a la posición original podrán "entenderla" mejor y aportar ideas nuevas e interesantes.

## **3.12.6 Parámetros de módulos**

#### **Ventana de tablero: Inicio – Agregar Kibitzer – Parámetros de módulos**

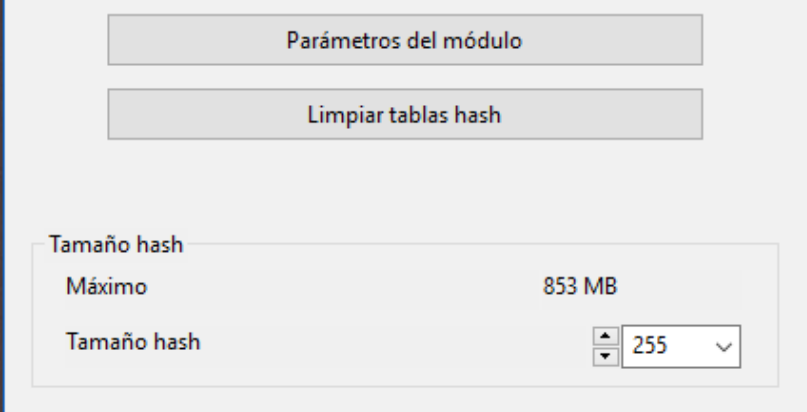

Es una función para expertos y normalmente los valores por defecto son los adecuados para trabajar con un módulo de análisis.

Los parámetros del módulo influyen en el estilo analítico de los módulos. Por ejemplo, aumentando la agresividad normalmente se logrará que los programas encuentren con más rapidez las combinaciones de mate.

En ciertos módulos encontrará más y diferentes parámetros para configurar. Por ejemplo, Nimzo le permite establecer valores de pieza, lo cual es útil cuando está resolviendo estudios.

## **3.12.7 Módulos UCI**

# **¿Qué es UCI?**

Este programa fue diseñado como un sistema multimodular. Eso significa que la interfaz gráfica que sirve para interrelacionarse con el usuario y el módulo de ajedrez propiamente dicho están estrictamente separados y emplean un protocolo predefinido para intercambiar la información. Las siglas UCI provienen de la expresión Universal Chess Interface que significa "interfaz universal de ajedrez". Es una nueva norma de comunicación definida por Stefan Meyer-Kahlen. Está muy relacionada con el protocolo Winboard, lo que significa que los módulos diseñados para Winboard pueden ser adaptados fácilmente por sus autores a la nueva interfaz.

Para estos programadores la interfaz del Nuevo UCI tiene las siguientes ventajas:

- El módulo puede funcionar con una interfaz que tiene muchísimas funciones de prueba avanzadas, lo que hace más fácil la mejora de la fuerza del módulo.
- El módulo funciona a su máximo rendimiento y fuerza sin necesidad de adaptadores adicionales.
- El módulo se pondrá a disposición de gran número de usuarios, que podrán instalarlo sin necesidad de complicadas configuraciones, como ocurre con Winboard.
- El protocolo UCI puede usarse sin pagar licencias, tanto de forma privada como comercial.

**Nota:** Los módulos UCI también pueden ser usados como módulos de análisis predeterminado en ChessBase.

Un módulo UCI se instala usando Inicio - Crear módulo UCI en la ventana de tablero.

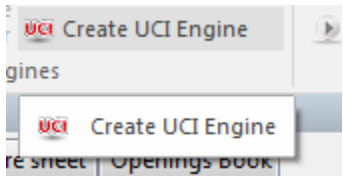

El diálogo tiene dos propósitos:

- 1.Seleccionar un nuevo módulo UCI para que esté disponible con la interfaz de ChessBase.
- 2.Poder modificar los parámetros de un módulo que haya sido previamente instalado. El módulo modificado puede guardarse con un nombre diferente.

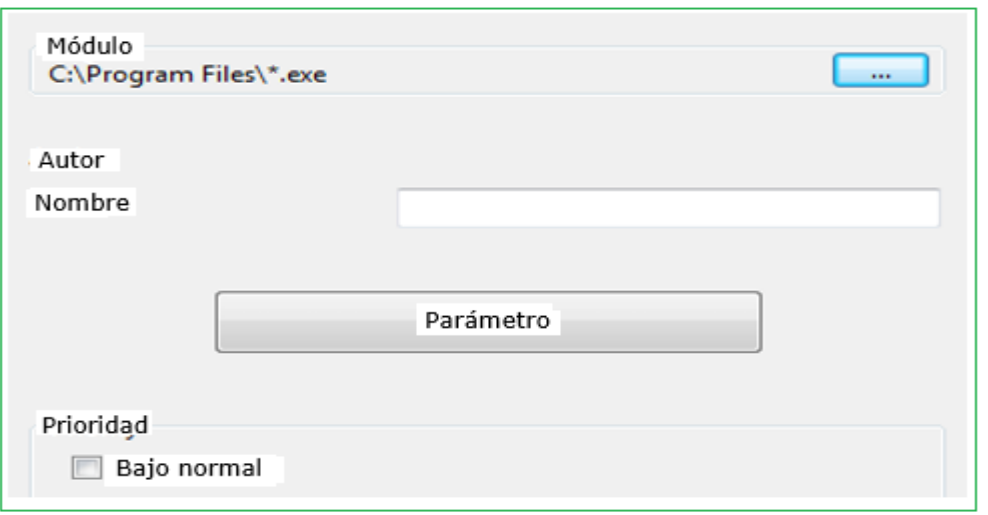

Con relación al cambio de nombre de los módulos existen ciertas limitaciones. El nombre original del módulo debe estar incluido en el nuevo. Si el módulo se guarda con sus parámetros por defecto, el nombre debe permanecer en su forma original, es decir, que en ese caso no se le permitirá cambiar el nombre. Por otra parte, si cambia los parámetros por defecto, debe cambiarle el nombre (reteniendo el nombre original como parte del nuevo). No puede cambiarse el nombre del autor del módulo. Sin embargo, no necesita modificarlo cuando cambia los parámetros.

### **Instalación de un módulo UCI**

Para que se muestre un módulo UCI en la lista de módulos disponibles (F3) debe instalarse. Esto se hace por medio de pocos simples pasos:

1. Seleccione la opción Crear módulo UCI en Inicio.

2. Luego debe decirle al programa dónde está situado el módulo UCI por medio del selector de archivos que se despliega. Clic en "Examinar" y localice el módulo UCI en su disco duro. 3. Se muestra automáticamente el nombre del módulo y el de su autor. Simplemente clic en "OK" para instalar el módulo, el cual se desplegará luego en el listado de módulos.

Observe que el modulo UCI puede ser guardado en cualquier directorio o en cualquier partición de su disco duro.

#### **Modificación de módulos**

Muchos módulos UCI le permiten modificar ciertos parámetros para influir en sus procesos de selección y búsqueda de jugadas, lo que influye en el estilo de juego de los mismos. Para cambiar los parámetros repita los pasos indicados. En el diálogo para Crear módulo UCI haga clic en el botón Parámetros. Cada módulo UCI mostrará los parámetros que pueden cambiarse y que pueden variar de unos a otros. Si cambia alguno de los parámetros, los campos "Nombre" y "Autor" se activan y pueden modificarse, con las limitaciones descritas. Tras pulsar en "OK" el nuevo módulo se registra y aparecerá en el listado de módulos disponibles, junto con los demás módulos UCI y Fritz nativos.

Por favor advierta que: modificar y almacenar un módulo con un nombre diferente no crea una nueva copia del módulo en su disco duro. Sólo se almacenan los parámetros modificados con el nuevo nombre y se aplican al módulo original cuando se inicia.

## **3.12.8 Opciones ampliadas en la Ventana del Módulo**

En la [ventana del módulo](#page-43-0), el usuario ahora ve una nueva pantalla de la cantidad de procesadores utilizados. Esta pantalla solo es relevante para sistemas informáticos con varios procesadores y programas que pueden utilizar más de un procesador.

Al hacer clic en el botón CPU en la ventana del módulo, el usuario puede cambiar el número de procesadores que son utilizados.

# **3.12.9 Información Ampliada del Módulo**

En el modo de análisis, el módulo estándar muestra nueva módulo se abre un menú contextual.

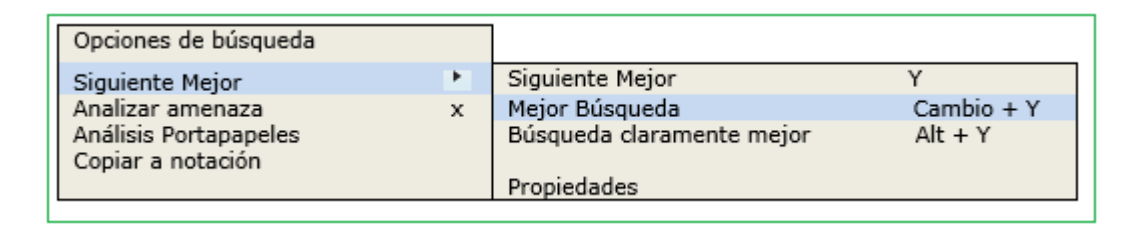

**Siguiente mejor** calcula la segunda mejor alternativa para continuar. Mientras que el módulo está calculando se puede acceder más rápidamente a esta información pulsando la tecla **Y**.

Al comienzo de la ventana del motor, la mejor línea encontrada hasta ahora se muestra en letras de color gris claro.

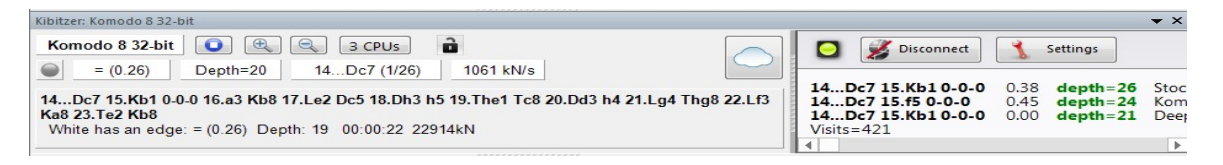

Después de esto se despliegan altenativas posibles

**Pista**: Esa información se muestra al inicio de la vista de listado. Si no puede verla, emplee la barra de desplazamiento para ir hasta el comienzo del listado.

**Advertencia**: La opción "Siguiente mejor" solo está disponible cuando el módulo analiza una línea

## **Presentación de la línea principal actual**

Se muestra en la parte inferior del panel del módulo la línea que está examinándose en ese momento.

Eso tiene la ventaja de que se actualiza constantemente, incluso aunque la mejor línea mostrada siga sin cambios durante largo tiempo. Al pulsar la tecla Y se aumenta el número de variantes rechazadas al comienzo de la lista.

### <span id="page-413-0"></span>**3.12.10 Análisis profundo**

La mayor parte de los ajedrecistas analizan sus partidas de modo interactivo. Prueban variantes sobre el tablero que valoran con ayuda de los módulos de ajedrez.

Eso es muy bueno para un análisis preliminar, ya que se pueden identificar los motivos de una posición, pero a veces los módulos necesitan más tiempo para examinar una posición detalladamente. Para ello es necesario dejar que un módulo compruebe la posición durante largo tiempo.

#### **Ventana de tablero: Análisis Análisis profundo**

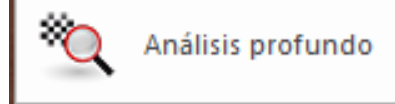

En el análisis profundo, el módulo genera un árbol con las posibles jugadas.

El análisis se deja funcionar por si mismo. Cuanto más tiempo dure, más fiables serán las variantes. Al cabo de tiempos mayores, la profundidad de búsqueda aumenta, pero el análisis no se vuelve demasiado complejo para que el resultado siga siendo fácil de entender. Las variantes que no tienen buen aspecto tras una búsqueda profunda larga se eliminan automáticamente. Eso genera una notación con un análisis de las jugadas más importantes. Esta función está mejorada con respecto al análisis profundo de posiciones de Fritz, porque no se especifica ningún tiempo y el árbol de variantes se restructura dinámicamente a medida que avanza la búsqueda. Tras arrancar la función, el programa calcula indefinidamente y genera un árbol de análisis con las mejores jugadas y respuestas. El árbol se actualiza dinámicamente y las variantes más débiles se descartan.

El programa analiza las jugadas candidatas y realiza los movimientos para seguir con el análisis, como haría cualquier ajedrecista. Esto genera un árbol que cambia de iteración en iteración. Cada iteración aumenta el tiempo del procesador.

En la notación, las variantes se muestran en gris si no parecen buenas con la profundidad de ese momento. Si una variante no se demuestra buena en dos profundidades consecutivas, desaparece de la notación, de forma que solo se muestran y analizan las mejores continuaciones.

Durante el análisis hay dos formas de influir en él:

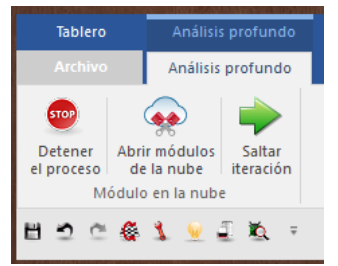

**Detener el proceso:** se para el análisis. El resultado puede almacenarse como una partida distinta o se puede sobrescribir la notación existente.

**Abrir módulos en la nube**: se pueden añadir módulos en la nube al análisis para mejorar su calidad. La función entonces accede a módulos que funcionan en paralelo.

**1.**Un módulo realiza las jugadas candidatas y crea un árbol de variantes. En el ejemplo esto es realizado por Fritz.

**2.**Los módulos adicionales en la nube calculan respuestas a las jugadas simultáneamente, que así se añaden sin pérdida de tiempo.En el ejemplo esto es realizado por módulo Houdine.

La barra de título del panel de modulo nos indica la función que tiene el modulo correspondiente.

El modulo que genera jugadas candidatas funciona en modo multivariante, porque tiene que calcular muchas jugadas candidatas.

Durante el análisis profundo se pueden añadir otros módulos de la nube sin interrumpir el análisis. Esos módulos adoptan automáticamente el rol adecuado. Si un módulo de la nube deja de funcionar, el análisis continúa, siempre que al menos siga funcionando un módulo local.

**Saltar iteración**: salta un nivel de análisis, lo cual aumenta el tiempo del procesador y la profundidad de análisis del módulo.

**Nota**: las variantes incluidas en la notación al comienzo del análisis, nunca se borran y se examinan siempre, a menos que sean el resultado de análisis previos.

Las jugadas marcadas con un signo de interrogación, nunca se analizan.

#### <span id="page-415-0"></span>**3.12.11 Análisis en la nube**

#### **Ventana de tablero Análisis Análisis en la nube**

Análisis profundo con varios módulos funcionando en paralelo

Los ajedrecistas normalmente analizan las partidas de forma interactiva. Prueban distintas jugadas en el tablero y dejan que las evalúe un módulo que está analizando continuamente. Por desgracia no siempre hay tiempo suficiente para que el modulo profundice lo bastante. El método opuesto consiste en un análisis que se ejecuta por si mismo, en el que un módulo examina una posición durante largo tiempo. Hay dos formas de hacerlo en ChessBase: el [Análisis Profundo](#page-413-0) y el Análisis en la Nube.

El análisis en la nube es un análisis profundo en el que varios módulos funcionan en paralelo, lo que ahorra mucho tiempo y aumenta la precisión del análisis. Estos módulos o bien se ejecutan en distintos ordenadores o funcionan todos en un potente equipo en el que comparten los recursos. La ventaja del análisis en la nube es que puede llevarse a cabo sin usar los recursos de hardware y software del ordenador local.

En el análisis en la nube, los módulos adoptan distintos papeles. Uno siempre controla el análisis. Otro valora las jugadas candidatas a partir de la posición original para asegurarse de que se alcanza la profundidad más adecuada posible. Uno o varios módulos valoran las posibles respuestas a las jugadas candidatas. Su búsqueda solo cambia cuando lo hacen las candidatas.

Una configuración práctica es usar entre dos y cuatro módulos. Uno controla el análisis, otro evalúa las jugadas candidatas y opcionalmente uno o dos buscan la réplica a las jugadas candidatas más fuertes. También es posible usar varios módulos para seleccionar las jugadas candidatas si las jugadas que sugieren son distintas.

Si los módulos en la nube funcionan en otros ordenadores, el análisis sigue de manera fiable incluso aunque dejasen de funcionar. Eso puede suceder si se interrumpe la conexión a Internet o si alguien toma el control del módulo. Al menos el módulo de control del análisis debe estar en el ordenador local. Si se añaden más módulos en la nube, se les asignan funciones automáticamente. La función ofrece el análisis profundo de una posición con varios módulos funcionando en paralelo. Puede usarse tanto con [módulos en la nube](#page-431-0) como [módulos locales,](#page-404-0) funcionando en el ordenador propio. No obstante, si se usan módulos locales, deben compartir los recursos, lo que los hace más lentos. Los módulos en la nube pueden ejecutarse en otros ordenadores suyos o pueden alquilarse.

Esta función solo es útil si se usa más de un módulo.

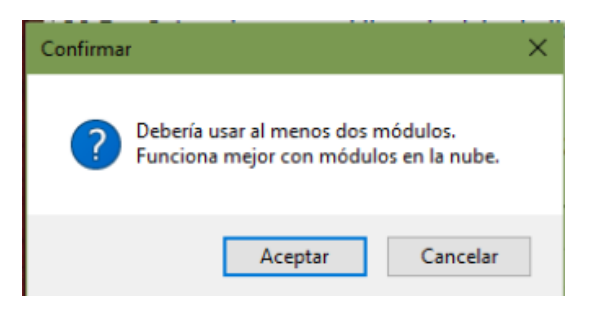

Tras iniciar el análisis, puede indicar a los módulos seleccionados lo que tienen que hacer.

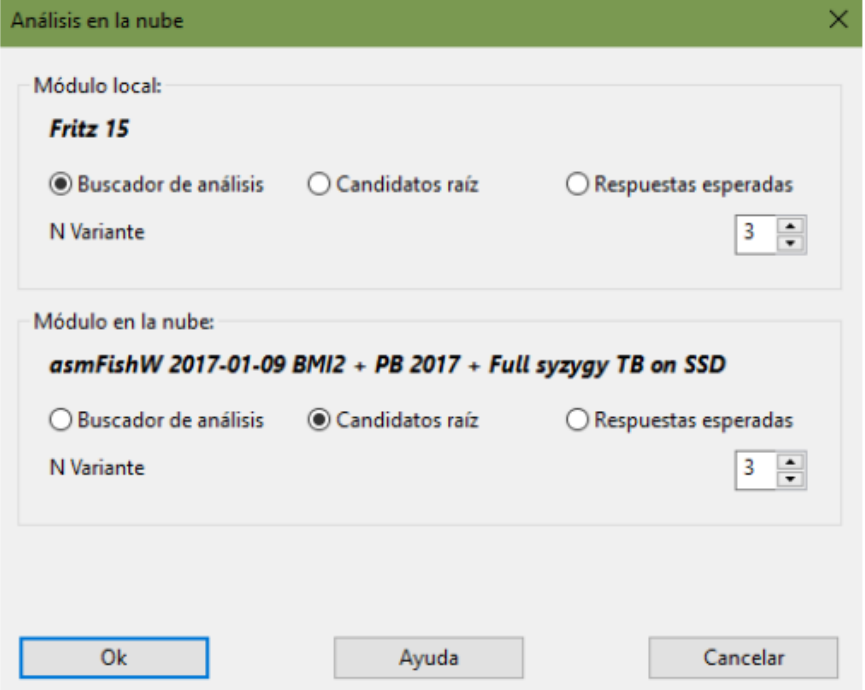

En el análisis en la nube, un módulo trabaja continuamente valorando las jugadas candidatas para la posición inicial. Otro modulo (el "buscador de análisis") realiza las jugadas candidatas y genera un árbol de variantes. Al contrario que en el análisis profundo (véase), el modulo controlador acepta las jugadas candidatas en cada iteración sin perder nada de tiempo.

También es posible que varios módulos valoren simultáneamente respuestas a las jugadas candidatas. Estas respuestas también se aceptarán sin demora. Esos módulos trabajan sin parar y solo recomienzan si las jugadas candidatas cambian. De esta forma es posible construirse una especie de clúster.

Durante el análisis en la nube, es posible añadir otros módulos a la tarea sin interrumpir el análisis.

Automáticamente adoptan los roles correctos. Si dejan de funcionar los módulos en la nube, el análisis proseguirá en tanto en cuanto al menos siga funcionando un módulo local.

Si se cargan por adelantado los módulos es posible configurar sus roles. Es más útil trabajar con distintos módulos que generen jugadas candidatas, de forma que el análisis no sea idéntico.

## **Análisis en la nube con módulos de ajedrez locales**

Se puede hacer este análisis sin módulos en la nube si dispone de un ordenador potente con [varios módulos de ajedrez](#page-404-0) instalados.

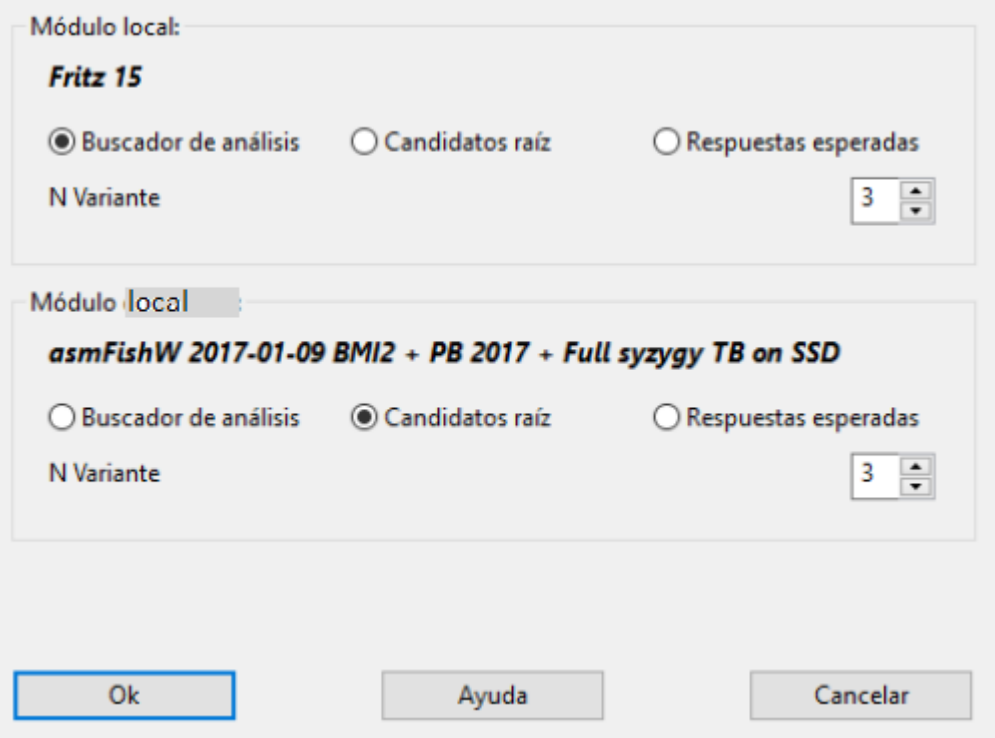

Para ello, arranque uno o más apuntadores en una [ventana de tablero](#page-73-0).

**Nota**: las variantes incluidas en la notación al comienzo del análisis, nunca se borran y se examinan siempre, a menos que sean el resultado de análisis previos.

Las jugadas marcadas con un signo de interrogación, nunca se analizan.

## **3.12.12 Menú de análisis**

Además del rápido [perfil de análisis / evaluación,](#page-38-0) el programa ofrece muchas posibilidades para comprobar automáticamente aliado con un potente motor de ajedrez continuaciones o movimientos individuales.

En la [ventana del tablero](#page-73-0) encontrará estas funciones bajo el encabezado **Análisis**.

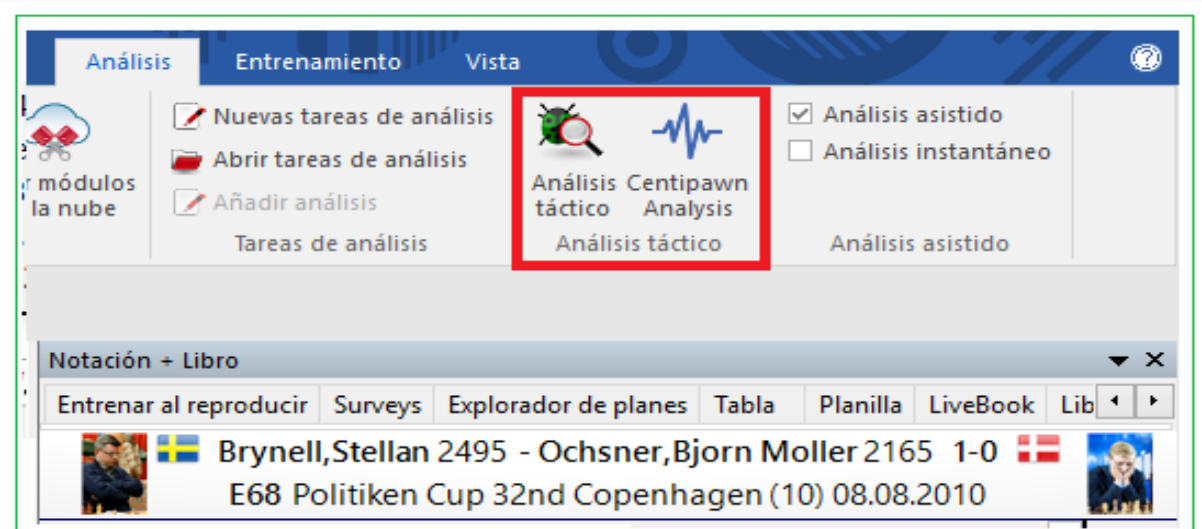

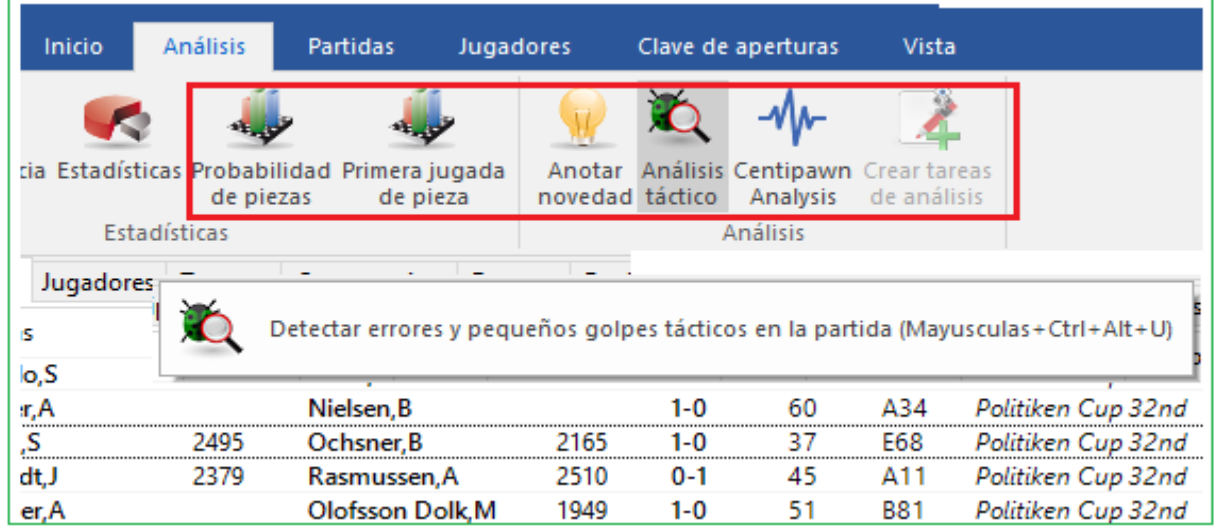

La función preferida por la mayoría de los usuarios debería ser el nuevo [Análisis](#page-426-0) **[Táctico](#page-426-0)** 

## **3.12.13 Trabajos de análisis**

Las tareas de análisis son colecciones de posiciones que ChessBase procesa automáticamente. Los resultados de las valoraciones a cargo de los módulos de ajedrez se almacenan en una base de datos con el mismo nombre, de forma que pueda más tarde volver a la misma para estudiarla.

Esta función está en Ventana de tablero – Análisis.

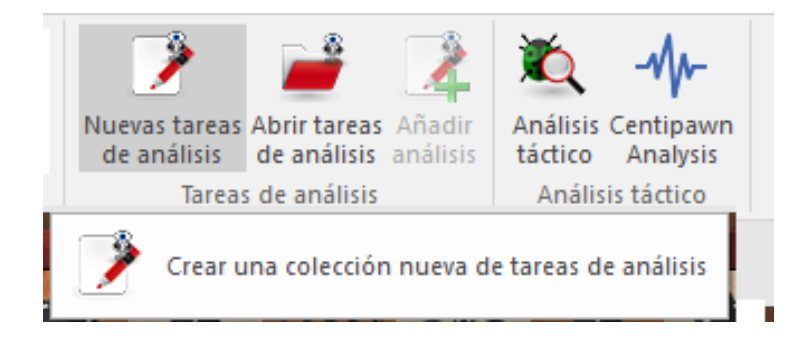

Al hacer clic en "Nuevas tareas de análisis" se genera un archivo que contiene las posiciones a analizar.

En el diálogo de Windows puede seleccionar una carpeta en la que se guardará el archivo con extensión \*.analysis.

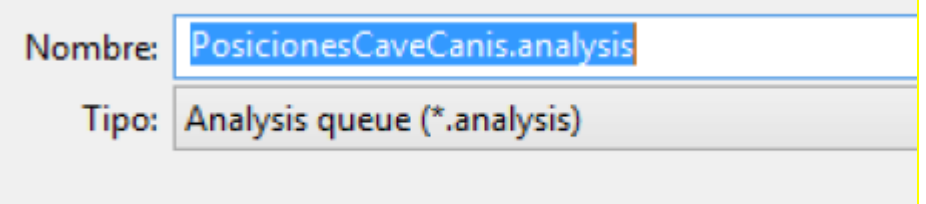

Luego, los usuarios pueden personalizar el proceso de análisis configurando varios ajustes en el cuadro de diálogo "Configuración de análisis".

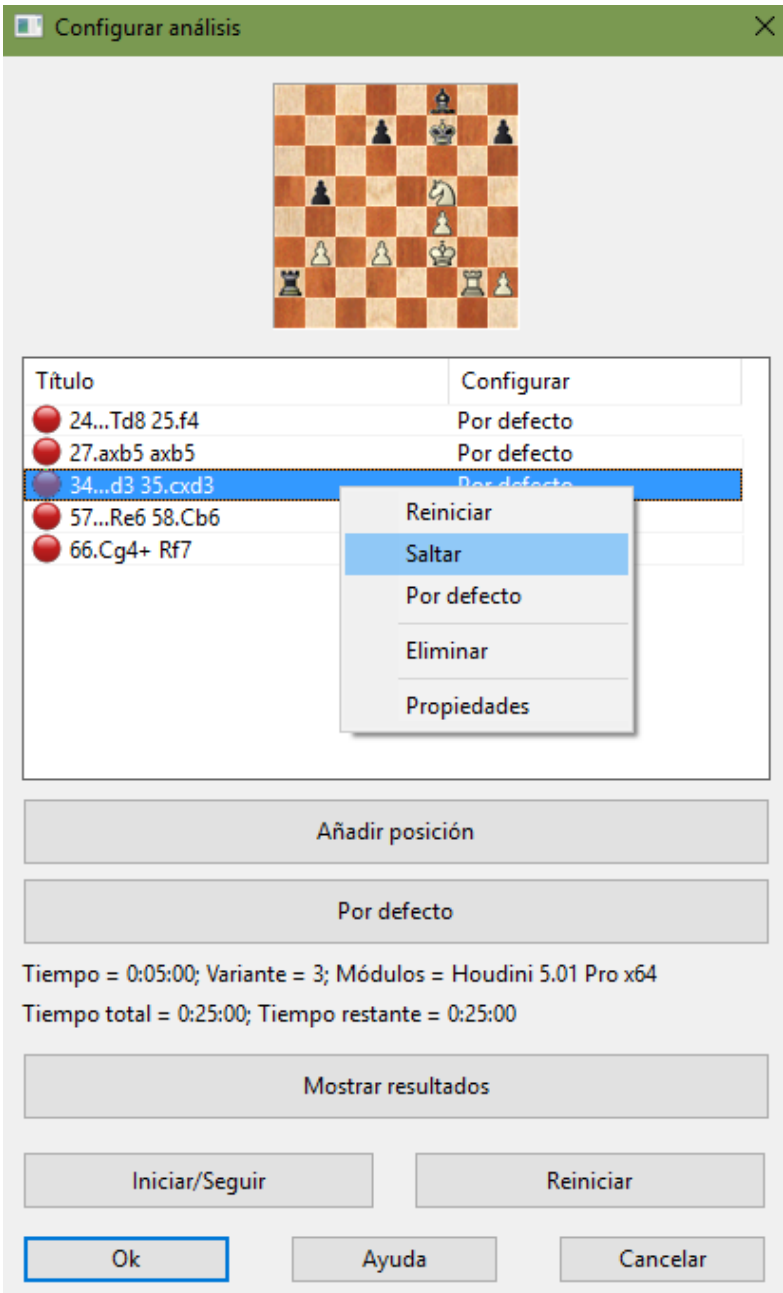

Los usuarios pueden abrir otros tableros mientras el cuadro de diálogo de análisis está abierto y agregar posiciones a la cola de análisis haciendo clic en "Agregar".

## **Agregar posición**

Este comando agrega la posición actual de la placa a la cola de análisis. El cuadro de diálogo permanece a la vista cuando abre las colas de análisis y puede agregar rápidamente las posiciones que le gustaría que se analizaran usando el comando "Agregar".

**Editar una posición** Puede configurar los ajustes para cada posición individual si realiza una entrada relevante en la cola.

Configuraciones Para editar la configuración de una posición en la cola, haga clic derecho sobre ella y haga clic en Properties.

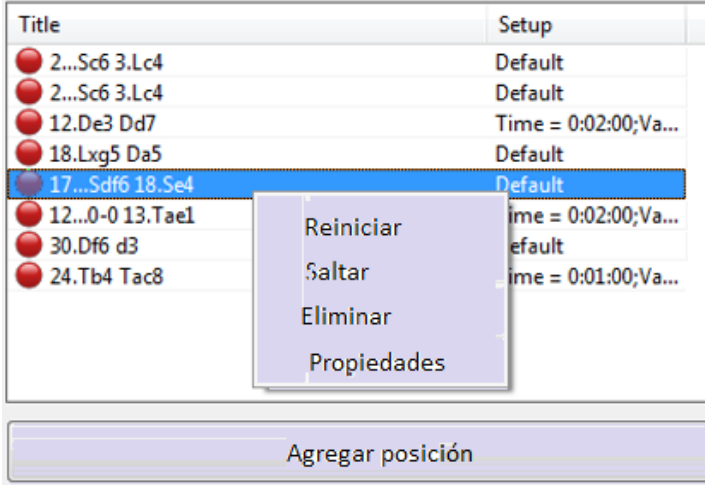

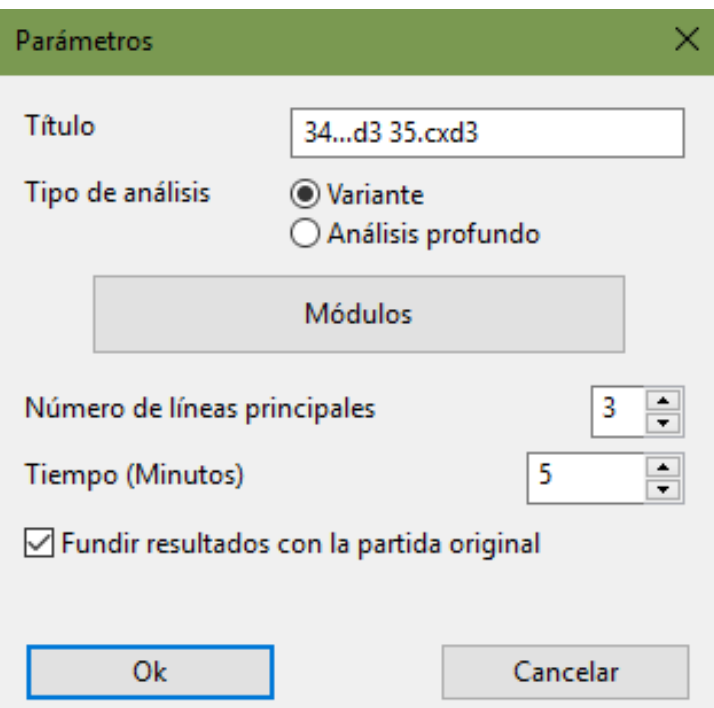

Puede entonces asignar un título al puesto, especificar el tipo de análisis o los motores que le gustaría analizar la posición.

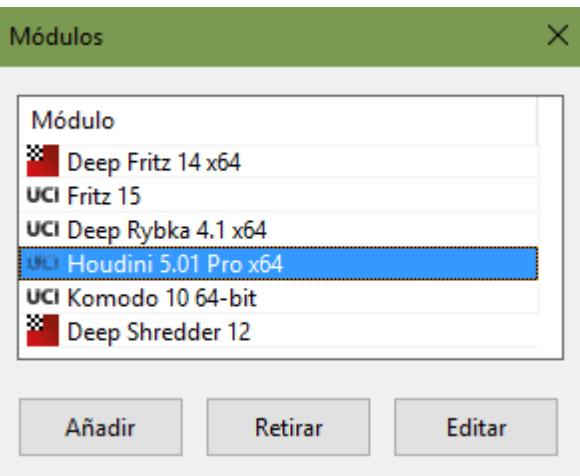

También puede definir cuánto tiempo debe durar el análisis. Los cambios que realice se muestran en el cuadro de diálogo en "Configuración".

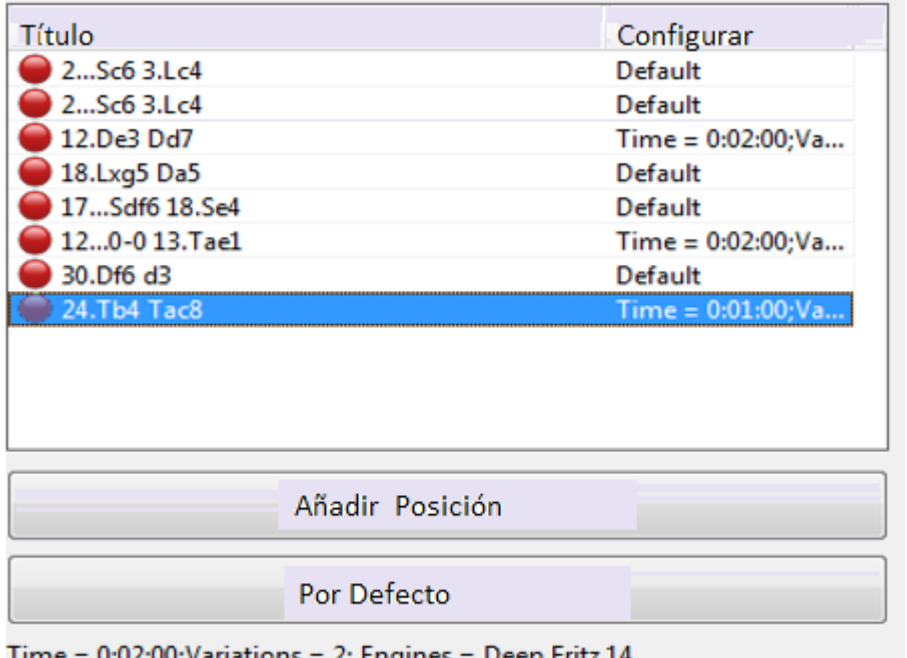

Time =  $0.0200$ ;Variations = 2; Engines = De Total time =  $0:15:00$ ; Remaining time =  $0:15:00$ 

El límite de tiempo y el tipo de análisis se pueden configurar individualmente para cada puesto, lo que significa que puede elegir, por ejemplo, entre un análisis breve con variantes únicas o múltiples, o un análisis de posición profundo. Cada posición puede ser analizada por hasta 6 módulos simultáneamente.

#### **Eliminar una posición**

Para eliminar una posición, haga clic derecho sobre ella y seleccione Remover para eliminar la posición seleccionada de la cola de análisis.

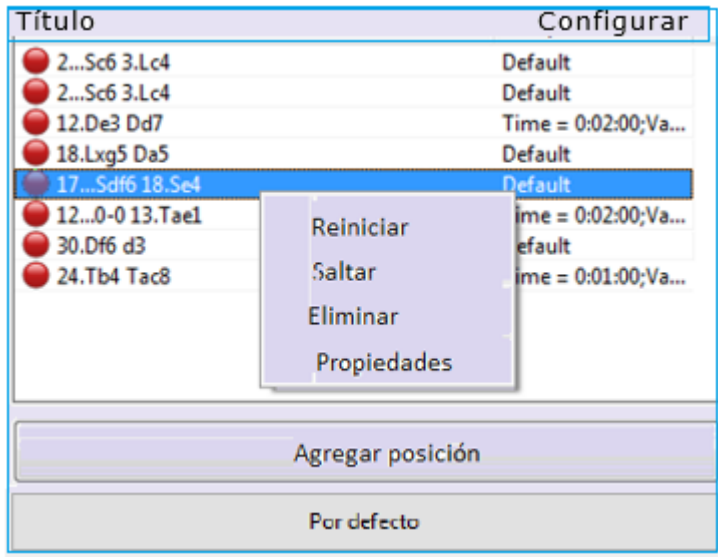

Las entradas con un símbolo verde ya se han procesado, el símbolo rojo significa que la posición aún no se ha analizado.

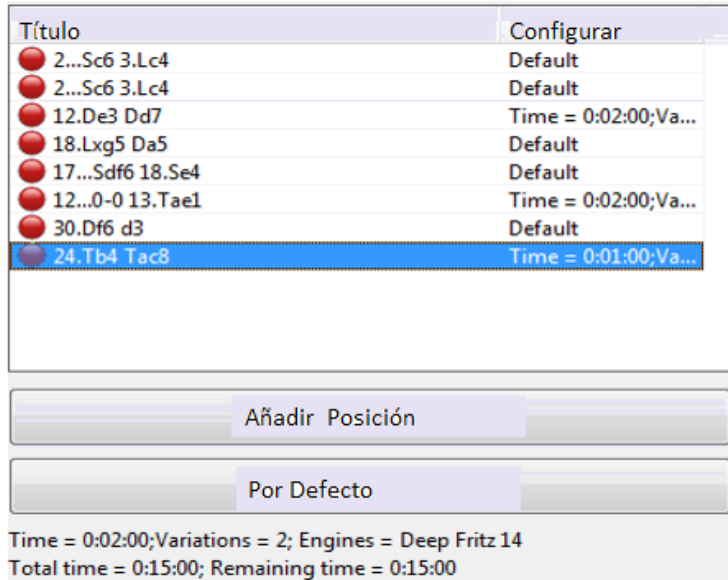

Puede agregar posiciones individuales a las colas utilizadas más recientemente de forma rápida y sencilla. Para hacer esto, simplemente debe haber creado una cola.

Cada archivo de cola tiene configuraciones, y estas se aplican a todas las posiciones en esa cola. ¡Cualquier cambio realizado aquí siempre afectará a todas las posiciones! Sin embargo, los ajustes se pueden cambiar para posiciones individuales. Si desea analizar varias posiciones diferentes con diferentes configuraciones, puede crear un nuevo archivo de cola con la configuración deseada.

```
7.Sf3 c5 8.Tb1 0-0 9.Le2 b6 10.0-0 Lb7 11.Dd3 La6 12.De3
Dd7 1) Deep Fritz 14: 13.dxc5
[2] Deep Fritz 14: 13. Lxa6 Sxa6 14. De2 Da4 15. d5 Tfe8 16. Sq5 c4
 17.Le3 Tad8 18.Tfd1 Lxc3 19.Tdc1 Da5 20.Dxc4 Tc8 21.Db3 Lf6
 22.h4 Sc5 23.Lxc5 Txc5 0.23/20]
13...Lxe2 14.Dxe2 Dc6 15.cxb6 axb6 16.Td1 Sd7 17.Lg5 h6
18.Lxe7 Tfe8 19.Td6 Dc7 0.35/20
```
**Consejo:** Puede ejecutar varias instancias de ChessBase 13 en una computadora moderna de 64 bits, lo que significa que se pueden ejecutar varios trabajos de análisis simultáneamente. Las colas de análisis guardadas tienen la extensión de archivo **".analysis"** y se pueden cargar, modificar o eliminar en cualquier momento.

**"Iniciar / Continuar"** inicia el análisis o continúa el análisis de una cola que ya se ha iniciado.

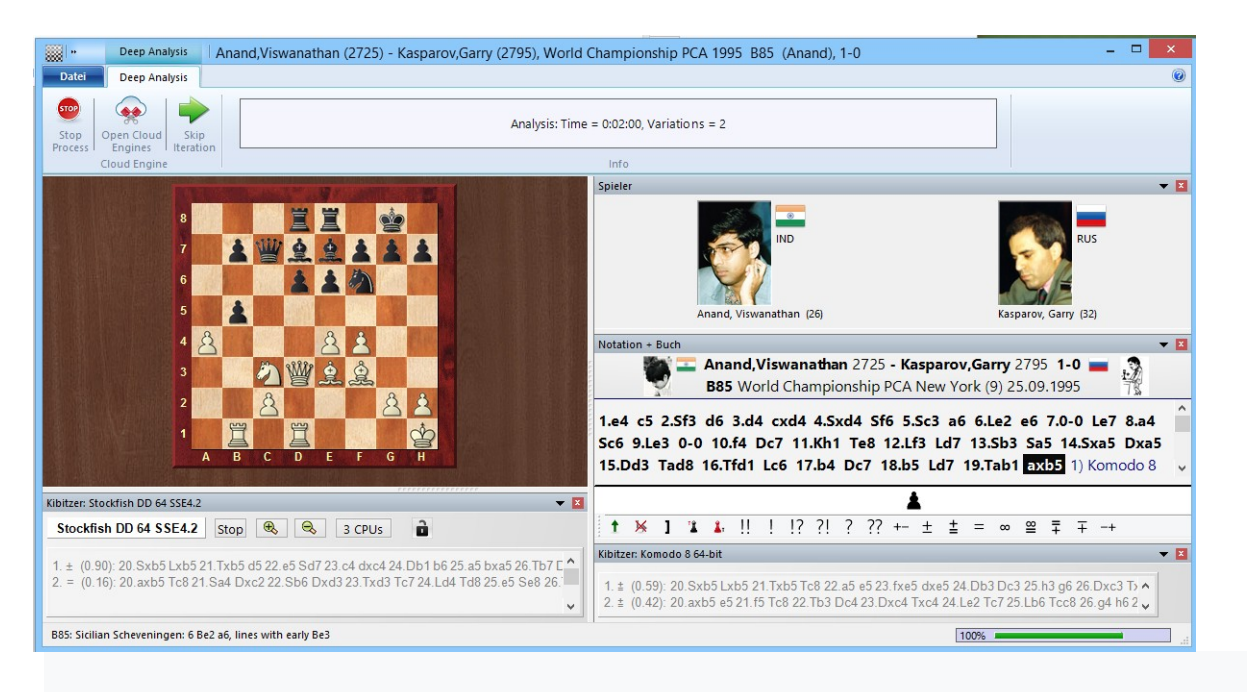

**Omitir iteración** Esto omite una entrada durante el análisis.

### **Mostrar resultados**

Esto muestra los resultados del análisis. El programa abre una ventana con una lista de las entradas relevantes del juego y los resultados del análisis en un panel de vista previa.

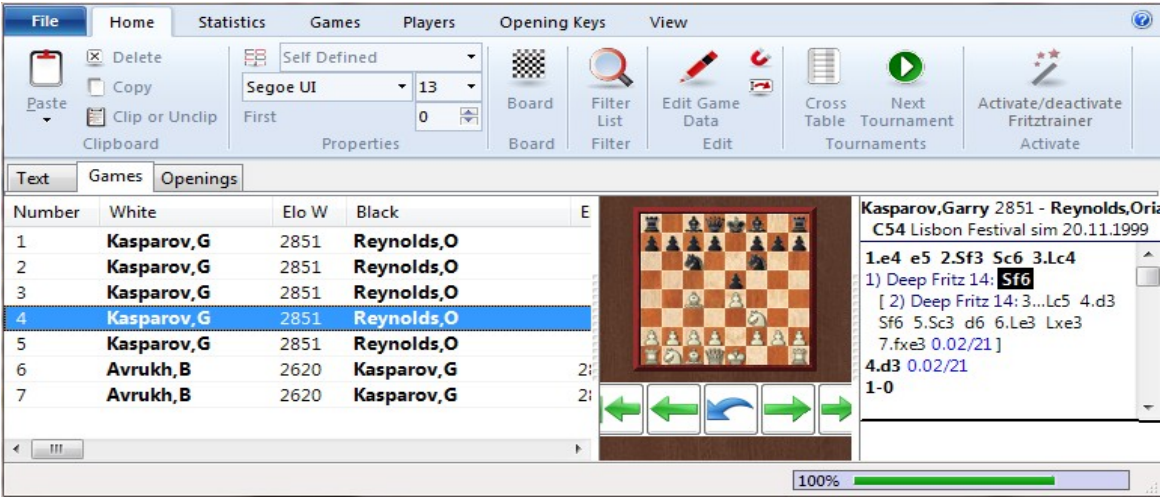

Al hacer doble clic en la entrada de la lista, el juego se carga en una ventana de tablero y puede ver los resultados del análisis en la ventana de notación.

**"Reiniciar"** reinicia el análisis.

# <span id="page-426-0"></span>**3.12.14 Análisis táctico**

ChessBase ofrece en forma de "Análisis Táctico" una función adicional para verificar automáticamente las partidas en busca de errores e imprecisiones tácticas.

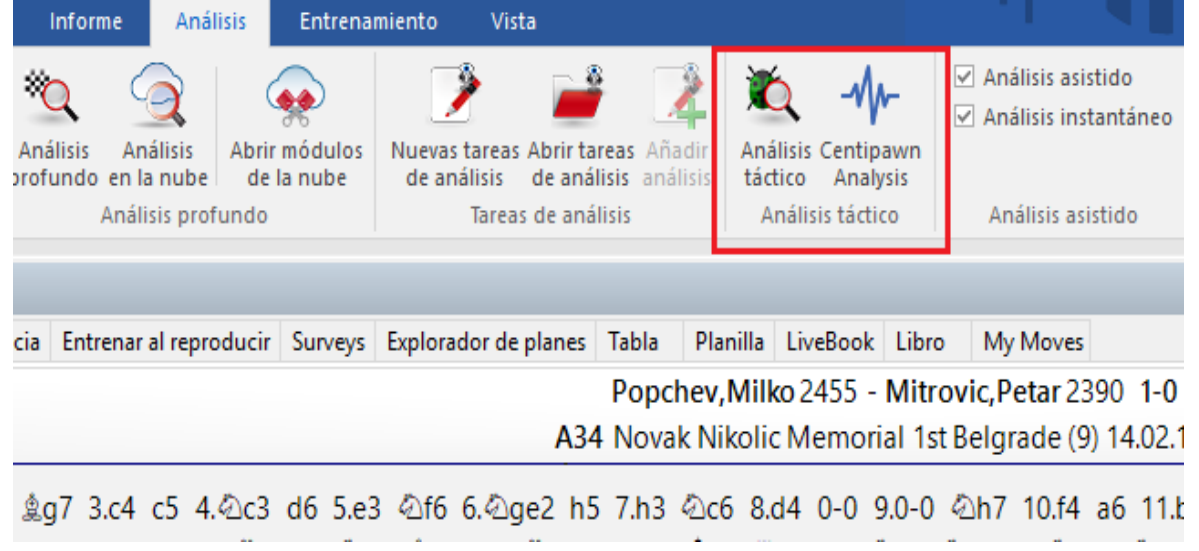

Esta función de análisis es muy adecuada para el análisis rápido y automático de sus propias partidas aún no anotados.

Desde la ventana de la lista puede tener varias partidas analizadas a la vez.

| $\blacksquare$ Tablero inmediato $\bar{z}$<br>Mega Database 2021: 8458114 Partidas                                                                                                    |                                                                   |        |                 |                    |                  |                    |                                                                                   |                  |                      |            |            |         |           |
|----------------------------------------------------------------------------------------------------|-------------------------------------------------------------------|--------|-----------------|--------------------|------------------|--------------------|-----------------------------------------------------------------------------------|------------------|----------------------|------------|------------|---------|-----------|
| <b>Archivo</b>                                                                                                    |                                                                   | Inicio | <b>Análisis</b> | <b>Partidas</b>    | <b>Jugadores</b> | Clave de aperturas |                                                                                   | Vista            |                      |            |            |         |           |
|                                                                                                    |                                                                   |        |                 |                    |                  |                    |                                                                                   |                  |                      |            |            |         |           |
| Análisis Centipawn Crear tareas<br>Ver como referencia Estadísticas Probabilidad Primera jugada<br>Anotar<br>táctico<br>Analysis<br>de aperturas<br>novedad<br>de análisis<br>de piezas<br>de pieza<br>Estaursucas<br>emansis |                                                                   |        |                 |                    |                  |                    |                                                                                   |                  |                      |            |            |         |           |
| <b>Fexto</b>                                                                                                    | Partidas<br>Jugadores<br>Comentarista Fuentes<br>Equij<br>Torneos |        |                 |                    |                  |                    | Detectar errores y pequeños golpes tácticos en la partida (Mayusculas+Ctrl+Alt+U) |                  |                      |            |            |         |           |
| Júme                                                                                                    | Blancas                                                           |        | Elo B           | Negras             | Elo N            |                    |                                                                                   |                  |                      |            |            |         | Equipo ne |
| 18789                                                                                                    | Cabrilo.G                                                         |        | 2490            | Zontakh, A         | 2545             | $1/2 - 1/2$        | 10                                                                                | <b>B80</b>       | Novak Nikolic Me     | 9          | 14.02.1998 | no team | no team   |
| 18789                                                                                                    | Cvetkovic, S                                                      |        | 2430            | <b>Milanovic,D</b> | 2420             | $1/2 - 1/2$        | 52                                                                                | A21              | Novak Nikolic Me., 9 |            | 14.02.1998 | no team | no team   |
| 18789.                                                                                                    | Martinovic, S                                                     |        | 2470            | Maric, D           | 2325             | $1/2 - 1/2$        | 60                                                                                | A07              | Novak Nikolic Me., 9 |            | 14.02.1998 | no team | no team   |
| 18789                                                                                                    | Mirkovic, S                                                       |        | 2380            | Zhukova, N         | 2395             | $0 - 1$            | 42                                                                                | D33              | Novak Nikolic Me     | -9         | 14.02.1998 | no team | no team   |
| 18789                                                                                                    | Popchev, M                                                        |        | 2455            | Mitrovic, P        | 2390             | $1-0$              | 30                                                                                | A34              | Novak Nikolic Me., 9 |            | 14.02.1998 | no team | no team   |
| 18789                                                                                                    | Shulman <sub>.</sub> Y                                            |        | 2480            | Simic <sub>R</sub> | 2435             | $1 - 0$            | 42                                                                                | D93              | Novak Nikolic Me     | -9         | 14.02.1998 | no team | no team   |
| 18789<br>Cvetkovic, S                                                                                                    |                                                                   | 2430   | Cabrilo.G       | 2490               | $1/2 - 1/2$      | 11                 | D67                                                                               | Novak Nikolic Me | 10                   | 15.02.1998 | no team    | no team |           |

Los juegos simplemente se resaltan con C T R L + mouse, haga clic en la lista y luego se selecciona Analisis táctico.

El cuadro de diálogo le permite elegir algunas configuraciones básicas:

Según el hardware en uso, el programa sugiere un tiempo por movimiento; más tiempo para pensar ralentizaría el análisis. El análisis táctico puede simplemente dejarse trabajar en segundo plano mientras completa otras tareas en paralelo en la computadora.

Echemos un vistazo al resultado de tal análisis:

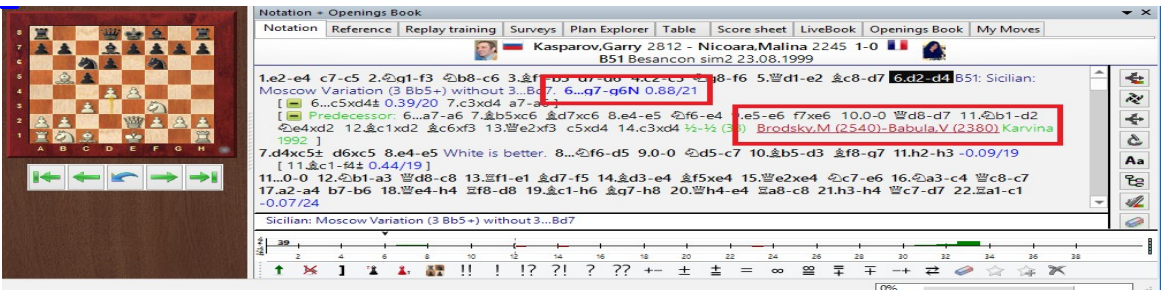

El análisis copia la siguiente información en la notación

- $\circ$  Cualquier novedad de apertura basada en la base de datos instalada.
- o Preguntas de entrenamiento
- o Continuaciones alternativas incluyendo la evaluación de módulo
- o Comentarios gráficos
- o Resumen general al final de la notación, incluida la evaluación centipawn

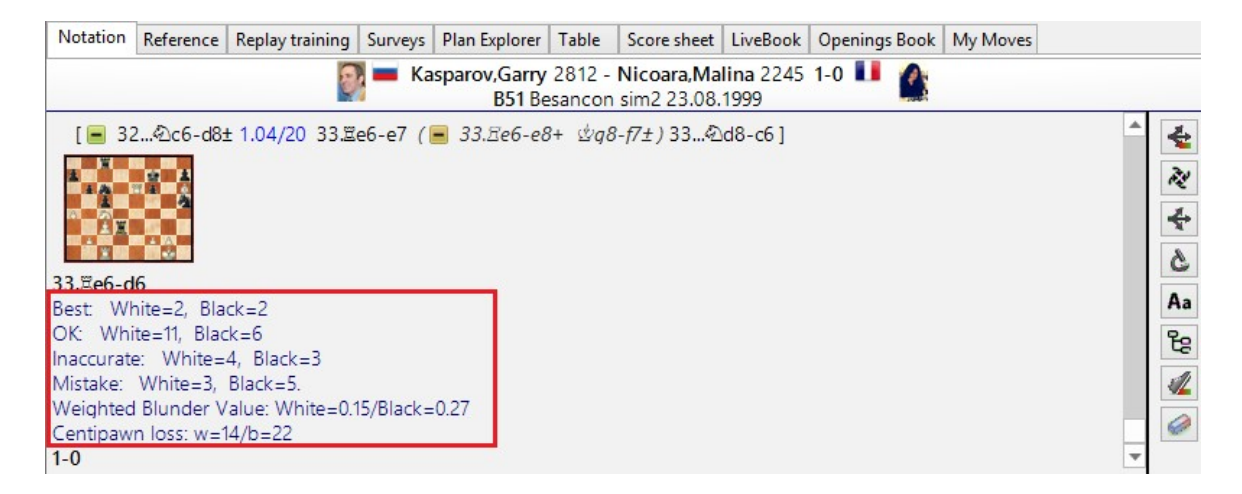

**Nota:** El módulo predeterminado que se establece en las opciones es el que se utiliza para el análisis.

Si lo que más le interesa es abrir innovaciones, resalte sus partidas en la vista de lista y seleccione Notación de Novedad. El programa comprueba las partidas y enumera solo las innovaciones.

### **3.12.15 Consejos sobre análisis táctico**

Cuando está haciendo un [análisis](#page-426-0) táctico en ChessBase, durante el análisis el programa agrega a la notación variantes y comentarios calculados automáticamente.

El significado de la mayoría de las entradas, por ejemplo, referencias a partidas comparables, innovaciones, evaluación posicional del módulo de ajedrez encendido en ese momento en particular, etc. es en gran medida auto explicativa.

Cuál es el significado de los números, por ejemplo, (82) en el juego de muestra en el comentario. Por ejemplo, antes de Cramling.

6.0-0 D26: Queen's Gambit Accepted: 4 e3 e6 5 Bxc5 c5 sidelines 0-0 7.b3 Bxe3 12.fxe3 Bg4 0-1 (82) Cramling, P (2515)-Peng, Z (2407) Ekaterinburg 2006]

La opción de tener un comentario de este tipo ha existido durante mucho tiempo en ChessBase, por lo que principalmente no tiene nada que ver con el análisis táctico. El análisis táctico simplemente usa esta opción para proporcionar algunos comentarios.

El usuario recibe específicamente información directa sobre la partida sugerida para comparar. El juego Cramling, P - Pen, Z terminó 0: 1 después de 82 jugadas.

La partida Jiranek B. – Grothe M. finalizó después de 60 jugadas.

14.Bxf6 Qxf6 1-0 (60) Jiranek, B (1454)-Grothe, M Berlin 2015 ]

### **3.12.16 Análisis centipawn**

Desafortunadamente, un problema que ocurre con frecuencia en el ajedrez en línea es el empleo de ayudas no autorizadas, por ejemplo. [motores](#page-404-0) de ajedrez funcionando en paralelo. Como una forma de medir la precisión táctica y como una indicación de una posible ayuda informática, se ha introducido el Análisis Centipawn.

Esta opción de análisis posterior para as partidas que se han jugado se implementa en ChessBase.

Resalte dentro de la lista de partidas de una base de datos aquellos partidas que deben verificarse con el análisis de Centipawn.

Listado de partidas Pestana de análisis Análisis de Centipawn.

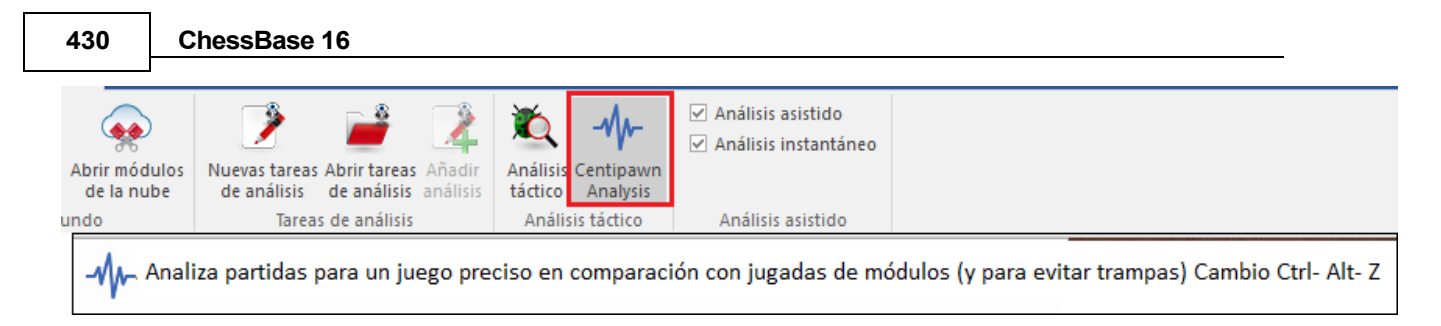

La pérdida de centipawn se resuelve de la siguiente manera: si desde el punto de vista de un módulo, un jugador hace una jugada que es peor que la mejor jugada de módulo, sufre una pérdida de centipawn con ese jugada. Esa es la distancia entre el juego realizado y la mejor del módulo medido en centipawns, porque como es bien sabido, cada evaluación del módulo está representada en unidades de peón.

Si esta pérdida se suma a lo largo de toda la partida, es decir, se calcula un promedio, se obtiene una medida de la precisión táctica de las jugadas. Si siempre se hace la mejor jugada del módulo, la pérdida de centipawn para una partida es cero.

Incluso si las pérdidas de centipawn para partidas individuales varían mucho, sin embargo, cuando se trata de varias partidas, representan una medida utilizable de fuerza / precisión de juego. Para los jugadores de todas las clases, las partidas blitz tienen valores correspondientemente más altos.

En una base de datos, seleccione las partidas a verificar (CTRL-A para todas las partidas). Luego, en la pestaña **Análisis** se elige Análisis Centipawn. Un tiempo de búsqueda entre cero (= 400ms) y tres segundos es completamente suficiente cuando se trabaja con una computadora rápida actualizada.

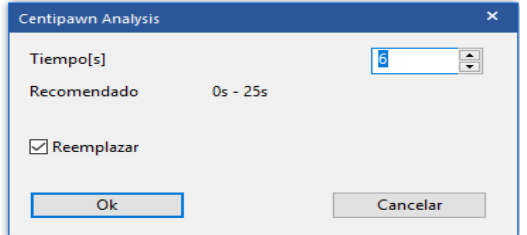

Después de completar el análisis, el resultado se escribe en la base de datos en forma de archivo de texto.

Los GM fuertes en partidas largas alcanzan pérdidas de CP entre 15 y 25. Los jugadores del club logran entre 30 y 60. Sin embargo, los valores pueden variar en gran medida. Incluso los jugadores de club a veces pueden manejar absolutamente valores bajos como 10.

Un valor bajo en una partida individual no es prueba de trampa. En sorteos tranquilos, los valores tienden a ser más bajos.

Los valores confiables solo pueden resultar de un mayor número de partidas.

## **Interpretación de los valores**

Los resultados del análisis de Centipawn se registran tanto en la [notación](#page-49-0) como en un archivo de texto separado. El archivo de texto se puede encontrar en la carpeta en la que se almacena la base de datos.

Ejemplo: Notación

CentiPawn Pérdida w=32/b=53. mayor=102/278 En la notación tenemos la pérdida media de Centipawn para Blancas y Negras (en centésimas de peón).

En el archivo de salida en la carpeta de la base de datos tenemos el resultado de cada partida individual del jugador y luego el promedio de todas ellas.

Richter, 4,59 avg = 26 = 2 juegos, uno con 4, uno con 59. La Media (Promedio) es 26.

# **3.13 Módulo-Cloud.com**

## **3.13.1 Servidor de cloud.com**

El nuevo servidor **engine-cloud.com** ofrece una innovación revolucionaria para el análisis con módulos o motores de ajedrez. Es posible utilizar Internet para acceder a módulos de ajedrez que se ejecutan en otras computadoras y utilizarlos para su propio análisis. Módulo-Nube es ideal para personas que tienen varias computadoras y les gustaría combinarlas para un análisis detallado. También es posible ejecutar un motor en su computadora y ofrecerlo a otros usuarios en la Nube.

Aumente la calidad de su análisis usando diferentes módulos de ajedrez en diferentes computadoras, combinando los resultados en una sola ventana del tablero. Eso es tan cómodo como si estuviera ejecutando los motores localmente en su propia computadora. Si posee varias computadoras, puede usarlas con Engine Cloud para crear un único análisis. Cuando hace esto, tiene todos los recursos disponibles a su alcance.

Es posible acceder de forma remota a una computadora de oficina y usar sus motores de ajedrez en la interfaz como si estuvieran almacenados en su propia computadora.

Este sistema ofrece muchas ventajas a los jugadores de torneos. Pueden viajar a un torneo con un portátil relativamente débil. Entre rondas, pueden usar Engine Cloud para analizar posiciones con las computadoras más poderosas que tienen en casa.

Los motores de ajedrez son aplicaciones extremas que exigen toda la potencia de una computadora.

Esto significa que se necesita mucha energía. Si trabaja mucho con una computadora portátil, puede usar la potencia de cálculo de otras computadoras para prolongar la vida útil de su batería y aún usar la potencia máxima para el análisis. Otra ventaja es que el ventilador no tiene que usarse tanto, por lo que la computadora funciona más silenciosamente durante el análisis.

Las computadoras potentes cuestan mucho dinero. Al usar Engine Cloud, puede pagar una pequeña tarifa para usar los mejores motores que se ejecutan en hardware extremadamente potente. Puede decidir por sí mismo con qué frecuencia desea utilizar estos recursos, por lo que no tiene que invertir mucho dinero en hardware costoso para realizar análisis de primera clase.

Para análisis complejos, puede acceder a varias máquinas al mismo tiempo que los kibitzers, cada una de las cuales se ejecuta a plena potencia.

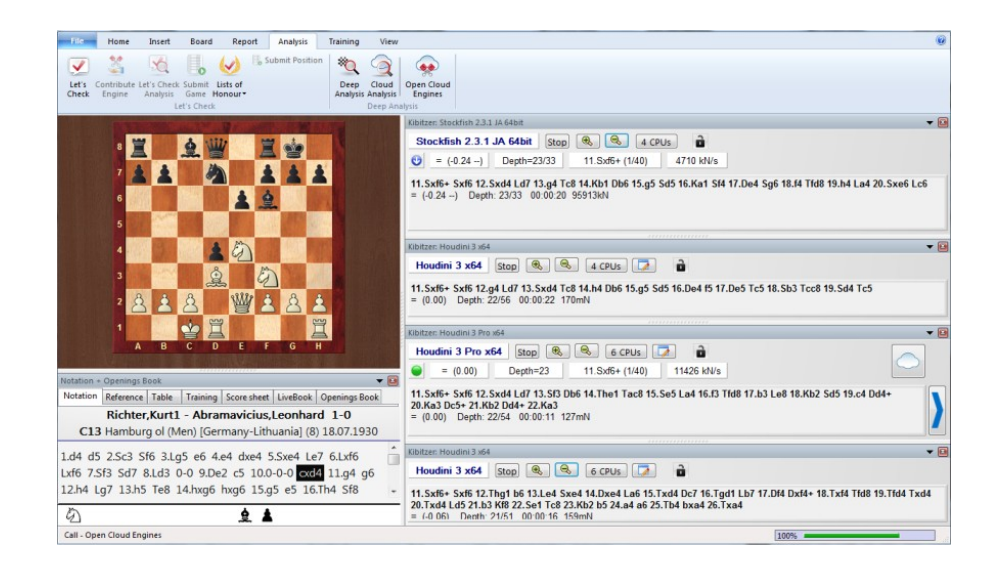

Si posee un hardware rápido y los mejores motores, puede usar Engine Cloud para ofrecer sus recursos a otros usuarios por una pequeña tarifa.

Puede usar Cloud Engines para hacer cualquier cosa para la que usaría módulos locales, como análisis, encuentros entre módulos o para partidas en Engine Room en Playchess. com.

## <span id="page-431-0"></span>**3.13.2 Vista de listado**

**Ventana de base de datos – Nube – Módulos de Nube**

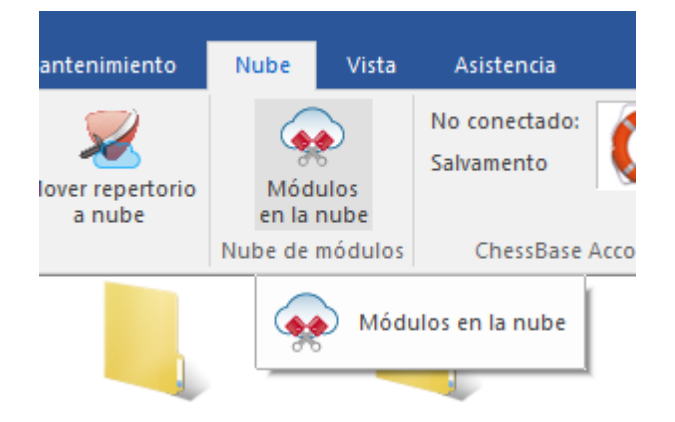

Ventana de base de datos – Nube – Módulos de Nube.
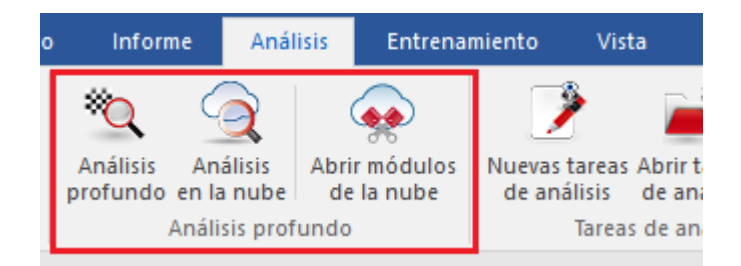

Después de iniciar sesión en Engine Cloud con los detalles de su cuenta de Playchess.com, verá la pantalla de inicio del servidor.

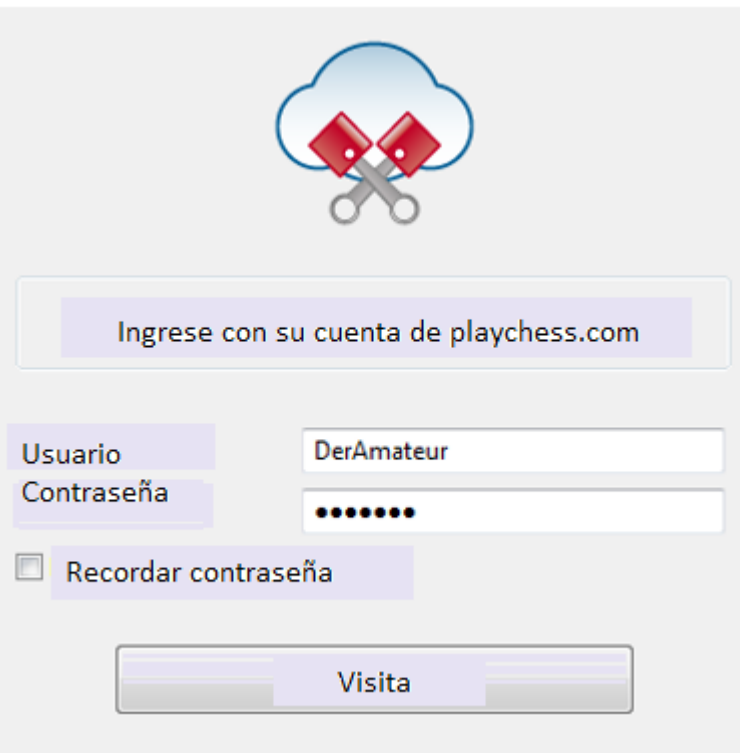

Aquí puede ofrecer módulos y puede ver una lista de los módulos en la nube ofrecidos por otras personas.

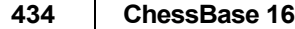

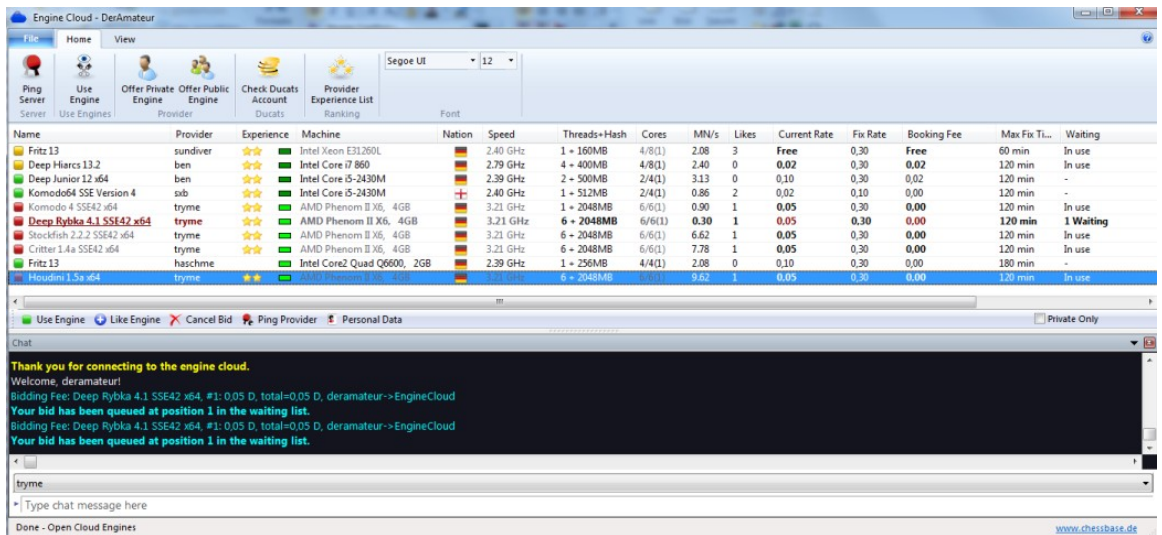

La lista está ordenada en columnas. Al hacer clic con el botón derecho en el encabezado de una columna, puede configurar la lista según sus propios requisitos.

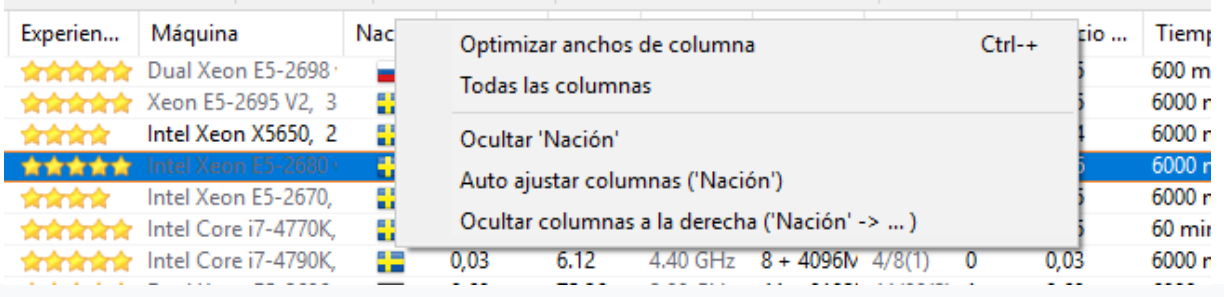

La siguiente información se ofrece en las columnas de la Vista de lista.

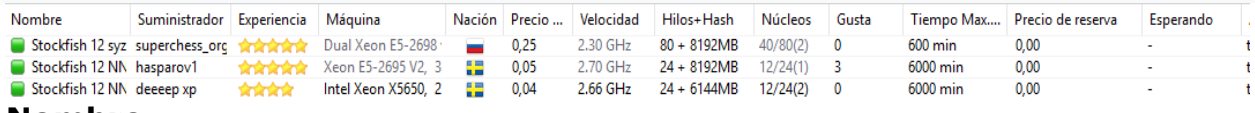

### **Nombre**

Denominación del modulo que se ofrece

**Suministrador** El nombre de usuario de Playchess.com. Puede hacer clic derecho en una columna y elegir Mostrar datos de usuario.

### **Experiencia**

La valoración de experiencia del usuario. Está basado en el uso del módulo, el número de usuarios distintos que lo han empleado, el número de valoraciones positivas y el número de ducados que ha recaudado. Se muestra también la calidad de la conexión a Internet.

### **Máquina**

La configuración del computador que se ofrece.

### **Nación**

La nacionalidad del proveedor

### **Hilos + Hash**

El número de procesos usados por el módulo, seguido por el tamaño de las tablas hash.

# **Núcleos**

El número de núcleos y de hilos de que dispone el suministrador.

**MN/s** El rendimiento del módulo en la nube en meganodos por segundo.

# **Aprobaciones**

El número de valoraciones positivas recibidas de los usuarios.

# **Precio actual**

El precio por minuto para usar el módulo, decidido por el usuario.

# **Precio fijo**

El precio por minuto, decidido por el suministrador.

# **Tiempo máx. fijo**

El tiempo límite para usar el módulo al precio fijo. Cuando se termine este tiempo, el usuario puede ser superado.

# **Tarifa de reserva**

La tarifa de reserva única, que es independiente del tiempo utilizado.

**Espera** El número de usuarios que están esperando para usar el módulo, ordenados según sus ofertas.

### **Autor**

Nombre del desarrollador del módulo de ajedrez.

### **Comprobación**

El índice de velocidad para acceder al servidor Let's Check. Cuanto mayor sea, más rápidamente aparecen entradas en verde en Let's Check.

Algunas informaciones en el listado se despliegan con diferentes fuentes y colores.

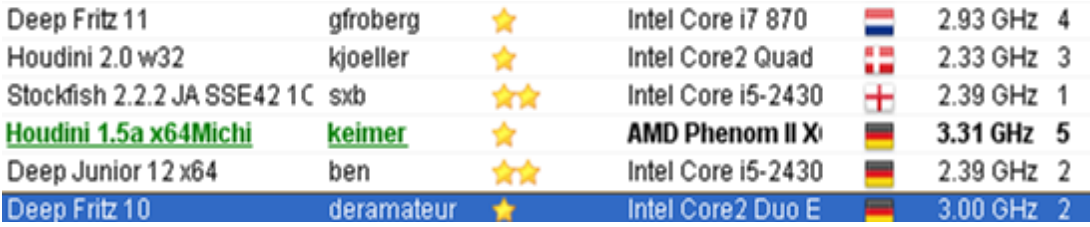

Si está usando un módulo de la nube, se resalta en **verde** y subrayado. En este ejemplo el módulo Houdini está siendo usado para análisis.

Si un módulo está disponible sola para uso privado se despliega de color azul en el listado.

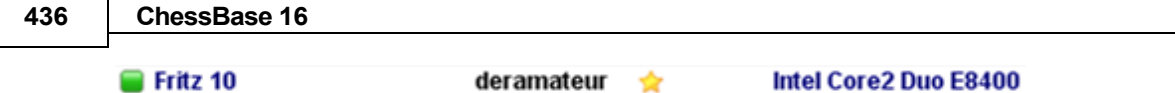

El color de un módulo cambia a color rojo cuando se ha hecho una oferta por un módulo.

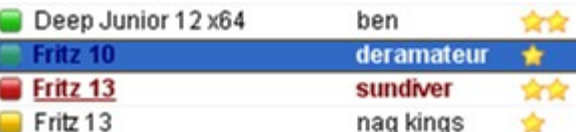

Esto sucede cuando hay varias ofertas por un módulo y hay una lista de espera.

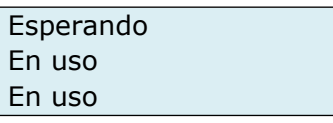

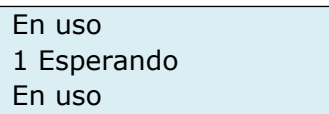

Si su oferta no es la más alta, el módulo se cargará cuando los demás usuarios hayan dejado de usarlo. Esta forma de usar módulos de ajedrez es útil cuando no se está delante del ordenador continuamente y se quieren limitar los costos.

Si la configuración de hardware de un proveedor cambia, el texto de la columna Máquina cambia a gris claro.

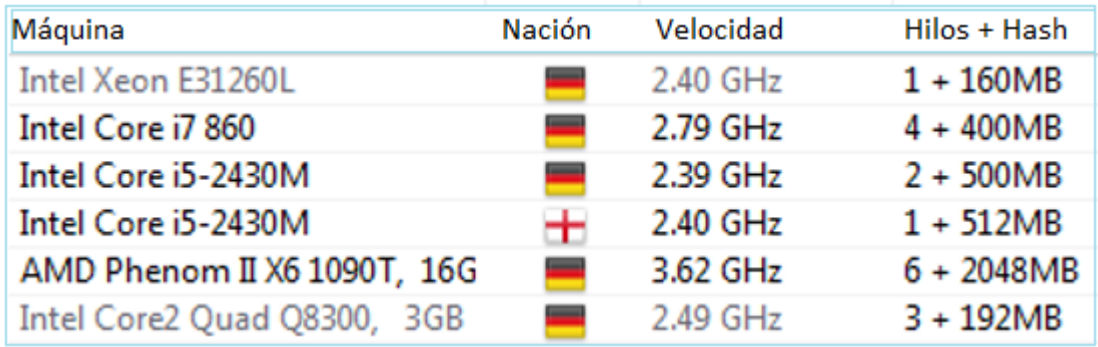

Hay varios símbolos a la izquierda del nombre del módulo.

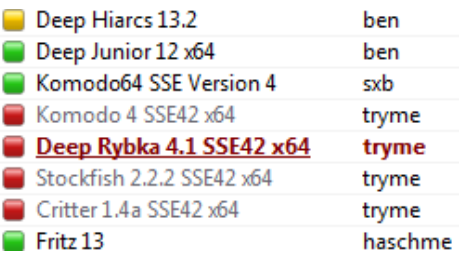

Todos los módulos marcados con un símbolo verde pueden usarse inmediatamente para analizar, haciendo doble clic en el nombre del módulo.

Si aparece un símbolo amarillo indica que el módulo está siendo usado por alguien más, pero se puede tomar el control del mismo para sus análisis ofreciendo un precio más alto.

The engine name is displayed in red  $\blacksquare$  if there is a waiting list for the engine. A red symbol next to the name means that there is a fixed price per minute.

Si el símbolo que se muestra es rojo hay lista de espera para usar el modulo. Un símbolo rojo junto al nombre significa que hay un precio fijado por minuto.

Al fondo de la ventana de listado hay una barra de herramientas con las funciones comúnmente usadas.

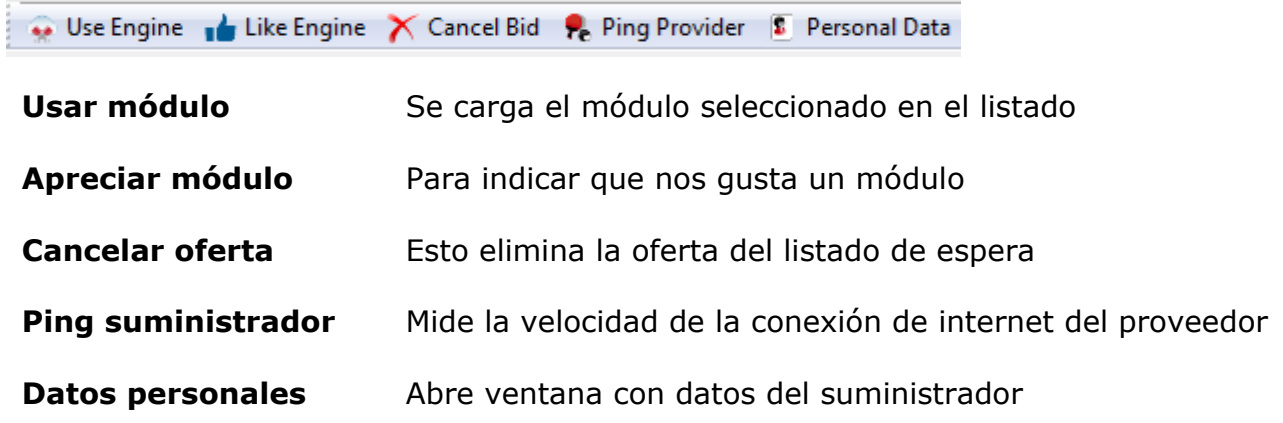

# **3.13.3 Ventana de tablero con modulo provisto**

Si ha puesto un módulo a disposición del público, se inicia en una ventana de tablero separada.

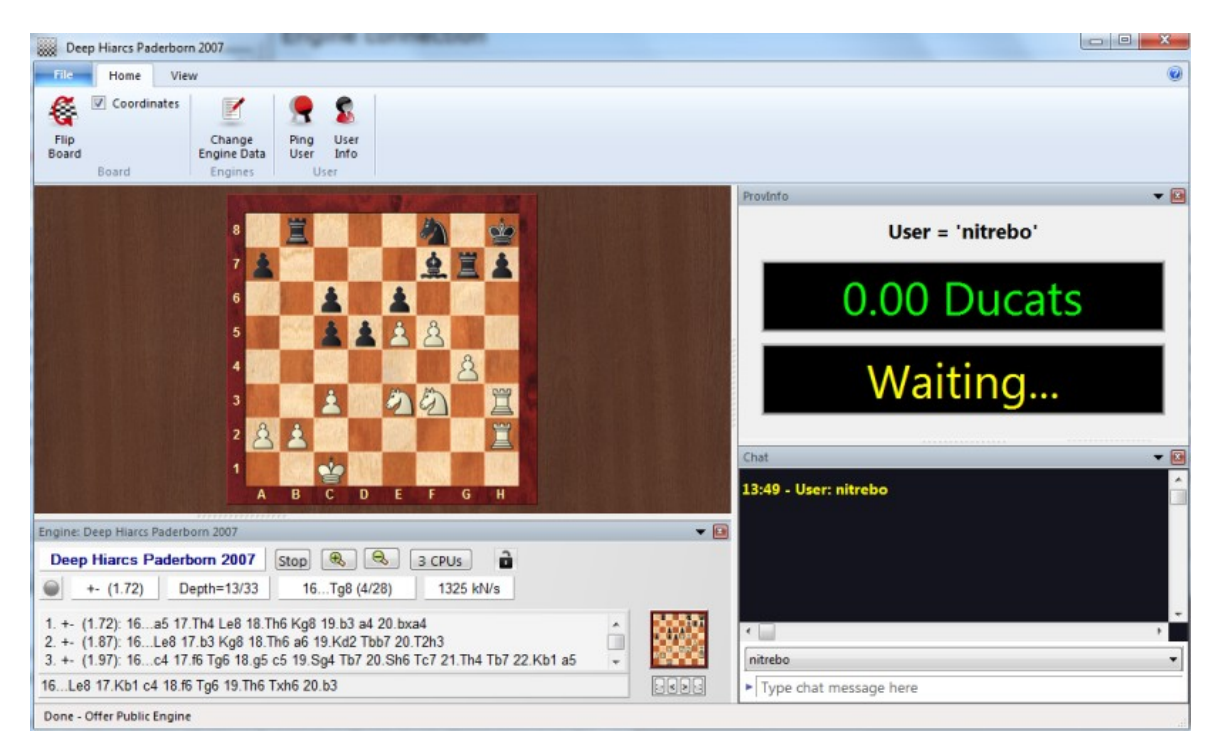

Si alguien está usando el módulo que usted ha proporcionado, esta ventana de tablero le muestra la posición que el usuario está analizando con su módulo. La ventana también muestra información sobre el usuario, el tiempo que ha dedicado a analizar y la cantidad de ducados transferidos.

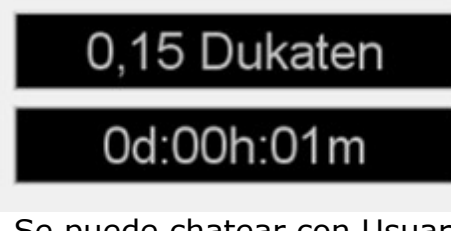

Se puede chatear con Usuario en ventana del .chat

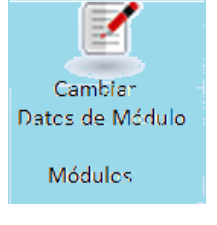

El cambio de fecha ofrece la posibilidad de cambiar las condiciones de uso de un módulo. Si cierra la ventana, el módulo se descarga y ya no está disponible para ser utilizado.

# **3.13.4 Conexión de módulo**

Tras cargar un módulo para sus análisis haciendo doble clic sobre él y aceptando las condiciones de pago, se muestra una ventana de conexión con el módulo en la nube.

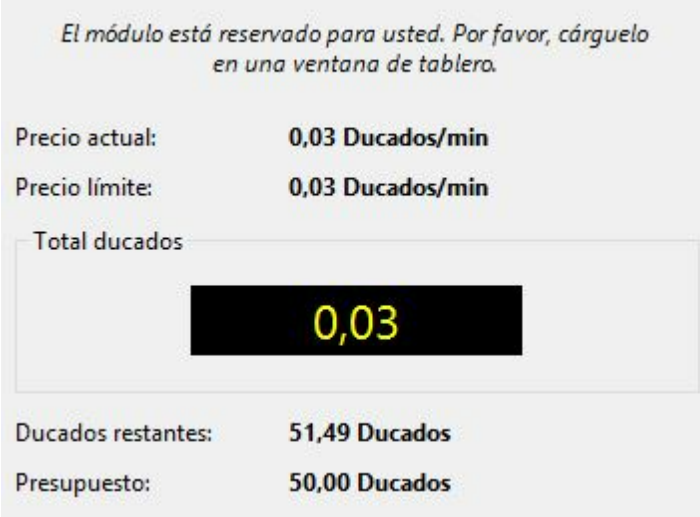

En esta ventana se puede ver el precio por usar el módulo y lo que se lleva pagado hasta el momento, así como la cantidad de ducados también se despliega.

# **3.13.5 Uso Privado de Módulo de la Nube**

Si tiene de varios ordenadores puede conectarlos todos a la nube de módulos y emplearlos para un único análisis.

Primero tiene que iniciar el programa en el computador en el que tiene instalado el módulo. Haga clic en el menú Vista - Abrir módulos de la nube.

Conéctese con los datos de su cuenta de Playchess.com. En el diálogo de selección, escoja el módulo que quiere usar como módulo en la nube y seleccione la opción Ofrecer módulo privado.

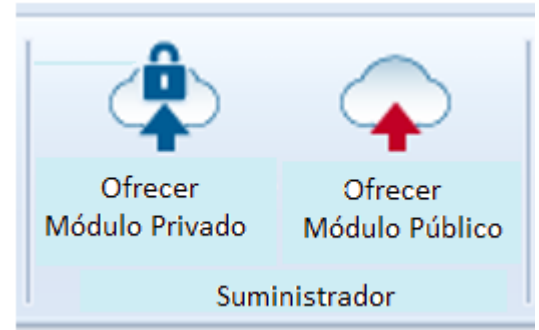

Ahora arranque el programa en el otro ordenador que quiere emplear en el análisis y seleccione Abrir módulos de la nube otra vez.

Conéctese con la misma cuenta que antes. El módulo que tiene suministrado aparece en la lista en azul. Si solo quiere ver los módulos privados, ponga una marca en **Privados Solo.**

```
Sólo usuarios privados pueden usar este
```
Al hacer doble clic en un módulo de la lista, se abre el panel de conexión y el módulo se muestra en la ventana de tablero, listo para usar en análisis o para jugar partidas.

# <span id="page-439-0"></span>**3.13.6 Módulos públicos en la nube**

Para usar los módulos públicos de la nube normalmente necesitará una provisión de ducados. Los ducados son la unidad de intercambio empleada en el servidor Playchess. com. Se emplean para pagar servicios, como sesiones privadas de entrenamiento y también para pagar por el uso de módulos en la nube.

También se pueden encontrar usuarios que ofrezcan su ordenador gratuitamente. Esos módulos aparecen como de uso libre en la columna Precio de reserva, pero existe la posibilidad de que otro usuario le quite este módulo haciendo una oferta a ducados para usarlo.

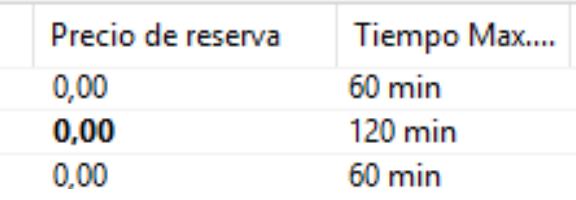

Se puede adquirir ducados en la tienda en línea de ChessBase [www.chessbase.com](file:///C:/Users/Ivan/Desktop/www.chessbase.com) En la columna Nombre se muestran los módulos disponibles. Si un módulo está marcado con un punto verde delante del nombre, se puede cargar inmediatamente y se puede utilizar para su propio análisis.

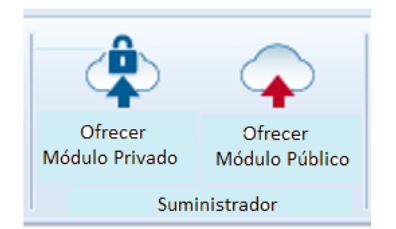

Si se ofrece un módulo para uso público, se pueden establecer las condiciones para su uso en el menú Rentas.

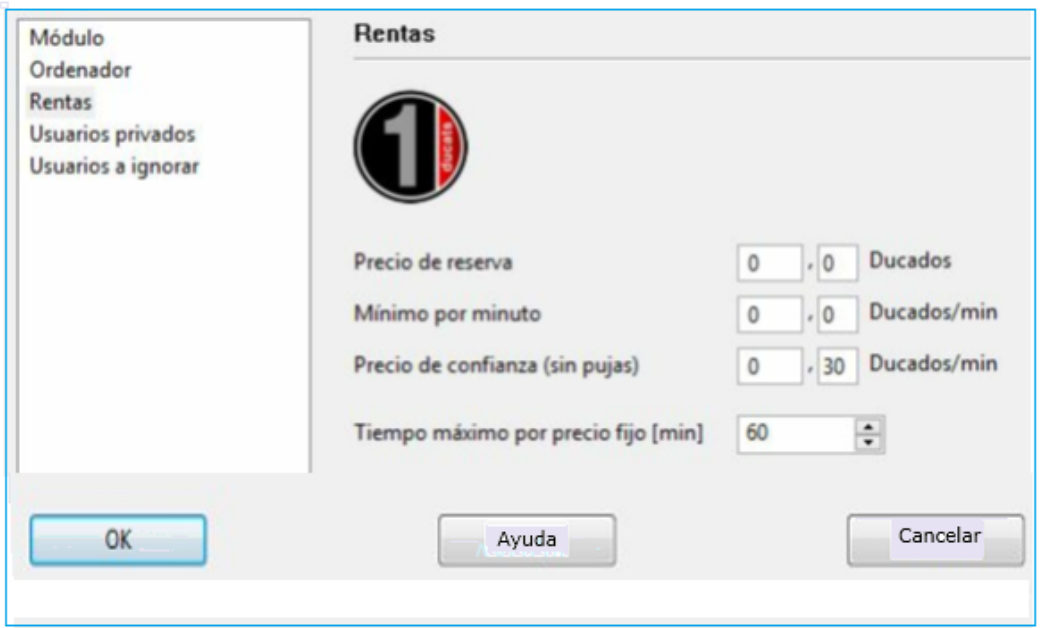

El **Precio de Reserva** siempre se carga cuando se usa un módulo. Es posible establecer su valor en cero.

El **mínimo por minuto** debe fijarse en un valor bajo, pero otros usuarios pueden ofrecer una tarifa más alta para hacerse con el uso del módulo en la nube en cualquier momento. Se puede fijar un límite superior para la oferta, pero solo se cobrará la tarifa existente si ningún otro usuario toma el control del módulo. Este ajuste es sensible a si hay una demanda baja.

Puede estar seguro de mantener un módulo reservándolo al **precio de confianza**. Esta tarifa es un poco más alta que la normal, pero no se permite otros usuarios sobreofertar de forma que se mantiene el control sobre el módulo de la nube. Esto está recomendado si hay una gran demanda en el servidor de módulos de la nube. Durante los análisis el usuario nunca paga más que el precio de un minuto por adelantado. Si no está satisfecho con los resultados facilitados por el módulo puede detener el análisis. De esta forma puede probar los módulos sin arriesgar mucho.

Si se muestra un símbolo amarillo  $\Box$  a la izquierda de un módulo, quiere decir que está actualmente siendo usado por otra persona. Si quisiese usar ese módulo, puede intentar superar la oferta del usuario.

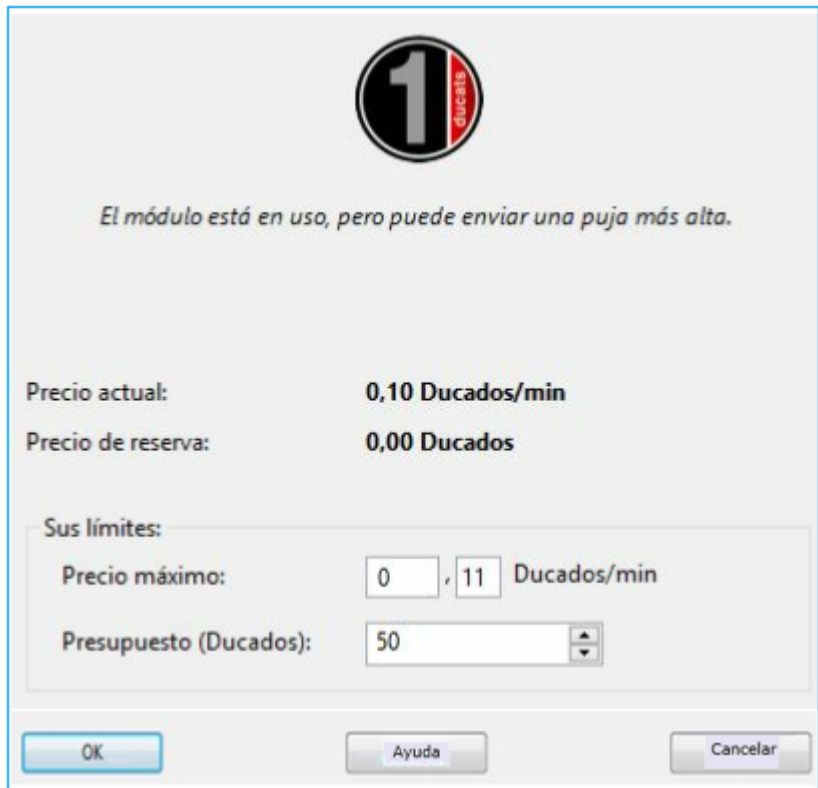

Si se está usando un módulo, se añade una tasa a la oferta igual al precio por minuto en ese momento. Lo mismo sucede si una oferta no tiene éxito. Eso es para proteger al usuario de ofertas destructivas que solo traten de evitar que use un módulo. Si la oferta no tiene éxito, el usuario pasa a la lista de espera. Eso significa que obtendrá el control del módulo automáticamente cuando el usuario anterior ya no necesite el módulo. Tras reservar un módulo se abre una nueva ventana con la posición actual del tablero y el módulo comenzará el análisis.

Si hay un listado de espera para un módulo el nombre del módulo se despliega en rojo.

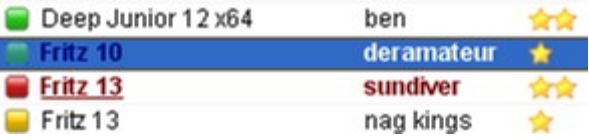

Si hay un símbolo rojo a la izquierda del nombre del módulo, el módulo se ha reservado por un precio fijo, la tasa por minuto confiable.

Como ya se estableció, se puede quitar un módulo de otro usuario ofreciendo una oferta más alta.

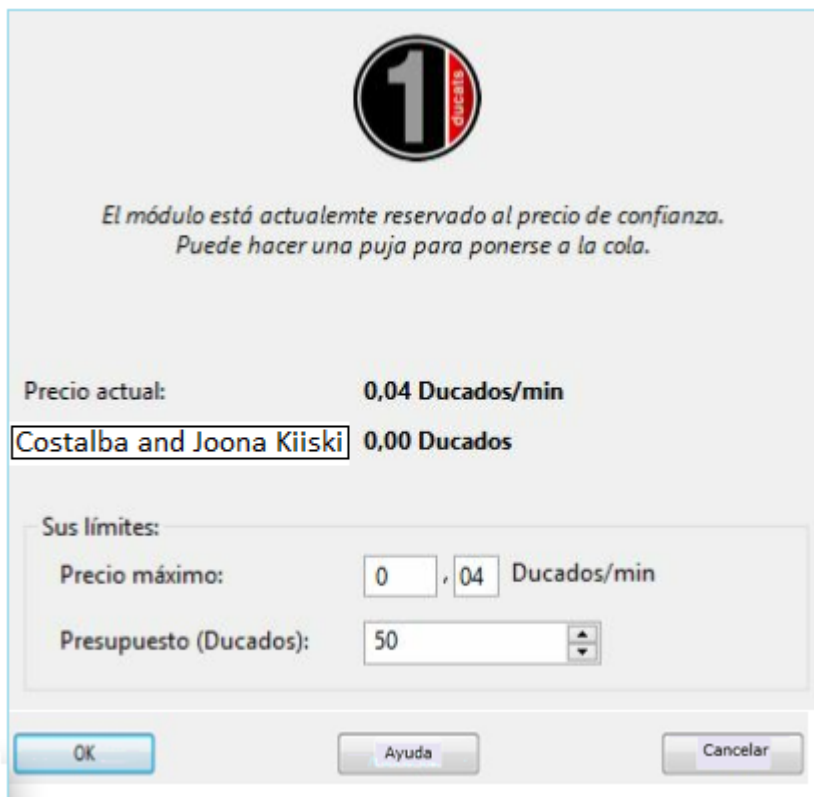

Tan pronto como un módulo cambia de manos, se abre una ventana en la que se informa al usuario del estado del módulo, la oferta y el presupuesto de ducados.

Al hacer clic en el botón **Parar** el módulo se detiene inmediatamente y cesan los pagos.

# **3.13.7 Oferta de un Módulo público en la Nube**

Cualquier módulo que tenga el formato introducido con Fritz puede ser ofrecido en la nube. Esos módulos se reconocen fácilmente porque tienen la extensión **\*.engine**.

También los módulos UCI pueden usarse en la nube. En el c aso de módulos UCI preste atención a las condiciones de la licencia del fabricante del módulo UCI! Los módulos más antiguos todavía pueden usarse en la GUI, pero no en la nube. En el diálogo de activación de módulos en la nube sólo se muestran los que pueden usarse.

#### **444 ChessBase 16**

Después que el programa ha sido iniciado use el menú Vista – Abrir Módulos de la Nube

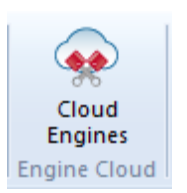

El siguiente paso es iniciar sesión en el servidor con los detalles de su cuenta existente de Playchess.com.

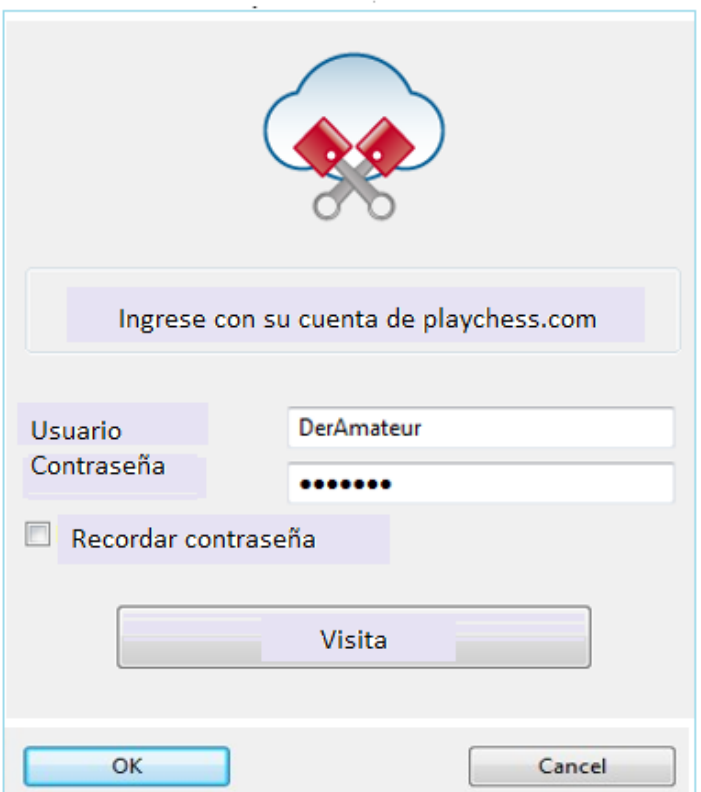

**Nota**: si se conecta como invitado puede ver las actividades del servidor de la nube de módulos, pero no puede cargar módulos ni participar en las posibilidades de análisis

Una vez conectado, haga clic en el botón Ofrecer Módulo Público.

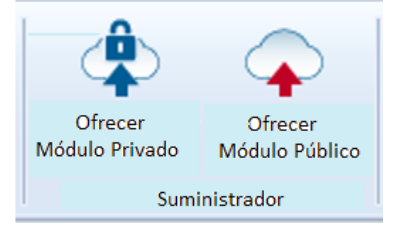

Seleccionar un modulo desde diálogo Cargar Módulo y confirmar la selección con OK.

En el diálogo de configuración para el Módulo de Nube que se ha seleccionado existen las dos siguientes opciones:

# **Módulo**

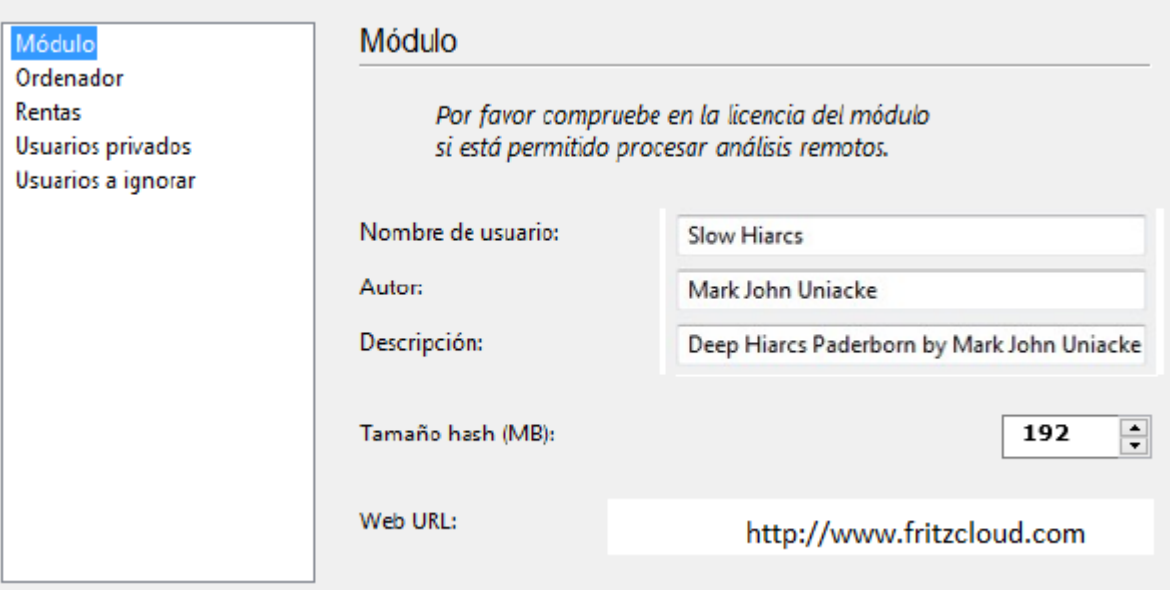

Aquí se puede establecer las informaciones para el módulo de ajedrez que se usó.

# **Computador**

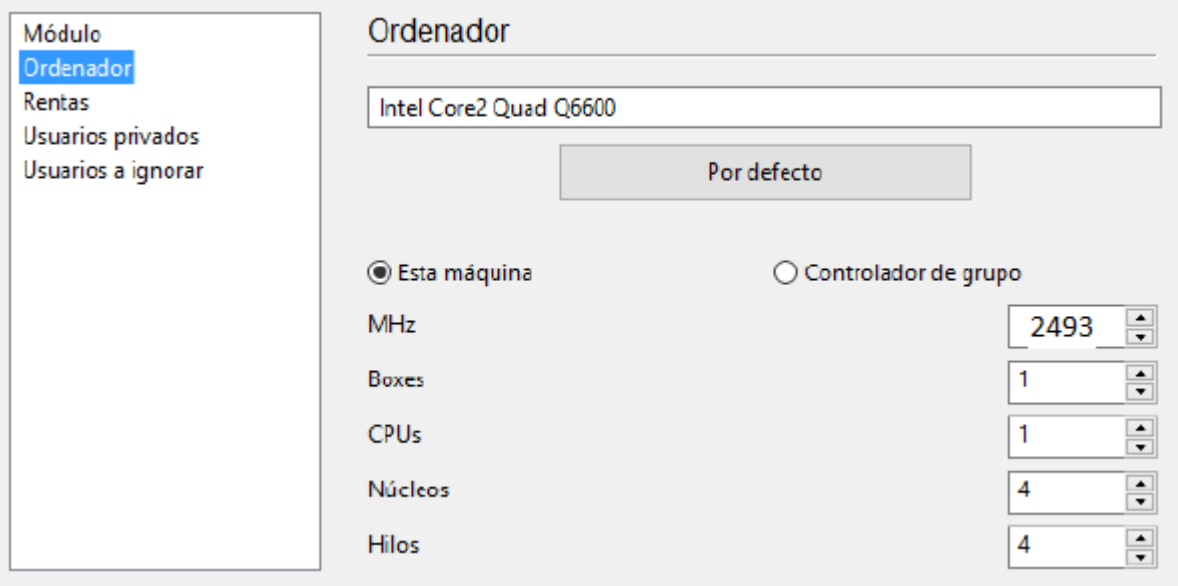

Aquí se definen los ajustes de los recursos físicos. Esta máquina copia los datos de las propiedades del sistema. Seleccionando Cluster Controller el usuario puede definir sus propios ajustes para los recursos que quiere suministrar, por ejemplo, el número de núcleos o de hilos.

**445**

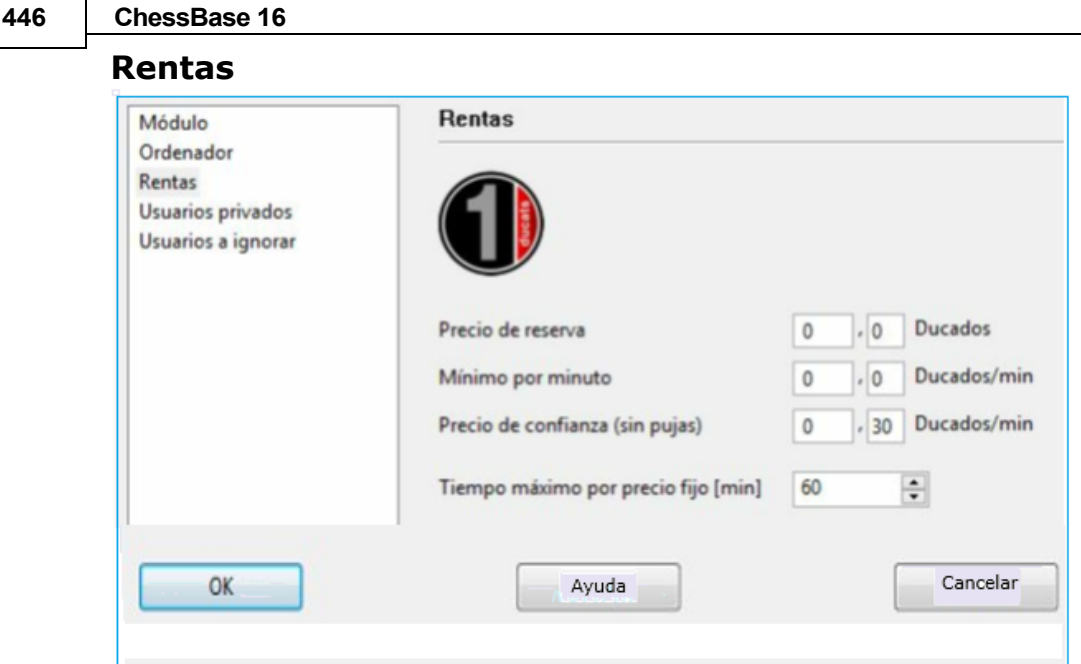

Se establecen aquí las condiciones económicas para los potenciales usuarios del módulo. El significado de cada elemento se describe en otra parte de este Archivo Ayuda..

#### **Usuarios privados / Usuarios ignorados**

Permite añadir una lista de usuarios que le gustaría permitir que participen en sus análisis privados

Si marca la casilla **Sólo usuarios privados pueden ver este módulo,** sólo aquellos nombrados aquí pueden ver lo que se ofrece.

Sólo usuarios privados pueden usar este

También es possible evitar que ciertos usuarios usen el módulo. Para hacer esto debe marcar la casilla **Activar Ignorar Lista**

Activar listado de ignorados

### **Notas para los proveedores de módulos públicos**

Cuando comience a usar la nube de módulos debería cargar una cantidad muy pequeño en concepto de precio de reserva. Eso permitirá que muchos usuarios posiblemente intenten probar su combinación de ordenador y programa. Terminará recibiendo ducados por aportar módulos a la nube cuando los usuarios decidan usar el módulo por un precio fijo. En nuestra opinión los primeros intentos de ofrecer un módulo en la nube deben aprovecharse para hacerse una buena reputación entre los usuarios, que luego seguirán haciendo análisis grandes con los módulos.

El servidor identifica el módulo por el nombre del usuario, el nombre del módulo y la huella del equipo. El sistema calcula la velocidad media y suma las valoraciones positivas de otros usuarios en la columna Gusta.

### <span id="page-446-0"></span>**3.13.8 Resumen del Sistema de Subastas**

Es importante entender la diferencia entre suministradores y usuarios en el sistema de nube de módulos.

Se puede ser al mismo tiempo suministrador y usuario.

# **Alquiler de un modulo en la nube por precio fijo o cerrado**

Se debe pagar el precio de reserva más una tarifa fija por minuto.

Si aparece un símbolo rojo antes del nombre del módulo, éste no puede ser arrebatado al usuario actual sobrepasando su oferta. Se pueden hacer ofertas, pero no se aceptarán hasta que el usuario que dispone del módulo en ese momento termine con él o se agote su tiempo. Si está abierta la ventana de tablero, el módulo empieza automáticamente a analizar esta posición. Normalmente existe un máximo de tiempo para la renta del módulo a precio fijo o cerrado.

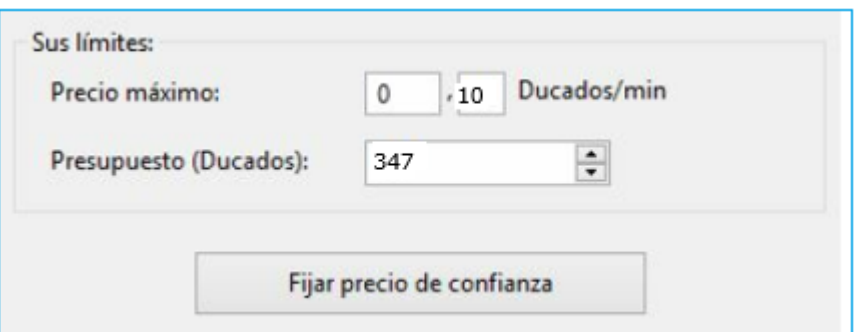

Cuando se termina ese tiempo, ya no hay protección frente a las ofertas de otros usuarios, pero si no hay ofertas, se puede continuar analizando normalmente.

Todos los módulos con un símbolo  $\Box$  verde pueden emplearse inmediatamente para analizar haciendo doble clic sobre su nombre.

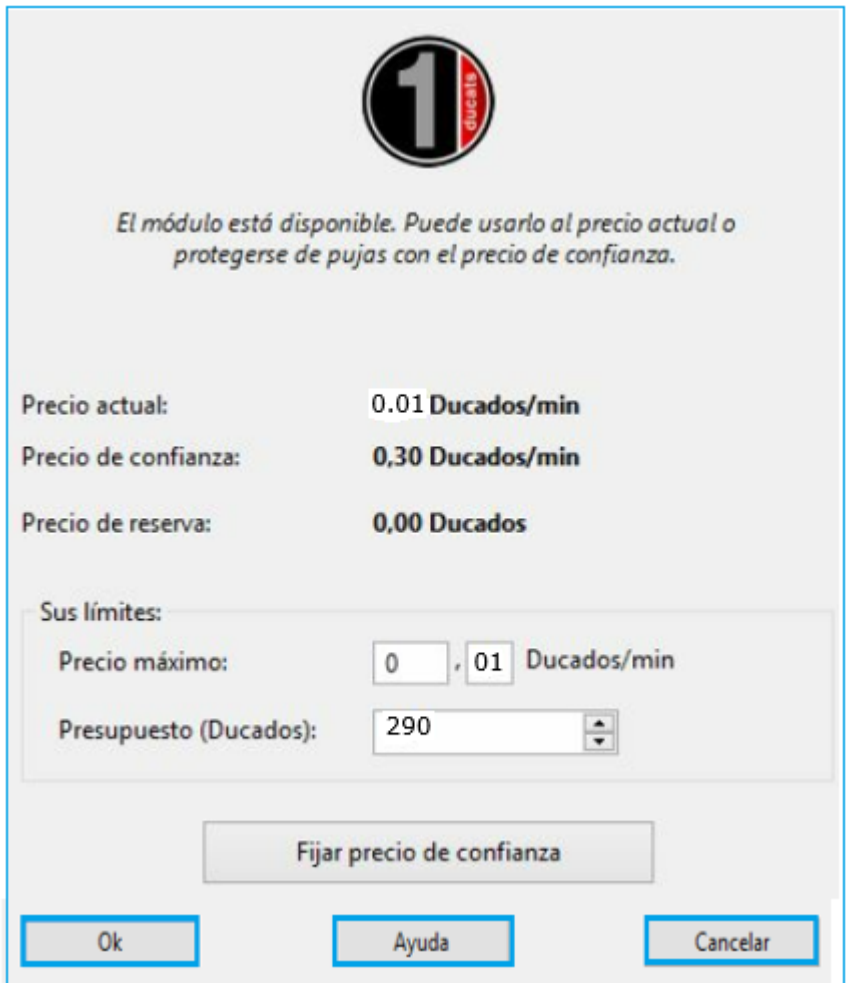

En la ventana de diálogo se pueden ver lo que pide el suministrador en cuanto a precio actual, precio cerrado y precio de reserva.

# **Alquiler de un módulo en la nube mediante subasta**

En este caso debe pagar la tasa de reserva y el precio por un minuto. El símbolo amarillo antes del nombre del módulo significa que éste está siendo usado. Si quiere utilizarlo para sus análisis puede intentar superar la oferta del usuario actual.

Puede ofrecer un precio mayor en Límites Precio Máximo.

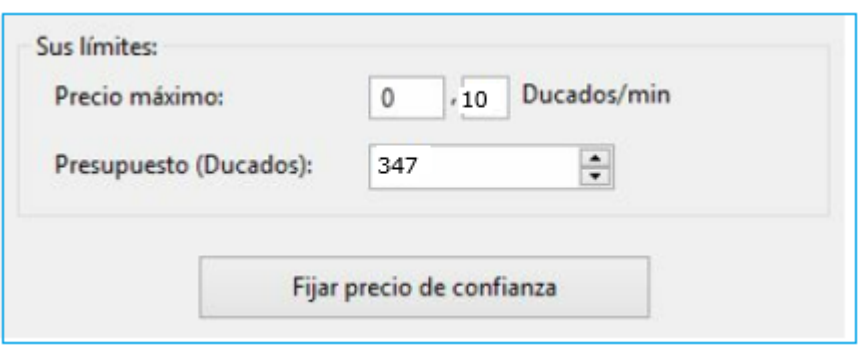

Si se supera la oferta, el precio sube automáticamente, de forma similar a lo que sucede en las ofertas en Ebay. A partir del minuto siguiente, al usuario se le cobra el precio más alto. Si el otro postor retira su oferta (por ejemplo, desconectándose del servidor) el precio vuelve al antiguo valor.

Si el precio del usuario es superado con una oferta, recibe un aviso y tiene que responder. Si no aumenta su precio, el módulo se descarga tras 20 segundos. Quien ha ganado la subasta entonces tiene que pagar el precio más alto que ha ofrecido. Incluso si el módulo se descarga rápidamente, al precio puede llevarle algunos minutos caer al antiguo nivel. Eso significa que si hay subastas de los módulos populares, los precios suben automáticamente.

# **Tasas**

Al final del periodo de alquiler, el suministrador pagará al servidor una tasa por transacciones del 2%.

Si el suministrador simplemente descarga el módulo, se le rembolsa la mitad del precio desde el comienzo del procesamiento de la última línea principal.

Cuando se oferta contra otro usuario, se tiene que pagar el precio de un minuto al servidor, incluso si la oferta no tiene éxito. Es para prevenir que la gente haga ofertas solo para divertirse.

### **3.13.9 Sugerencias Nube de Módulos**

#### **3.13.9.1 Uso de Módulos de la Nube**

### **¿Pueden los módulos ser usados sin cancelar?**

Esto es posible si carga motores privados en sus propias computadoras para que los utilice usted mismo. Esta es una de las formas de utilizar Nube de Módulos. También puede utilizar los módulos de otros usuarios que se enumeran en la columna Tarifa de reserva como GRATIS.

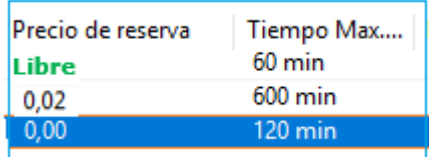

# **¿Puedo ofrecer un precio más bajo que el actual? ¿Puedo negociar el precio?**

Siempre puede hacer una oferta. El suministrador es informado y tiene opción de bajar el precio. Si lo hace el módulo se carga automáticamente. Se recomienda analizar. Si se carga un módulo mientras el usuario no está delante del ordenador, comenzará analizar la posición de la ventana del tablero.

# **¿Puede limitarse el tiempo máximo de uso de un módulo?**

Puede hacerse limitando el presupuesto en ducados para usar el módulo. Tan pronto como se alcanza el límite, el módulo de la nube es descargado y su análisis se copia a la ventana de notación.

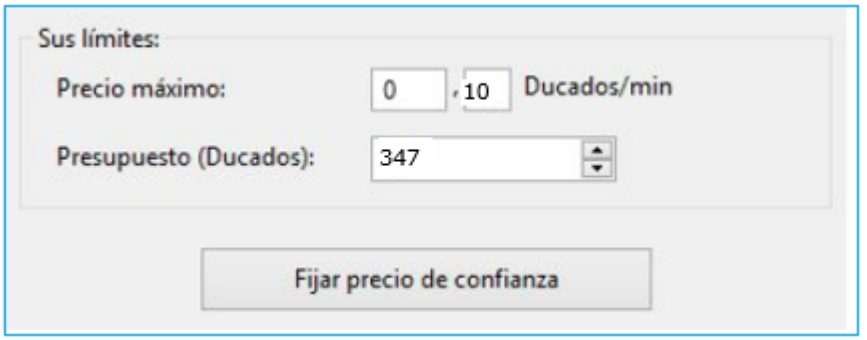

Tan pronto como se alcanza el límite, Cloud Engine se descarga y la línea actual incluida su evaluación se copia en la notación de la partida.

#### **451 ¿Pueden jugarse duelos de módulos con módulos en la nube?**

Sí. La nube de módulos ofrece una forma interesante de hacer que los módulos se enfrenten. Puede cargar ambos módulos de la nube de módulos o o puede cargar un módulo para que se enfrente a otro que corra en su ordenador. Los módulos de la nube pueden usarse para someterlos a pruebas, para hacer análisis permanente en el servidor Let's Check o en la Sala de Máquinas de Playchess.com. Si usa un módulo en la nube de esa forma, debería emplear un precio fijo. Eso le asegura no poder ser superado en una puja y con ello el uso continuado del módulo. Si pierde da que estuviese jugando.Si pierde un módulo al ser superado en la oferta, perderá una partida.

# <span id="page-450-0"></span>**3.13.9.2 Suministradores de módulos en la nube**

# **¿Puede ofrecerse un módulo solo a un grupo pequeño de usuarios?**

En los ajustes del módulo hay una sección para usuarios privados. Ahí puede establecer la relación de usuarios que tienen permiso para acceder a su módulo.

# **¿Qué significan las estrellas de la columna Experiencia?**

Indican con cuánta frecuencia el módulo de un suministrador ha sido usado.

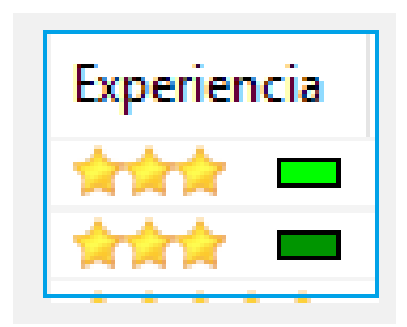

El número de estrellas está en función de las veces que ha sido usado, el número de usuarios diferentes, el número de valoraciones positivas de los usuarios y los ducados que ha recaudado.

# **¿Qué precio debería pedir para la configuración de mi equipo?**

El precio se decide por la oferta y la demanda. Debería comenzar por ofrecer gratuitamente su módulo en la nube. Eso le permitirá ganar experiencia y decidir un precio adecuado.

# **¿Qué significa "Tiempo máximo fijo"?**

El precio fijo protege al usuario del módulo en la nube de perderlo por una oferta superior. Una vez alcanzado el tiempo límite especificado por el suministrador, el modulo se abre a subasta aunque el usuario actual puede continuar si no hay ofertas.

### **¿Puede ofrecerse más de un módulo en un ordenador?**

No. La identificación de un módulo se hace combinando el nombre de usuario, el nombre del módulo y la clave de identificación del equipo. Esa combinación es única para cada ordenador.

### **3.13.9.3 Módulos de la Nube en playchess.com**

Los módulos de nube se pueden utilizar de muchas formas diferentes. Puede utilizar estos módulos para sus propios análisis y pruebas. Esto se puede hacer para un análisis permanente o en la sala de máquinas del servidor de Playchess.com.

Puede utilizar Módulos en la Nube en la sala de máquinas de Playchess.com. Ingrese a la sala de máquinas y seleccione la opción Archivo - Modo de reproducción - Computadora.

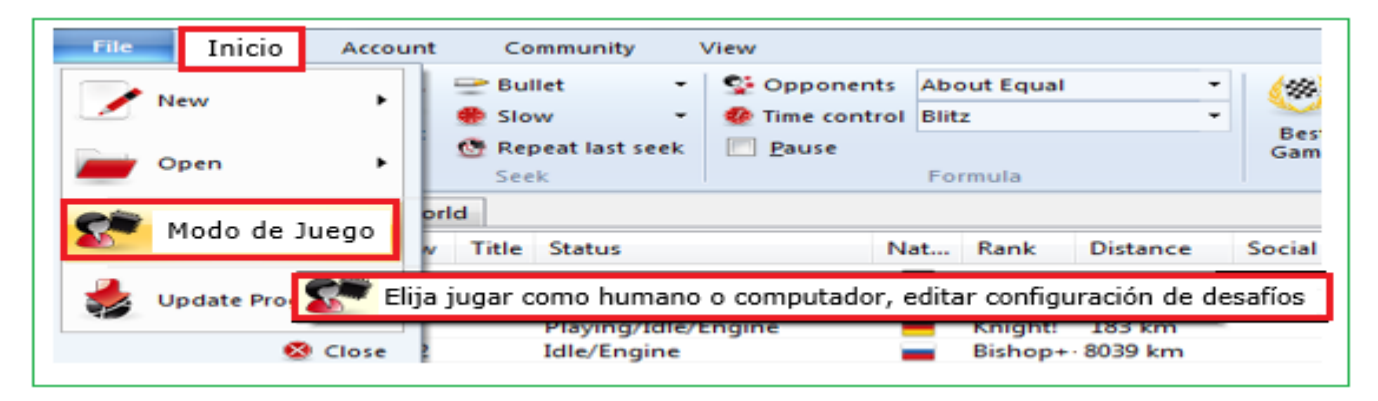

Haga clic en el botón Definir Módulo para iniciar el cuadro de diálogo Cargar Módulo. Hay un botón Nube en este diálogo.

Si hace clic en este botón, se le pedirá que inicie sesión en el servidor de Engine Cloud.

Ahora se abre la ventana principal del Servidor de Nube de Módulos en una ventana separada. Puede seleccionar el motor que desea utilizar en la sala de máquinas haciendo doble clic en uno de los nombres de módulo de la lista.

Después de haber hecho esto, se muestra una ventana para la conexión del módulo, y éste se puede usar en la sala de máquinas de la misma manera que se puede usar cualquier módulo local.

Hay una confirmación en la ventana de Chat cuando un Módulo de Nube es cargado.

# **3.13.9.4 Análisis de partida en la nube**

Los ajedrecistas normalmente analizan las partidas de forma interactiva. Prueban distintas jugadas en el tablero y dejan que las evalúe un módulo que está analizando continuamente. Por desgracia no siempre hay tiempo suficiente para que el modulo profundice lo bastante. El método opuesto consiste en un análisis que se ejecuta por si mismo, en el que un modulo examina una posición durante largo tiempo. Hay dos formas de hacerlo en ChessBase: el [Análisis Profundo](#page-413-0) y el Análisis en la Nube.

El Análisis en la Nube es un análisis profundo en el que varios módulos funcionan en paralelo, lo que ahorra mucho tiempo y aumenta la precisión del análisis. Estos módulos o bien se ejecutan en distintos ordenadores o funcionan todos en un potente equipo en el que comparten los recursos. La ventaja del análisis en la nube es que puede llevarse a cabo sin usar los recursos de hardware y software del ordenador local.

En el análisis en la nube, los módulos adoptan distintos papeles. Uno siempre controla el análisis. Otro valora las jugadas candidatas a partir de la posición original para asegurarse de que se alcanza la profundidad más adecuada posible. Uno o varios módulos valoran las posibles respuestas a las jugadas candidatas. Su búsqueda solo cambia cuando lo hacen las candidatas.

Una configuración práctica es usar entre dos y cuatro módulos. Uno controla el análisis, otro evalúa las jugadas candidatas y opcionalmente uno o dos buscan la réplica a las jugadas candidatas más fuertes. También es posible usar varios módulos para seleccionar las jugadas candidatas si las jugadas que sugieren son distintas.

Si los módulos en la nube funcionan en otros ordenadores, el análisis sigue de manera fiable incluso aunque dejasen de funcionar. Eso puede suceder si se interrumpe la conexión a Internet o si alguien toma el control del módulo. Al menos el módulo de control del análisis debe estar en el ordenador local. Si se añaden más módulos en la nube, se les asignan funciones automáticamente.

La función ofrece el análisis profundo de una posición con varios módulos funcionando en paralelo.

### Más [detalles](#page-415-0) …

### **3.13.9.5 Let'sCheck o Comprobación**

Los módulos de la nube pueden usarse en el servidor [Let's Check \(Comprobación](file:///C:/Users/Ivan/Desktop/Los%20m%C3%B3dulos%20de%20la%20nube%20pueden%20usarse%20en%20el%20servidor%20Let%E2%80%99s%20Check%20del%20mismo%20modo%20que)) del mismo modo que cualquier módulo local.

El índice de velocidad se basa en el módulo facilitado por el suministrador, no en la velocidad del ordenador desde el que se accede a Let's Check.

#### **454 ChessBase 16**

#### **3.13.9.6 Análisis infinito con un módulo de la nube**

Cualquier partida puede analizarse con varios módulos en la nube en paralelo. Dado que los módulos de la nube funcionan a la máxima velocidad sin tener en cuenta las limitaciones del ordenador local, se puede llegar a resultados de análisis plausibles muy rápidamente.

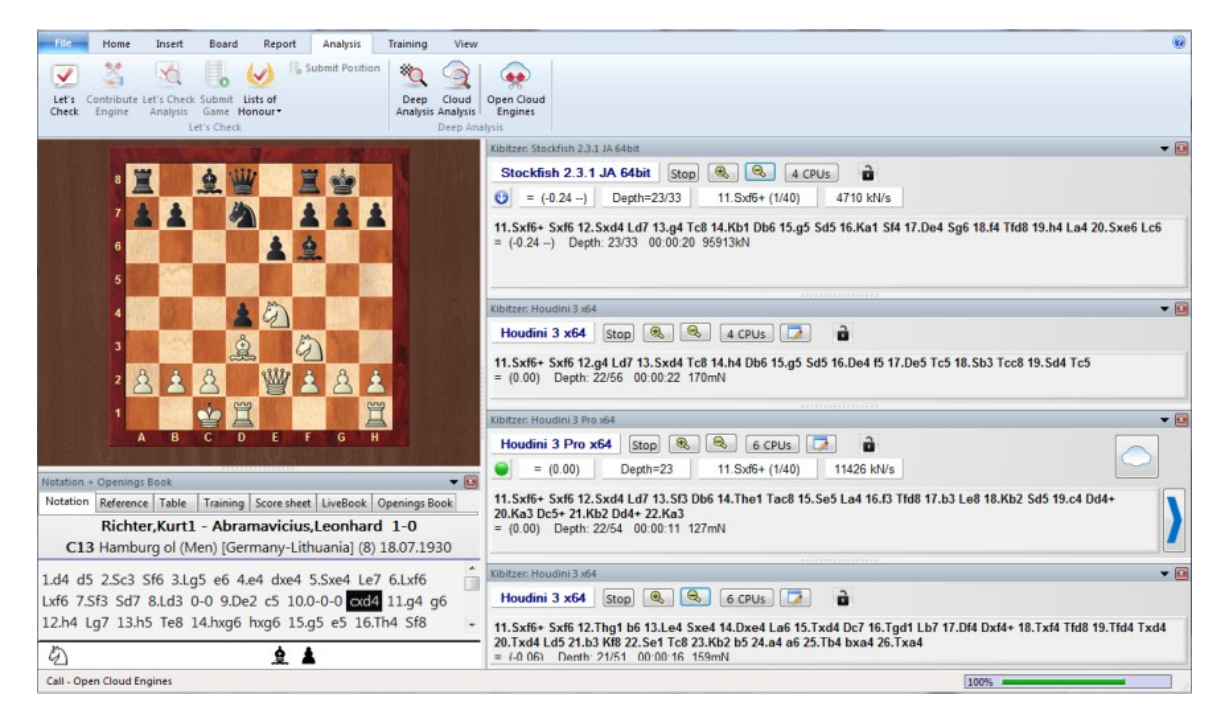

El diagrama de la parte superior muestra el análisis de una posición con cuatro Módulos diferentes en la nube a la máxima velocidad en la ventana del tablero. Como se puede comprobar en el administrador de tareas, la carga de la CPU local es muy baja (0%).

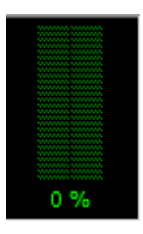

Los módulos de la nube pueden ofrecer resultados precisos incluso en ordenadores más débiles.

Este tipo de análisis puede ser usado mientras se observa una partida en la Salase de Transmisión del servidor dePlayChess.com.

# **3.13.9.7 Diálogos de ajuste para suministradores**

- [Módulo...](#page-454-0)
- [Ordenador...](#page-455-0)
- [Rentas...](#page-456-0)
- [Usuarios privados...](#page-457-0)
- [Usuarios a ignorar...](#page-457-0)

### <span id="page-454-0"></span>**3.13.9.8 Módulo**

La sección Módulo define los ajustes normalizados para mostrar el módulo en la ventana principal del servidor de la nube de módulos.

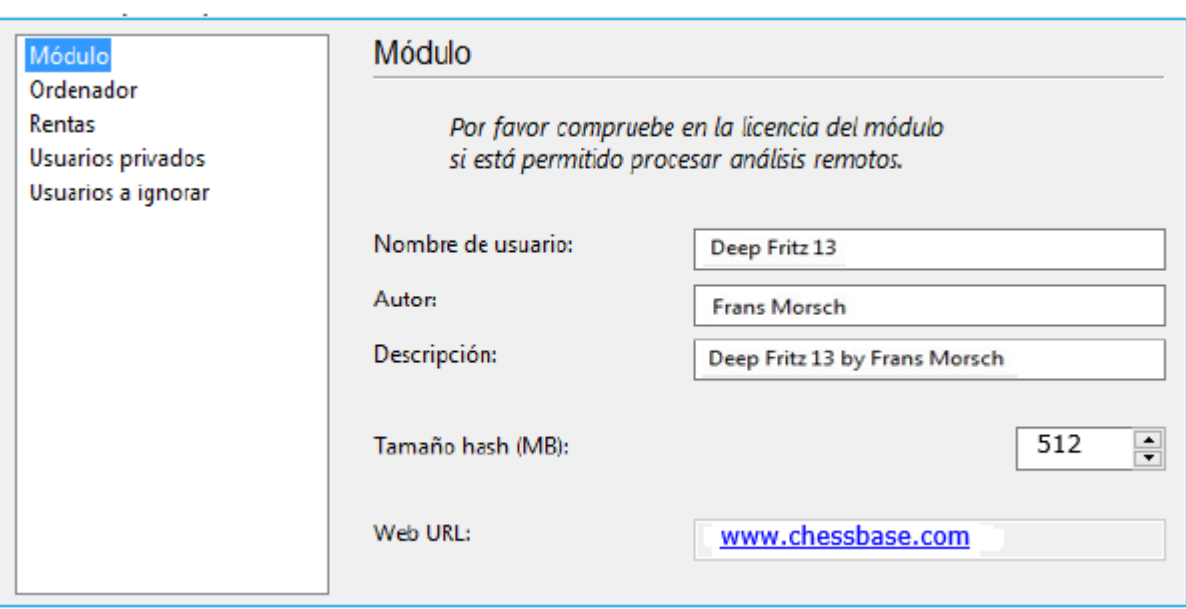

**Nota:** por favor tenga en cuenta las posibles limitaciones en las licencias de usuario de los programas que quiera usar en el Servidor de Nube de Módulos.

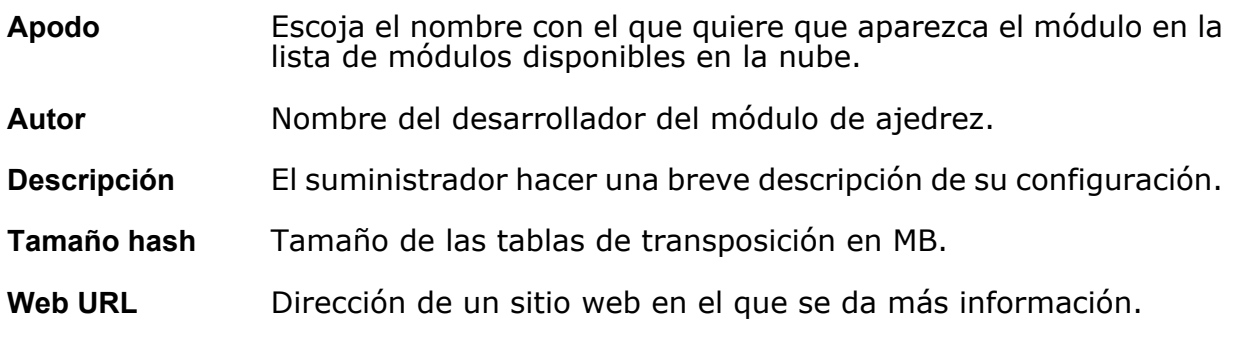

### <span id="page-455-0"></span>**3.13.9.9** Computador

 $\frac{W}{H}$ 

La sección Ordenador permite al suministrador ajustar la configuración del sistema que ofrece. Si no quiere realizar modificaciones, solo tiene que poner una marca en la casilla **Esta máquina** y se tomarán los ajustes que consten en las propiedades del sistema.

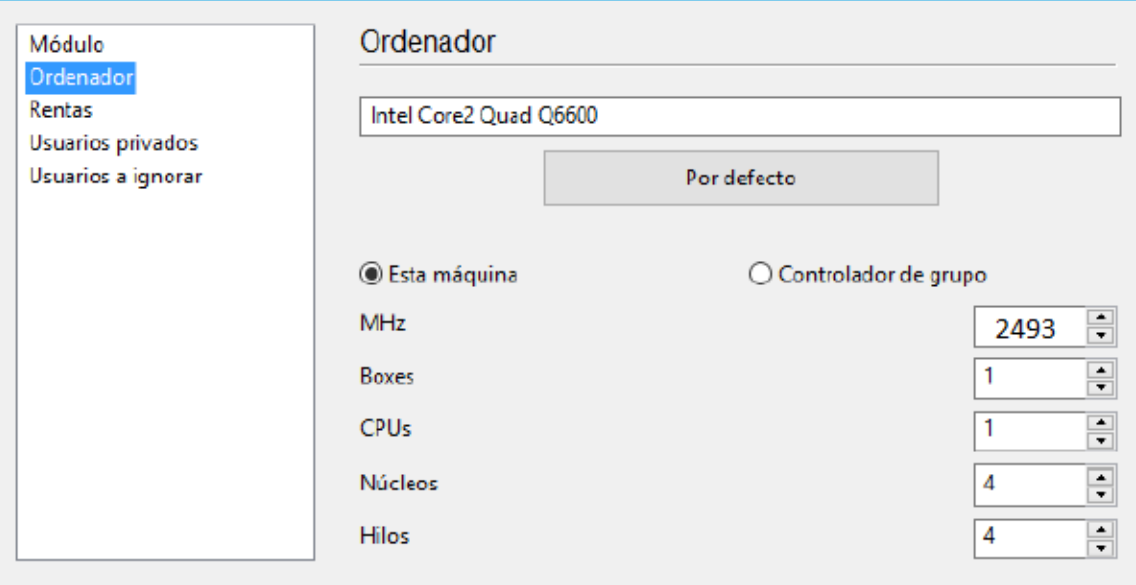

La opción Cluster Controller (Controlador de grupo) es necesaria cuando tiene acceso a un cluster, que es un grupo de ordenadores en red que actúan como uno solo de cara al exterior. Es un sistema muy eficiente para llevar a cabo análisis intensivos con módulos de ajedrez.

Si tiene acceso a un cluster y desea ofrecer esto, se despliega como un cluster en la columna **Núcleos.**

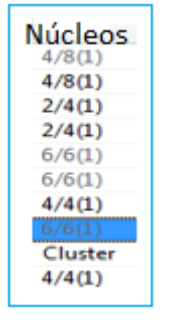

Los siguientes parámetros están disponibles:

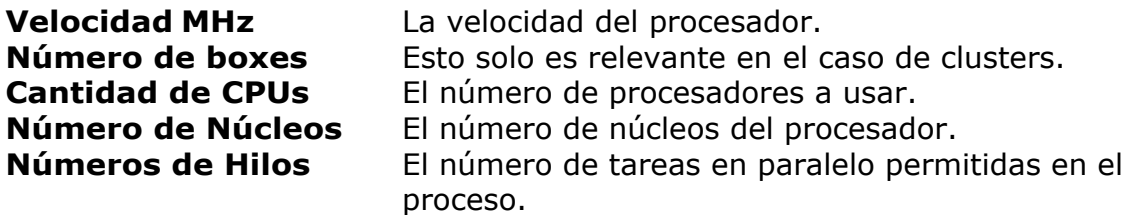

#### <span id="page-456-0"></span>**3.13.9.10 Rentas**

El aporte de módulos de ajedrez cuesta dinero, por ejemplo debido a la electricidad usada. El apartado Rentas determina cuanto deben pagar los usuarios al suministrador del módulo por su uso.

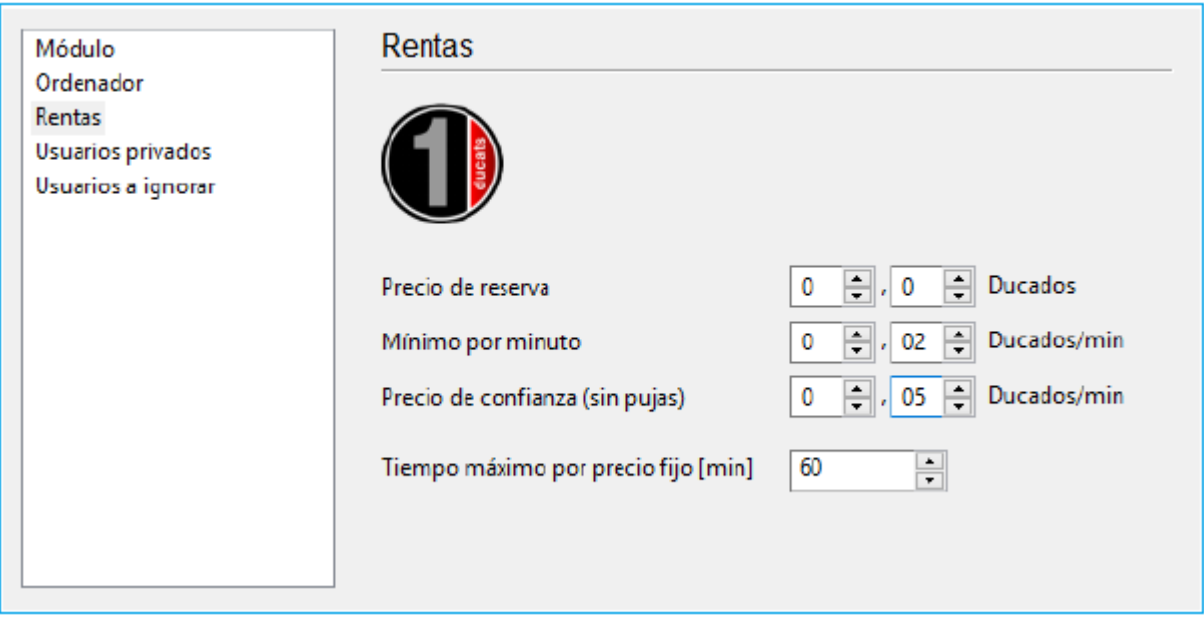

El **precio de reserva** se carga cuando se usa un módulo. Es posible dejar su valor en cero.

El **mínimo por minuto** es el precio más bajo por el que el usuario puede acceder al módulo. Otros usuarios pueden ofrecer cantidades más altas que ésta en cualquier momento.

El **Precio de Confianza** (precio fijo) es una tarifa más alta en la que no se permiten sobrepujas. Otros usuarios no pueden hacerse con el control del módulo ofreciendo más ducados. Los usuarios estarán dispuestos a pagar el precio fijo de confianza cuando haya una alta demanda del módulo en el servidor de módulos en la nube.

<span id="page-457-0"></span>[Proveedores](#page-450-0) de Módulos de Nube…

# **3.13.9.11 Usuarios Privados**

En esta sección puede nominar a usuarios que le gustaría que participaran en sus análisis privados.

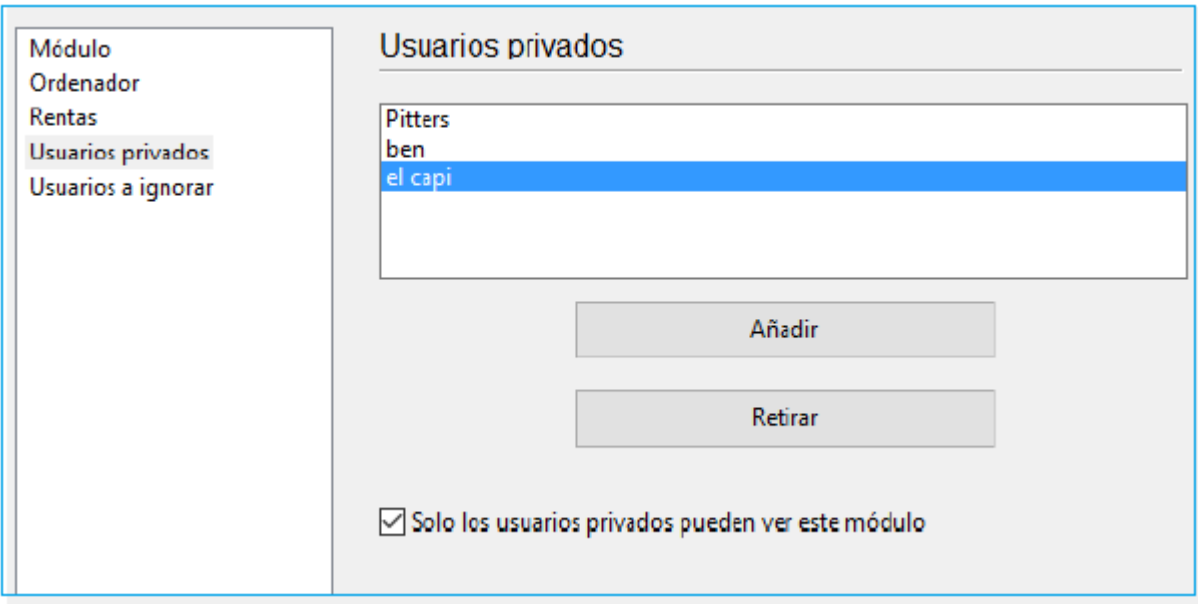

Marque la casilla **Solo los usuarios privados pueden ver este módulo**. si quiere que sólo los usuarios del listado puedan ver el módulo en la lista de módulos de la nube.

Sólo usuarios privados peden ver este módulo

Si un módulo está disponible sólo para uso privado se ve color azul y subrayado. **3.13.9.12 Usuarios Ignorados**

Es posible prohibir el acceso un módulo a determinados usuarios. El módulo resulta invisible para esos usuarios. Una vez elaborada la lista de usuarios a ignorar, hay que activarla poniendo una marca en Activar lista de ignorados.

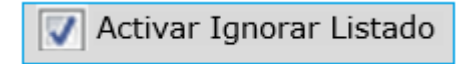

### **3.13.9.13 Diálogo de Ofertas**

Tras hacer doble clic en un módulo en la ventana de módulos de la nube aparece un diálogo para ofertas.

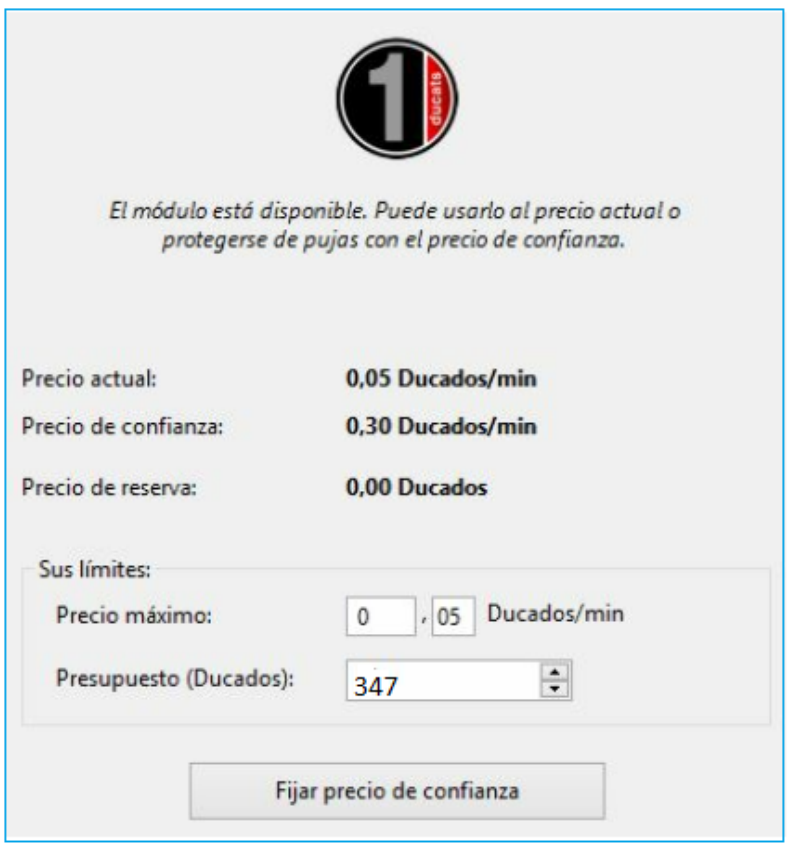

En este diálogo se muestra el estado del módulo. En este caso se muestra que el módulo está disponible al precio actual.

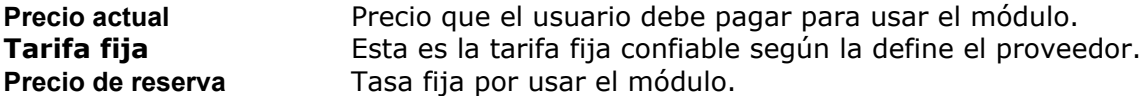

En el **precio máximo** el usuario puede aceptar a pagar una tarifa mayor por usar el módulo. Sí hay una oferta contra él, el precio sube automáticamente, de la misma forma que en las subastas en Ebay. Entonces al usuario se le cobra el precio más alto a partir del minuto siguiente. Si el otro usuario retira su oferta, por ejemplo desconectándose del servidor, el precio poco a poco cae al valor antiguo. Si la oferta superase precio máximo el usuario recibe un aviso y debe reaccionar inmediatamente. Si no lo hace el módulo se desconecta al cabo de 20 segundos.

**Nota**: en el panel de charla se informa de los resultados de las ofertas.

Vea también

[Sistema de Ofertas](#page-446-0)

[Módulos en la Nube públicos](#page-439-0)

### **3.13.9.14 Ducados**

Los ducados son la unidad de intercambio en el servidor Playchess. Puede adquirir ducados en la tienda de ChessBase o conectádose a Playchess.com.

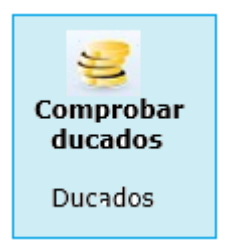

Un ducado vale unos 8,6 céntimos, 11.6 ducados son igual a un euro (más o menos un dólar). La conversión incluye el impuesto sobre el valor añadido exigido por la legislación alemana.

### **3.13.9.15 Listado de Suministradores**

En la ventana principal del servidor de Nube de Módulos, puede abrir una lista de clasificación basada en las experiencias del usuario.

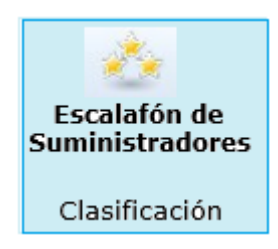

La calificación en la lista se basa en el momento en que se utilizó el módulo, el número de usuarios diferentes, el número de Me Gusta (Likes) y los ducados que se ganaron.

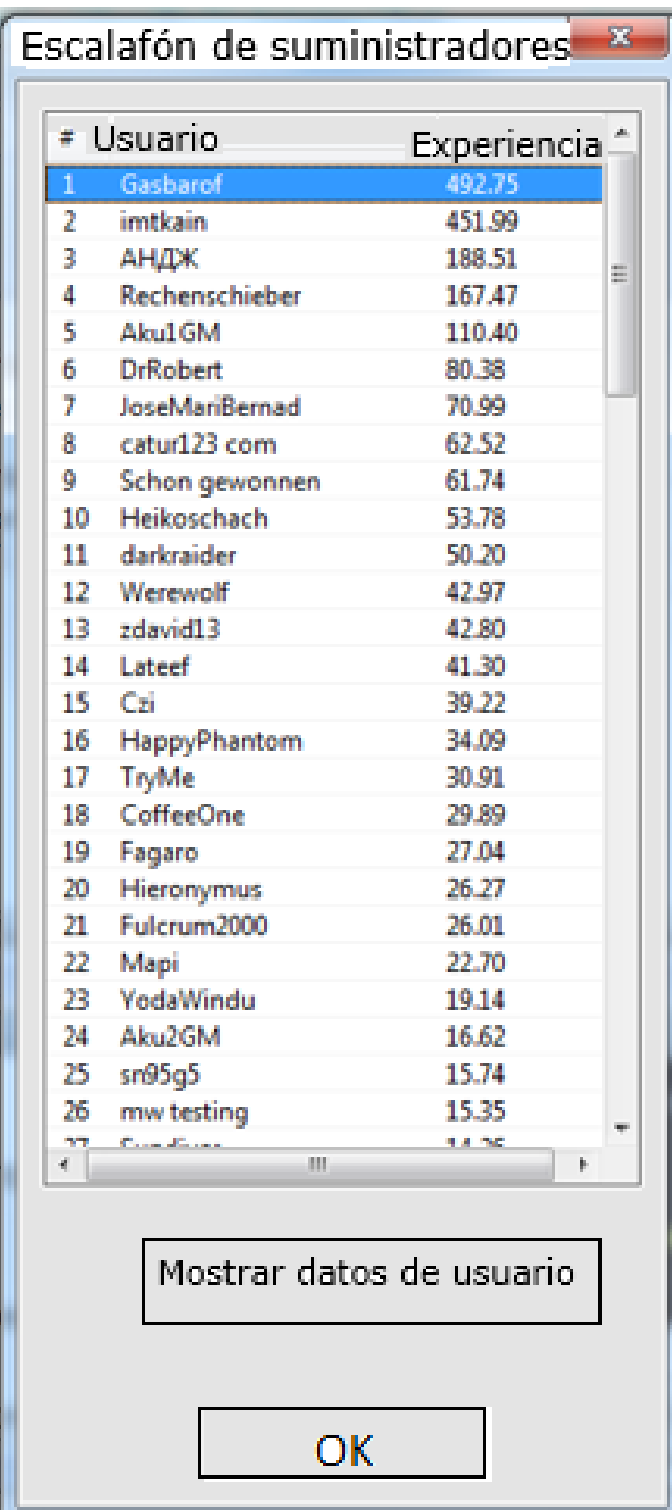

# **3.14 Let`s Check (Comprobación)**

### **3.14.1 Descripción**

"Let's check" (Comprobación) es una función de análisis totalmente nueva que revolucionará el mundo ajedrecístico en los próximos años.

Los análisis con módulos han cambiado el ajedrez para siempre. Se han asimilado y aceptado tanto que en muchos aspectos se dan sus cálculos como algo garantizado. Por ejemplo, un módulo lento en un portátil viejo no siempre dice la verdad, pero aún así la gente solo espera unos segundos antes de hacer la jugada recomendada por el ordenador en una posición crítica. Hay posiciones populares que son analizadas por miles de jugadores una y otra vez. Eso significa una gran cantidad de tiempo y energía eléctrica consumidos y ambos son recursos finitos.

Quien analiza una variante más profunda que su predecesor sobrescribe su análisis. Esto significa que la información de Let's Check se vuelve más precisa a medida que pasa el tiempo. El sistema depende de la cooperación. Nadie tiene que publicar su preparación secreta de aperturas. Pero en el caso de partidas actuales e históricas vale la pena compartir su análisis con otros, ya que no cuesta ni un clic de trabajo extra. Usando esta función, todos los usuarios del programa pueden construir una enorme base de datos de conocimiento. Cualquiera que sea la posición que esté analizando, el programa puede enviar su análisis a pedido al servidor "Comprobemos". Los mejores análisis se aceptan luego en la base de datos de conocimientos de ajedrez. Esta nueva base de datos de conocimientos de ajedrez ofrece al usuario un acceso rápido a los análisis y evaluaciones de otros programas de ajedrez sólidos, y también es posible comparar su propio análisis con él directamente. En el caso de las transmisiones en vivo en Playchess.com, cientos de computadoras seguirán juegos de clase mundial en paralelo y agregarán sus análisis profundos a la base de datos "Let's Check". Esta función se convertirá en una herramienta insustituible para el análisis de aperturas en el futuro.

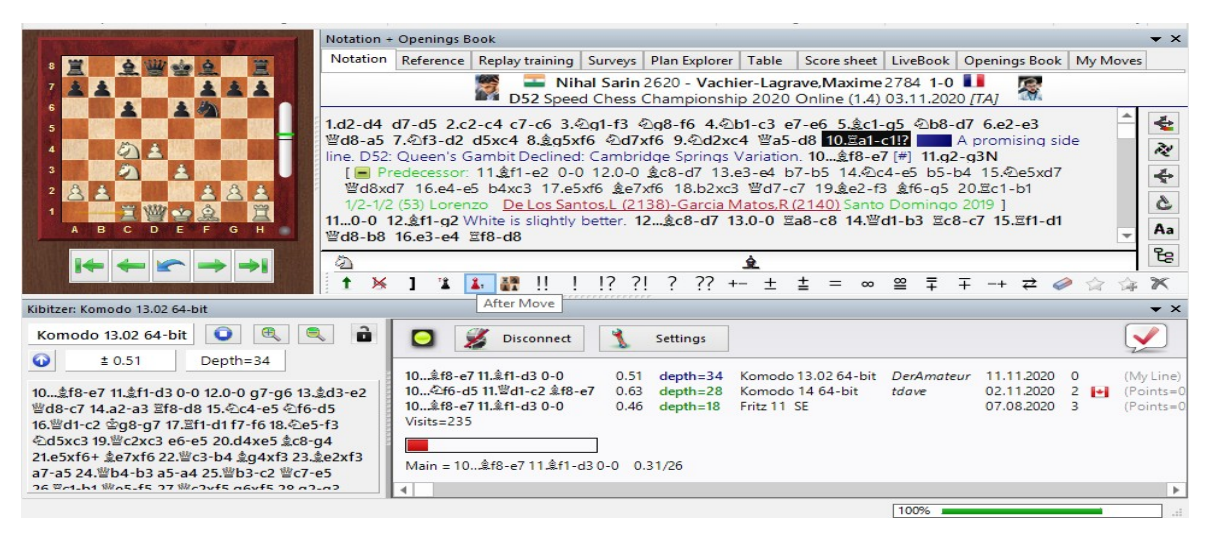

Cuando almacena una variante en Let's Check puede vincular su nombre con ella. Si posteriormente su análisis es sustituido por otro más profundo, el nombre de quien lo consiga también sustituirá al suyo. En cada posición se admiten tres variantes. Quien analiza una posición profundamente por vez primera, se convierte en el "descubridor" de la misma y su nombre queda vinculado a la posición para siempre, incluso aunque otros usuarios hagan análisis más profundos. Cualquier posición que no forme parte de la teoría común puede ser "descubierta".

Hay una lista de honor con todos los que han descubierto o ganado posiciones o variantes. Ganar una variante vale más o menos dependiendo de la frecuencia con que se visite y lo profunda que fuese la variante anterior. También se puede usar Let's Check de forma anónima, sin escribir su nombre.

Tanto si es un principiante, como un jugador de club o un gran maestro, con la ayuda de "Let's Check" cualquier ajedrecista puede contribuir a la base de conocimientos. Mérito especial: quien analice una posición por vez primera, la gana para él y sus análisis aparecerán vinculados a su nombre para el mundo del ajedrez. ¿Quién ha ganado más posiciones? Con ayuda de análisis más profundos, se pueden ganar posiciones a otros jugadores y entrar en el libro de honor de "Let's Check. (Todos los módulos de ajedrez son permitidos como programas de análisis ya sean de versiones de uno om varios procesadores).

Con Let's Check todo ajedrecista tiene acceso a la teoría de aperturas actual y a las valoraciones de los módulos de ajedrez más fuertes. El programa presenta la teoría de aperturas completa como un árbol estadístico. El "LiveBook" muestra para cada posición no solo las estadísticas completas en función de la base de datos de internet de ChessBase (actualmente cuenta con más de cinco millones de partidas), que se actualiza cada semana, sino también se indica la frecuencia con la que una continuación concreta se ha examinado en la base de datos de "Let's Check". [LiveBook](#page-463-0) ..

Análisis de [partidas](#page-415-0) …

### <span id="page-463-0"></span>**3.14.2 LiveBook**

Los datos de Let's Check pueden usarse en forma de libro de apertura o árbol de posiciones. Puesto que contiene todas las aperturas de la base de datos de Internet, el LiveBook es ya la mayor fuente de información de jugadas de apertura que se hayan realizado. Se puede usar el libro para jugar o para buscar información. El LiveBook está"vivo" porque cambia a cada instante. Todas las posiciones que se comprueban en el LiveBook están disponibles inmediatamente, junto con una evaluación.

Cuando se retransmite una partida de primera y los espectadores están usando el LiveBook, en el mismo está disponible un análisis completo con evaluaciones cuando se termina la partida.

Cualquiera puede añadir jugadas al LiveBook, sin importar lo acertadas que sean. Lo mismo que un cerebro humano, el LiveBook olvida la información poco importante a la que se accede rara vez.

Haga clic en el separador "LiveBook**"** en el panel de notación.

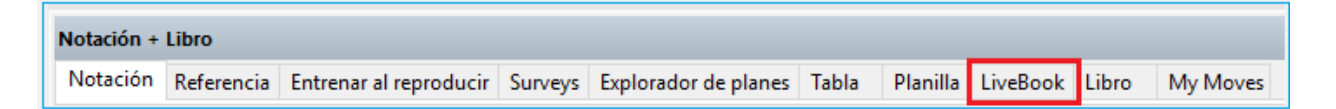

Si está conectado, todas las jugadas que haga se almacenan, así que debe hacer clic en "Desconectar" para las preparaciones privadas. Los datos solo se envían al LiveBook cuando la luz de conexión está en verde.

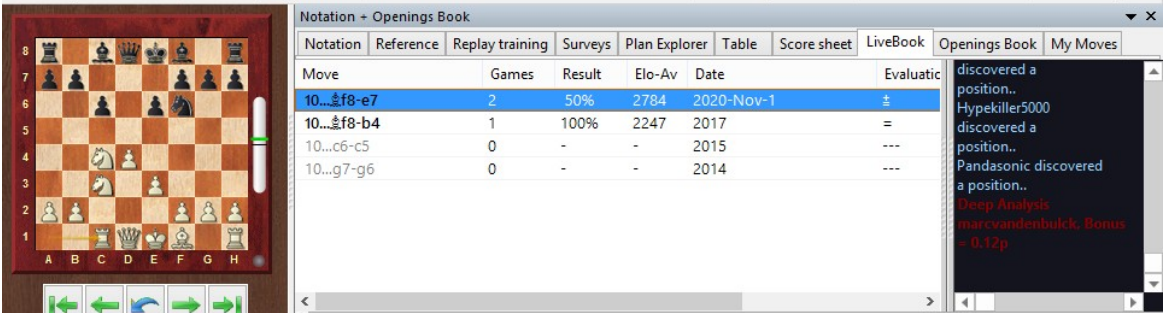

La información sobre de la posición se despliega en columnas.

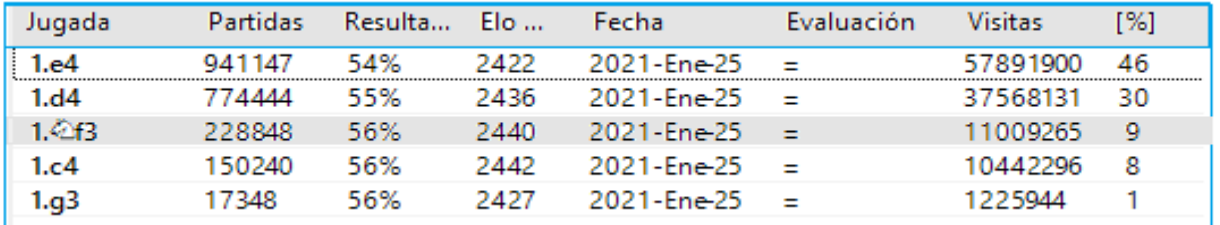

**Jugada** Muestra los posibles movimientos en la posición.

**[%]** La frecuencia con la que se ha jugado el movimiento en cuestión Se calcula a partir de las partidas del LiveBook.

- **Evaluación** El promedio de valoraciones asignadas por los módulos de ajedrez.
- **Partidas** El número de partidas en las que se efectuó la jugada.
- **Resultado** El rendimiento medio de la jugada.
- **Elo-AV** El Elo promedio de los jugadores de las partidas en las que se usó la jugada.
- **Fecha** La del último análisis añadido al LiveBook.
- **Visitas** El número de accesos a la posición que se muestra.

Si se juega una partida de alto nivel en Playchess y hay muchos espectadores siguiéndola con Let's Check, cuando termine la partida estará disponible por completo en el LiveBook con análisis de módulos relativamente profundos.

Cualquiera puede agregar sus propias jugadas al LiveBook, sensato o no. Al igual que un cerebro humano, el LiveBook olvida material sin importancia después de un tiempo, es decir, información que rara vez se actualiza.

Cuando esté funcionando un módulo, se dispone de información adicional en el panel del módulo cuando está activa la función Let's Check.

# **Tableros dentro del tablero en LiveBook**

En la pestaña de LiveBook hay dos tableros en miniatura.

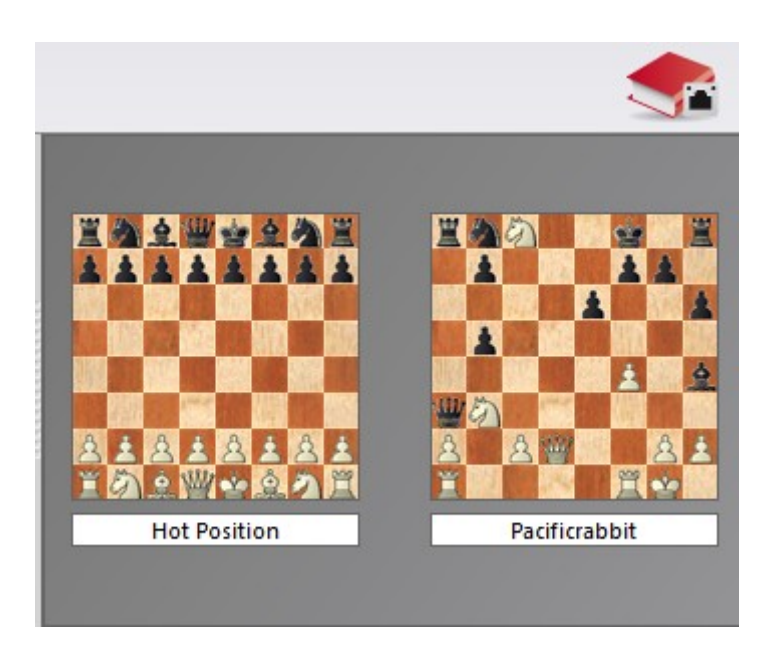

El micro-tablero izquierdo o superior muestra la posición a la que más se accede actualmente. El micro tablero derecho o inferior explica el chat actual. Si dice, por ejemplo, "DerAmateur ha ganado una posición" ", la posición se muestra. Al hacer clic en una línea en la ventana de chat, se muestra la posición. Al hacer clic en el tablero se copia la posición.

### **3.14.3 Conceptos Basicos**

En el [LiveBook](#page-463-0) todas las posiciones analizadas por módulos se almacenan en un único libro de Aperturas.

Puede accede a la Base de Datos con Fritz, Komodo o ChessBase y también con nuestras aplicaciones web.

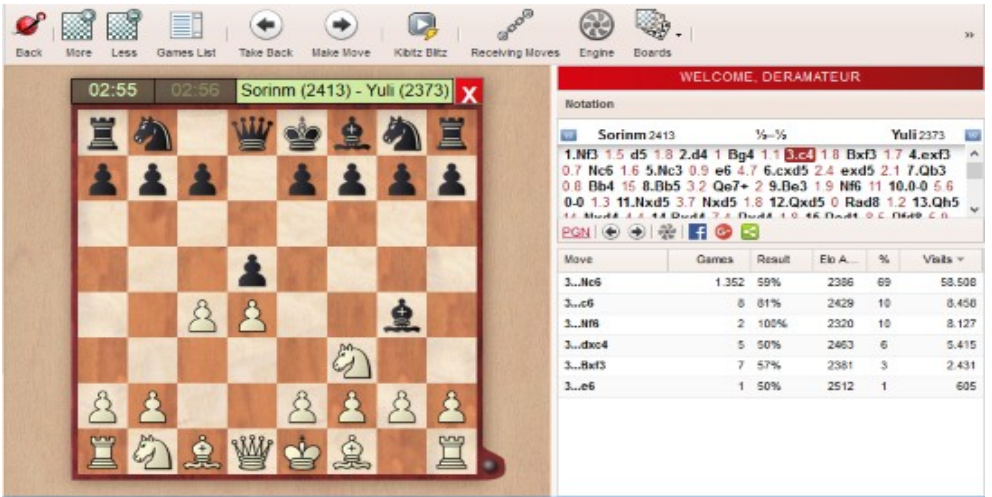

También se almacena el análisis informático que se realizó con la posición. Si se utilizó más de un módulo, los tres análisis más profundos se almacenarán y se mostrarán con la posición.

Con el LiveBook también tiene acceso a todas las partidas en nuestra [base](#page-243-0) de [datos](#page-243-0) en línea, también incluye todas las posiciones analizadas que aún no han aparecido en una partida.

iPuede encontrar miles y miles de novedades y análisis esperando ser descubiertos y utilizados para su propio análisis!

Cuando abres una partida en Fritz 15, Komodo o ChessBase 13, el panel de notación donde se registran las jugadas tiene varias pestañas en la parte superior:

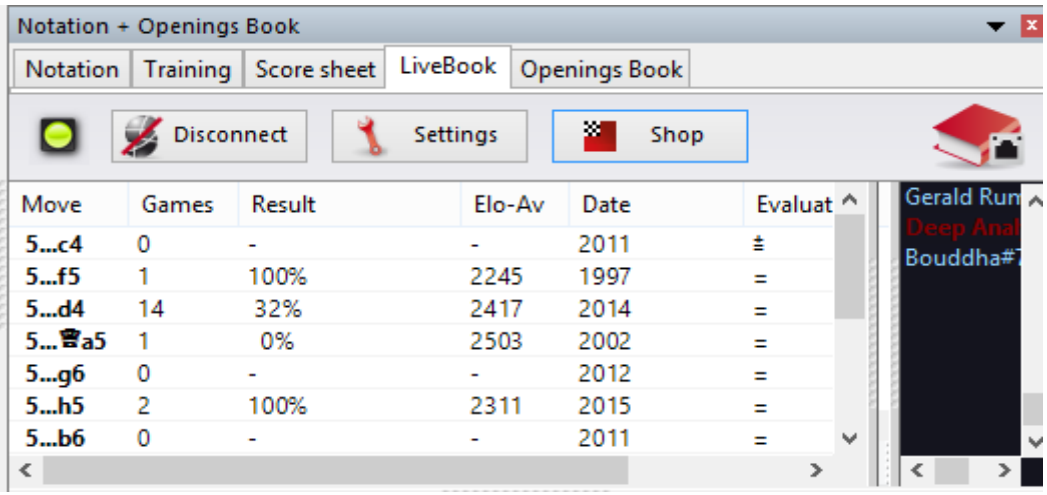

Haga clic en el LiveBook para ver qué tiene para esa posición.

El LiveBook mostrará no solo las jugadas existentes desde esta posición,

sino también cuántas partidas. También muestra la evaluación, basada en los análisis informáticos registrados, y el número de visitas.

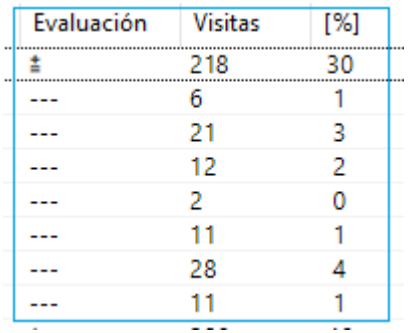

Entonces, si preparas una Apertura, revisa el LiveBook. Con el formulario de información del Livebook también ahorra tiempo haciendo funcionar su módulo en movimiento.

# **3.14.4 Iniciar Let`s Check (Comprobación)**

Clic en la flecha azul grande hacia la derecha en la ventana del módulo para iniciar Let's Check (Comprobación)

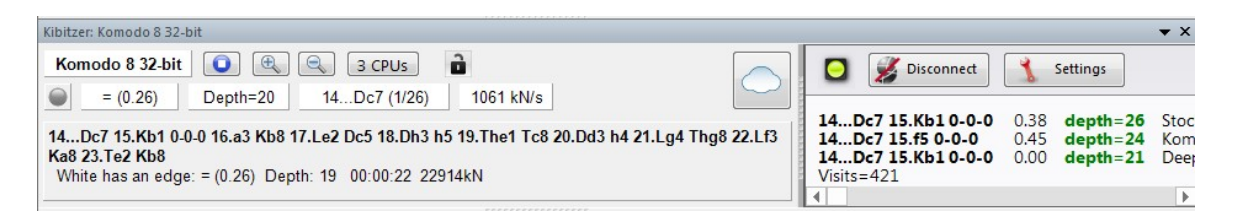

En forma alternativa puede iniciar el análisis con el menú Análisis - Let 's C hec k.

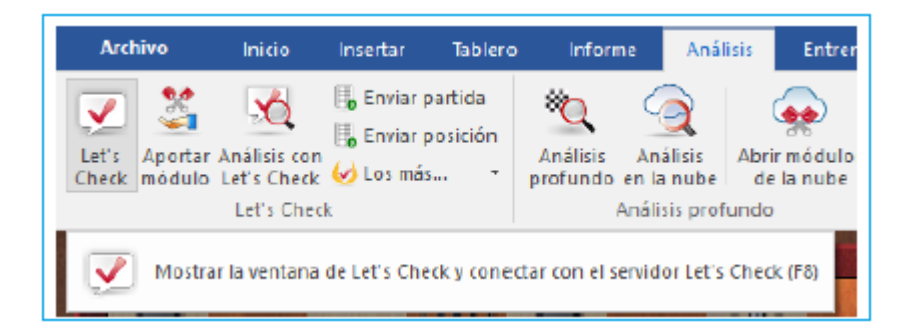

Haga clic en "Ajustes" para ingresar detalles de inicio al servidor de ajedrez para añadir su nombre a los análisis.
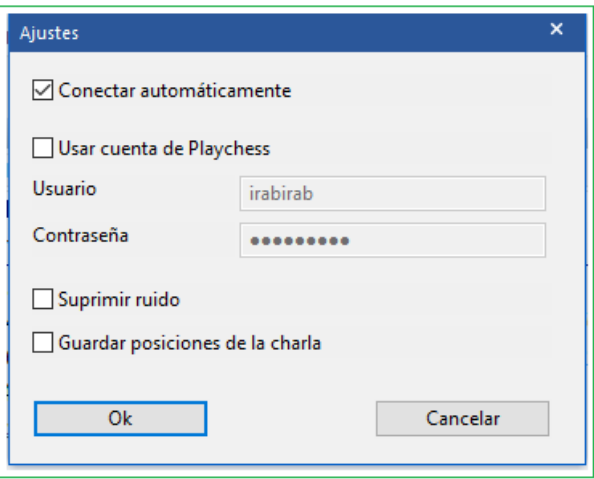

Para trabajar privadamente haga clic en "Desconectar". Cuando la luz de conexión luce verde, está usted conectado al servidor.

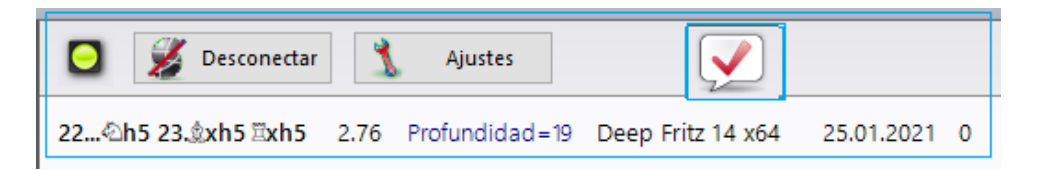

Quien guarde una variante a Let's Check puede agregar a ella su nombre. Si la variante se sustituye por análisis más profundos, el nombre también se cambia. Se permiten hasta tres variantes para cada posición. Quien sea el primero en analizar una posición con la suficiente profundidad, se convierte en "Descubridor" de la posición. Su nombre siempre quedará ligado a la posición, incluso aunque otros usuarios la analicen con más y le agreguen posteriormente variantes más profundas.

Gana una variante si reemplaza la segunda o tercera variante en la lista de tres variantes. Gana una posición si reemplaza la primera variación de la lista. La primera variación no se elimina, simplemente baja al segundo lugar.

La fecha de creación de la variante se despliega junto al nombre de su descubridor.

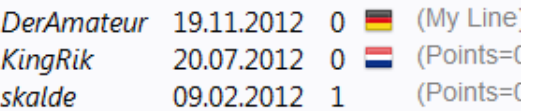

El valor junto a la bandera nacional a menudo muestra cuan a menudo una variante fue confirmada. Entre más alto sea este número más digna de confianza es la información.

La ventana también muestra si la posición es teoría de Aperturas estándar (principal), el número de visitas y la variante principal.

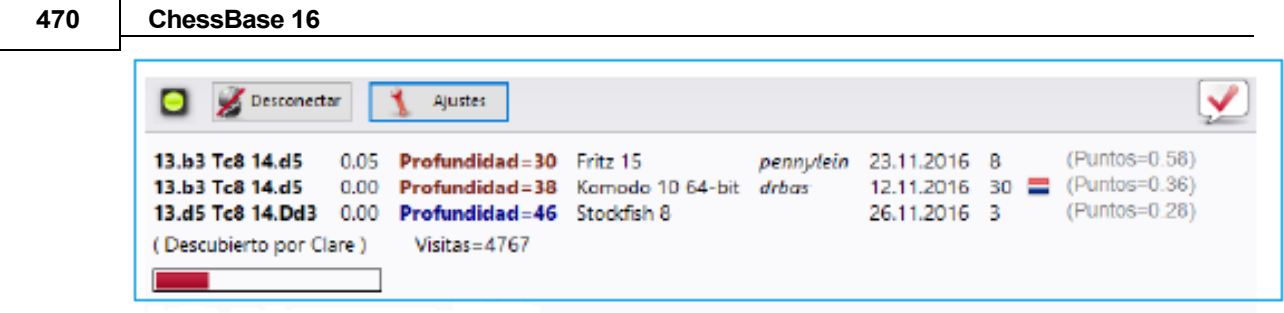

### **Barra de progreso**

Los análisis profundos se valoran mucho. La barra de progreso muestra aproximadamente cuanto falta para que la posición sea analizada tan profundamente que su nombre se incorpore al libro.

En cuanto un análisis es aceptado, se muestra en el panel de chat de la función.

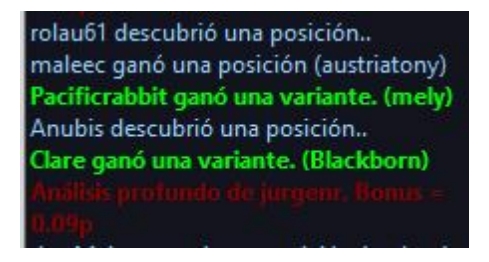

**Nota:** Aparte de las posiciones ya conocidas de la teoría de aperturas, cualquier posición puede ser "descubierta".

Hay un listado de honor de quienes han ganado posiciones, es decir, quienes han dado nombre a posiciones. Una victoria es más valiosa cuanto con más frecuencia sea visitada y cuanto más profunda fuese la variante previa. También se puede usar Let's Check de forma anónima, sin añadir su nombre.

## **Descubriendo una posición**

Se necesita más tiempo de cálculo para "descubrir" una posición que para el análisis normal. La barra de progreso verde retrocede ligeramente con un salto cuando se muestra el siguiente paso.

El Sistema tiene tres niveles:

- 1. Cálculo rápido (barra negra)
- 2. Cálculo profundo (barra verde)
- 3. Cálculo muy profundo (Descubridor, sólo el primero)

Los cálculos más profundos pueden sobrescribir la variante, pero el nombre de quien descubrió la posición, permanecerá.

La ventana también muestra si la posición es parte de la teoría ajedrecística común, el número de visitas, la línea principal y la profundidad.

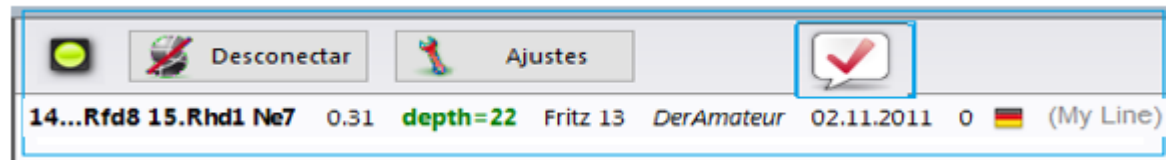

**471**

La entrada Mi línea tiene que ver con la variante que se ha descubierto (3 medios jugadas) y que se muestra actualmente en la ventana Lets Check. El descubridor de la posición se almacena por separado y no tiene nada que ver con esta información.

La evaluación de este análisis también se muestra.

### **3.14.5 ¿Cómo debería analizarse una partida con Let's Check?**

Un análisis profundo que normalmente dura más de una hora, ahora se realizaría en unos pocos minutos.

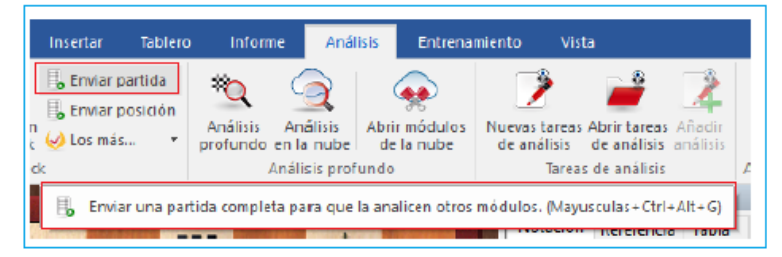

La condición es que haya ganado ya bastantes créditos aportando sus módulos. El sistema de créditos logra un equilibrio entre la potencia de análisis que se da y la que se recibe. Por cada posición que analiza mientras contribuye con su módulo, gana 1 crédito. Si analiza una partida completa ganará aproximadamente 1,3 créditos por posición. Esta diferencia es para beneficiar los propios intereses del servidor.

En lo que al análisis se refiere es relativamente poco relevante que las valoraciones provengan de distintos módulos. Por un lado, los programas punteros de la actualidad son muy similares y tardan en divergir en las variantes. Por otra parte, no tiene sentido estar pendiente de diferencias de centésimas de peón. Los análisis de los módulos son subjetivos porque en su mayor parte han sido afinados en partidas entre módulos. Solo deberían usarse como orientaciones en posiciones no tácticas.

#### **¿Cómo puedo acceder a todos los resultados de una partida que he enviado?**

En el panel de charla del Live Book puede ver cuantas posiciones se han analizado ya. El primer resultado llega normalmente al cabo de un minuto. Tan pronto como termine la partida seleccione "Análisis con Let's Check" en la paleta Análisis y escoja "Añadir".

**Ventana de tablero, Análisis - Análisis Let 's Check - Despistes, Combinaciones, Entrenamiento.**

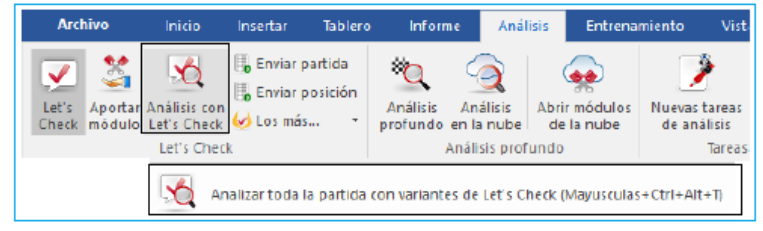

Todas las variantes calculadas serán insertadas en la notación de la partida.

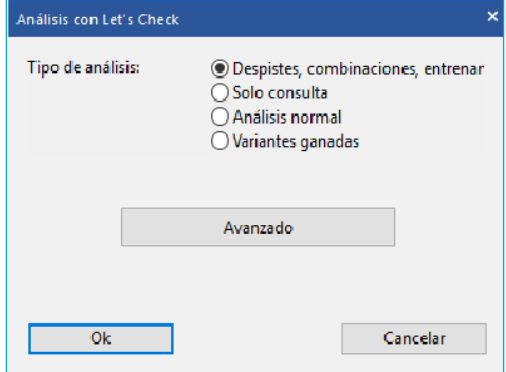

Las partidas jugadas por grandes GMs generalmente están disponibles completamente analizadas en la base de datos Let's Check al día siguiente. Todos los torneos y campeonatos importantes del pasado ya han sido completamente analizados.

Por ejemplo, observe el torneo Candidates Zurich 1953. En segundos, cada partida se comenta señalando posibles errores y combinaciones en el estilo de un comentario humano. Solo se comentan errores obvios. Si se encuentran tácticas, las preguntas de entrenamiento se generarán automáticamente.

Para hacerlo con varias partidas al mismo tiempo: en el listado de partidas, seleccione las que quiera examinar y haga clic derecho - Editar - Comentar despistes y golpes tácticos con Lets Check.

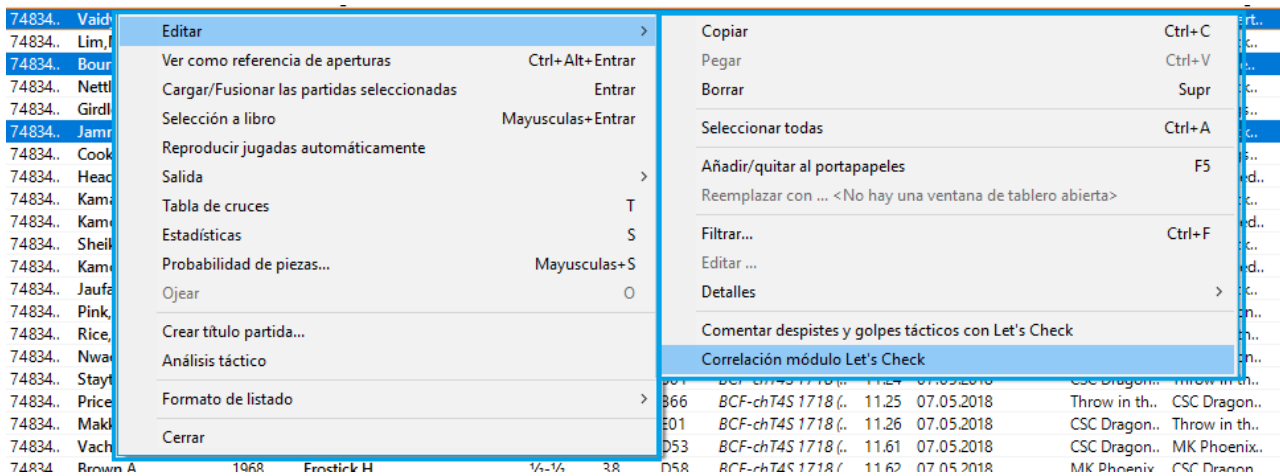

Este acceso a las variantes es muy práctico una vez finalizadas las partidas en vivo transmitidas en el servidor de ajedrez. Las partidas que miran muchos espectadores suelen estar disponibles inmediatamente después de la partida con un análisis profundo.

### **3.14.6 ¿Qué significan las letras verde, el azul y rojo?**

Lets Check reconoce tres niveles de profundidad de evaluación. El nivel verde es el más bajo y necesita alrededor de un minuto de cálculo en una computadora moderna con un módulo profundo. Las evaluaciones baje este nivel se ignoran al elegir una línea principal.

0.44 Profundidad=25 Fritz 13 0.46 Profundidad=26 Deep Fritz 13  $0.20$  Profundidad=21 Deep Rybka 4 x64

El "nivel azul" es la profundidad que se necesita para descubrir una posición. El "nivel rojo" lleva al mensaje "Análisis profundo" en la ventana de chat. En una computadora moderna con cuatro procesadores, esto puede durar hasta una hora.

### **3.14.7 ¿Por qué a menudo la barra de progreso retrocede tras llegar al 100%?**

La barra de progreso muestra lo lejos que está de alcanzar el objetivo siguiente. Puede ser la profundidad necesaria para ganar una variante. Tan pronto como se ha conseguido, la barra de progreso muestra el tiempo necesario para ganar la siguiente variante.

Cuando no queda nada para ganar, se han alcanzado los objetivos de profundidad para una posición y aparece el mensaje "Análisis profundo" en la ventana de chat de la ventana de Live Book.

# **3.14.8 Comprobemos Estadísticas del Servidor**

Puede ver la *[información estadística](http://www.lets-check.info/)* en tiempo real en cualquier momento.

### **Comprobemos las estadísticas**

### **10.11.2016, 21:22:53**

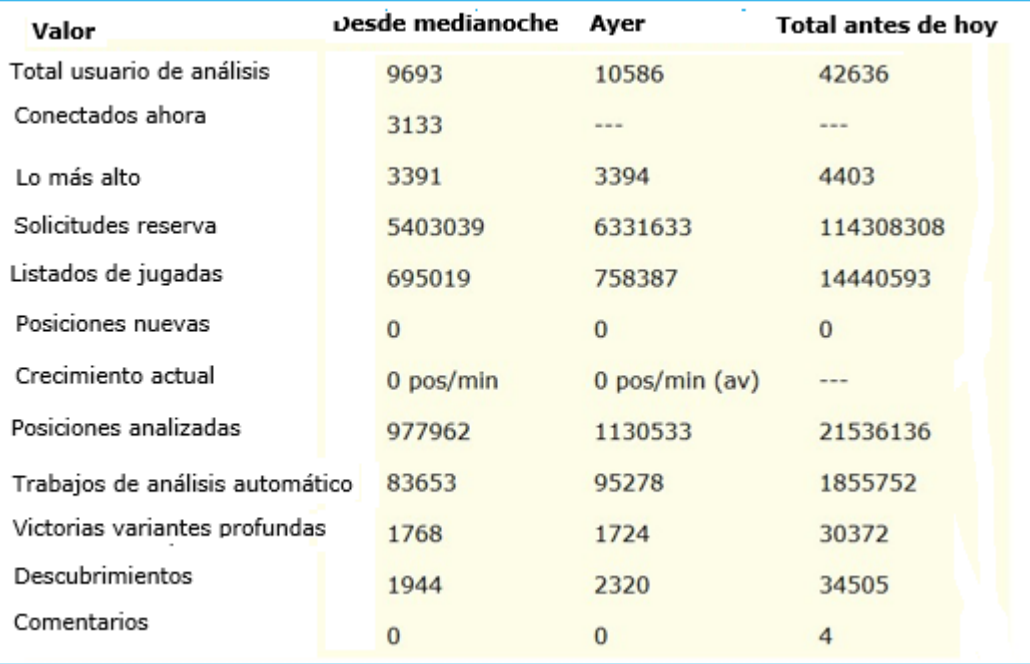

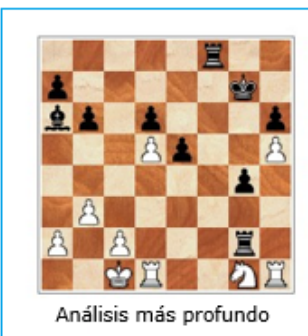

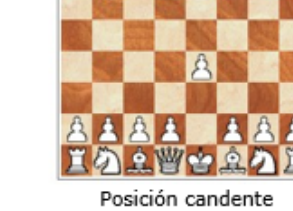

皇豐會皇皇

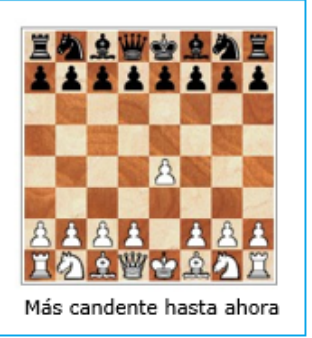

### **3.14.9 Menú Contextual de Let´s Check (Comprobemos)**

Clic derecho en ventana Let's Check (Comprobemos) abre un menú contextuañ con varias funciones:

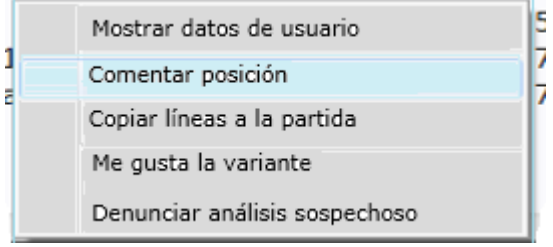

**Muestra información del usuario**: Esto despliega una ventana con información sobre el usuario cuyos análisis han sido enviados al LiveBook. Esto solo es posible si tiene un nombre de usuario en el servidor Playchess.com. En la ventana hay una sección que contiene las estadísticas de su actividad en Let's Check (Comprobemos): puntos que tiene el usuario, número de variantes ganadas y número de comentarios y variantes que le gustan. El número de puntos depende del valor de las posiciones analizadas. Solo se indica el total de puntos. El número de variantes puede variar en cualquier momento, si se guarda un análisis más profundo de otro usuario en detrimento de alguna de las anteriores.

**Comentar posición:** Esto inserta el análisis de otros usuarios en la notación del juego. Haga clic con el botón derecho en la ventana Comprobemos y luego haga clic en "Anotar posición". Esta copia los análisis de la base de datos de Let's Check anidados hasta en cuatro niveles de profundidad. Solo se utilizan variaciones que tienen al menos un "nivel verde".

**Copiar líneas <sup>a</sup> la notación**: Esto copia todas las variaciones existentes (no solo las variaciones seleccionadas) en la notación.

Lo siguiente es un ejemplo de copiar líneas en la notación:

Notation Reference | Table | Training | Score sheet | LiveBook | Openings Book Richter, Kurt1 - Abramavicius, Leonhard 1-0 C13 Hamburg ol (Men) [Germany-Lithuania] (8) 18.07.1930 1.d4 d5 2.Sc3 Sf6 3.Lg5 e6 4.e4 dxe4 5.Sxe4 Le7 6.Lxf6 Lxf6 7.Sf3 [7.Sf3 0-0 8.Dd2 0.44/25 Fritz 13/DerAmateur] [7.Sf3 Le7 8.Lc4 0.46/26 Deep Fritz 13/Clare] [7.Sf3 0-0 8.Lc4 0.20/21 Deep Rybka 4 x64/Sankara] 7... Sd7 8.Ld3 0-0 9.De2 c5 10.0-0-0 cxd4

### ¿**Qué significa Correlación módulo/partida tras el análisis con Let s Check?**

Este valor muestra relación entre jugadas de partida ylas sugeridas por los módulos. No es un valor útil para detectar posibles trampas con el ordenador, porque

los jugadores fuertes pueden lograr valores altos en partidas tácticamente simples. Hay partidas históricas en las que la correlación está por encima del 70%. Solo los valores bajos dicen algo, pues bastan para descartar el uso ilegal de ordenadores en una partida. Entre los mejores grandes maestros es normal encontrar que ganan sus partidas con correlaciones superiores al 50%. Incluso cuando varios programas coinciden en sugerir la misma variante en una posición, eso no significa que sean las mejores jugadas. El récord de correlación (a fecha 13 de octubre de 2011) está en el 98% en la partida Feller-Sethuraman, del Campeonato de París 2010. Esta precisión resulta evidente en otras partidas de Feller en este torneo y conllevaron un rendimiento Elo de 2859 del que fue claro vencedor.

**Me gusta la variante/Denunciar análisis sospechosos**: estas funciones envían un informe al servidor con la valoración del usuario de la variante seleccionada. También se muestra en el panel de información del LiveBook.

## **3.14.10 Información en la ventana de Chat**

En el panel de chat de LiveBook puede apreciar información importante del servidor.

Nuevos comentarios se despliegan,y los usuarios también pueden mostrar quienes descubren una posición o ganan una nueva variante.

**Índice velocidad= 49 Gerald Rummel ganó una variante. (Palmur) Pacificrabbit ganó una variante. (Mapi) Ulpius ganó una variante (Mapi)** Winston descubrió una posición.. DerAmateur descubrió una posición.. **Brent magnusson ganó una variante. (michael555)** BrentMagnusson ganó una variante (Gormonde)

También hay un menú contextual para la ventana de Chat.

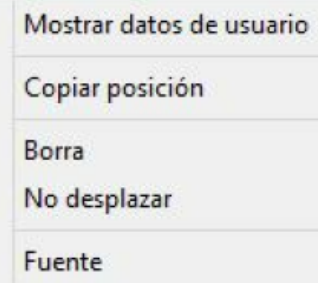

**Mostrar Información del Usuario:** Esto muestra información detallada sobre el usuario cuyo análisis de módulo fue ingresado al LiveBook.

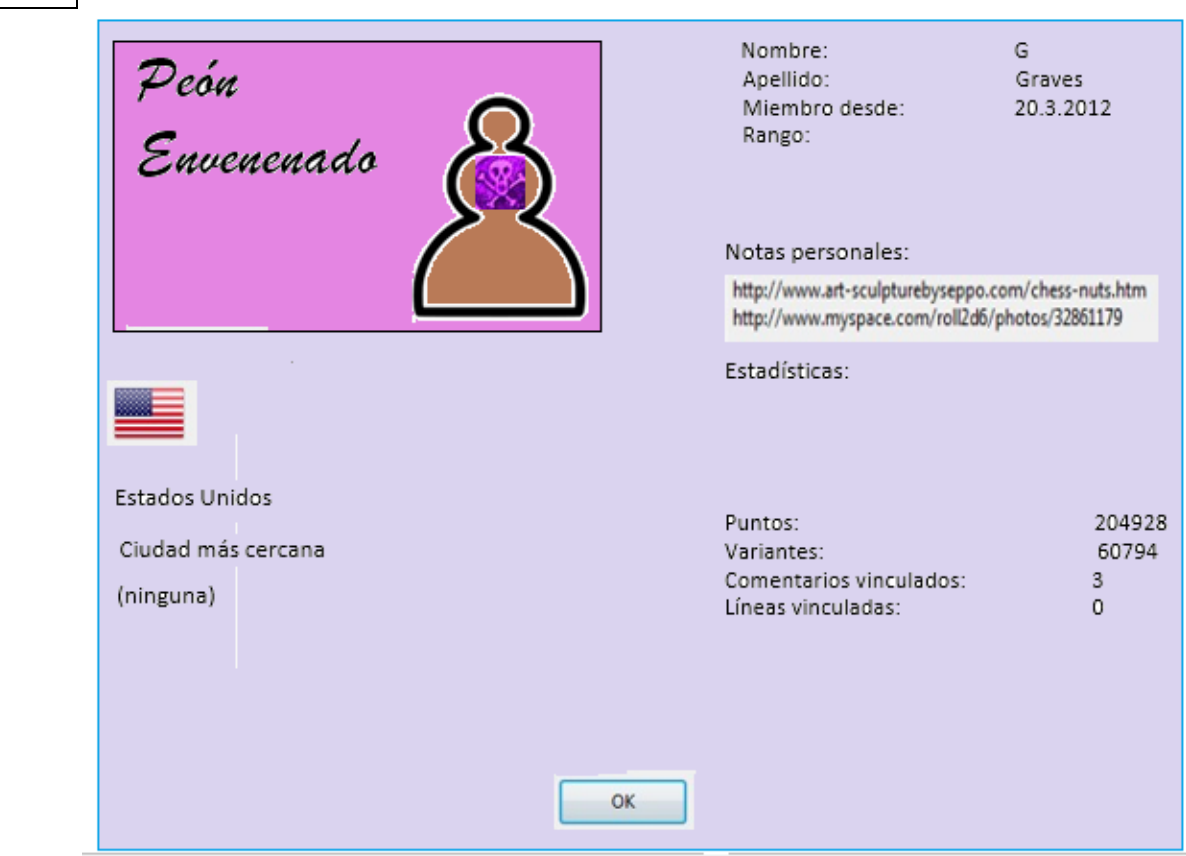

Se muestran el número de puntos, el número de variantes y las valoraciones. El número de puntos depende del valor de las posiciones analizadas. La ventana solo contiene el total de puntos alcanzados. El número de variantes es un número que puede cambiar en cualquier momento, si otro usuario almacena un análisis más profundo de esta variante. La ventana también muestra cuántos Me gusta (Likes) las líneas y comentarios han sido entregados por otros usuarios. **Borrar:** Esto vacía el contenido de la ventana de chat

**No desplazar**: Esto congela la ventana de chat en su posición actual.

**Fuente**:Puede elegir Fuente de texto diferente para mostrar mensaje en Chat. **Importante información en Chat** 

#### **Warning: N variations = 3**

**478 ChessBase 16**

Este mensaje aparece cuando el usuario hace funcionar el módulo para que analice varias líneas en paralelo. Eso da como resultado análisis menos profundos, que tienen menos valor para Let's Check, ya que la función saca mejor partido cuando los análisis son tan profundos como sea posible.

#### **Información sobre variantes ganadas**

Las variantes pueden ser descubiertas o conquistadas (ganadas). En el panel de información, con cierta frecuencia aparecen referencias a que alguien ha ganado una variante. ¿Qué significa el nombre del usuario que aparece entre paréntesis?

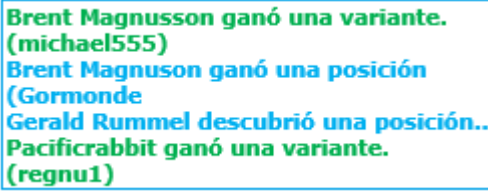

Este mensaje nos dice que otro Usuario ha enviado un análisis más profundo al servidor que ha reemplazado la variante previamente enviada.

#### **Información sobre análisis profundo:**

El "Análisis profundo" va un paso más allá que el descubrimiento y significa que el usuario ha hecho un análisis extremadamente profundo. El usuario recibe puntos adicionales por los análisis profundos.

Wok ganó una variante. (Mapi) Análisis profundo Brent Magnusson Bonus =  $0.9<sub>p</sub>$ Sober\_Knight ganó una variante.  $(Lutz)$ 

El usuario también recibe puntos de bonificación por la lista de clasificación como se describe.

### **3.14.11 Commentarios en el LiveBook**

Las evaluaciones en Let's Check salen exclusivamente de de programas de ajedrez. Cada posición en el LiveBook tiene un comentario de texto en cualquier idioma con un máximo de 139 caracteres.

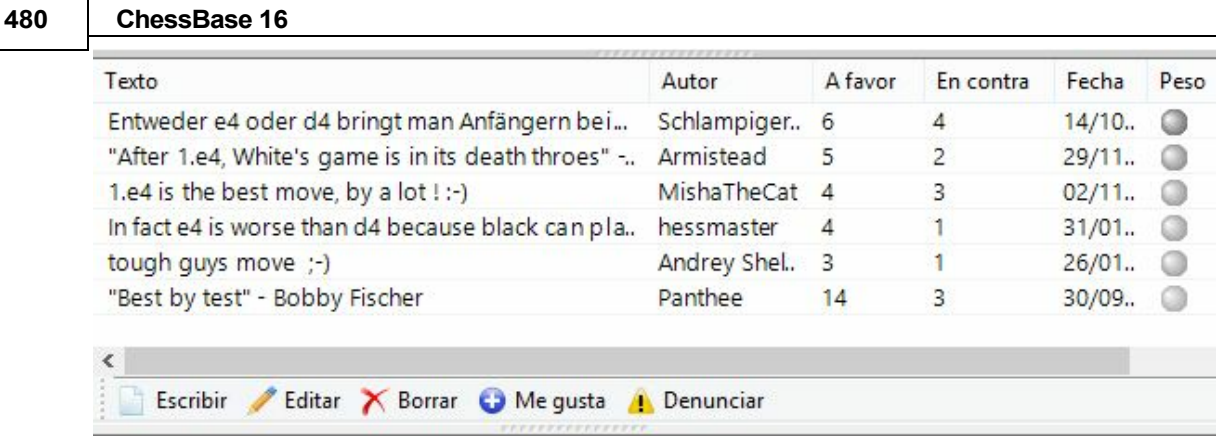

Los demás usuarios pueden valorar esos comentarios con los botones "**Me gusta**" o "**No me gusta**". Las notas de los comentaristas que sea elogiados con frecuencia tendrán más peso y se colocarán más arriba. Solo se permiten textos que tengan que ver con el contenido ajedrecístico de la posición mostrada y que no contravengan los derechos de autor. Quien no respete esos principios será echado sin más advertencia.

**Uso**: Dependiendo del tamaño del panel del LiveBook, los comentarios de texto se mostrarán a la derecha o en la parte inferior. Al hacer clic en "**Escribir**" se abre un diálogo para mecanografiar el comentario.

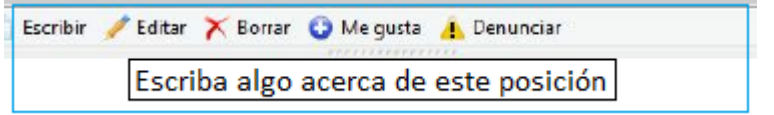

Clic en una bandera selecciona el idioma.

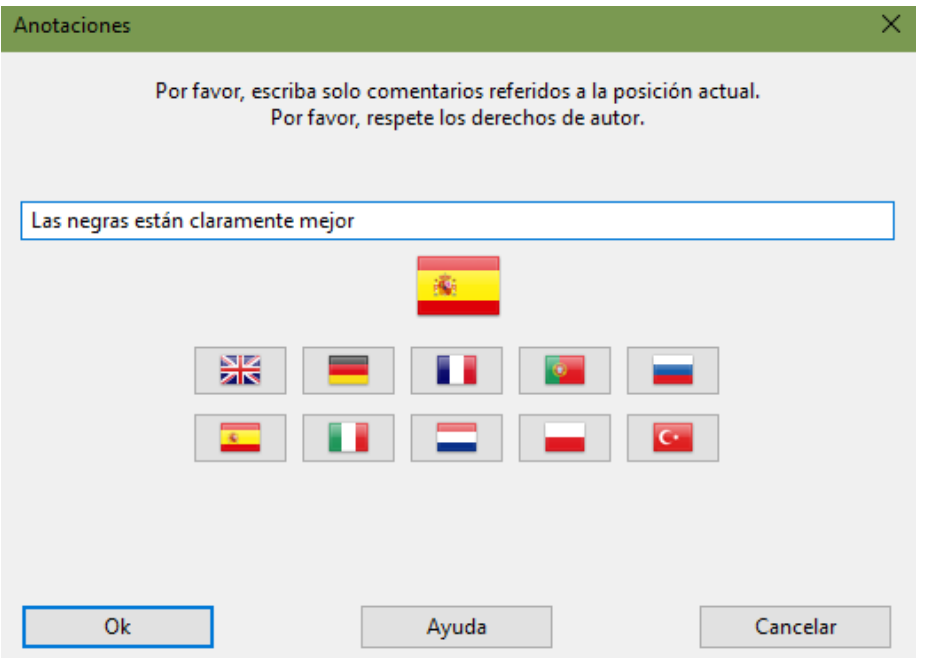

Los comentarios pueden ser borrados o editados hasta que alguien más los evalúe.

**Pista:** al hacer clic en un comentario, se abre en una ventana para facilitar su lectura.

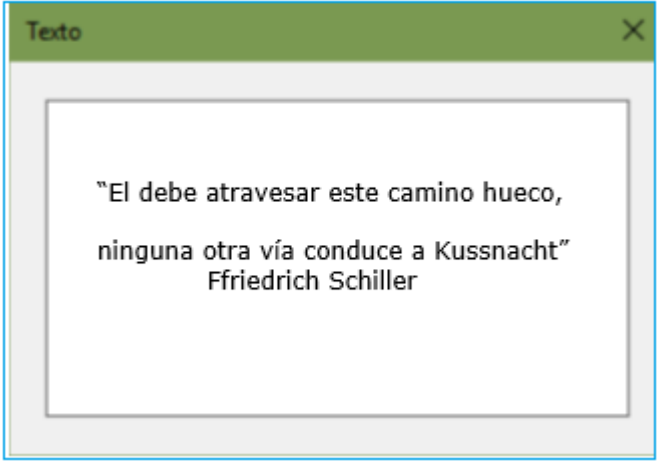

Los comentarios se muestran claramente en una ventana de comentarios

Puede añadir sus propios comentarios en forma de texto al LiveBook, si la posición noha sido procesada aún, empleando el botón "Escribir".

## **3.14.12 Análisis en Red**

Quien quiera subir en los escalafones honoríficos de Let's Check debería aportar temporalmente su módulo a la comunidad. El sistema piensa como un cerebro ajedrecístico global sobre posiciones que parecen interesar a la gente en un momento dado o que pueden convertirse en interesantes pronto. Si ha iniciado sesión en el servidor Let's Check, las posiciones pueden ser conquistadas por usted o incluso descubiertas por primera vez.

#### Análisis - Aportar Análisis de Módulo

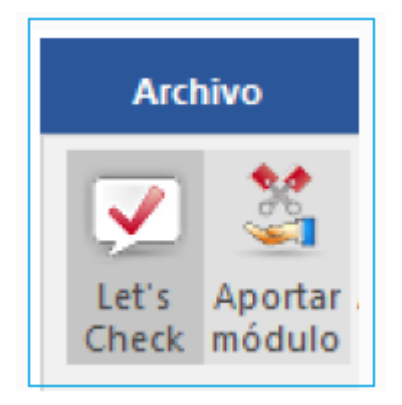

Tras iniciar esta función, el módulo con el que el usuario ha contribuido se emplea para analizar posiciones escogidas por el servidor. Hace la selección atendiendo a distintos criterios, como su interés actual. Al usar "Aportar módulo" está ayudando a crear un libro de aperturas cada vez más fuerte para otros usuarios.

Es posible desactivar esta función en cualquier momento. Basta con cerrar la ventana, iniciar una partida nueva o volver a hacer clic en el botón "Aportar módulo".

También se pueden sugerir posiciones para analizar

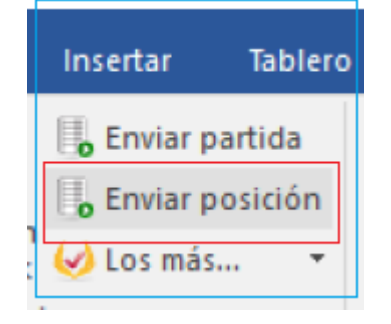

Estas posiciones son presentadas a los módulos "contribuidos". Quien contribuye con un módulo recibe "créditos". Si su cuenta tiene un saldo de créditos positivo, las posiciones que envíe para analizar se tratarán con preferencia y se escogerán antes. Se pueden sugerir posiciones sin tener créditos, pero se colocarán al final de la lista y puede que caduquen antes de que llegue su turno.

# **3.14.13 Análisis de partidas con Let's Check (Comprobemos)**

Menú Análisis - Let 's Che ck Análisis

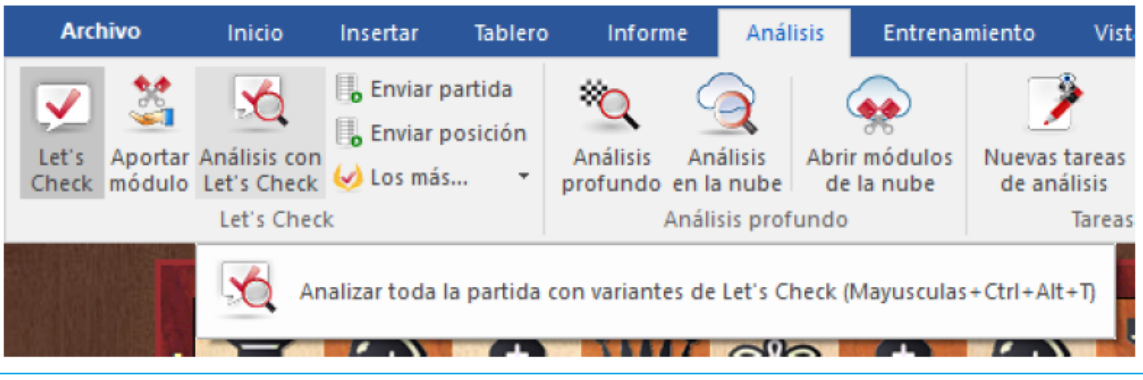

Let's Check puede comentar rápidamente una partida con variantes de módulos. Si todas las posiciones son ya conocidas, el análisis completo solo dura unos segundos. Los errores garrafales se señalan con signos de interrogación y las mejores jugadas conocidas se marcan con signos de admiración.

Existen cuatro tipos de análisis:

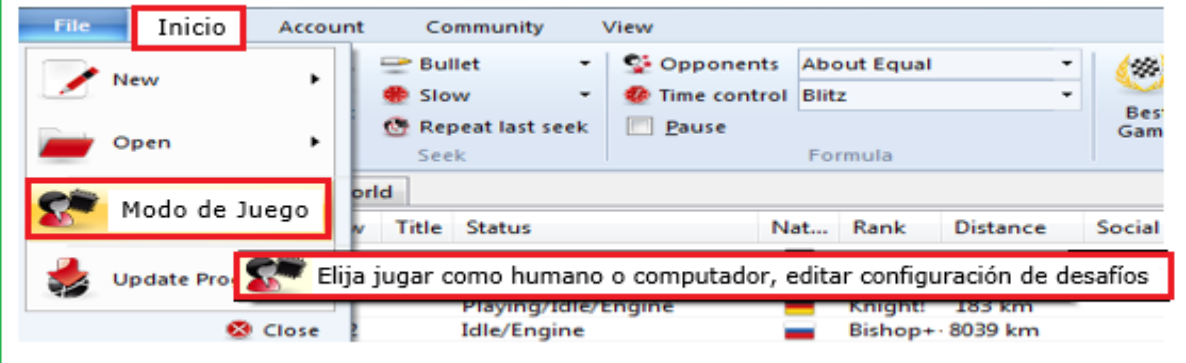

- 1. Errores, Combinaciones, Entrenamientos Revisa en segundos cada juego es comentado señalando posibles errores y combinaciones en el estilo de un comentario humano. Solo se comentan errores obvios. Si se encuentran tácticas se generarán preguntas de entrenamiento automáticamente.
- 2. "Solo recuperación" se obtiene solamente variantes conocidas del servidor y no realiza ningún cálculo.
- 3. El "Análisis estándar" analiza hasta que se alcanza la profundidad mínima para ingresar el nombre de una persona. Si ya existe una variación con esta profundidad, no se realizan cálculos.
- 4. "Variantes ganadas "calcula hasta que se haya ganado al menos una variante.

**483**

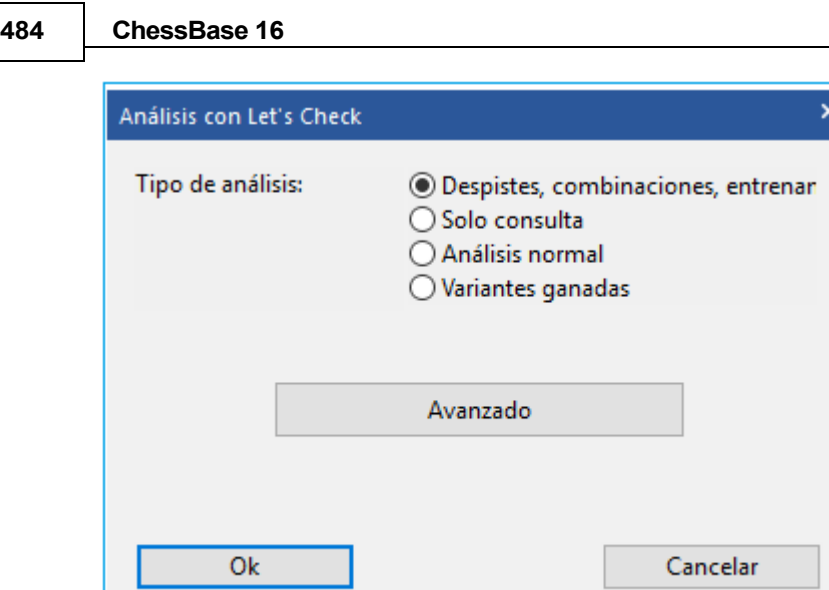

Se pueden establecer los límites de tiempo mínimo y máximo por jugada en las opciones avanzadas.

#### **Pistas:**

the contract of the contract of the contract of the

A. Tras una partida retransmitida en directo, probablemente ya se disponga en el servidor de análisis profundos de toda la partida.

B. Si se analizan partidas históricas famosas con "Variantes ganadas" con un tiempo mínimo grande, es posible que descubra nuevas posiciones.

# **3.14.14 Prospecciónes para innovaciones**

Muchos sistemas de apertura populares se han analizado a fondo y es muy difícil encontrar innovaciones teóricas en preparación frente a un oponente con conocimientos teóricos con el que uno pueda sorprenderlo. Un enfoque para encontrarlos es la búsqueda de jugadas raras o aún no realizadas que aún obtengan una buena evaluación de un módulo. Esta es la ruta que siguen muchos jugadores, sobre todo los ajedrecistas profesionales. Prueba varias continuaciones e ideas en la variante de apertura que ha elegido y sigue las evaluaciones del módulo. Este método ofrece algunas ventajas, pero también requiere mucho tiempo.

El programa ofrece ahora la posibilidad de realizar la búsqueda de posibles innovaciones teóricas de forma automática.

Esta nueva innovación, pre-apertura extremadamente importante, se llama Novelty Mining (Minería de Novedad) porque recuerda al lavado de pepitas de oro en un montón de arena de río.

# **Procedimiento**

Cargue en la [ventana del tablero](#page-73-0) una posición de apertura que sea relevante para su repertorio o para la preparación de un oponente. En la [ventana de notación,](#page-49-0) haga clic en la pestaña **Live Book**. Allí encontrará la nueva entrada **Novelty Mining**".

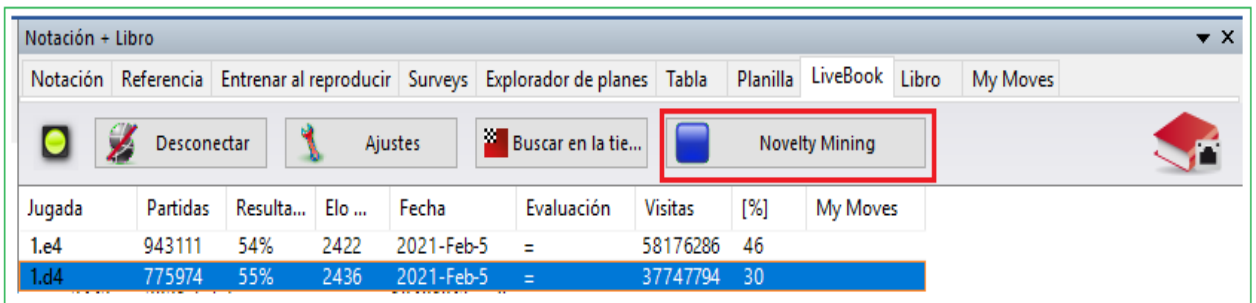

Después del clic, primero se inicia el cuadro de diálogo de configuración. Aquí puede especificar exactamente cómo se llevará a cabo la búsqueda de una innovación jugable (utilizable) mediante el módulo [predeterminado](#page-185-0).

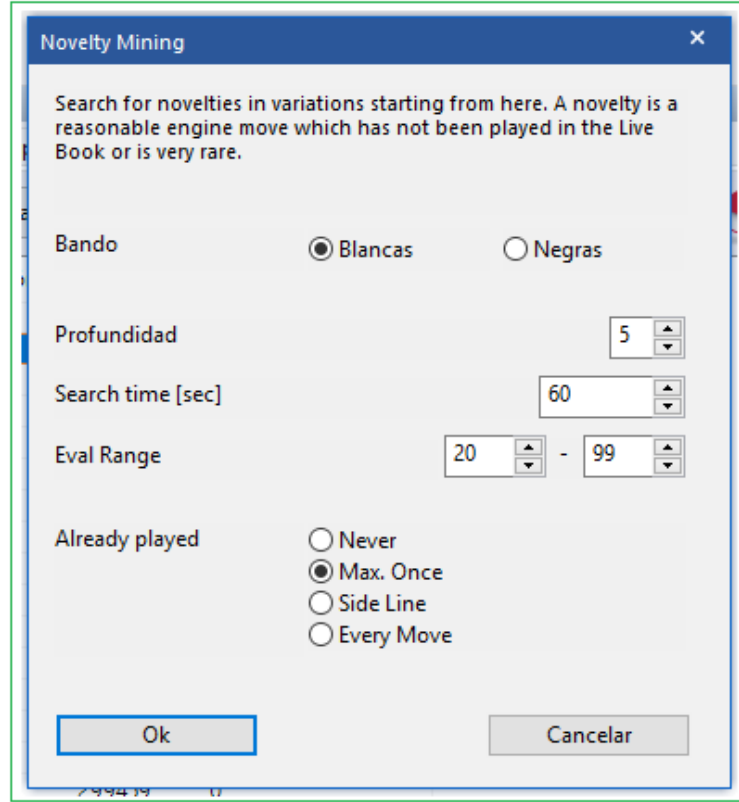

Las siguientes configuraciones son posibles:

El bando para el cual se debe encontrar una novedad utilizable.

La profundidad establece la profundidad de anidamiento de las variantes que se investigarán desde la posición actual. Los árboles de variantes resultantes pueden ser más planos si no se han realizado suficientes partidas con ellas.

El rango de evaluación fija el intervalo de evaluación en centésimas de peón: si un jugada calculada alcanza un valor en este rango que cuenta como posible. Para Blancas y el Negras, estos rangos son diferentes y se sugieren automáticamente cuando se cambian los colores. Cuanto más agresivo u optimista establezca este intervalo, menos aciertos se encontrarán, pero estas pepitas son aún más importantes.

Ya jugado se refiere al número de posibles partidas ya realizadas: si "Nunca", la jugada no debería haberse jugado en buenos partidas. "Max. una vez" significa que se ha encontrado una partida anterior. La "línea lateral" afecta a menos del 5 por ciento de todas las partidas. Con "Every move" todas las limitaciones desaparecen. Se analizan todos los movimientos jugados. Eso da como resultado una verificación automática del módulo de las variantes que siguen.

**Sugerencia**: El módulo de búsqueda de novedades funciona de manera muy eficiente. Normalmente, se establecería una búsqueda con muchas variantes múltiples para explorar ampliamente las alternativas. Sin embargo, la búsqueda de múltiples variantes da exactamente tanto tiempo de cálculo a la variante principal como a todas las demás continuaciones. Por lo tanto, las líneas laterales se calculan claramente con menos profundidad.

Al minar, las variaciones que se reproducen con frecuencia se excluyen según la configuración "Ya jugado" a través de la interfaz UCI. Eso dirige inmediatamente todo el poder de cálculo hacia los candidatos alternativos.

**Ejemplo**: Después de los movimientos 1. e4 <sup>c</sup> <sup>5</sup> 2. Cf3 e6 3. d4 cxd4 4. Cxd4 Cc6 5. Cc3 Dc7 6. f4 d6. La minería encuentra la pepita 7g4 con una evaluación de $>$  = 0.4.

Si realiza una búsqueda "normal" con Stockfish después de 6 ... d6, también se sugiere esta jugada que nunca se ha realizado.

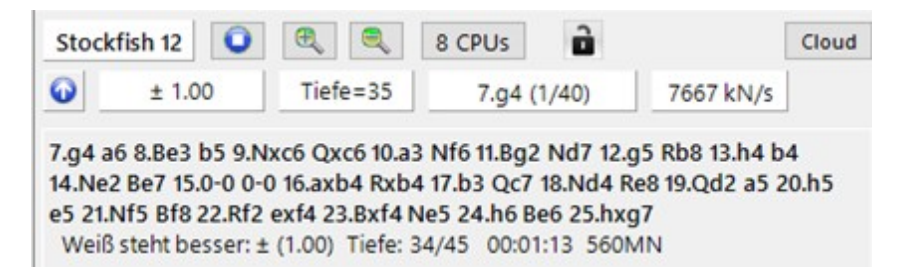

Durante la búsqueda una ventana de status se despliega Mensajes Técnicos

Allí verá el progreso y, cuando corresponda, la visualización de posibles continuaciones alternativas o movimientos candidatos. Los resultados se copian en la notación; si lo desea, puede optar por [guardarlos](#page-218-0).

#### **3.14.15 Listados de Honor**

El programa muestra dos clasificaciones de honor sobre el uso del servidor de análisis.

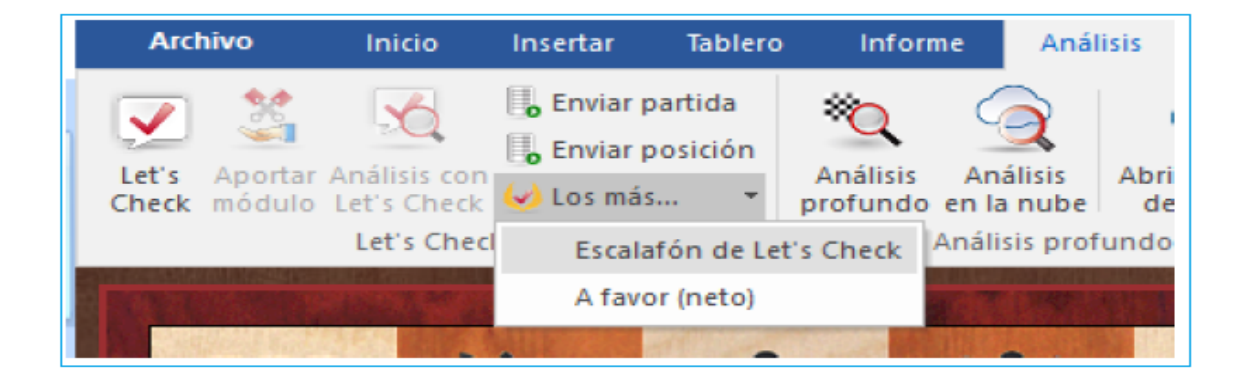

# **Lista de Calificación Ponderada para Let's Check**

La clasificación se establece en función de la frecuencia de los análisis con el módulo y la profundidad de búsqueda.

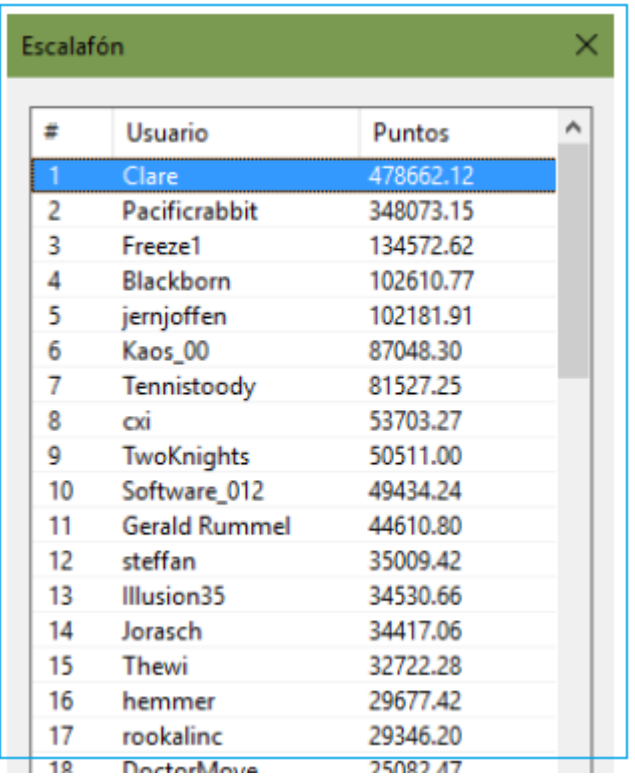

"Me Gusta" muestra un listado de comentarios valorados de un Usuario.

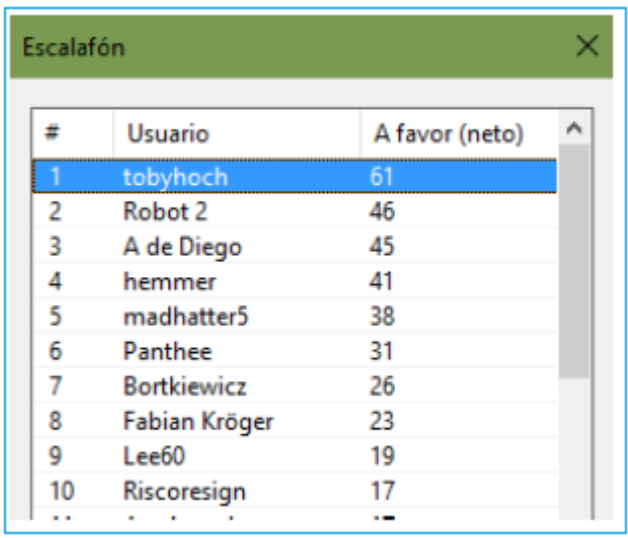

# **3.14.16 Índice de Velocidad**

El índice de velocidad es un valor relativo. Está basado en la velocidad del computador que usa uno de nuestros desarrolladores.

Este valor es relevante para el Usuario porque proporciona una idea sobre cuanto tiempo tomará calcular una variante.

Cuanto más bajo sea el número, más tiempo tardará el indicador de variantes en ponerse verde.

# **3.6 Preguntas frecuentes sobre Let`s Check**

### **3.15.1 ¿Es siempre enviado mi análisis a Let's Check?**

No. Al hacer clic en el botón "Desconectar" interrumpe la conexión y no se envían más datos a Internet.

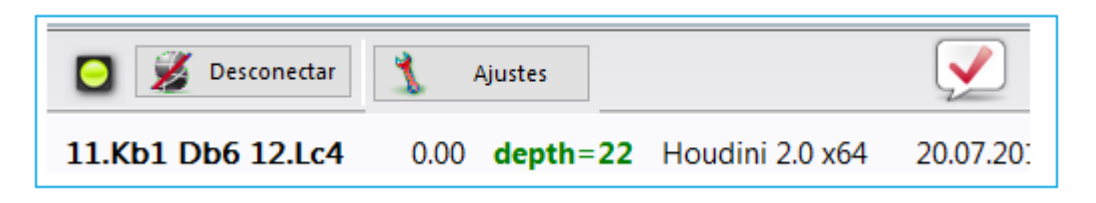

Para hacer esto, el programa debe haber sido activado con una clave de activación válida.

When Let's Check is active engine analysis is sent to the database, and already existing analyses are received. All queries of a position are stored in the database and counted as "visits". No other data is sent, and no complete games.

Cuando Let's Check está activo, los análisis del módulos se mandan a la base de datos y se reciben los análisis ya existentes. Todas las preguntas sobre una posición se almacenan en una base de datos y se cuentan como "visitas" a esa posición. No se envían otros datos ni tampoco partidas completas.

Si se ha enviado información significa que el usuario ha ingresado esta notación de jugada con Lets Check en funcionamiento.

### **3.15.2 Puede Let's Check ser usado en forma anónima ?**

Let's Check puede ser usado sin ingresar a una cuenta en Playchess.com. En este caso no se recibirá información respecto quien analizó cuál posición.

## **3.15.3 ¿Cuánto cuesta?**

El uso de Let's Check está incluído en el precio del programa.

## **3.15.4 ¿Qué diferencia hace la potencia de mi computador?**

El programa realiza con regularidad comprobaciones de velocidad de su ordenador. Los ordenadores rápidos tienen ventaja. Al aportar su módulo puede procesar más posiciones al mismo tiempo y ganar "créditos".

Los módulos "deep" (para varios núcleos o procesadores) también tienen una ventaja importante. El análisis de múltiples variantes en paralelo necesita más tiempo. Si se conecta con su cuenta de Playchess.com verá su índice de velocidad en la ventana de chat.

### **3.15.5 ¿Qué módulos son permitidos?**

Cada módulo que pueda usarse con la interfaz del usuario puede emplearse en Let's **Check** 

# **3.15.6 ¿Pueden las variantes y evaluaciones ser manipuladas?**

Puesto que Let's Check está abierto a todos los módulos es posible que puedan emplearse módulos antiguos, malos o manipulados. Los contenidos destructivos siempre son posibles cuando se comparten contenidos en Internet en cualquier forma de comunidad.

La potencia de los equipos y el tiempo de proceso de las variantes juegan un papel, así que será difícil falsificar los análisis incluso si in módulo informa que ha hecho los análisis más profundos.

En la ventana de Let's Check también se puede ver la frecuencia con la que una variante ha sido verificada por otros usuarios. El sistema se autodepura y así las variantes no verificadas y las valoraciones obsoletas de los módulos más antiguos desaparecerán con el tiempo.

# **3.15.7 ¿Pueden ingresarse y analizarse jugadas sin sentido?**

Todas las posiciones y jugadas legales son válidas para analizar. Las jugadas que se visitan raramente sin análisis profundos expiran al cabo de un tiempo.

Si no quiere ver ninguna jugada rara o sin sentido, debe elegir la opción "Suprimir ruido" en los ajustes.

## **3.15.8 ¿Cómo se crea el escalafón de Let's Check?**

Se adjudican puntos por ganar variantes. El número de puntos depende de la popularidad de la posición y del tiempo de cálculo invertido. La posición inicial es la más valiosa, pues es la más visitada. Si pierde una variante en favor de alguien, se le restarán algunos de los puntos que recibió al ganarla, así que puede ir perdiendo puntos si no se mantiene activo.

## **3.15.9 ¿Qué significan los diagramas en Live Book?**

El diagrama de la parte izquierda (o superior) muestra la posición más popular, es decir, aquella que está siendo analizada por la mayor parte de visitantes. El diagrama de la parte derecha (o inferior) muestra posiciones que han sido declaradas como descubiertas o ganadas en el panel de chat.

**491**

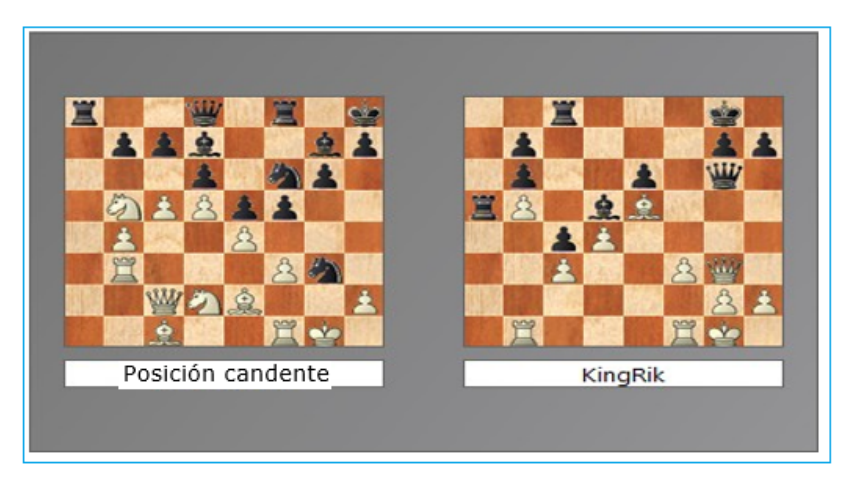

Al hacer clic sobre un mensaje de posición ganadora o descubierta en la ventana de chat, se muestra la posición correspondiente, que puede copiarse al tablero principal (Clic derecho - Copiar posición) Luego las jugadas de la variante pueden jugarse en sentido inverso, si resultan conocidas para el sistema.

Si la primera jugada de la variante del módulo conduce a una posición que también tiene una jugada de módulo profundamente analizada, ésta se añade a la línea principal. Eso se repite hasta que no se encuentren más posiciones o hasta que se alcance una longitud de 10 plyes (medias jugadas)

#### **3.15.10 ¿Puede editarse o borrarse un comentario en forma de texto?**

Se pueden editar o borrar los comentarios propios hasta que se hace clic en "**Me gusta**" o "**No me gusta**". Los comentarios pueden cambiarse haciendo clic derecho sobre ellos.

 Los administradores pueden corregir fallos ortográficos o borrar comentarios que atenten contra los derechos de autor o no estén relacionados ajedrecísticamente con la posición. Se considera que se han violado los derechos de autor si los comentarios se toman de una fuente en exceso de lo que normalmente se puede considerar como una cita.

#### **3.16 Bases de Datos en la Nube**

#### **3.16.1** Bases de Datos en la Nube

La "computación en la nube" se refiere al uso de recursos tales como aplicaciones, potencia de procesamiento y almacenamiento de datos en sistemas de ordenadores remotos. La conexión se hace por medio de Internet desde un dispositivo típico, como un PC, teléfono inteligente o tableta.

Un ejemplo típico de **computación en la nube** es el uso de nuestro [servidor de la nube](#page-430-0)  [de módulos.](#page-430-0) Es posible acceder a módulos de ajedrez que funcionan en otros ordenadores y usarlos para nuestros análisis o puede aportar sus módulos para que los empleen otros usuarios.

Con ChessBase ahora es posible guardar sus datos no solo en el disco duro de su equipo, sino también en los servidores de ChessBase. Eso le permite acceder a sus datos desde distintos dispositivos, sin tener que copiar y reinstalar las bases de datos. Incluso es posible permitir que las bases de datos sean accesibles a otros usuarios como bases en la nube.

Por supuesto, puede usar almacenamientos externos como "OneDrive" de Microsoft para guardar bases de datos en formato CBH. Es una buena solución para grandes bases de datos CBH y lo admite ChessBase. Sin embargo, las bases de datos en la nube de ChessBase ofrecen muchas otras funciones relacionadas con el ajedrez, como el acceso mediante el navegador web en todas las plataformas.

Esto tiene las siguientes ventajas:

- Puede acceder a su repertorio de aperturas o a las partidas que tenga almacenadas desde cualquier sitio sin usar ChessBase.
- Puede colgar partidas en la nube para sus amigos y compañeros de equipo, accesibles por medio de navegadores web.
- Puede publicar una base de datos en la web con solo un clic.
- Estas nuevas funciones facilitan mucho el intercambio de datos ajedrecísticos.
- Hay una nueva opción Bases en la nube en la parte izquierda

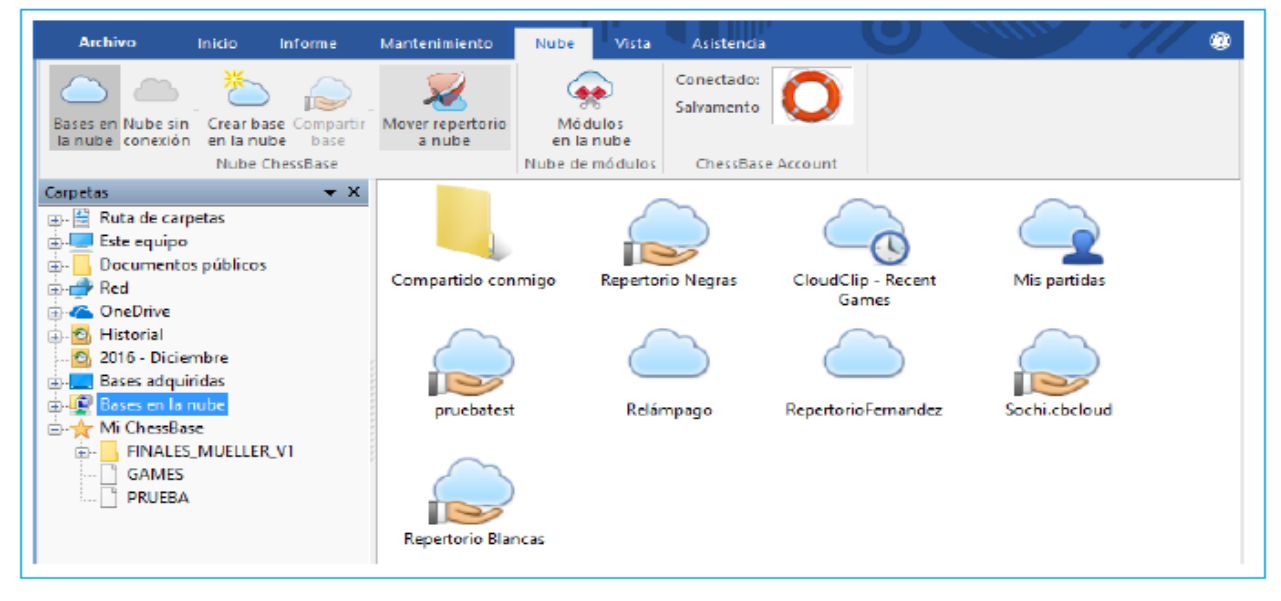

Esto permite accede y ver las bases de datos en la nube

## **3.16.2 Formato de Base de Datos en la Nube**

**Pregunta:** ¿En qué formato tienen que estar las partidas ( PGN o CBH ) para subirlas a la nube?

nube de ChessBase es una función en la que necesita ChessBase o una cuenta de ChessBase.

Si usa ChessBase, puede crear una base de datos en la nube y lueqo introducir partidas bien jugada a jugada, copiándolas y pegándolas desde otras bases de datos en ChessBase, sean PGN o CBH.

Si emplea exclusivamente la cuenta ChessBase, con la aplicación web "My Games" podrá abrir archivos PGN guardados en su equipo local.

Podrá copiar esas partidas en bases de datos en la nube que hubiera creado con la aplicación web.

#### **3.16.3 Registro con Nube de ChessBase**

El registro es gratuito para todos los que tengan una cuenta ChessBase. Esto significa que el nombre de usuario y la contraseña son los mismos que para su cuenta de Playchess.com.

**Menú Inicio – Bases de Datos en la Nube (Alt + F12)**

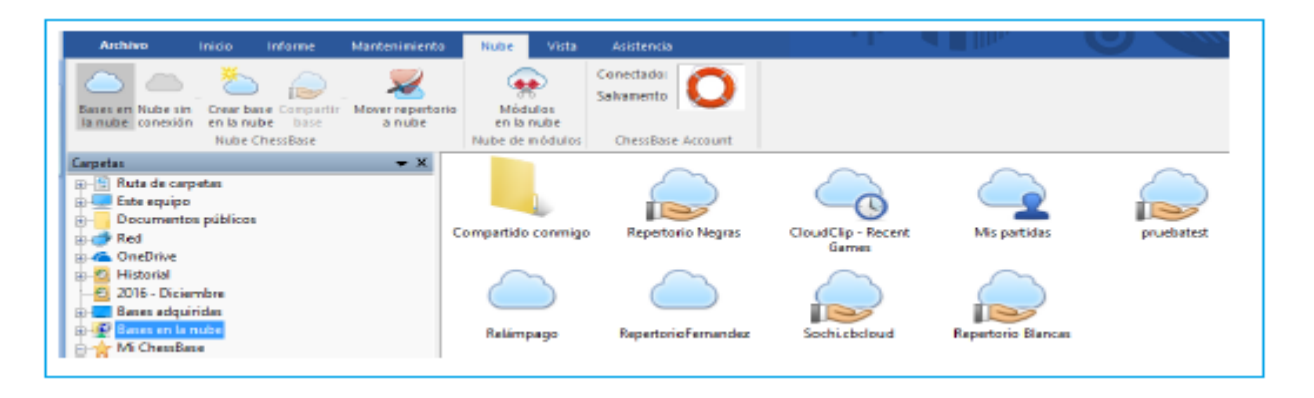

Si aún no tiene una cuenta de ChessBase, puede iniciar sesión como invitado o usar este enlace para ir a una página web y registrar una nueva cuenta.

<http://playlogin.chessbase.com/playchesslogin/Create.aspx>

El botón "Crear Cuenta" abre la página en su navegador web.

Puede utilizar esta misma cuenta para utilizar nuestras otras ofertas en línea. Puede realizar partidas en [Playchess.com](http://www.playchess.com/), puede probar fritzundfertig.de, puede dejar comentarios de usuario en www.chessbase.com, puede usar [Let's Check](#page-461-0) y [Nube de](#page-430-0)  [Módulos,](#page-430-0) y puede acceder a la base de datos web database.chessbase.com.

La inscripción es gratuita.

## **3.16.4 Crear Nueva Base de Datos en la Nube**

Dependiendo de la membresía ChessBase se puede crear una gran cantidad de bases de datos que posteriormente puede borrar.

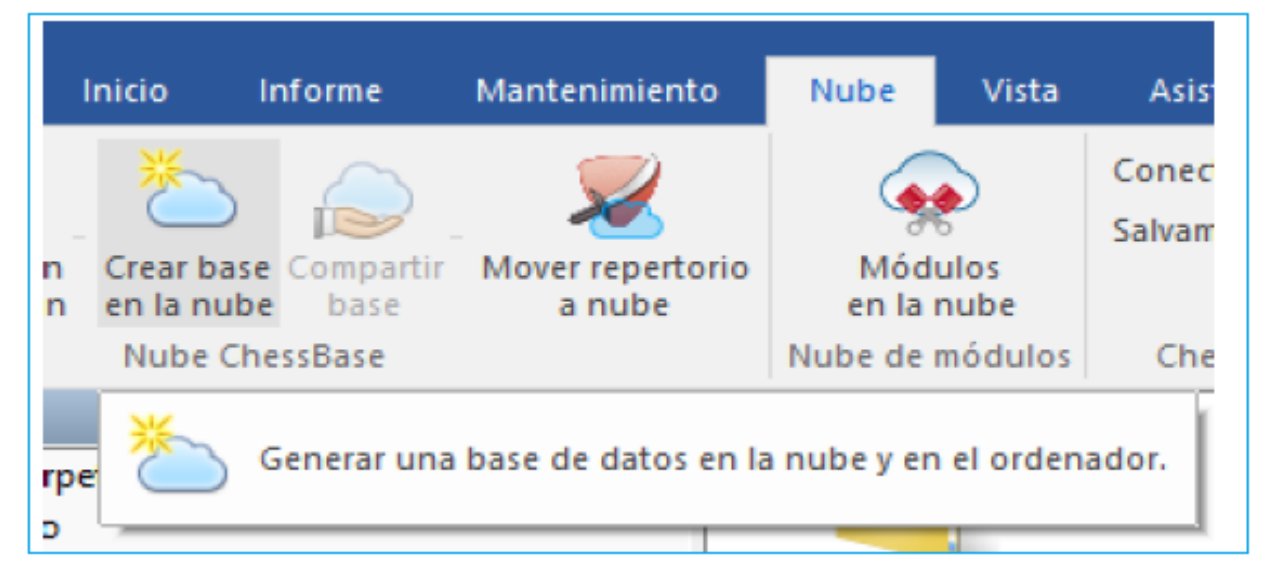

Las bases "Mis partidas", "Repertorio blancas" y "Repertorio negras" aparecen preinstaladas. Si intenta borrar esas bases de datos, todas las partidas que contengan se eliminarán, pero las bases de datos propiamente dichas seguirán existiendo.

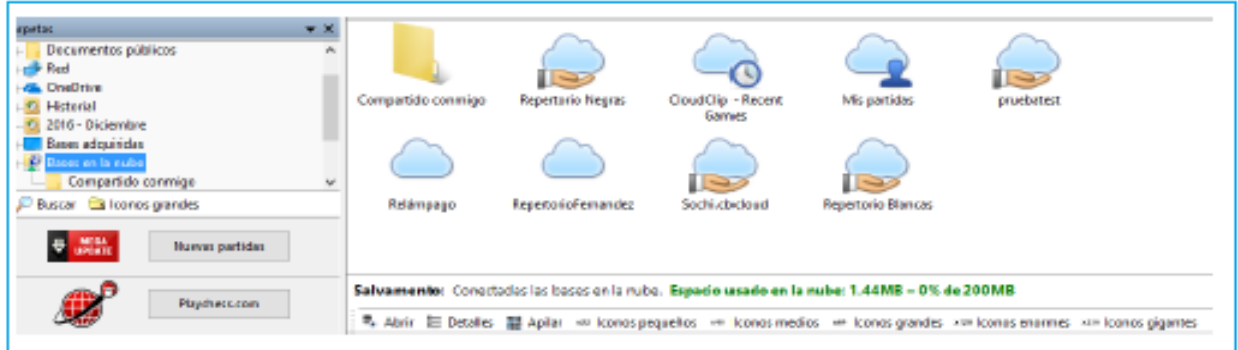

La línea de estado debajo del símbolo de la base de datos le brinda información sobre el nombre de la cuenta y la cantidad de espacio que se usa en el servidor.

#### **3.16.5 Guardar partidas**

#### **Ventana de tablero – Archivo - Guardar en la Nube**

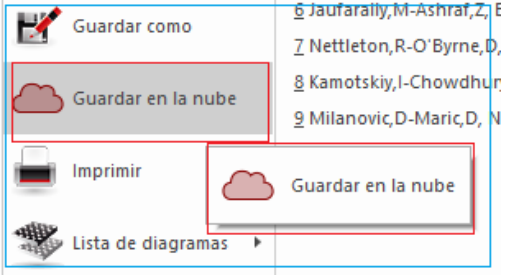

Seleccionar la Base de Datos de la Nube ahora para guardar la partida.

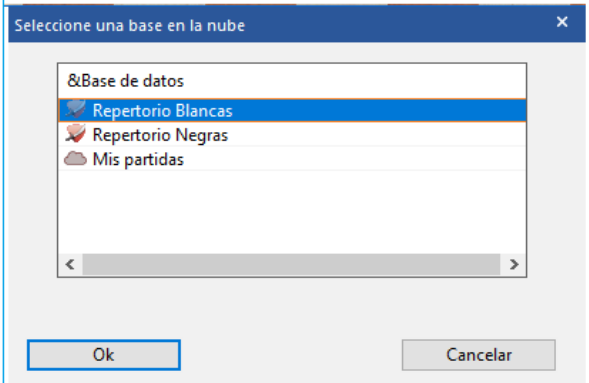

#### **3.16.6 Espacio de Almacenamiento en la Nube**

The amount of storage that you have depends on the type of membership you have. A free unregistered ChessBase account has 20 MB disc space. That is enough for about 10,000 games.

La cantidad disponible depende del tipo de suscripción que tenga. Una cuenta gratuita dispone de 20 MB de espacio en el disco. Eso basta para unas 10.000 partidas.

Una membresía básica de playchess llega a 100 MB.

Una membresía premium alcanza 250 MB.

Estas cantidades no están garantizadas y pueden ser cambiadas posteriormente.

Ver <http://shop.chessbase.com/en/categories/42> para mayores detalles.!

Cuando se quede sin espacio puede borrar bases de datos que ya no necesite. También puede eliminar partidas, marcándolas para ser borradas y usando luego la función "Eliminar partidas marcadas".

Puede crear una base de datos nueva con clic en el botón "Nueva base de datos en la Nube".

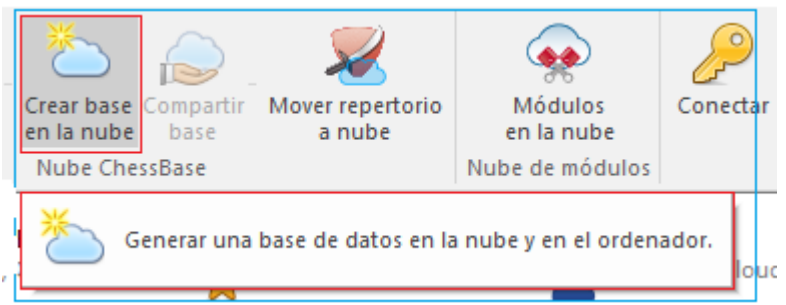

Esto abre un cuadro de diálogo estándar de Windows y puede crear una nueva base de datos con la extensión **\*.cbcloud**.

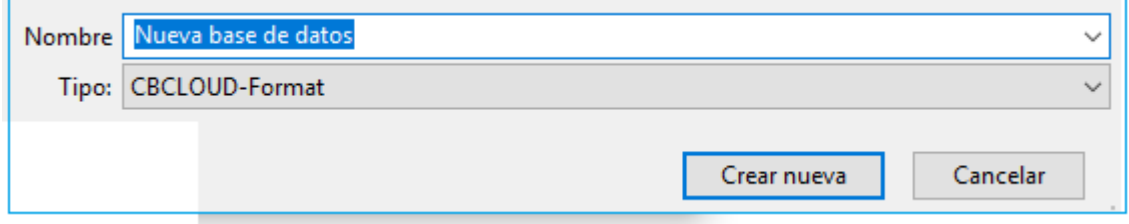

La nueva base de datos se genera tanto en su disco duro local como en el servidor. Puede comenzar a trabajar en la base de datos localmente, importando las partidas que desea que contenga.

Las partidas se pueden agregar de la misma manera que cualquier otra base de datos, por ejemplo, a través de Portapapeles de la Base de datos.

El servidor ahora sincroniza la base de datos almacenada localmente con la base de datos remota copiando los juegos en la base de datos en la nube, a la que ahora pueden acceder otros dispositivos o con un navegador web.

### **3.16.7 Uso de Base de Datos de Nube sin Internet**

Las bases de datos en la nube también pueden usarse sin conexión a Internet. Los cambios realizados se sincronizarán la próxima vez que se conecte con la nube.

Las bases de datos en la nube se almacenan en el disco duro de su computadora en la carpeta Nube en Documentos.

## **3.16.8 Funciones de la Base de Datos con Base de Datos de Nube**

Todas las bases de datos con extensión \*.cbcloud pueden visualizarse y editarse de la misma manera que otras bases de datos.

Se pueden almacenar, remplazar, copiar y borrar partidas.

También se puede filtrar y ordenar los listados de partidas.

#### **Diferencias entre Formatos CBH y CBCloud.**

¿Qué diferencias existen entre los formatos CBH y CB Cloud?

El **formato CBCloud** consta de solo 4 archivos. No hay archivos de índice de jugadores, torneos, etc. Se pueden almacenar los mismos datos que en el formato CBH, pero debido a la ausencia de archivos de índices hay menos funciones para acceder a los datos.

Se pueden hacer ordenaciones y borrados de dos niveles.

#### **3.16.9 Borrar la copia local de una base en la nube**

¿Qué pasa si borra una base de la nube del disco duro del ordenador que quiere mantener en el servidor?

Cuando borra una base de la nube en su disco duro se le pregunta si también quiere borrarla del servidor de la nube.

La siguiente vez que abra las bases en la nube, se mostrará el símbolo y al hacer clic derecho en él y escoger "Descargar base de la nube" se crea de nuevo una copia local. Borrar la copia local de una base en la nube es prudente cuando se consultan las bases en otro ordenador y luego se quieren eliminar completamente del mismo.

#### **3.16.10 Acceso a Base de Datos en la Nube en otros Computadores**

Una ventaja de las bases de datos en la nube es que puede acceder a sus datos desde cualquier computadora con conexión a Internet. Si abre sus bases de datos en la nube en otra computadora, ¿se descargarán todas las partidas?

Solo se descargan las descripciones de las partidas que están visibles en la listado de partidas. Cuando haces clic en una partida, se descarga toda la partida.

También es posible descargar todas las partidas en una base de datos en la nube para trabajar con ellas en forma local. Esto se hace haciendo clic derecho en el símbolo de una base de datos y seleccionando "Cache Cloud Database".

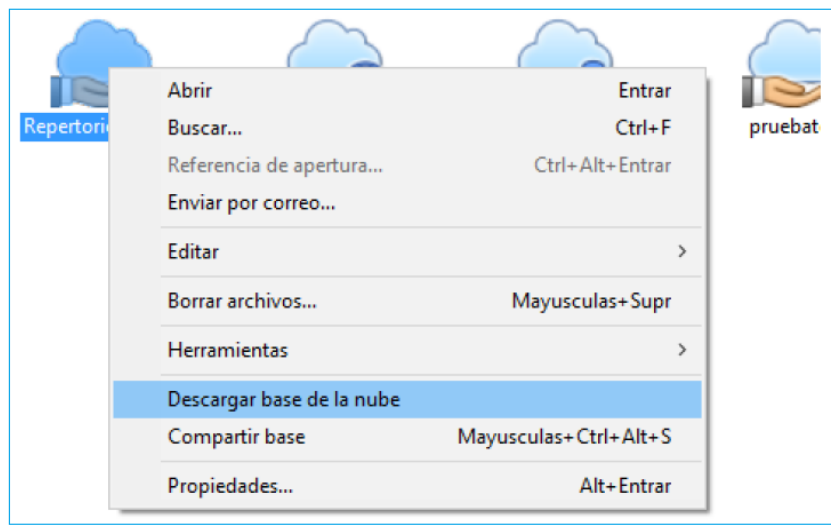

Clic en símbolo de base de datos para una vista previa

**Sugerencia:** También es posible acceder a la misma base de datos en la nube en dos computadoras al mismo tiempo. Todos los cambios se sincronizan en tiempo real.

### **3.16.11 Compartir Base de Datos en la Nube**

Bases de Datos en la Nube pueden ser compartidas con otros usuarios

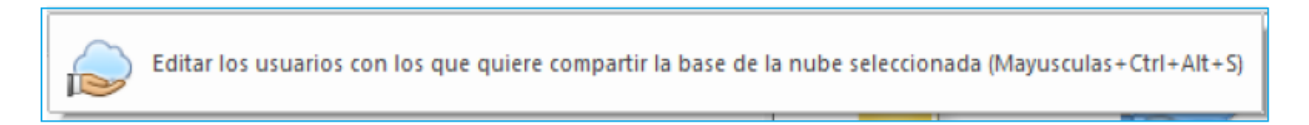

Clic para conectar con el servidor de la Nube y seleccione la base de datos que desea compartir.

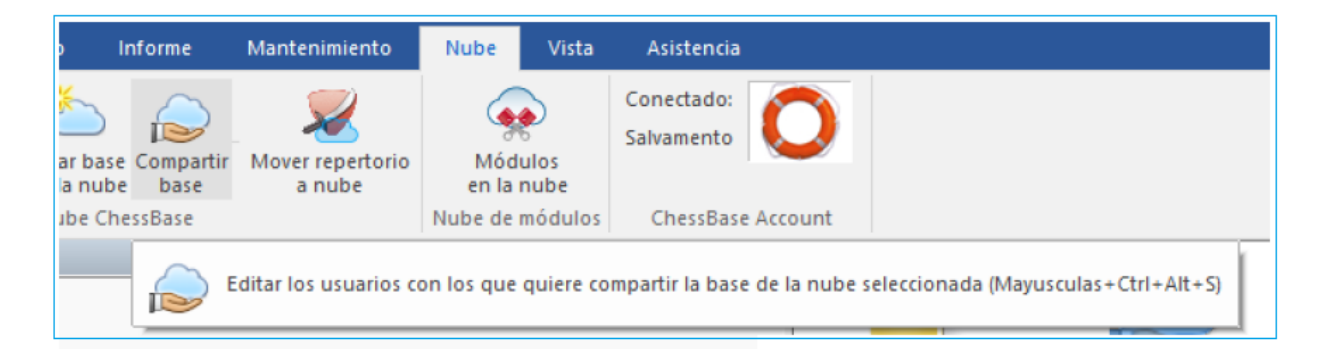

Haga clic en el botón "Compartir base" para iniciar el diálogo de selección de usuarios a los que se les permite acceder a la base de datos. También puede hacer clic de derecho en una base y seleccionar la opción "Compartir base".

**499**

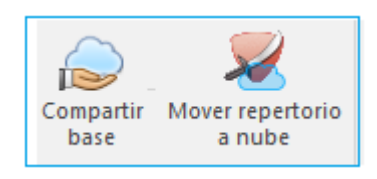

Las bases en la nube que tienen permisos para compartir se reconocen por el icono verde.

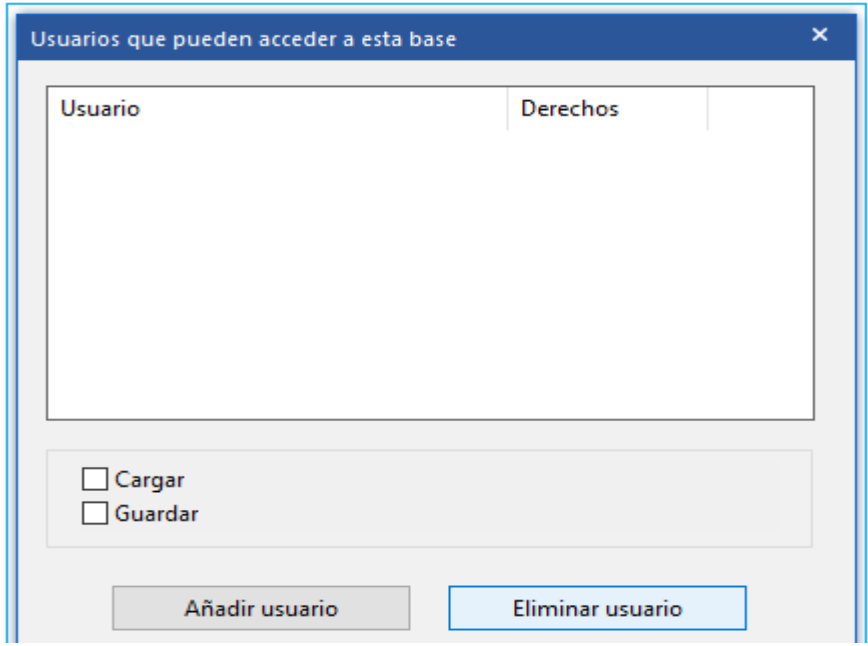

Clic en "Añadir usuario" e ingrese el nombre de usuario de la cuenta de ChessBase. En forma automática se examina si es una cuenta válida.

Si no existe la cuenta, se despliega esta advertencia

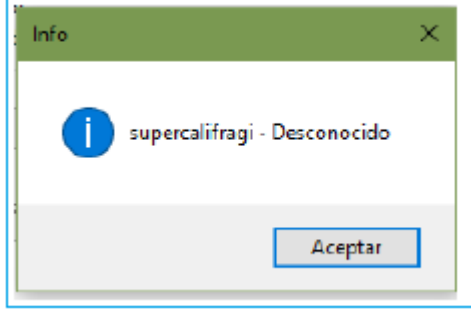

Cada usuario puede tener tres niveles de derechos de acceso:

**1. Sin derechos** – es decir,. sólo se muestra la lista de bases de datos.

**2. Derechos de Lectura** – es decir, se cargan las partidas.

**3. Derechos de Escritura** – es decir, se guardan las partidas.

Si pone una marca en "Guardar", el usuario tiene derechos de escritura para la base de datos compartida. En otro caso, puede cargar las partidas de la base de datos, pero no se le permite editarlas en la nube.

¿Cómo puedo configurar la opción 1 en el cuadro de diálogo? -> Desmarque ambas casillas.

El estado se muestra en la columna "Derechos" y con pequeños símbolos a la izquierda de los nombres de usuario.

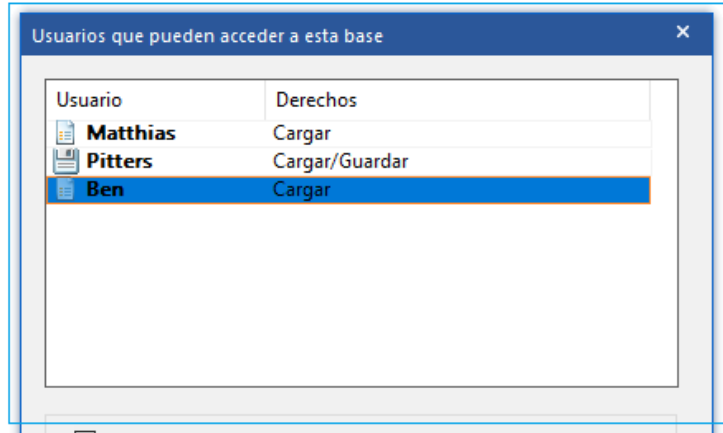

En la barra del explorador de la ventana de la base de datos hay una entrada "Bases de datos en la nube / Compartidas conmigo".

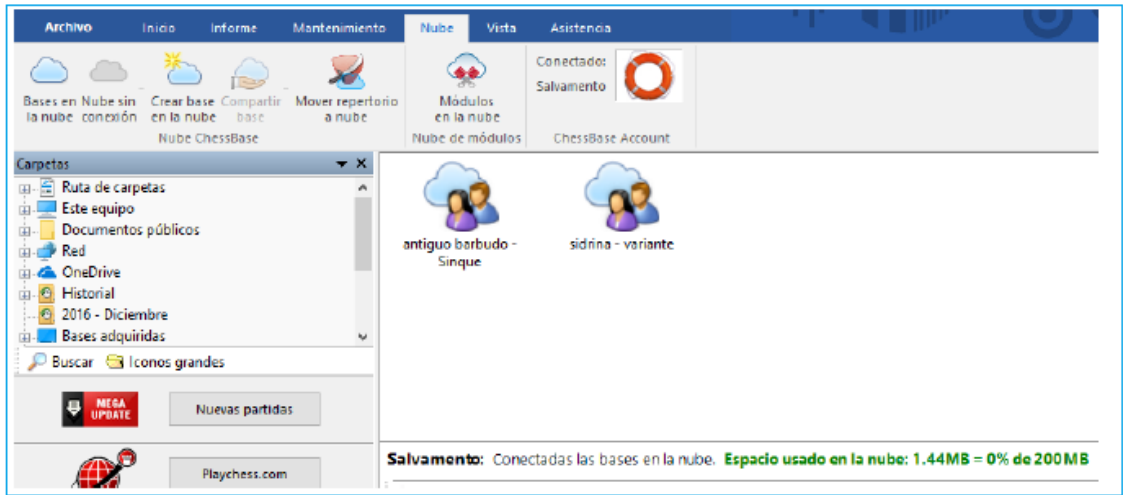

Esto muestra todas las bases de datos que otros usuarios están compartiendo contigo. También puede ver la relación con el otro usuario.

### **3.16.12 Publicación en Internet de Bases de Datos en la Nube**

Haga clic en la pestaña "Nube". Seleccione una base de datos en la nube y haga clic en "Compartir". Seleccione "Base de datos web pública" en el siguiente cuadro de diálogo y escriba un pequeño texto descriptivo.

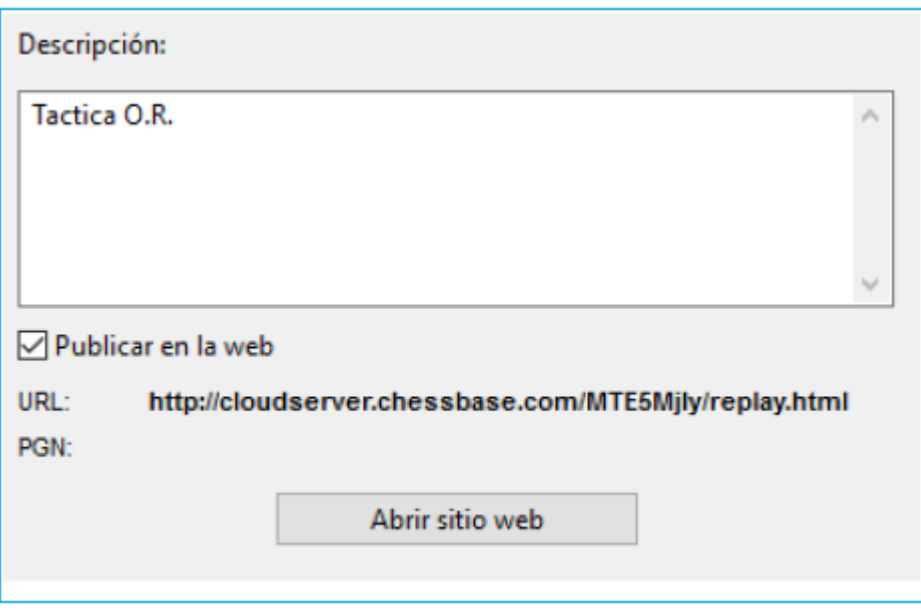

Al hacer clic en "Test URL", verá cómo luce su base de datos cuando se publique en la web.

El reproductor PGN está abierto y el juego está disponible.

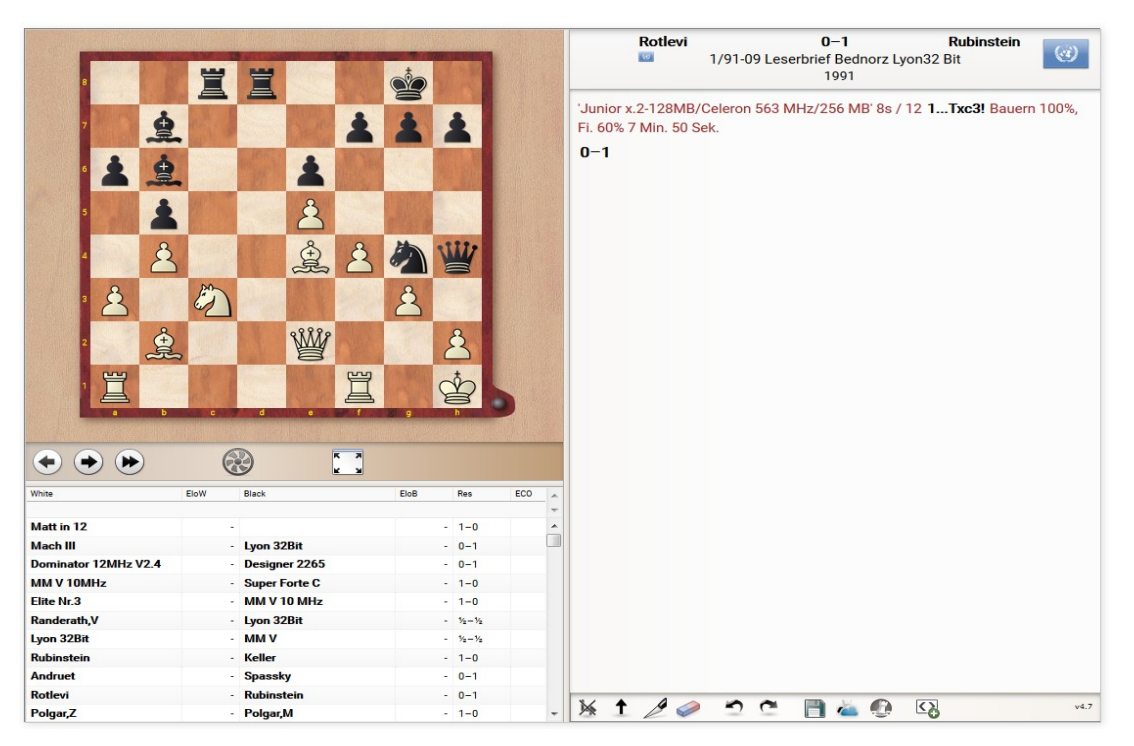

Se cargará su navegador predeterminado junto con funciones para reproducir partidas y todas las partidas se podrán descargar en formato PGN.

**Nota**: si cambia la base, por ejemplo añadiendo nuevas partidas, la versión web de la base de datos se actualizará automáticamente. No necesita usar la función compartir otra vez ni subir nuevos archivos. Si tenía la página abierta, pulse CTRL+F5 para forzar al navegador a recargarla y que tenga en cuenta los cambios más recientes.

### **3.16.13 Repertorio de Base de Datos en la Nube**

En ChessBase puede gestionar su repertorio de aperturas en dos bases de datos, una para las blancas y otra para las negras. Es recomendable mantener esas bases en la nube, de manera que pueda consultarlas desde cualquier ordenador que tenga ChessBase.

La primera vez que accede a la nube, el programa le ofrece generar automáticamente bases de repertorio con Blancas y Negras.

Si acepta la oferta, puede suministrar la fuente para que las bases se generen automáticamente.

Puede crear las bases de repertorio en cualquier momento seleccionando Informe -Generar repertorio en la ventana de base de datos y accediendo a una base de datos que contenga sus partidas.

Si ya dispone de una base de repertorio única, creada sin separar los colores con ChessBase, la función Informe - Generar repertorio ofrece la posibilidad de dividirla en blancas y negras. ChessBase usa las jugadas que tenga marcadas en azul. Se recomienda dividir su repertorio en Blancas y Negras.

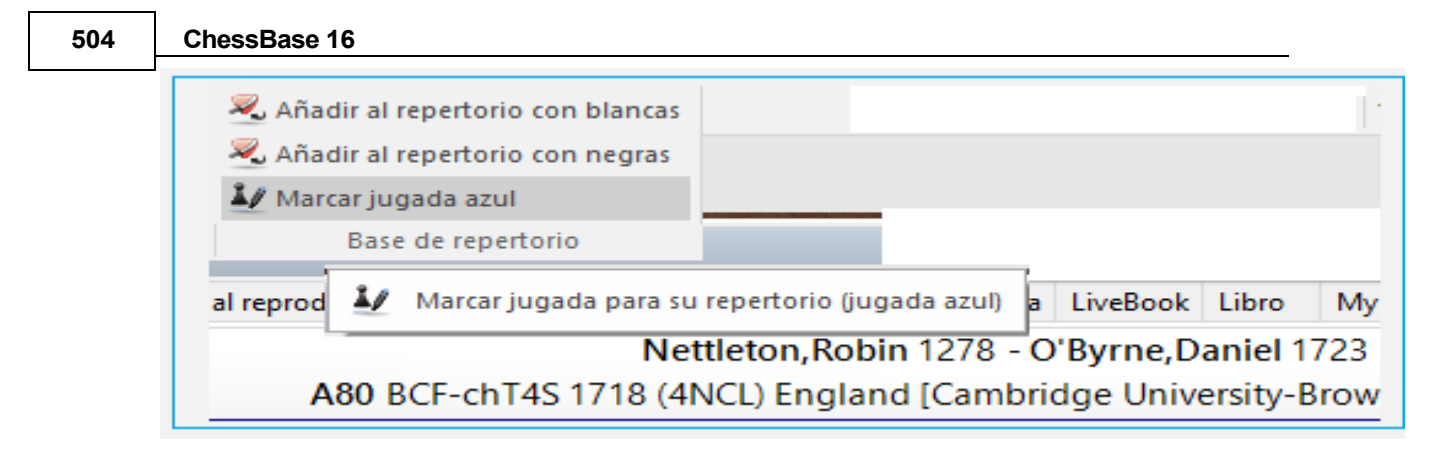

En la ventana de tablero, use la función Informe - Repertorio - Marcar Jugada Azul.

Eso marca las jugadas de sus partidas que deberían añadirse a su repertorio. Eso construye un informe de repertorio para nuevas colecciones de partidas o buscando en la base de repertorio. No tiene sentido marcar todas sus jugadas con 1.e4 en el informe de repertorio solo porque 1.e4 conduzca a una variante de su base de datos de repertorio con la Ruy López.

Puede acceder a sus aperturas en cualquier momento desde cualquier dispositivo. Actualmente se están desarrollando aplicaciones de navegador con las que puede acceder a su repertorio con fines de entrenamiento sin usar ChessBase.

## **3.16.14 Iconos de Bases de Datos en la Nube**

Los iconos de la nube y sus características no se muestran permanentemente en la ventana de bases de datos. ¿Han desaparecido?

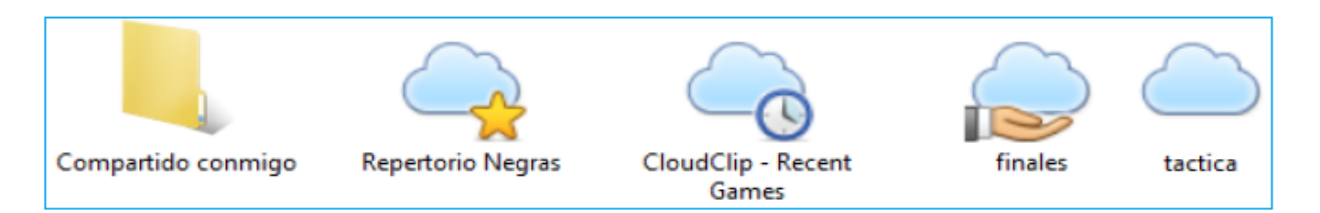

Es correcto. Dependen de si se está conectado. Tan pronto como se conecte, todos los iconos de la nube aparecen listados en "[Mi Base de Datos](#page-280-0)". Cuando se desconecta, desaparecen.

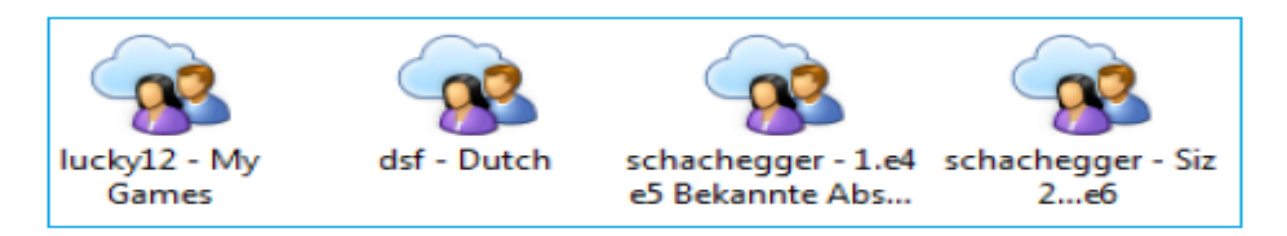
# <span id="page-504-0"></span>**3.17 Texto deBase de Datos**

# **3.17.1 Texto de Base de Datos**

Un texto de base de datos no es una partida sino un informe en forma de texto que puede contener fotografías, vídeos, posiciones y enlaces con partidas, índices, otros textos, etc.

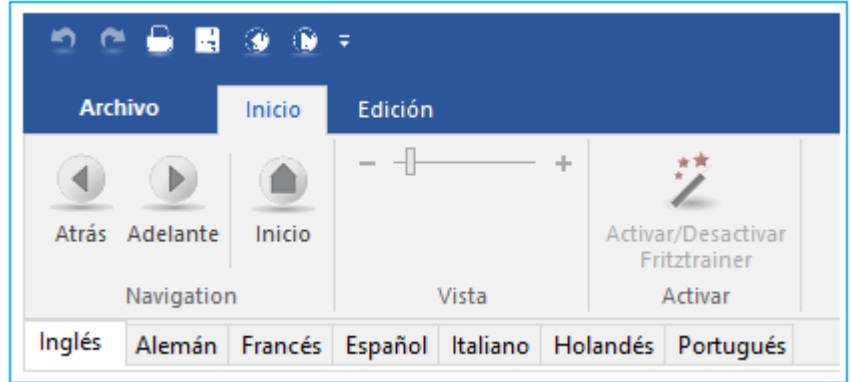

Aparece como una partida en el listado de la base de datos y se carga igual que ellas.

El texto de base de datos puede tener enlaces con secuencias de vídeo. Al hacer clic sobre ellos se reproducirá el vídeo.

ChessBase Magazine normalmente incluye muchos minutos de vídeo. El texto de base de datos se crea con un [editor de texto de base de datos](#page-505-0) incluido en el programa. Para abrir un nuevo texto haga clic en Nuevo Nuevo texto en el menú Archivo de la ventana de base de datos o pulse Ctrl-Alt-N.

# **Orden de los textos de Bases de Datos**

Cuando ordene una base de datos los textos de base de datos se tratarán del siguiente modo:

Los textos de base de datos sin datos sobre torneos ni fecha se colocarán al principio de la base de datos.

Los textos de base de datos con [datos de torneos](#page-174-0) se sitúan al principio del torneo correspondiente, de forma que aparecerán como la primera entrada del torneo en el índice de torneos. Esto facilita la creación de reportajes sobre los torneos.

Los textos de base de datos que tengan datos sobre rondas concretas de un torneo (informes de rondas) se pondrán delante de las partidas de la ronda correspondiente.

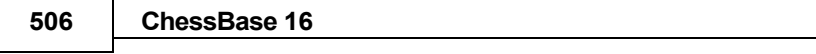

# **3.17.2 Encabezado de texto de Base de Datos**

Editor de texto de Base de Datos – Datos de Texto (F2)

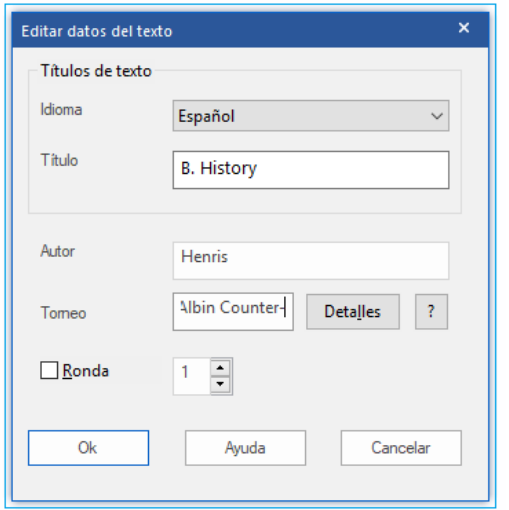

El encabezado de un texto define la manera que aparecerá en un listado de partidas y su posición cuando se ordena la partida.

#### **Título, autor y torneo**

Estos datos aparecerán en el listado de partidas. El autor se incluirá también automáticamente en el índice de comentaristas. El título puede ser diferente en cada idioma.

#### **Ronda**

Si ingresa un número de ronda, ordenar la base de datos insertará en la parte superior de la ronda correspondiente del torneo (informes de ronda).

## **Detalles**

Se emplea para dar detalles adicionales sobre el torneo. Es exactamente igual que el [diálogo datos del torneo](#page-174-0).

## <span id="page-505-0"></span>**3.17.3 Editor de Texto de la Base de Datos**

Ventana de base de datos: Menú Archivo, Nuevo Texto (Ctrl-Alt-N)

Abre el editor de texto de base de datos con un texto en blanco. Podrá cargar en él un texto existente y editarlo.

Editor de texto de base de datos: Activar Editor/Navegador (Ctrl-W)

Tras haber escrito el texto puede cambiar a modo Navegador, en el que el texto sólo puede leerse, no editarse. En este modo los enlaces y objetos incrustados se activan con un solo clic del ratón (como en un navegador web) En el modo Editor se necesita hacer doble clic. Vuelva al modo Editor si quiere hacer cambios.

#### **Órdenes con teclado**

El editor de ChessBase emplea la mayor parte de los convenios de Windows para escribir y editar texto. Las órdenes con el teclado con muy parecidas a las del bloc de notas de Windows.

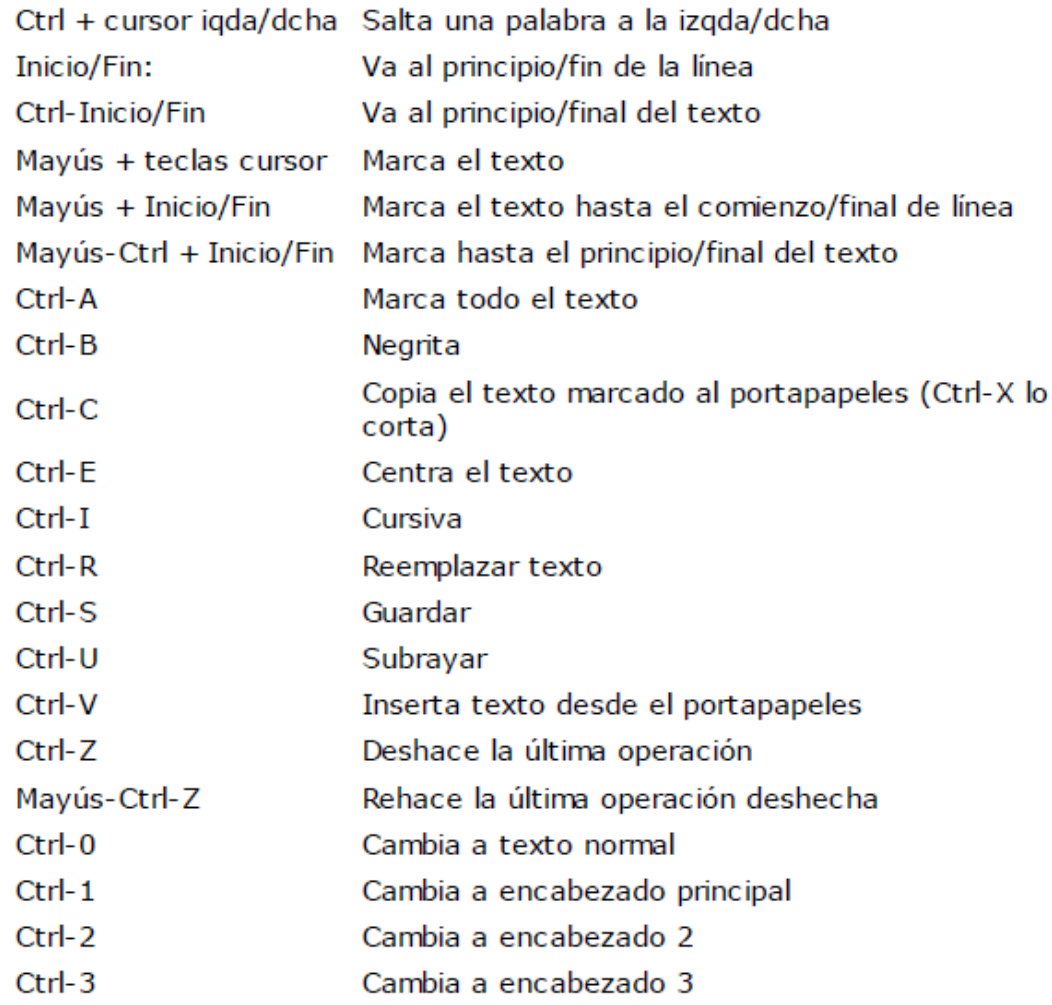

# **3.17.4 Vínculos Multimedia en Textos de Bases de Datos**

Editor de Texto de Base de Datos: Formato Multimedia

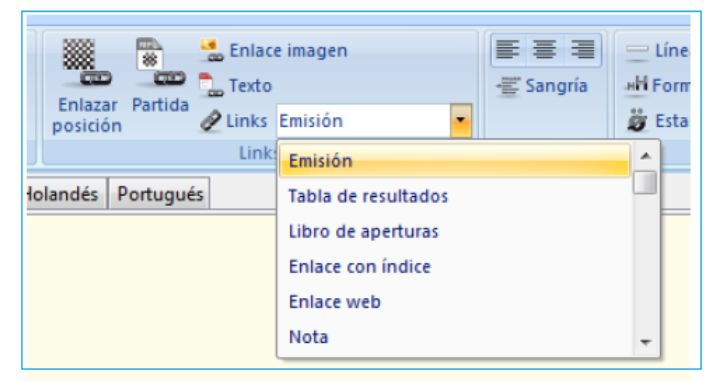

En un [texto de base de datos](#page-504-0) puede incrustar fotografías, archivos de sonido y vídeos. Las imágenes deben estar en formato Windows BMP, los archivos de sonido en formato WAV y las imágenes de vídeo en AVI. Sólo pueden crearse enlaces de este tipo una vez que el texto ha sido guardado en alguna ocasión, puesto que los archivos multimedia se copian en directorios separados, con el mismo nombre que la base de datos y extensiones  $*$ .bmp,  $*$ .wav y  $*$ .avi.

#### **508 ChessBase 16**

## **Alias de audio, vídeo e imagen**

Estas opciones le permiten usar los mismos archivos en otra parte del texto o en otro texto de la base de datos, p.e. para traducirlo a otro idioma. Haciendo clic en Audio, Imagen o Video alias se muestra un listado de todos los archivos ya usados. Escoja el que necesite. Así no se copia el archivo otra vez.

Los enlaces con los archivos de sonido se presentan en el texto con un icono alusivo. Al hacer clic en el símbolo, se reproduce el sonido. Los archivos WMV se presentan con el primer fotograma del vídeo.

## **3.17.5 Vínculos de Ajedrez en Textos de Base de Datos**

Como en una página HTML, los textos de base de datos de ChessBase pueden tener enlaces con otros textos, fotografías, vídeos, etc. Además hay varios tipos de enlaces específicamente relacionados con el ajedrez, como torneos, partidas, índices, jugadores, etc. Cuando se hace clic en un enlace con una partida, ésta se carga en una ventana de tablero, donde puede examinarse.

Estos enlaces se realizan en la cinta de Enlaces de la [ventana de texto de base de](#page-504-0)  [datos](#page-504-0) (también puede hacer clic derecho y seleccionar Enlace) Los enlaces especiales ajedrecísticos se encuentran en el submenú ChessBase.

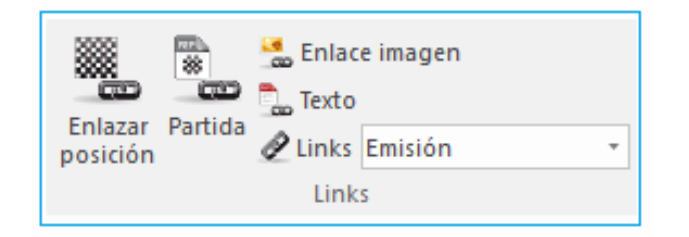

## **Editar – Partida (SHIFT – CTRL – G)**

La partida debe haberse cargado previamente en una ventana de tablero. El enlace no es sólo con la partida sino también con la posición que se muestre en el tablero en el momento de crearlo. Si la partida está en la misma base de datos que el texto, éste solo contendrá una referencia a ella. Advierta que en este caso no funciona si se copia el texto a otra base de datos: ChessBase no será capaz de encontrar la partida en la nueva base y no podrá cargarla. Si la partida está en una base de datos diferente, ChessBase copiará en el texto toda la partida (sin anotaciones) Sin embargo sólo será visible el enlace.

## **Editar – Vínculo de Posición (SHIFT \_ D)**

Inserta un diagrama, que puede definir en la máscara Introducir Posición. Si ha cargado una partida, se adoptará automáticamente la posición que muestre el tablero. Puede especificar el tamaño del diagrama, si quiere que se muestren las coordenadas o si quiere que se vea entero o sólo un fragmento, a seleccionar del menú desplegable Formato. Resalte el diagrama y pulse Ctrl-E para centrarlo.

### **Editar – CrossTable (SHIFT – CTRL – T)**

Haga clic sobre un torneo en el índice de torneos (también puede hacer clic en la primera partida de un torneo en el listado de partidas) Cambia el texto de base de datos e inserte un enlace de Tabla, que se identificará con el nombre del torneo. Al hacer clic sobre el enlace, aparecerá la tabla de emparejamientos del torneo.

#### **509**

# **Editar – Jugador (SHIFT – CTRL – E)**

Introduzca el nombre completo del jugador, tal y como aparece en la enciclopedia de jugadores. Para asegurarse de que la ortografía es correcta puede escribir algunas letras y luego pulsar el botón "?" para obtener una lista con los nombres parecidos.

Escoja el deseado. Cuando haga clic en el enlace, se cargarán desde la enciclopedia las fotografías y los datos biográficos del jugador.

## **Editar – Texto (SHIFT CTRL – X)**

Sirve para crear un salto hasta otro texto en la misma base de datos. Aparecerá un diálogo en el que se presentarán todos los textos existentes, para que elija el de destino o vinculado. Editar – Listado de partidas (SHIFT – CTRL – L)

Sirve para obtener un listado de las partidas de la base de datos. No se puede insertar un vínculo con el listado de otra base de datos.

# **Editar – Vínculo clave (SHIFT – CTRL – K)**

Puede incluir una referencia a un índice de aperturas o temático de la base de datos. La clave debe haber sido abierta previamente y, para evitar confusiones, sólo debe haber un índice activo en el momento de crear el enlace.

# **Editar – Libro de Aperturas (SHIFT – CTRL – B)**

Esto inserta un vínculo a un libro de aperturas.

# **Editar – Listado externo de partidas (SHIFT CTRL – F)**

Inserta un enlace con la última base de datos abierta. Naturalmente si le envía a alguien la base de datos que tiene un texto con un enlace de este tipo, tendrá que enviarle también la base de datos a la que se refiere el enlace, pues si no, éste no funcionará.

# **Editar – mascara de Búsqueda (SHIT – CTRL – M)**

Le permite definir una máscara de búsqueda y crear un enlace a ella en el texto. Puede darle un nombre al enlace (p.e. "Victorias breves") Cuando se hace clic en el enlace se activa la búsqueda en la base de datos.

# **3.17.6 Formatear texto**

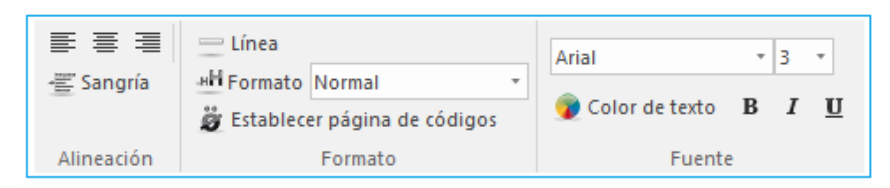

## **Idioma**

El idioma del texto de la base de datos debe establecerse con la pestaña en la parte superior izquierda de la ventana. Dependiendo del idioma que esté configurado para la operación del programa, el idioma correspondiente se

#### **Formato: Cabecera**

Hay cuatro formatos normalizados: Encabezado principal (Ctrl-1), Encabezado 2 (Ctrl-2), Encabezado 3 (Ctrl-3) o Texto normal (Ctrl-0) También puede usar Definir Formatos de encabezado (Ctrl-D) para fijar la fuente, color, alineación y estilo de cada uno de dichos formatos.

#### **Formato: Alineación**

Use Izquierda (Ctrl-l), Derecha (Shift - Ctrl-R) o Centrar (Ctrl-E) para alinear el texto resaltado o el siguiente que se vaya a escribir.

#### **Formato: Indentado**

La indentación a la izquierda se establece en puntos.(cada punto equivale a 1/72 pulgadas).

#### **Formato: Estilo**

Escoja entre Cursiva (Ctrl-I), Negrita (Ctrl-B) o Subrayado (Ctrl-U) para el texto marcado o siguiente.

#### **Formato: Fuente (Ctrl-F), Tamaño fuente**

Le permite indicar el tipo de fuente deseado. Es aconsejable usar sólo fuentes normales de Windows pues de otro modo el texto puede no verse adecuadamente en otro ordenador que no tenga instalada la fuente usada.

#### **Formato: Color de Texto (Ctrl-R)**

Para cambiar el color del texto. Se selecciona con la paleta de colores de Windows.

#### **Formato: Vínculo de web**

Escriba la URL del sitio web. Al hacer clic en el vínculo se arrancará el navegador de Internet y se conectará con el sitio indicado.

#### **Formato: Nota**

Marque un tramo de texto y luego haga clic en Formato – Nota. Se le pedirá que indique la etiqueta del texto, que se insertará en el lugar del texto marcado. Al hacer clic sobre la nota en el texto de base de datos aparecerá un bocadillo con el texto original. Las notas le permitirán construir textos más pulcros. Puede usarlas para incluir explicaciones adicionales, como si fueran notas a pie de página.

#### **Formato: Etiqueta del texto**

Es un enlace dentro del mismo texto de base de datos. Deberá indicar la cadena de texto. Cuando se haga clic en la etiqueta el programa buscará el texto de la cadena y saltará a la posición en la que se encuentre. Las etiquetas de texto son muy útiles para crear índices de contenido al principio de los textos o para saltar de unas secciones a otras.

#### **Formato: Line**

Inserta una línea horizontal en el texto.

También puede dar formato al texto e insertar enlaces marcándolo y luego haciendo clic con el botón derecho.

# **3.17.7 Texto Principal**

Cuando una base de datos contiene un [texto de base de datos](#page-504-0) al comienzo, se puede ver en cualquier momento haciendo clic en la pestaña de texto Texto en la ventana [de listado:](#page-99-0)

# **El Contra Gambito Albin**

# **Entrenamiento**

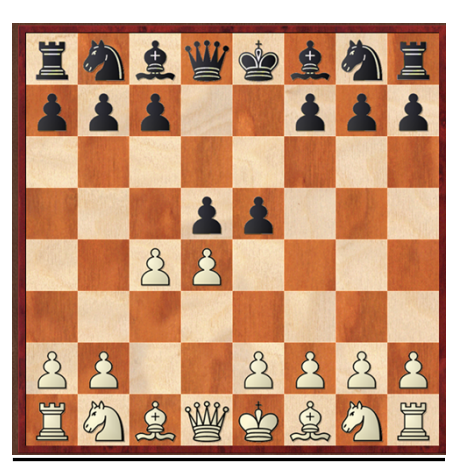

La sección de entrenamiento partidas con ideas y planes típicos para el Contra Gambito Albin que debería ser examinado tanto del punto de vista de Blancas como Negras. El entrenamiento completo incluye la solución de posiciones de partidas concretas para mejorar comprensión de ideas típicas y planes.

Las partidas siguientes se proponen como entrenamiento:

# **Partidas con maniobras típicas para las Negras en el Contra Gambito Albin.**

No hay selector de idioma en esta presentación del texto sino que éste se muestra en el idioma del programa. Para cambiar a otros idiomas posibles debe cargarse el texto de base de datos haciendo doble clic sobre él en el listado de partidas:

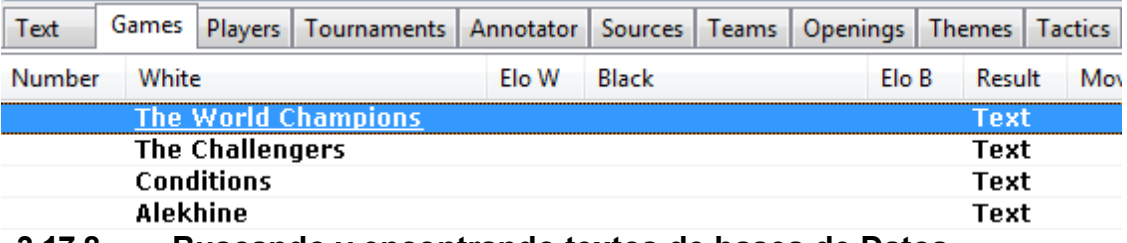

## **3.17.8 Buscando y encontrando textos de bases de Datos**

Nuestro formato de base de datos permite no solo el simple almacenamiento de partidas, posiciones o datos. Las bases de datos también pueden contener textos extensos que incluyen enlaces incrustados, estos se denominan textos de base de datos. Todos los textos de la base de datos se producen con el editor de texto ChessBase integrado y contienen información importante.

El siguiente pantallazo muestra un ejemplo de la manera que los textos de bases de datos se representan dentro de un listado de partidas.

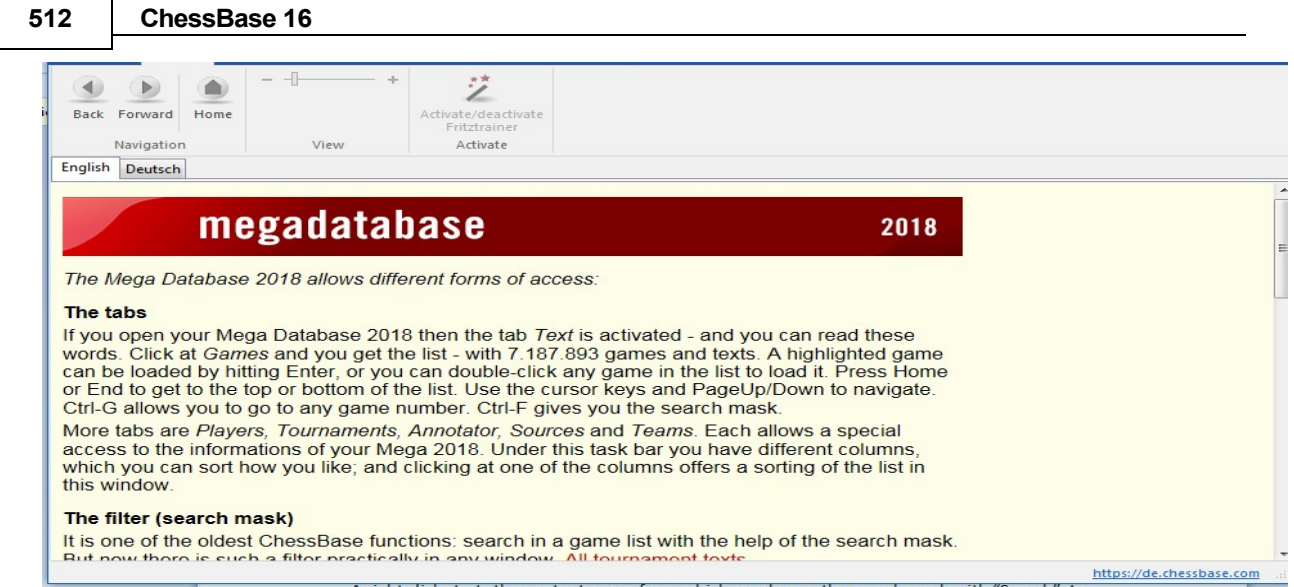

Dentro del texto en sí, puede acceder inmediatamente a la partida que se está discutiendo con un clic en el enlace o en Fritz Trainers puede cargar el video correspondiente en forma directa.

Los textos de la base de datos se encuentran generalmente al principio de la lista de partidas, pero también se pueden almacenar en el medio o al final de la lista. Puede orientar una búsqueda de textos de bases de datos en una o más bases de datos.

Supongamos que le gustaría buscar en varias bases de datos en ChessBase los textos de la base de datos. Mantenga presionada la tecla Ctrl y use los clics del mouse para marcar las bases de datos que se buscarán.

Un clic derecho inicia el menú contextual desde el que elegimos la máscara de búsqueda con "Buscar". En la máscara de búsqueda, debajo de la pestaña ["Datos de Partida](#page-126-0)" se encuentra la opción Texto.

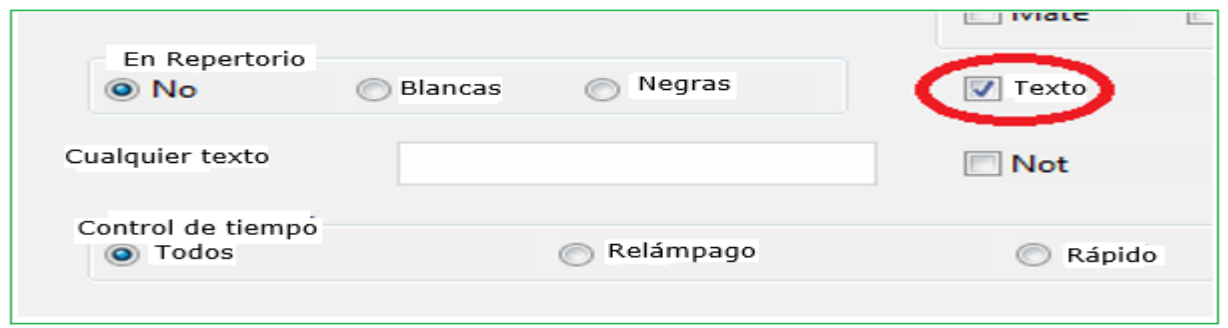

Si este botón está activado, el programa filtrará por la ventana que contiene los resultados de su búsqueda todos los textos de la base de datos que estén presentes.

**Sugerencia:** Si utiliza con frecuencia una búsqueda de textos en la base de datos, ChessBase le permite [almacenar](#page-166-0) los criterios para su búsqueda y volver a cargar cuando lo necesite. Estas funciones están disponibles en la máscara de búsqueda de la nueva versión del programa a través de Cargar y Guardar.

# **4 Soporte**

# **4.1 Optimizar Tablero 3D Real**

Para usar el tablero 3D real se necesita disponer de un adaptador gráfico rápido que soporte la aceleración gráfica 3D por medio de hardware. Debe ser compatible con [DirectX](#page-392-0) 9 o superior. Si experimenta problemas, por favor intente obtener uno controladores actualizados para su tarjeta gráfica. Compruébelo en la página web de actualizaciones de Microsoft Windows o en la del fabricante de la tarjeta gráfica.

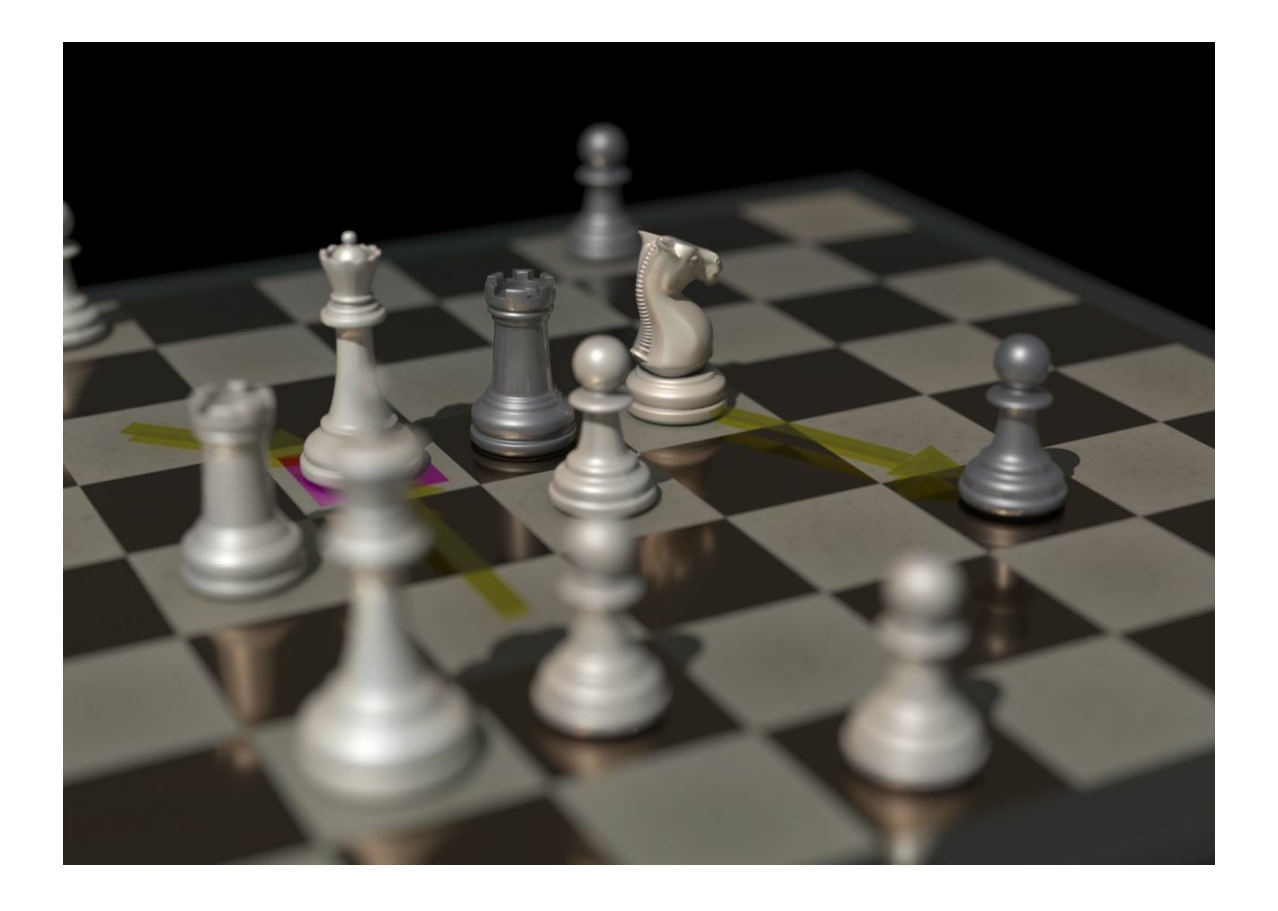

**Importante**: normalmente sólo los controladores más recientes del adaptador gráfico dan un rendimiento óptimo.

Si no va a usar el tablero 3D real, no necesita DirectX.

#### **514 ChessBase 16**

# **4.2 Resolución de Problemas**

Búsqueda de posiciones en base de datos de referencia no encuentra todas las partidas

Borre y vuelva a crear el [acelerador de búsqueda](#page-309-0), pues puede estar defectuoso.

No tengo acceso a la [base de datos en Internet](#page-243-0).

El uso de la base de datos de Internet presupone que tenga una conexión de acceso Internet. Cuando abre su navegador de Internet la conexión debe establecerse automáticamente. Si no es así, deberá establecer la conexión manualmente antes de intentar acceder a la base de datos online de ChessBase.

La [función de E-mail](#page-390-0) de ChessBase no funciona y no se envía nada Su gestor de correo no está registrado como gestor por defecto. Compruebe la configuración de su programa de correo y de las opciones de Internet. El programa de correo electrónico debe admitir MAPI Simple. Netscape 7.1 no admite MAPI Simple.

En la ventana de tablero, en éste se presentan letras en vez de piezas.

Las fuentes para los diagramas no se han instalado correctamente. Posiblemente ChessBase no ha obtenido el visto bueno del sistema para instalar las fuentes en su configuración de Windows. Intente instalarlas manualmente. Se encuentran en el directorio \Fonts del DVD de ChessBase.

Al imprimir diagramas en una impresora HP las casillas blancas resultan muy estrechas. Cambie al tipo de letra "ChessBase Alternate": en la ventana de tablero vaya a menú Archivo – Imprimir – Configuración de página – Fuentes y escoja tipo de letra"ChessBase Alternate".

Al imprimir diagramas en una impresora HP Laserjet IIIP, aparecen letras en vez de figuritas.

Hay dos opciones en Configuración de impresora – Fuentes:

1. Imprimir fuentes True Type como Fuentes Bitmap Soft y luego

2. Imprimir fuentes True Type como gráficos.

Necesita seleccionar la segunda opción.

**4.3 Problemas con las fuentes**

## **Problema**

.

En la notación de la partida y en los impresos no se muestran los símbolos de ajedrez correctos o no están disponibles las texturas de mármol y madera; el tablero no es redimensionable.

## **Causa**

Las fuentes TrueType no están correctamente instaladas. A menudo es por causa de que no tiene la autorización del administrador del sistema, cuando se trabaja conWindows.

# **Solución**

Instale las fuentes manualmente desde el Panel de Control de Windows. Las fuentes a copiar se encuentran en el directorio \Fonts del DVD de ChessBase.

# **4.4 Asistencia Técnica**

En primer lugar: Examine [Actualizaciones](#page-516-0) en el servidor de ajedrez

# **Actualizaciones automáticas según sea necesario**

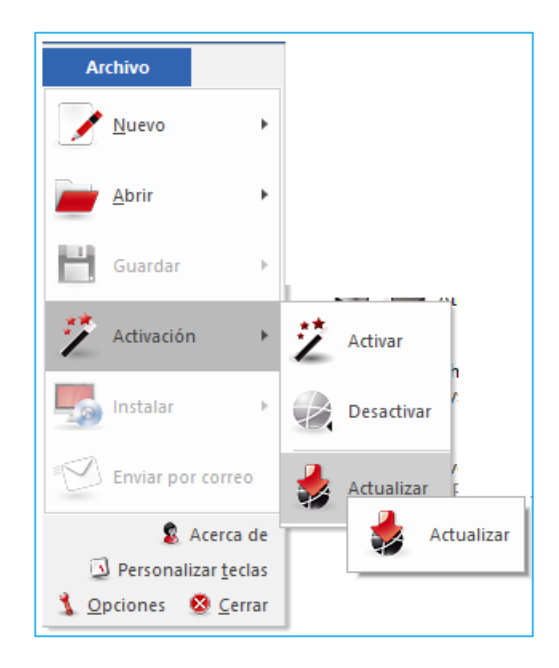

Las actualizaciones se suministran activamente para el programa.

El programa se suministra con un archivo de ayuda. Cuando esté en el programa, haga clic en el símbolo con un signo de interrogación en el borde superior derecho de la pantalla para abrir el archivo de ayuda.

Visite la página de [soporte](http://www.chessbase.com/support/index.asp) en www.chessbase.com para obtener respuestas a las preguntas más frecuentes.

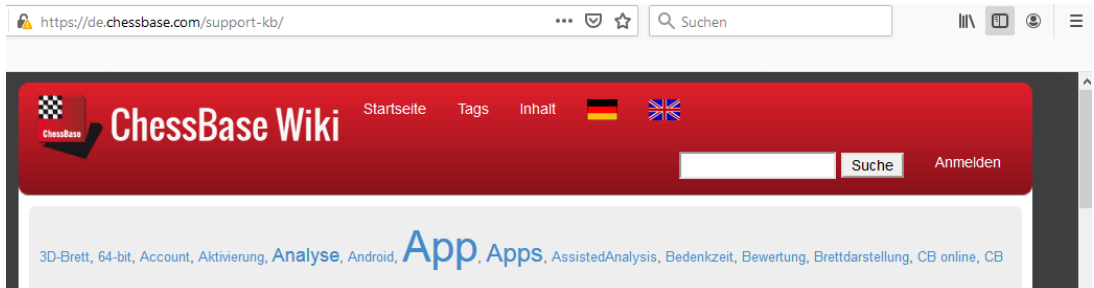

Consulte la *página de [descarga](http://www.chessbase.com/download/index.asp)* de www.chessbase.com para obtener más recursos. Escriba un correo a nuestro [soporte](mailto:info@chessbase.com) si esto no resuelve su problema. Busque actualizaciones de Windows.

## **Menú Ayuda**

Acceso al archive Ayuda

# **4.5 Herramientas de Administración**

En la carpeta del programa encontrará el programa separado "ChessBaseAdminTool.exe".

This application is started automatic ally after the program is started and informs you about the [activation](#page-12-0) status of the installed programs. Esta aplicación se inicia automáticamente después de que se inicia el programa y le informa sobre el estado de activación de los programas instalados.

En caso de problemas con la activación, el programa se puede iniciar manualmente haciendo doble clic en el archivo EXE en la carpeta del programa.

**Activar** inicia el diálogo para la activación del programa.

**Activar sin conexión** inicia el cuadro de diálogo para la activación del programa en una computadora sin acceso a Internet.

**Deactivate** deactivates the selected program version.

# **4.6 Preguntas Frecuentes sobre Activación/Desactivación**

Las versiones recientes de nuestros programas vienen con un número de serie. Una vez instalado el programa, es absolutamente necesario activar el software ingresando esto en nuestro servidor de activación. Después de la instalación del software, se muestra automáticamente el cuadro de diálogo de activación. Aquí es donde, cuando está conectado a Internet, ingrese el número de serie.

**Pregunta**: ¿En cuántos computadores puede uno instalar y activar, por ejemplo, la última versión de Fritz o ChessBase?

**Respuesta**: En principio es posible instalar y activar y luego usar en forma simultánea uno de nuestros programas en tres computadores diferentes. Es le permite usar el software en un computador de escritorio y en un notebook.

**Pregunta**: Tengo un número de serie para el servidor de ChessBase y el registro de una cuenta ChessBase. Pese a estar seguro que mi número de serie es válido no es aceptado al ingresarlo mediante Mi Cuenta – Ingresar Número de serie.

**Respuesta**: Un número de serie válido permite desbloquear una cuenta solo una vez. Cuando el número de serie ha sido usado para una activación, su vida útil llegó a su fin y lo mismo la serie y no pude ser usado para futuras activaciones.

**Pregunta**: He comprador un nuevo computador. Cada vez que deseo activar un programa con el número de serie, sale un breve aviso: el número de serie está en uso.

**Respuesta**: Debe asegurarse que al cambiar la configuración de su sistema o cuando compra un nuevo computador haya desactivado el programa. Al hacer esto usted resetea el número de veces que el número de serie ha sido usado y puede luego ingresar ese número nuevamente cuando haya cambiado la configuración o cuando ha adquirido un nuevo computador

La opción para la desactivación se encuentra debajo de Archivo – Activación – desactivación.

# <span id="page-516-0"></span>**4.7 Actualizaciones**

El número de serie es necesario para el primer inicio del programa. Después de ingresar el [número](#page-12-0) de serie, el programa tiene accesos ilimitados a la base de Datos en línea y a las Actualizaciones.

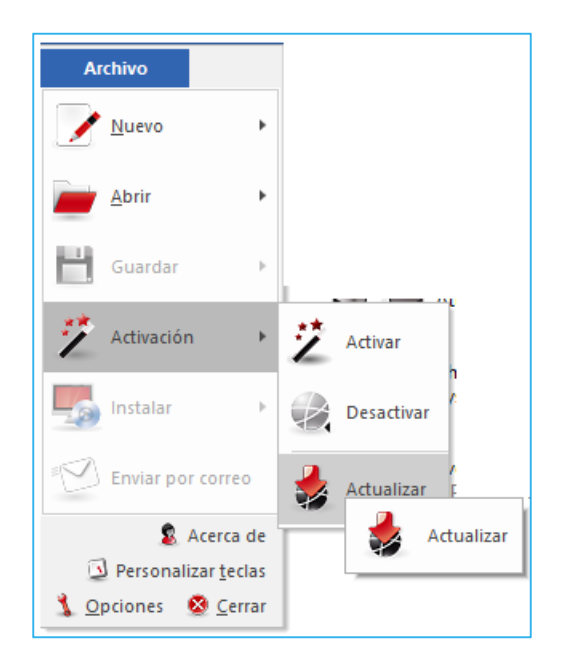

# **4.8 Versiones de Windows 64 bit**

Atención: En las versiones Windows de 64 bit la instalación del programa posee un recorrido diferente "C:\Archivos de programas", y no en "C:\Archivos de programas (0x86".

Por esta razón, solo se pueden utilizar las placas 3D empaquetadas con CB12, no las incluidas con Fritz. Es posible que todavía se encuentren algunos módulos más antiguos en "C: \ Archivos de programa (0x86) \ ChessBase \ Módulos".

# **4.9 Tablero DGT 64 Bit**

Si tiene una aplicación de 64 bits como ChessBase12 de 64 bits o Deep Fritz 14, debe conectarse con el tablero electrónico DGT. ¡En este momento la mayoría de las aplicaciones de ajedrez son de 32 bits! Si no está seguro y tiene Windows de 64 bits, puede instalar controladores de 32 y 64 bits. El sitio para descargar es: [http://www.digitalgametechnology.com/site/index.php/dgtsupport/](http://www.digitalgametechnology.com/site/index.php/dgtsupport/downloads-2) [downloads-2](http://www.digitalgametechnology.com/site/index.php/dgtsupport/downloads-2)

# **4.10 Mensajes de Error**

# **4.10.1 No es posible abrir la base de datos**

Chessbase no puede encontrar o abrir una base de datos. Posibles causas:

 La base de datos está siendo usada por otro programa en modo de escritura con protección (Véase [funcionalidad en redes\)](#page-323-0).

 Los archivos de la base de datos están corruptos. Ejecute un test de integridad para intentar reparar la base de datos.

Demasiadas bases de datos abiertas a la vez (no es muy probable).

 La base de datos ha sido borrada desde otra aplicación mientras se estaba ejecutando ChessBase (es decir, su icono seguía activo)

 La base de datos fue copiada desde un disco al disco duro sin quitarle la protección de sólo lectura (característica de todos los archivos en disco). Quite la protección de sólo lectura o use la función Menú Archivo - Instalar - Instalar Base de Datos desde DVD en lugar de copiar los archivos con el Explorador de Windows.

# **4.10.2 Base de datos en uso, no es posible borrar**

Está intentando eliminar, cambiar el nombre o reorganizar una base de datos que está ahora en uso. Primero cierre todas las ventanas relevantes.

La base de datos también podría estar abierta desde otro programa, por ejemplo, por medio de la red local.

# **4.10.3 Sólo se reemplazan partidas con comentarios multimedia**

Los comentarios multimedia (sonidos, imágenes, vídeos) de las partidas y en textos de base de datos se guardan en archivos y directorios separados. Ello hace necesarias ciertas restricciones. Guardar una partida otra vez en la misma base de datos implicaría duplicar todos los archivos multimedia. Por ello en estos casos ChessBase sólo permite [reemplazar las partidas.](#page-223-0)

# **4.10.4 Sin Memoria RAM suficiente**

La función que intenta activar requiere más memoria RAM de la que tiene instalada en su ordenador. Por ejemplo, buscar duplicados es una función rápida porque mucha información se almacena en esa memoria. Sin suficiente memoria RAM, su emulación en el disco duro haría que el proceso fuera dolorosamente lento.

# **4.10.5 Error Lectura / escritura**

ChessBase puede abrir una base de datos pero no es capaz de almacenar partidas en ella.

Posibles causas:

- La base de datos se ha corrompido. Use la comprobación de integridad para repararla.
- No tiene espacio suficiente en la partición del disco duro que está lleno.
- Otros programas han abierto la base de datos, de forma que no es posible llevar a cabo operaciones de escritura allí(Véase [funcionamiento en red\)](#page-323-0)

# **4.10.6 Formato incorrecto de base de datos**

La función que ha seleccionado no es posible con este tipo de base de datos.

Ejemplos:

**1.** No puede crear índices o aceleradores de búsqueda en bases del tipo [PGN.](#page-320-0)

**2**. No puede acceder a los [índices,](#page-99-0) [eliminar duplicados](file:///C:/Users/Ivan/Desktop/Manual%20Traducido/_bookmark257) o comprobar la integridad en bases de datos con el antiguo formato CBF.

**Solución:**Convertir la base de datos al fomato normal de Chessbase (clic derecho en el símbolo de la base de datos).

# **4.10.7 Actualización de error**

Dos mensajes de error:

No se puede actualizar a la versión. Se abre la siguiente ventana de información. No se puede escribir.

C:Usuario \xxxxx\AppData\Local\Chessbase\Actualizaciones CBx15x64exe

Error de descarga: El segmento de código no puede ser mayor o igual a 64K. errcode=C8

Solución: Borre el archivo " CBx16x64.exe " en el directorio **C: usuarios\xxxxx\AppData\Local\chessbase\Actualizaciones\**.

Reinicie su computador.

Inicie CB de nuevo y ejecute la Actualización a través de Menú Archivo - Activación de nuevo. Eso debería resolver el problema.

**0000000000 0000000000**

(No eliminar Salto de sección (Página Siguiente) Porque se desconfigura todas las páginas anteriores.